**Oracle Primavera Unifier Essentials User Guide** 

**Version 22**  December 2022

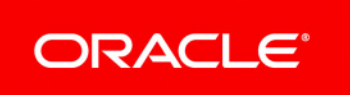

## **Contents**

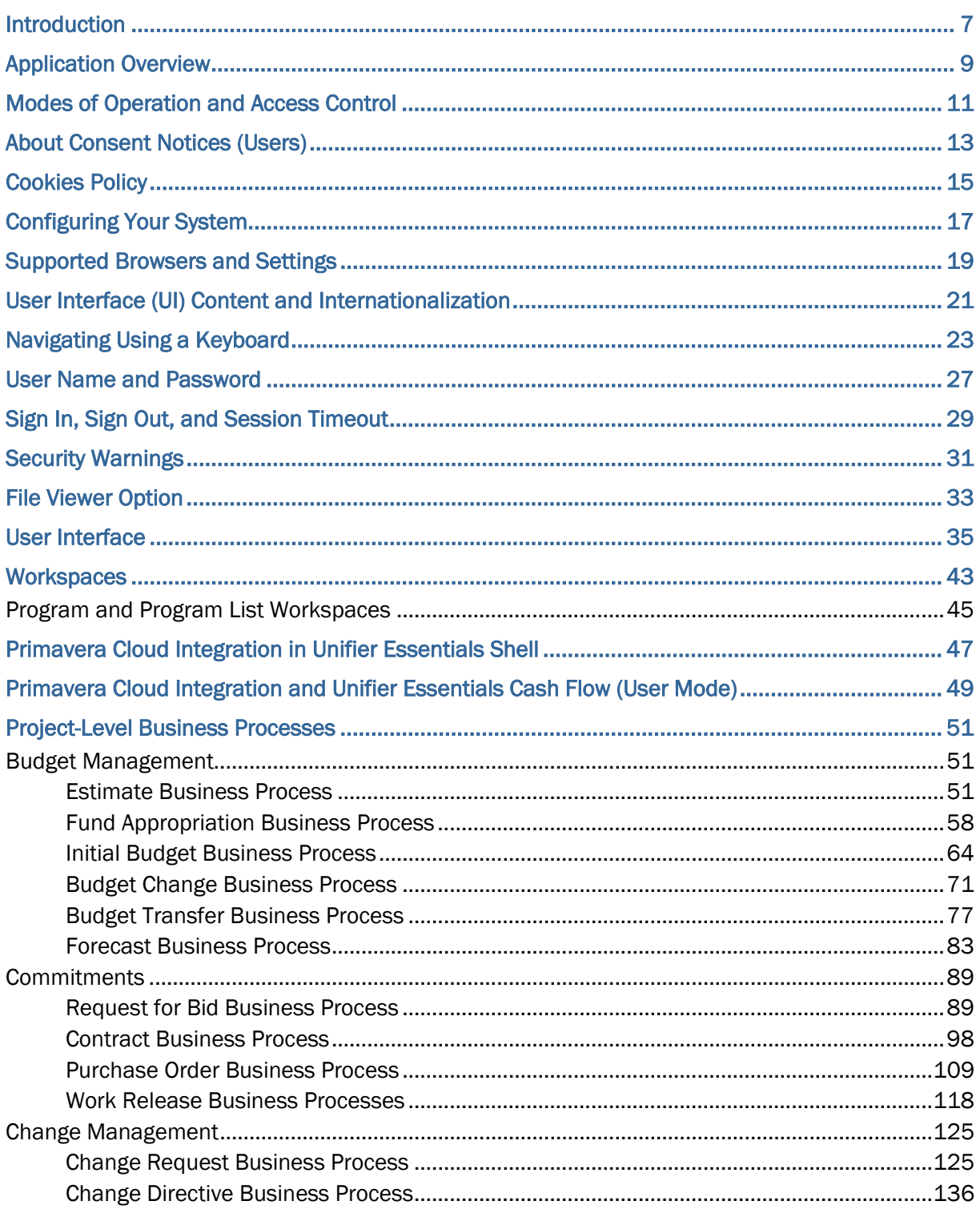

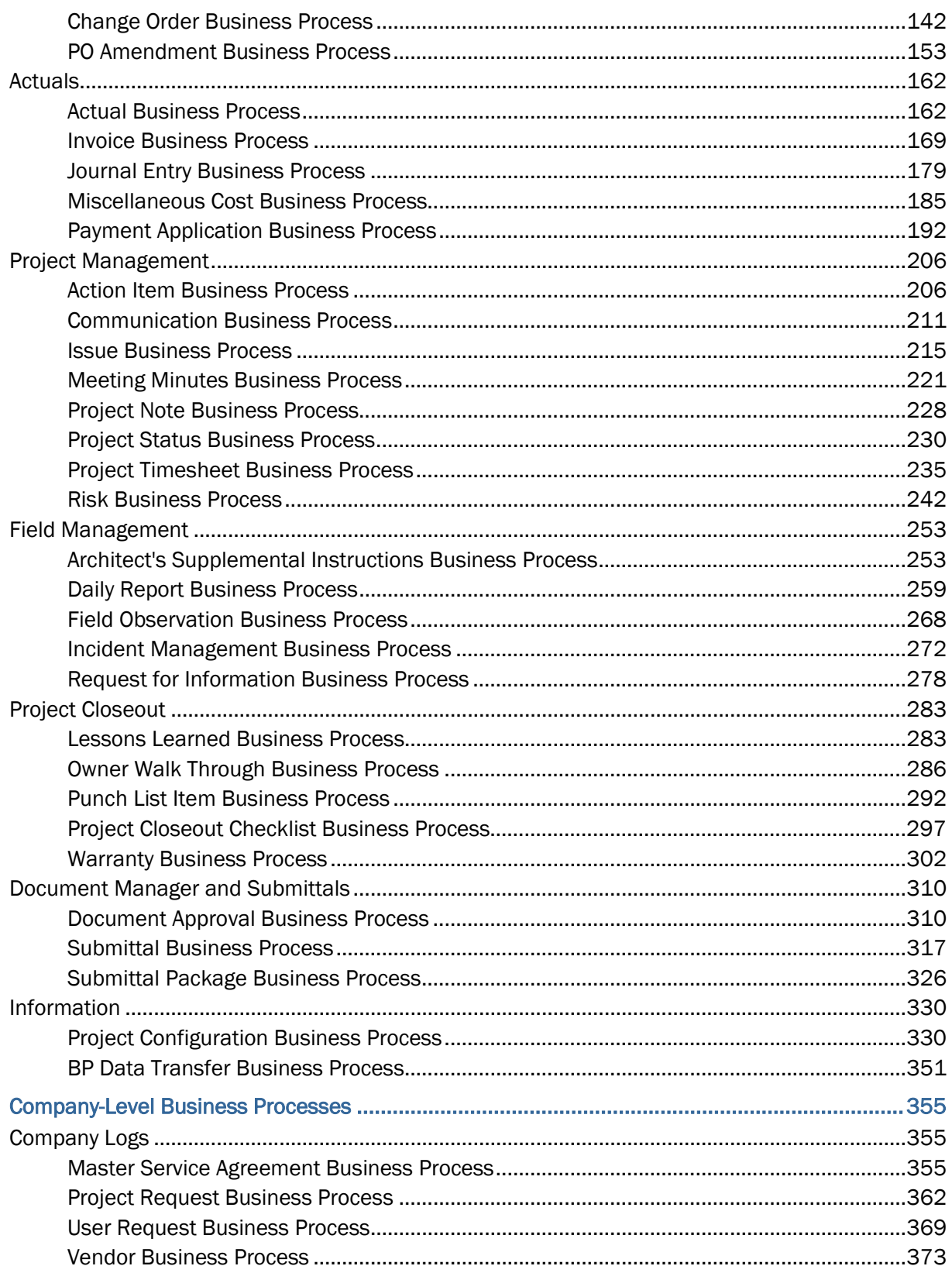

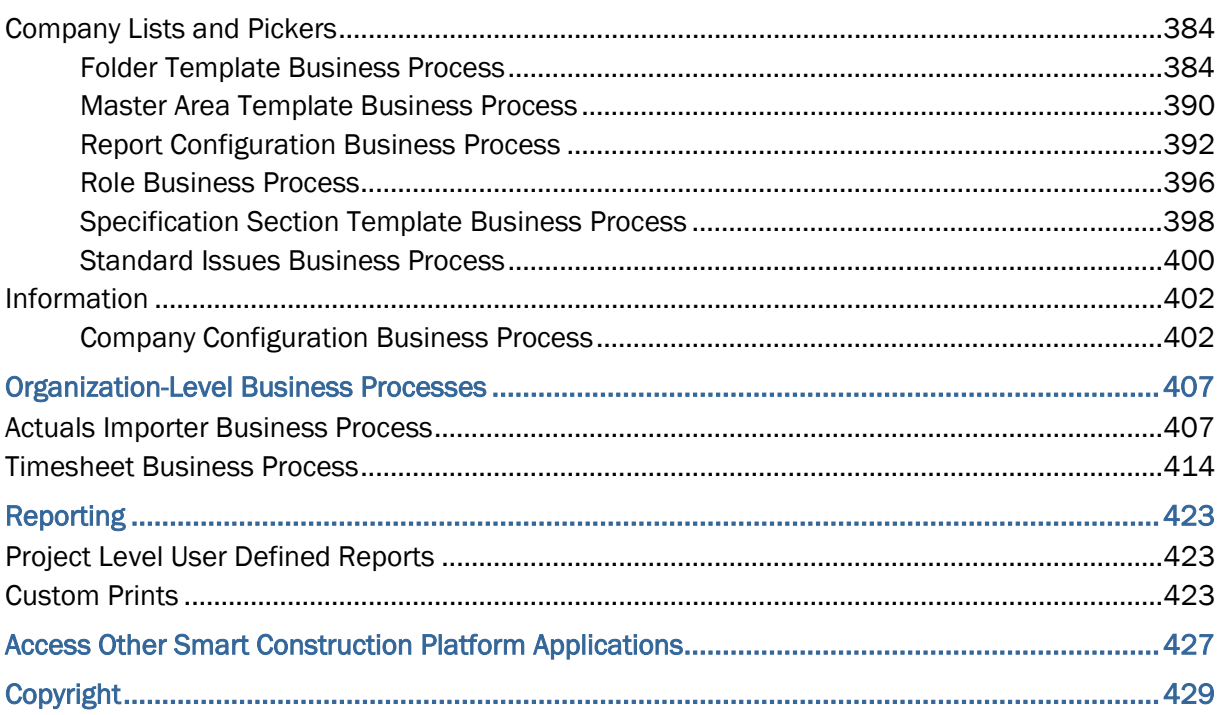

# <span id="page-6-0"></span>**Introduction**

In addition to providing general information about Oracle Primavera Unifier Essentials, this document provides specific information about Workspaces, Oracle Primavera Cloud Integration in Unifier Essentials Shells, Oracle Primavera Cloud Integrations and Unifier Essentials Cash Flow (User Mode), Project-Level Business Processes, Company-Level Business Processes, Organization-Level Business Processes, Reporting Programs, and how to access other Smart Construction Platform Applications.

# <span id="page-8-0"></span>**Application Overview**

Oracle Primavera Unifier Essentials lets you digitize and automate your capital asset planning, and execution processes, to improve profitability, operational reliability, and risk management.

Within the system, you can manage project selection, cost, contract and information management, review cycles, and schedule. Unifier Essentials encompasses the following owner project management life cycle:

- **Planning**
	- ▶ Portfolio Management
	- ▶ Funding and Budget Management
- **Design**
	- Document Management and Submittals
- **Procurement**
	- **▶ Contracts and Procurement**
- **Construction**
	- ▶ Field Management
	- Closeout

#### **Operations**

- Administrative
- **Libraries**
- ▶ Vendor Management
- ▶ Project Management

The following shows the details for each Unifier Essentials project management life cycle:

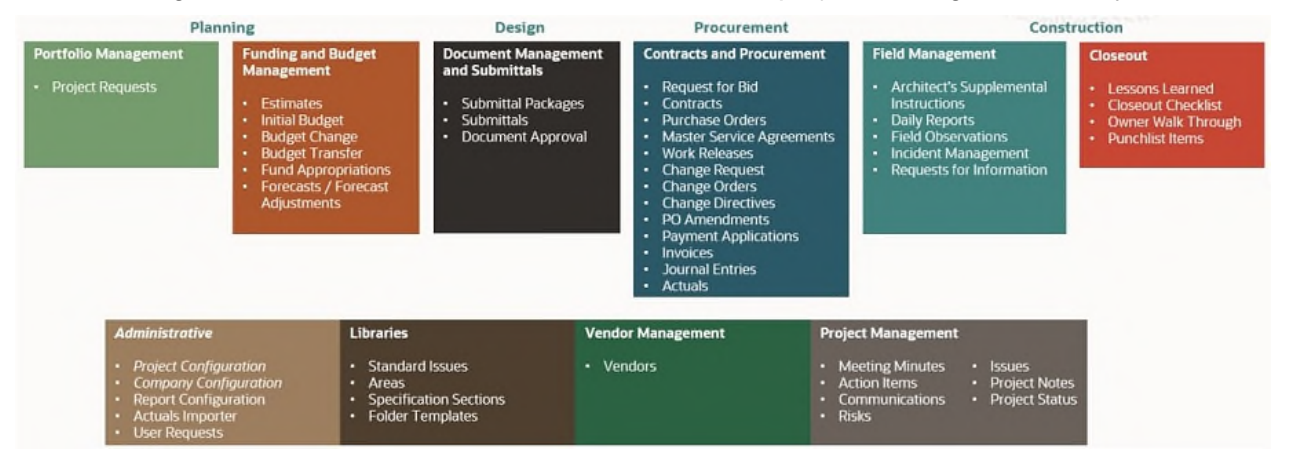

Unifier Essentials provides a centralized web-based system for organizations to manage business processes, documents, and communications throughout projects.

Capabilities include business process automation, document management, project controls, collaboration, reporting, and other functions.

The system is configurable and comes pre-configured with many native modules specific to the construction management life cycle, and this section provides summary information about those modules. The rest of this user guide will provide details about other functions, in addition to more more details about using the modules summarized here.

# <span id="page-10-0"></span>**Modes of Operation and Access Control**

## **Modes of Operation**

Working with the modules (grouping nodes and functional nodes) in the system can be done in the following two modes of operation:

## $\triangleright$  User mode  $\mathbb{S}$ :

Used to enter and access information and perform tasks within the system. Most users do their work in **User** mode. The **User** mode lets users perform the day-to-day activities, collaborate through business processes and Mailbox, maintain managers (for example, Cost Manager and Document Manager), and run reports.

 $\triangleright$  **Admin** mode  $\bigotimes$ 

Used for all administrative tasks within the system to set up and configure features and modules. Access to **Admin** mode functions is usually limited to a few users within a company. Company administrators work in **Admin** mode to set up, for example, company, project or shell properties, user permissions, templates for major features, data structures, and configure and set up business process (BP) workflows.

You can switch between modes using the mode icon (**User** mode and **Admin** mode).

## **Access Control**

As a user, you need to have permission to access the modules, or functions, in the system. The permissions to the various modules, or functions, are granted by the Company Administrator, in **Admin** mode. Contact your Company Administrator if you cannot access a module or function in the system.

# <span id="page-12-0"></span>**About Consent Notices (Users)**

Consent notices alert you to the need to protect personal information (PI). You and your organization might be collecting, processing, storing, and transmitting PI while using Unifier Essentials. When you accept a consent notice, your consent covers the collection, processing, storing, and transmission of PI data in all areas of Unifier Essentials and means of retrieving data from the system including but not limited to project export, downloaded tables, reports, documents, web services, API, and Unifier Essentials. If you refuse consent you might not be able to access some areas of the system.

You may be asked to provide consent to show that you understand the need to treat PI as secure data. You may also be asked to provide consent for your organization to collect, process, store, and transmit your PI. If you refuse consent you will be denied access to the system.

## <span id="page-14-0"></span>**Cookies Policy**

**Note**: Follow the prompts, which are specific to your system setup.

Oracle might use cookies for authentication, session management, remembering application behavior preferences and performance characteristics, and to provide documentation support.

Also, Oracle might use cookies to remember your log-in details, collect statistics to optimize site functionality, and deliver marketing based on your interests.

When using the system, the server may generate cookies and send them to the user's browser. The user's machine stores the cookies, either temporarily by the browser, or permanently until they expire or are removed manually.

Each user that signs in to Unifier Essentials web will see a notification banner (Cookies in Unifier) that notifies the user that the system uses cookies. This banner has a link to the cookie policy which explains what information is being tracked by way of cookies. The user must click Got It in order to access the rest of the system.

Oracle might use cookies for authentication, session management, remembering application behavior preferences and performance characteristics, and to provide documentation support. Also, Oracle might use cookies to remember your log-in details, collect statistics to optimize site functionality, and deliver marketing based on your interests.

For more information on Oracle's data collection processes and privacy commitments, see:

### **Oracle Cloud Services Agreement**

http://www.oracle.com/us/corporate/contracts/saas-online-csa-us-1894130.pdf

### **Oracle Privacy Policy**

https://www.oracle.com/legal/privacy/services-privacy-policy.html

### **Oracle Data Processing Agreement**

https://www.oracle.com/corporate/contracts/cloud-services/

# <span id="page-16-0"></span>**Configuring Your System**

Ensure that the necessary browser settings (within the supported browsers) are configured for the computers that access Unifier Essentials. For the full list of system requirements and versions, refer to the *Unifier Essentials Client System Requirements* document.

## <span id="page-18-0"></span>**Supported Browsers and Settings**

You can use the system with the following supported browsers:

- ▶ Microsoft Edge
- ▶ Mozilla Firefox
- ▶ Google Chrome
- ▶ Apple Safari

**Note**: For the full list of system requirements, supported software, and versions, see the *Unifier Essentials Client System Requirements* document.

#### **Microsoft Edge**

Refer to Microsoft Edge Help to see the details on language settings and how to set up the options explained here.

#### **Mozilla Firefox**

Refer to Mozilla Firefox Help to see the details on language settings. If your internet settings are customized, contact your IT for more information. When finished, sign out of Unifier Essentials and close the browser completely for the new settings to take effect.

#### **Google Chrome**

Refer to Google Chrome Help to see the details on language settings. If your internet settings are customized, contact your IT for more information. When finished, sign out of Unifier Essentials and close the browser completely for the new settings to take effect.

#### **Apple Safari**

Refer to Safari Help to see the details on how to set up the options explained here.

To use Apple Safari you must set Java to Run in Unsafe Mode, in browser preferences. Go to **Preferences**, under Security select **Java**, select **Run in Unsafe Mode**, and click **OK**.

## <span id="page-20-0"></span>**User Interface (UI) Content and Internationalization**

The contents that appear in the Unifier Essentials application UI (also known as System Strings) cannot be modified by the users. The System Strings are available in different languages, per user preferences.

Example

Sign In and Terms and Condition pages, Menus, Alerts, and Errors

In contrast, the content of the material created by the users (also known as Custom Strings) can be translated into different languages. For more information, see *Translating Custom Strings (Internationalization)*

*[https://docs.oracle.com/cd/F46346\\_01/English/admin/general\\_admin/10282010.htm](https://docs.oracle.com/cd/F46346_01/English/admin/general_admin/10282010.htm)*.

### Example

Business Process (BP) name, Data Element (DE) label, drop-down values, radio button, text in lines, navigation log names, and multi select values

### **Notes**:

- The user input data (data entry) in Business Processes (BPs), attribute forms of various managers (Cost Manager, Document Manager, and so on), and other similar elements, when entered at runtime, cannot be translated.
- User's data entry must be saved "as-is" and include support for single and multi-byte characters UCS Transformation Format—8-bit (UTF-8).

# <span id="page-22-0"></span>**Navigating Using a Keyboard**

You can use your computer keyboard to navigate throughout the system. Use the Tab key to cycle through elements within the application and press Enter to access them. Use the application keyboard shortcuts to access frequently used or important functionality.

> **Note**: The keyboard shortcuts may change depending on the browser you use.

#### **Main Content Area**

Use Ctrl  $++$  or  $-$  to zoom in and zoom out anywhere in the application.

Use Tab key to highlight the toolbar buttons and press Enter to make the action applicable.

#### **Grids**

A grid contains content rendered in a tabular format. Any grid has a similar method of interaction. Grids are extensively used in places such as the logs (for example, the Business Process Record log, Line Item list, Document Manager log, Cost Manager log, Mailbox, and so on) and sheets (for example, the Cost Sheet, Funding Sheet, Cash Flow worksheet, Activity Sheet, Portfolio Manager Sheet, and so on).

Only the rows that are visible are rendered. As you navigate up and down the table more items will be visible.

To enter the table, tab to it. Tabbing to the table will cause an overlay to be displayed with the message Press tab to skip over this widget. Press Enter, Esc or click to enter the grid.

Use Arrows or Tab and Shift + Tab to navigate through the table. To move focus to another cell when you reach the end of the row, use the Arrows or Shift + Tab.

#### **Editable Grid**

Any grid that has editable content has a similar method of interaction. Examples of such grids are the Line item grids seen in business processes, manual entry columns in Cost Sheet, and so on.

Press F2 or Enter to put the cell in edit mode.

To select a value from a list of values from fields of type Pull Down, navigate to the cell by tabbing, and press F2 or Enter. Use Up and Down Arrows to highlight an option. Press Enter to select the option.

To select a value from a calendar picker from fields of type Date and Date Only Pickers, navigate to the cell by tabbing, and press F2 or Enter. Use the Tab key to change the Month and Year selection and use the Up and Down Arrows to highlight an option. Press Enter to select the option.

#### **Individual Web Elements**

### **Hyperlink Fields**

Tab to enter into the Hyperlink field.

Press Enter to view the Hyperlink field attributes.

Tab to the Name field and enter your choice.

Tab to the URL field and type in the URL.

Tab to access the Clear, Cancel, or Done options.

Press Enter to select choice and close the hyperlink field

#### **Pull-Down**

Tab into the cell.

Press Enter.

Use Up and Down Arrows to highlight the option.

Alternatively, type the value.

Press Enter to select the option.

#### **Picker**

Tab into the cell.

Press Enter.

Type a value for the Display Element.

Press Up and Down Arrows to highlight choice.

Press Enter to select choice and close picker.

### **Multi Select Input fields**

Option 1:

- 1. Tab into the cell.
- 2. Press Up and Down Arrows to highlight choice.
- 3. Select your choice.
- 4. Press Enter to select

Option 2:

- 1. Tab into the cell.
- 2. Type a value.
- 3. Press Up and Down Arrows to highlight choice.
- 4. Press Enter to select.

### **Date Picker fields**

Option 1:

- 1. Tab into the cell.
- 2. Type the date in the format specified.
- 3. Press Enter.
- 4. Tab out of the cell.

Option 2:

- 1. Tab into the cell.
- 2. Use the Up, Down, Left, and Right arrows to select a value.
- 3. Tab to select the Action button.
- 4. Press Enter.

## **Number Fields**

- 1. Tab into the cell.
- 2. Enter the value.
- 3. Tab out of the cell.
- 4. Text Fields
- 5. Tab into the cell.
- 6. Enter the string.
- 7. Tab out of the cell.

## **Using Shortcut Keys**

The following tables list the menu options that have shortcut keys. If an option is not listed, it does not have a shortcut key.

## **Supported Function Keys Supported**

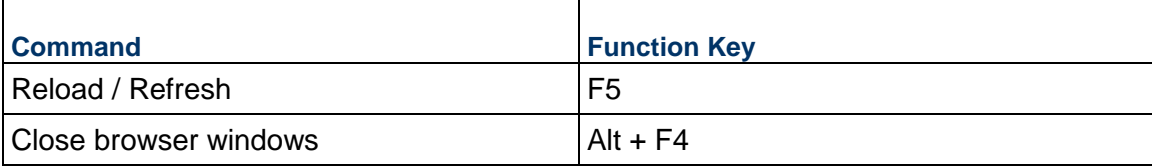

#### **Hot keys Supported in the Editable Grid**

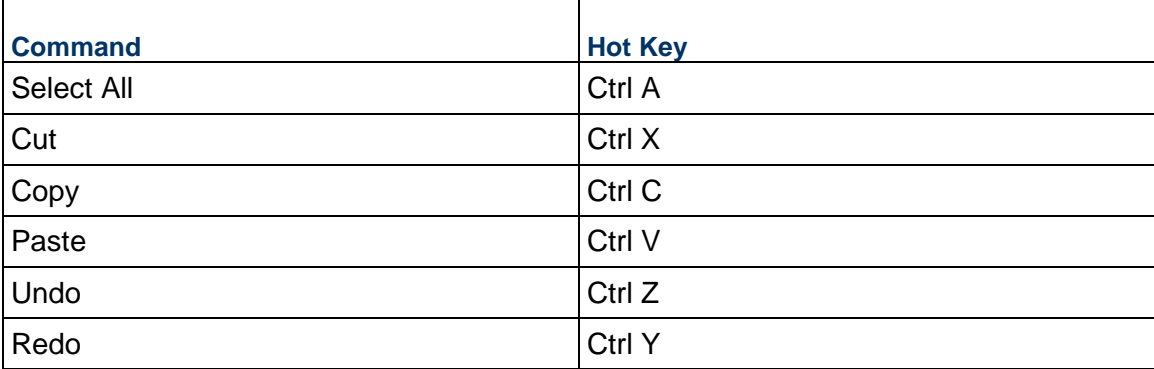

## <span id="page-26-0"></span>**User Name and Password**

To sign in, you might start by signing in to Primavera Lobby first or you might sign directly in to Unifier Essentials. However, before you can sign in to Primavera Lobby or Unifier Essentials, you must have a user account, which will provide you with a Username and a Password that you can use. Your Company Administrator should be able to create your user account and provide you with your Username and Password.

> **Note**: If the Oracle Primavera Customer Support Team is administering the setup and user administration for your company, you will receive your Username and Password directly from them.

## **Sign in for the First Time**

To sign in the first time:

- 1) Open your browser, and enter the web address that your site administrator provided to you.
- 2) Enter your **Username**, and click **Next**.
- 3) Enter your **Password**, and click **Sign In**.
- 4) Review the Consent Agreement, select the **I have read the consent agreement and agree to its terms** checkbox, and click **Accept**.
- 5) After you accept the agreement and the Cookies in Unifier message appears, review the policy, and click **Got It**.

#### **Notes**:

- The Lobby lets you access your projects that are managed in both Unifier Essentials and Primavera Cloud. For details about the Lobby, refer to the *Construction and Engineering Lobby Help* (see Construction and Engineering Lobby Help *[https://docs.oracle.com/cd/F23711\\_01/help/en/202246.htm](https://docs.oracle.com/cd/F23711_01/help/en/202246.htm)*) (https://docs.oracle.com/cd/F23711\_01/help/en/202246.htm).
- After you sign into the Lobby, you can view all the projects that you are a member of.

## **Forgot Password**

If you need to reset your password, click **Need help signing in** after you enter your **Username**, and follow the instructions that appear on the screen.

# <span id="page-28-0"></span>**Sign In, Sign Out, and Session Timeout**

## **Sign In and Sign Out**

To access the **Sign In** window, follow these steps:

#### **Notes**:

- The Sign In window appears based on the supported browser language. If the language is not supported, the Sign In page appears in English.
- After signing in, the Unifier Essentials language will be based on the Language selected in the **Preferences**.
- To sign in, you might start by signing in to Primavera Lobby first or you might sign directly in to Unifier Essentials. The Lobby lets you access your projects that are managed in both Unifier Essentials and Primavera Cloud. After you sign into the Lobby, you can view all the projects that you are a member of. For details about the Lobby, refer to the *Construction and Engineering Lobby Help* (see Construction and Engineering Lobby Help *[https://docs.oracle.com/cd/F23711\\_01/help/en/202246.htm](https://docs.oracle.com/cd/F23711_01/help/en/202246.htm)*) (https://docs.oracle.com/cd/F23711\_01/help/en/202246.htm).
- 1) Open your browser, and enter the web address that your site administrator provided to you.
- 2) Enter your **Username**, and click **Next**.
- 3) Enter your **Password**, and click **Sign In**.

To sign out:

- 1) In the upper-right corner of the screen, click your name to open the **User control panel**.
- 2) Click **Sign Out**.

If you have trouble signing in, check to ensure that:

- ▶ The Caps Lock function is not on (user names and passwords are case-sensitive).
- ▶ You entered the correct user name and password.

If you still have trouble signing in, contact your Company Administrator or Oracle Customer Support.

### **Session Timeout**

The system displays a warning after two hours of inactivity, although this period of inactivity might be different depending on your environment: **Session Inactive**.

- If you click **Stay Signed In**, your session remains active. This also applies to Unifier Essentials sessions running in other browser tabs.
- If you do not respond, or if you are inactive for more than the alloted time, the system terminates your session and displays an alert: **Your login session may have expired due to inactivity**.

When your session expires, the system redirects you to the sign in page if there are no other active sessions running, or there are inactive sessions in other browser tabs.

# <span id="page-30-0"></span>**Security Warnings**

The first time you perform certain functions in the system, security warnings may appear from third-party software confirming the use of Java plug-ins from these business partners.

Follow the instructions below to prevent the warnings from recurring every time that you use the functionality that requires these certificates.

## **Preventing a Security Warning from Recurring**

A first-time user may receive a security warning. When prompted by your browser to acknowledge a security warning in Unifier Essentials, you may select your browser option to ignore future warnings. The setting to ignore warnings varies by browser.

## <span id="page-32-0"></span>**File Viewer Option**

The following topics discuss the basic user preferences settings that should be configured before using the system for the first time.

## **File Viewer Option (Select Default Viewer)**

The system provides two methods of viewing files:

- $\blacktriangleright$  Native
- Unifier Viewer

Unifier Viewer is the default option. The Viewer lets you view and markup documents. The markups are saved as markups without changing the original file. Native Viewer allows you to view most file formats in the application in which you created or regularly view them. In other words, if you view a .doc file in Native, Microsoft Word will open and display the .doc file.

## <span id="page-34-0"></span>**User Interface**

The application user interface (UI) contains the following sections:

- $\blacktriangleright$  Header section
- ▶ Tabs section
- $\blacktriangleright$  Left navigation section
- $\blacktriangleright$  Right pane section

The following explains each section in detail.

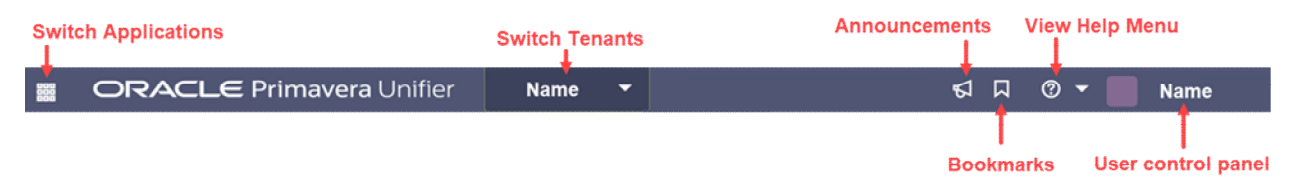

The image above displays the header section of the UI. The header section contains the following elements:

**Switch Applications** ( )

Lets you go to other applications that are linked to Unifier Essentials. For more information, see *Access Other Smart Construction Platform Applications* (on page [427](#page-426-0)).

**Announcements** (megaphone icon  $\leq$ )

Lets you view company-wide announcements.

**Bookmarks** 

Lets you add and view bookmarked pages.

**View Help menu** (question mark icon  $\circled{?}$ )

Contains the following helpful links:

**Unifier Help Library**

Opens the Unifier Essentials library for information about various features.

**Contact Support**

Lists the contact information for various support resources for assistance in using the system.

**About Unifier**

Displays the version of Unifier Essentials that you are using, copyright information, and other Oracle policies.

**User control panel**

Displays the name of the person who has signed in, and if you click on the name, you will be able to access the following features:

**Get Unifier Mobile App**

Displays information for downloading the Unifier Mobile App.

#### **Preferences**

Allows you to change your user preferences, including general information and email subscriptions.

**Last Login**

Displays the last time you logged into Unifier Essentials.

**Sign Out**

Signs you out of the system.

**Switch Tenants**

If you have login access to multiple tenants, a drop-down arrow appears next to your name, as shown above, which lets you switch tenants.

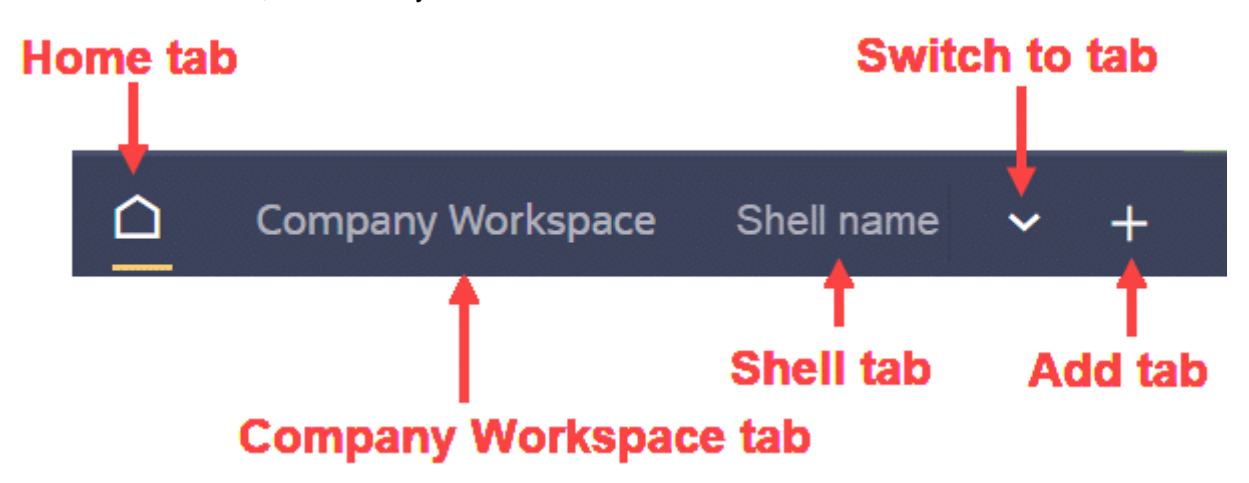

The image above displays the tabs section of the UI. The tabs section contains the following elements:

- $\blacktriangleright$  **Home** tab (Home workspace) ( $\triangle$ )
- **Company Workspace** tab
- **<shell name>** tabs (or shell tabs)
- **Switch to tab** drop-down option ( $\vee$ ): Shows a list of all open tabs to choose from. This is useful if you have a number of tabs open, and they do not fit on the page.
▶ New tab button ( + ): Adds a new tab from a list of Recent Locations, Key Locations, or Bookmarks.

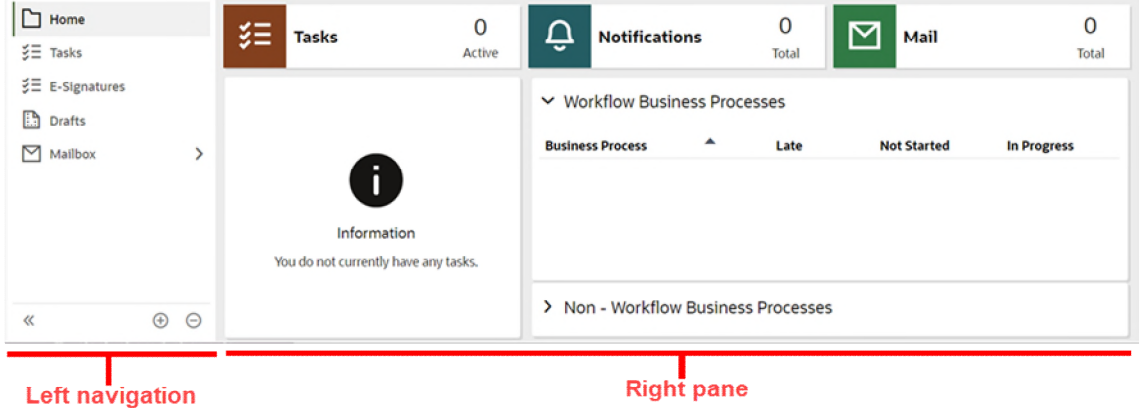

The image above displays the default view of the **Home** tab (Home workspace). The **Home** tab (Home workspace) does not have an **Admin** mode or **User** mode. It contains the following nodes in the left Navigator:

- **Home**
- **Tasks**
- **E-Signatures**
- **Drafts**
- **Mailbox**
	- **Inbox**
	- **Notifications**
	- **Sent Items**

**Note**: The list of nodes in the navigation might vary depending on your permissions.

The right pane of the **Home** tab (Home workspace) displays the information pertaining to the selected node, from the left navigation.

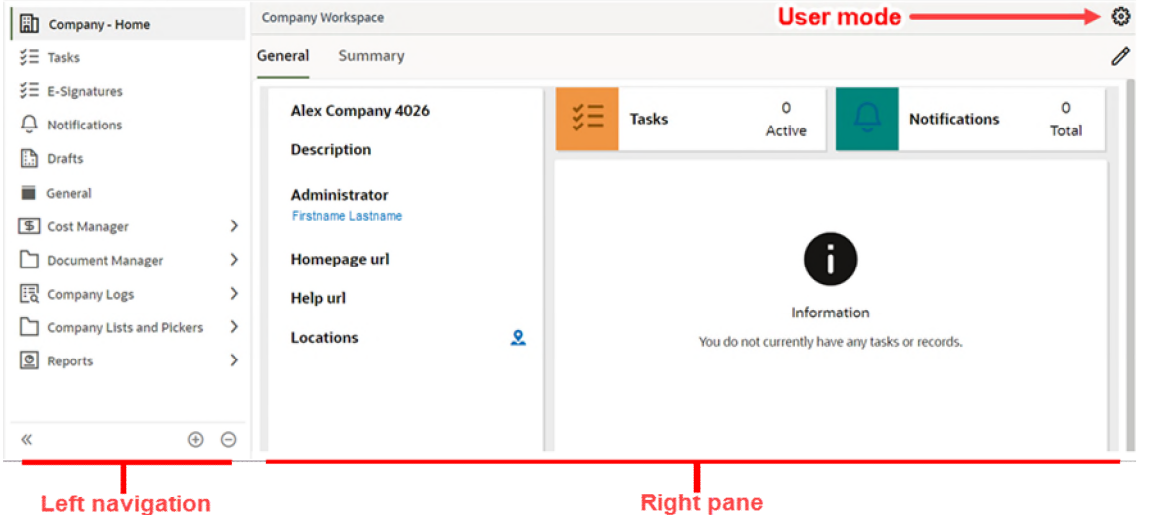

The image above displays the default view of the **Company Workspace** tab. The **Company Workspace** tab, when in **User** mode, lets you access the following nodes in the left navigation:

- ▶ <Company name> **Home**
- **Tasks**
- **E-Signatures**
- **Notifications**
- **Drafts**
- **General**
- **Cost Manager**
	- **Cost Sheet**
	- **Cash Flow**
	- **Funding**
- **Document Manager**
	- **Company Documents**
	- **Unpublished Documents**
	- **Recycle Bin**
- **Company Logs**
	- **Master Service Agreement**
	- **Project Request**
	- **User Request**
	- **Vendor**
- **Company Lists and Pickers**
- **Folder Template**
- **Master Area Template**
- **Master Rate Sheet**
- **Report Configuration**
- **Role**
- **Specification Section Template**
- **Standard Issues**
- **Reports**
	- **User-Defined**

**Note**: The list of nodes in the navigation might vary depending on your permissions.

The right pane of the **Company Workspace** tab displays the information pertaining to the selected node, from the left navigation.

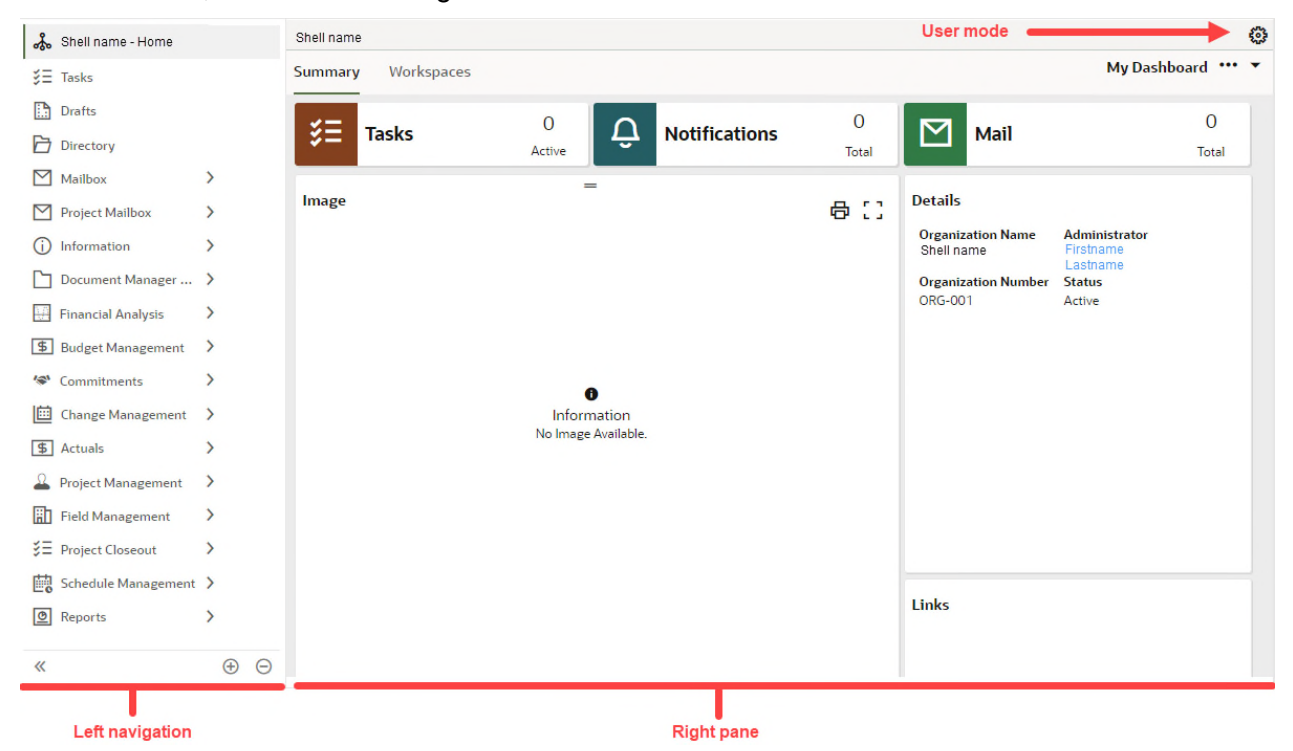

*Figure 1: Unifier Essentials Shell View* 

The image above displays the default view of the **<shell name>** tab. When in **User** mode, the **<shell name>** tab (shell tab) lets you access the following nodes in the left navigation:

- **▶ <Shell name> Home** (at the very top)
- **Tasks**
- **Drafts**
- **Directory**
- **Mailbox**
- **Inbox**
- **Notifications**
- **E-Signatures**
- **Sent Items**
- **Drafts**
- **Deleted Items**
- **Project Mailbox**
- **Information**
	- **General**
- **Document Manager & Submittals**
	- **Documents**
	- **Unpublished Documents**
	- **Document Approval**
	- **Submittal**
	- **Submittal Package**
- **Financial Analysis**
	- **Cost Sheet**
	- **Cash Flow**
	- **Funding sheet**
	- **Schedule of Values**
		- **General Spends**
		- **Payment Applications**
- **Budget Management**
	- **Estimate**
	- **Fund Appropriation**
	- **Initial Budget**
	- **Budget Change**
	- **Budget Transfer**
	- **Forecast**
- **Commitments**
	- **Request for Bid**
	- **Contract**
	- **Purchase Order**
	- **Work Release**
- **Change Management**
	- **Change Request**
	- **Change Directive**
	- **Change Order**
	- **PO Amendment**
- **Actuals**
	- **Actual**
	- **Invoice**
	- **Journal Entry**
	- **Miscellaneous Cost**
	- **Payment Application**
- **Project Management**
	- **Action Item**
	- **Communication**
	- **Issue**
	- **Meeting Minutes**
	- **Project Note**
	- **Project Status**
	- **Project Timesheet**
	- **Risk**
- **Field Management**
	- **Architect's Supplemental Instructions**
	- **Daily Report**
	- **Field Observation**
	- **Incident Management**
	- **Request for Information**
- **Project Closeout**
	- **Lessons Learned**
	- **Owner Walk Through**
	- **Punch List Item**
	- **Project Closeout Checklist**
	- **Warranty**
- **Schedule Management**
	- **Activity Sheet**
	- **WBS Sheet**
- **Reports**
	- **User-Defined**
	- **Cash Flow Report**
	- **Commitment Summary**
	- **Open / Overdue Tasks**
	- **Project Cost Report**
	- **Project Details**
	- **Cash Flow Roll-Up**
	- **Cost Sheet Summary**
- **Open / Overdue Tasks summary**
- **Project Summary**
- **Program Cost Sheet**
- **Program Project Summary**
- **Administrative**
	- **BP Documentation**
	- **Business Process Access Control**
	- **Business Process Permissions**
	- **Usage Analysis**
	- **User Group Membership**
	- **Workflow Setup Documentation**
	- **Audit**

**Note**: The list of nodes in the navigation might vary depending on your permissions.

The right pane of the **<shell name>** tab (shell tab) displays the information pertaining to the selected node, from the left navigation.

# **Workspaces**

In Unifier Essentials, a typical organization has the following configuration:

# **Organization**

- ▶ Region or District
	- ▶ Campus or Site
		- **Building** 
			- **Project**

In this configuration, an organization is considered a shell (a single instance shell) that contains other shells. The following describes the various workspaces available in the system that correspond to your organization's configuration.

# **Home**

Access this workspace by clicking the home icon  $\left( \bigcap \right)$ . This workspace is system-generated. You cannot modify the label or the contents of the Home workspace, and you cannot change the modes of operation (Administrator or User).

# **Company Workspace**

This company-level, or organization-level, workspace is a system-generated workspace. Although you can modify the label, you might want to retain the Company Workspace" label because this specific terminology is used throughout documentation and training materials to refer to a workspace in which you can access your company or organization modules. In this workspace, you can change the modes of operation for an Administrator or a User.

# **Organization Single Instance Shell**

This workspace is a container (shell) in which you can organize entities such as Projects or Buildings. This is a system-generated workspace, and you can modify the label. Consider changing the label of this workspace to reflect the name of your organization.

# **Region/District**

This workspace is created by the user. You have the option not to create this workspace. If you are organizing your buildings to include a Region or District in the hierarchy, you can list them in this workspace. In this workspace, you can change the modes of operation for an Administrator or a User.

# **Site/Campus**

This workspace is created by the user. You have the option not to create this workspace. If you are organizing your buildings to include a Site or Campus in the hierarchy, you can list them in this workspace. If you have specified a Region/District, every Site/Campus will go under a Region/District. In this workspace you can change the modes of operation for an Administrator or a User.

# **Buildings**

This workspace is required and must be created by the user. This workspace lists the buildings where projects are in progress. In addition to the buildings, you can include parking structures, outdoor properties, and other structures in this workspace where projects are also in progress.

The following table provides a summary:

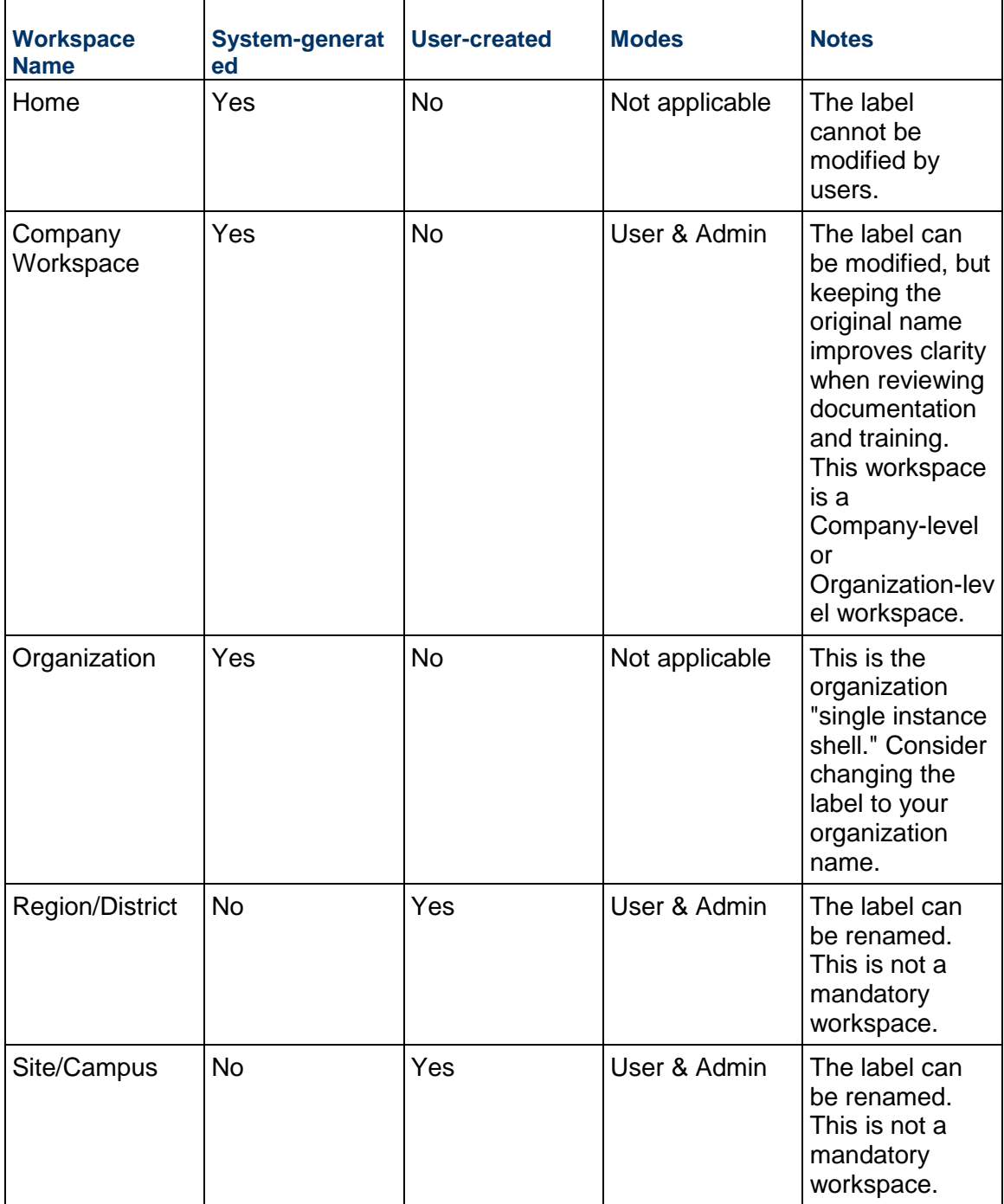

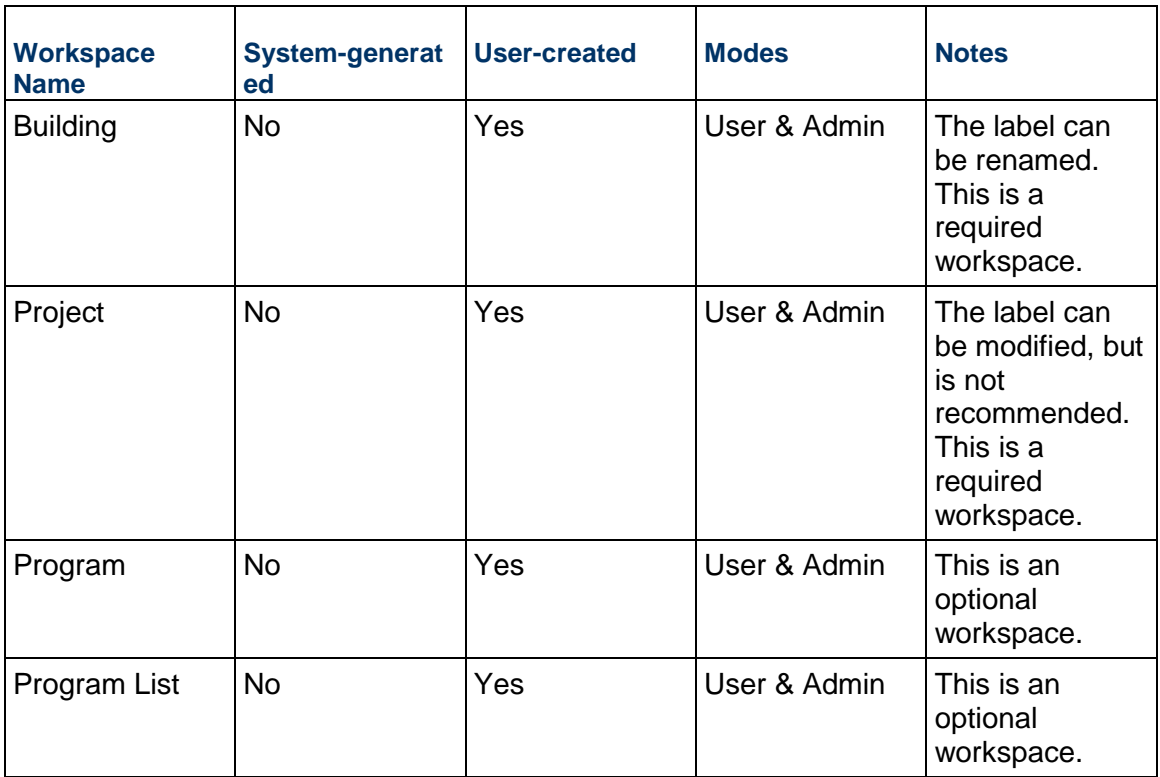

For information on setting up a user-created workspace, see "Setting up Shells" in the *Unifier Essentials Modules Administration Guide*.

# **In This Section**

[Program and Program List Workspaces](#page-44-0) .................................................................. [45](#page-44-0) 

# <span id="page-44-0"></span>**Program and Program List Workspaces**

The system contains two optional workspaces, **Program** and **Program List**. These workspaces are available through your Organization tab; they are not available at the project level.

**Program** is an organization-level workspace that exists outside of the standard shell hierarchy for buildings and projects. The Program workspace lets you group and track individual project shells that are related in some way. For example, you might want to track a Program made up of projects that are related to sustainability or that are supported by a certain type of funding, or you might want to track capital-based projects versus expense-based projects. You can assign a new project to a Program when you create the project, and you can add and remove existing projects.

By grouping projects through the Program workspace, you can generate reports and display dashboards that summarize cost- and progress-related information for the associated projects. The system includes two custom reports, Program Cost Sheet and Program Project Summary, and a Program Summary dashboard to facilitate these summaries. The Program Summary dashboard displays budget distribution, cost summaries, phase summaries, and project percentage completion summaries for all projects within the specified program.

**Program List** is also an organization-level workspace. This workspace provides a log of all Programs that your organization has created.

> **Note:** A project can only be part of one Program; however, you can move a project from one Program to another.

# **To add a project to a Program as you create the project:**

When you complete the Project Request business process form, enter the applicable name and number in the **Program** field of the **Key Information** section.

### **To add an existing project to a Program:**

- 1) Go to your Project tab, and make sure that you are in User mode.
- 2) From the left Navigator, click the **Information** node to expand it.
- 3) Click the **General** sub-node.
- 4) Open the Project Configuration business process, and click **Edit**.
- 5) In the **General Settings** section, select a **Program**.
- 6) Click **Submit**.

# **To view the Program Summary dashboard:**

- 1) Go to your Organization tab, and make sure that you are in User mode.
- 2) Select the **Workspaces** tab.
- 3) From the **View** list, select **Program**.
- 4) Open the applicable Program.

# **To view the Program List dashboard:**

- 1) Go to your Organization tab, and make sure that you are in User mode.
- 2) Select the **Workspaces** tab.
- 3) From the **View** list, select **Program List**.
- 4) Open the applicable Program.

# **Primavera Cloud Integration in Unifier Essentials Shell**

The Company Administrator can use the **Primavera Cloud Integration** tab in the Unifier Essentials shell **Details** window to add or link a Unifier Essentials project to an Oracle Primavera Cloud project.

To add or link a project to an Oracle Primavera Cloud project in the shell **Details** window:

- 1) Go to the shell (**Admin** mode or **User** mode, if you have the required permissions) that contains the project that must be linked.
- 2) From the left Navigator, click the shell name node to open the shell landing page.
- 3) Click on the more menu option (the three horizontal dots icon next to **My Dashboard**) to open the drop-down list and click **Details** to open the **Details** window.
- 4) Click the **Primavera Cloud Integration** tab.
- 5) Click **Add** to select the Primavera Cloud project from the linked projects in Lobby, for the cash flow data integration.
	- If more than one Primavera Cloud project is available, the system will open a window (**Select Project** window) and display the list of all Primavera Cloud projects that are linked to the project.
	- If there is only one Primavera Cloud project is available, the system will automatically add the project to the **Primavera Cloud Integration** tab.
	- If you need to change the Primavera Cloud project, or for any reason remove an existing Primavera Cloud project ID (coming from the linked projects from Lobby) and there is already cash flow data exchanged between the projects, you can delete the project from the list and proceed with adding a new Primavera Cloud project as a link.
- 6) When finished, click **Save**. To discard your changes, or to close the tab, click **Cancel**.

The **Primavera Cloud Integration** tab is only available in the shell Details window. The tab is not available in the Shell template or Shell creation window.

#### **Notes**:

- The Lobby lets you access your projects that are managed in both Unifier Essentials and Primavera Cloud. For details about the Lobby, refer to the *Construction and Engineering Lobby Help* (see Construction and Engineering Lobby Help *[https://docs.oracle.com/cd/F23711\\_01/help/en/202246.htm](https://docs.oracle.com/cd/F23711_01/help/en/202246.htm)*) (https://docs.oracle.com/cd/F23711\_01/help/en/202246.htm).
- After you sign into the Lobby, you can view all the projects that you are a member of.

After the system authenticates and connects Unifier Essentials with Primavera Cloud, and the project service contains the project links defined between the Unifier Essentials project and the Unifier Essentials with Primavera Cloud project within the Lobby, the Company Administrator can add the Primavera Cloud project ID to the **Primavera Cloud Integration** tab with the integration type selected as the Primavera Cloud cash flow.

The following columns are shown in the **Primavera Cloud Integration** tab:

**Note**: The contents of the columns are read-only.

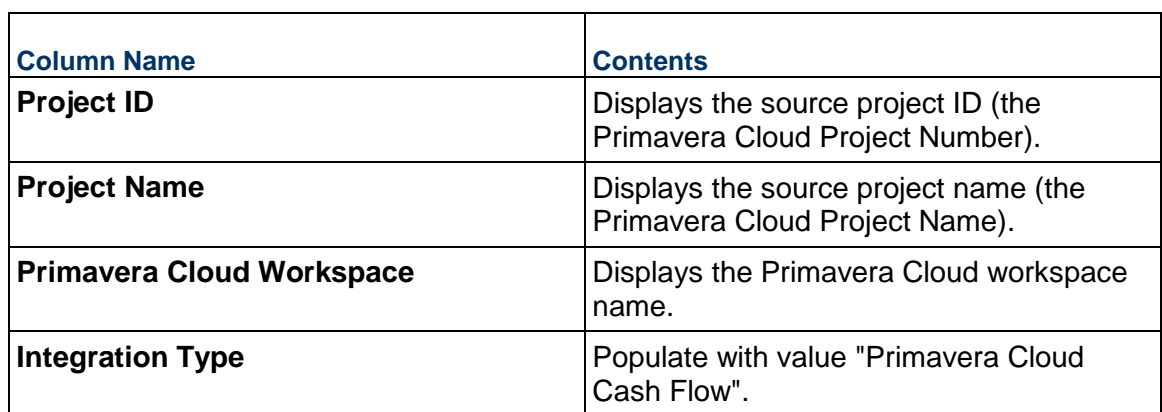

Based on the **Integration Type** selected, the **Project ID** entered will initiate the project synchronization with the source application (Primavera Cloud) when the cash flow data is sent

If a selected Primavera Cloud project becomes inactive in the source application (Primavera Cloud), the row information will remain the same in the **Primavera Cloud Integration** tab, but when a data push or pull is initiated from anywhere, the system will display an error in the **Integration History Details** window.

(pushed).

# **Primavera Cloud Integration and Unifier Essentials Cash Flow (User Mode)**

Go to your shell (**User** mode) and:

- 1) From the left Navigator, click the **Financial Analysis** grouping node to expand it.
- 2) Click the **Cash Flow** functional node to open the **Cash Flow** log.
- 3) In the **Cash Flow** log, you can send (push) or receive (pull) the data by clicking the **Actions**  drop-down menu and selecting one of the following options:

**Note**: These options are available only if the projects are linked.

- **Send Data to Primavera Cloud**
- **Get Data from Primavera Cloud**

You can use the **Get Data from Primavera Cloud** option after the Primavera Cloud Portfolio Manager has made updates to the planned budget that you have submitted.

The **Integration History Details** option (in the **Actions** drop-down menu) lets you open the **History Details** window and see the action name (**Get Data** or **Send Data**), requestor information, date and time of the job initiation, start date and end date of the action, and the status of each action (**Completed**, **Failed**, or **Completed with errors**). The status **Completed with errors** is shown when the data push of at least one project of the selected projects has failed.

The **History Details** window shows whether the push or pull of the cash flow data to the linked projects is successful, or not. If a push is not successful, the system will display a message specifying the reason for failure.

You can click on a history record to select it and click **Open** to open the **Job Details** window and see more details, such as the shell name (the Unifier Essentials shell that contains the project), dates, status, and a message that indicates whether getting data from Primavera Cloud project <PROJECTNAME> or sending data to Primavera Cloud project <PROJECTNAME> is successful, or not. Use the toolbar options on the **History Details** window to open items, refresh the items displayed, print (including exporting to CSV or Excel) items, or find an item.

When the source project is not active, the system displays a message indicating that the source project ID is not active.

**Note**: When you incorporate changes or modify the cash flow data and save your changes, it will take the system at least five seconds to refresh the data. User can select Send Data options after five seconds to push the latest cash flow data to Primavera Cloud.

# **Send Data to Primavera Cloud**

The Unifier Essentials Project Manager (user) can select one or more **By CBS** and **By Summary CBS** cash flow curves and click the **Send Data to Primavera Cloud** option to send (push) the **By CBS** and **By Summary CBS** cash flow curves data to Primavera Cloud. The following data is also sent to Primavera Cloud, for each curve type that is selected in the cash flow configuration:

- From Date: The earliest From Date for each curve (**Baseline**, **Forecast**, and **Actuals**) from all defined cash flow curves (except the by commitment curves), in the log.
- To Date: The latest To Date for each curve (**Baseline**, **Forecast**, and **Actuals**) from all defined cash flow curves (except the by commitment curves), in the log.
- ▶ Distributed cost data by period.
- ▶ Total

Only the data from the **By Project/Shell**, **By CBS**, and **By Summary CBS** cash flow curves will be sent (pushed) to the Primavera Cloud project cash flows.

### **Get Data from Primavera Cloud**

The Unifier Essentials Project Manager (user) can select this option so the **By Project/Shell**, **By CBS**, and **By Summary CBS** cash flow curves data will receive the Portfolio Budget data from Primavera Cloud.

The following data is also sent to Primavera Cloud, for each curve type that is selected in the cash flow configuration:

- From Date: The earliest From Date for each portfolio budget curve defined in the cash flow configuration.
- $\triangleright$  To Date: The latest To Date for each portfolio budget curve defined in the cash flow configuration.
- $\triangleright$  Distributed cost data by period.
- **Total**

At this point:

The Project Manager will email the Primavera Cloud Portfolio Manager informing the Portfolio Manager that a new budget planning information or data has been sent. This communication also signals the request for a response from the Portfolio Manager.

The Primavera Cloud Portfolio Manager goes to the corresponding project cash flow in Primavera Cloud and refreshes the log to receive the data.

# **Project-Level Business Processes**

This section outlines the Business Processes available at the project level.

# **In This Section**

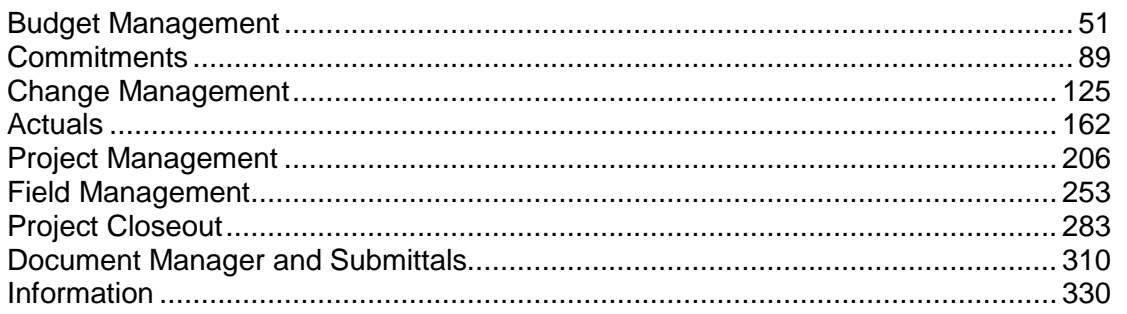

# <span id="page-50-0"></span>**Budget Management**

### **Estimate Business Process**

Use the Estimate business process to create multiple project estimates, which can then be consolidated into the project's Initial Budget. Multiple scenarios can be built and compared.

### **Characteristics**

This is a Project-level business process without a workflow, provided in the system template.

### **Record Statuses**

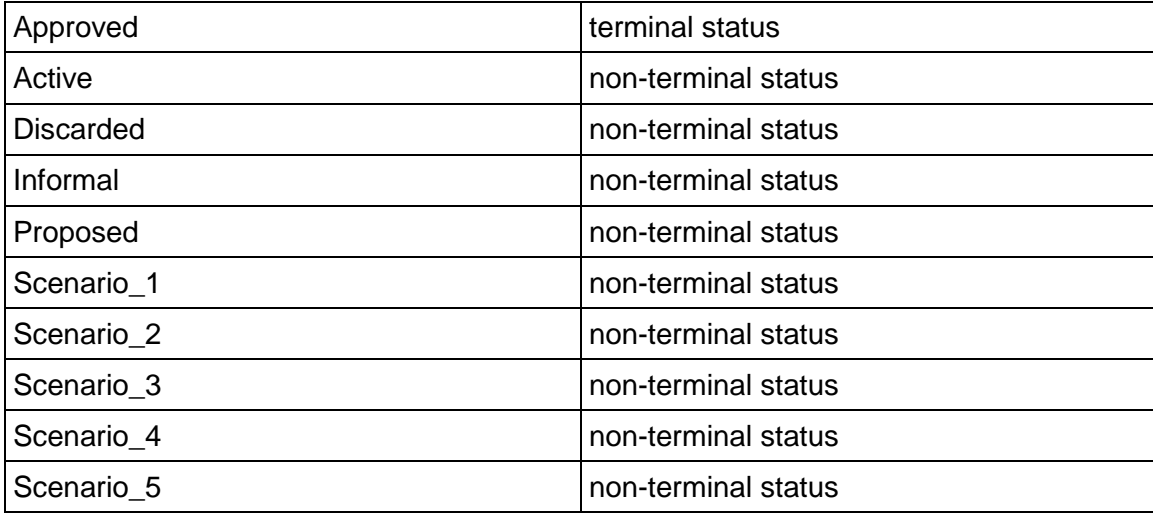

### **Related Processes**

The Estimate business process might create the following business processes: Initial Budget

The Estimate business process might be created by the following business processes: Project Request (Note that this is created through use of BP Data Transfer.)

### **Creating an Estimate record**

Create an Estimate record by navigating to Budget Management / Estimate on the Project/Shell tab, or from the Tasks log on the Home tab or relevant Project/Shell tab.

Complete the Estimate form and attach related documents, if needed. After completing the form, click Save to create a new record and keep it in editable mode, or click Submit if you are done and ready to commit the record.

> **Note:** You must enter a value in all required fields (\*) before you can save the form.

- 1) Go to your Project tab. Ensure that you are in User mode.
- 2) Using the navigator on the left side, navigate to **Budget Management / Estimate**.
- 3) Select **Estimate.**
- 4) From the BP log page, click **Create.** Refer to the tables below to complete the form. You can click **Save** at any time to create a new record and keep it in editable mode.
- 5) To add attachments, click the paper clip button on the **Attachments** tab. The Attachments tab displays an icon if at least one file is attached to the record.
- 6) After completing the form, select **Submit** in the top-right corner.

### **Completing the Estimate Form**

#### **Key Information**

Key information about this Estimate record

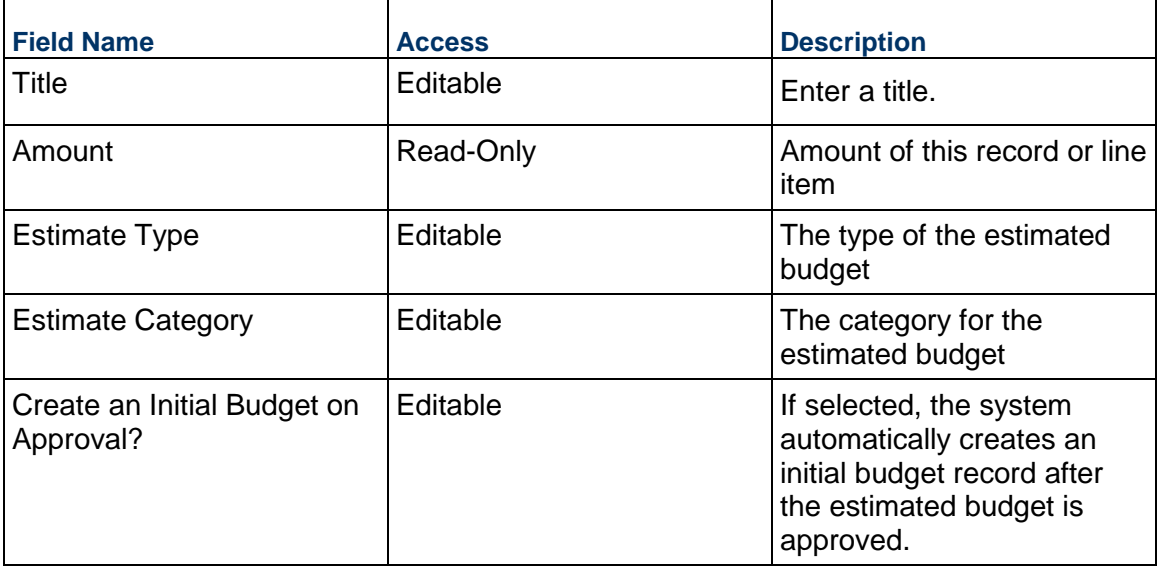

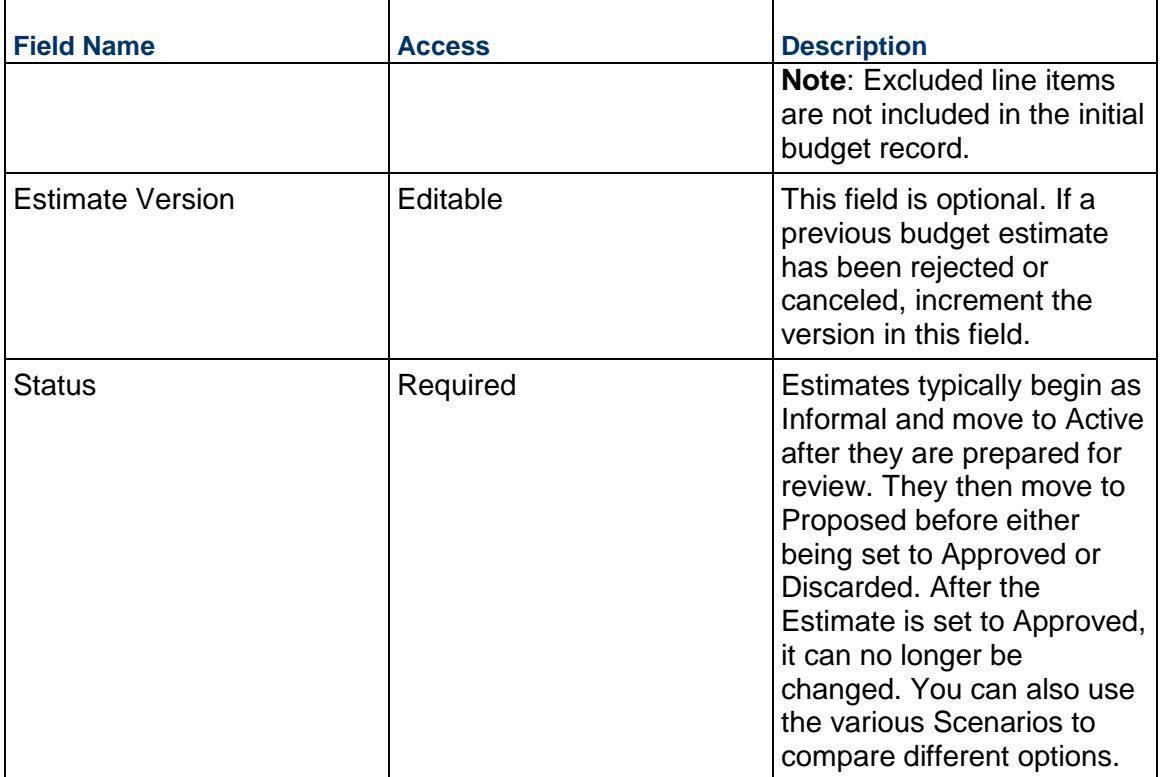

# **Description**

Enter a scope description, assumptions, justification, and anything else needed for this Estimate.

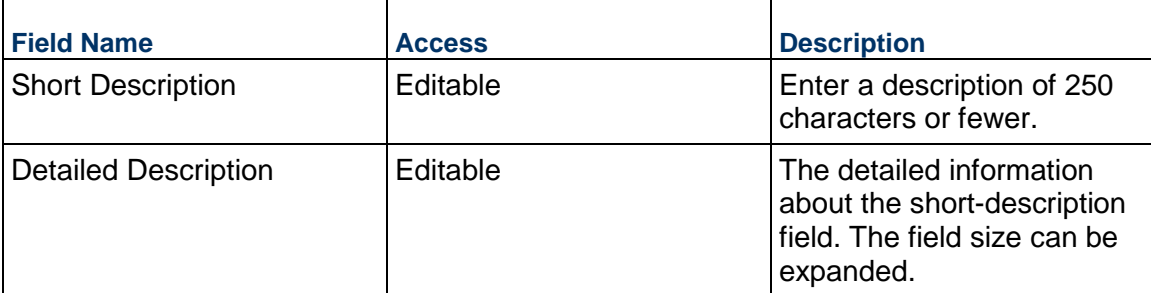

# **Estimate Units**

Use the fields below to specify how this Estimate will be built. The selections here will be used for new line items that are added but can be changed per line item. The Project Total GSF and NASF are included for information purposes.

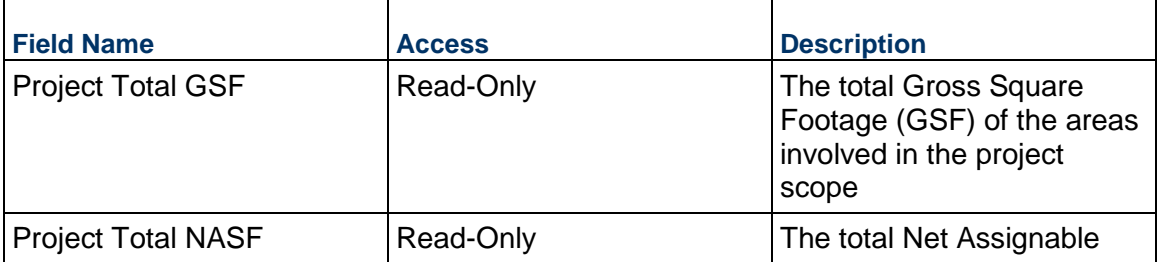

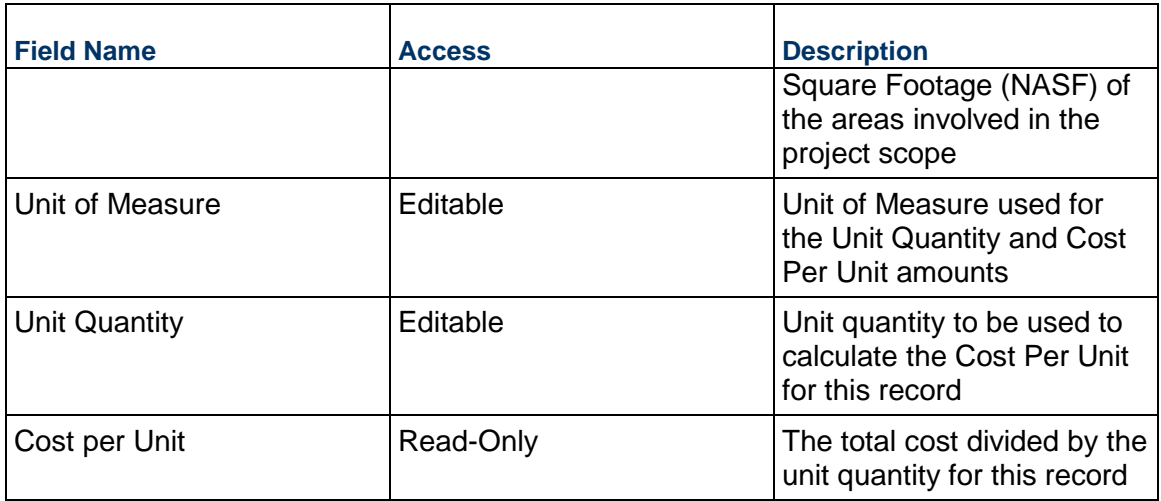

# **Record Information**

System information about this record

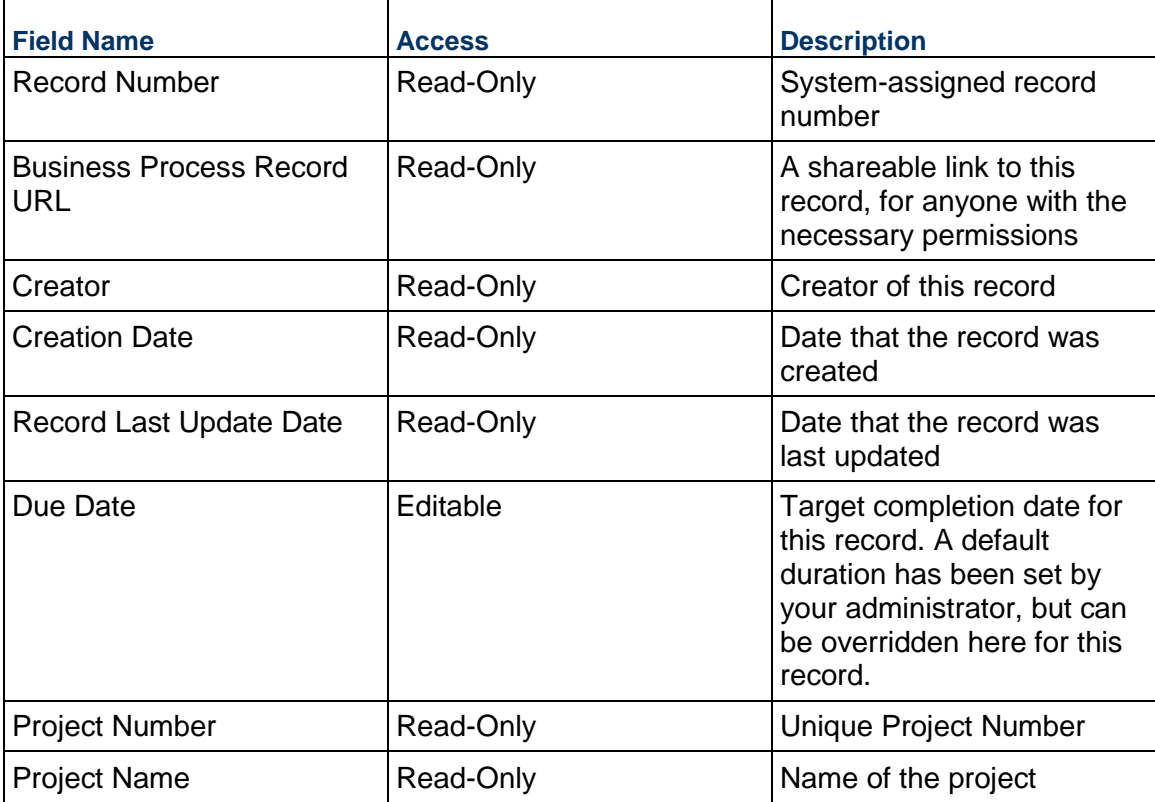

# **Additional Information**

The Additional Information block is reserved for future use by your organization.

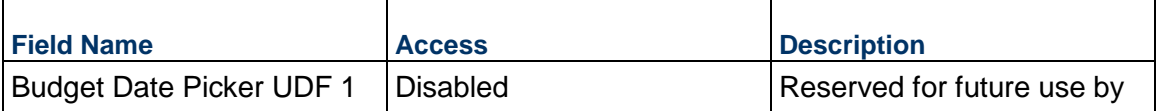

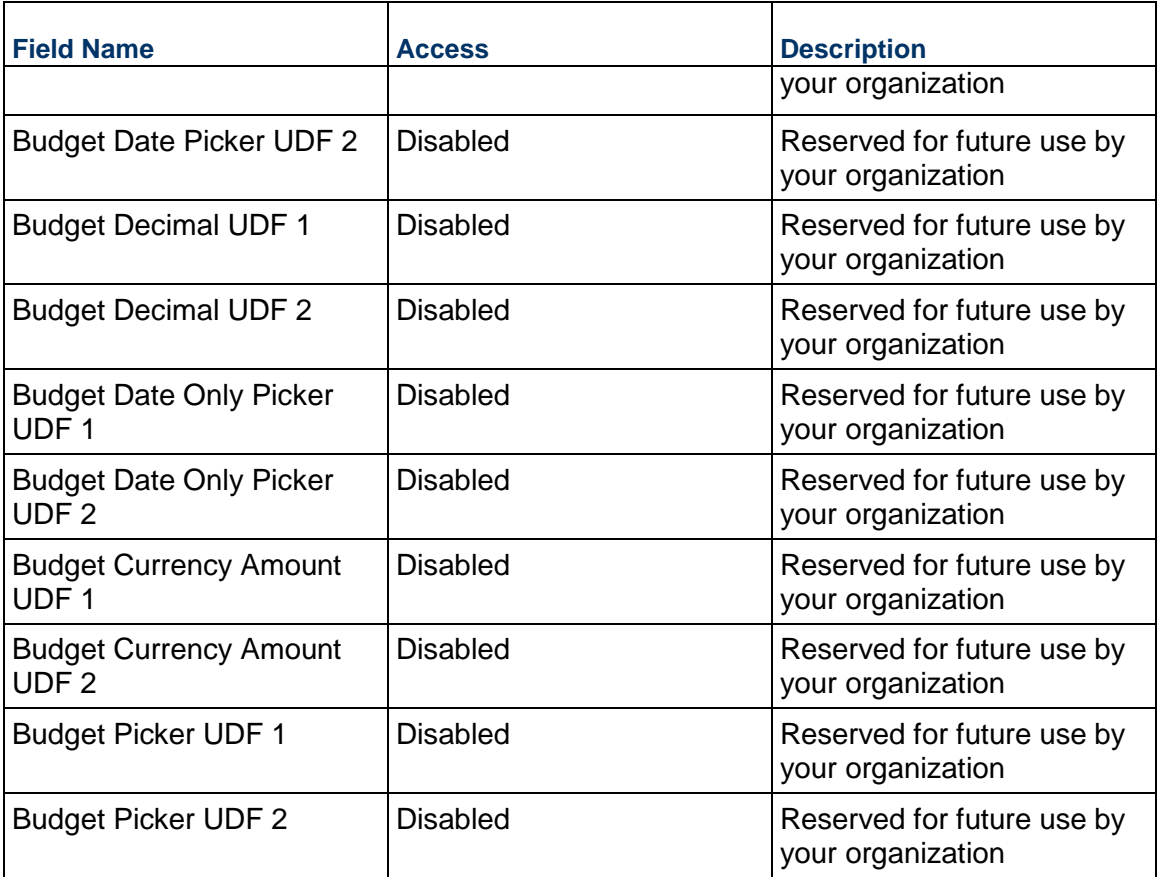

# **Additional Notes**

The Additional Notes block is reserved for future use by your organization.

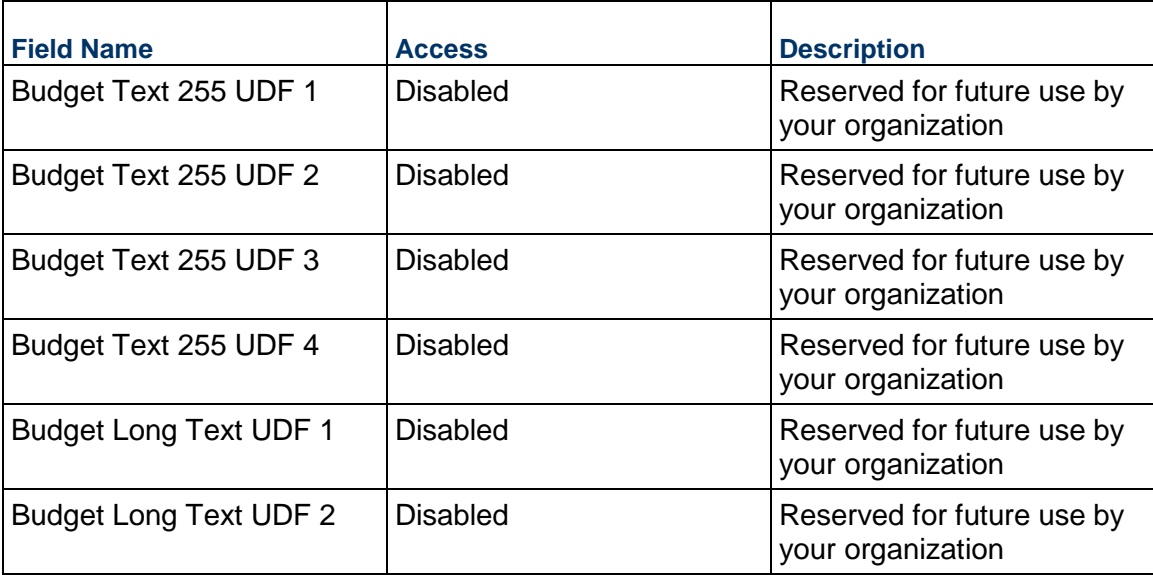

# **Currency**

If the currency of this Estimate is different from the project currency, specify it here.

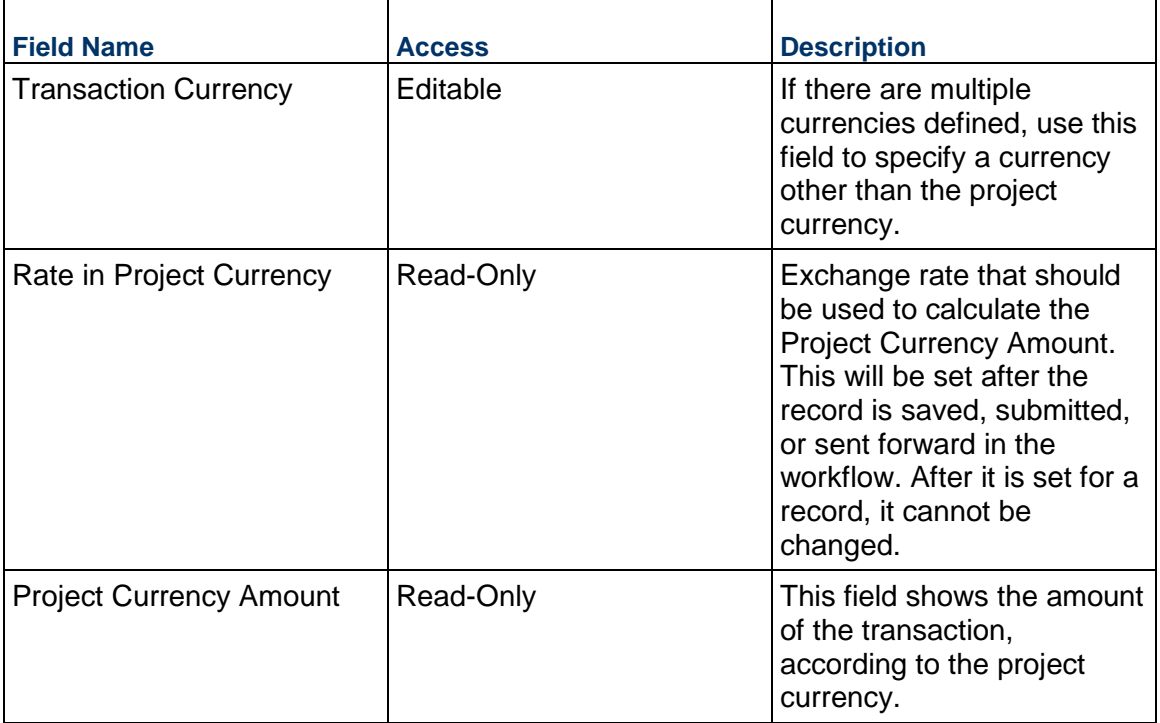

### **Consolidating Line Items**

Estimate line items can be consolidated from the following business processes:

- ▶ Budget Change
- ▶ Budget Transfer
- ▶ Change Order
- ▶ Change Request
- ▶ Contract
- ▶ Estimate
- ▶ Forecast
- ▶ Initial Budget
- $\blacktriangleright$  Invoice
- $\blacktriangleright$  Issue
- ▶ Journal Entry
- ▶ PO Amendment
- ▶ Purchase Order
- $\triangleright$  Risk
- ▶ Work Release

# **Completing the Line Items tab**

### **General**

Specify a cost code for this Estimate line item.

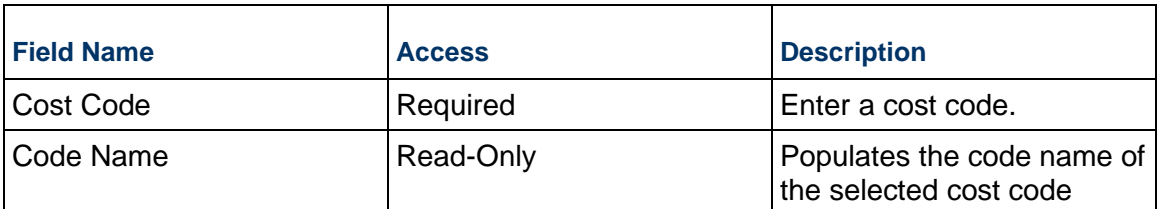

# **Budget Details**

Enter the cost for this line item. This can be entered either as a lump sum or a unit rate. Note that **excluded** lines will have their amounts zeroed out.

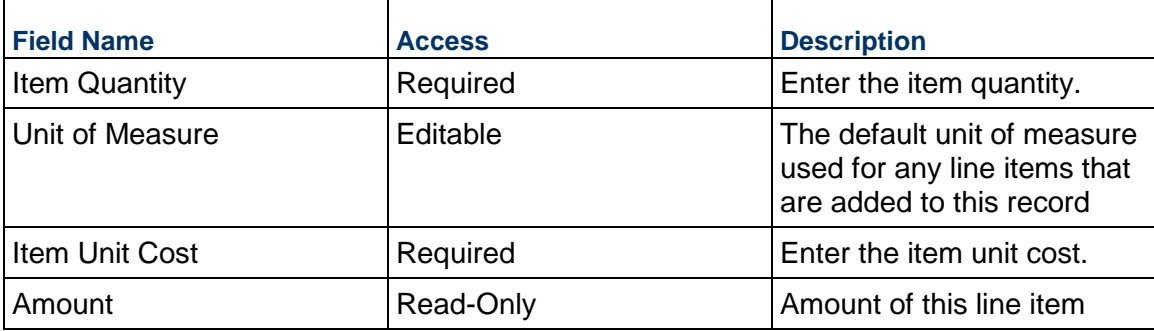

# **Description**

Enter additional information specific to this Estimate line item.

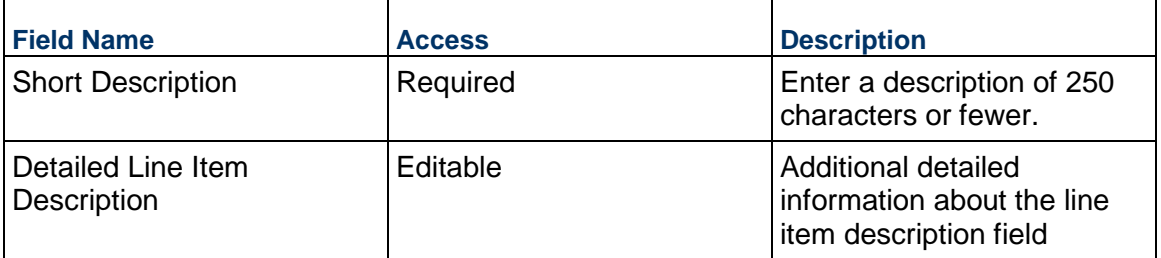

# **Additional Information**

Enter additional information specific to this Estimate line item.

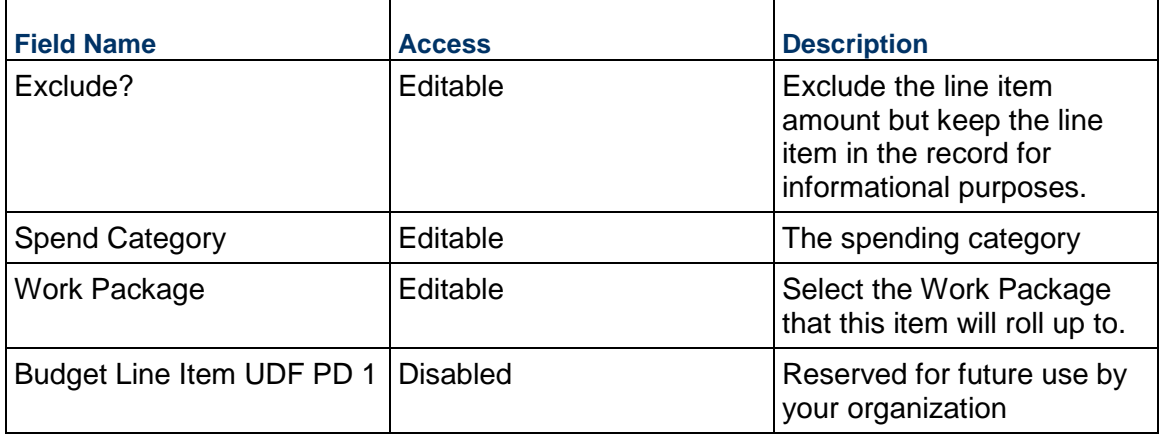

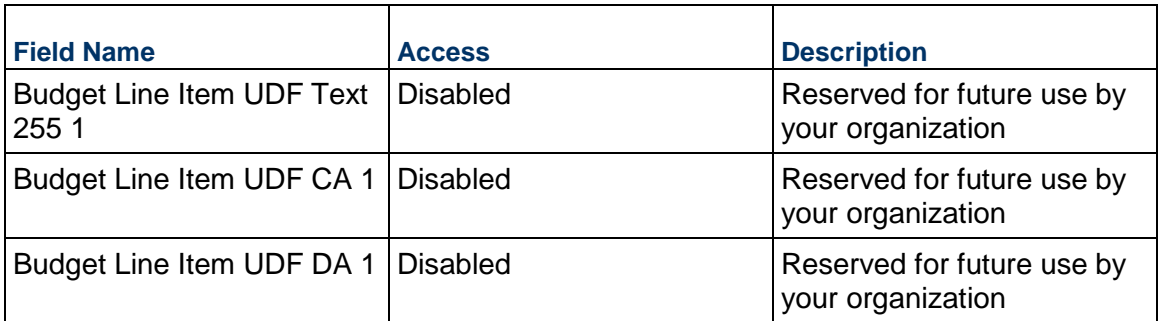

# **Fund Appropriation Business Process**

Use the Fund Appropriation business process to capture the allocation of funds to the project. These funds are defined and made available through the Company Funding Sheet.

### **Characteristics**

This is a Project-level business process with a workflow, provided in the system template.

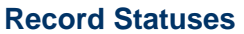

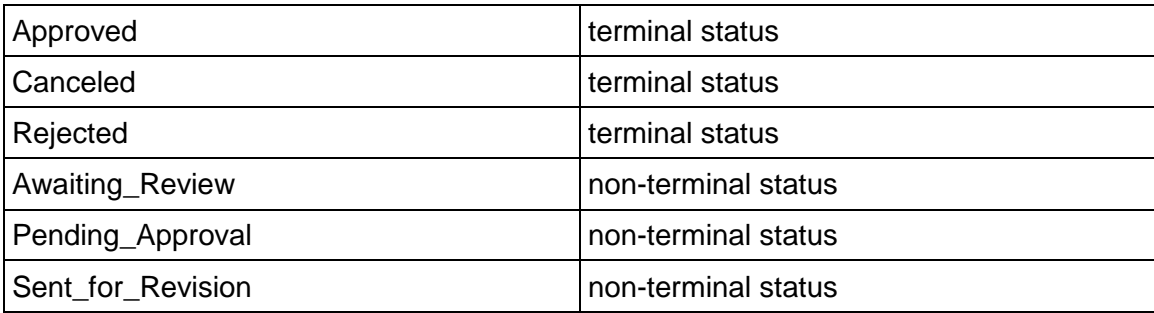

### **Workflow**

The default workflow for the Fund Appropriation business process is set up in a certain way; however, it may be used differently by your organization. Typically, a user with the necessary permissions can create the record and either move it directly to the end step or send it to others for review or approval. The recipients in the second step can take the action of approving or rejecting the record or send it on to others.

### **Creating a Fund Appropriation Record**

Create a Fund Appropriation record by navigating to Budget Management / Fund Appropriation on the Project/Shell tab, or from the Tasks log on the Home tab or relevant Project/Shell tab. Take action on an existing Fund Appropriation task that has been assigned to you from the Tasks log.

Complete the Fund Appropriation form and attach related documents, if needed. After completing the form, click Send and select an action in the Workflow Actions list to determine the next step in the workflow. Click Send to route the form to the next assignee.

**Note:** You must enter a value in all required fields (\*) before you can save the form.

- 1) Go to your Project tab. Ensure that you are in User mode.
- 2) Using the navigator on the left side, navigate to **Budget Management / Fund Appropriation.**
- 3) Select **Fund Appropriation**.
- 4) From the BP log page, click **Create**. Refer to the tables below to complete the form. You can click **Save** at any time to save a draft version of the form. Draft versions are stored under **Drafts**.
- 5) To add attachments, click the paper clip button on the **Attachments** tab. The Attachments tab displays an icon if at least one file is attached to the record.
- 6) After completing the form, select **Send** in the top-right corner.
- 7) On the **Workflow Action Details** tab, select who should receive this **Fund Appropriation**.
- 8) If permitted, you can add users to the CC list. These users will receive a notification about this Fund Appropriation, but are not assigned a task.
- 9) If permitted, you can adjust task due dates for all users, or set individual task due dates for each assignee.
- 10) Click **Send.** When the **Notification window** opens, review the content and click **OK.** The record now moves to the next step in the workflow.

### **Completing the Fund Appropriation Form**

#### **Key Information**

Key information about this Fund Appropriation is provided below.

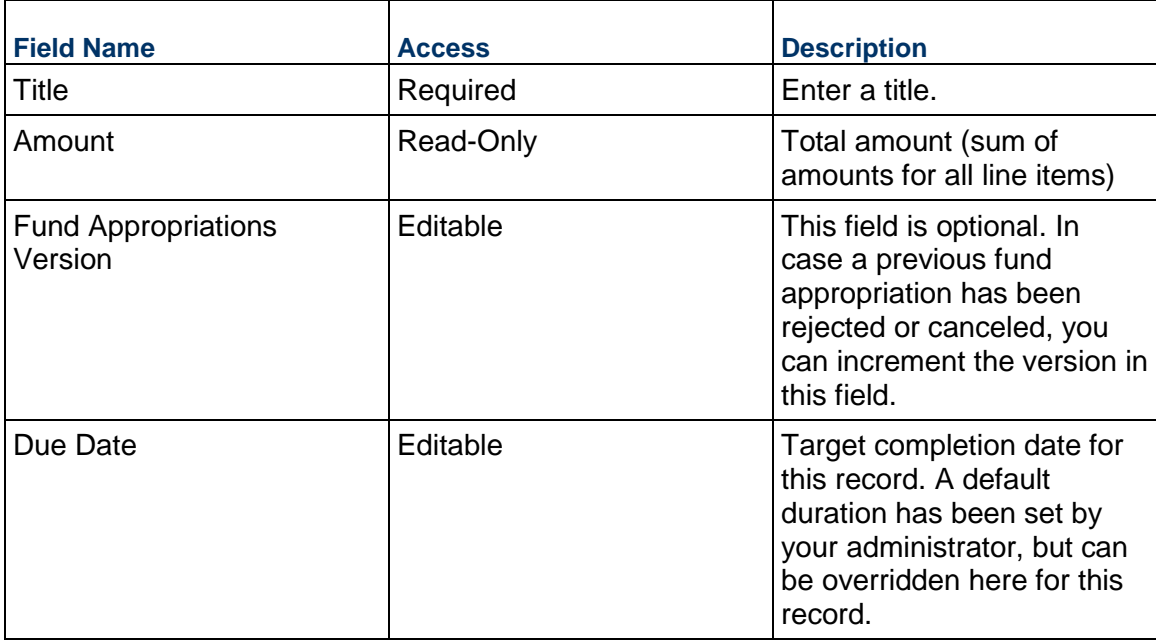

#### **Financial Summary**

The information below gives a snapshot of the current budget and impact of this and other Fund Appropriations.

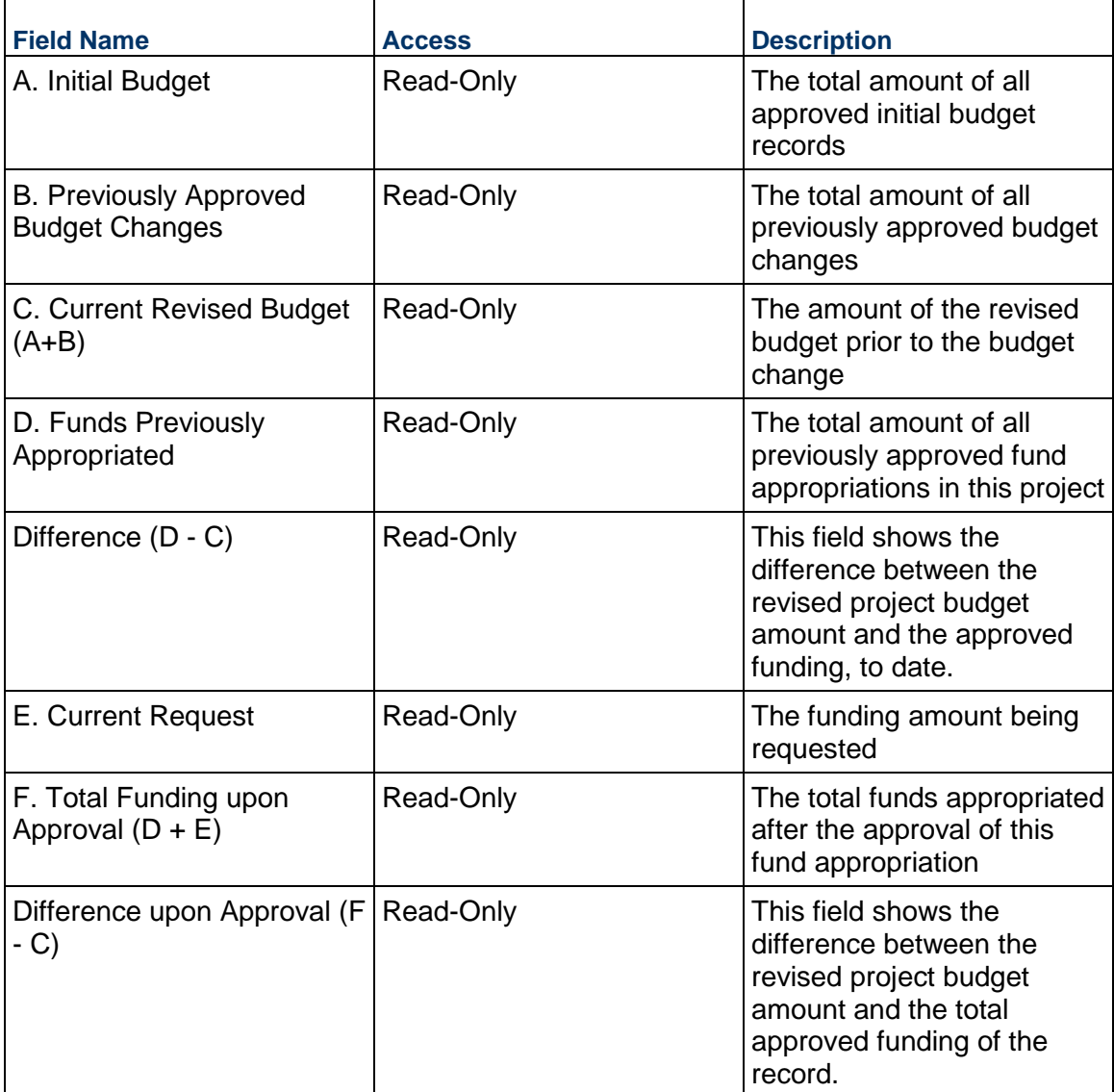

# **Funding Period**

Specify the dates for this funding allocation. The information here may be used for reporting purposes. Note that any line items added will inherit these dates, but you can override them at the line item level.

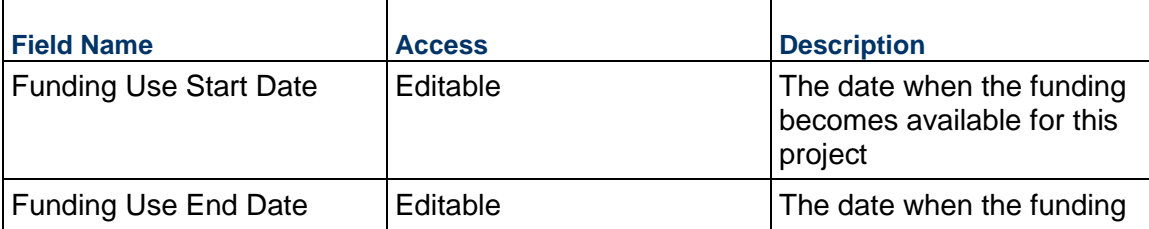

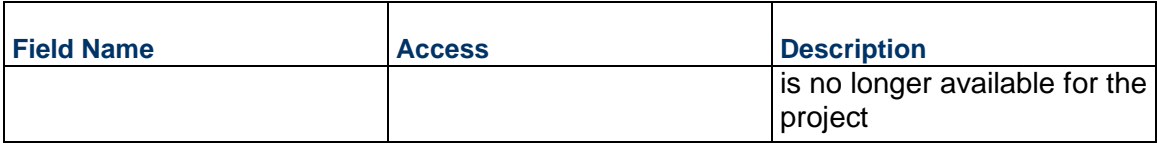

# **Description**

Enter a scope description, assumptions, justification, and anything else needed for this Fund Appropriation.

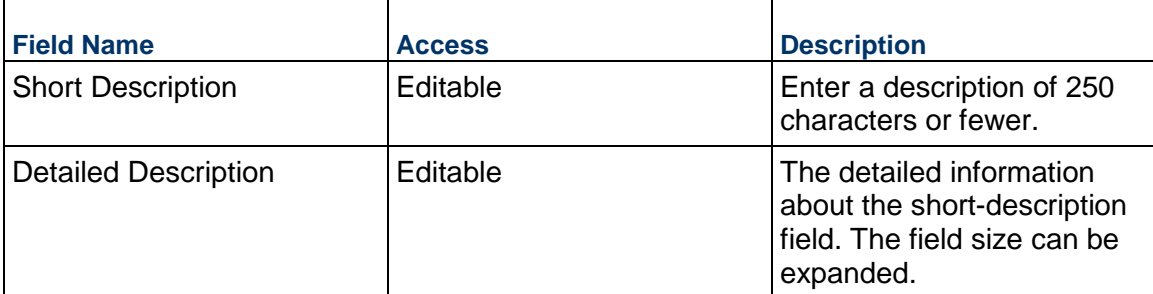

# **Record Information**

System information about this record

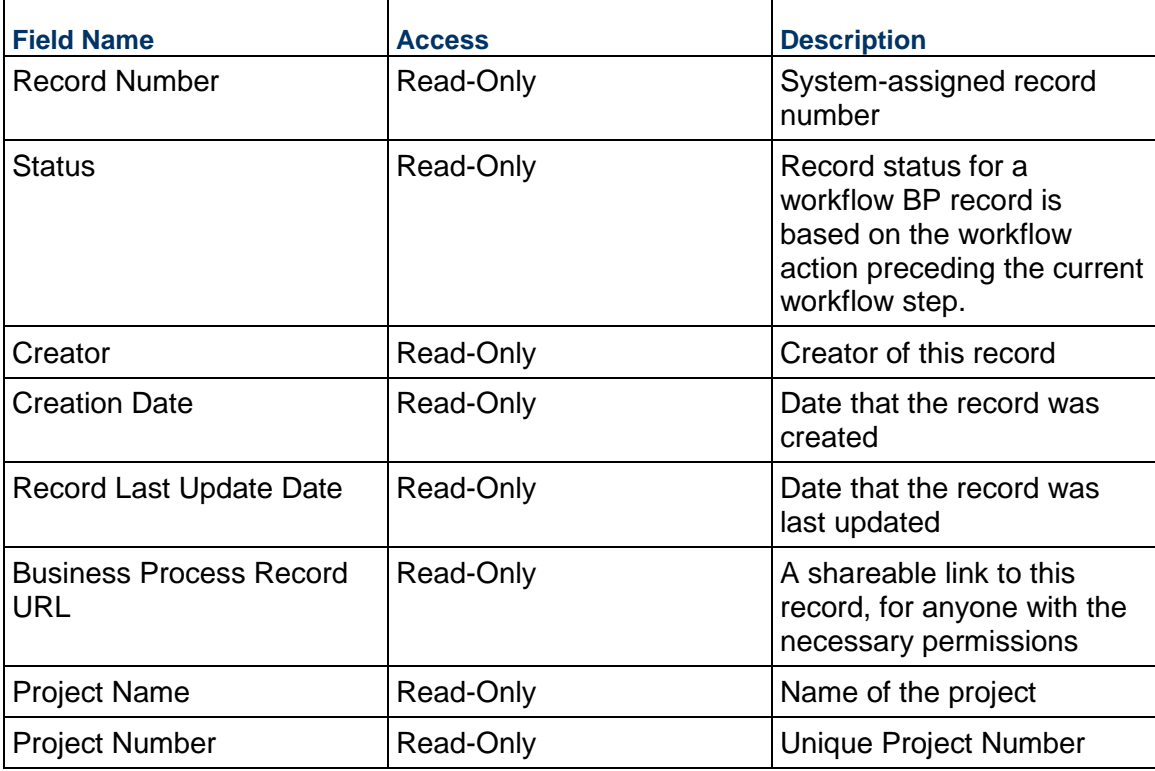

# **Additional Information**

The Fund Appropriation Additional Information block is reserved for future use by your organization.

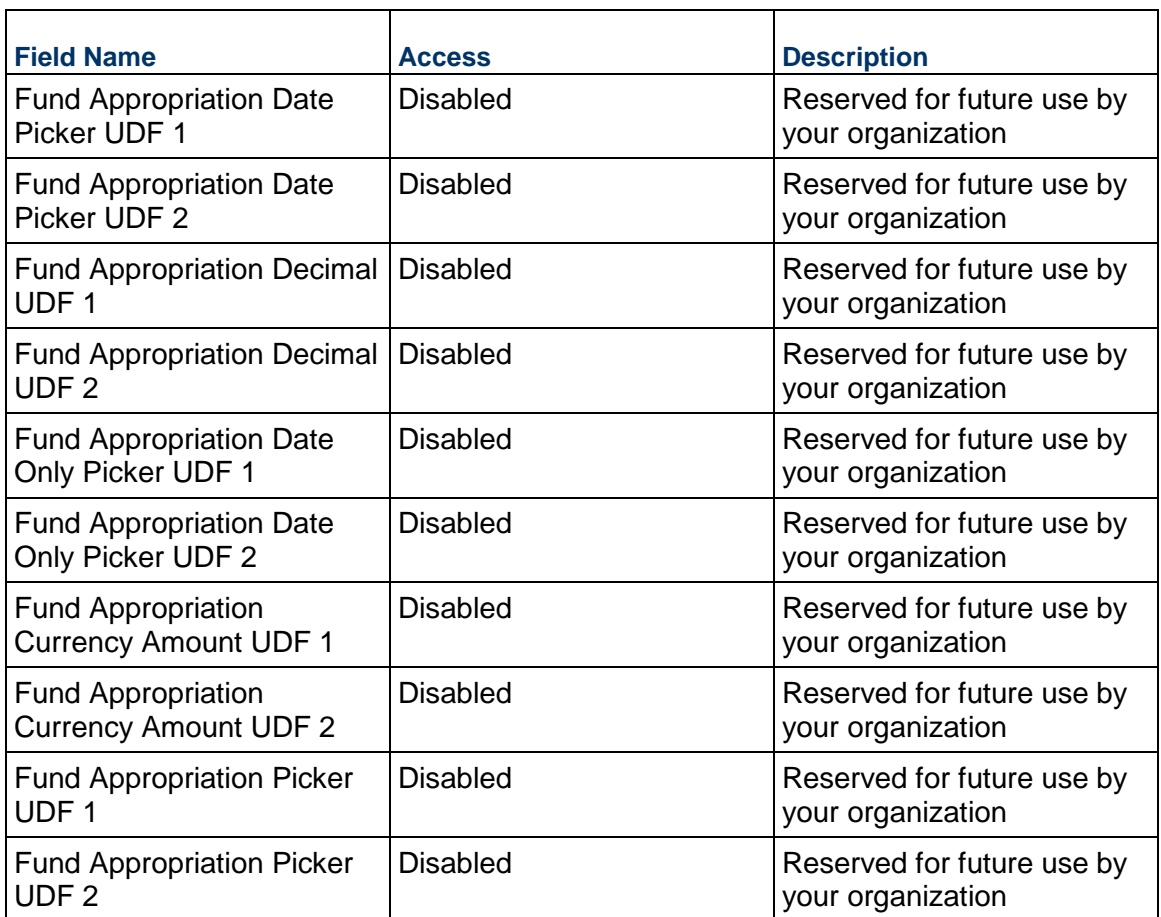

# **Additional Notes**

The Fund Appropriation Additional Notes block is reserved for future use by your organization.

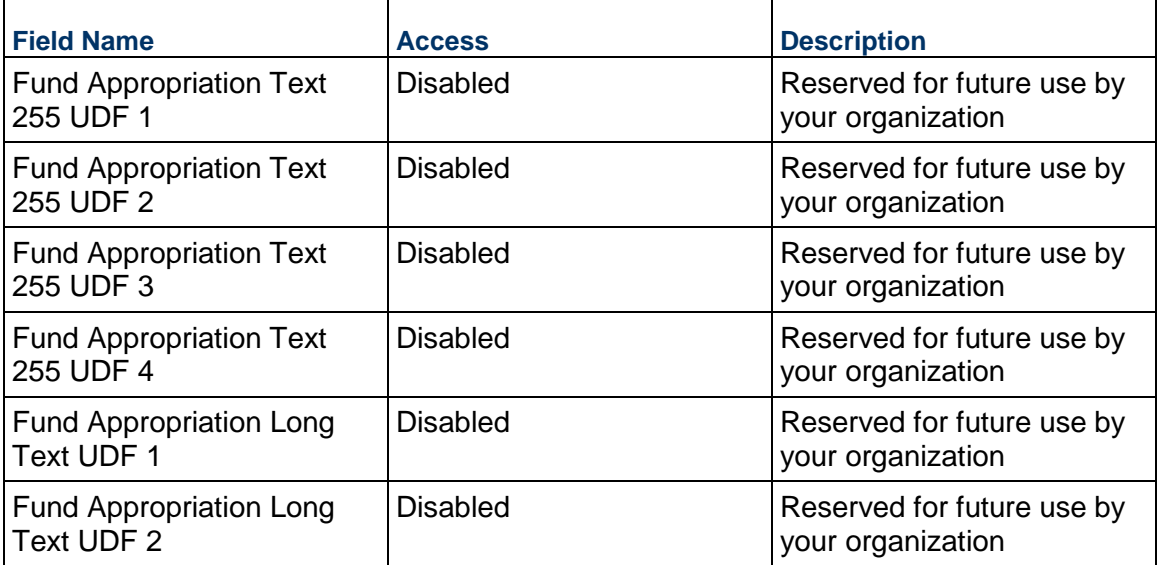

# **Consolidating Line Items**

Fund Appropriation line items can be consolidated from the following business process: Fund Appropriation

# **Completing the Fund List tab**

### **General**

Specify a funding code for this Fund Appropriation line item.

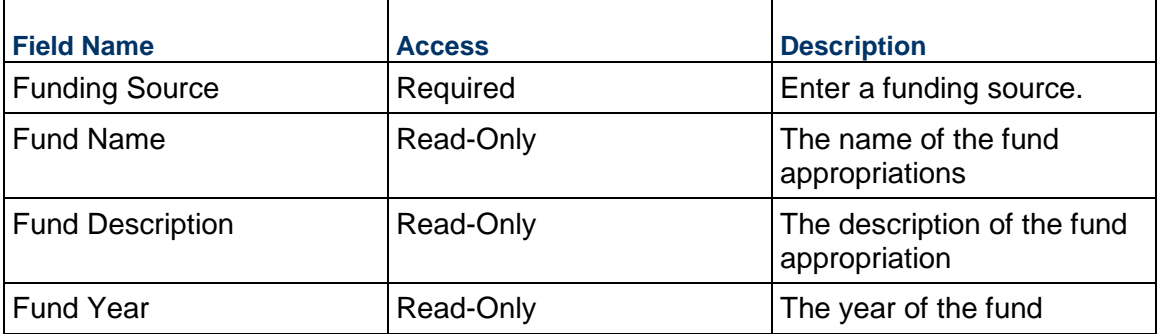

### **Funding Amount**

Enter the amount to appropriate for this line item.

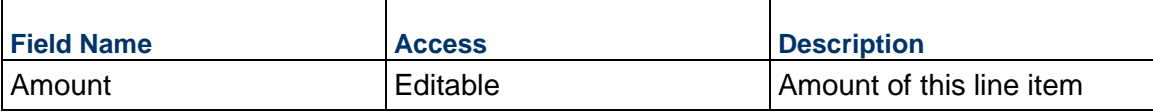

### **Description**

Enter additional information specific to this Fund Appropriation line item.

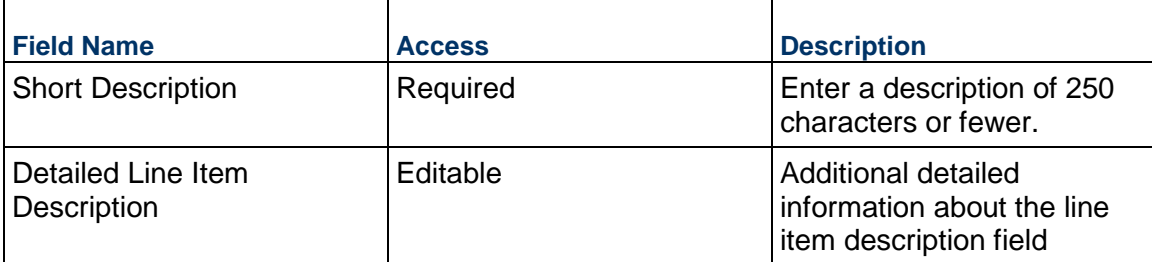

# **Funding Period**

Information about the availability of funds being allocated in this line item. The Funding dates are automatically filled with dates from the selected fund. The Funding Use dates specify when those funds are expected to be used within this project. This information might be used for reporting purposes.

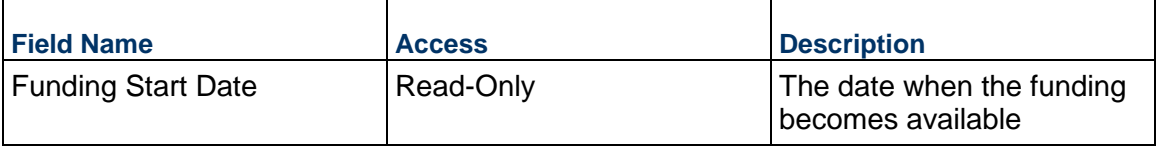

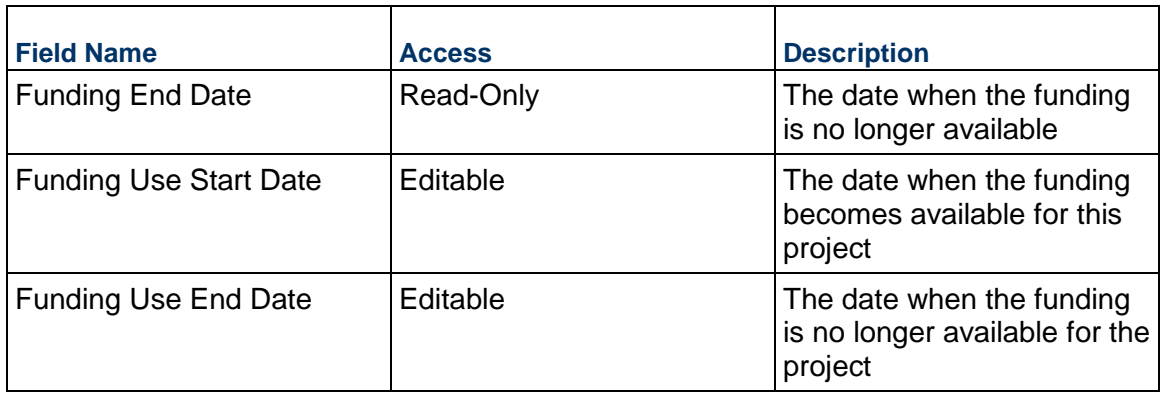

# **Funding Restrictions**

Information regarding any restrictions on how these funds can be spent.

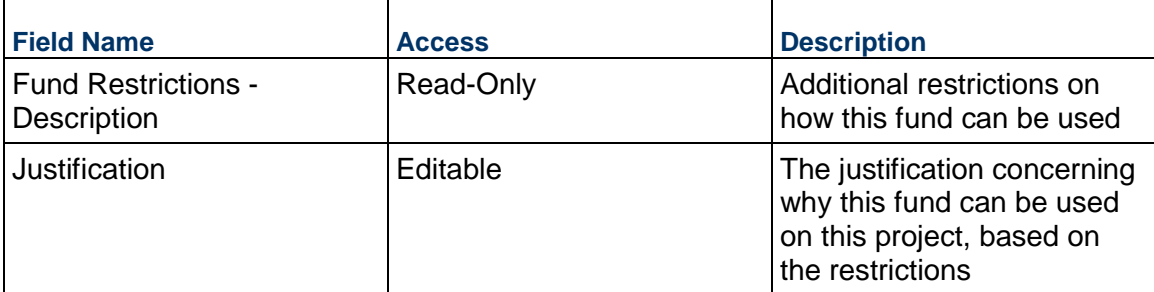

### **Additional Information**

The Fund Appropriations Line Item Additional Information block is reserved for future use by your organization.

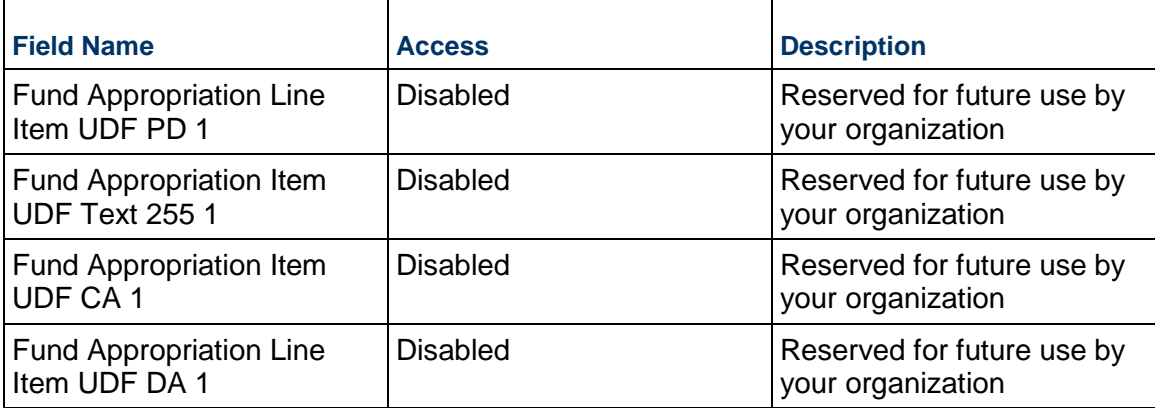

# **Initial Budget Business Process**

Use the Initial Budget business process to define and approve the initial budget on the project. After it is approved, changes can be made via the Budget Change and Budget Transfer business processes.

# **Characteristics**

This is a Project-level business process with a workflow, provided in the system template.

# **Record Statuses**

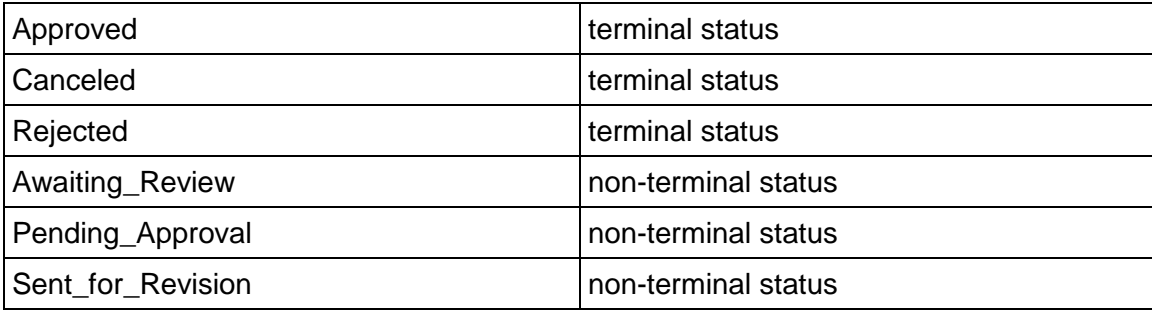

# **Workflow**

The default workflow for the Initial Budget business process is set up in a certain way; however, it may be used differently by your organization. Typically, a user with the necessary permissions can create the record and either move it directly to the end step or send it to others for review or approval. The recipients in the second step can take the action of approving or rejecting the record or send it on to others.

# **Related Processes**

The Initial Budget business process might create the following business processes: Not applicable

The Initial Budget business process might be created by the following business processes: **Estimate** 

# **Creating an Initial Budget Record**

Create an Initial Budget record by navigating to Budget Management / Initial Budget on the Project/Shell tab, or from the Tasks log on the Home tab or relevant Project/Shell tab. Take action on an existing Initial Budget task that has been assigned to you from the Tasks log.

Complete the Initial Budget form and attach related documents, if needed. After completing the form, click Send and select an action in the Workflow Actions list to determine the next step in the workflow. Click Send to route the form to the next assignee.

> **Note:** You must enter a value in all required fields (\*) before you can save the form.

- 1) Go to your Project tab. Ensure that you are in User mode.
- 2) Using the navigator on the left side, navigate to **Budget Management / Initial Budget**.
- 3) Select **Initial Budget**.
- 4) From the BP log page, click **Create.** Refer to the tables below to complete the form. You can click **Save** at any time to save a draft version of the form. Draft versions are stored under **Drafts**.
- 5) To add attachments, click the paper clip button on the **Attachments** tab. The Attachments tab displays an icon if at least one file is attached to the record.
- 6) After completing the form, select **Send** in the top-right corner.
- 7) On the **Workflow Action Details** tab, select who should receive this Initial Budget.
- 8) If permitted, you can add users to the CC list. These users will receive a notification about this Initial Budget, but are not assigned a task.
- 9) If permitted, you can adjust task due dates for all users, or set individual task due dates for each assignee.
- 10) Click **Send.** When the **Notification** window opens, review the content and click **OK.** The record now moves to the next step in the workflow.

# **Completing the Initial Budget Form**

### **Key Information**

Key information about this Initial Budget is provided below.

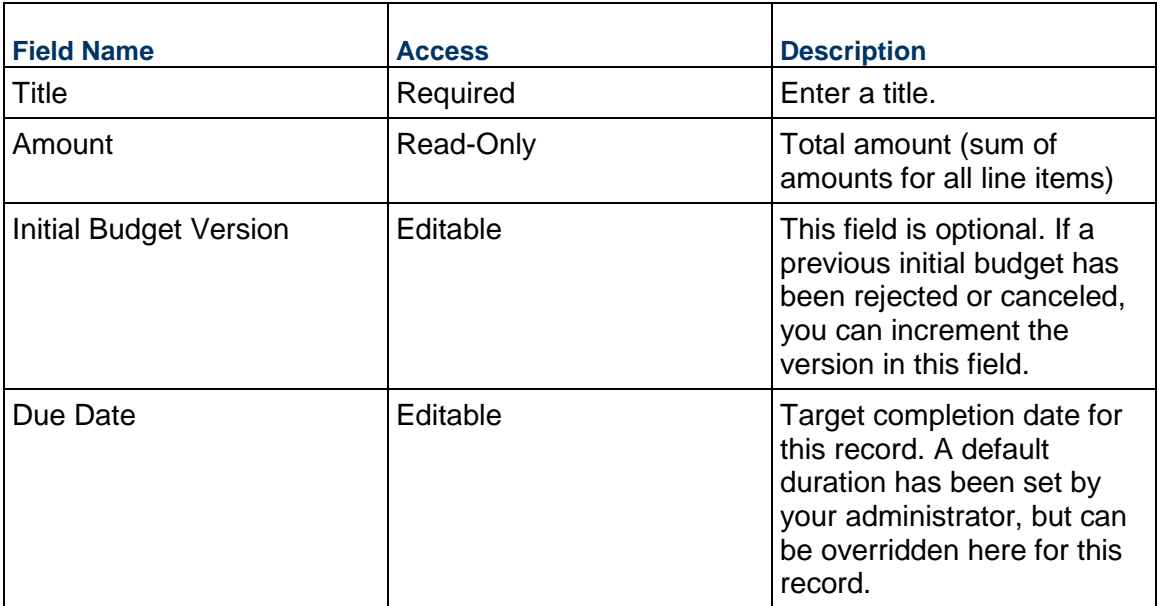

### **Description**

Enter a scope description, assumptions, justification, and anything else needed for this Initial Budget.

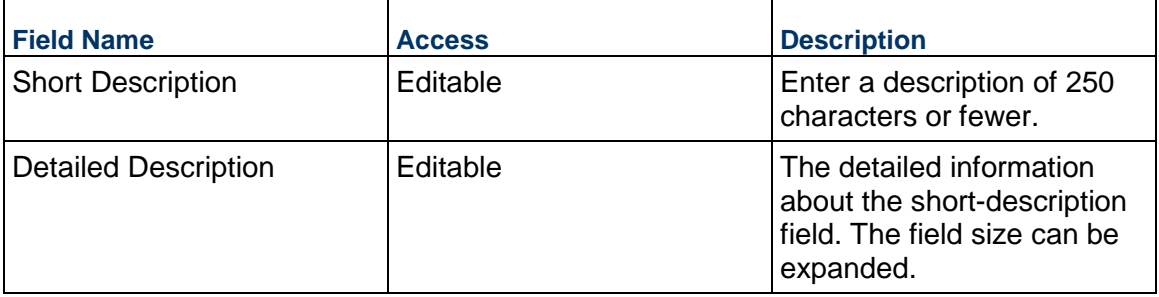

# **Unit Cost Information**

Information on the cost per unit for this record. The Unit of Measure and Unit Quantity values are set to the project values by default.

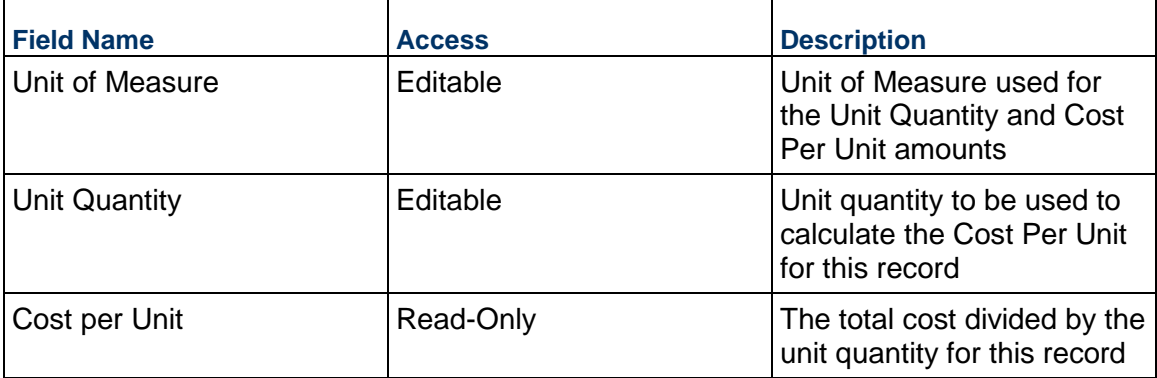

# **Record Information**

System information about this record

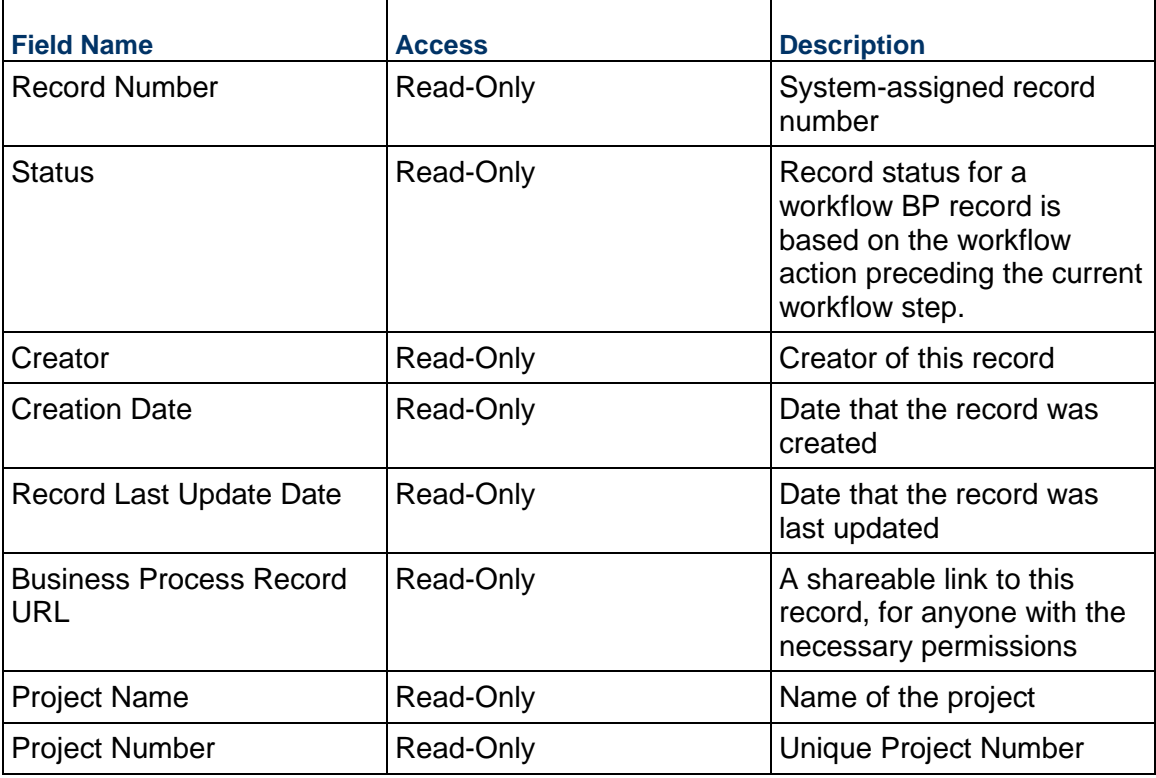

# **Additional Information**

The Initial Budget Additional Information block is reserved for future use by your organization.

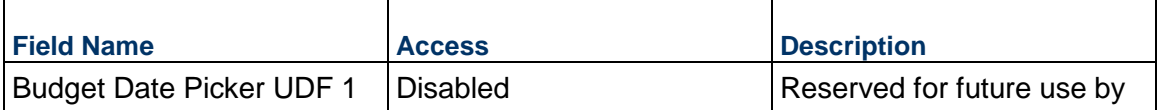

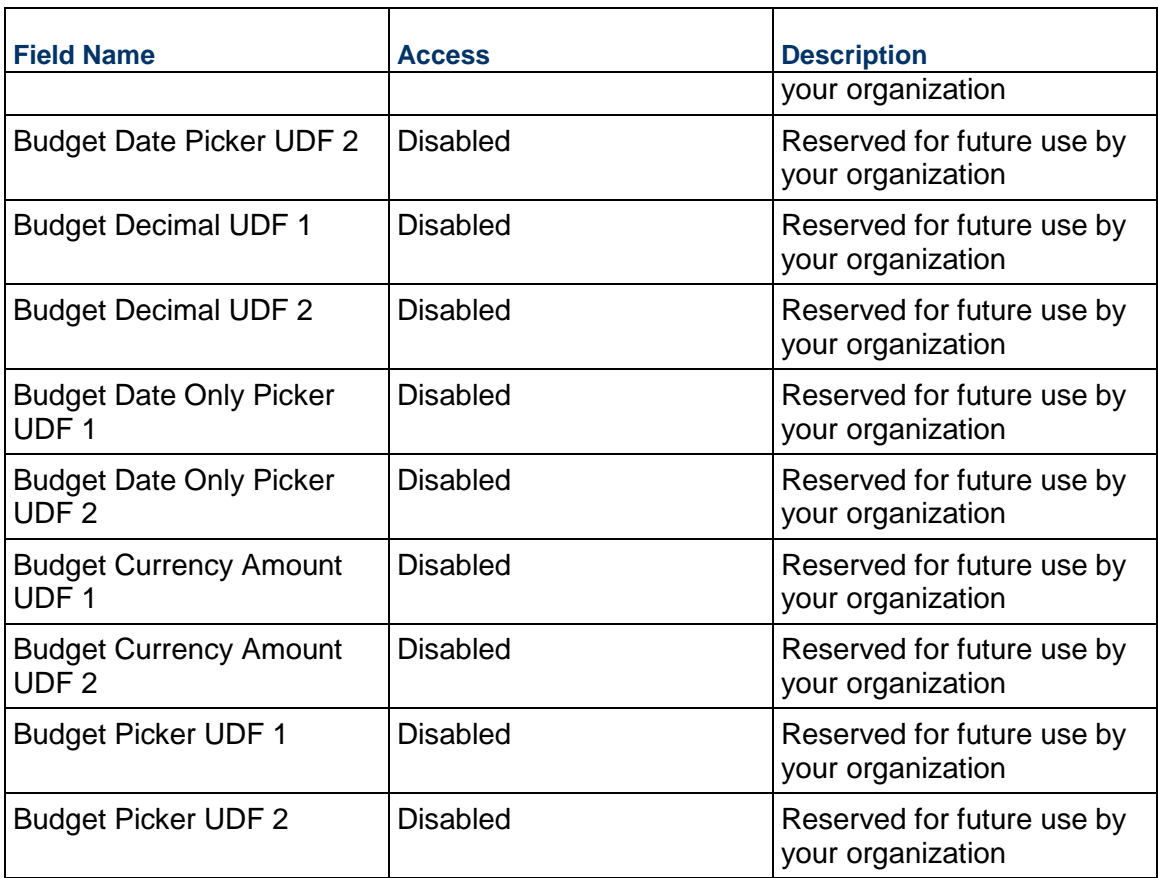

# **Additional Notes**

The Initial Budget Additional Notes block is reserved for future use by your organization.

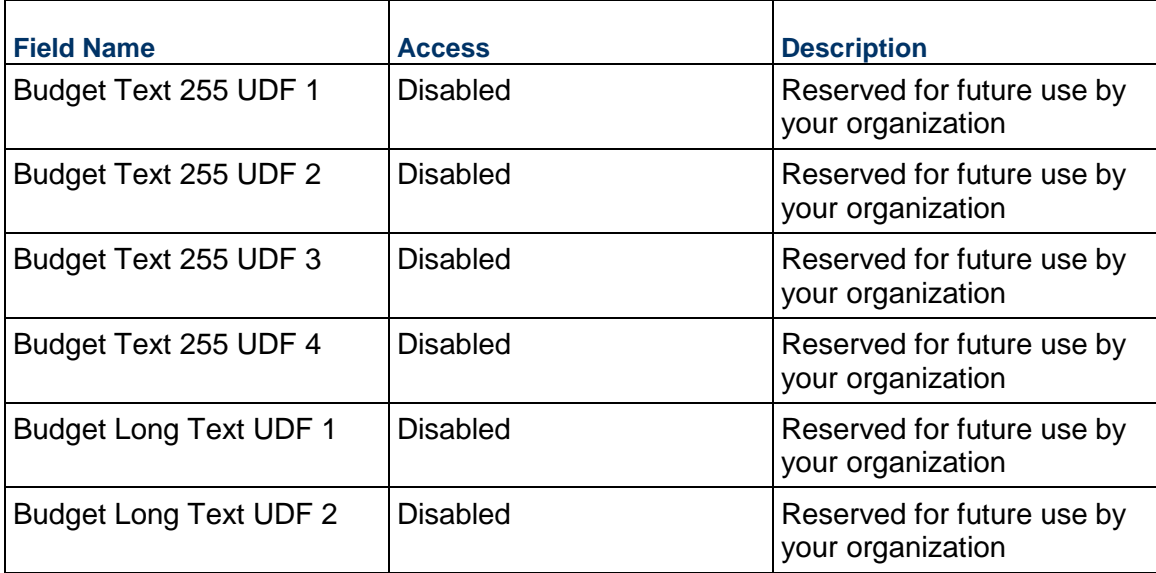

# **Currency**

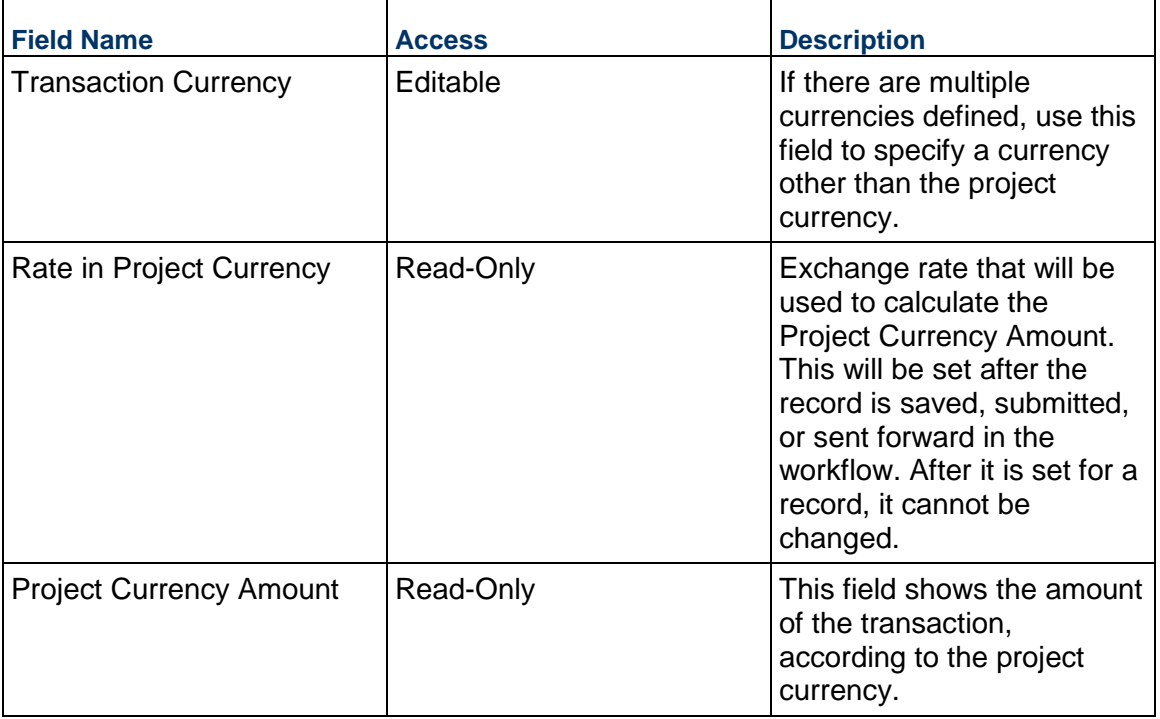

If the currency of this Initial Budget is different from the project currency, specify it here.

# **Consolidating Line Items**

Initial Budget line items can be consolidated from the following business processes:

- ▶ Budget Change
- ▶ Budget Transfer
- ▶ Change Order
- ▶ Change Request
- ▶ Contract
- ▶ Estimate
- ▶ Forecast
- ▶ Initial Budget
- $\blacktriangleright$  Invoice
- $\blacktriangleright$  Issue
- ▶ Journal Entry
- ▶ PO Amendment
- ▶ Purchase Order
- $\triangleright$  Risk
- ▶ Work Release

### **Completing the Line Items tab**

### **General**

Specify a cost code for this Initial Budget line item.

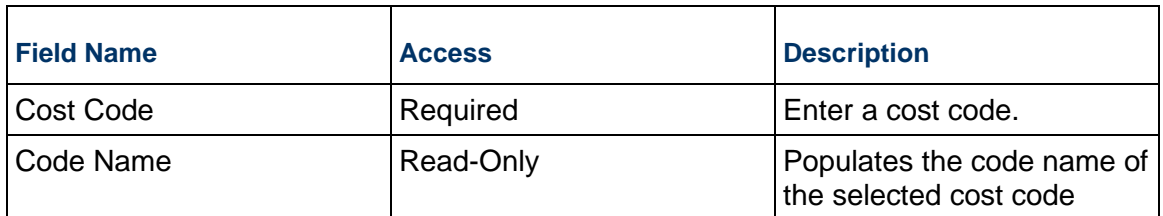

# **Budget Details**

Enter the cost for this line item. This can be entered as either as a lump sum or a unit rate.

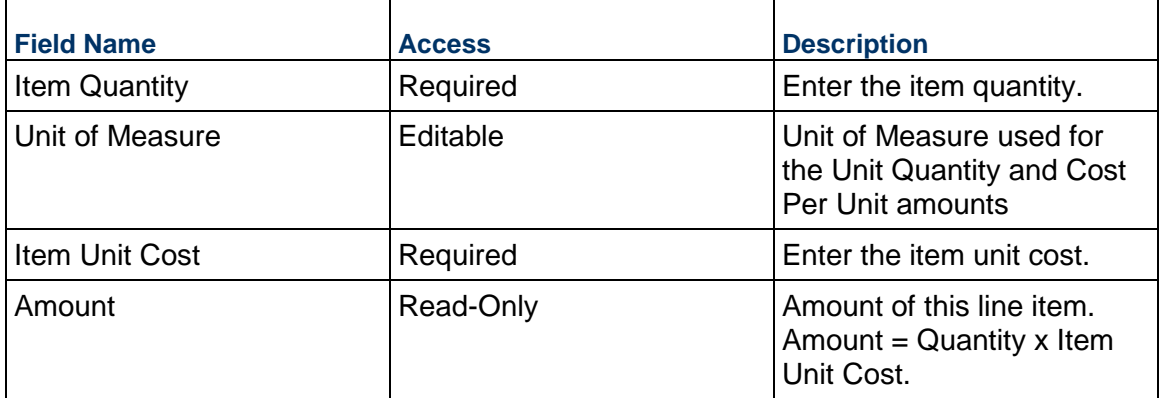

# **Description**

Enter a description for this Initial Budget line item.

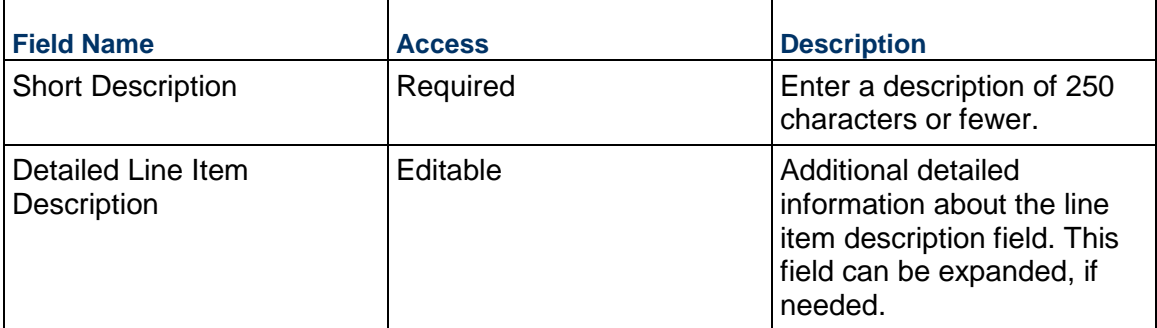

# **Additional Information**

Enter additional information specific to this Initial Budget line item.

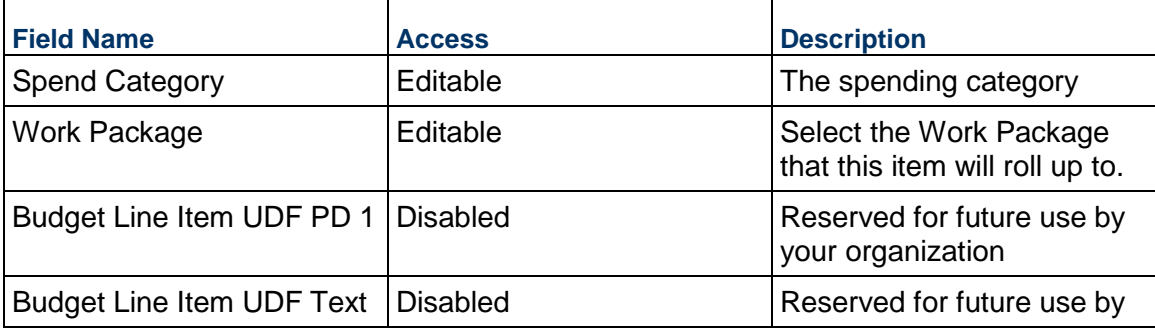

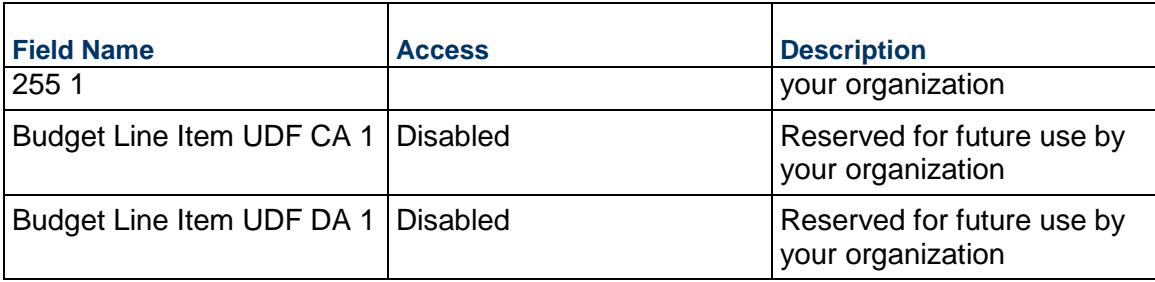

# **Budget Change Business Process**

Use the Budget Change business process to make (non-zero amount) changes to the project's budget. This modifies the Initial Budget in the cost sheet, creating a Revised Budget. For zero-sum changes to the project budget, use the Budget Transfer business process.

# **Characteristics**

This is a Project-level business process with a workflow, provided in the system template.

### **Record Statuses**

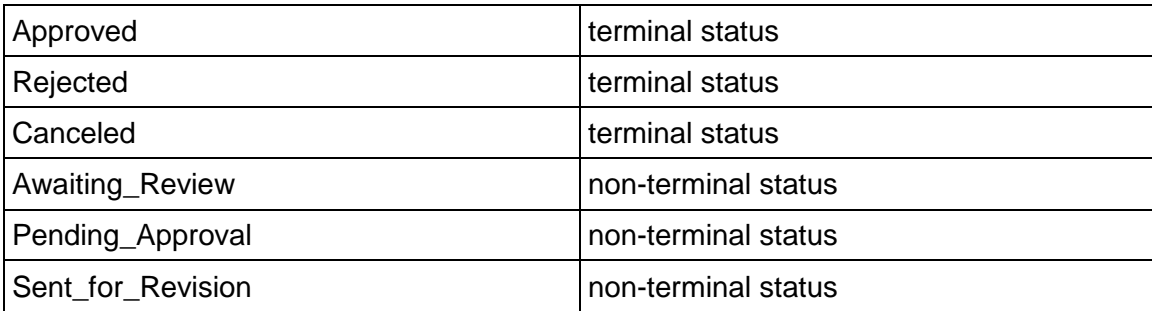

### **Workflow**

The default workflow for the Budget Change business process is set up in a certain way; however, it may be used differently by your organization. Typically, a user with the necessary permissions can create the record and either move it directly to the end step or send it to others for review or approval. The recipients in the second step can take the action of approving or rejecting the record or send it on to others.

### **Related Processes**

The Budget Change business process might create the following business processes: Not applicable

The Budget Change business process might be created by the following business processes: Forecast

# **Creating a Budget Change Record**

Create a Budget Change record by navigating to Budget Management / Budget Change on the Project/Shell tab, or from the Tasks log on the Home tab or relevant Project/Shell tab. Take action on an existing Budget Change task that has been assigned to you from the Tasks log.

Complete the Budget Change form and attach related documents, if needed. After completing the Budget Change form, click Send and select an action in the Workflow Actions list to determine the next step in the workflow. Click Send to route the form to the next assignee.

> **Note:** You must enter a value in all required fields (\*) before you can save the form.

- 1) Go to your Project tab. Ensure that you are in User mode.
- 2) Using the navigator on the left side, navigate to **Budget Management / Budget Change.**
- 3) Select **Budget Change**.
- 4) From the BP log page, click **Create**. Refer to the tables below to complete the form. You can click **Save** at any time to save a draft version of the form. Draft versions are stored under **Drafts**.
- 5) To add attachments, click the paper clip button on the **Attachments** tab. The Attachments tab displays an icon if at least one file is attached to the record.
- 6) After completing the form, select **Send** in the top-right corner.
- 7) On the **Workflow Action Details** tab, select who should receive this Budget Change.
- 8) If permitted, you can add users to the CC list. These users will receive a notification about this Budget Change, but are not assigned a task.
- 9) If permitted, you can adjust task due dates for all users, or set individual task due dates for each assignee.
- 10) Click **Send**. When the **Notification** window opens, review the content and click **OK**. The record now moves to the next step in the workflow.

### **Completing the Budget Change Form**

# **Key Information**

Key information about this Budget Change

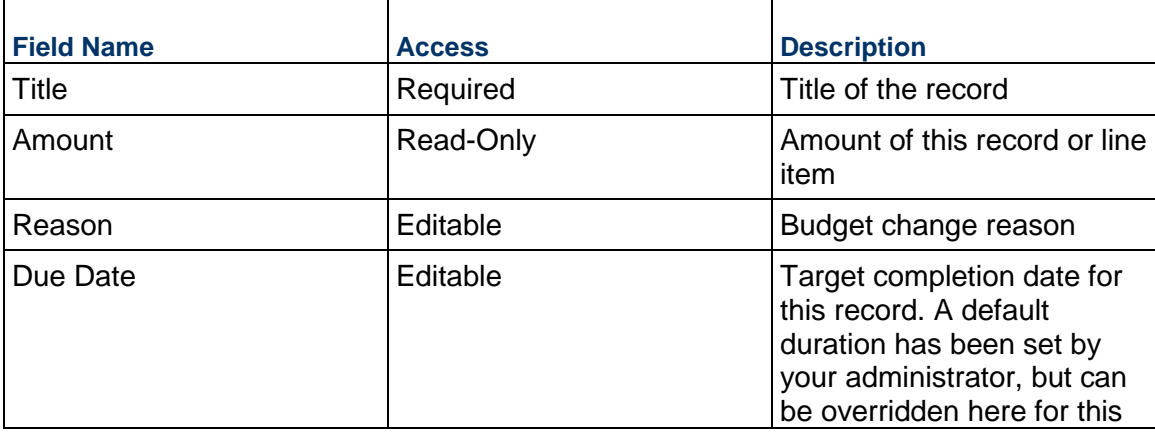
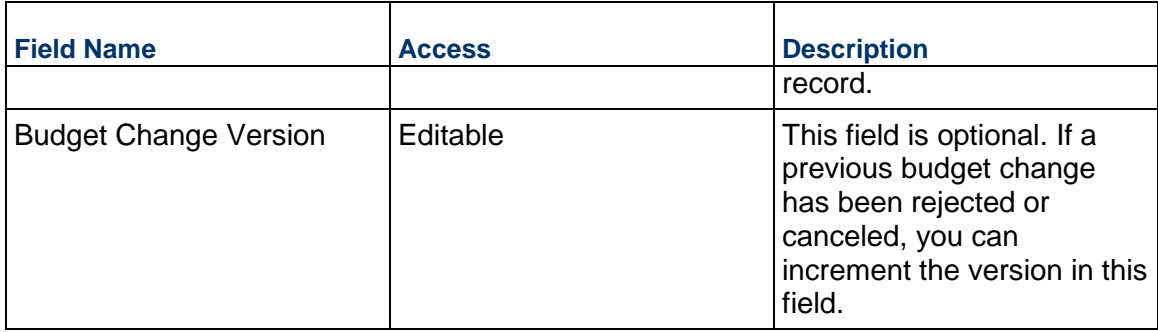

## **Description**

Enter a scope description, assumptions, justification, and anything else needed for this Budget Change.

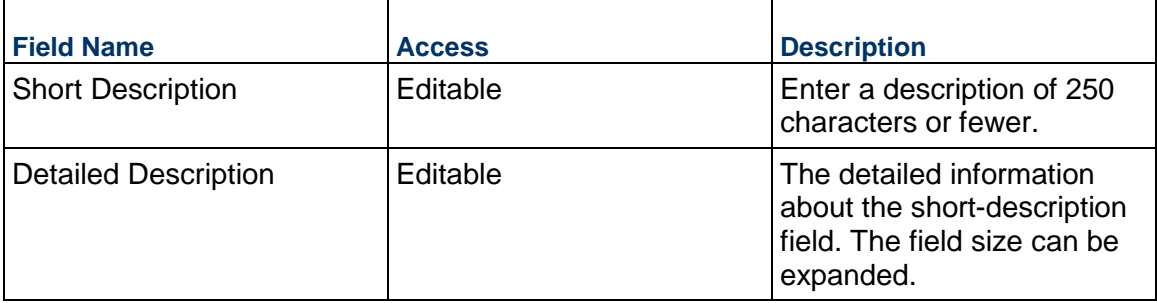

## **Financial Summary**

The information below gives you a full snapshot of the current budget and impact of this and other Budget Changes. For more detailed information, consult the cost sheet.

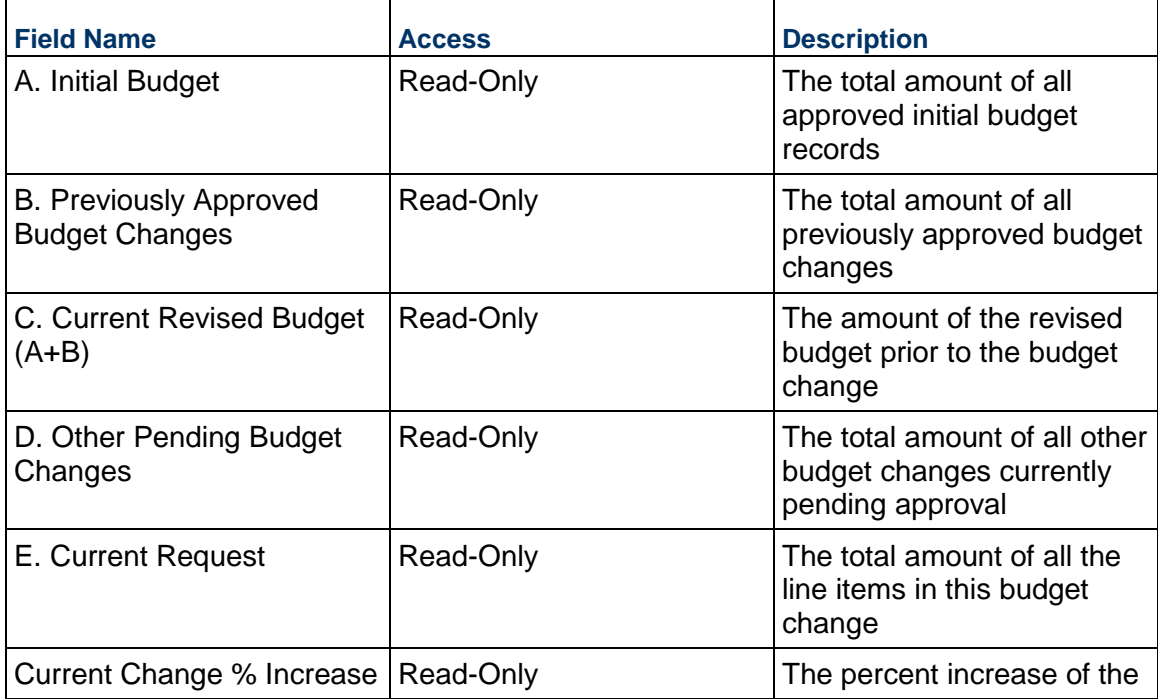

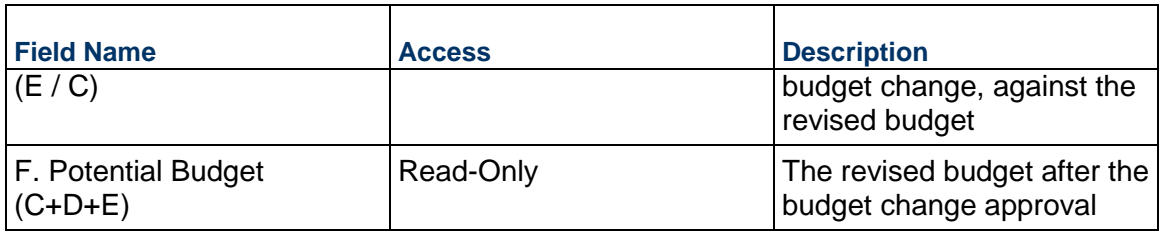

## **Unit Cost Information**

Information on the cost per unit for this record. The Unit of Measure and Unit Quantity values are set to the project values by default.

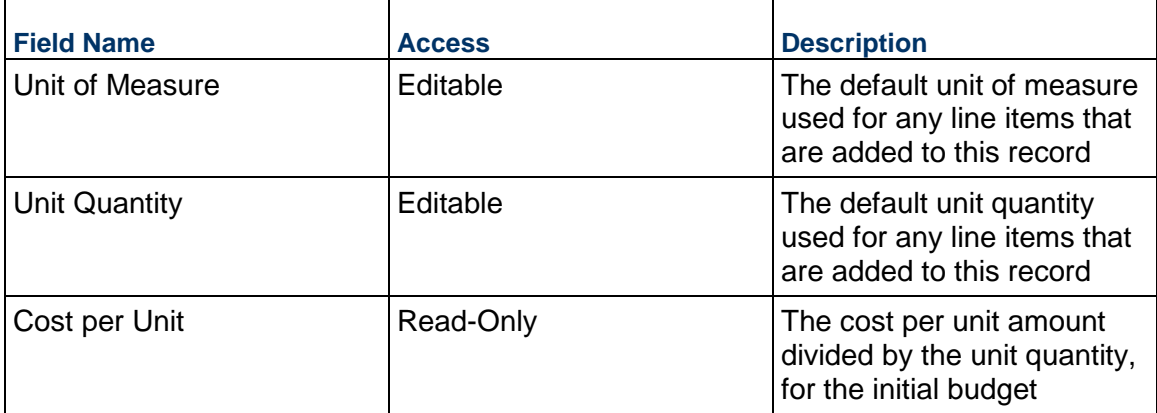

### **Record Information**

System information about this record

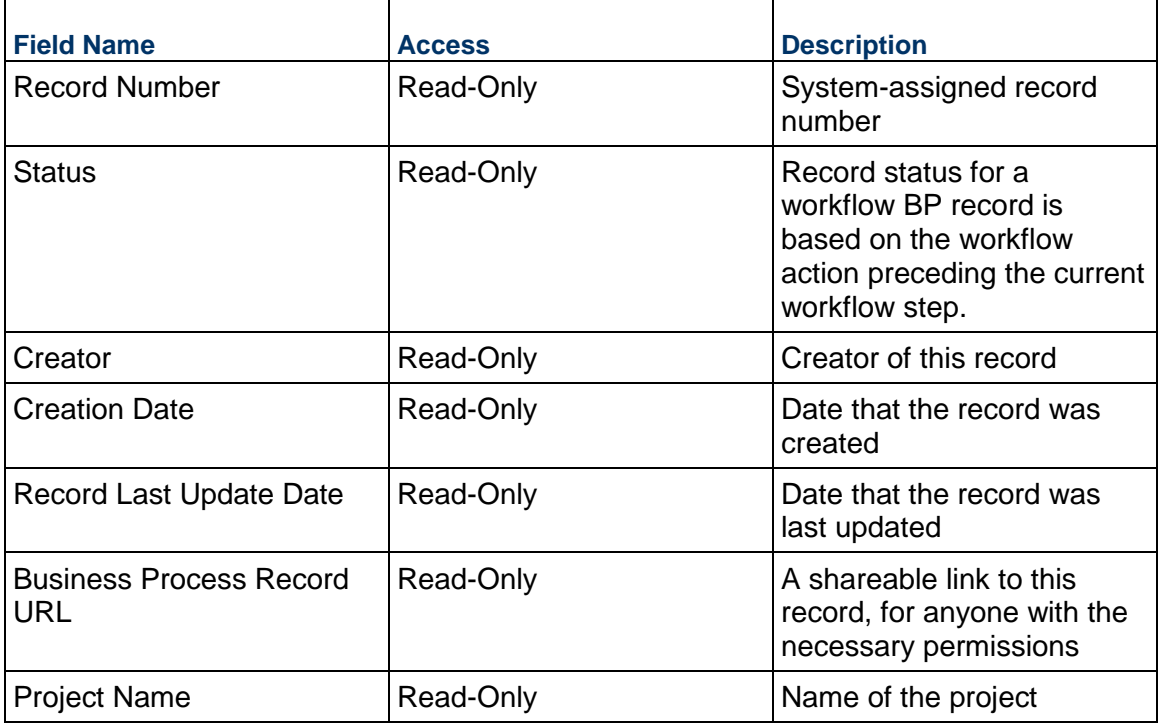

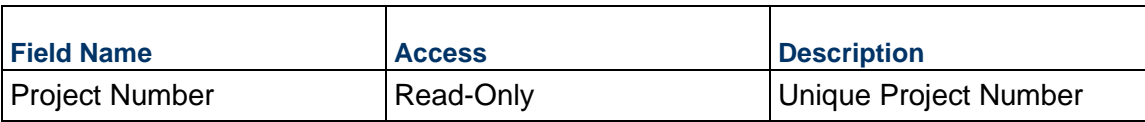

# **Additional Information**

Ē

The Budget Change Additional Information block is reserved for future use by your organization.

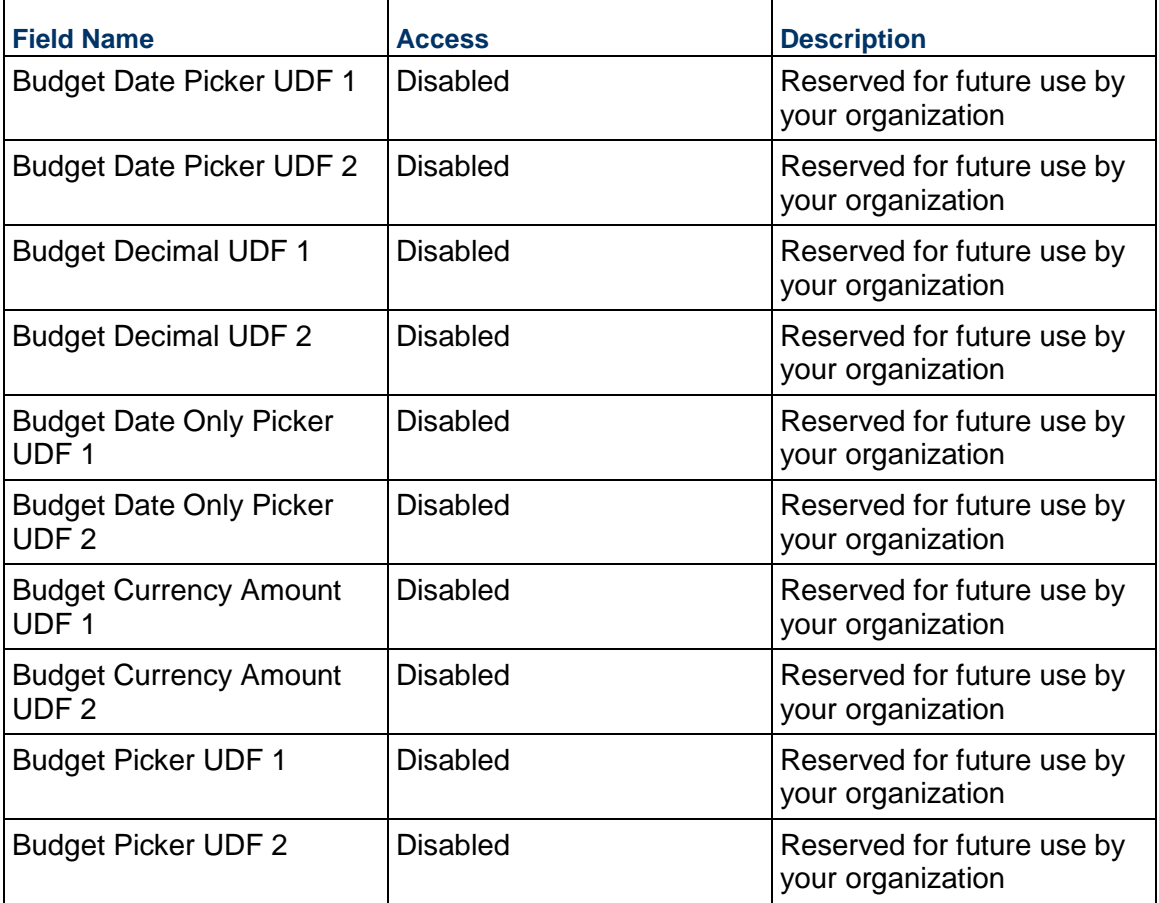

## **Additional Notes**

The Budget Change Additional Notes block is reserved for future use by your organization.

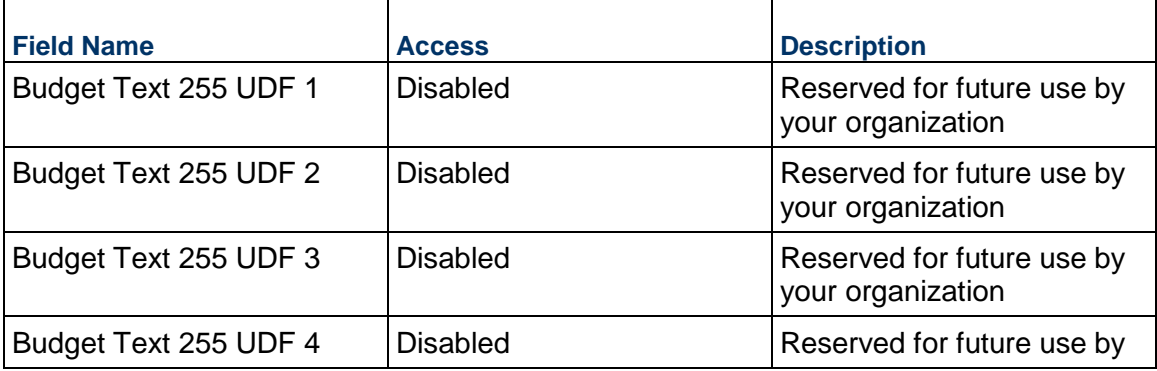

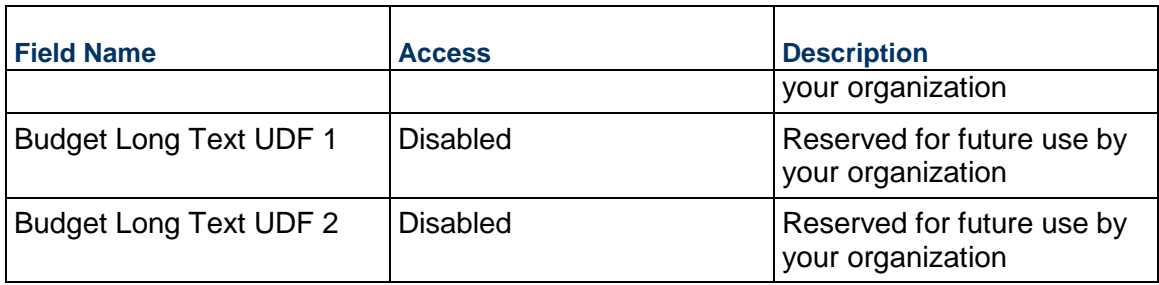

## **Consolidating Line Items**

Budget Change line items can be consolidated from the following business processes:

- ▶ Budget Change
- ▶ Budget Transfer
- ▶ Change Order
- ▶ Change Request
- ▶ Contract
- ▶ Estimate
- ▶ Forecast
- **Initial Budget**
- $\blacktriangleright$  Invoice
- $\blacktriangleright$  Issue
- ▶ Journal Entry
- ▶ PO Amendment
- ▶ Purchase Order
- $\triangleright$  Risk
- ▶ Work Release

## **Completing the Line Items tab**

## **General**

Specify a cost code for this Budget Change line item.

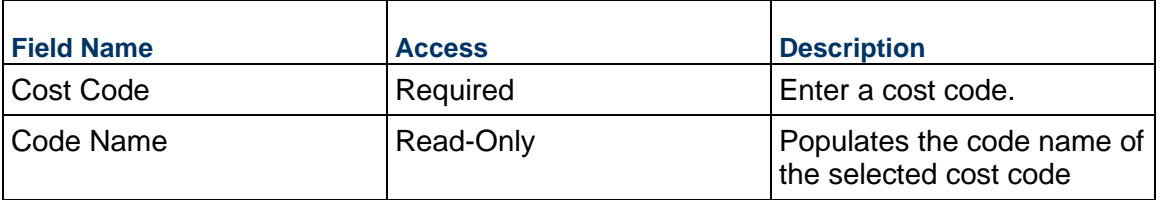

## **Budget Details**

Enter the cost for this line item. This can be entered as either lump sum or unit rate.

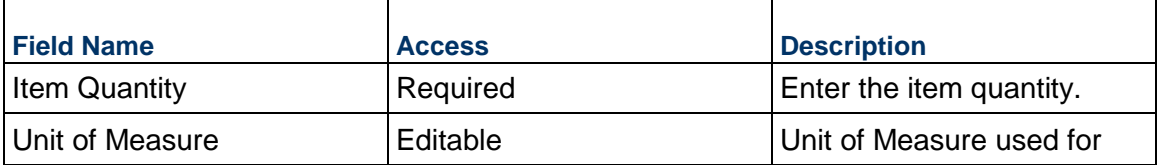

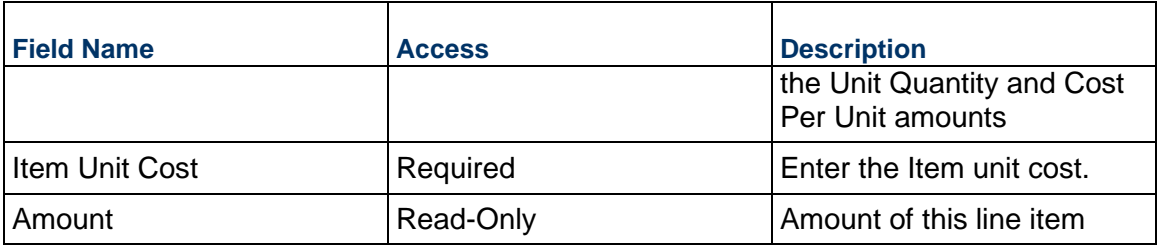

## **Description**

Enter a description for this Budget Change line item.

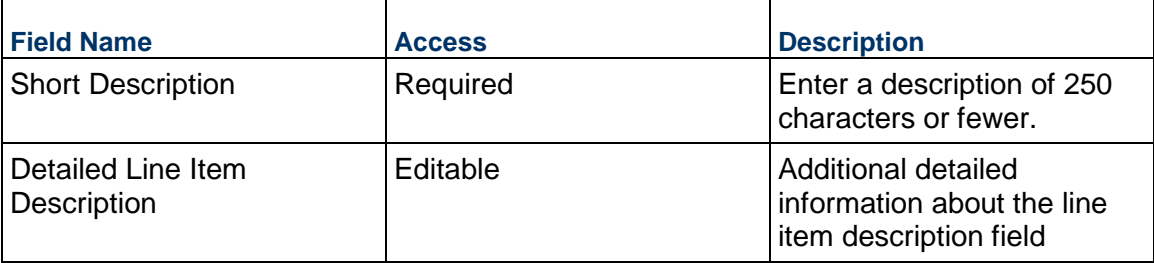

## **Additional Information**

Enter additional information specific to this Budget Change line item.

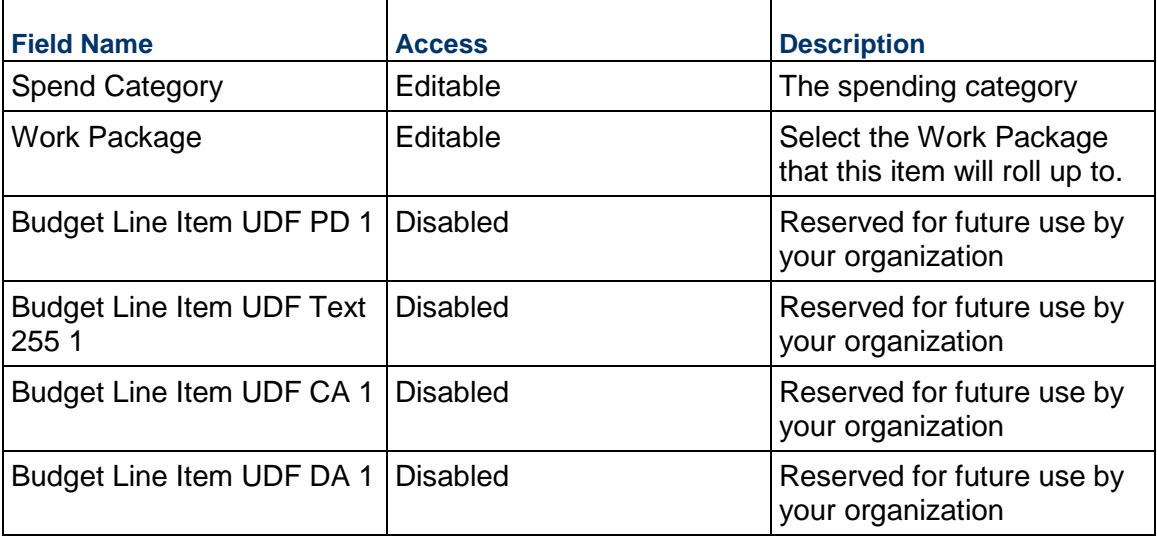

# **Budget Transfer Business Process**

Use the Budget Transfer business process to define, review, and approve transfers between cost codes within the project budget. The amount of this record must be zero to submit it. If you need to add or remove budget from the project, use the Budget Change business process.

## **Characteristics**

This is a Project-level business process with a workflow, provided in the system template.

### **Record Statuses**

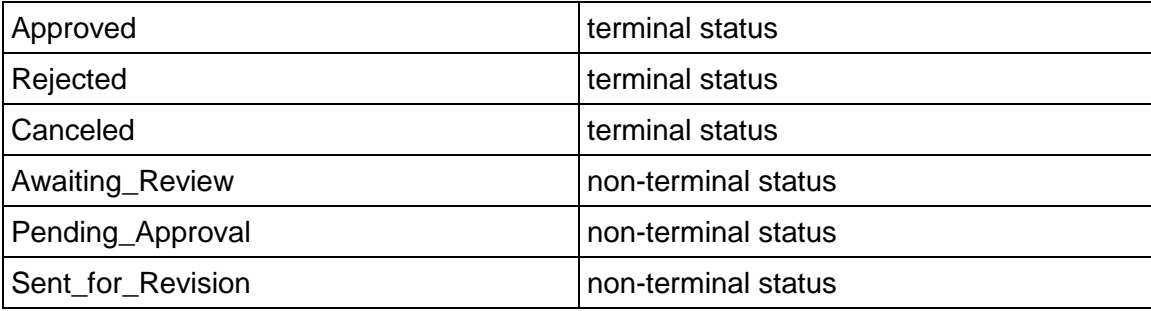

### **Workflow**

The default workflow for the Budget Transfer business process is set up in a certain way; however, it may be used differently by your organization. Typically, a user with the necessary permissions can create the record and either move it directly to the end step or send it to others for review or approval. The recipients in the second step can take the action of approving or rejecting the record or send it on to others.

## **Creating a Budget Transfer Record**

Create a Budget Transfer record by navigating to Budget Management / Budget Transfer on the Project/Shell tab, or from the Tasks log on the Home tab or relevant Project/Shell tab. Take action on an existing Budget Transfer task that has been assigned to you from the Tasks log.

Complete the Budget Transfer form and attach related documents, if needed. After completing the form, click Send and select an action in the Workflow Actions list to determine the next step in the workflow. Click Send to route the form to the next assignee.

> **Note:** You must enter a value in all required fields (\*) before you can save the form.

- 1) Go to your Project tab. Ensure that you are in User mode.
- 2) Using the navigator on the left side, navigate to **Budget Management / Budget Transfer**.
- 3) Select **Budget Transfer**.
- 4) From the BP log page, click **Create**. Refer to the tables below to complete the form. You can click **Save** at any time to save a draft version of the form. Draft versions are stored under **Drafts**.
- 5) To add attachments, click the paper clip button on the **Attachments** tab. The Attachments tab displays an icon if at least one file is attached to the record.
- 6) After completing the form, select **Send** in the top-right corner.
- 7) On the **Workflow Action Details** tab, select who should receive this Budget Transfer.
- 8) If permitted, you can add users to the CC list. These users will receive a notification about this Budget Transfer, but are not assigned a task.
- 9) If permitted, you can adjust task due dates for all users, or set individual task due dates for each assignee.
- 10) Click **Send**. When the Notification window opens, review the content and click **OK**. The record now moves to the next step in the workflow.

## **Completing the Budget Transfer Form**

### **Key Information**

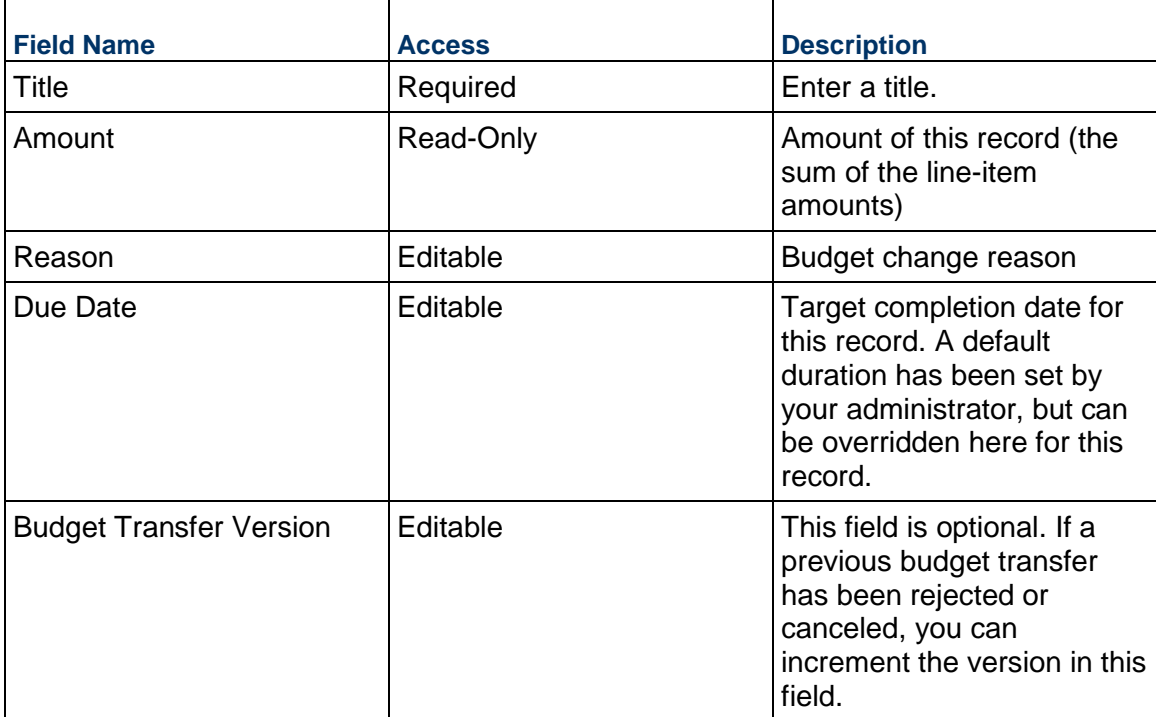

## **Description**

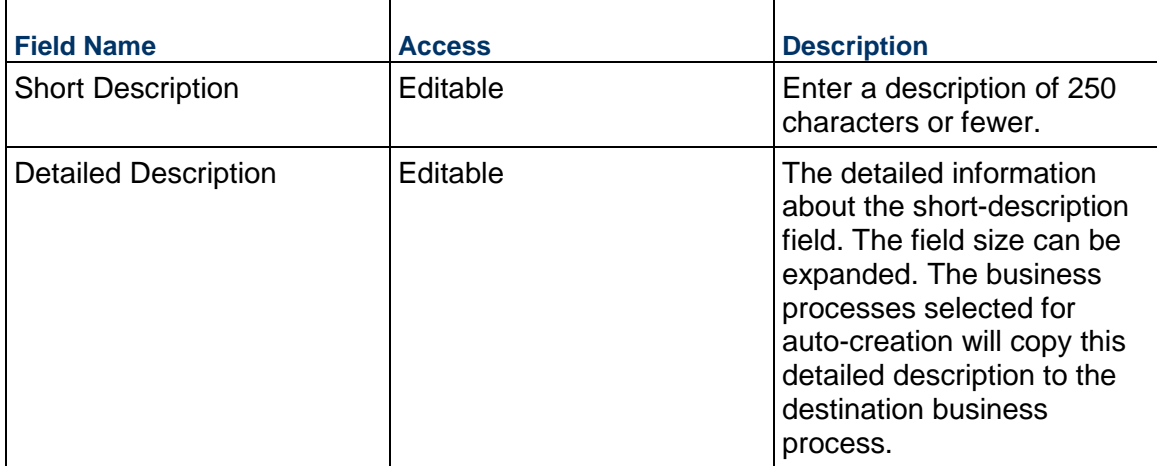

## **Record Information**

The Budget Transfer Record Information block displays details about the record.

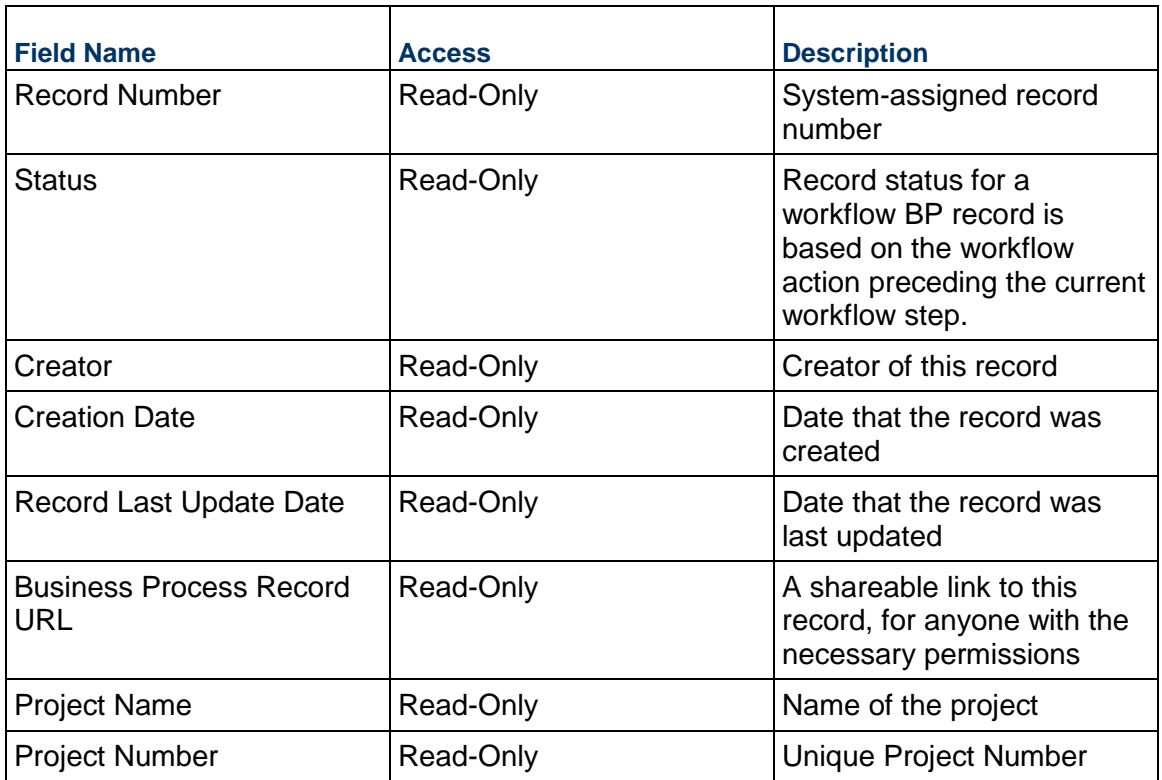

## **Additional Information**

The Budget Transfer Additional Information block is reserved for future use by your organization.

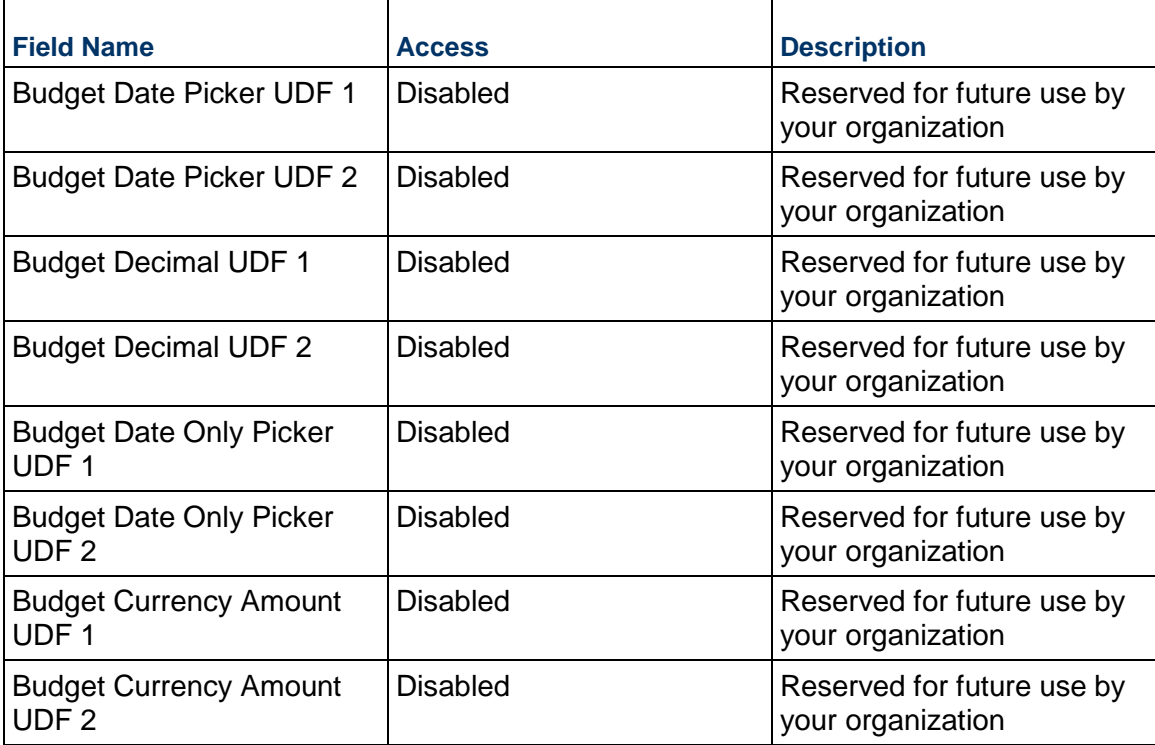

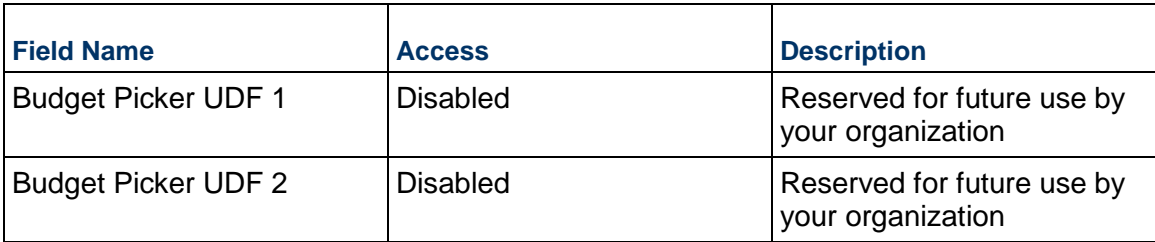

# **Additional Notes**

The Budget Transfer Additional Notes block is reserved for future use by your organization.

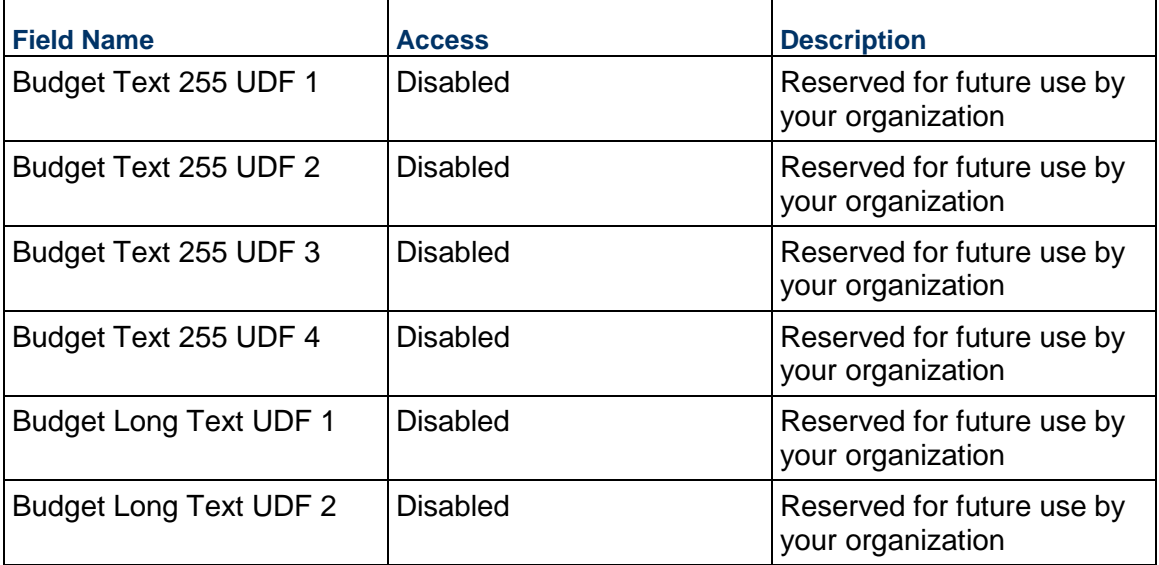

# **Currency**

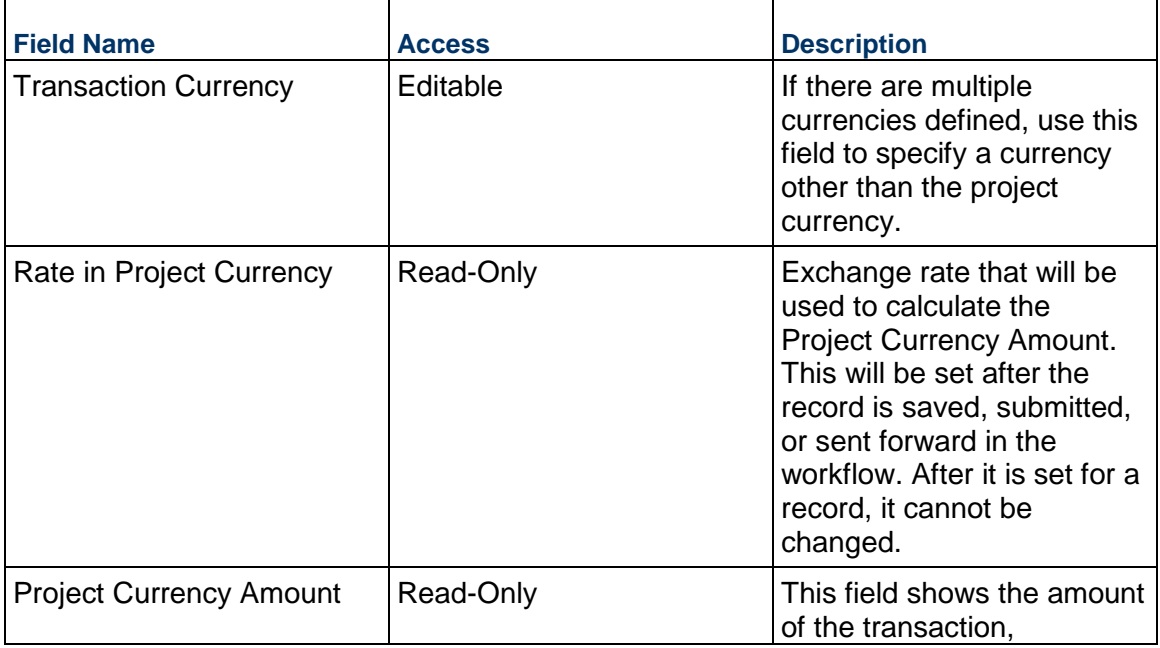

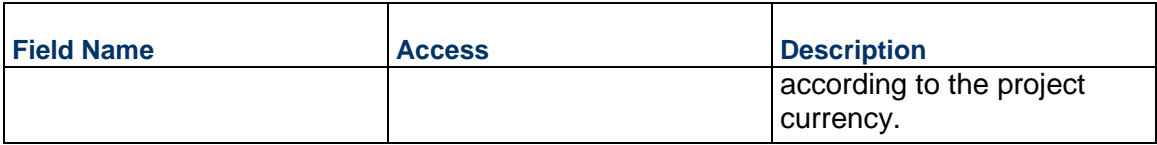

### **Consolidating Line Items**

Budget Change line items can be consolidated from the following business processes:

- ▶ Budget Change
- ▶ Budget Transfer
- ▶ Change Order
- ▶ Change Request
- ▶ Contract
- $\blacktriangleright$  Estimate
- ▶ Forecast
- ▶ Initial Budget
- $\blacktriangleright$  Invoice
- $\blacktriangleright$  Issue
- ▶ Journal Entry
- ▶ PO Amendment
- ▶ Purchase Order
- $\triangleright$  Risk
- ▶ Work Release

## **Completing the Line Items tab**

### **General**

Specify a cost code for this Budget Transfer line item.

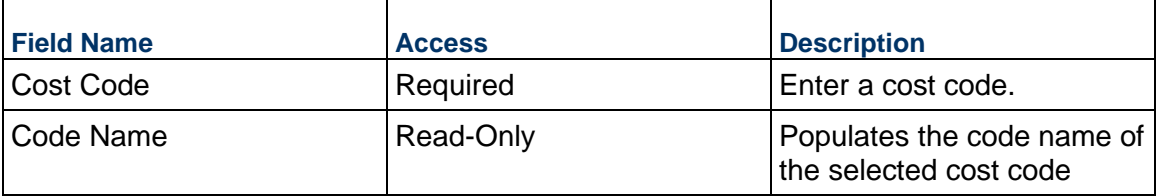

## **Budget Details**

Enter the cost for this line item. This can be entered as credit (positive) or debit (negative) amount.

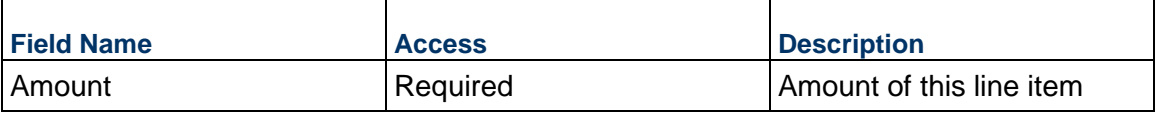

## **Description**

Enter a description for this Budget Transfer line item.

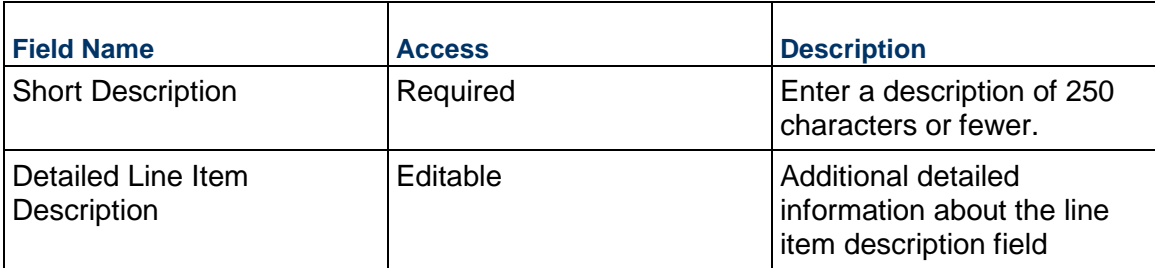

### **Additional Information**

Enter additional information specific to this Budget Transfer line item.

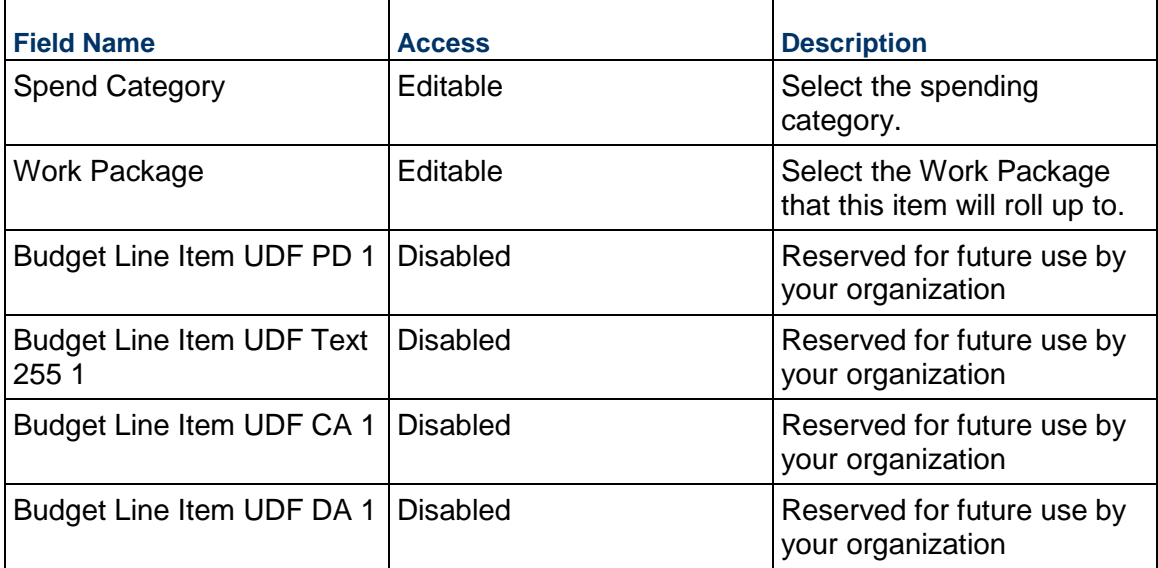

## **Forecast Business Process**

Use the Forecast business process to create and update a master project forecast, or to add one or more forecast adjustments. These forecasts become part of the overall project profile in the Cost Sheet.

## **Characteristics**

This is a Project-level business process without a workflow, provided in the system template.

### **Record Statuses**

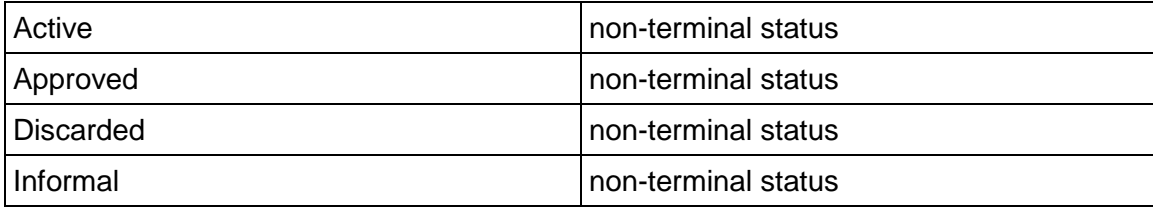

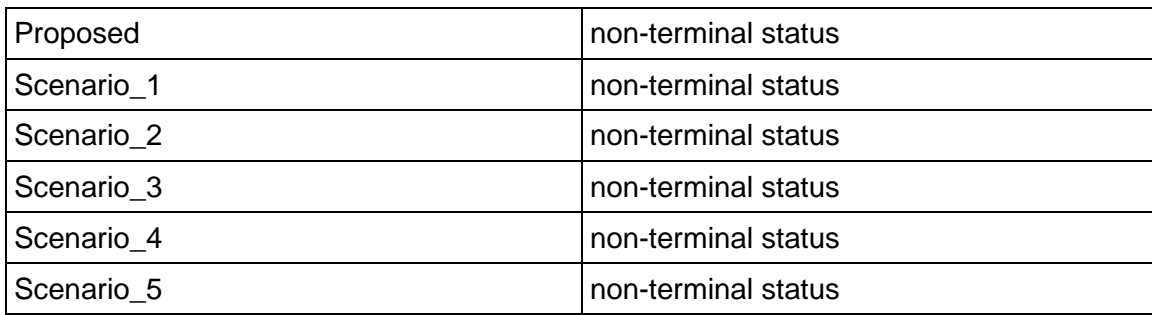

### **Related Processes**

The Forecast business process might create the following business processes: Budget Change

The Forecast business process might be created by the following business processes: Not applicable

## **Creating a Forecast Record**

Create a Forecast record by navigating to Budget Management / Forecast on the Project/Shell tab, or from the Tasks log on the Home tab or relevant Project/Shell tab.

Complete the Forecast form and attach related documents, if needed. After completing the form, click Save to create a new record and keep it in editable mode, or click Submit if you are done and ready to commit the record.

> **Note:** You must enter a value in all required fields (\*) before you can save the form.

- 1) Go to your Project tab. Ensure that you are in User mode.
- 2) Using the navigator on the left side, navigate to **Budget Management / Forecast.**
- 3) Select **Forecast**.
- 4) From the BP log page, click **Create**. Refer to the tables below to complete the form. You can click **Save** at any time to create a new record and keep it in editable mode.
- 5) To add attachments, click the paper clip button on the **Attachments** tab. The Attachments tab displays an icon if at least one file is attached to the record.
- 6) After completing the form, select **Submit** in the top-right corner.

## **Completing the Forecast Form**

#### **Key Information**

Key information about this Forecast

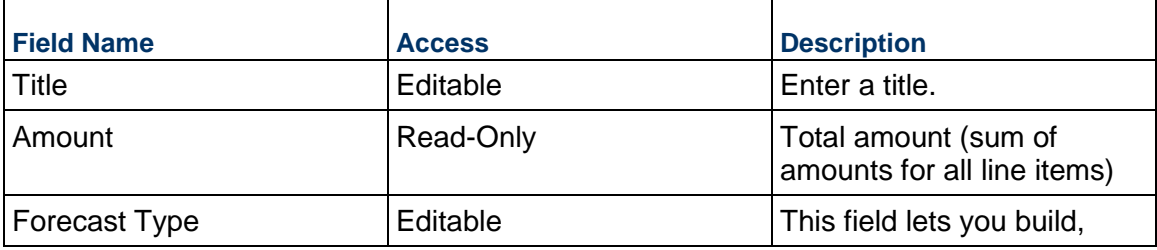

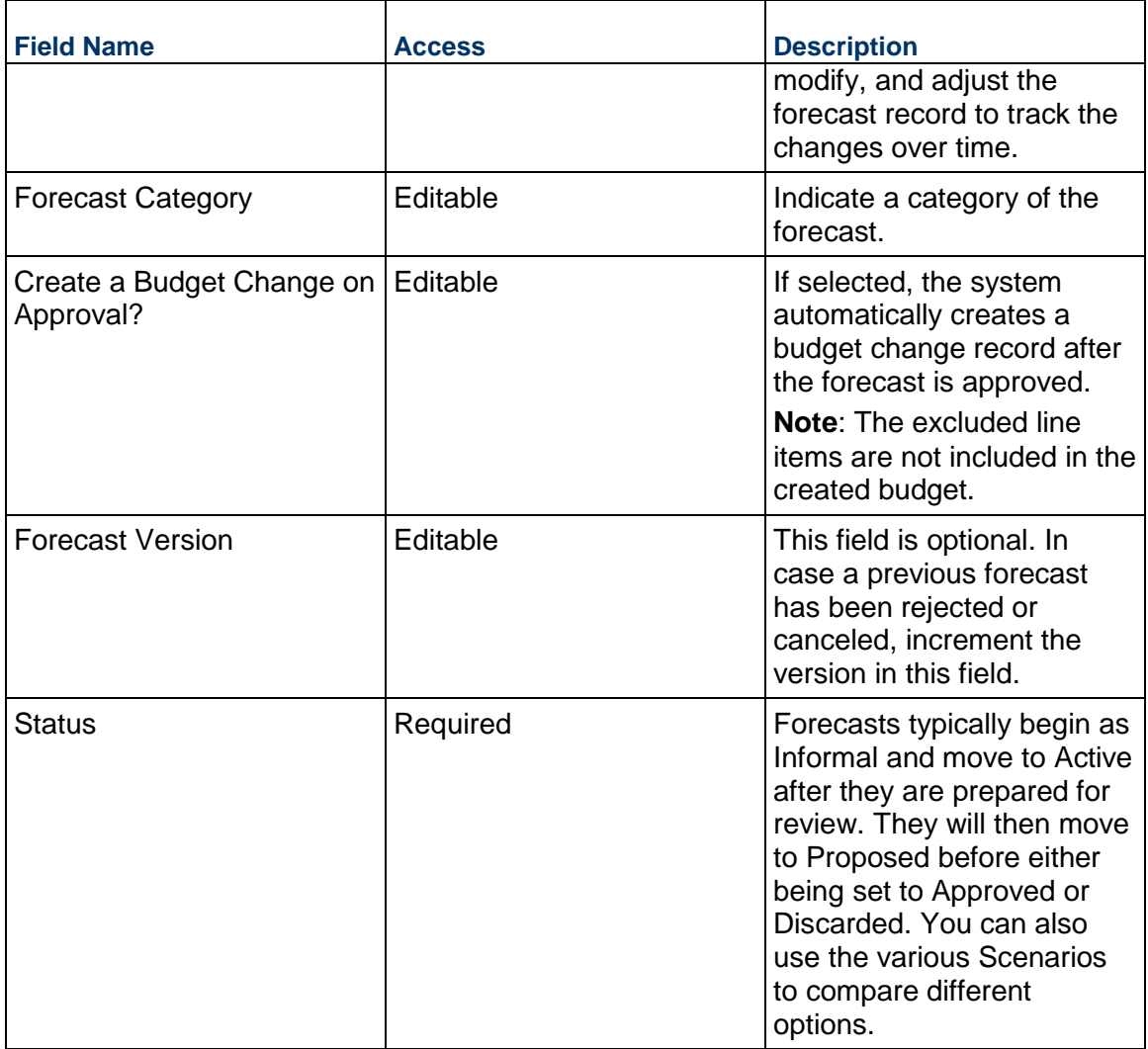

## **Description**

Enter a scope description, assumptions, justification, and anything else needed for this Forecast.

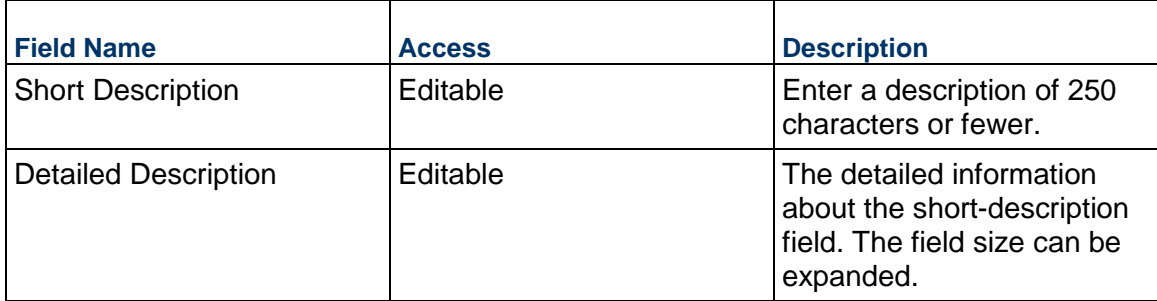

## **Financial Information**

Financial impact of this Forecast record

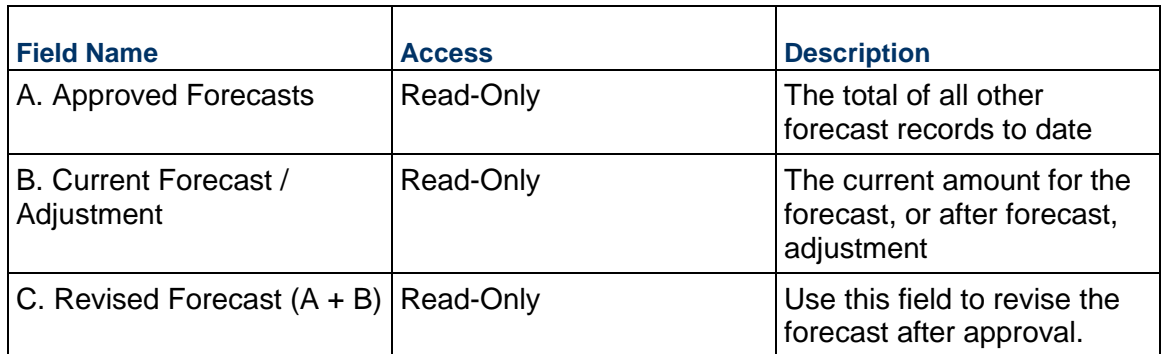

### **Record Information**

System information about this record

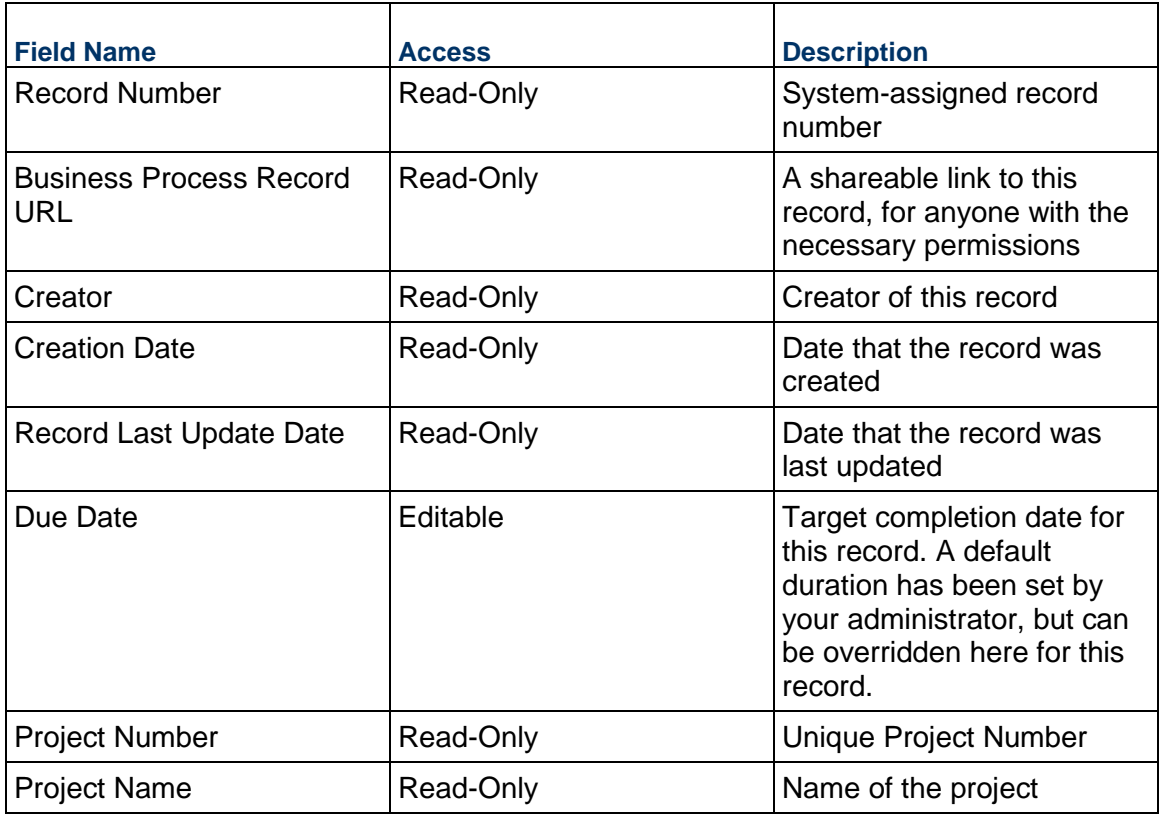

## **Additional Information**

The Forecast Additional Information block is reserved for future use by your organization.

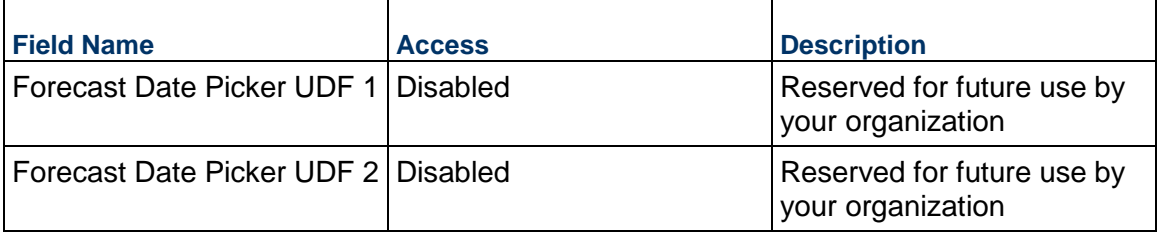

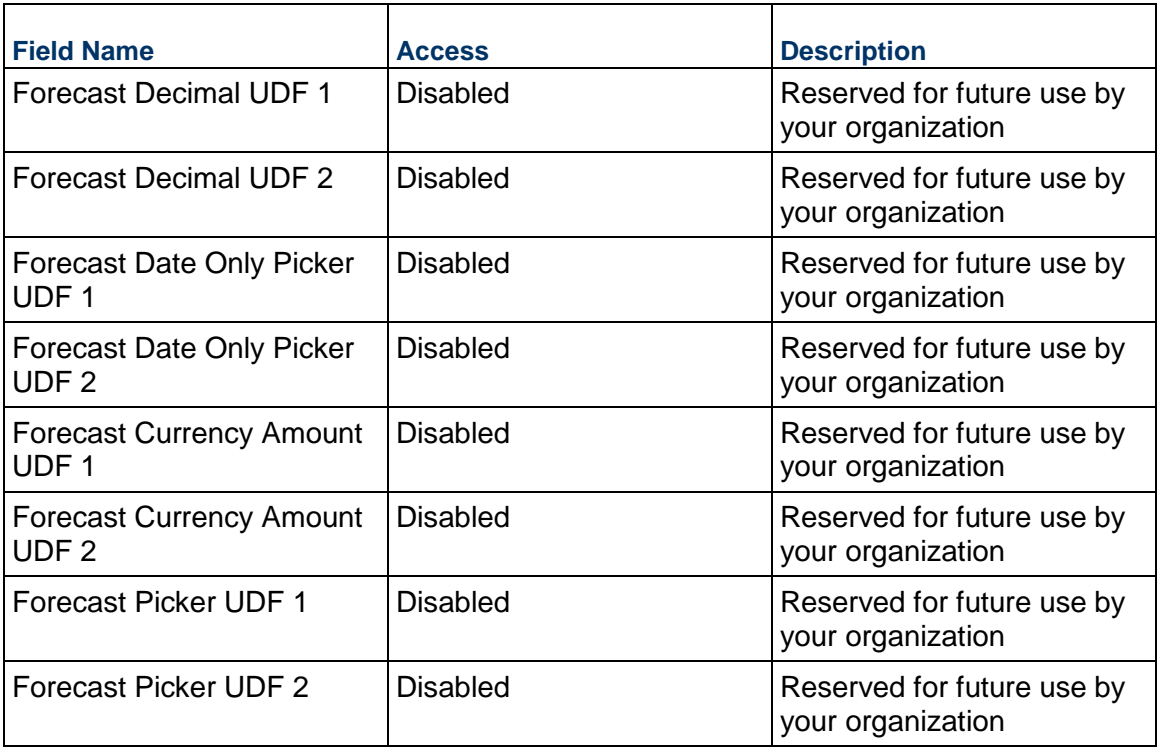

## **Additional Notes**

The Forecast Additional Notes block is reserved for future use by your organization.

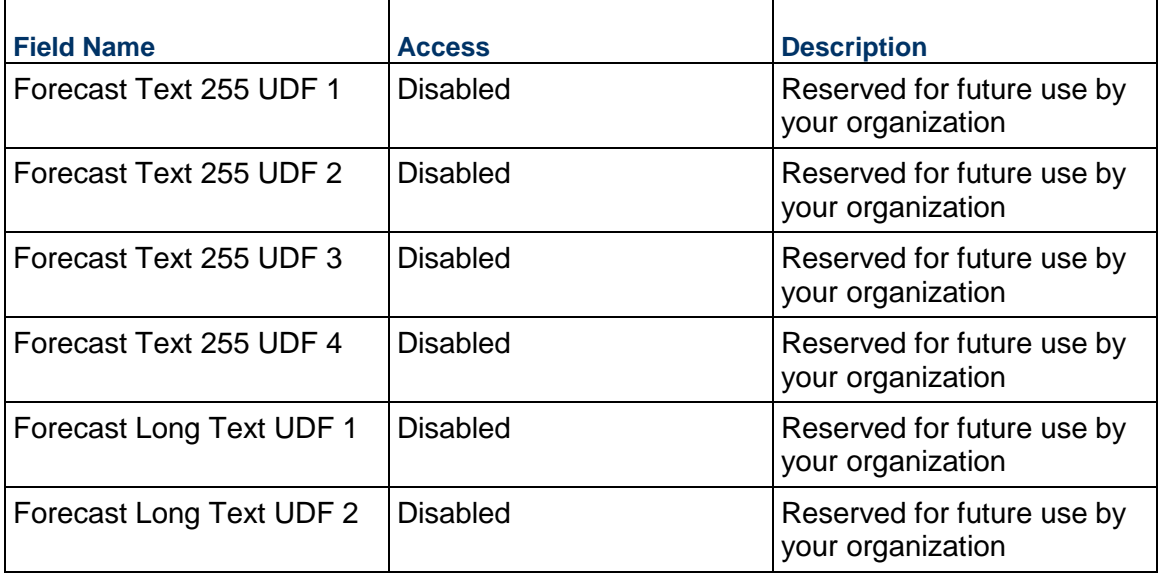

# **Consolidating Line Items**

Forecast line items can be consolidated from the following business processes:

▶ Budget Change

- ▶ Budget Transfer
- ▶ Change Order
- ▶ Change Request
- ▶ Contract
- Estimate
- ▶ Forecast
- ▶ Initial Budget
- $\blacktriangleright$  Invoice
- $\blacktriangleright$  Issue
- ▶ Journal Entry
- ▶ PO Amendment
- ▶ Purchase Order
- $\blacktriangleright$  Risk
- ▶ Work Release

## **Completing the Line Items tab**

## **General**

Specify a cost code for this Forecast line item.

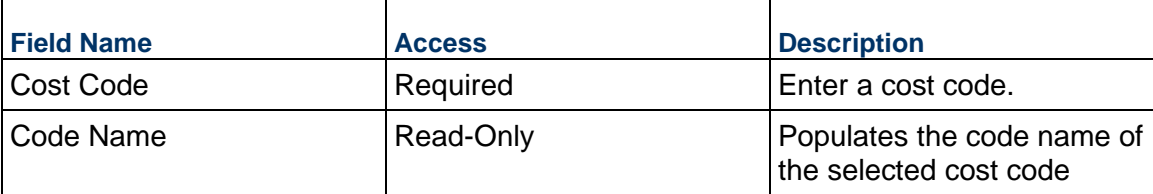

## **Budget Details**

Enter the cost for this line item. This can be entered either as a lump sum or a unit rate. Note that **excluded** lines will have their amounts zeroed out.

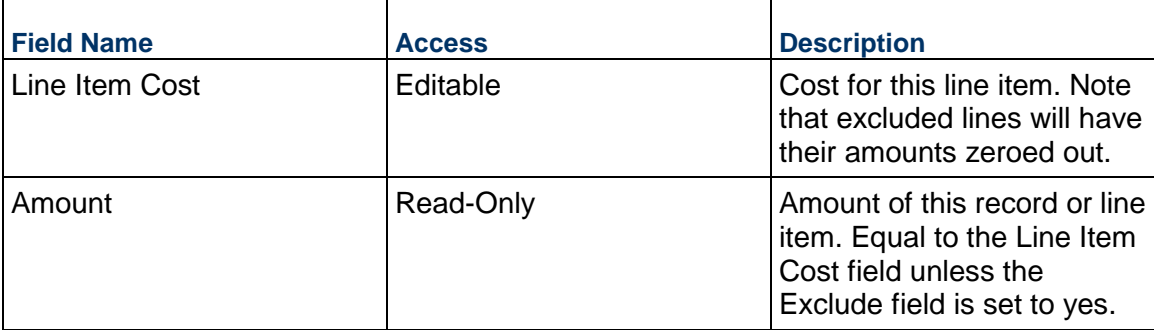

### **Description**

Enter additional information specific to this Forecast line item.

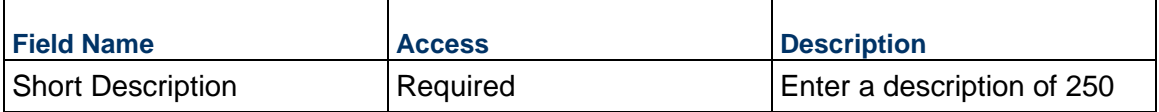

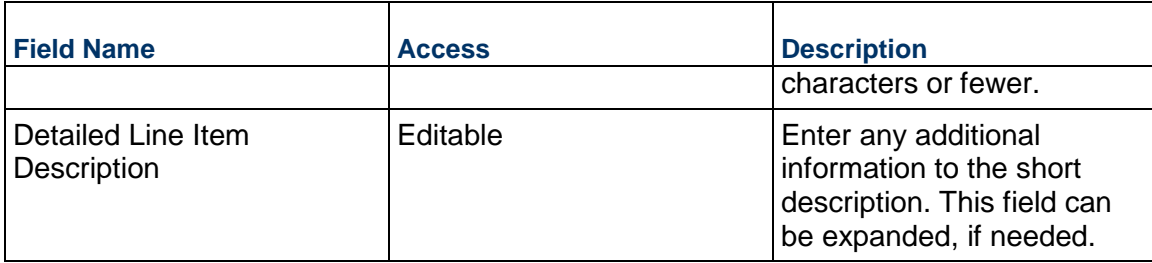

### **Additional Information**

Enter additional information specific to this Forecast

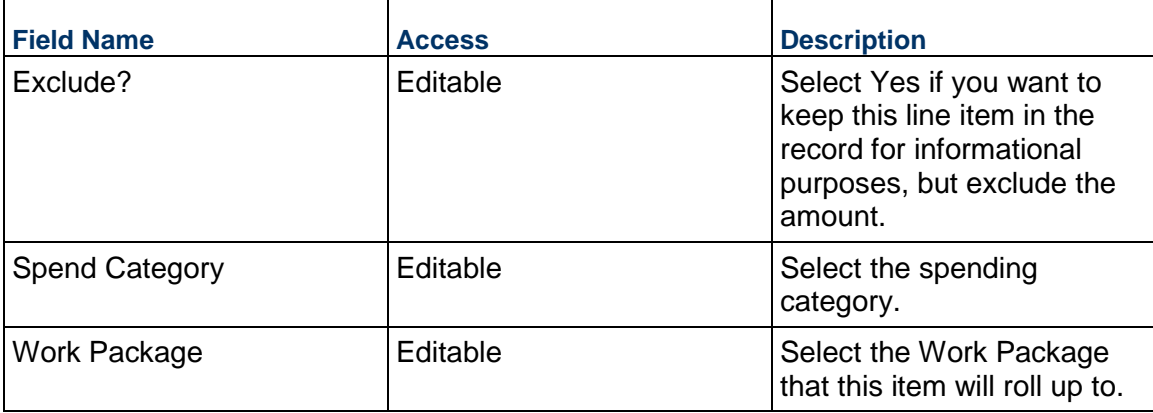

## **Commitments**

## **Request for Bid Business Process**

Use the Request for Bid business process to prepare, invite, and award a bid for a Contract. It differs from most other business processes as it allows vendors who are not licensed users in the system to participate in the process. After bidding has closed, a winning bid is selected and a Contract is created with that Vendor.

This version differs from the Request for Bid Unsealed business process since bids cannot be viewed until the bidding has closed.

### **Characteristics**

This is a Project-level business process with a workflow, provided in the system template.

### **Record Statuses**

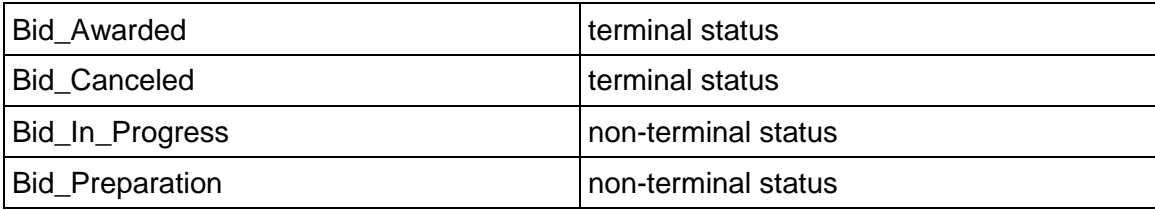

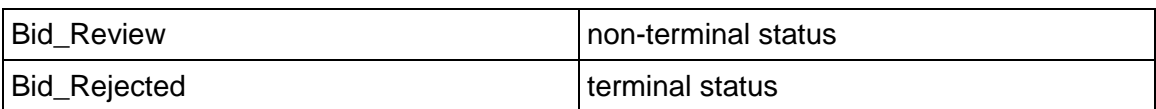

### **Workflow**

The default workflow for the Request for Bid business process is set up in a certain way; however, it may be used differently by your organization. Typically, a user with the necessary permissions can create the record and either move it directly to the end step, or send it to others for review or approval. The recipients in the second step can take the action of approving or rejecting the record, or send it on to others.

### **Related Processes**

The Request for Bid business process might create the following business processes: Contract

The Request for Bid business process might be created by the following business processes: Not applicable

## **Creating a Request for Bid Record**

Create a Request for Bid record by navigating to Commitments / Request for Bid on the Project/Shell tab, or from the Tasks log on the Home tab or relevant Project/Shell tab. Take action on an existing Request for Bid task that has been assigned to you from the Tasks log.

Complete the Request for Bid form and attach related documents. After completing the Request for Bid form, select an action in the Workflow Actions list to determine the next step in the workflow. Click Send to route the form to the next assignee.

> **Note:** You must enter a value in all required fields (\*) before you can save the form.

- 1) Go to your Project tab. Ensure that you are in User mode.
- 2) Using the navigator on the left side, navigate to **Commitments / Request for Bid.**
- 3) Select **Request for Bid**.
- 4) From the BP log page, click **Create.** Refer to the tables below to complete the form. You can click **Save** at any time to save a draft version of the form. Draft versions are stored under **Drafts**.
- 5) To add attachments, click the paper clip button on the **Attachments** tab. The Attachments tab displays an icon if at least one file is attached to the record.
- 6) After completing the form, select **Send** in the top-right corner.
- 7) On the **Workflow Action Details** tab, select who should receive this Request for Bid.
- 8) If permitted, you can add users to the CC list. These users will receive a notification about this Request for Bid, but are not assigned a task.
- 9) If permitted, you can adjust task due dates for all users, or set individual task due dates for each assignee.
- 10) Click Send. When the Notification window opens, review the content and click OK. The record now moves to the next step in the workflow.

# **Completing the Request for Bid Form**

# **Key Information**

Key information specific to the bid

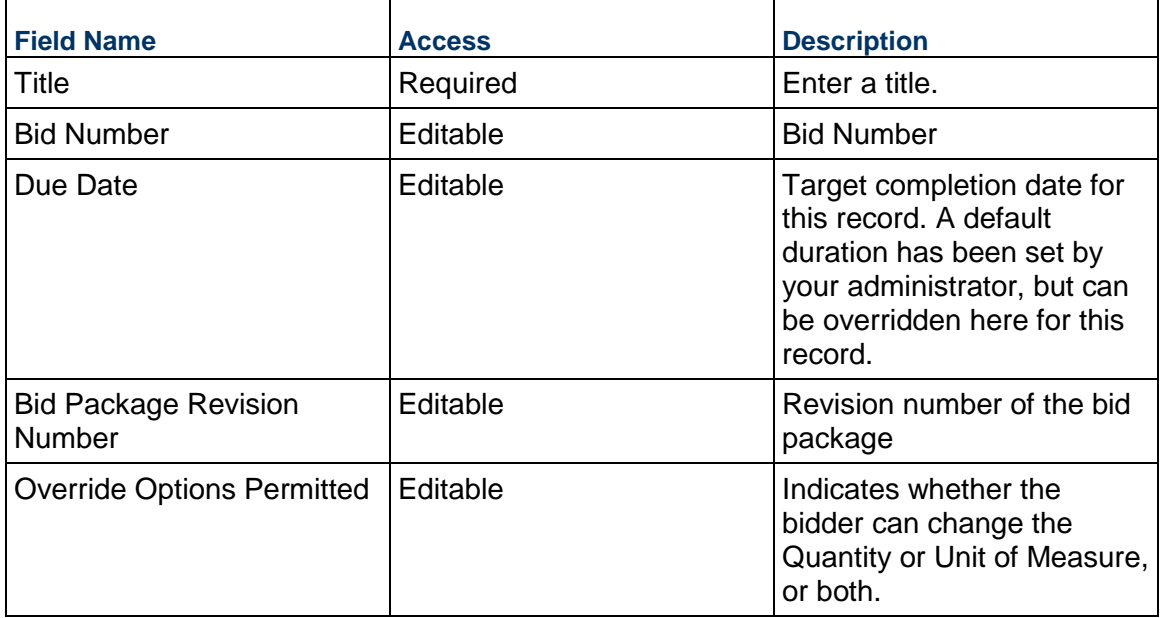

# **Bid Sponsor**

Information related to the bid sponsor

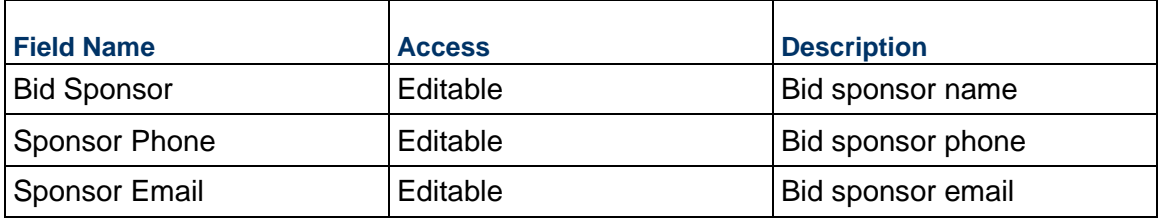

# **Project Location**

Location where the project will occur

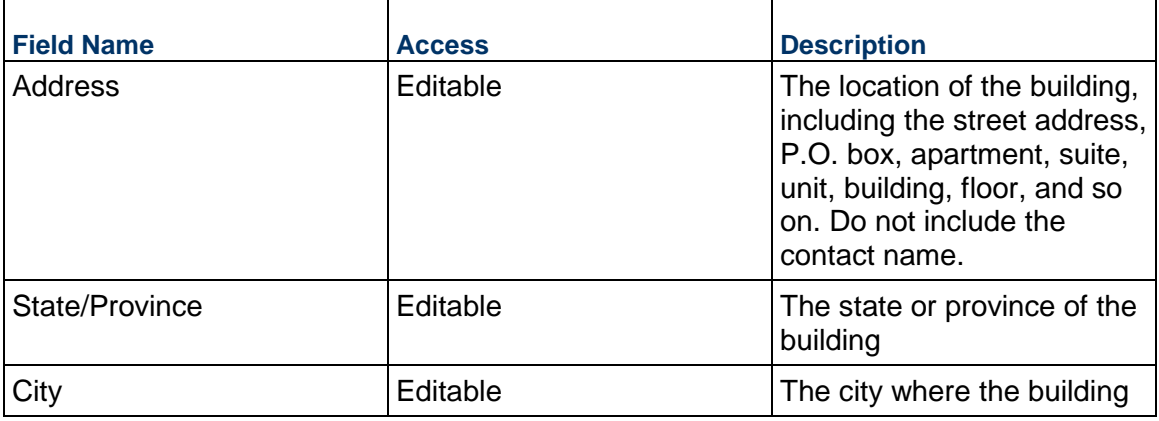

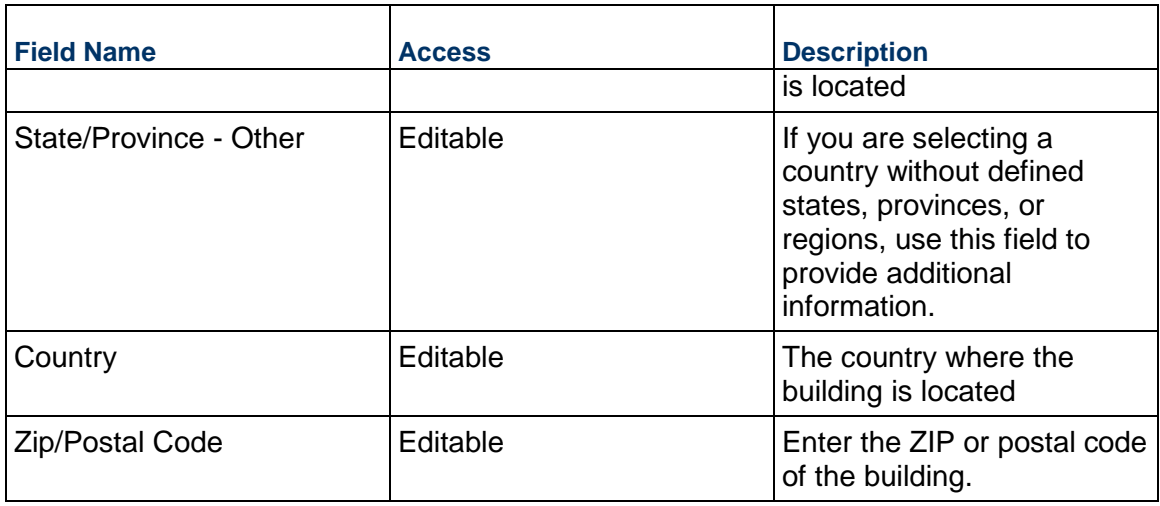

# **Bid Scope and Qualifications**

Bid scope that the bidders will need to respond to the bid

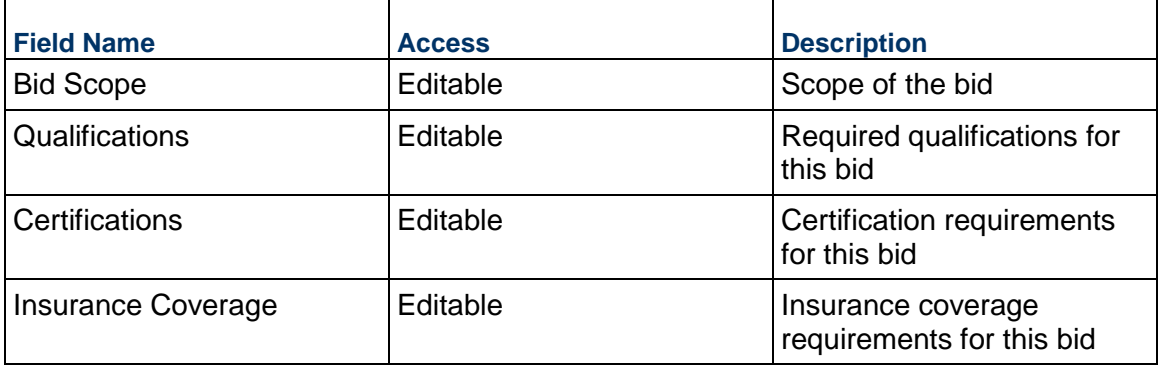

## **Bidder Instructions**

Instructions to the bidder to complete the bid proposal

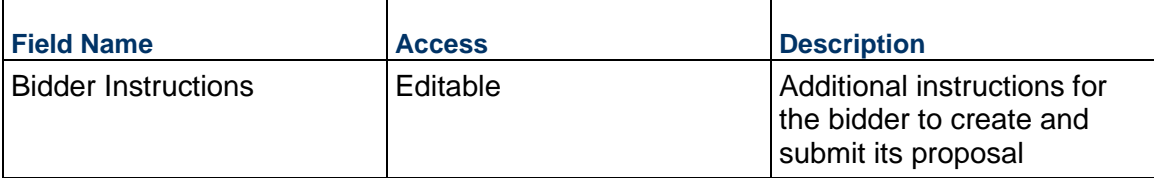

## **Request for Bid Dates**

Key dates on the bid process

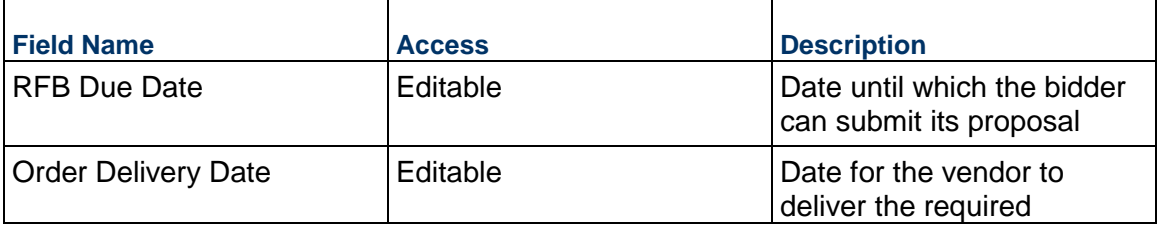

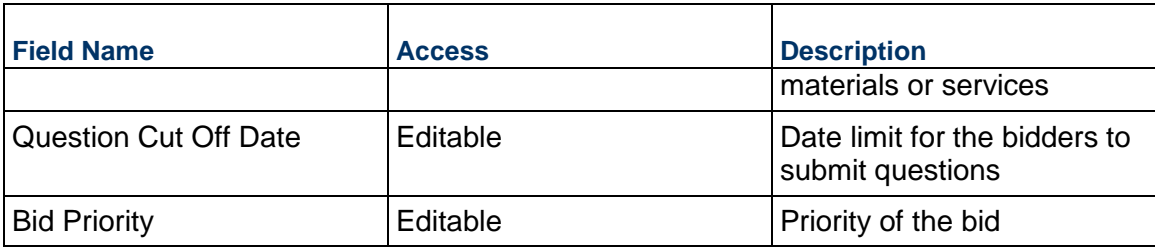

## **Record Information**

Ē.

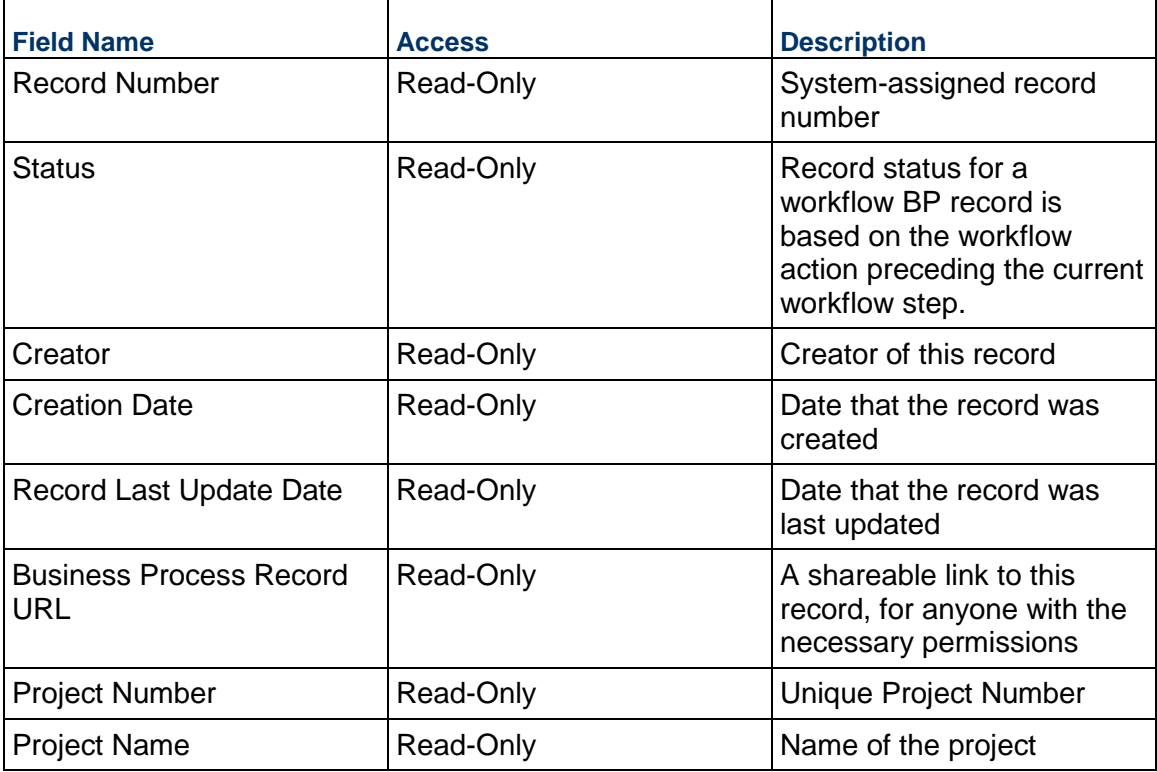

## **Additional Information**

The Request for Bid Additional Information block is reserved for future use by your organization.

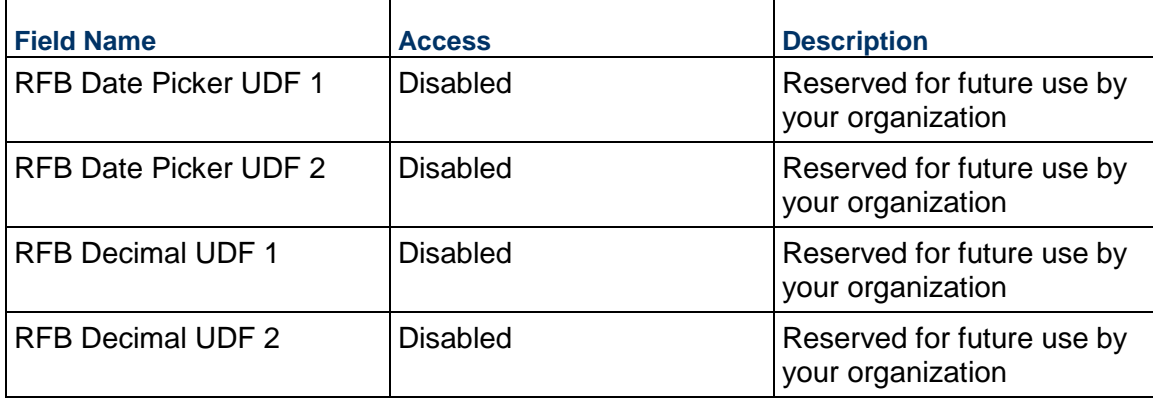

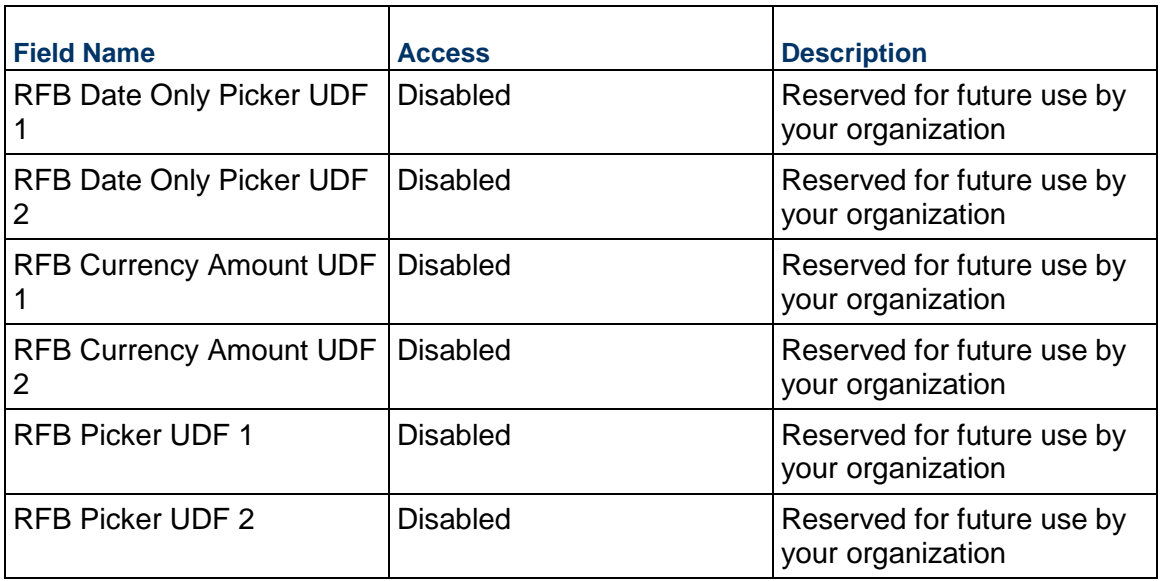

### **Additional Notes**

The Request for Bid Additional Notes block is reserved for future use by your organization.

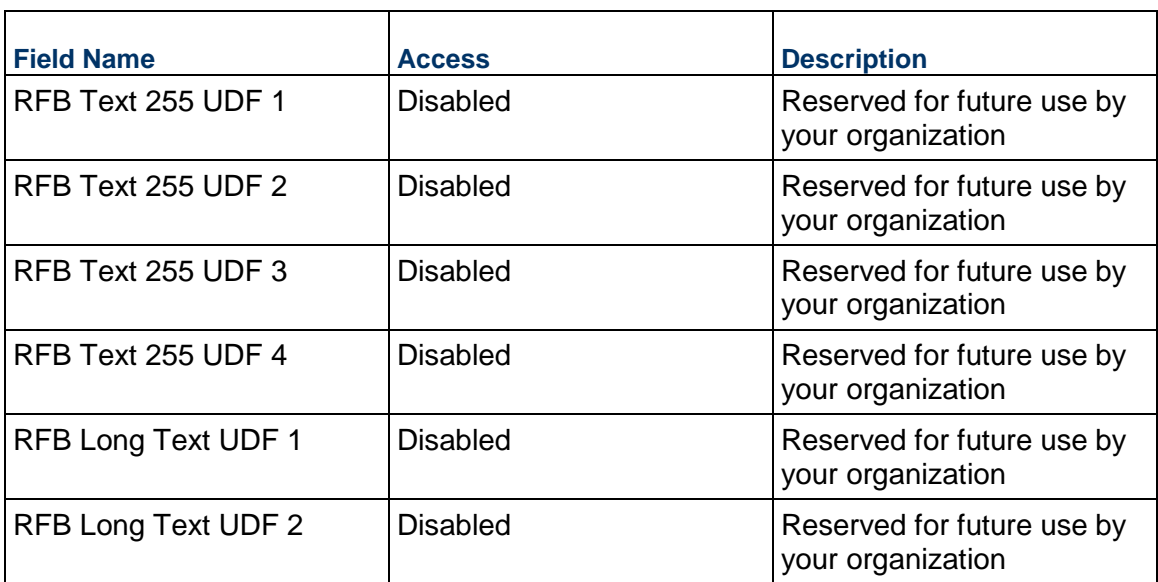

# **Currency**

 $\overline{ }$ 

If the currency of this Request for Bid is different from the project currency, specify it here.

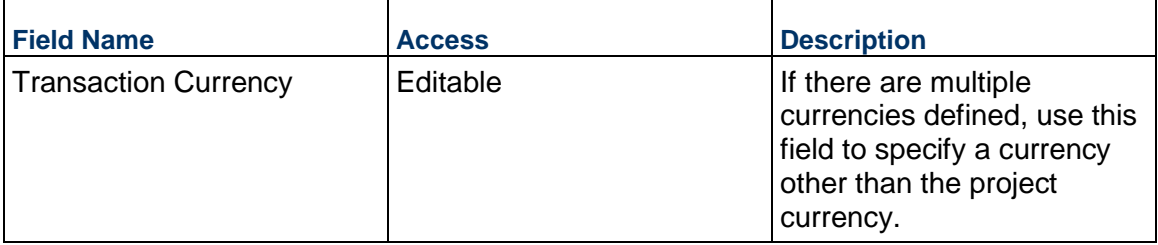

# **Estimate Cost Summary**

Indicates the total estimate cost of the bid

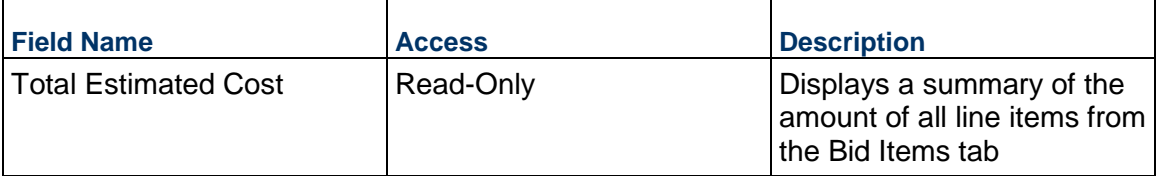

## **Vendor Requirements**

Qualifications and additional bid details that the bidders will need to respond to the bid

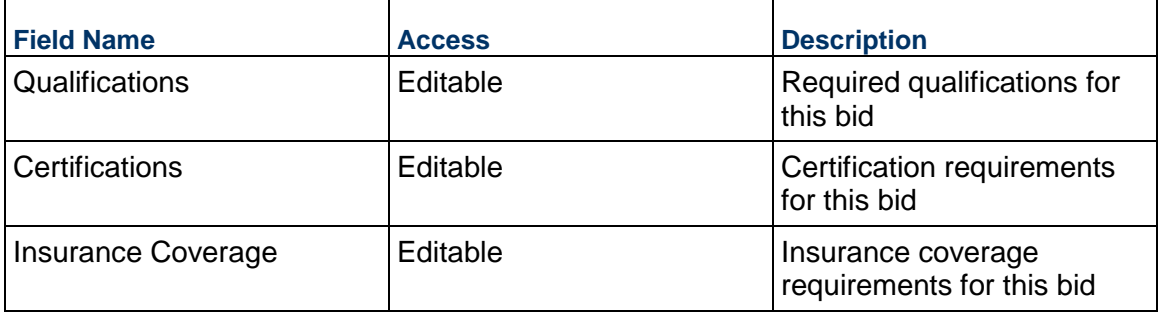

## **Bid Meeting Details**

Information about where the bid meeting will be held, if required

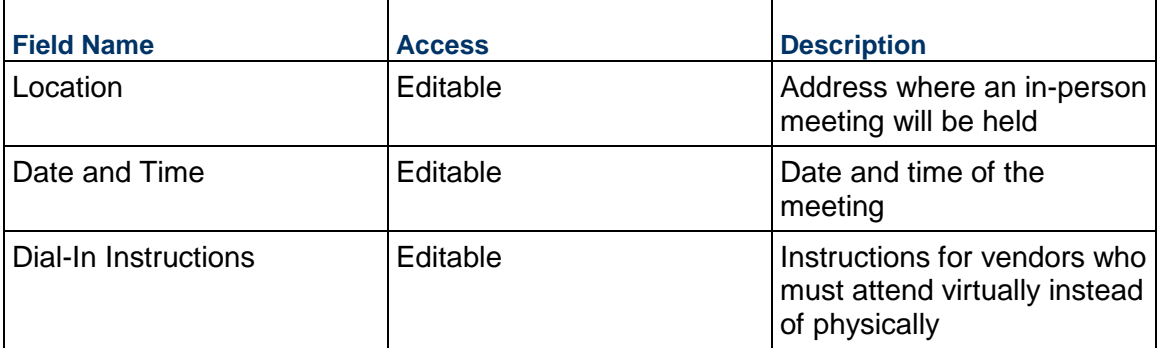

## **Consolidating Line Items**

Forecast line items can be consolidated from the following business processes:

- ▶ Budget Change
- ▶ Budget Transfer
- ▶ Change Order
- ▶ Change Request
- ▶ Contract
- ▶ Estimate
- ▶ Forecast
- ▶ Initial Budget
- $\blacktriangleright$  Invoice
- $\blacktriangleright$  Issue
- ▶ Journal Entry
- ▶ PO Amendment
- ▶ Purchase Order
- ▶ Request for Bid
- ▶ Request for Bid Unsealed
- $\triangleright$  Risk
- ▶ Work Release

## **Completing the Bid Items tab General**

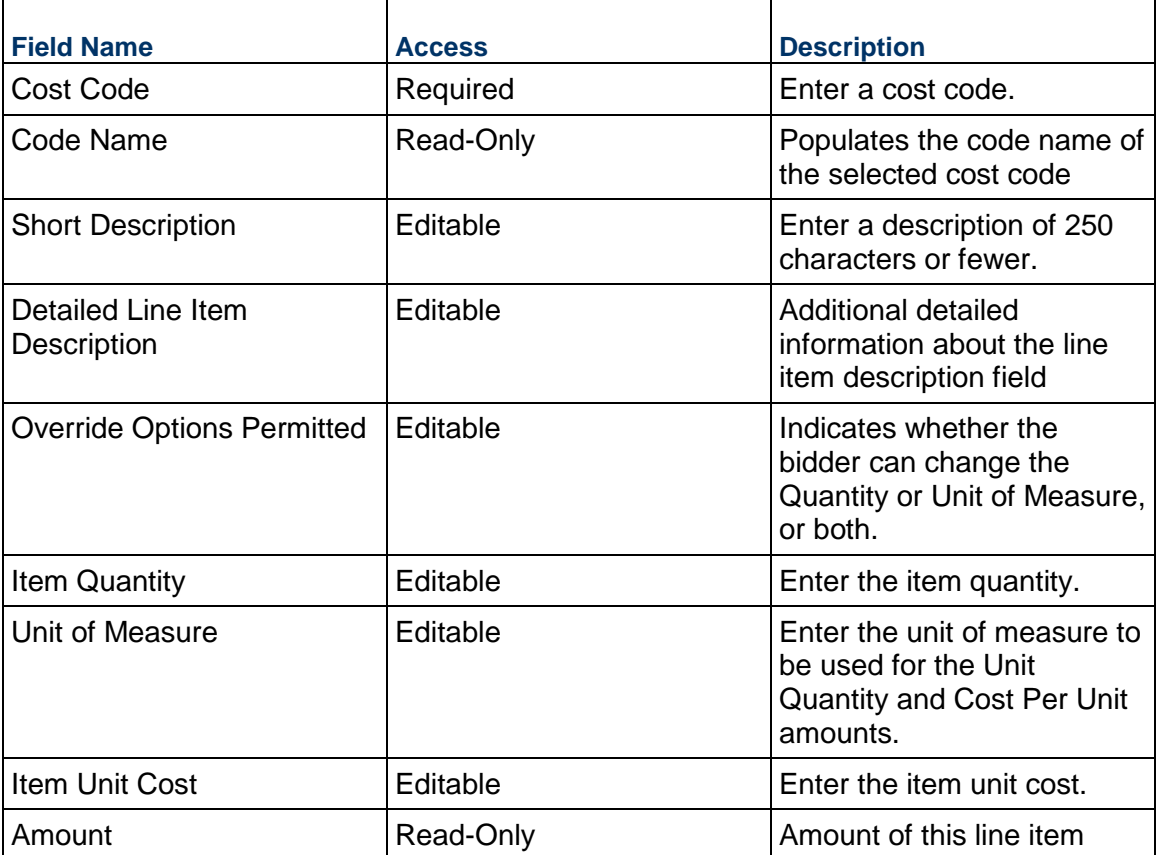

# **Completing the Bid Items tab**

### **General**

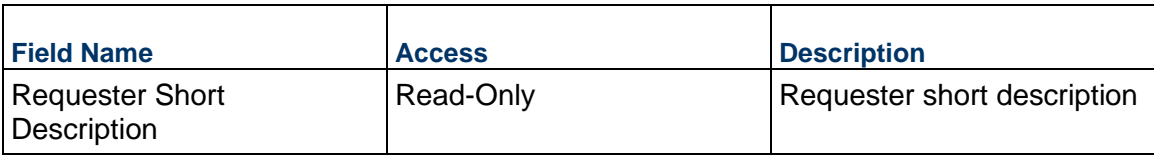

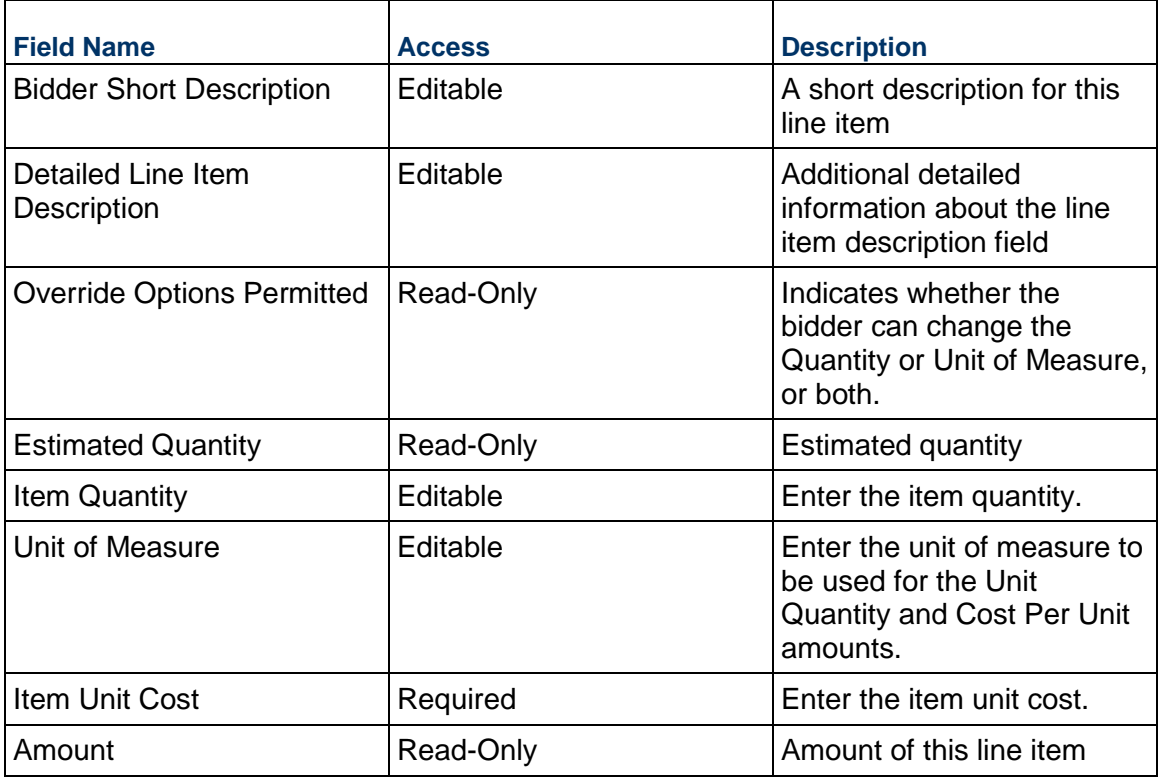

# **Completing the Winning Bid tab**

## **General**

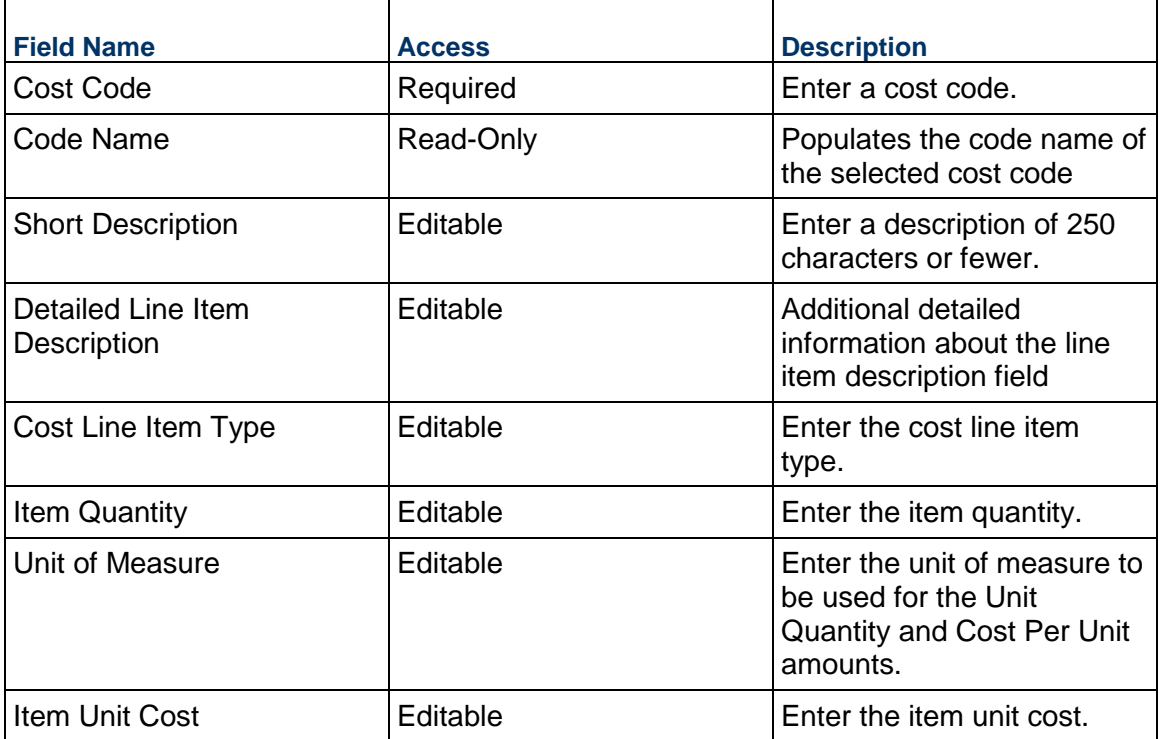

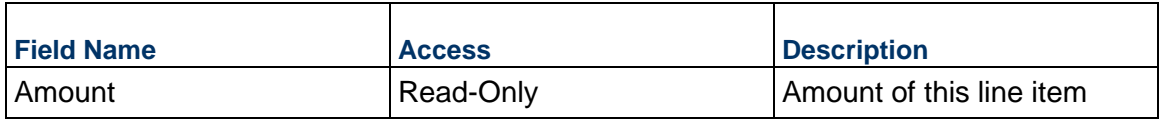

### **Contract Business Process**

Use the Contracts business process to manage the commitment with a vendor, typically for services, and track key information about the commitment, such as the type of contract and detailed cost information. This business process supports retainage against both work and stored materials.

### **Characteristics**

This is a Project-level business process with a workflow, provided in the system template.

#### **Record Statuses**

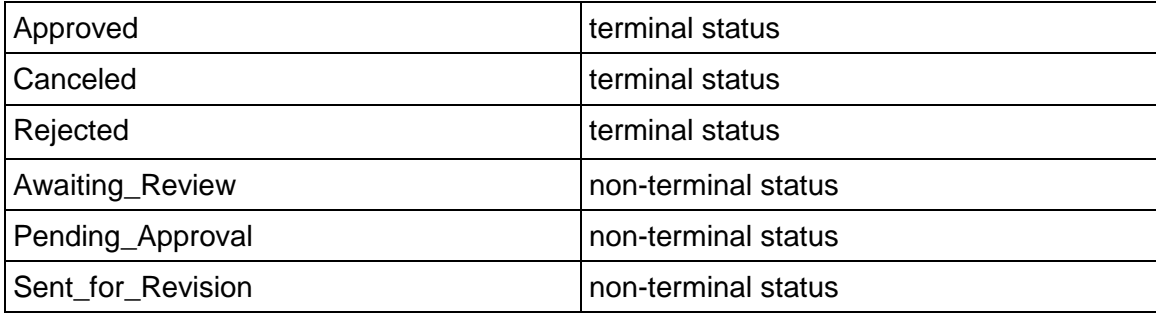

### **Workflow**

The default workflow for the Contract business process is set up in a certain way; however, it may be used differently by your organization. Typically, a user with the necessary permissions can create the record and either move it directly to the end step or send it to others for review or approval. The recipients in the second step can take the action of approving or rejecting the record or send it on to others.

#### **Related Processes**

The Contract business process might create the following business processes: Not applicable

The Contract business process might be created by the following business processes: Request for Bid, Request for Bid Unsealed

### **Creating a Contract Record**

Create a Contract record by navigating to Commitments / Contract on the Project/Shell tab, or from the Tasks log on the Home tab or relevant Project/Shell tab. Take action on an existing Contract task that has been assigned to you from the Tasks log.

Complete the Contract form and attach related documents, if needed. After completing the form, click Send and select an action in the Workflow Actions list to determine the next step in the workflow. Click Send to route the form to the next assignee.

> **Note:** You must enter a value in all required fields (\*) before you can save the form.

- 1) Go to your Project tab. Ensure that you are in User mode.
- 2) Using the navigator on the left side, navigate to **Commitments / Contract.**
- 3) Select **Contract.**
- 4) From the BP log page, click **Create.** Refer to the tables below to complete the form. You can click **Save** at any time to save a draft version of the form. Draft versions are stored under **Drafts**.
- 5) To add attachments, click the paper clip button on the **Attachments** tab. The Attachments tab displays an icon if at least one file is attached to the record.
- 6) After completing the form, select **Send** in the top-right corner.
- 7) On the **Workflow Action Details** tab, select who should receive this Contract.
- 8) If permitted, you can add users to the CC list. These users will receive a notification about this Contract, but are not assigned a task.
- 9) If permitted, you can adjust task due dates for all users, or set individual task due dates for each assignee.
- 10) Click **Send**. When the **Notification** window opens, review the content and click **OK**. The record now moves to the next step in the workflow.

## **Completing the Contract Form**

### **Key Information**

Key information about this Contract is provided below.

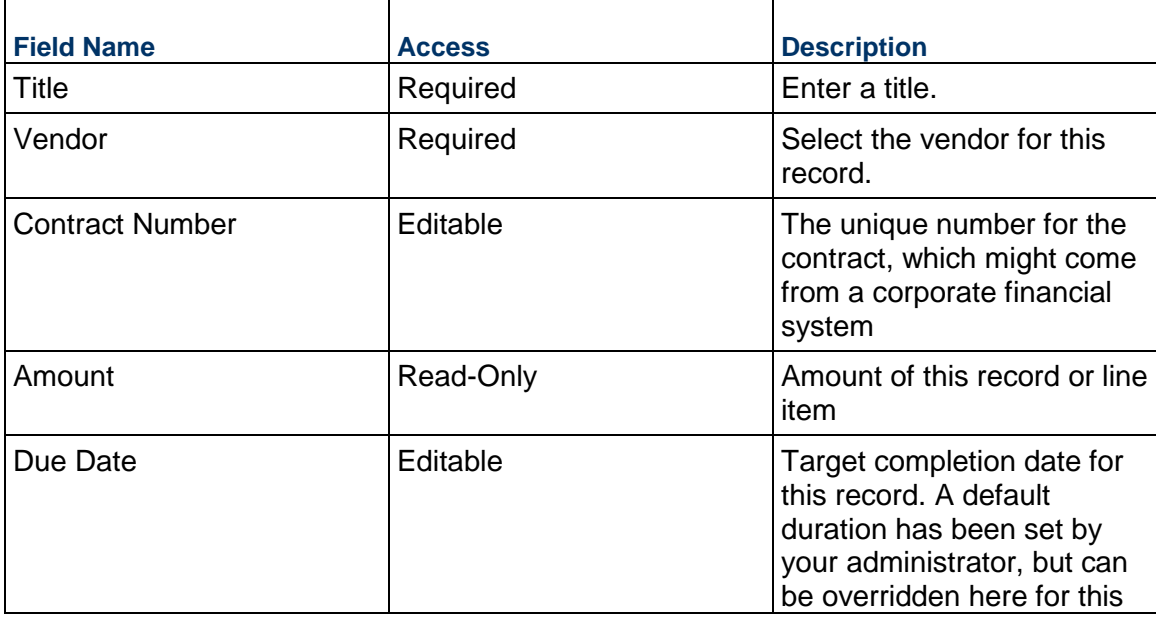

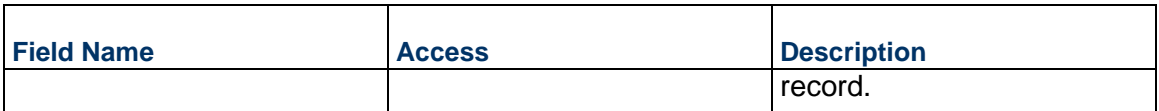

## **Description**

Enter the description and/or scope of this contract. This information might appear in any formal printouts of this contract.

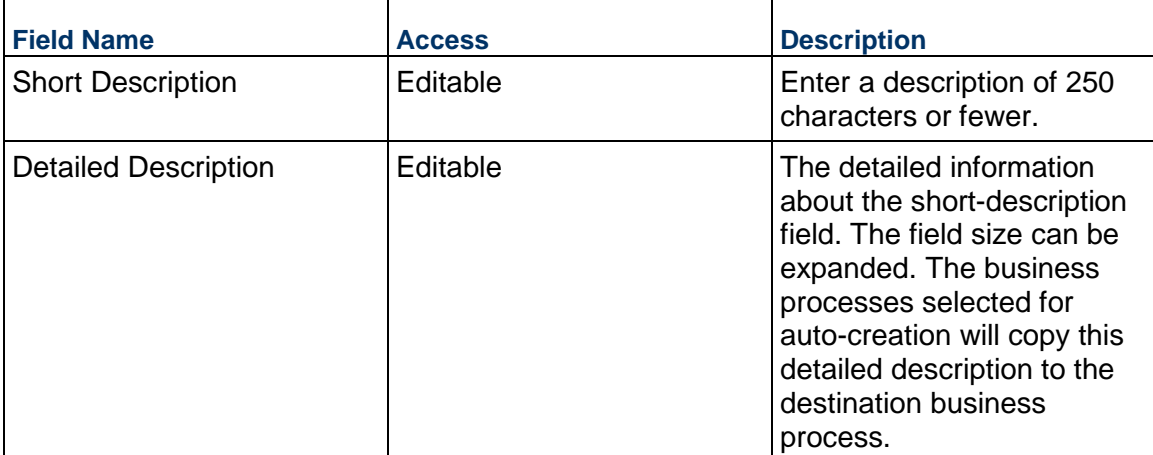

### **Contract Details**

Details about the contract should be entered below.

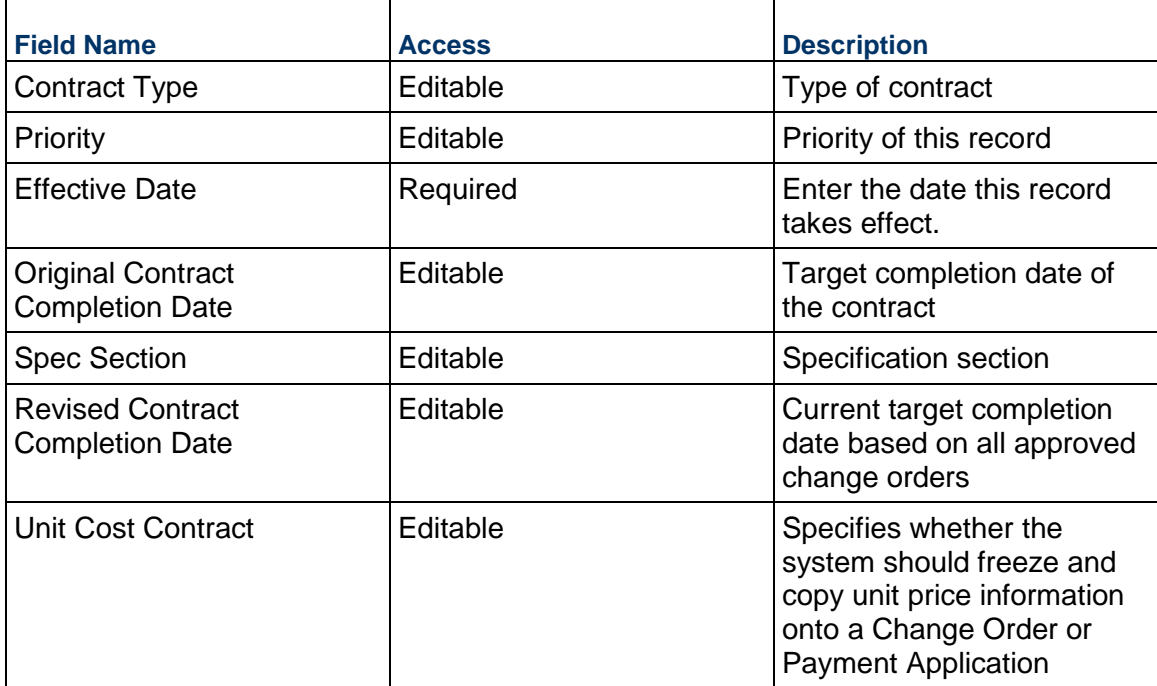

# **Financial Summary**

The following information provides a full snapshot of the approved contract.

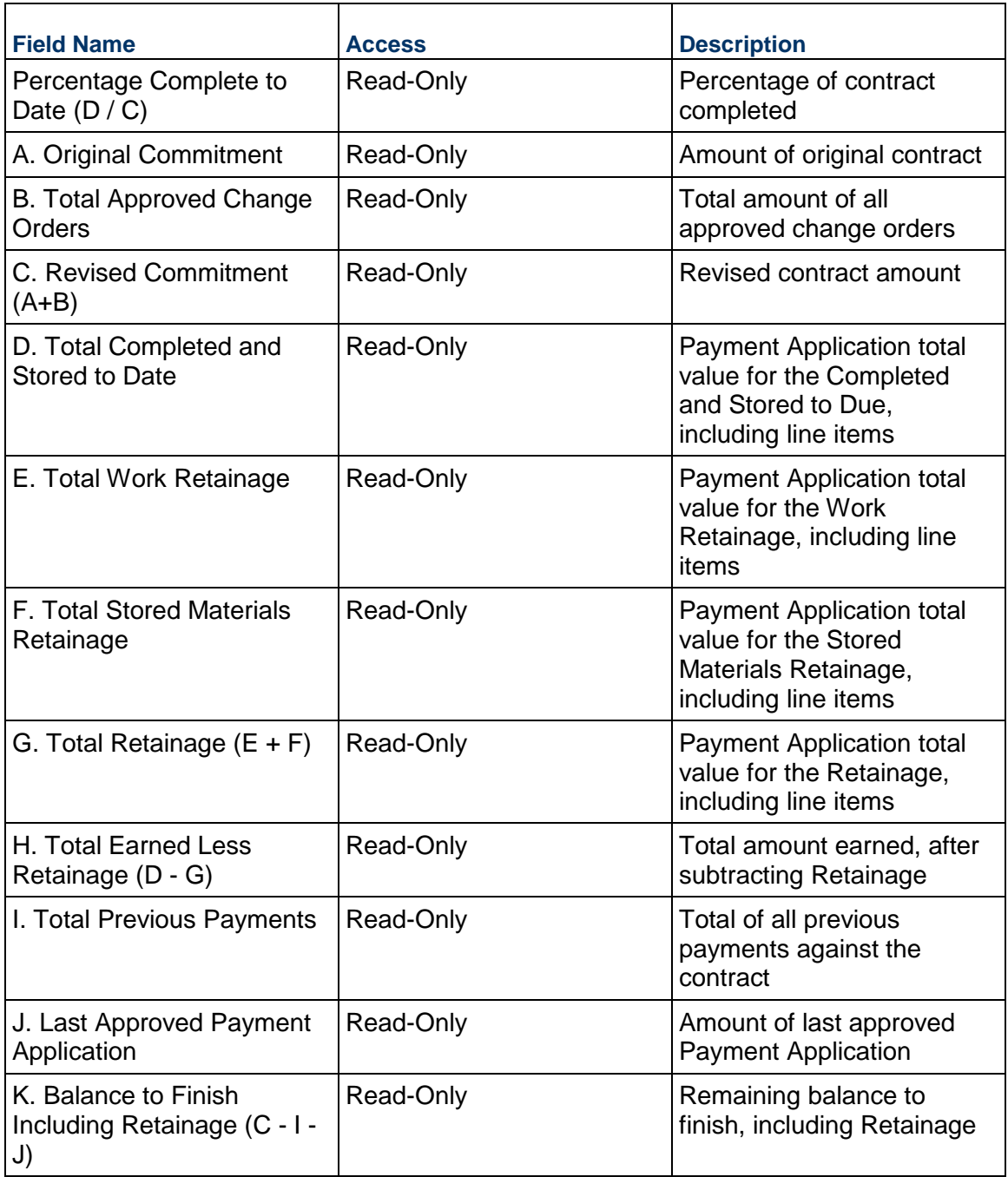

# **Retention and Billing**

The information below defines how the billing for this contract will be managed. The information is automatically filled based on your project settings.

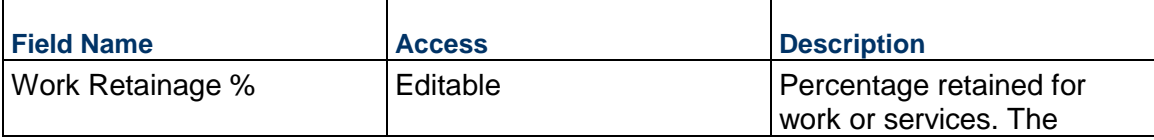

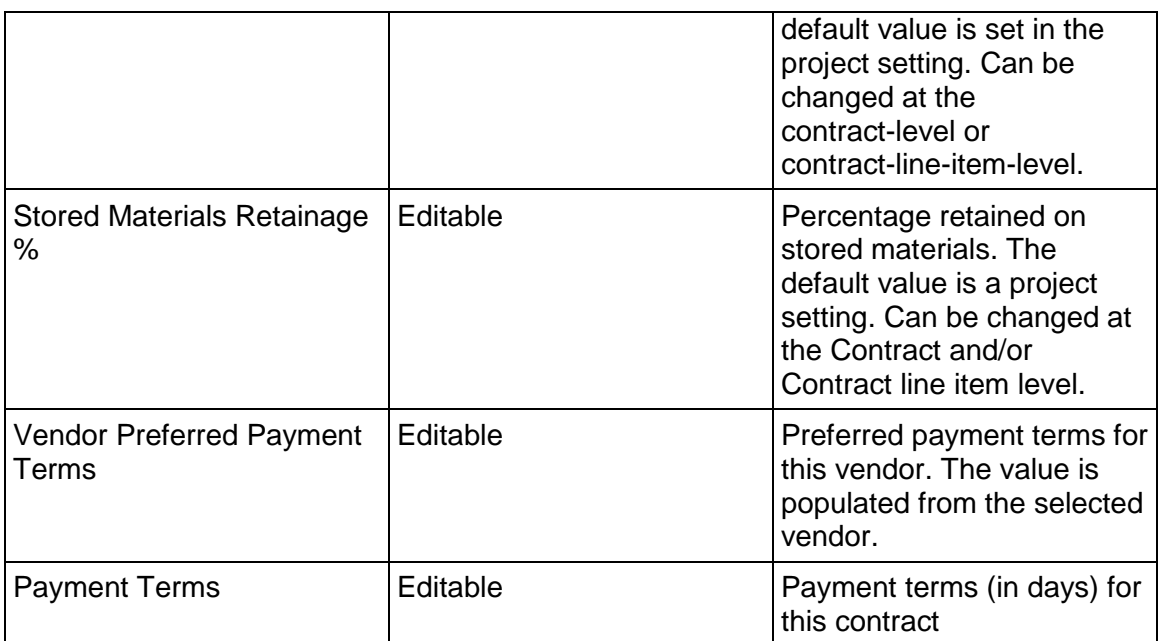

## **Vendor Information**

'n

Details of the Vendor for this Contract. If the Vendor has Unifier Essentials users, be sure to select the primary contact here so that they can see the contract.

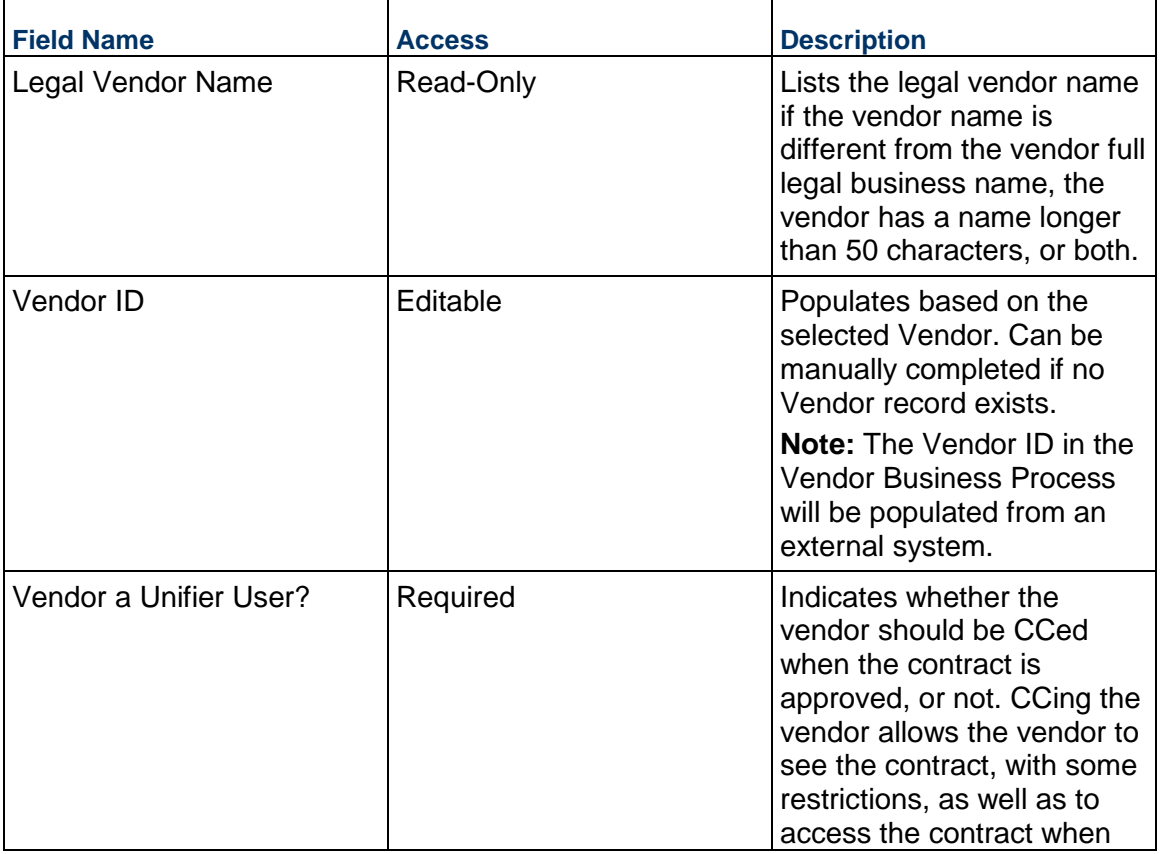

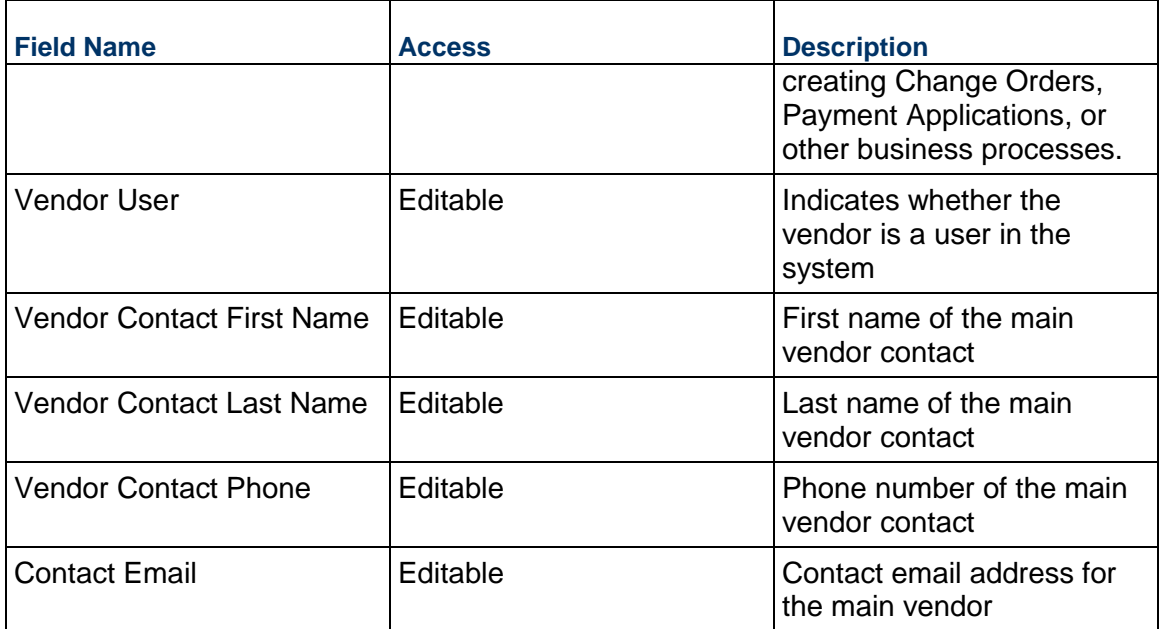

# **Vendor Address**

Vendor address to be used for this Contract

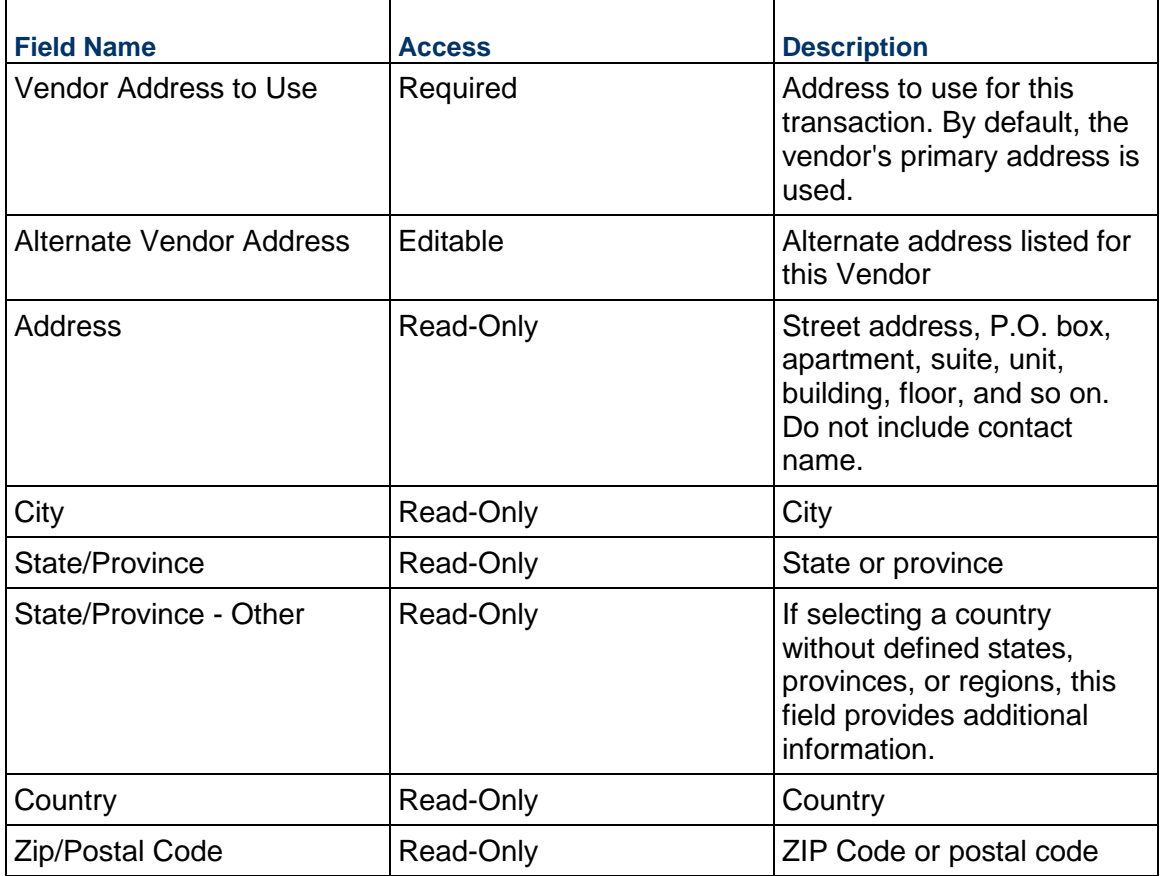

# **MWBE Tracking**

Track the Minority-owned and Women-owned Business Enterprises (MWBE) participation on this contract.

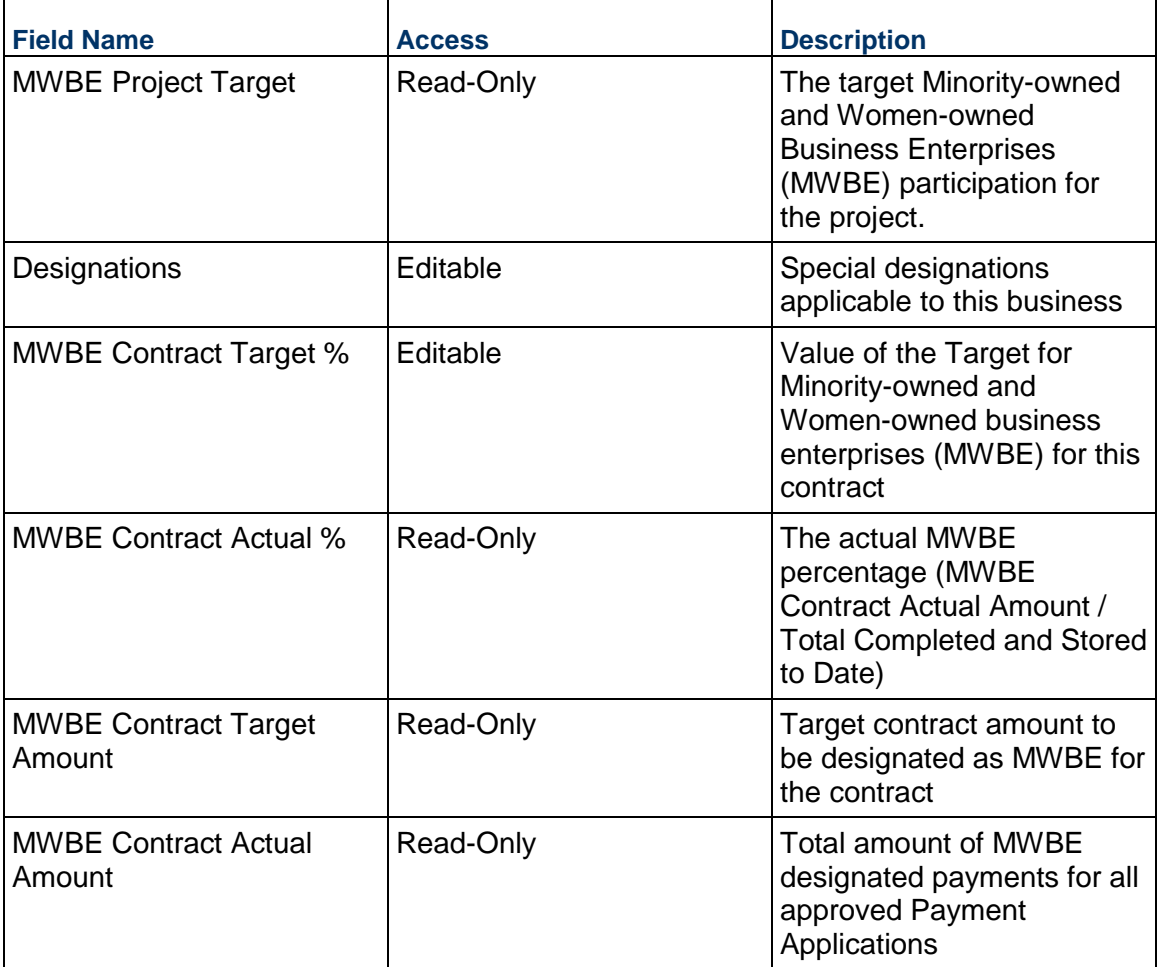

# **(Internal) Contract Primary Contact**

Specify the main internal contact for this contract. By default, this is set to the record creator. Their contact information will be used to fill the remaining fields.

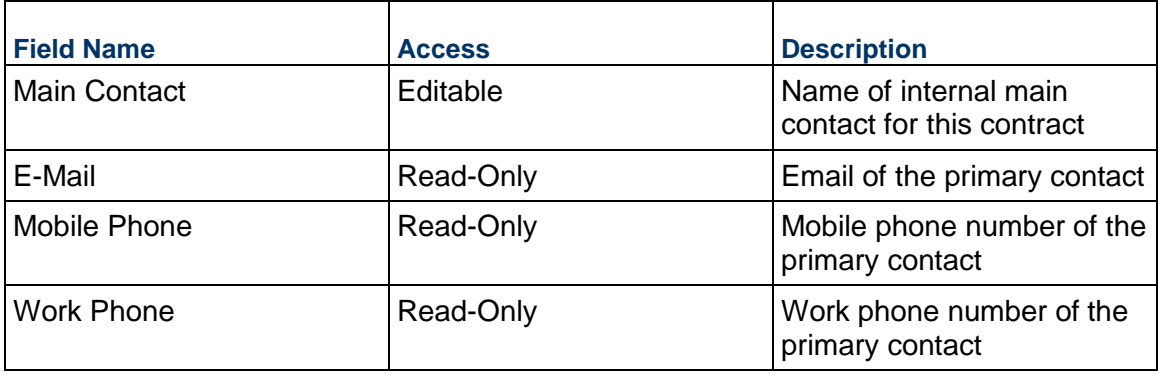

## **Unit Cost Information**

Information on the cost per unit for this record. The Unit of Measure and Unit Quantity values are set to the project values by default.

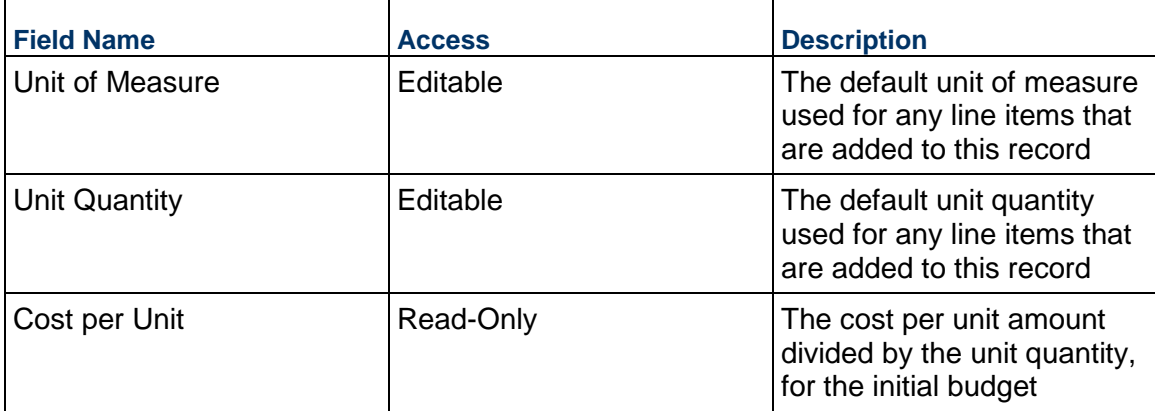

## **Record Information**

System information about this record

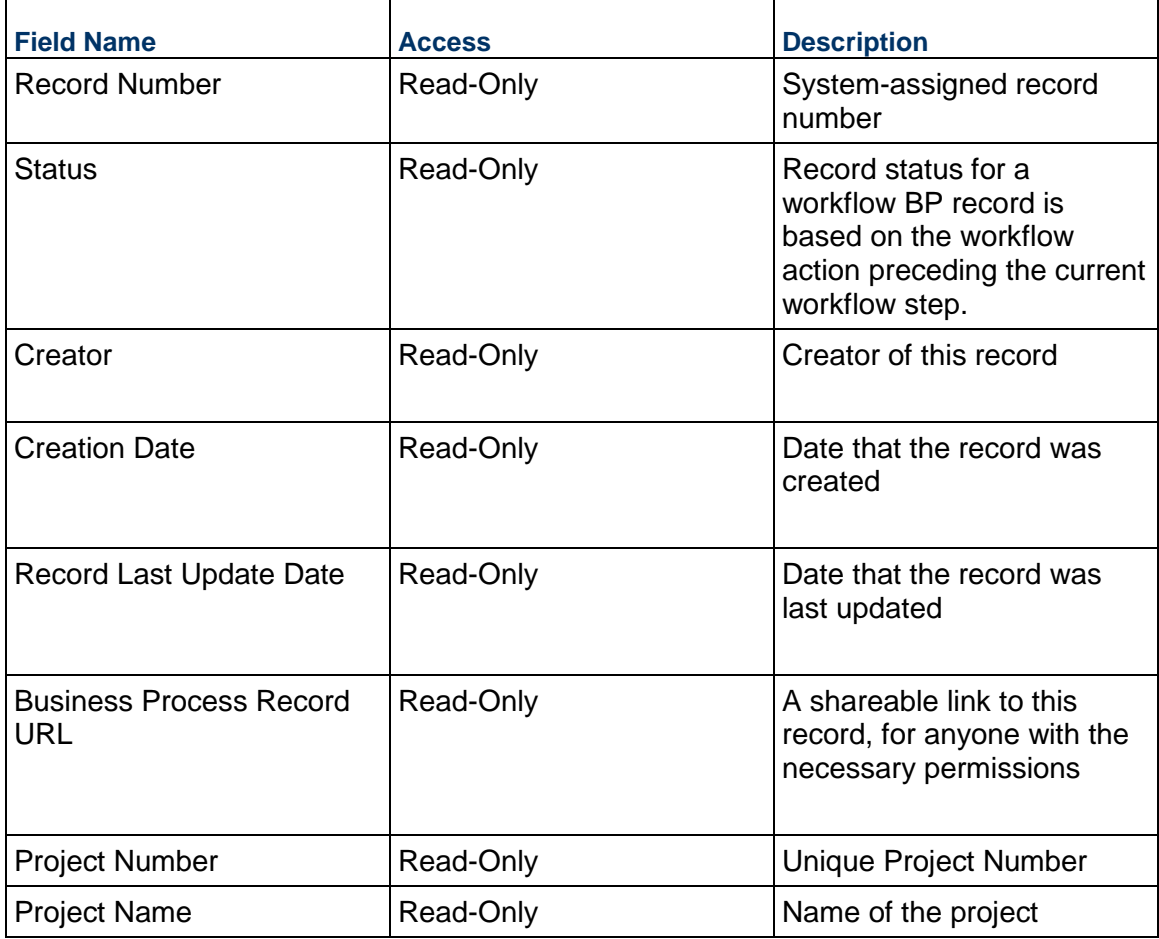

## **Additional Information**

The Contract Additional Information block is reserved for future use by your organization.

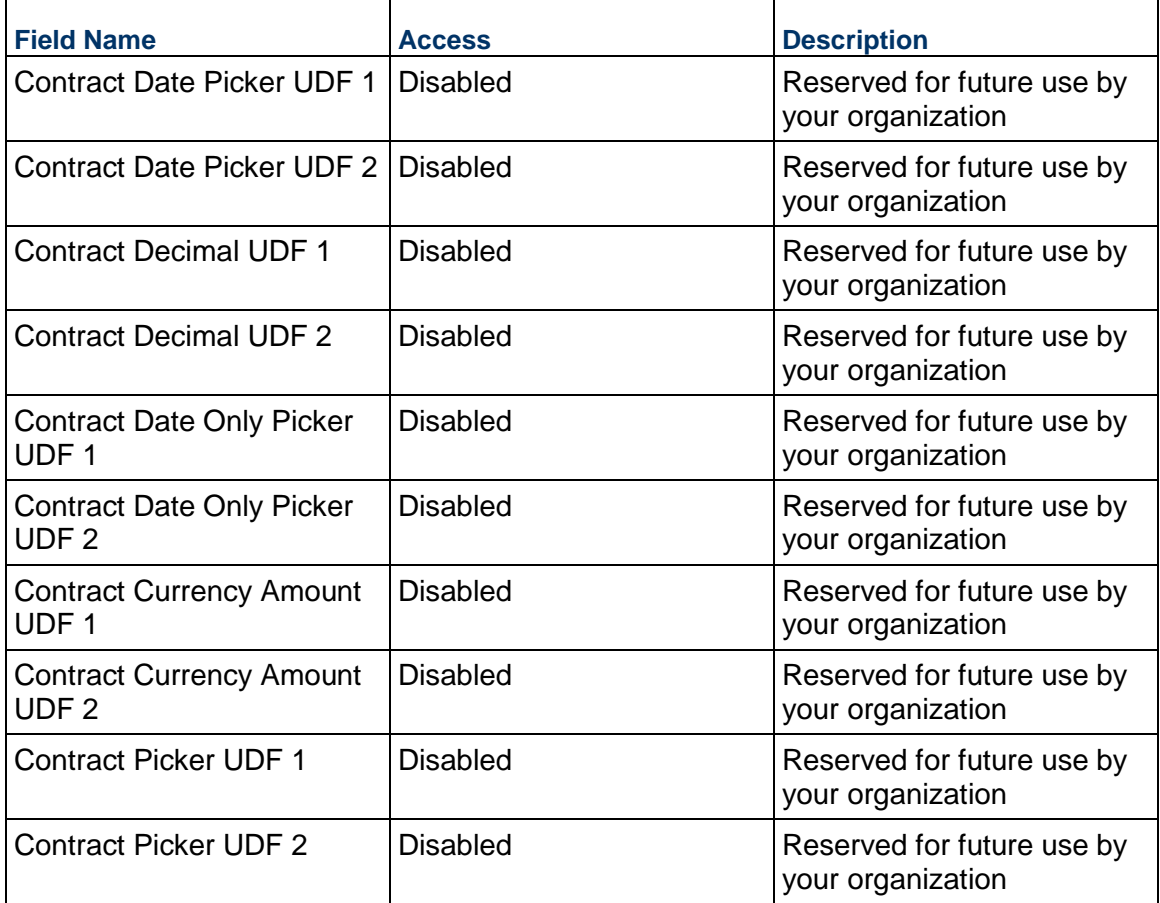

## **Additional Notes**

The Contract Additional Notes block is reserved for future use by your organization.

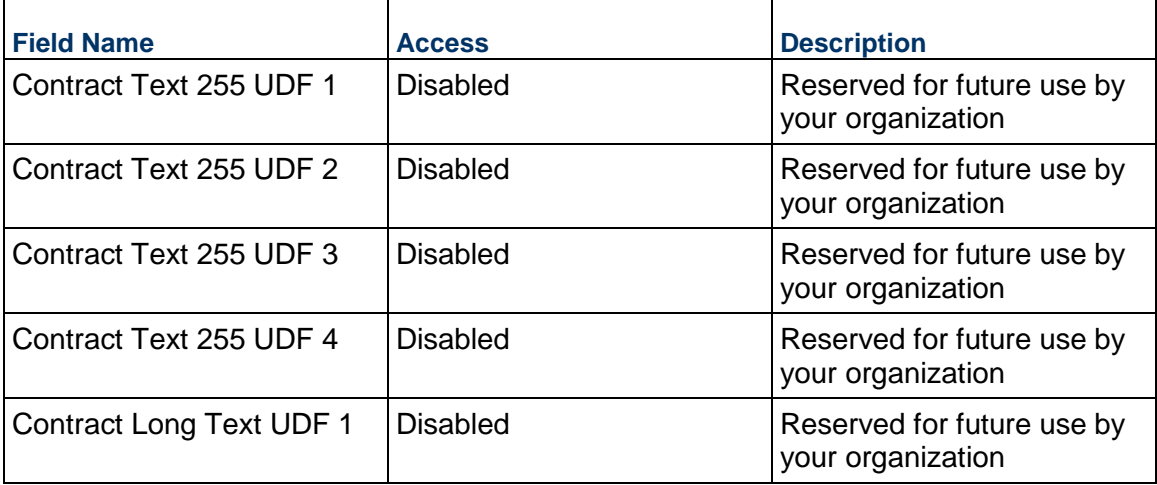

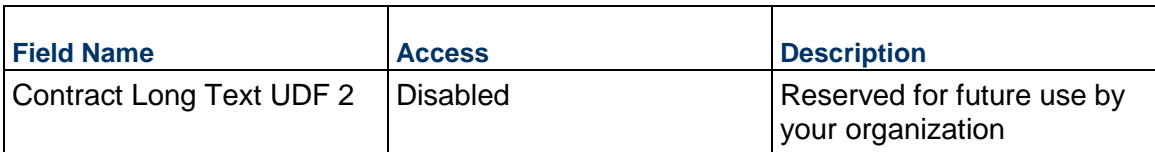

### **Currency**

If the currency of this Contract is different from the project currency, specify it here.

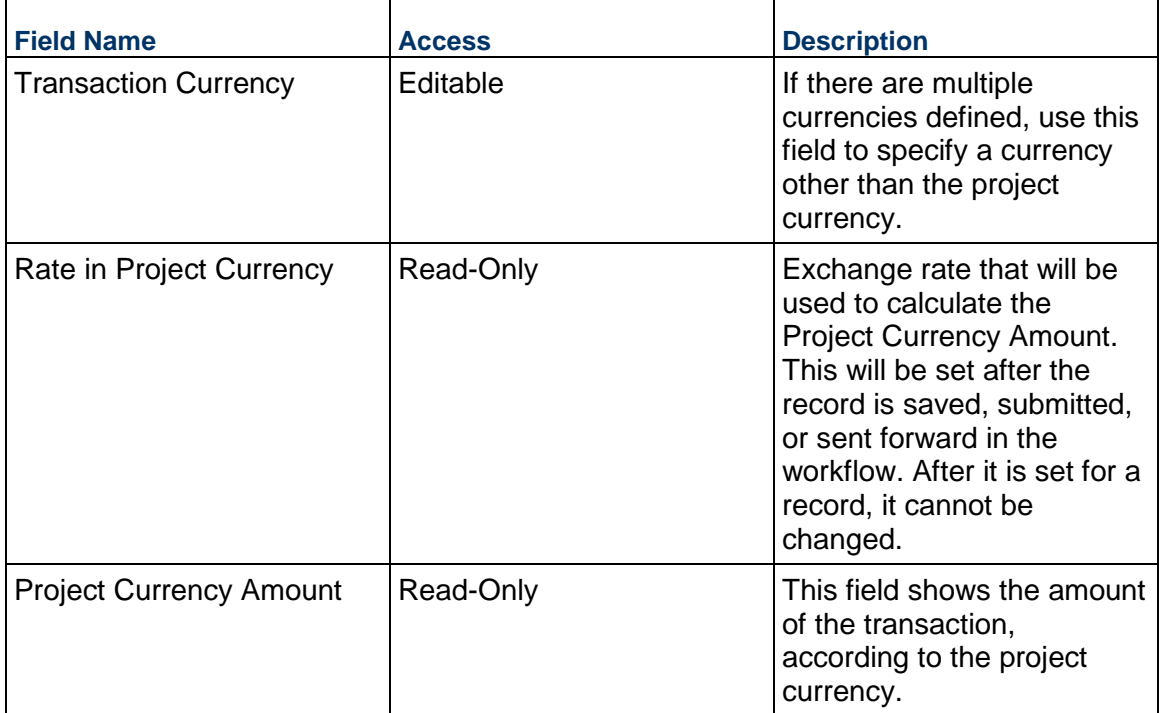

## **Consolidating Line Items**

Contract line items can be consolidated from the following business processes:

- ▶ Budget Change
- ▶ Budget Transfer
- ▶ Change Order
- ▶ Change Request
- ▶ Contract
- ▶ Estimate
- ▶ Forecast
- **Initial Budget**
- $\blacktriangleright$  Invoice
- $\blacktriangleright$  Issue
- ▶ Journal Entry
- ▶ PO Amendment
- ▶ Purchase Order
- ▶ Risk
- ▶ Work Release

## **Completing the Standard tab**

## **General**

Specify a cost code for this Contract line item.

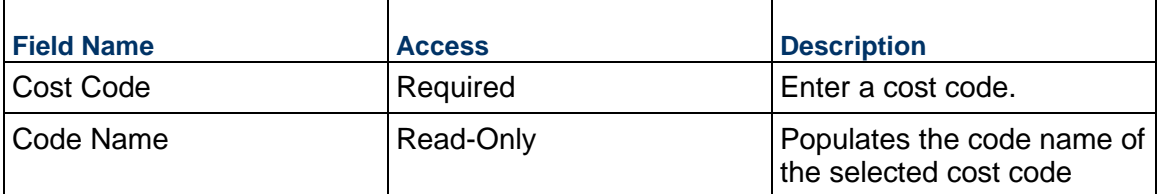

### **Contract Details**

Enter the cost for this Contract line item. This can be entered as either lump sum or unit rate.

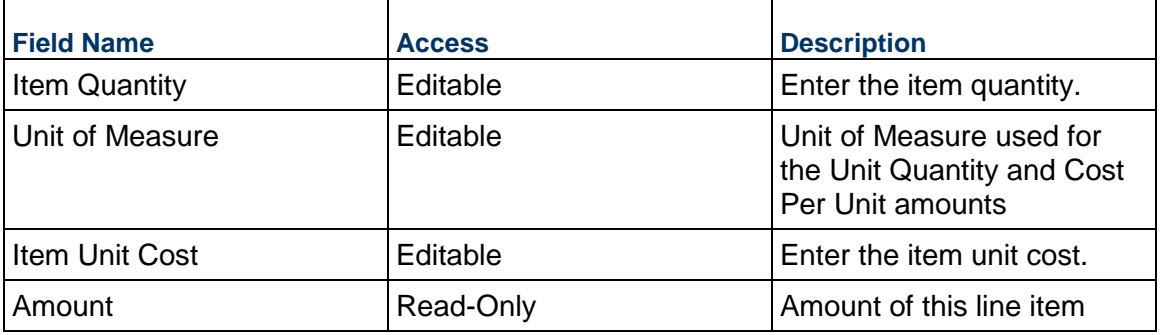

## **Description**

Enter a description for this Contract line item.

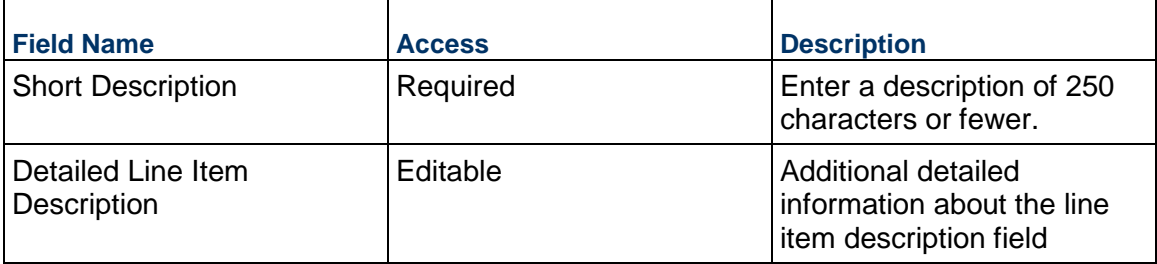

### **Retainage**

By default, the retainage is set at the Contract level. If you would like to override the percentages for any line items, you can do so here.

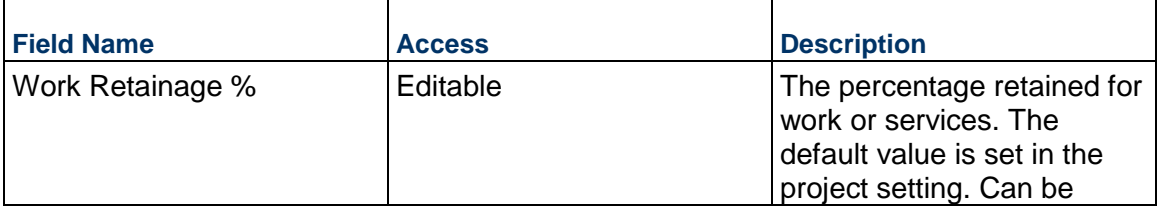
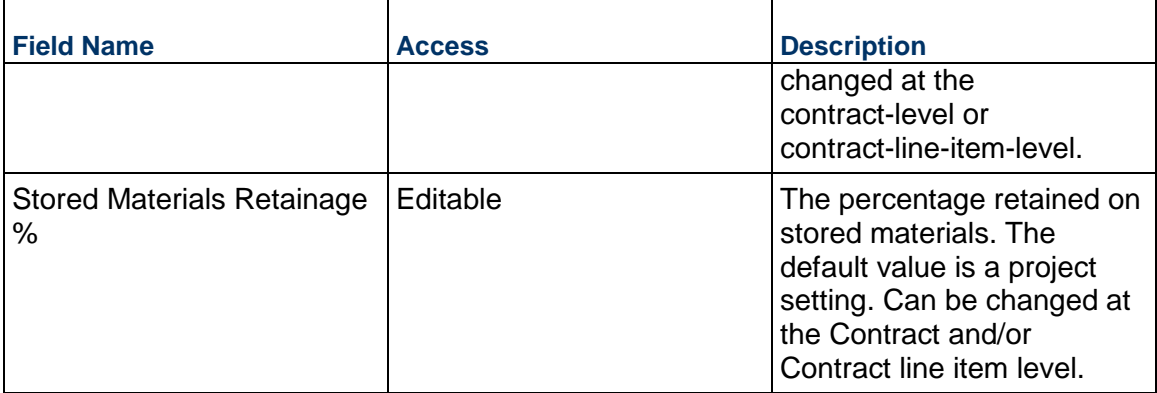

### **Additional Information**

Enter additional information specific to this Contract line item.

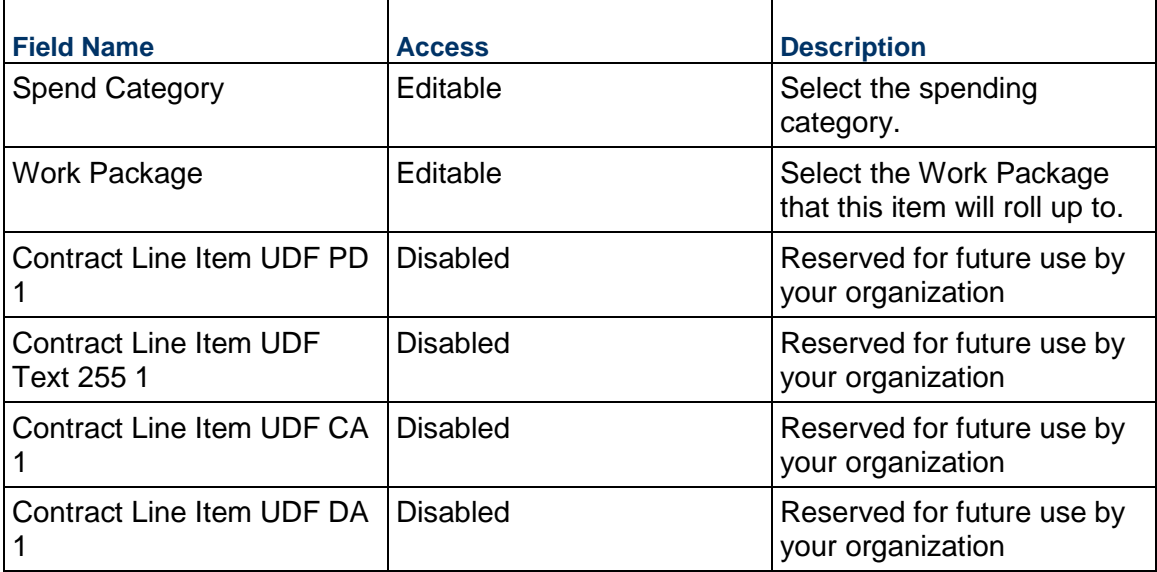

# **Purchase Order Business Process**

Use the Purchase Order business process to track the commitment approval process of an order for goods or services.

### **Characteristics**

This is a Project-level business process with a workflow, provided in the system template.

### **Record Statuses**

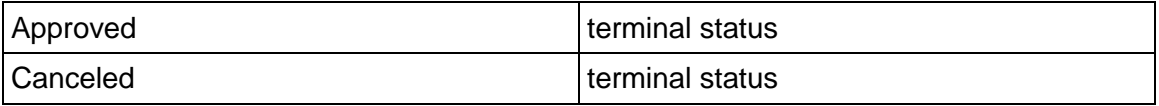

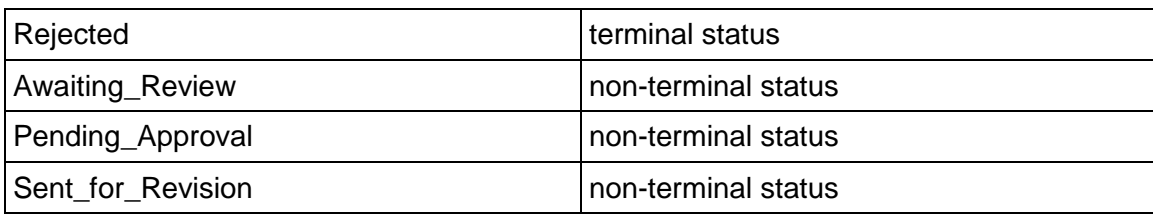

### **Workflow**

The default workflow for the Purchase Order business process is set up in a certain way; however, it may be used differently by your organization. Typically, a user with the necessary permissions can create the record and either move it directly to the end step, or send it to others for review or approval. The recipients in the second step can take the action of approving or rejecting the record, or send it on to others.

### **Creating a Purchase Order Record**

Create a Purchase Order record by navigating to Commitments / Purchase Order on the Project/Shell tab, or from the Tasks log on the Home tab or relevant Project/Shell tab. Take action on an existing Purchase Order task that has been assigned to you from the Tasks log.

Complete the Purchase Order form and attach related documents, if needed. After completing the form, click Send and select an action in the Workflow Actions list to determine the next step in the workflow. Click Send to route the form to the next assignee.

> **Note:** You must enter a value in all required fields (\*) before you can save the form.

- 1) Go to your Project tab. Ensure that you are in User mode.
- 2) Using the navigator on the left side, navigate to **Commitments / Purchase Order.**
- 3) Select **Purchase Order**.
- 4) From the BP log page, click **Create**. Refer to the tables below to complete the form. You can click **Save** at any time to save a draft version of the form. Draft versions are stored under **Drafts**.
- 5) To add attachments, click the paper clip button on the **Attachments** tab. The Attachments tab displays an icon if at least one file is attached to the record.
- 6) After completing the form, select **Send** in the top-right corner.
- 7) On the **Workflow Action Details** tab, select who should receive this Purchase Order.
- 8) If permitted, you can add users to the CC list. These users will receive a notification about this Purchase Order, but are not assigned a task.
- 9) If permitted, you can adjust task due dates for all users, or set individual task due dates for each assignee.
- 10) Click **Send.** When the **Notification** window opens, review the content and click **OK.** The record now moves to the next step in the workflow.

#### **Completing the Purchase Order Form**

#### **Key Information**

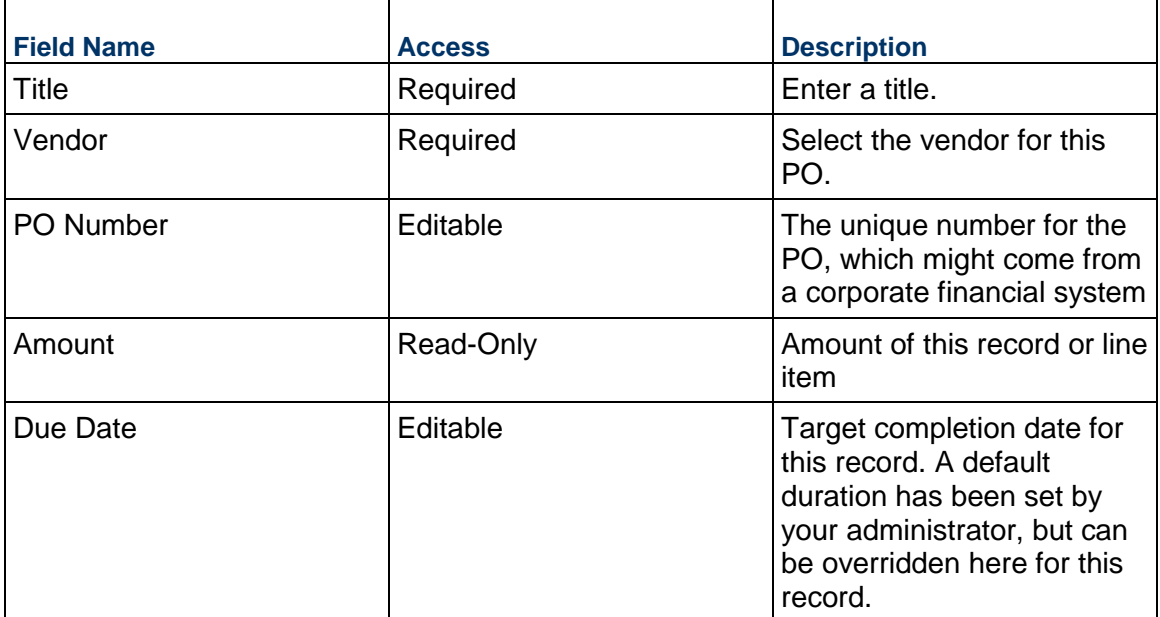

Key information about this purchase order (PO) is provided below.

## **Description**

Enter the description and/or scope of this PO. This information might appear in any formal printouts of this contract.

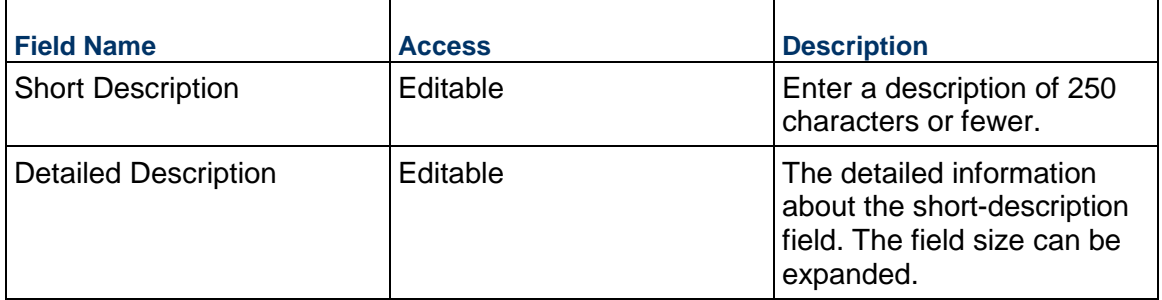

### **Purchase Order Details**

Details about the PO should be entered below.

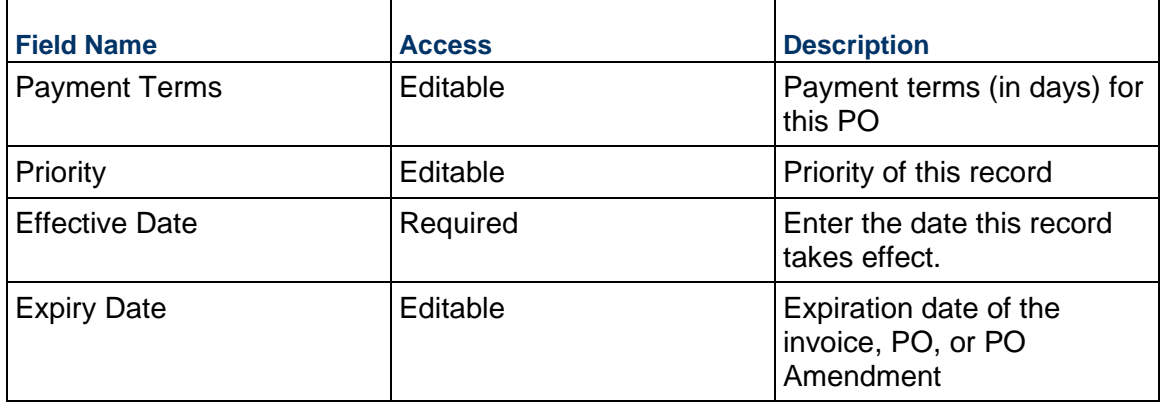

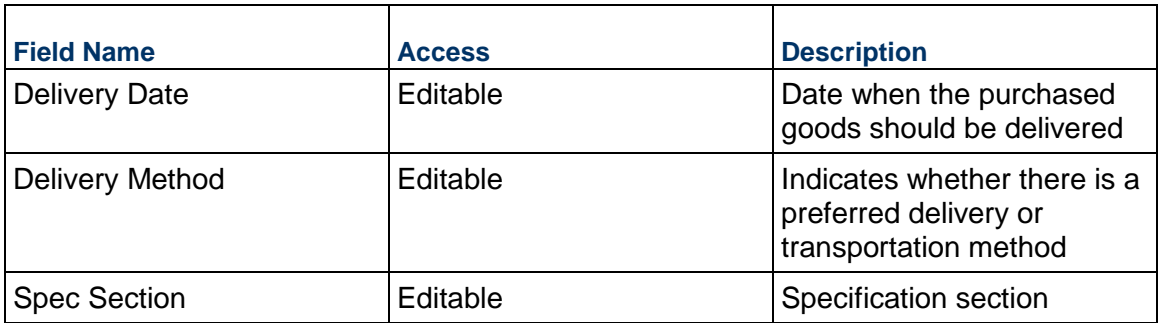

### **Deliver To**

The following information identifies the location and contact person for delivery.

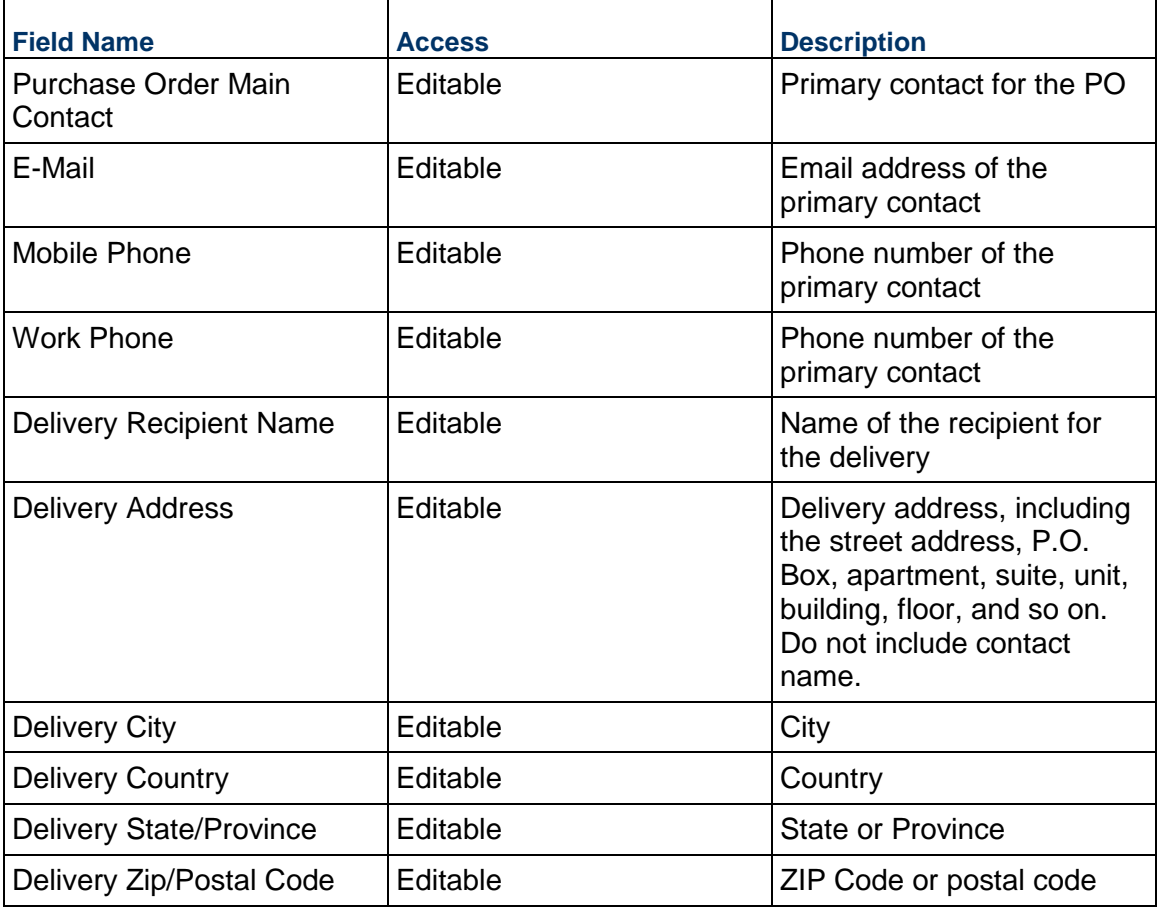

### **Vendor Information**

Details of the Vendor for this PO. If the Vendor has Unifier Essentials users, be sure to select the primary contact here so that they can see the PO.

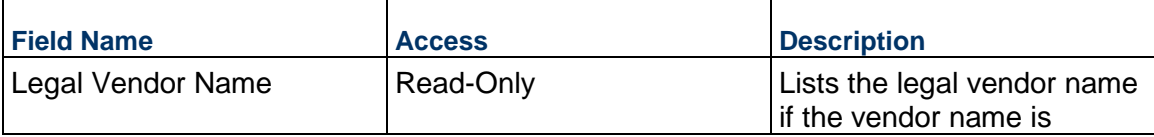

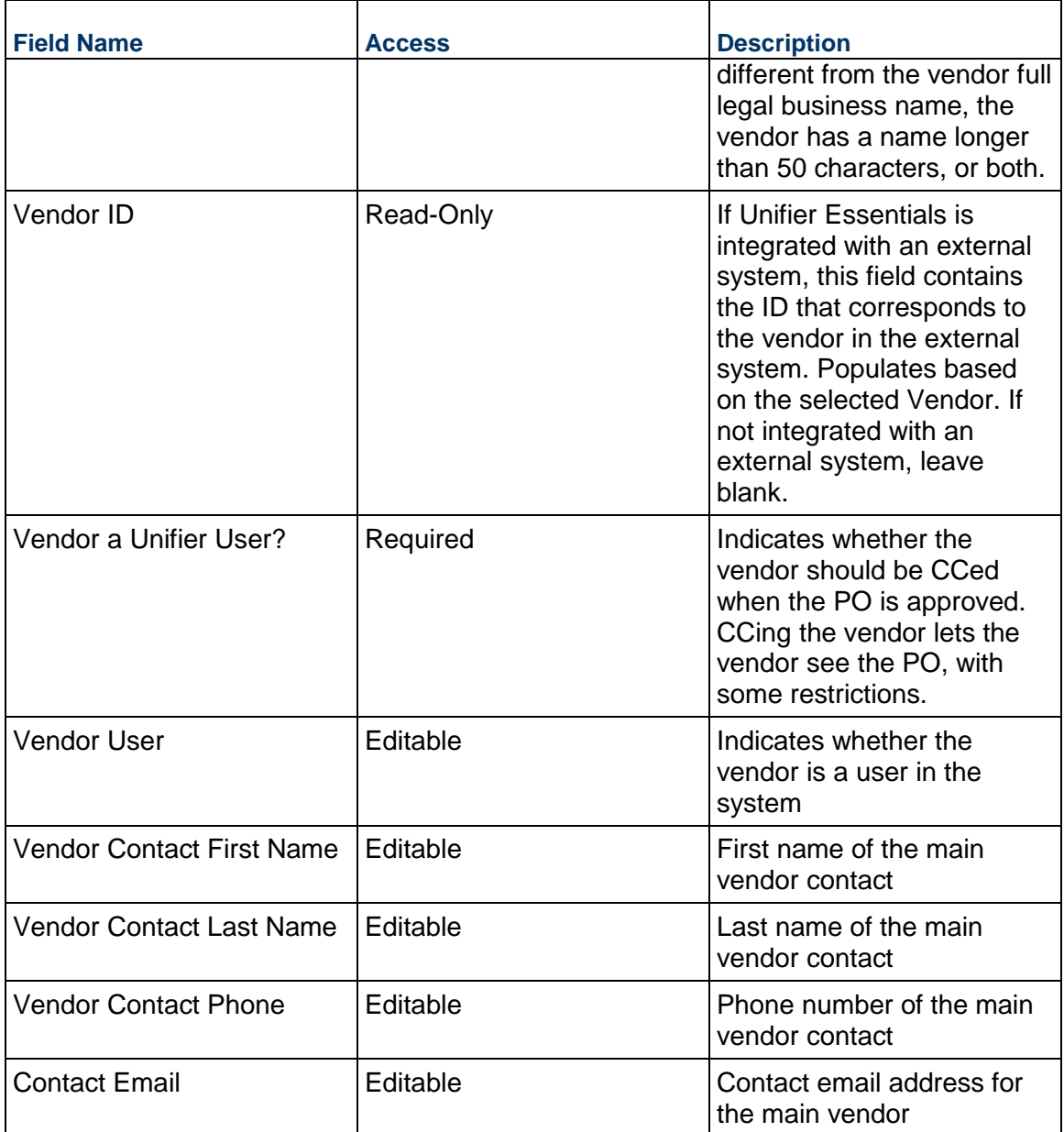

# **Vendor Address**

Vendor address to be used for this PO

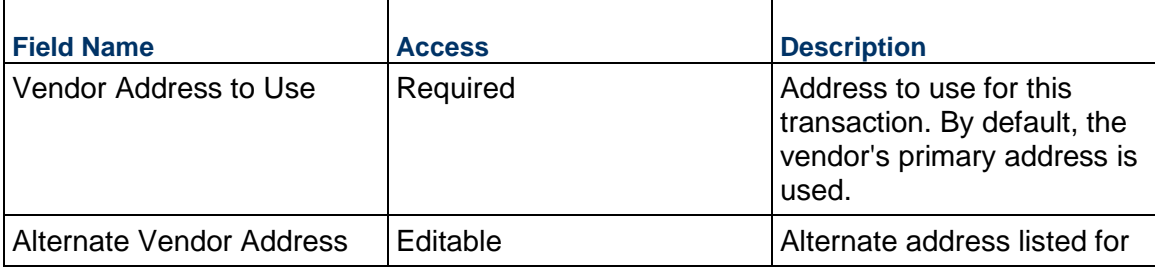

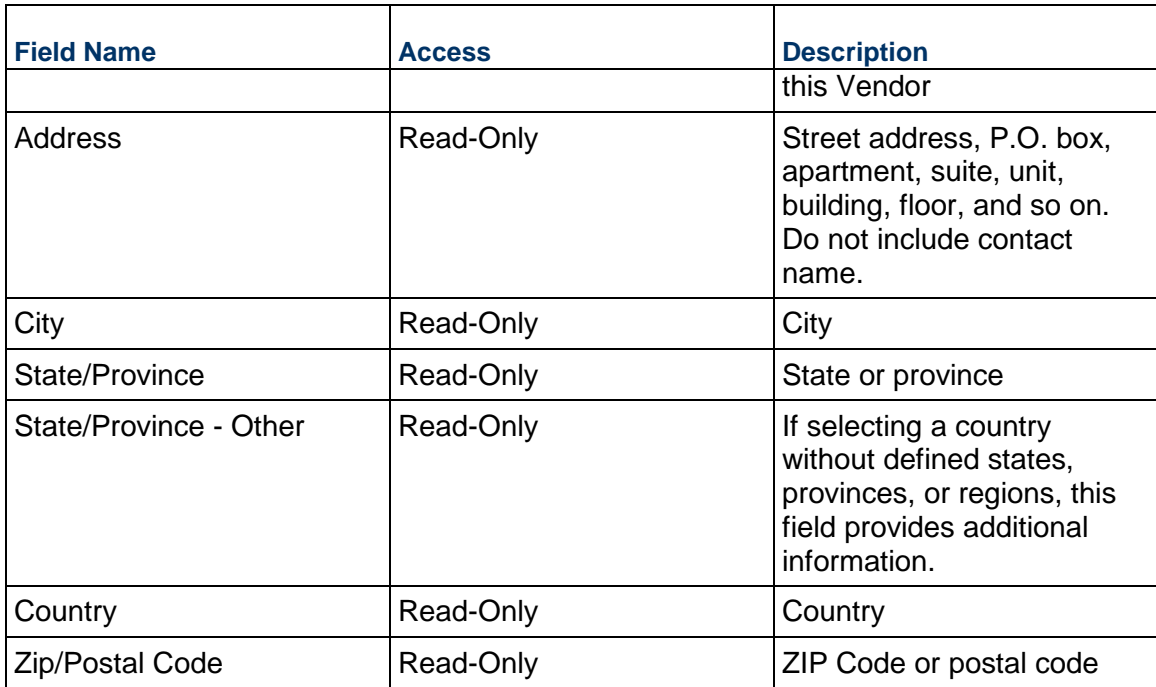

### **Unit Cost Information**

Information on the cost per unit for this record. The Unit of Measure and Unit Quantity values are set to the project values by default.

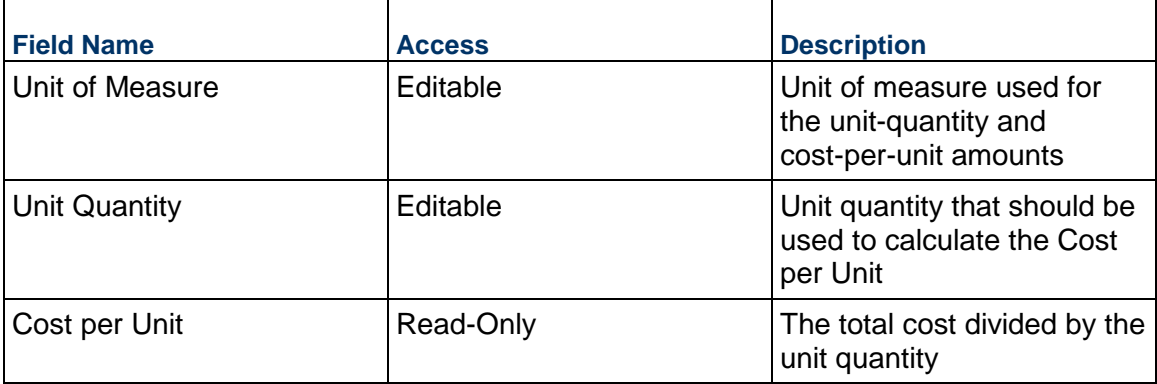

#### **Record Information**

System information about this record

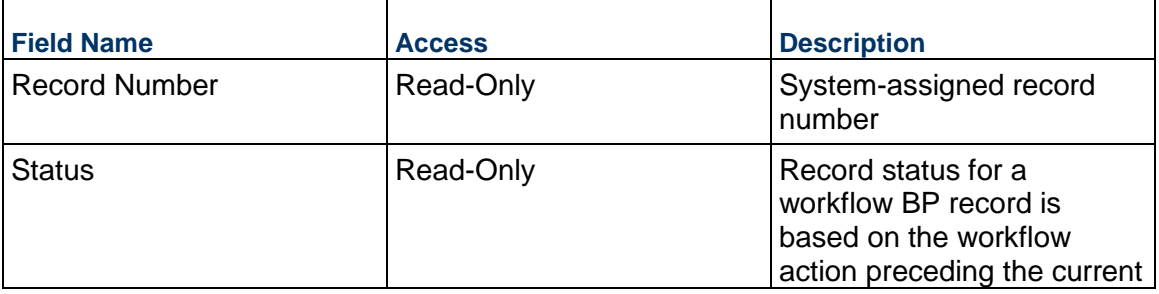

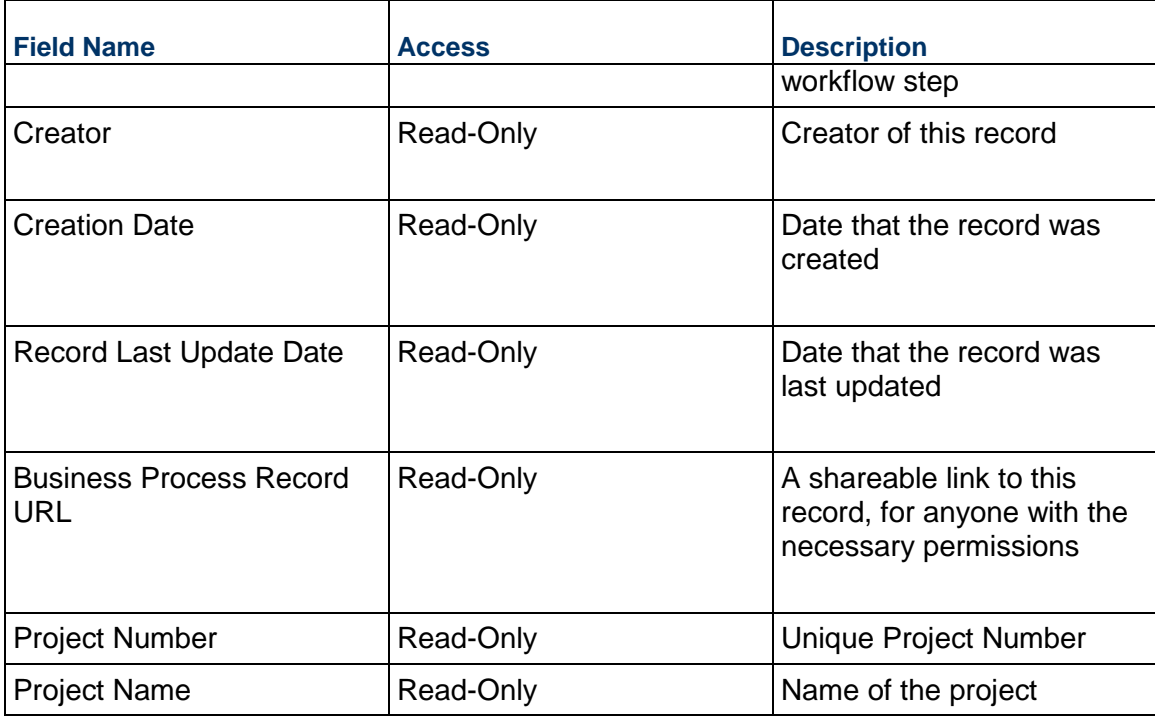

# **Additional Information**

The Purchase Order Additional Information block is reserved for future use by your organization.

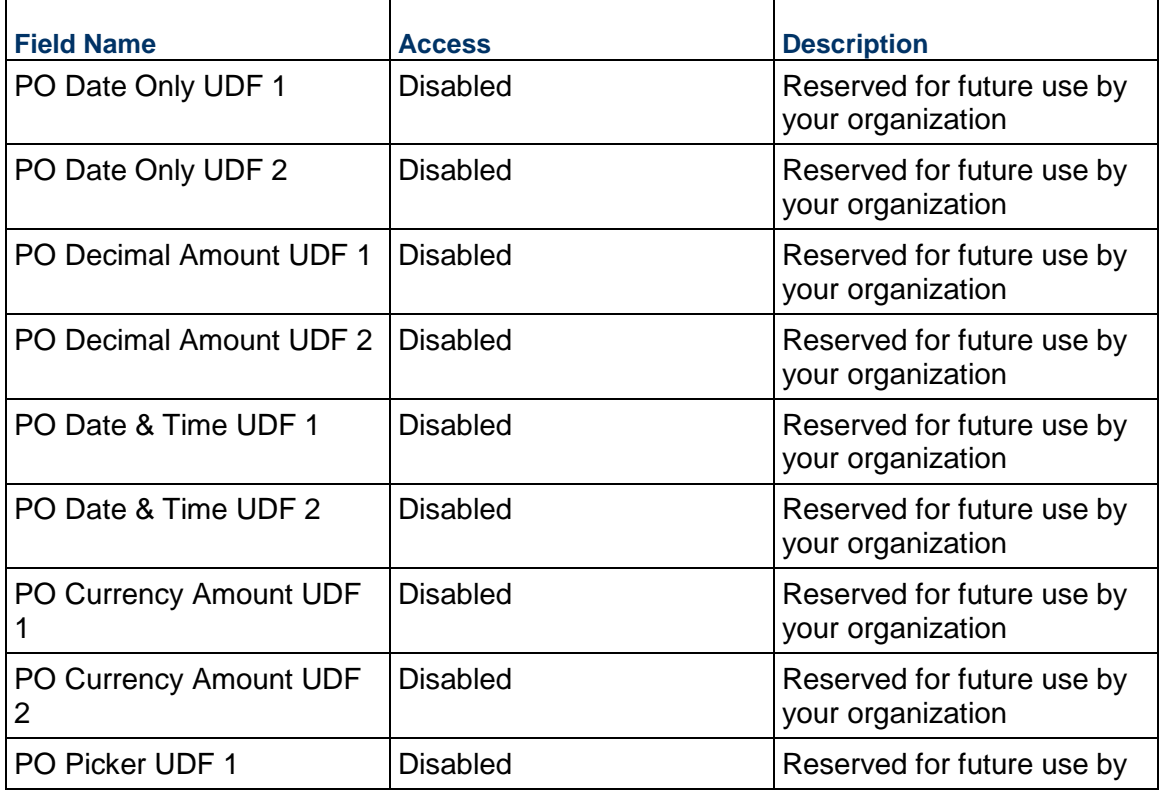

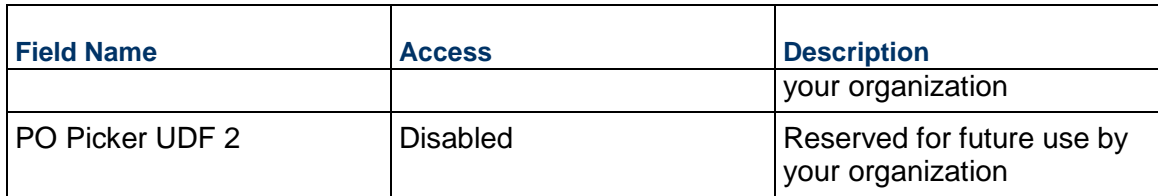

### **Additional Notes**

 $\blacksquare$ 

The Purchase Order Additional Notes block is reserved for future use by your organization.

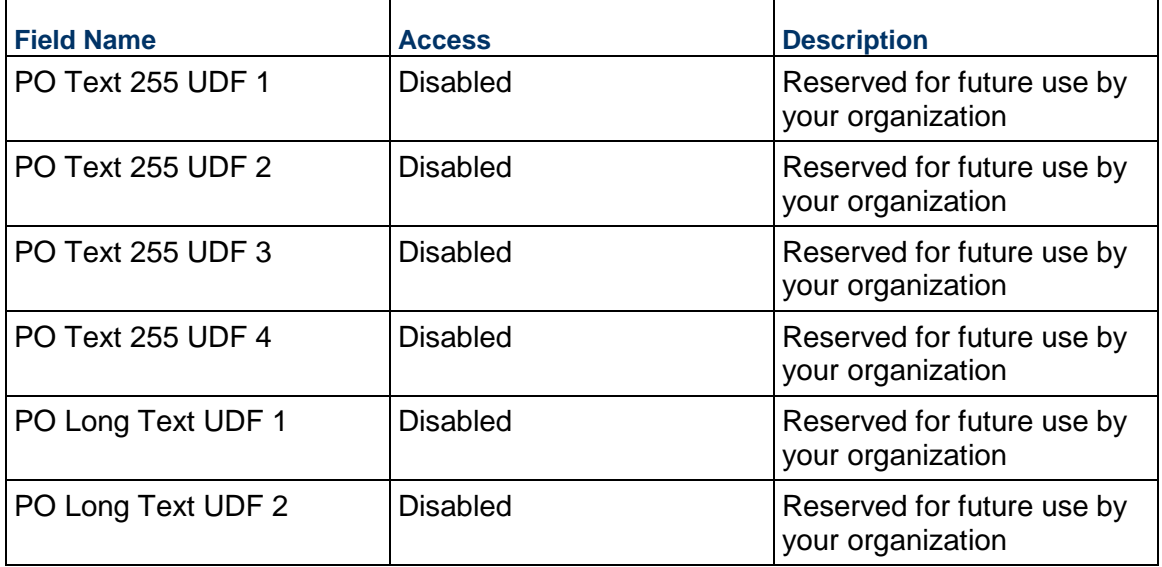

# **Currency**

If the currency of this PO is different from the project currency, specify it here.

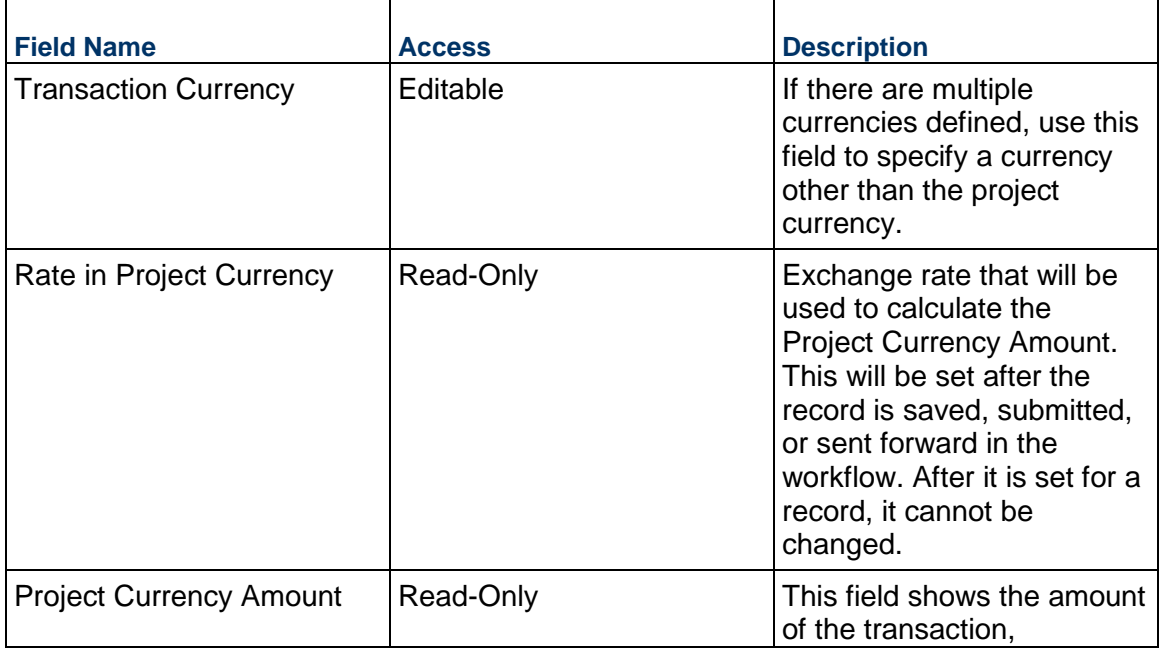

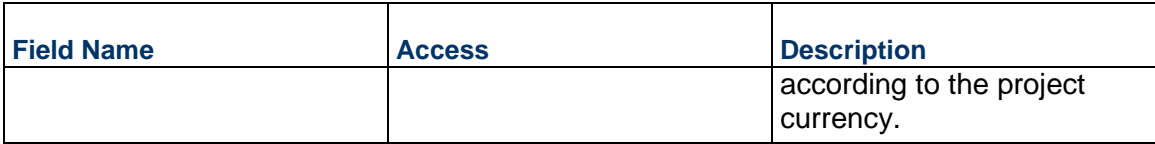

### **Consolidating Line Items**

Purchase Order line items can be consolidated from the following business processes:

- ▶ Budget Change
- ▶ Budget Transfer
- ▶ Change Order
- ▶ Change Request
- ▶ Contract
- $\blacktriangleright$  Estimate
- ▶ Forecast
- ▶ Initial Budget
- $\blacktriangleright$  Invoice
- $\blacktriangleright$  Issue
- ▶ Journal Entry
- ▶ PO Amendment
- ▶ Purchase Order
- $\triangleright$  Risk
- ▶ Work Release

### **Completing the PO Lines tab**

#### **General**

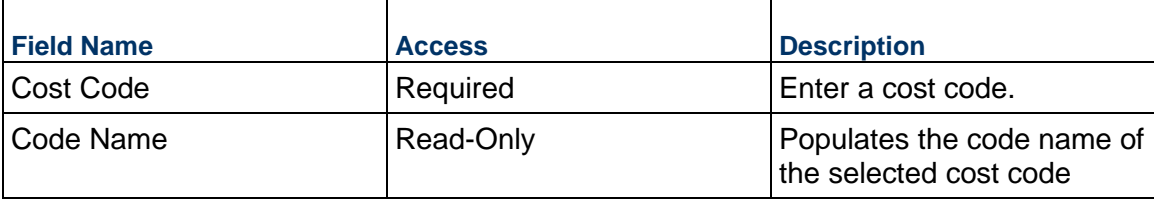

### **Purchase Order Details**

Enter the cost for this Purchase Order line item. This can be entered as either lump sum or unit rate.

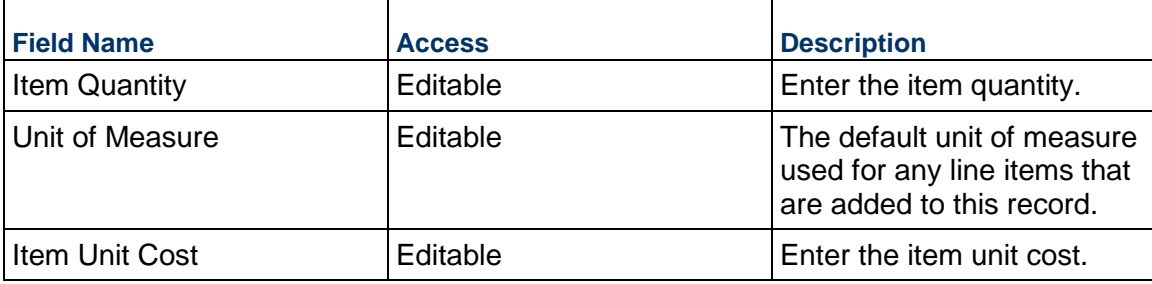

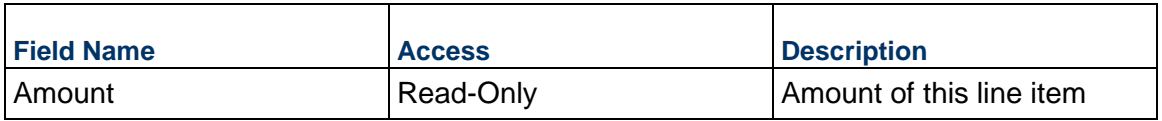

### **Description**

Enter additional information specific to this Purchase Order line item.

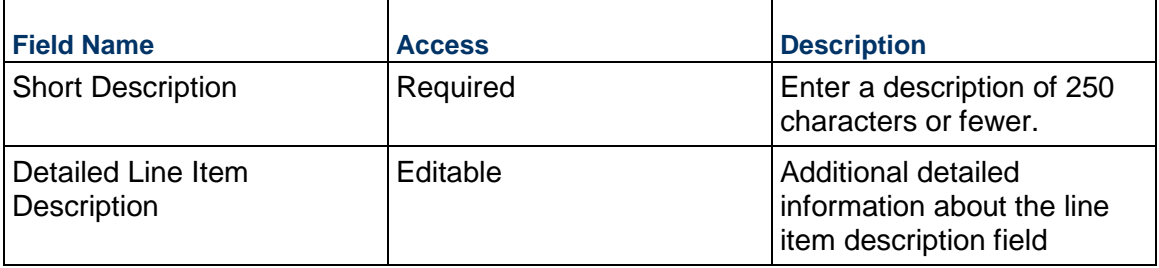

## **Additional Information**

Enter additional information specific to this Purchase Order line item.

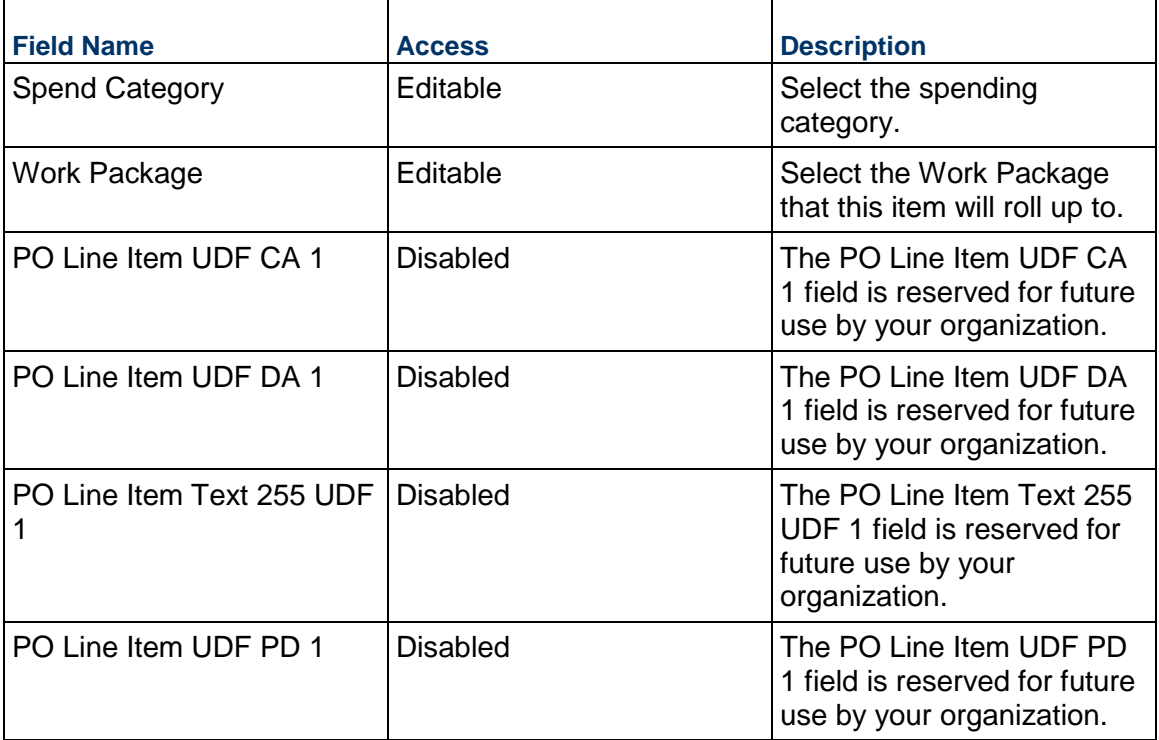

# **Work Release Business Processes**

Use the Work Release business process to connect to a Master Service Agreement Business Process that is deployed at the company level.

# **Characteristics**

This is a Project-level business process with a workflow, provided in the system template.

### **Record Statuses**

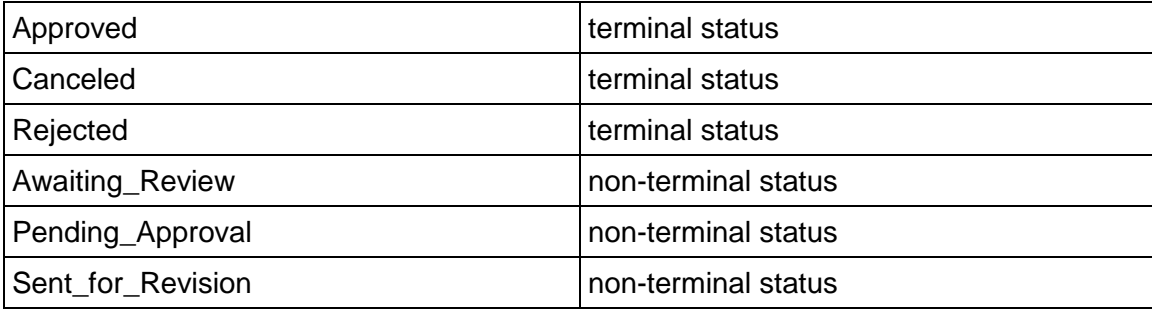

### **Workflow**

The default workflow for the Work Release business process is set up in a certain way; however, it may be used differently by your organization. Typically, a user with the necessary permissions can create the record and either move it directly to the end step, or send it to others for review or approval. The recipients in the second step can take the action of approving or rejecting the record, or send it on to others.

## **Creating a Work Release Record**

Create a Work Release record by navigating to Commitments / Work Release on the Project/Shell tab, or from the Tasks log on the Home tab or relevant Project/Shell tab. Take action on an existing Work Release task that has been assigned to you from the Tasks log.

Complete the Work Release form and attach related documents, if needed. After completing the form, click Send and select an action in the Workflow Actions list to determine the next step in the workflow. Click Send to route the form to the next assignee.

> **Note:** You must enter a value in all required fields (\*) before you can save the form.

- 1) Go to your Project tab. Ensure that you are in User mode.
- 2) Using the navigator on the left side, navigate to **Commitments / Work Release.**
- 3) Select **Work Release**.
- 4) From the BP log page, click **Create.** Refer to the tables below to complete the form. You can click **Save** at any time to save a draft version of the form. Draft versions are stored under **Drafts**.
- 5) To add attachments, click the paper clip button on the **Attachments** tab. The Attachments tab displays an icon if at least one file is attached to the record.
- 6) After completing the form, select **Send** in the top-right corner.
- 7) On the **Workflow Action Details** tab, select who should receive this Work Release.
- 8) If permitted, you can add users to the CC list. These users will receive a notification about this Work Release, but are not assigned a task.
- 9) If permitted, you can adjust task due dates for all users, or set individual task due dates for each assignee.
- 10) Click **Send.** When the **Notification** window opens, review the content and click **OK.** The record now moves to the next step in the workflow.

### **Completing the Work Release Form**

#### **Key Information**

Key information about this Work Release

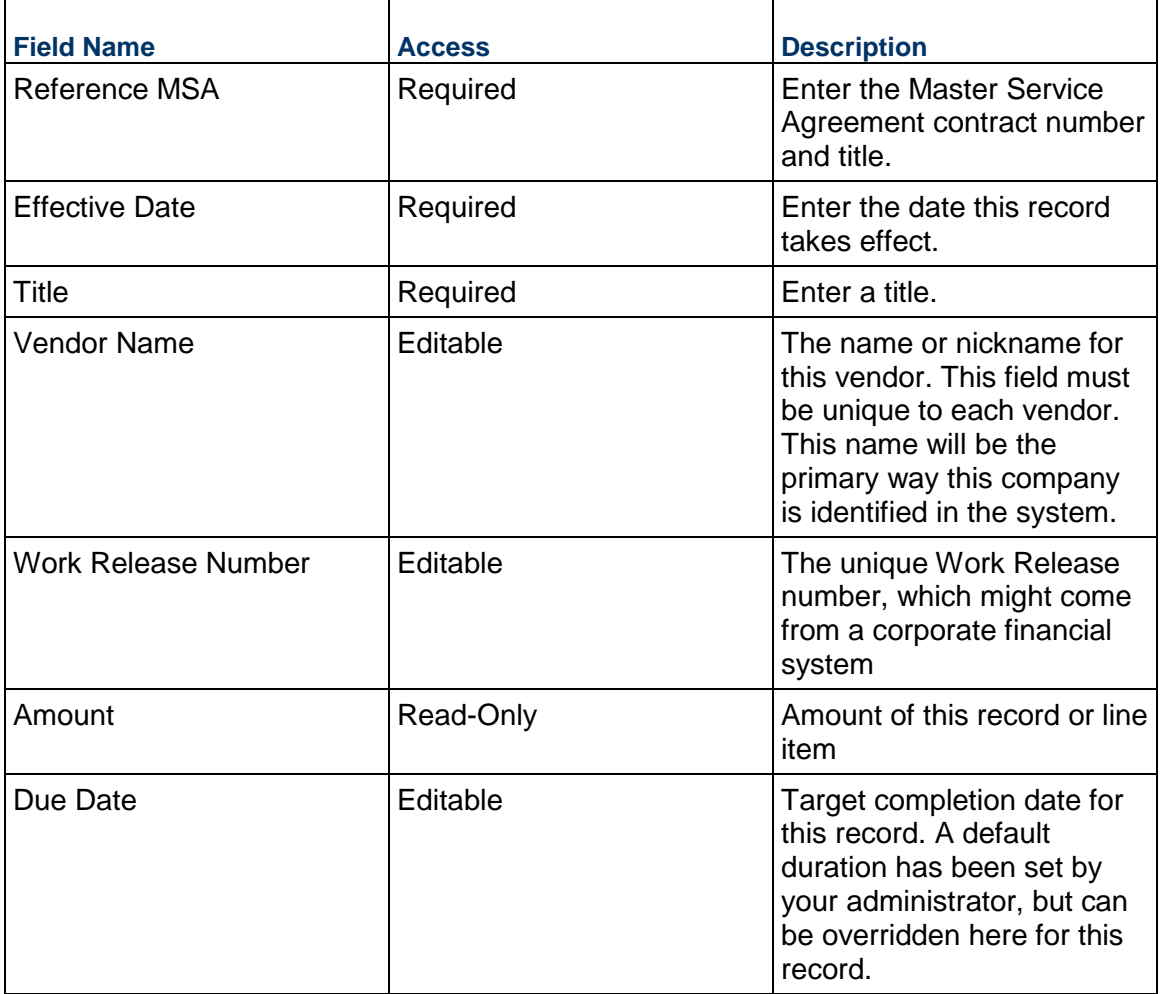

#### **Description**

Description and/or scope of this Work Release. This information might appear in any formal printouts.

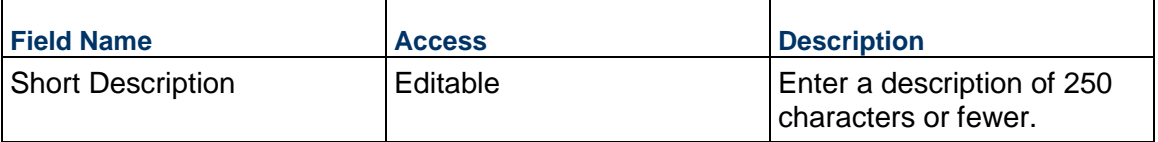

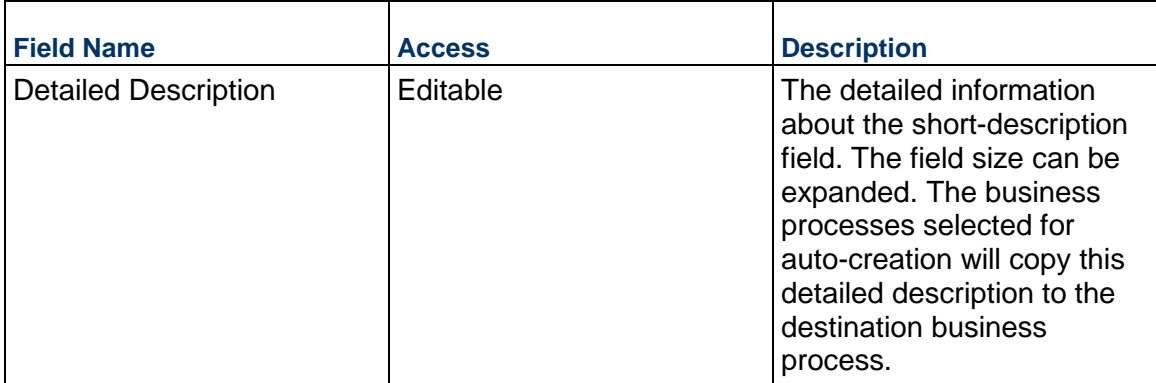

## **MSA Details**

Details from the referenced MSA

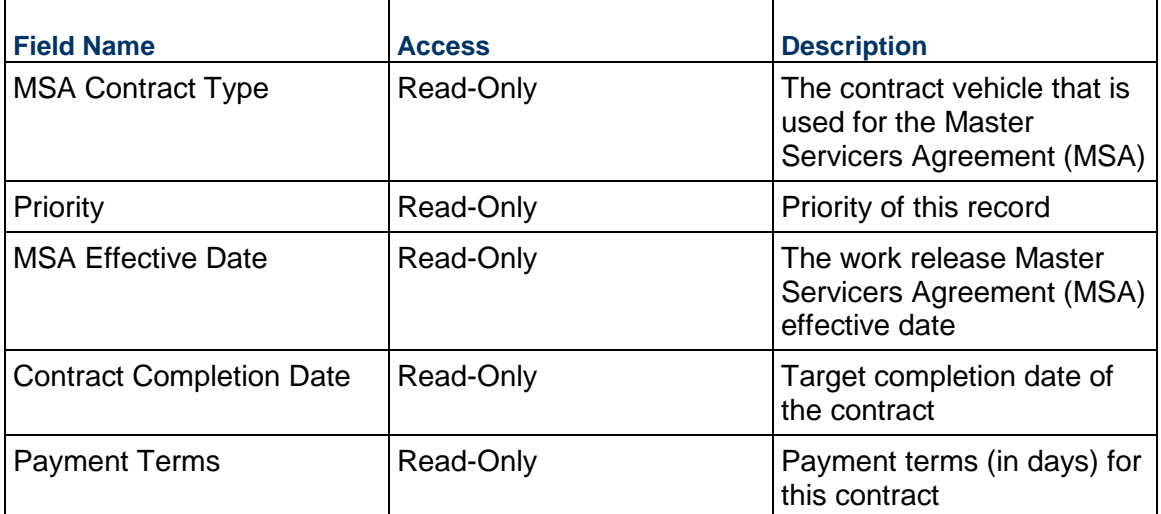

# **Vendor Information**

Details of the Vendor for this MSA

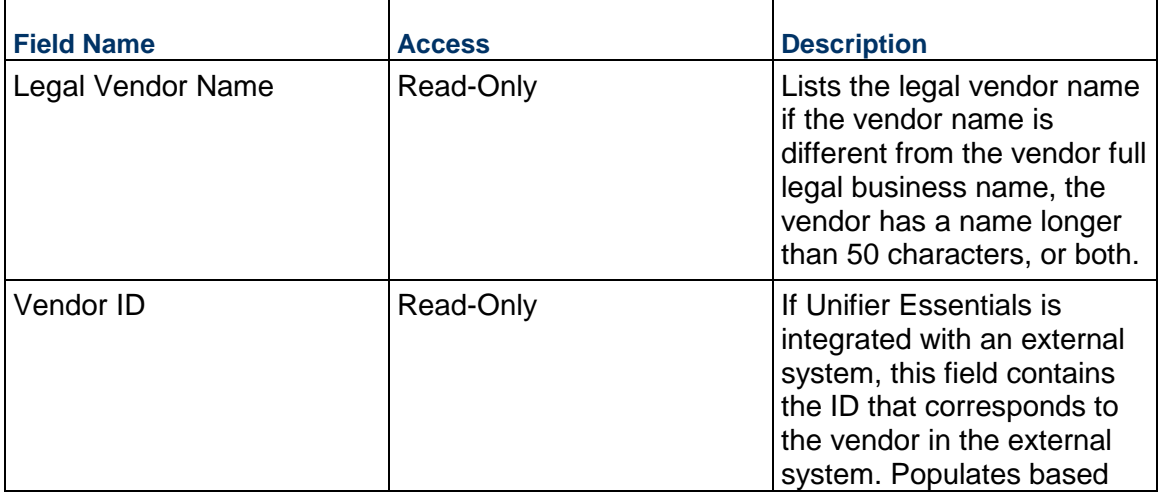

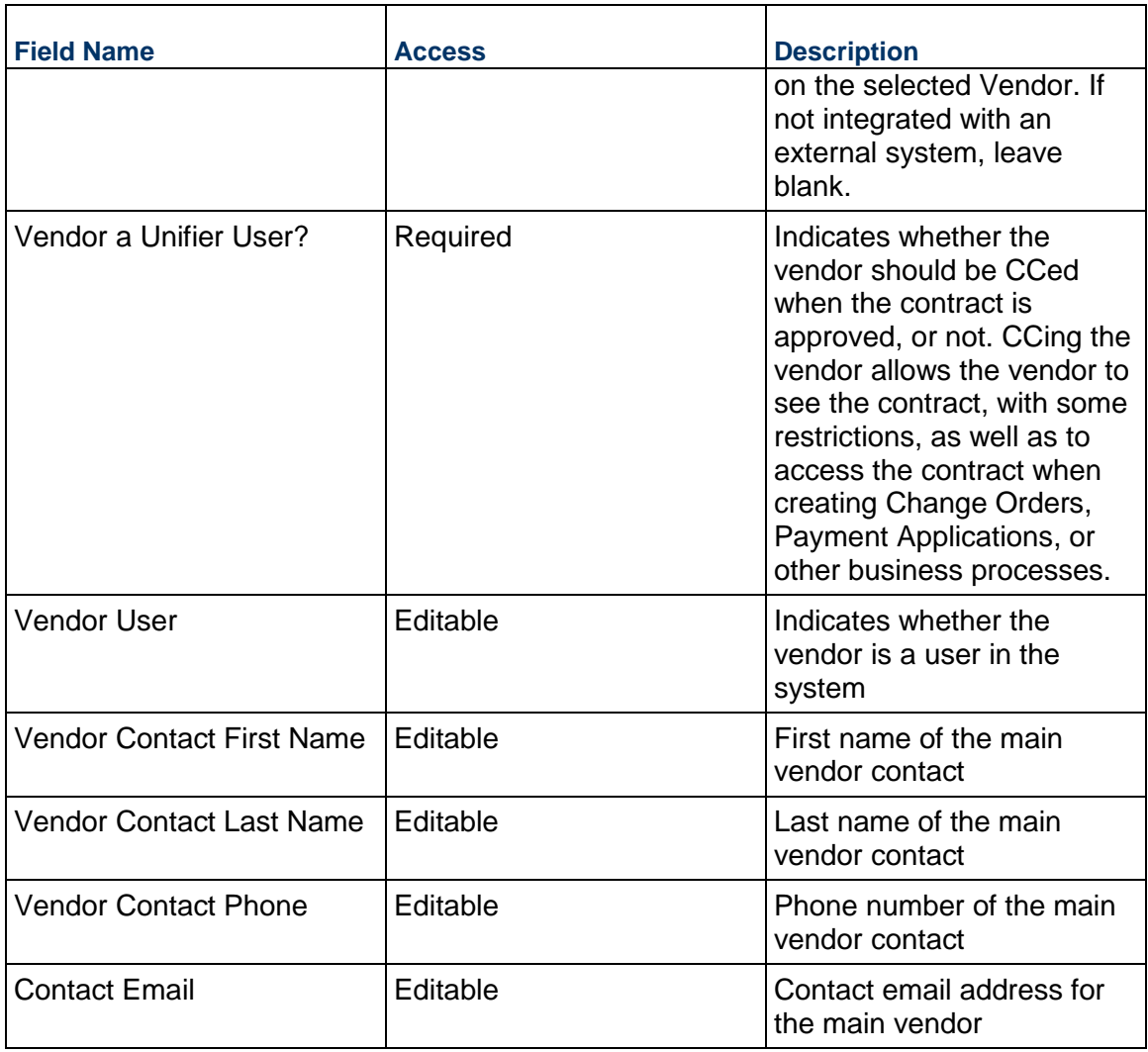

# **Vendor Address**

Vendor address to be used for this MSA

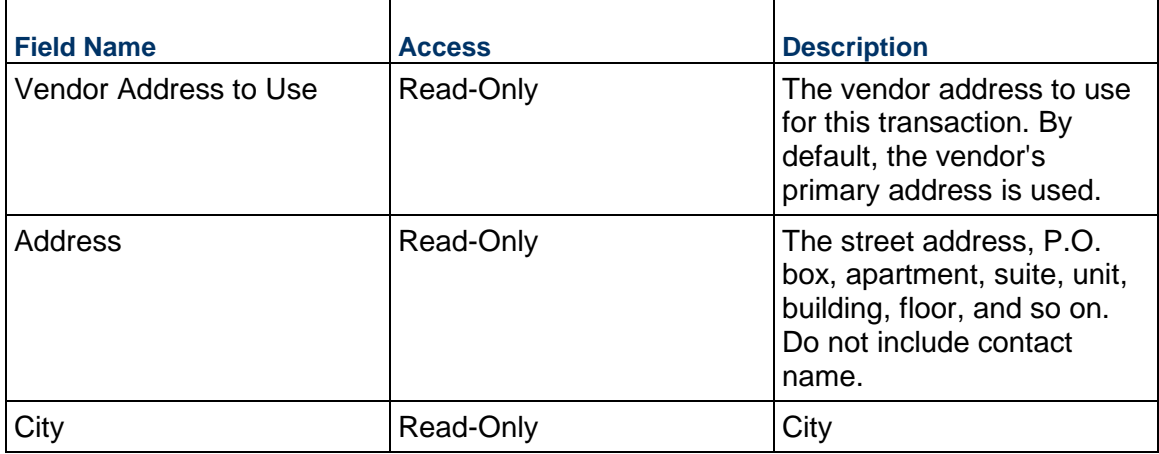

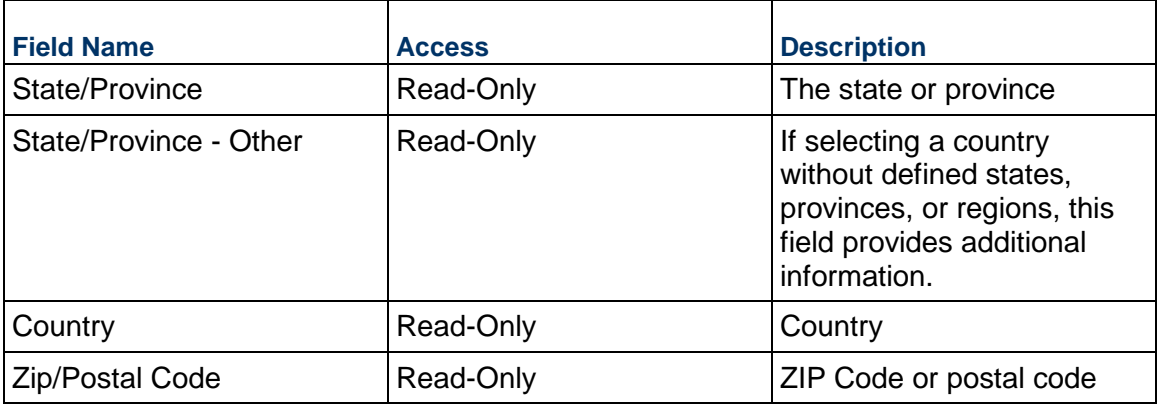

# **Record Information**

System information about this record

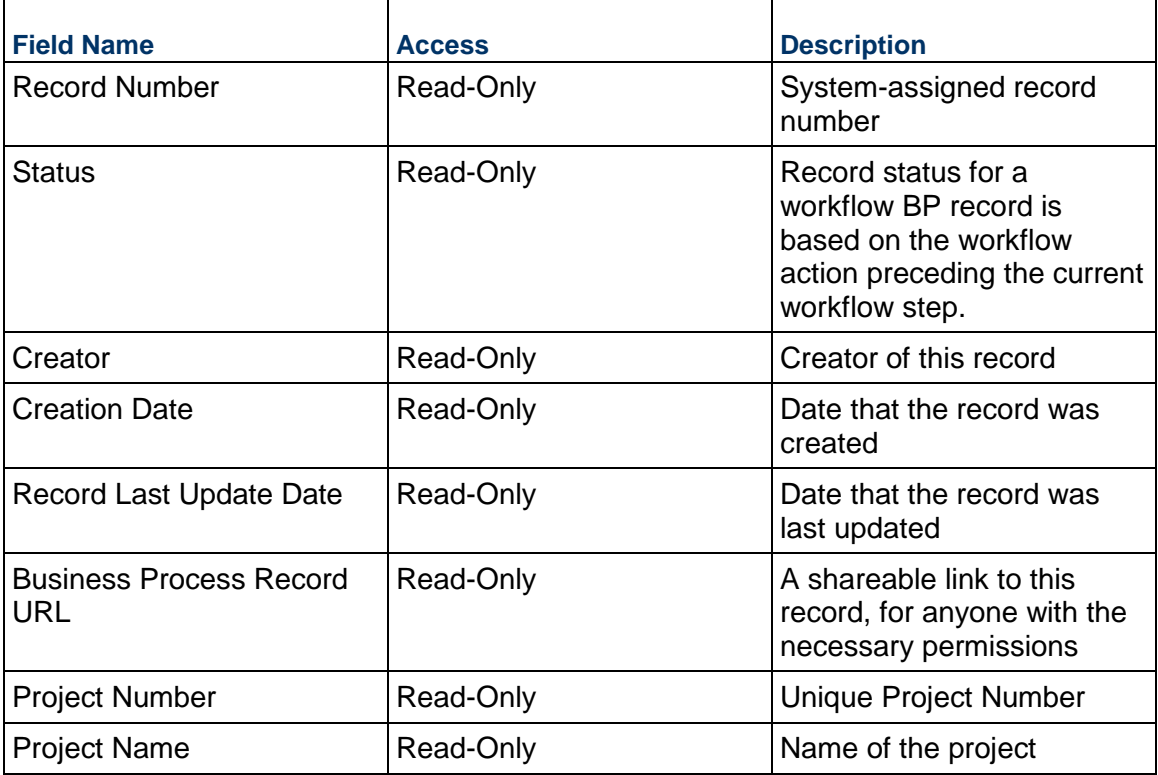

# **Currency**

If the currency of this Work Release is different from the project currency, specify it here.

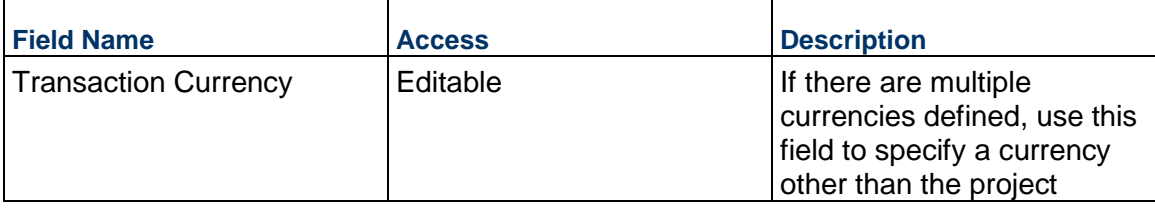

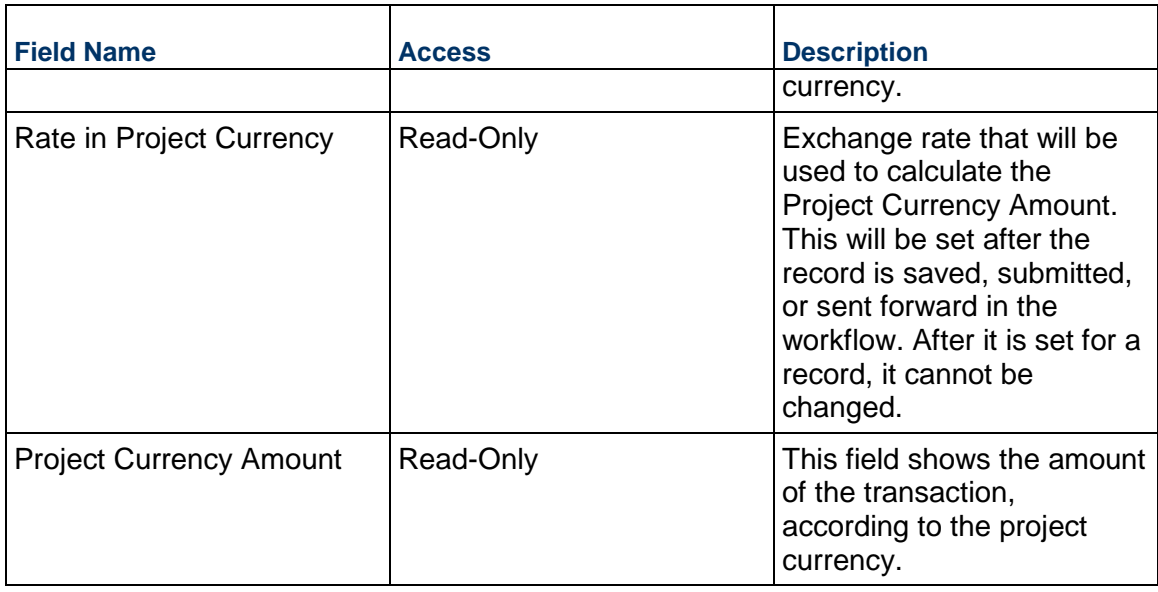

# **Consolidating Line Items**

Work Release line items can be consolidated from the following business processes: Work Release

### **Completing the Standard tab**

### **General**

Specify a cost code for this Work Release line item

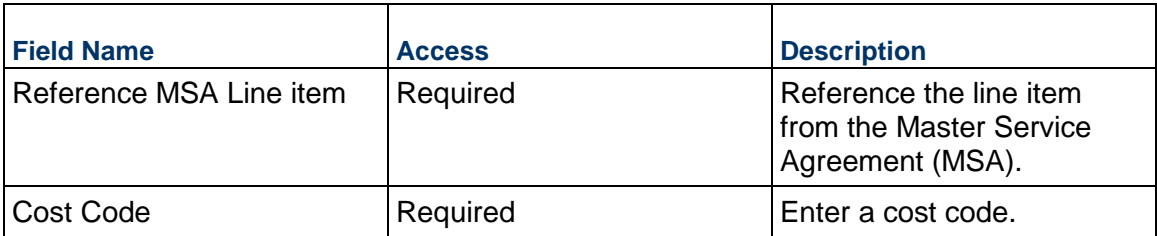

#### **Work Release Details**

Cost for this Work Release line item. This can be entered as either lump sum or unit rate.

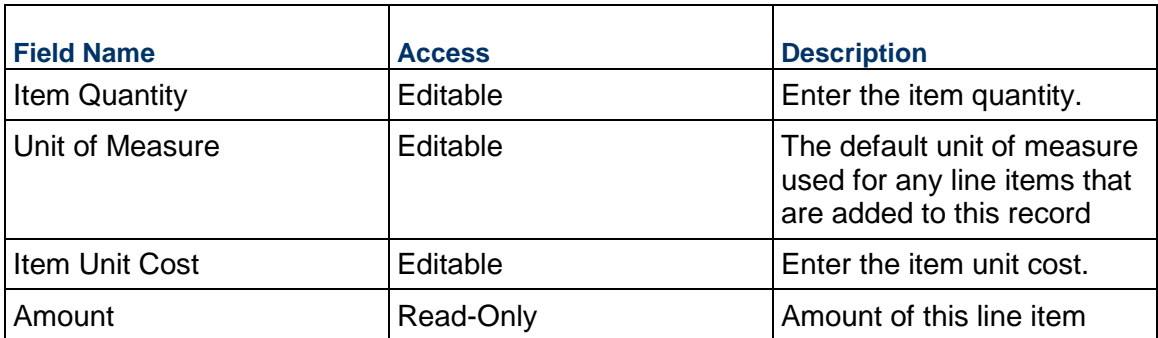

## **Description**

Description for this Work Release line item.

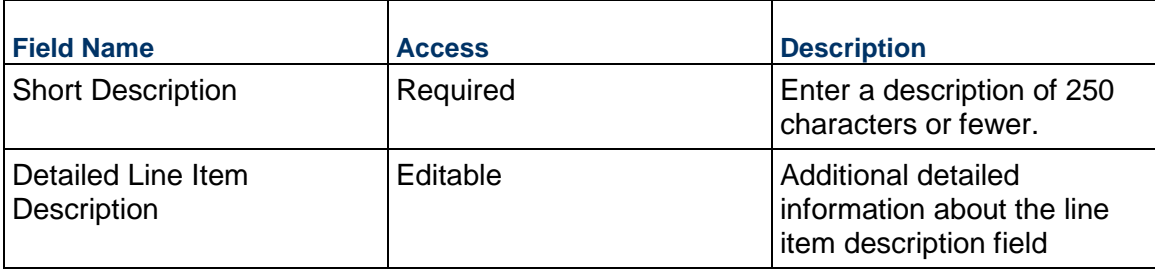

### **Change Management**

### **Change Request Business Process**

Use the Change Request business process to manage a potential change to a commitment with a vendor (Contract). It tracks key information about the change, such as the reason and amount, and is frequently a precursor to a formal Change Order.

Change requests can be created manually or they can be automatically created from other business processes such as, Architect's Supplemental Instructions (ASIs), Issues, or RFIs. A Change Directive or Change Order can be created from a Change Request.

#### **Characteristics**

This is a Project-level business process with a workflow, provided in the system template.

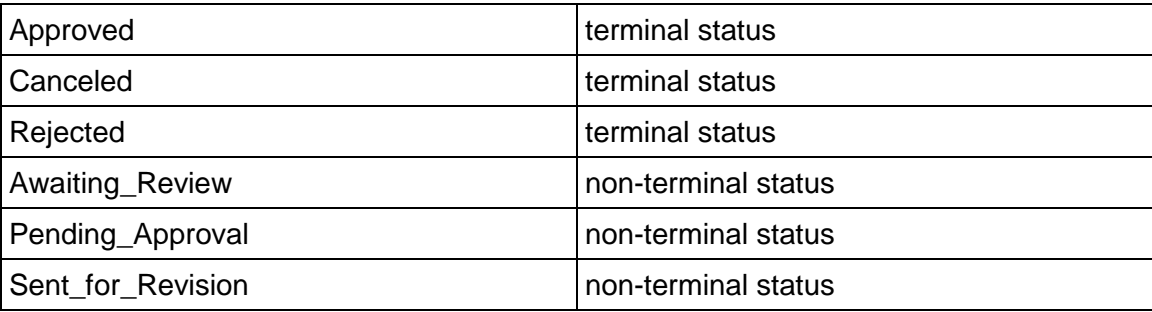

### **Record Statuses**

### **Workflow**

The default workflow for the Change Request business process is set up in a certain way; however, it may be used differently by your organization. Typically, a user with the necessary permissions can create the record and either move it directly to the end step, or send it to others for review or approval. The recipients in the second step can take the action of approving or rejecting the record, or send it on to others.

### **Related Processes**

The Change Request business process might create the following business processes: Change Directive, Change Order

The Change Request business process might be created by the following business processes: Architect's Supplemental Instructions, Issue, Request for Information

#### **Creating a Change Request Record**

Create a Change Request record by navigating to Change Management / Change Request on the Project/Shell tab, or from the Tasks log on the Home tab or relevant Project/Shell tab. Take action on an existing Change Request task that has been assigned to you from the Tasks log.

Complete the Change Request form and attach related documents, if needed. After completing the form, click Send and select an action in the Workflow Actions list to determine the next step in the workflow. Click Send to route the form to the next assignee.

> **Note:** You must enter a value in all required fields (\*) before you can save the form.

- 1) Go to your Project tab**.** Ensure that you are in User mode.
- 2) Using the navigator on the left side, navigate to **Change Management / Change Request.**
- 3) Select **Change Request.**
- 4) From the BP log page, click **Create.** Refer to the tables below to complete the form. You can click **Save** at any time to save a draft version of the form. Draft versions are stored under **Drafts**.
- 5) To add attachments, click the paper clip button on the **Attachments** tab. The Attachments tab displays an icon if at least one file is attached to the record.
- 6) After completing the form, select **Send** in the top-right corner.
- 7) On the **Workflow Action Details** tab, select who should receive this Change Request.
- 8) If permitted, you can add users to the CC list. These users will receive a notification about this Change Request, but are not assigned a task.
- 9) If permitted, you can adjust task due dates for all users, or set individual task due dates for each assignee.
- 10) Click **Send.** When the **Notification** window opens, review the content and click **OK**. The record now moves to the next step in the workflow.

#### **Completing the Change Request Form**

#### **Key Information**

Key information about this Change Request is provided below.

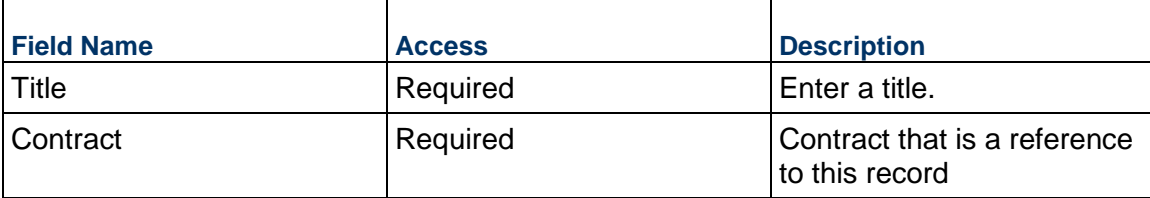

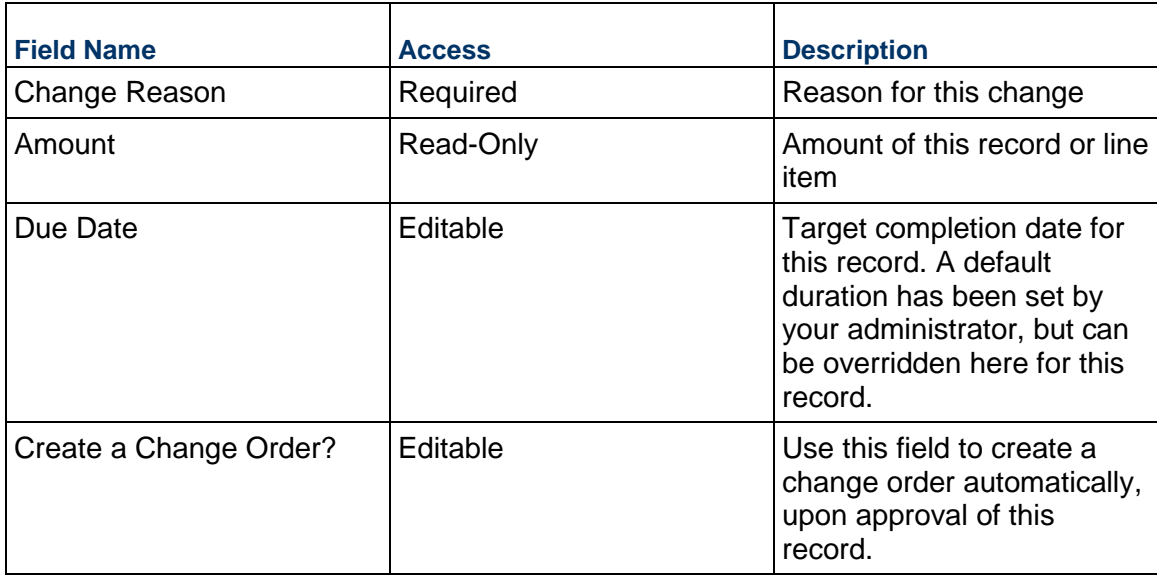

# **Description**

Enter the description and/or scope of this Change Request. This information might appear in any formal printouts of this Change Request.

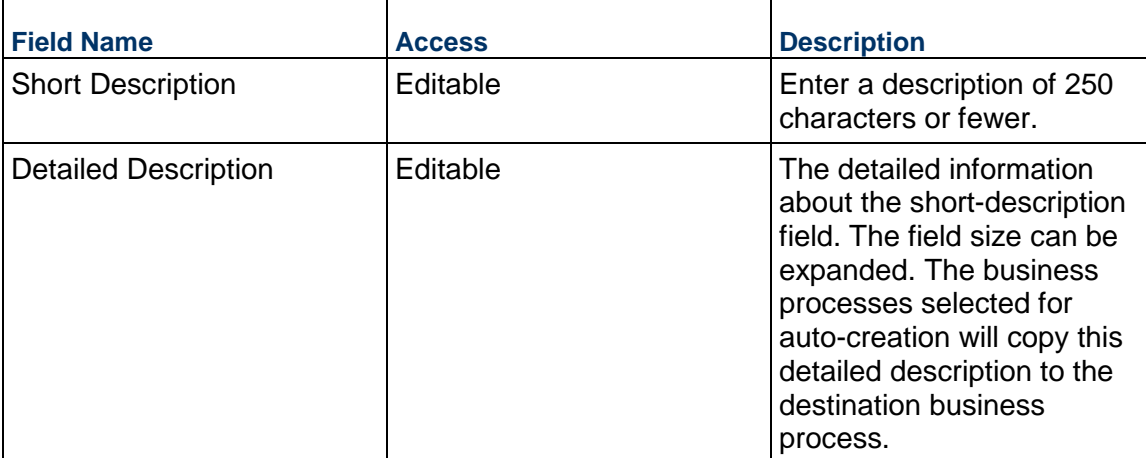

# **Change Request Details**

Details about the Change Request should be entered below.

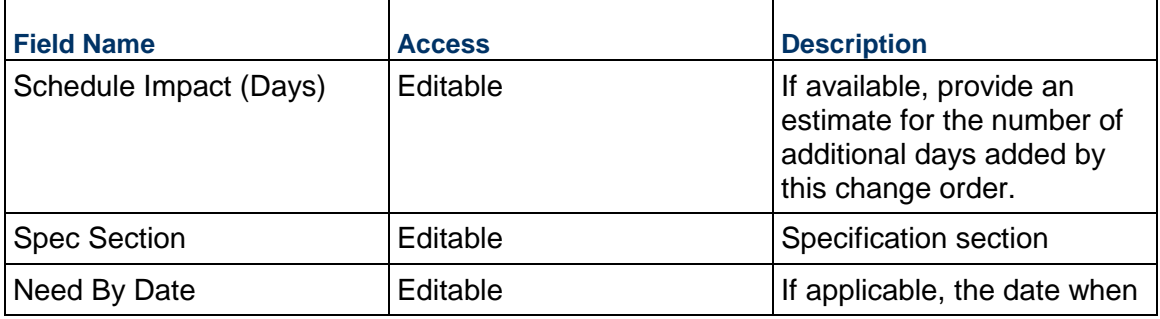

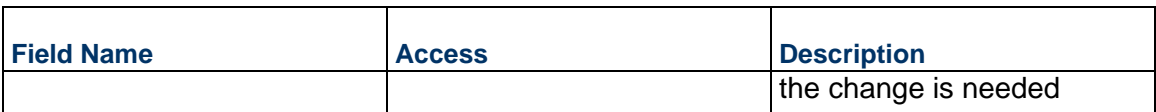

### **Cost and Schedule Information**

Information about the cost and schedule impact of this Change Request. If this Change Request was created from another source (for example, from an RFI), the information will have carried over.

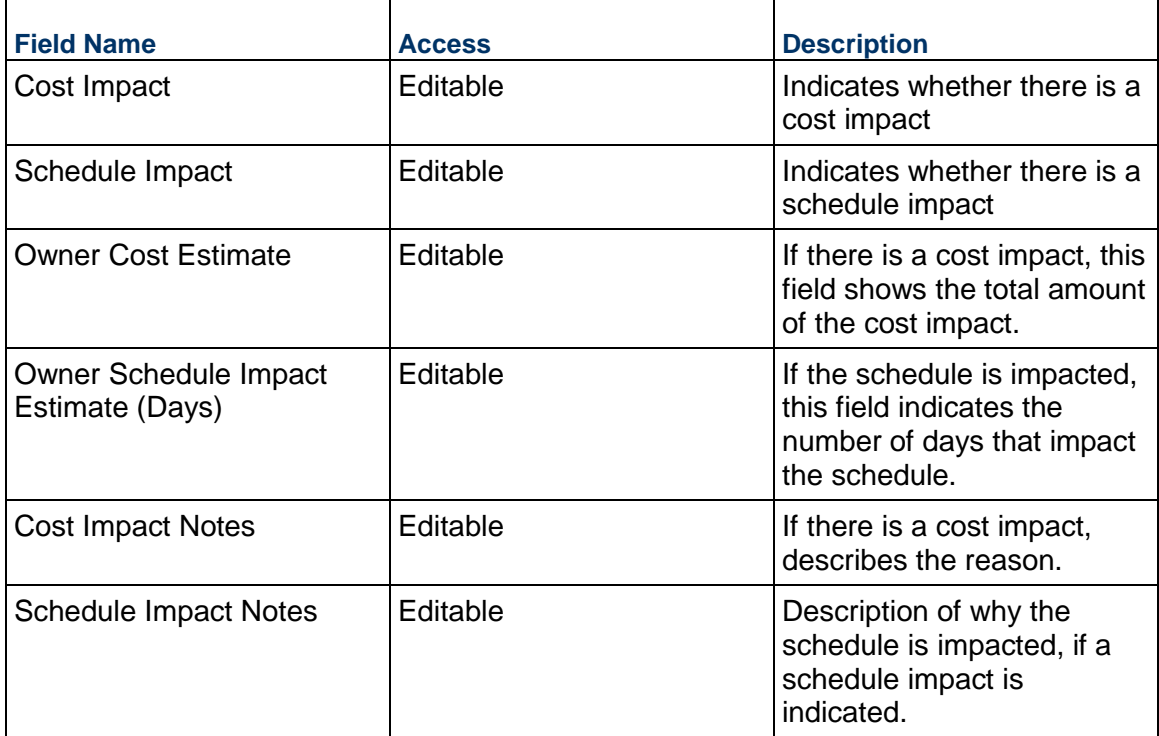

# **Cost Tracking**

Tracks the cost of this Change Request as it moves from the original estimate to the final negotiated price.

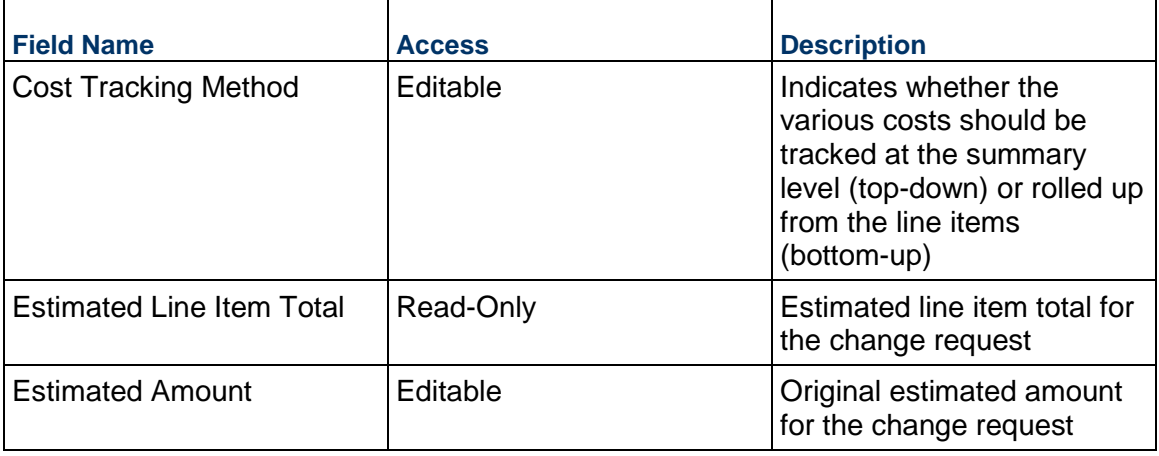

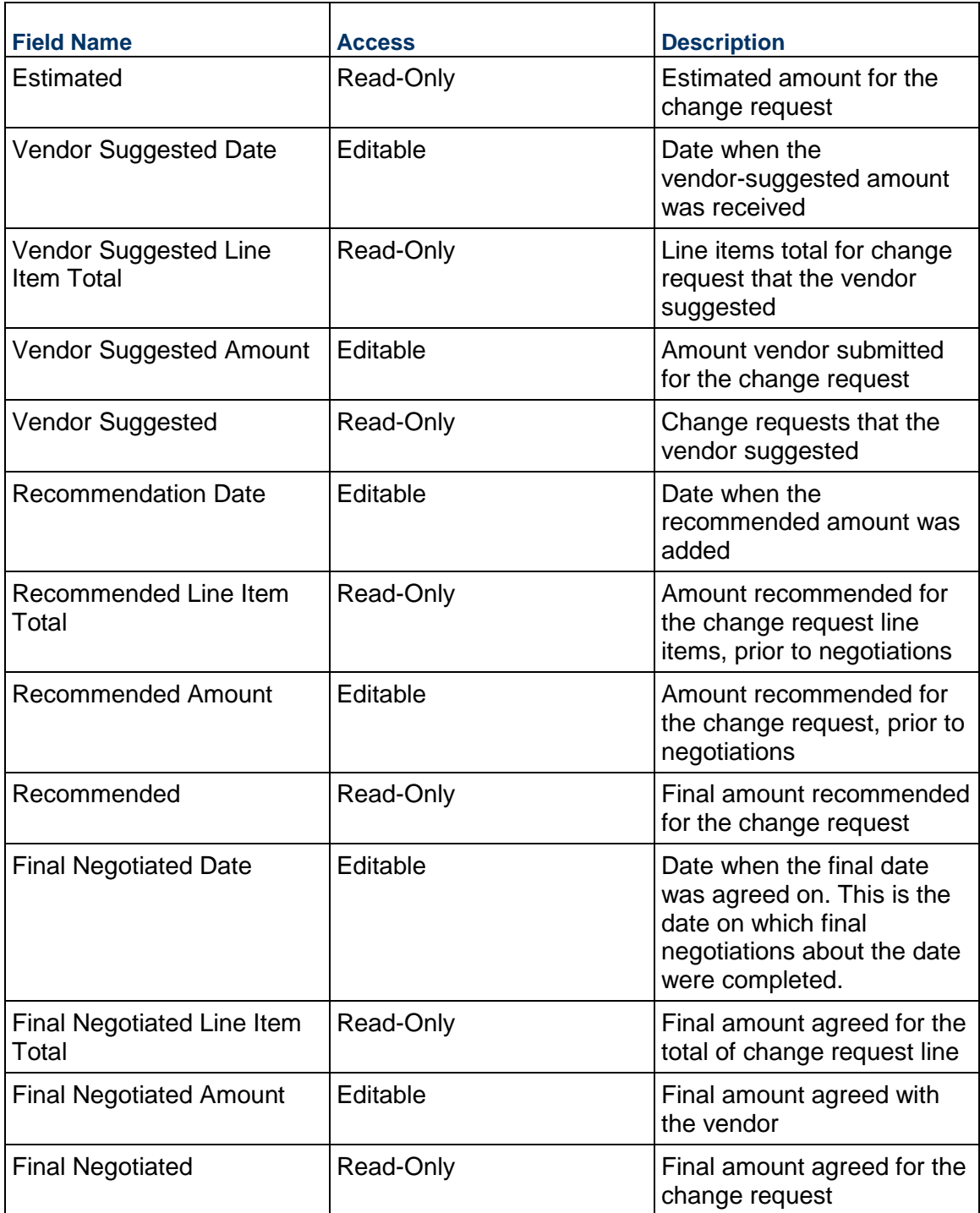

# **Financial Summary**

The information below provides a full snapshot of the Contract and the impact of this Change Request.

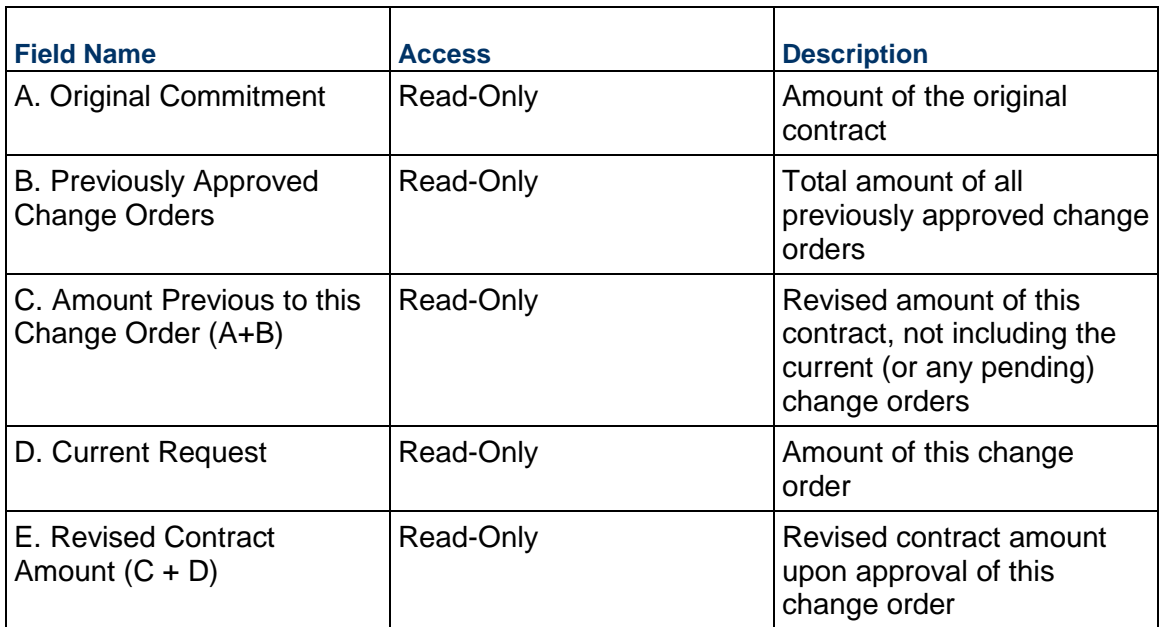

# **Reference Contract Details**

The following details are pulled from the referenced contract.

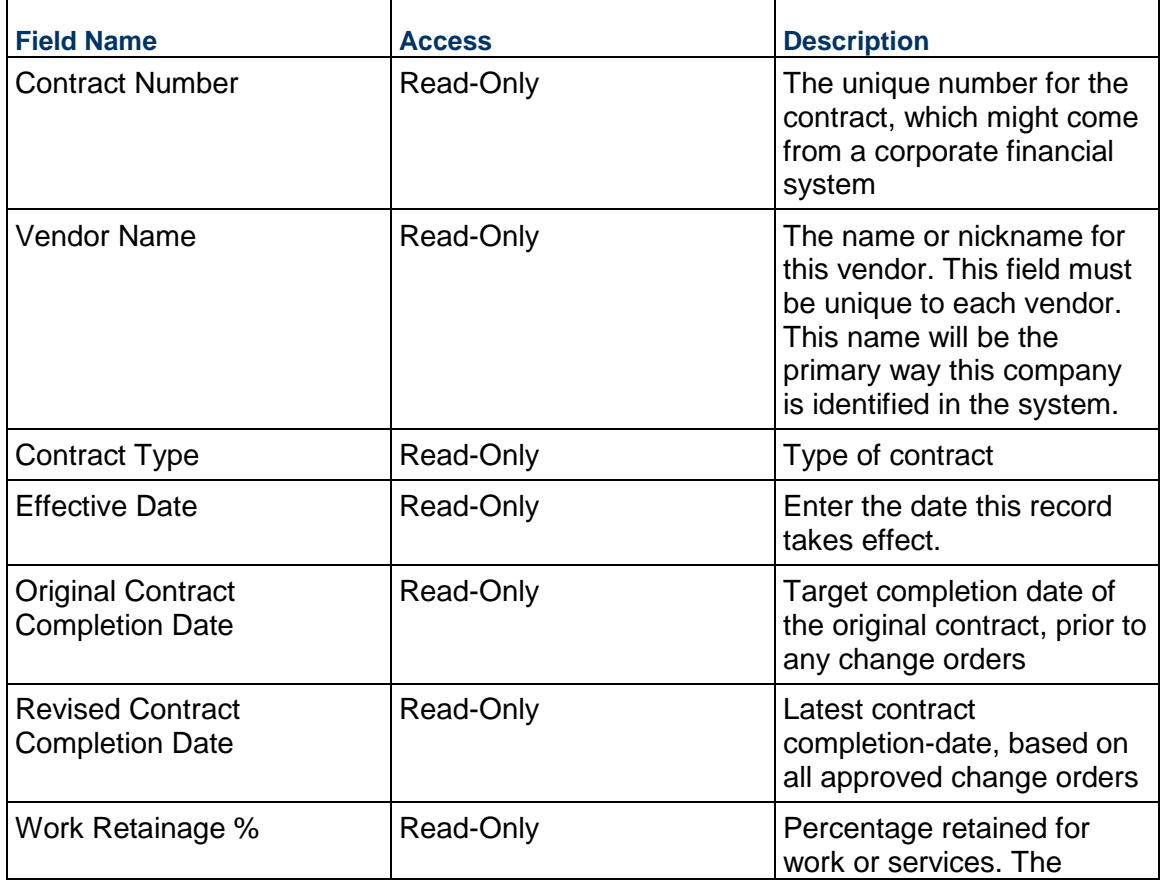

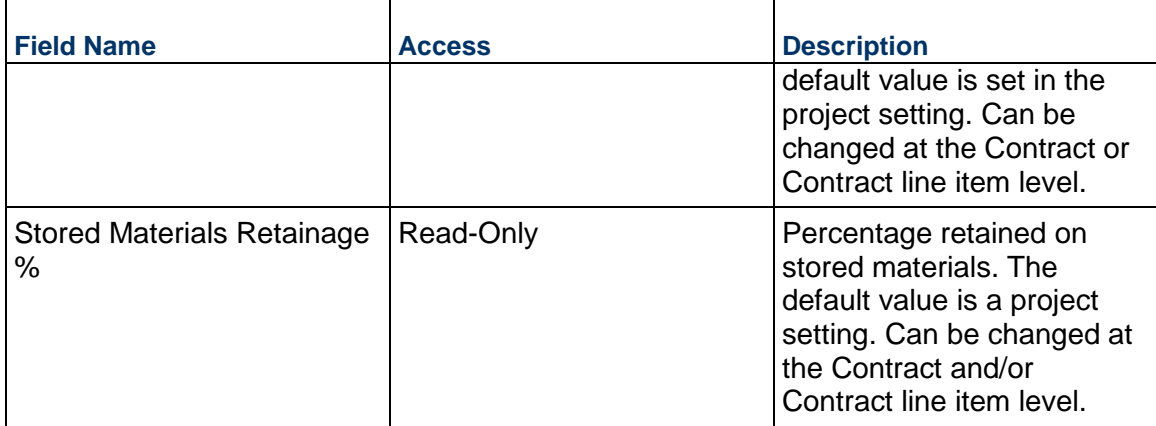

### **Change Directive**

To expedite the work and avoid or minimize delays in the work, which might affect the contract sum or contract time, a Change Directive can be created and sent to the Vendor.

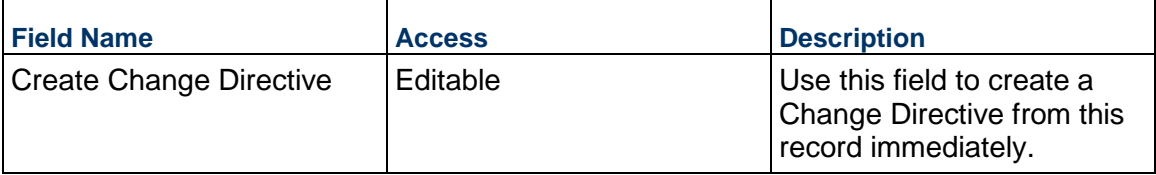

### **Record Information**

System information about this record

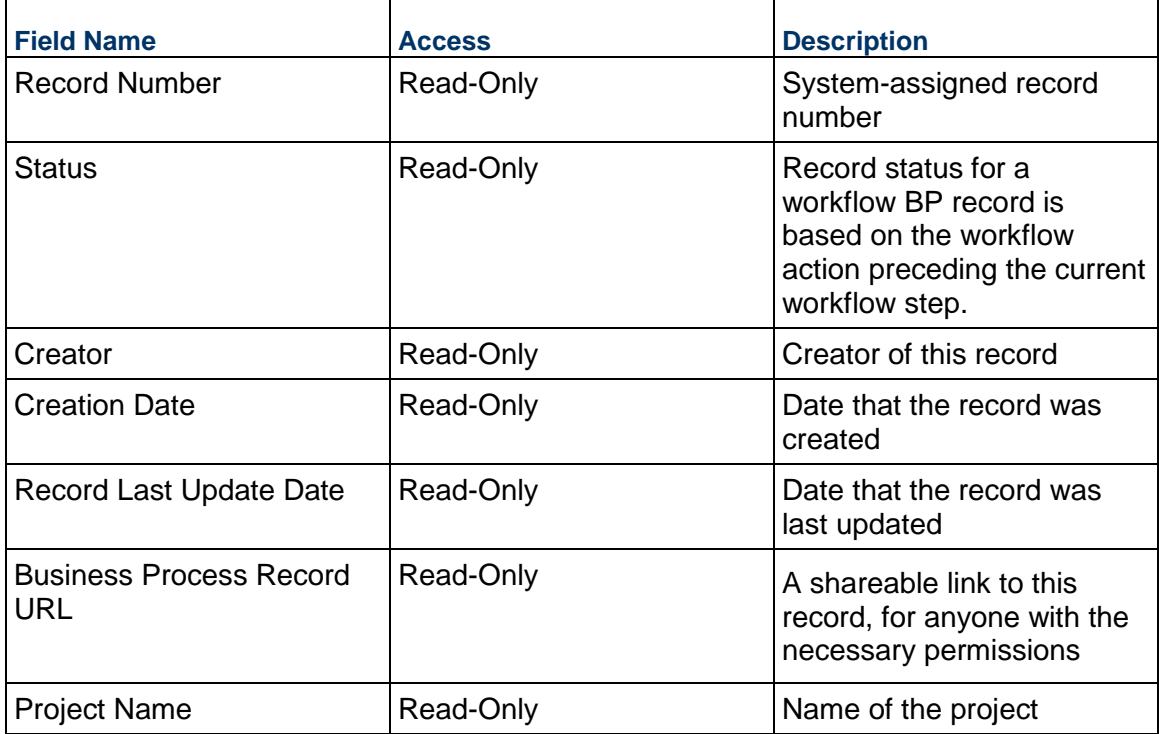

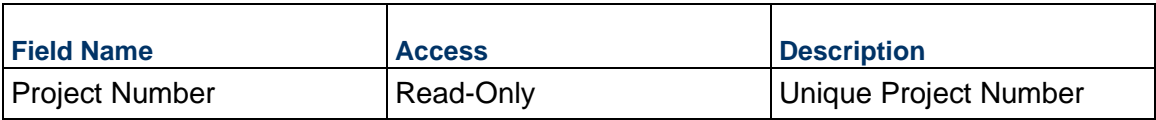

### **Unit Cost Information**

Ē

Information on the cost per unit for this record. The Unit of Measure values are set to the project values by default.

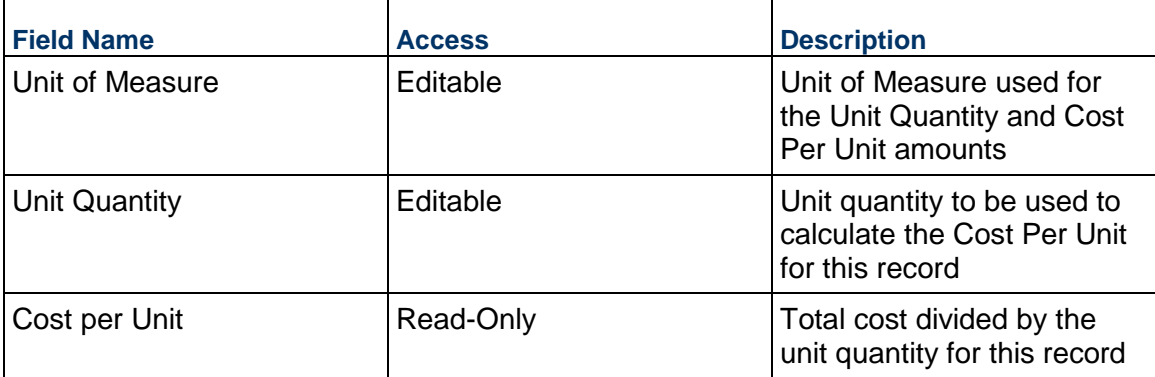

### **Additional Information**

The Change Request Additional Information block is reserved for future use by your organization.

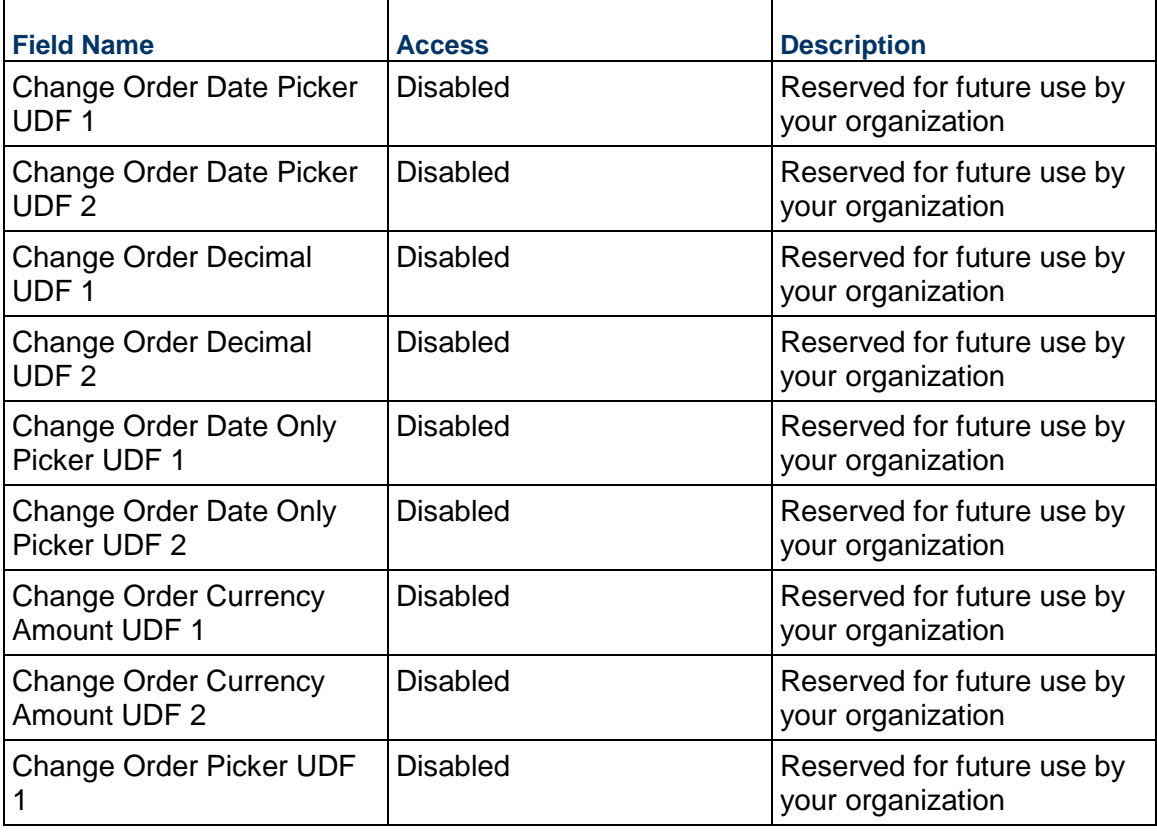

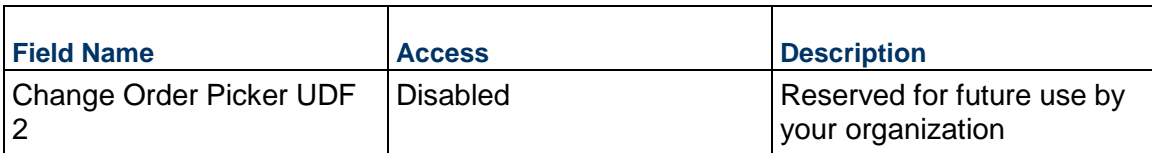

### **Additional Notes**

The Change Request Additional Notes block is reserved for future use by your organization.

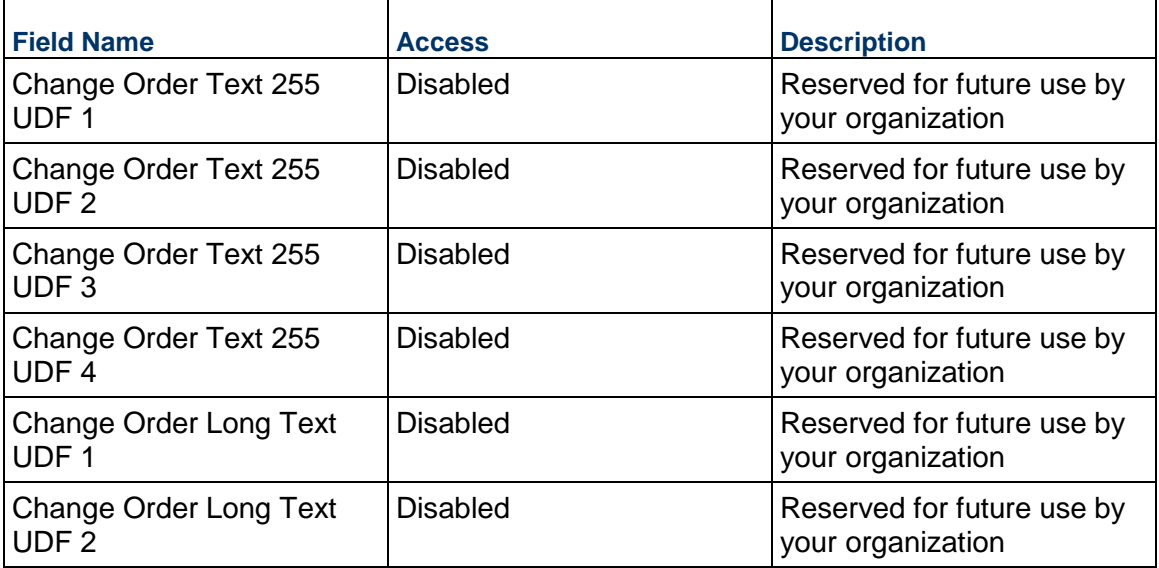

# **Currency**

If the currency of this Change Request is different from the project currency, specify it here.

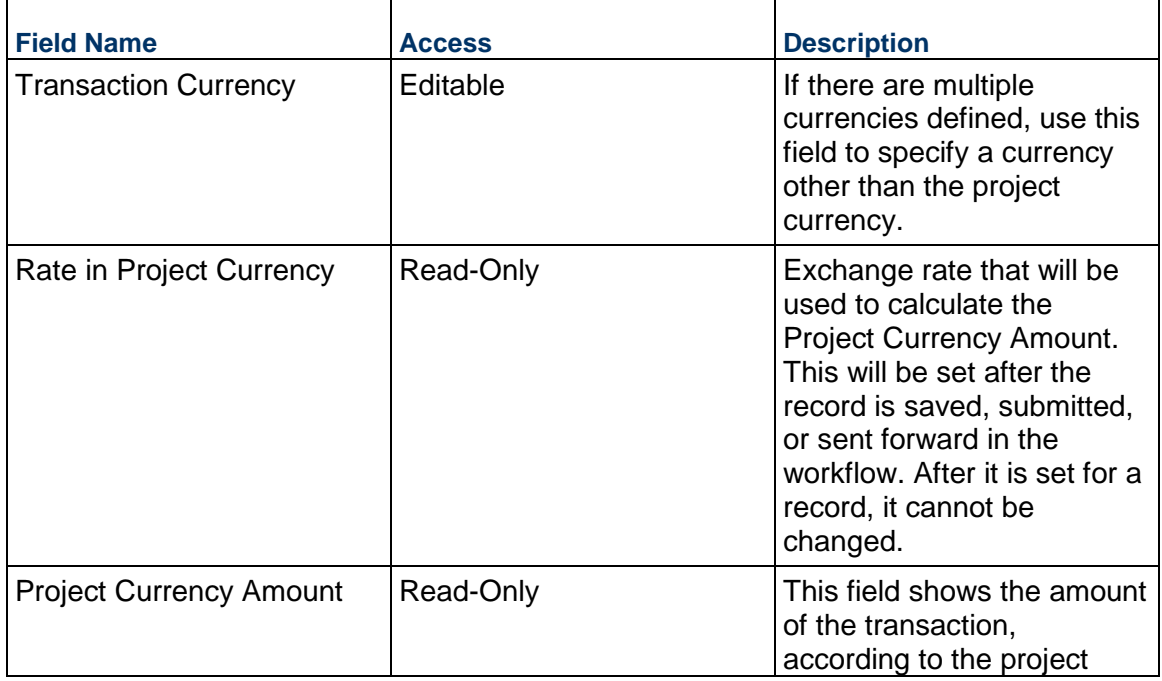

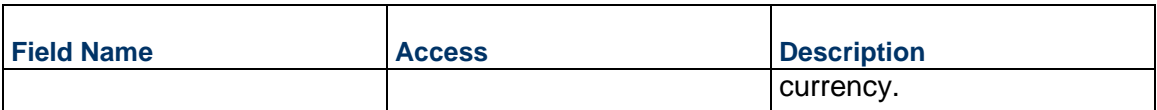

### **Consolidating Line Items**

Change Request line items can be consolidated from the following business processes:

- ▶ Budget Change
- ▶ Budget Transfer
- ▶ Change Order
- ▶ Change Request
- ▶ Contract
- ▶ Estimate
- ▶ Forecast
- ▶ Initial Budget
- $\blacktriangleright$  Invoice
- $\blacktriangleright$  Issue
- ▶ Journal Entry
- ▶ PO Amendment
- ▶ Purchase Order
- $\blacktriangleright$  Risk
- ▶ Work Release

# **Completing the Standard tab**

### **General**

Specify a cost code for this Change Request line item.

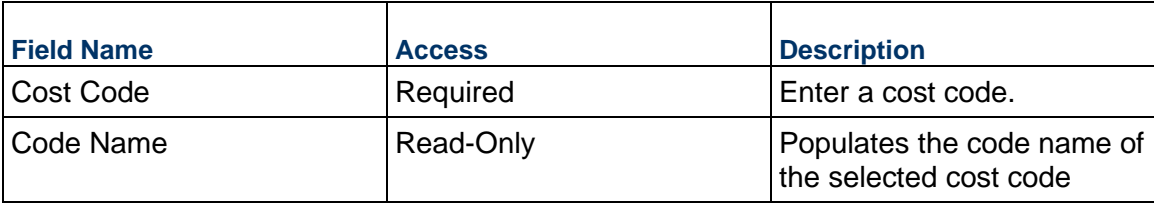

#### **Change Request Details**

Enter the cost for this Change Request line item. This cost can be entered as either lump sum or unit rate.

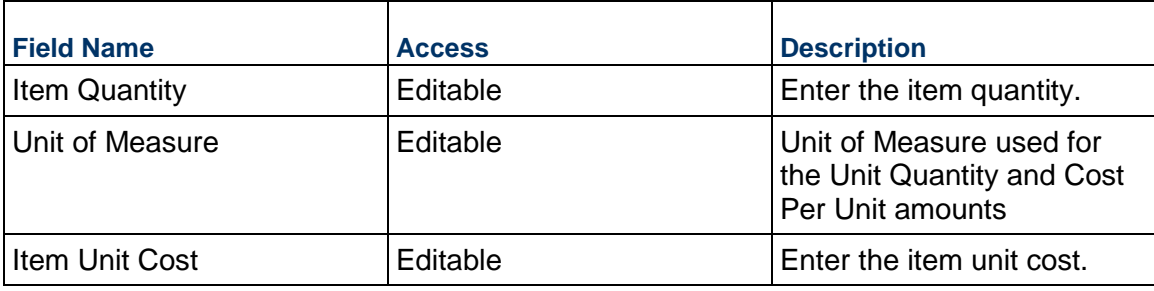

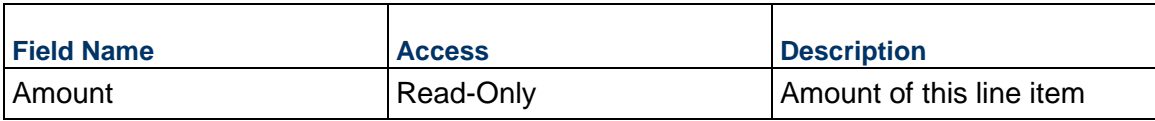

### **Description**

Enter a description for this Change Request line item.

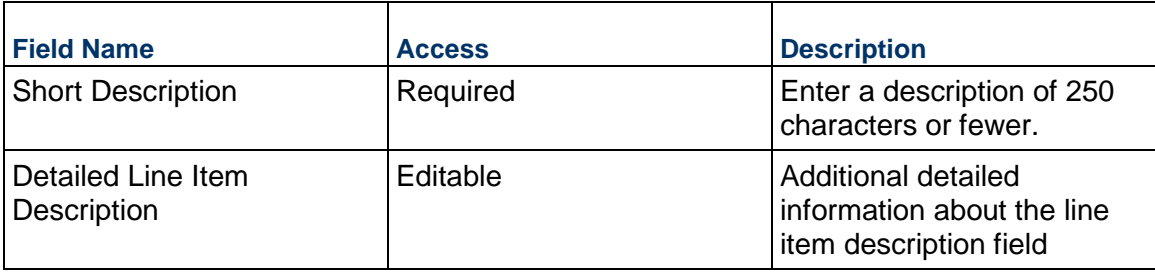

# **Cost Tracking**

If using "bottom-up" cost tracking for this Change Request, the amounts below should be used. They are then rolled up to the main form.

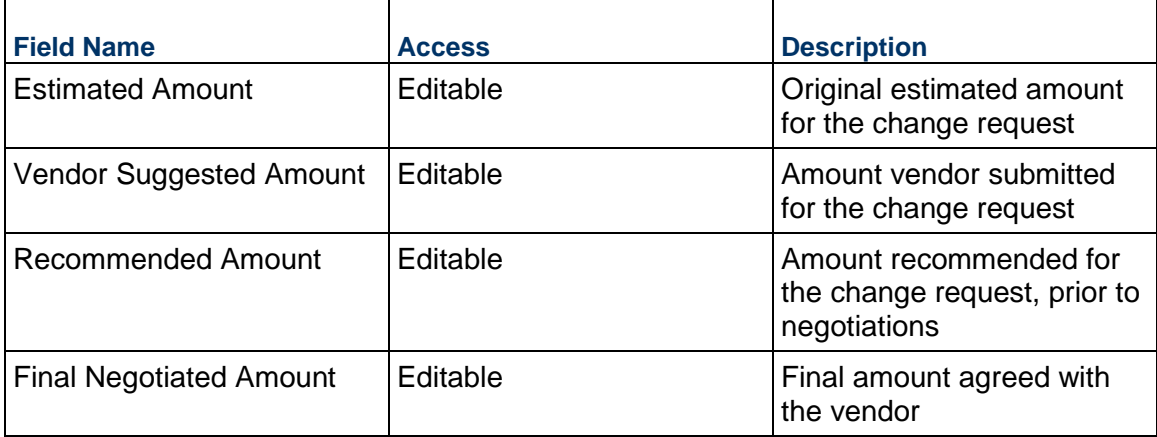

### **Additional Information**

Enter additional information specific to this Change Request line item.

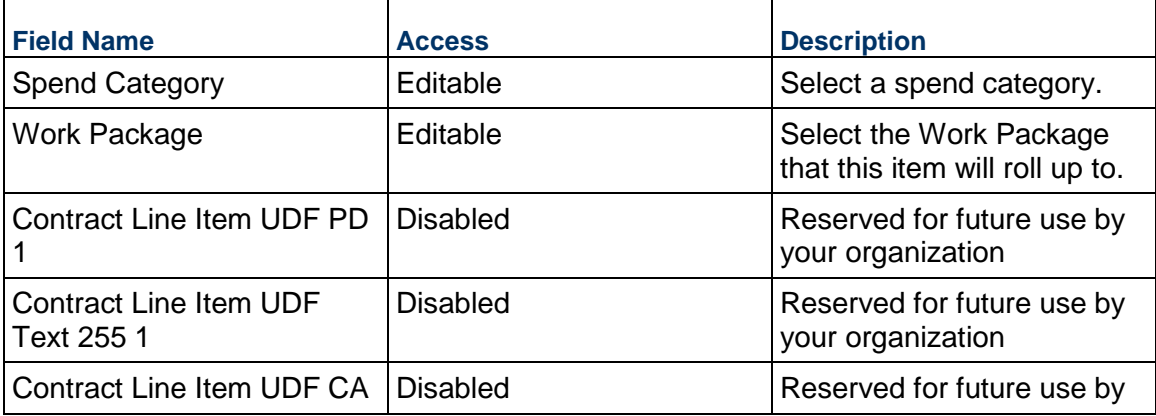

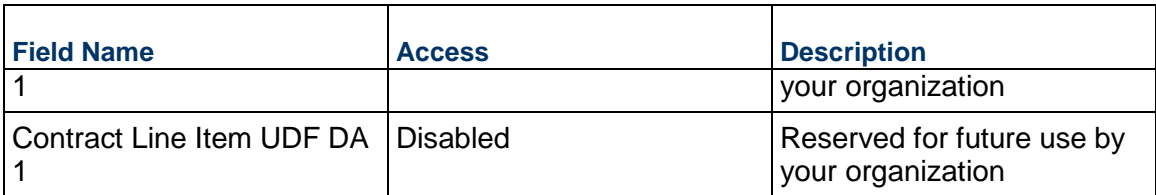

#### **Consolidated?**

If this line item has been consolidated into a Change Order, it will be indicated here.

#### **Change Directive Business Process**

Use the Change Directive business process to authorize a Vendor to proceed with work as described in the record. This is frequently used in place of a zero-sum Change Order or as a placeholder that lets work begin while a formal Change Request or Change Order is being processed.

### **Characteristics**

This is a Project-level business process with a workflow, provided in the system template.

#### **Record Statuses**

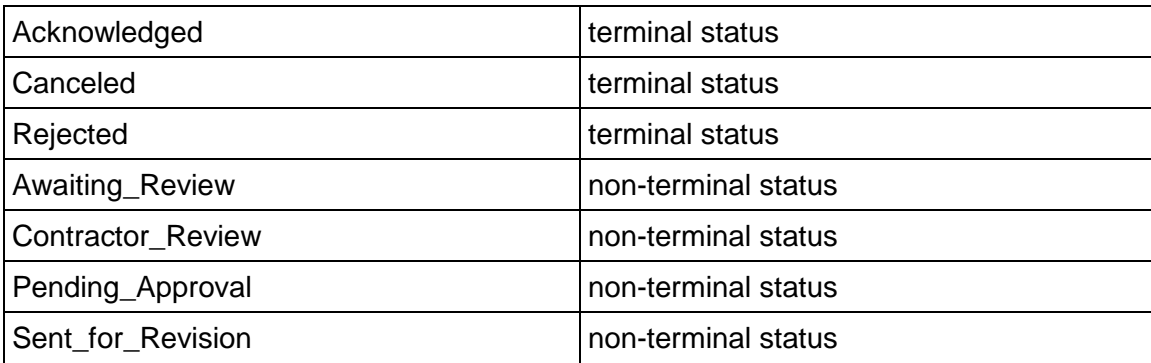

#### **Workflow**

The default workflow for the Change Directive business process is set up in a certain way; however, it may be used differently by your organization. Typically, a user with the necessary permissions can create the record and either move it directly to the end step, or send it to others for review or approval. The recipients in the second step can take the action of approving or rejecting the record, or send it on to others.

### **Related Processes**

The Change Directive business process might create the following business processes: Not applicable

The Change Directive business process might be created by the following business processes: Change Request

### **Creating a Change Directive Record**

Create a Change Directive record by navigating to Change Management / Change Directive on the Project/Shell tab, or from the Tasks log on the Home tab or relevant Project/Shell tab. Take action on an existing Change Directive task that has been assigned to you from the Tasks log.

Complete the Change Directive form and attach related documents, if needed. After completing the form, click Send and select an action in the Workflow Actions list to determine the next step in the workflow. Click Send to route the form to the next assignee.

> **Note**: You must enter a value in all required fields (\*) before you can save the form.

- 1) Go to your Project tab. Ensure that you are in User mode.
- 2) Using the navigator on the left side, navigate to **Change Management / Change Directive**.
- 3) Select **Change Directive**.
- 4) From the BP log page, click **Create**. Refer to the tables below to complete the form. You can click **Save** at any time to save a draft version of the form. Draft versions are stored under **Drafts**.
- 5) To add attachments, click the paper clip button on the **Attachments** tab. The Attachments tab displays an icon if at least one file is attached to the record.
- 6) After completing the form, select **Send** in the top-right corner.
- 7) On the **Workflow Action Details** tab, select who should receive this Change Directive.
- 8) If permitted, you can add users to the CC list. These users will receive a notification about this Change Directive, but are not assigned a task.
- 9) If permitted, you can adjust task due dates for all users, or set individual task due dates for each assignee.
- 10) Click **Send**. When the **Notification** window opens, review the content and click **OK**. The record now moves to the next step in the workflow.

### **Completing the Change Directive Form**

### **Key Information**

Key information about this Change Directive is provided below.

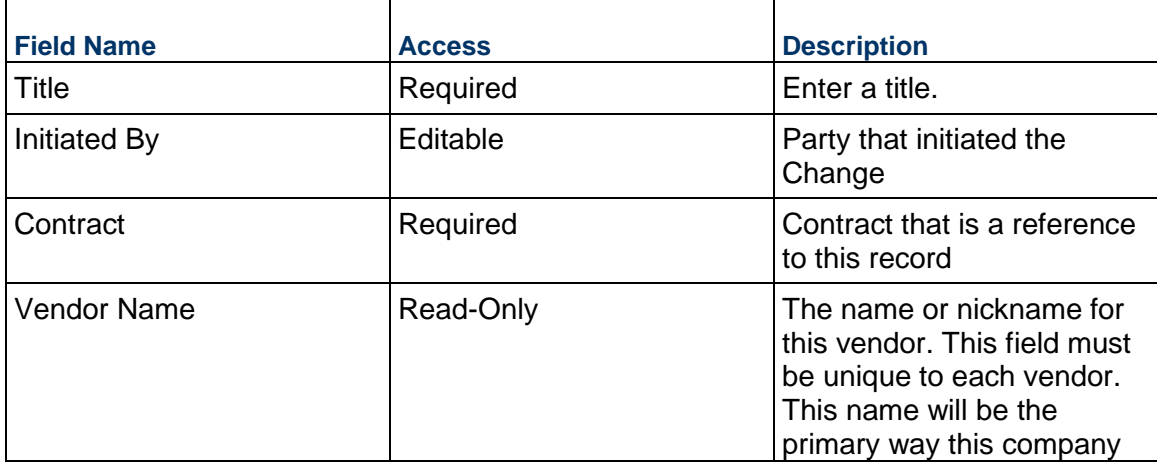

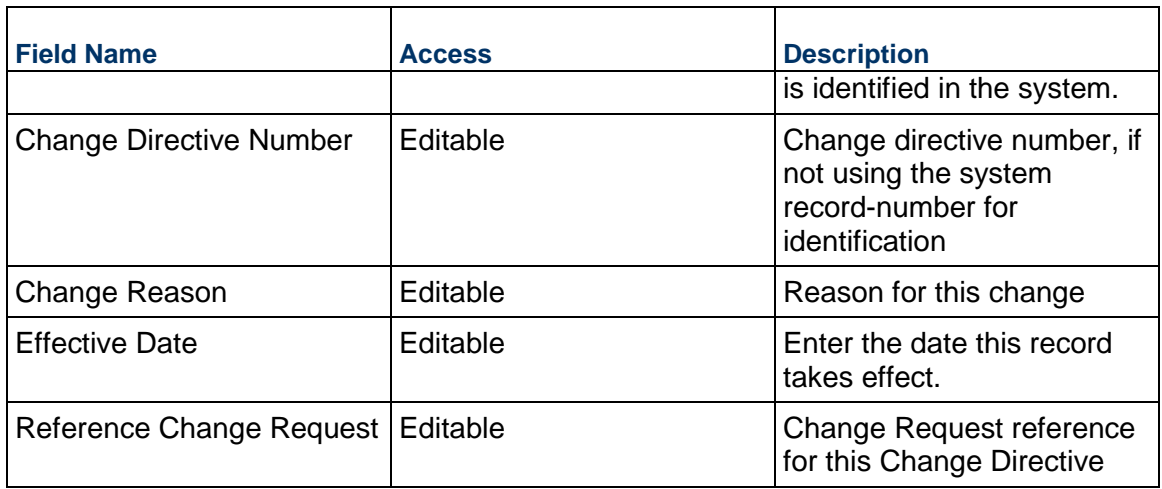

## **Description**

Enter a detailed description and/or scope of this Change Directive. This information might appear in any formal printouts of this Change Directive.

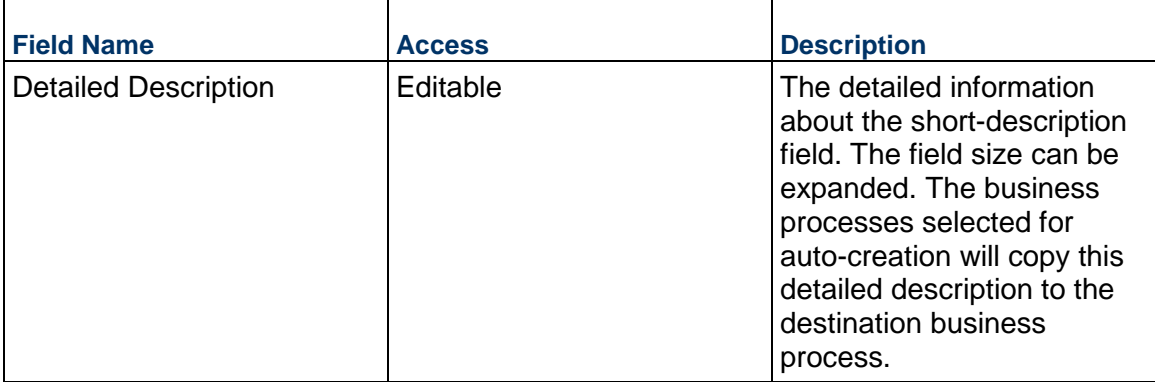

## **Proposed Adjustments**

Information about the proposed price and schedule adjustments to the Contract

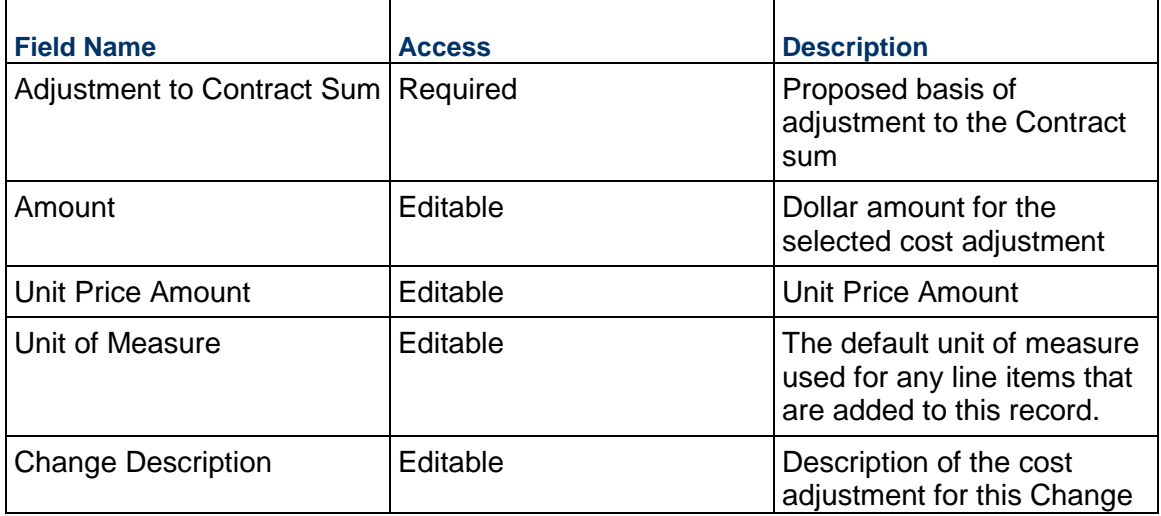

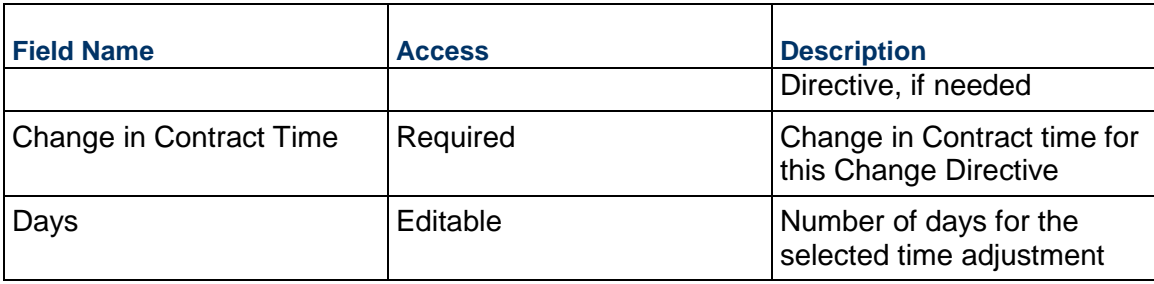

# **Vendor Information**

Details of the Vendor who will receive this Change Directive. This information is pulled from the contract.

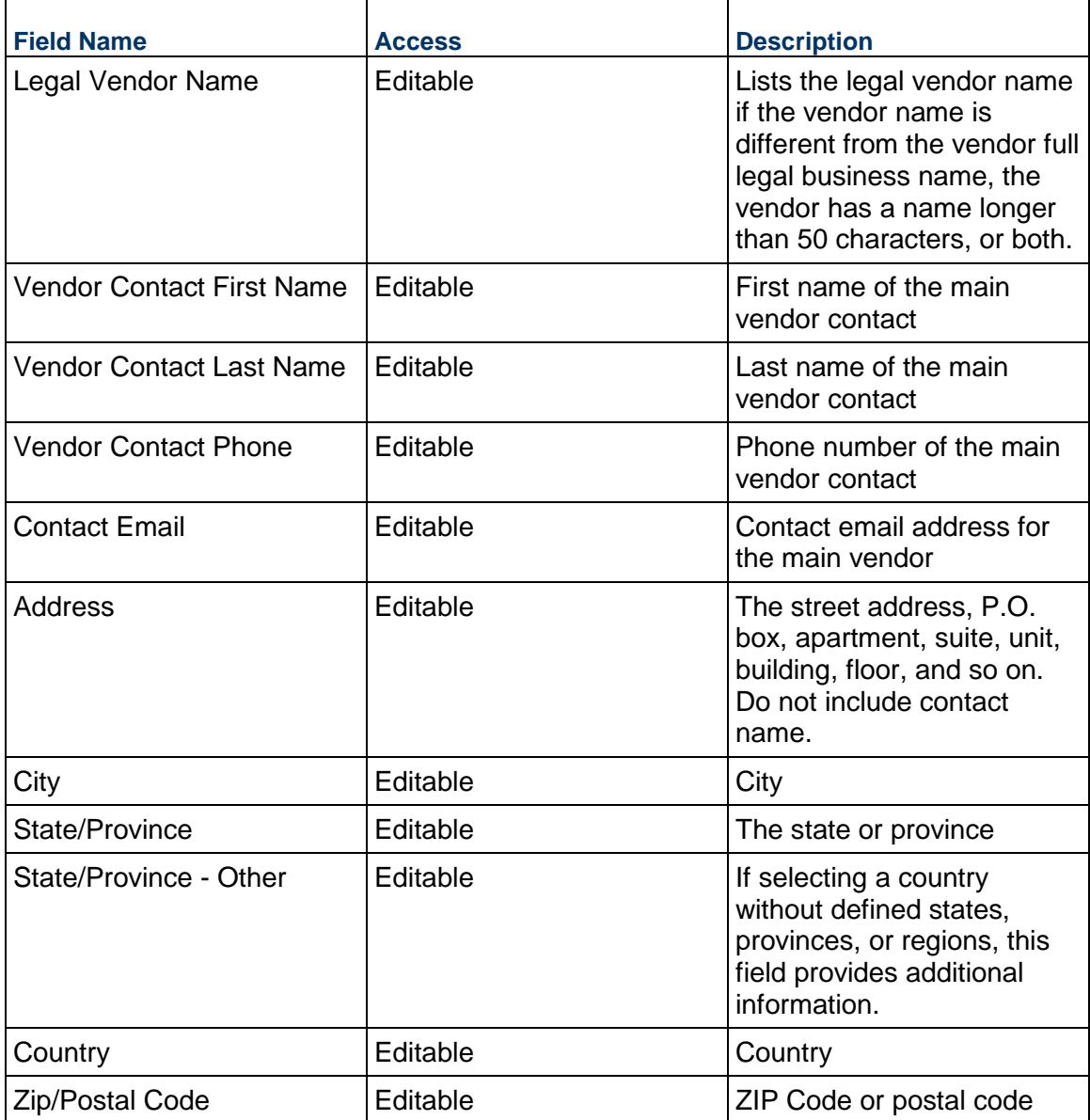

### **Architect Information**

Details of the Architect of Record (AoR) on this project. This information is pulled from the project record.

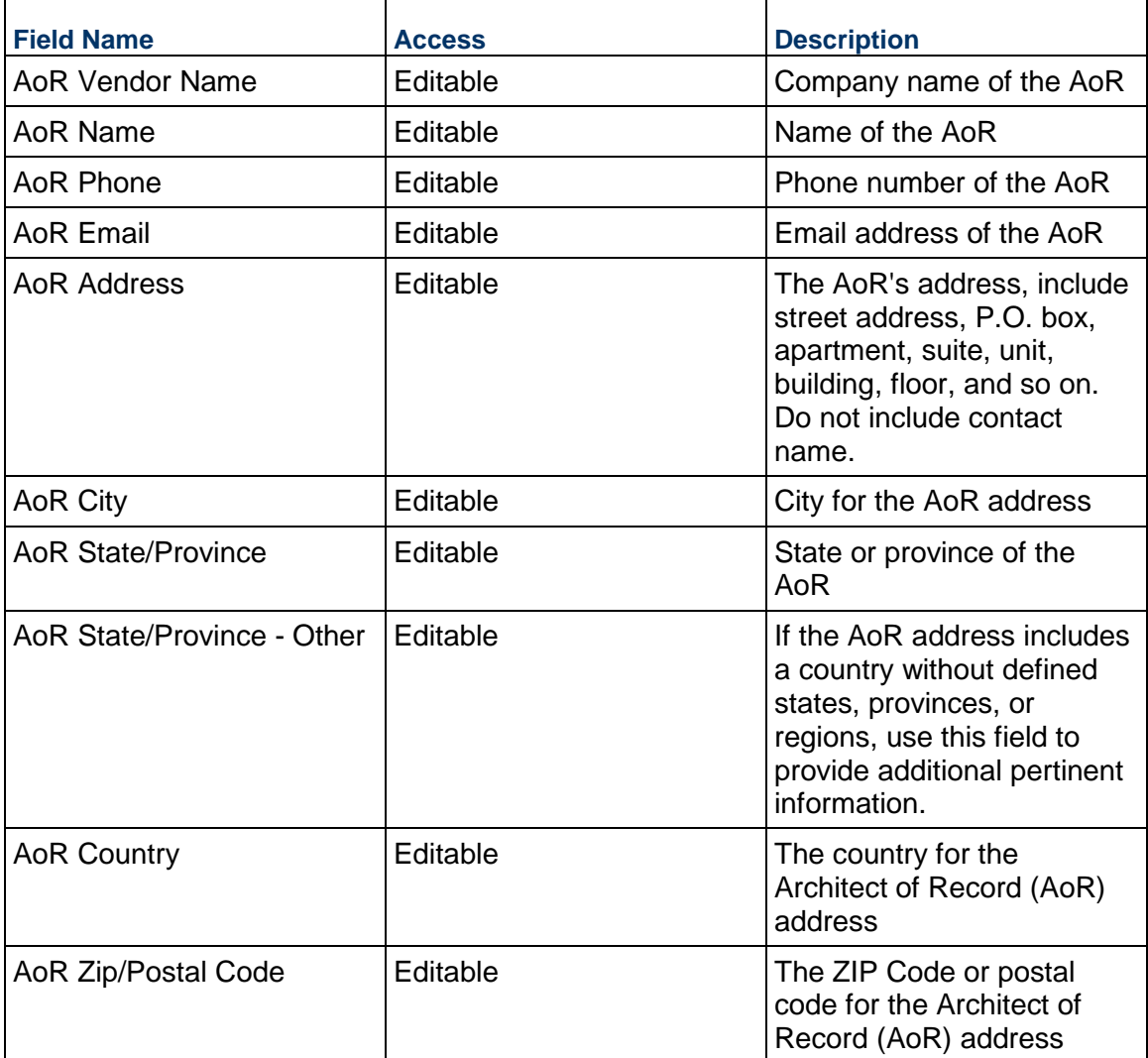

### **Record Information**

System information about this record.

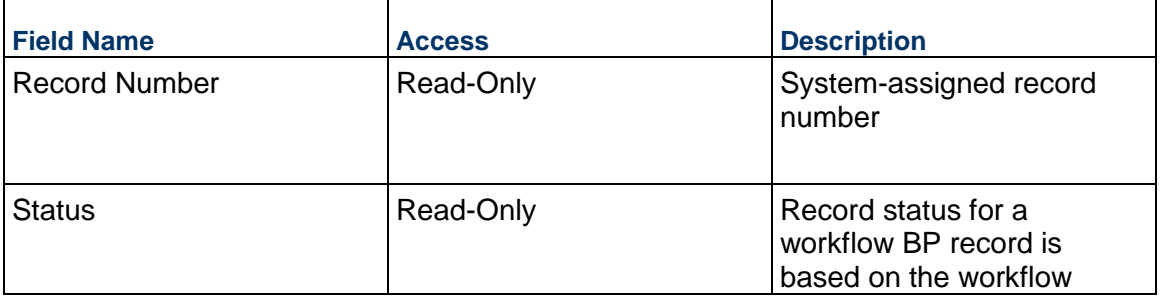

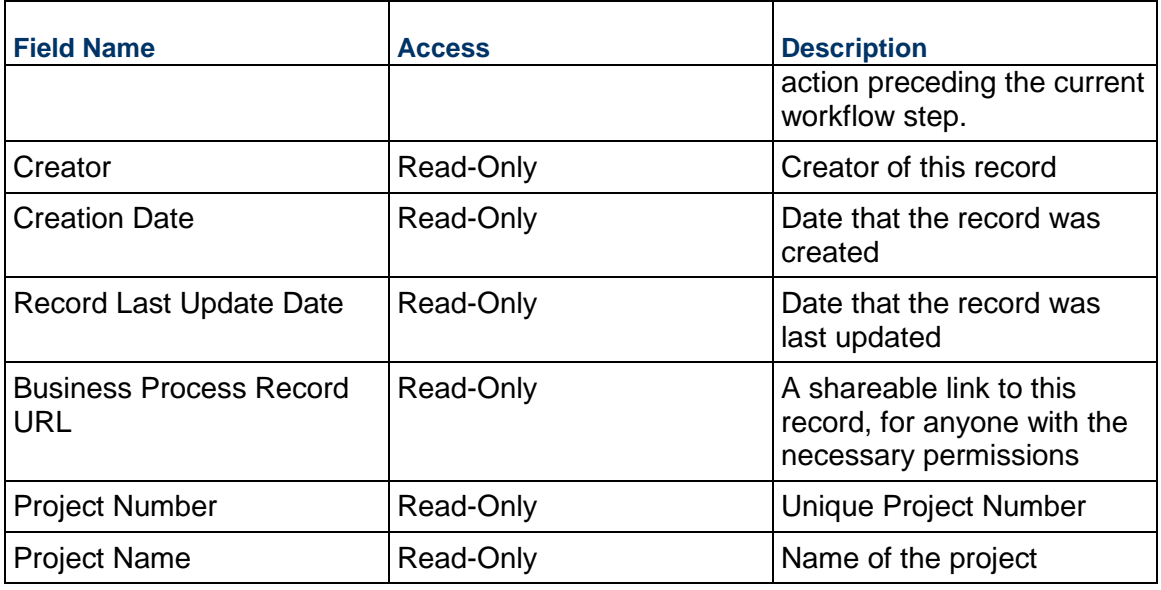

# **Additional Information**

The Change Directive Additional Information block is reserved for future use by your organization.

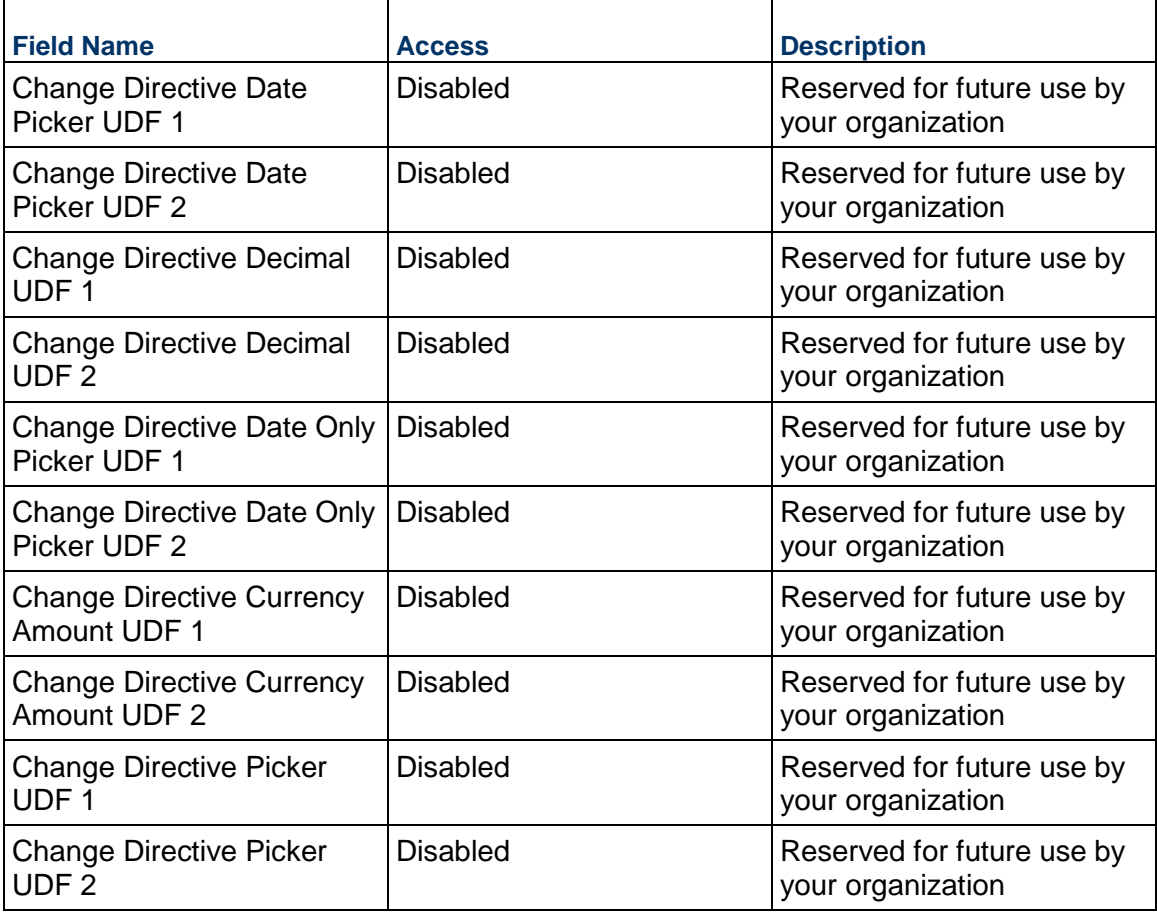

### **Additional Notes**

The Change Directive Additional Notes block is reserved for future use by your organization.

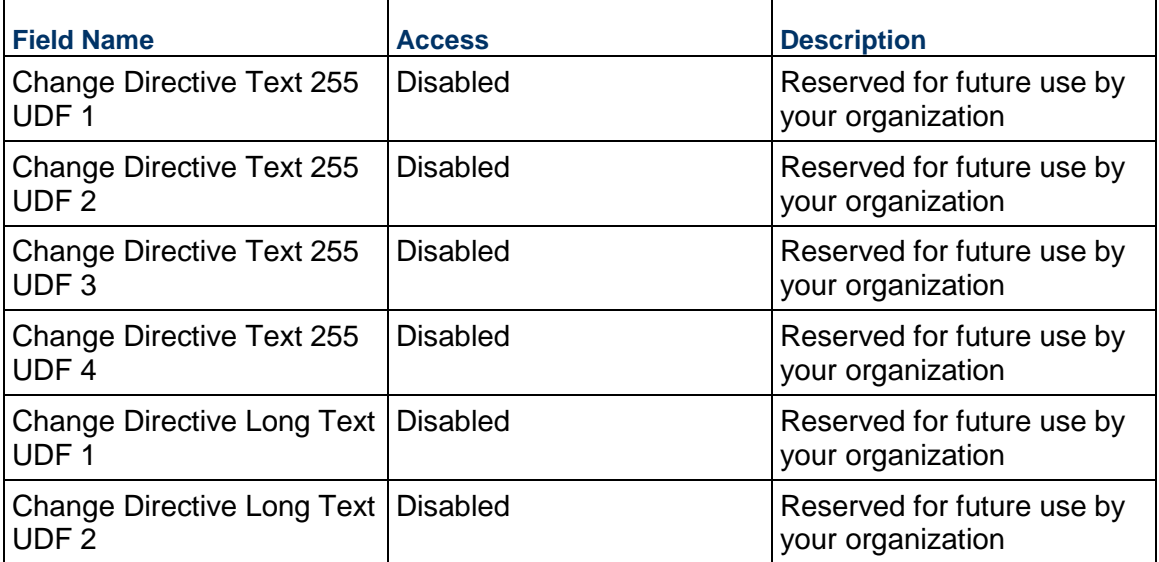

### **Change Order Business Process**

Use the Change Order business process to manage a change to a commitment with a vendor (Contract) and track key information about the change, such as the reason and amount.

### **Characteristics**

This is a Project-level business process with a workflow, provided in the system template.

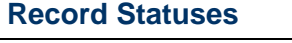

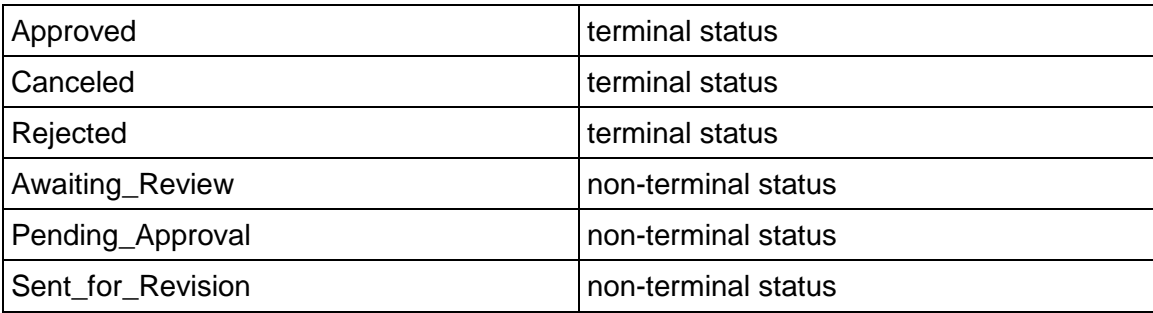

### **Workflow**

The default workflow for the Change Order business process is set up in a certain way; however, it may be used differently by your organization. Typically, a user with the necessary permissions can create the record and either move it directly to the end step, or send it to others for review or approval. The recipients in the second step can take the action of approving or rejecting the record, or send it on to others.

### **Related Processes**

The Change Order business process might create the following business processes: Not applicable

The Change Order business process might be created by the following business processes: Change Request

### **Creating a Change Order Record**

Create a Change Order record by navigating to Change Management / Change Order on the Project/Shell tab, or from the Tasks log on the Home tab or relevant Project/Shell tab. Take action on an existing Change Order task that has been assigned to you from the Tasks log.

Complete the Change Order form and attach related documents, if needed. After completing the form, click Send and select an action in the Workflow Actions list to determine the next step in the workflow. Click Send to route the form to the next assignee.

> **Note**: You must enter a value in all required fields (\*) before you can save the form.

- 1) Go to your Project tab. Ensure that you are in User mode.
- 2) Using the navigator on the left side, navigate to **Change Management / Change Order**.
- 3) Select **Change Order**.
- 4) From the BP log page, click **Create**. Refer to the tables below to complete the form. You can click **Save** at any time to save a draft version of the form. Draft versions are stored under **Drafts**.
- 5) To add attachments, click the paper clip button on the **Attachments** tab. The Attachments tab displays an icon if at least one file is attached to the record.
- 6) After completing the form, select **Send** in the top-right corner.
- 7) On the **Workflow Action Details** tab, select who should receive this Change Order.
- 8) If permitted, you can add users to the CC list. These users will receive a notification about this Change Order, but are not assigned a task.
- 9) If permitted, you can adjust task due dates for all users, or set individual task due dates for each assignee.
- 10) Click **Send**. When the **Notification** window opens, review the content and click **OK**. The record now moves to the next step in the workflow.

### **Completing the Change Order Form**

#### **Key Information**

Key information about this Change Order is provided below.

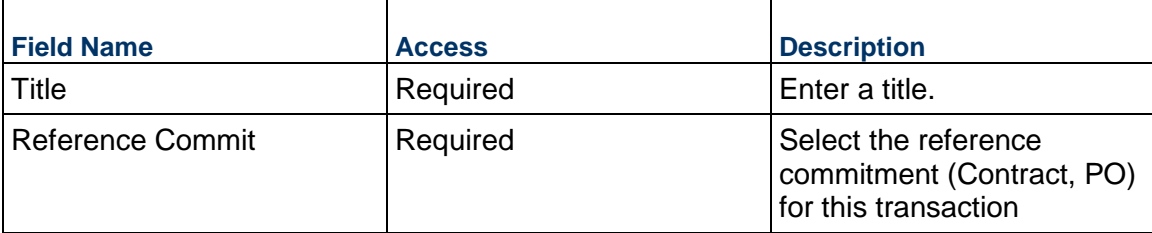

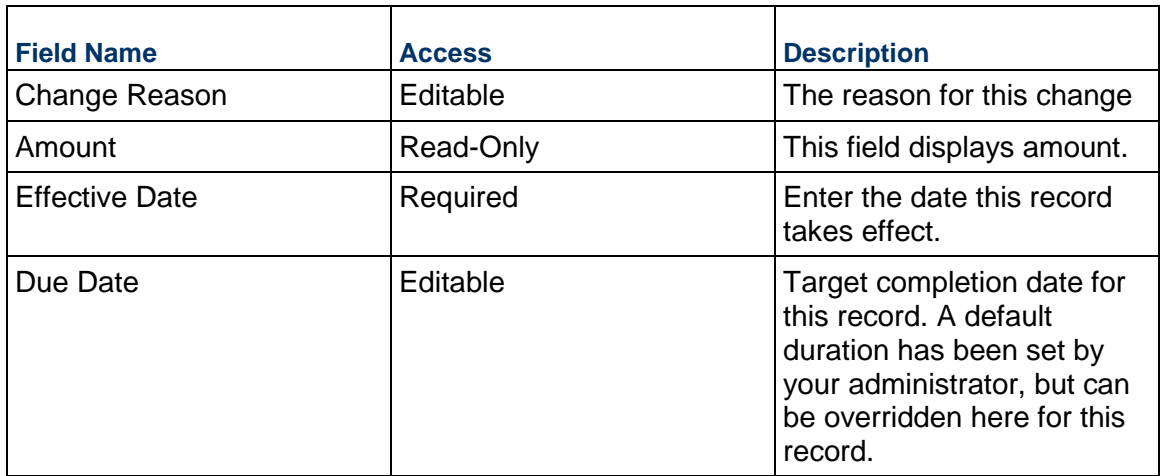

# **Description**

Enter the description and/or scope of this Change Order. This information might appear in any formal printouts of this Change Order.

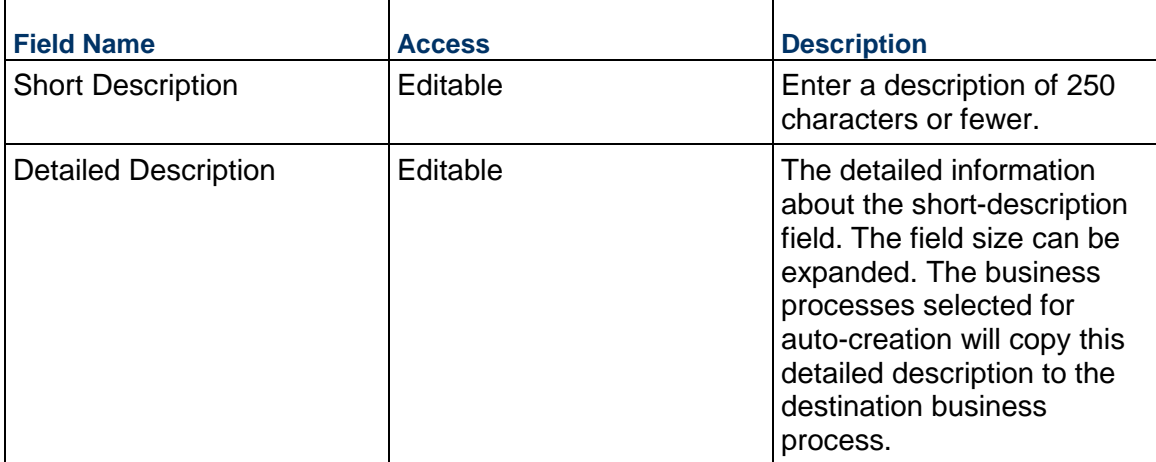

### **Change Order Details**

Details about the Change Order should be entered below.

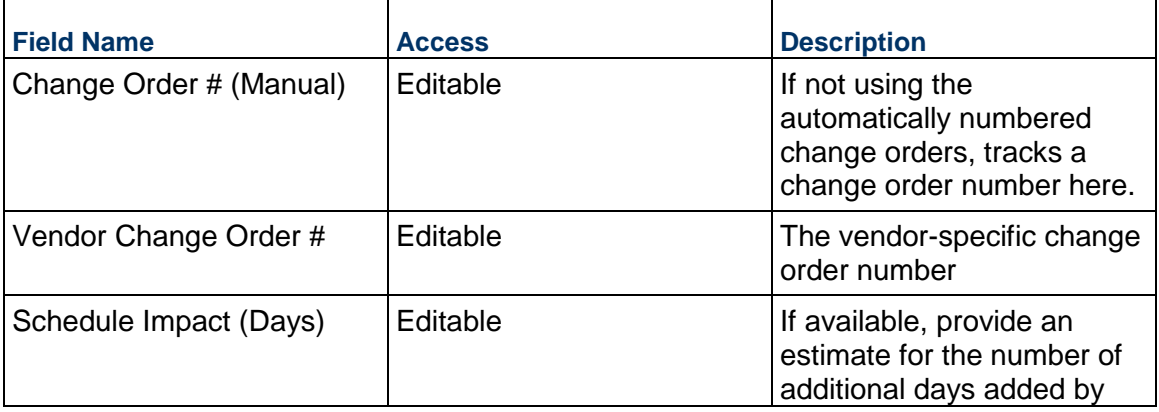
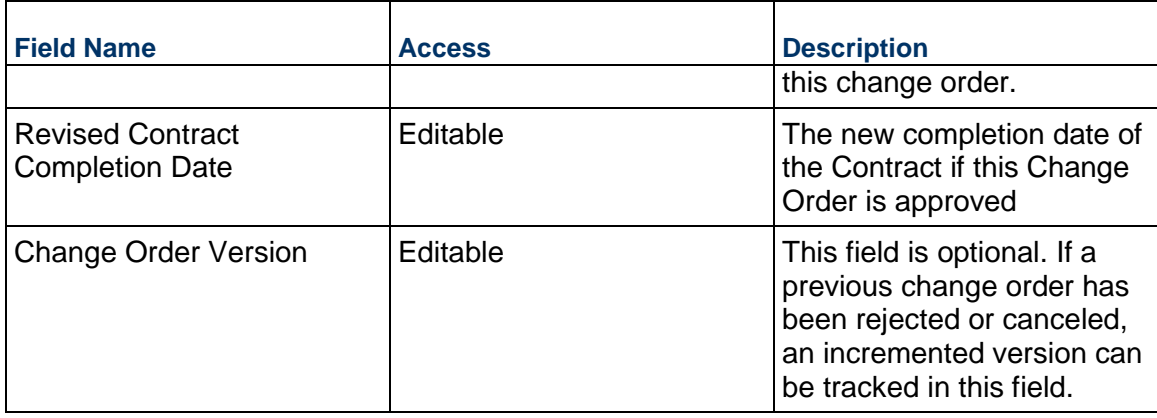

# **Financial Summary**

The information below gives you a full snapshot of the Contract and the impact of this Change Order.

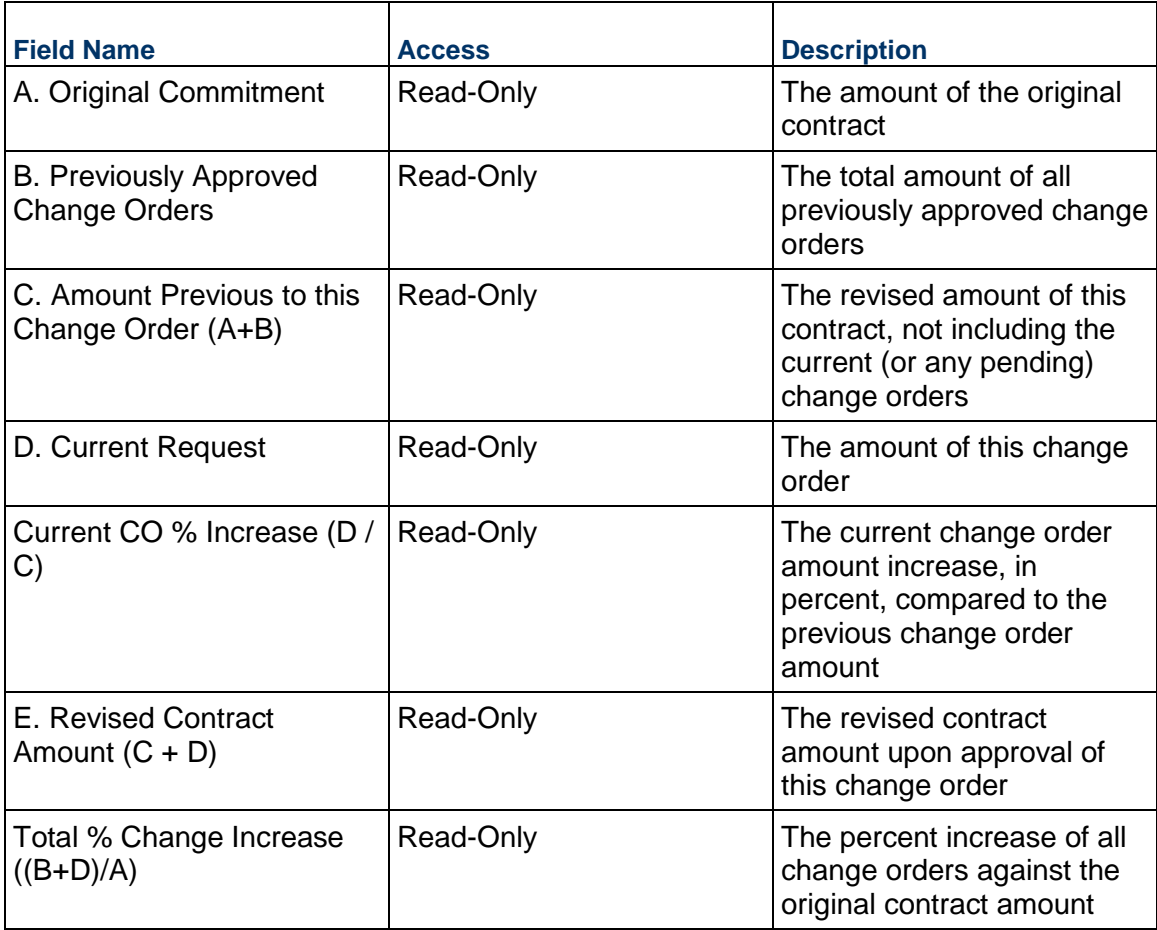

## **Reference Contract Details**

Details about the referenced contract are entered below.

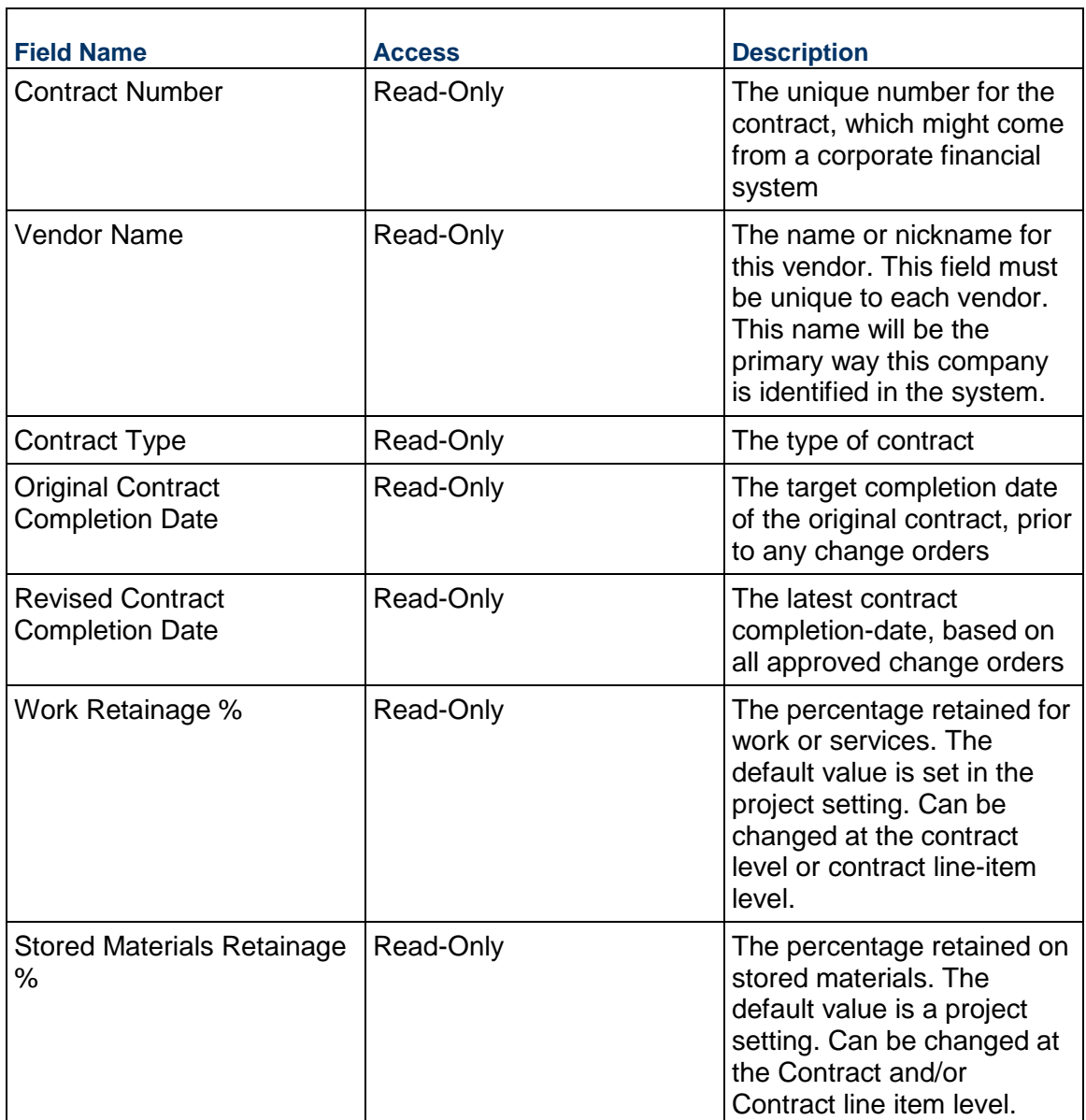

## **Vendor Information**

Details of the Vendor for this Contract. If the Vendor has Unifier Essentials users, be sure to select them here so that they can see the contract.

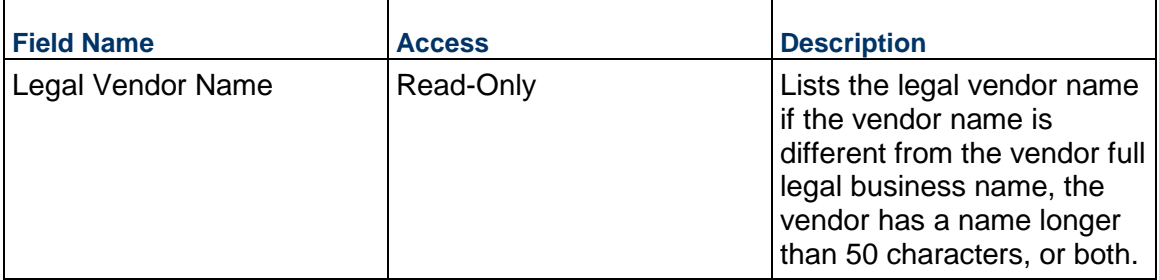

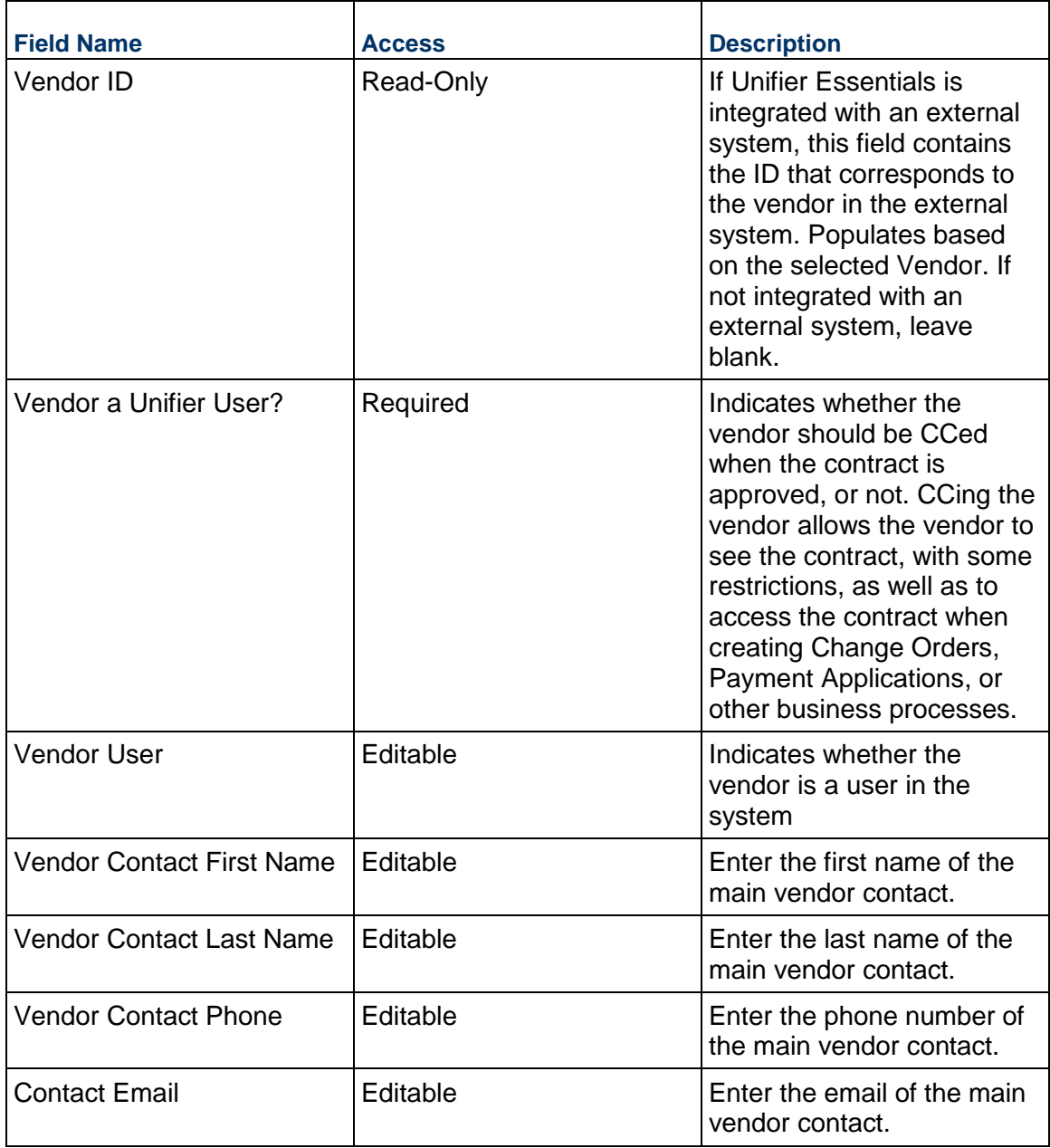

# **Record Information**

System information about this record

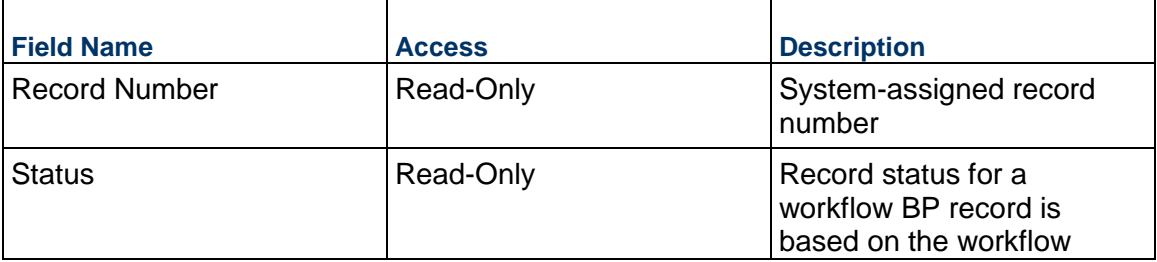

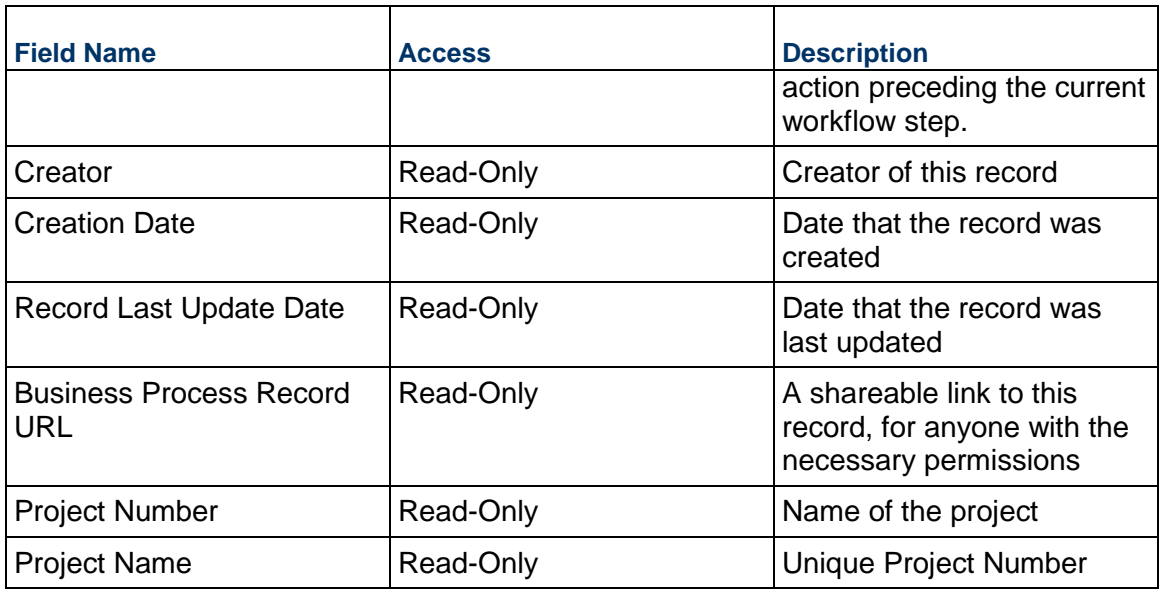

### **Unit Cost Information**

Information on the cost per unit for this record. The Unit of Measure and Unit Quantity values are set to the project values by default.

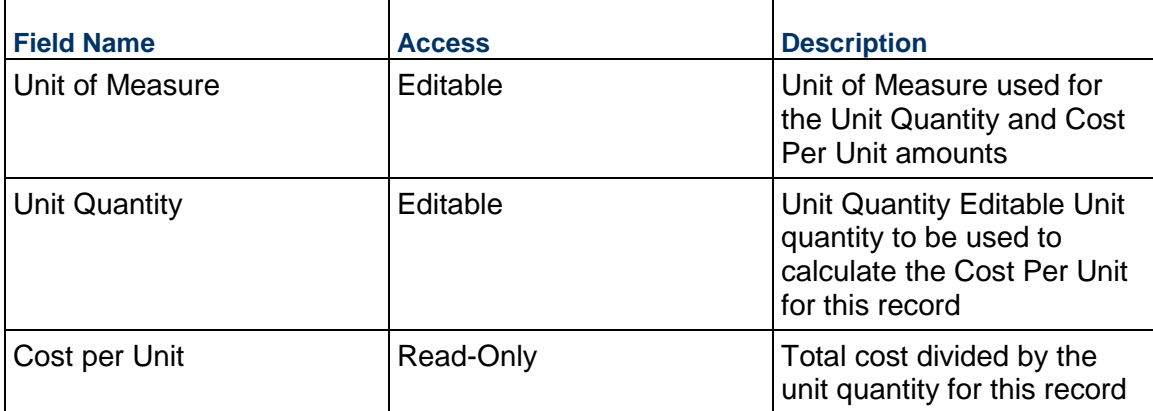

### **Additional Information**

The Change Order Additional Information block is reserved for future use by your organization.

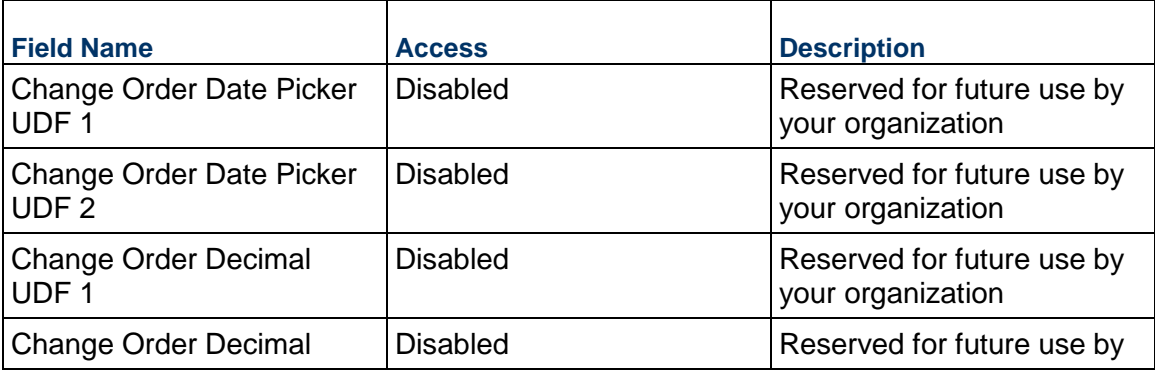

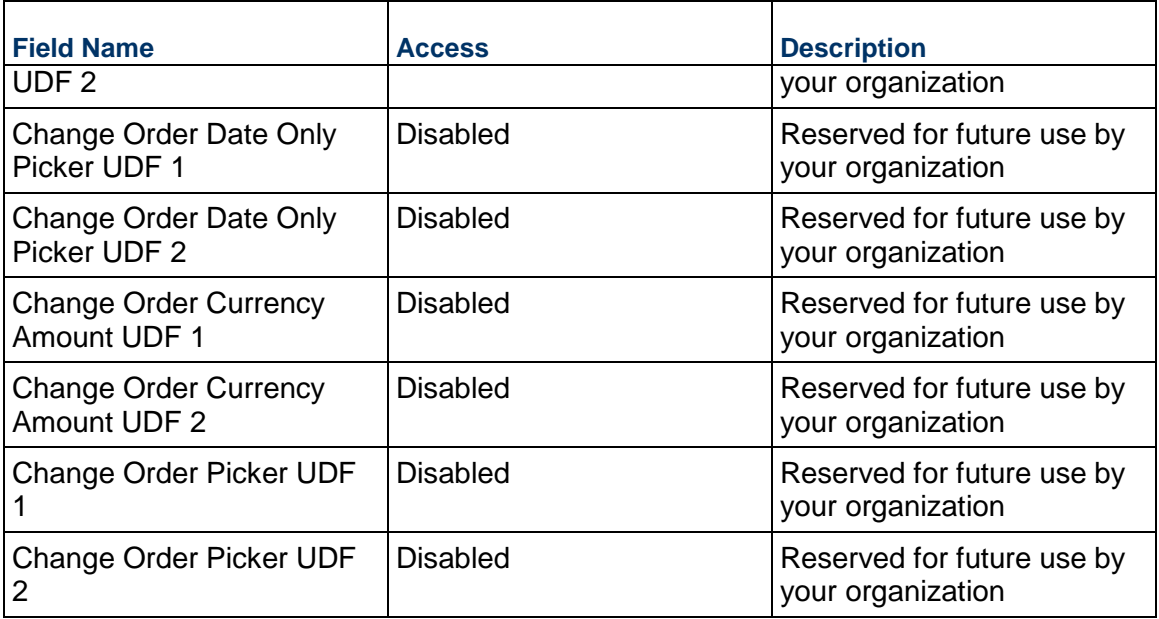

## **Additional Notes**

The Change Order Additional Notes block is reserved for future use by your organization.

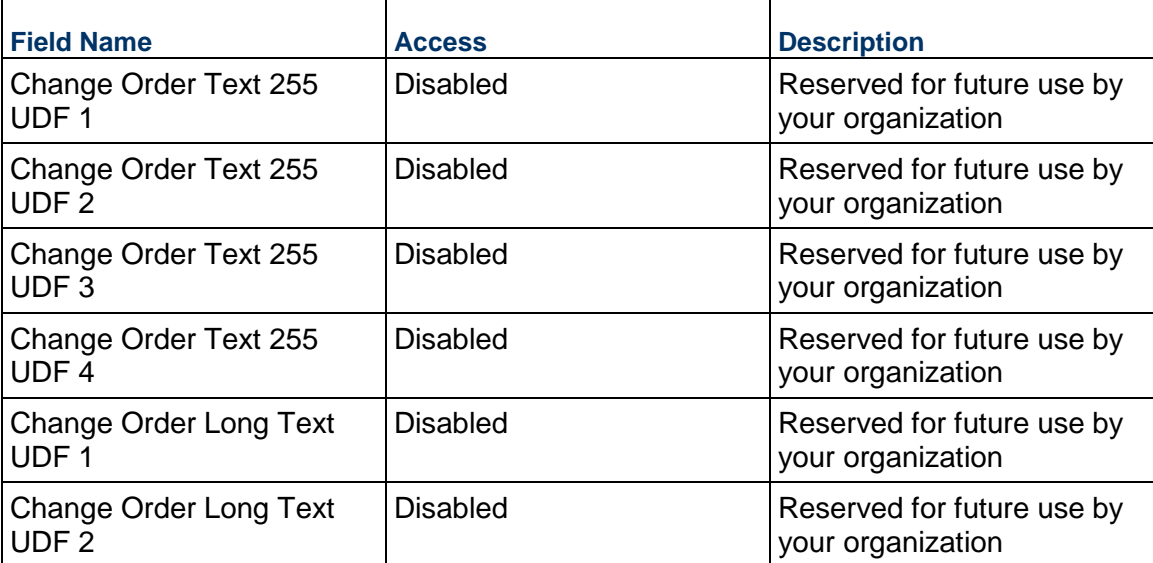

## **Currency**

If the currency of this Change Order is different from the project currency, specify it here.

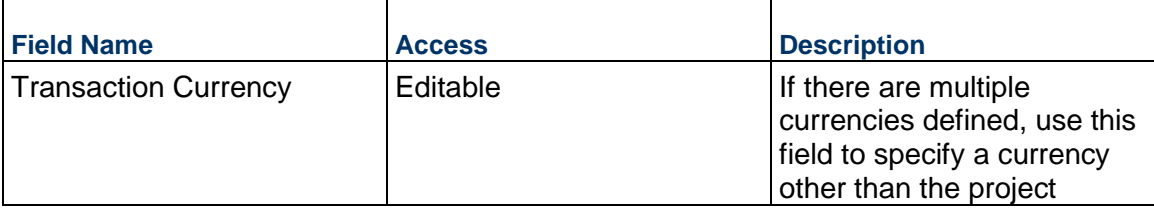

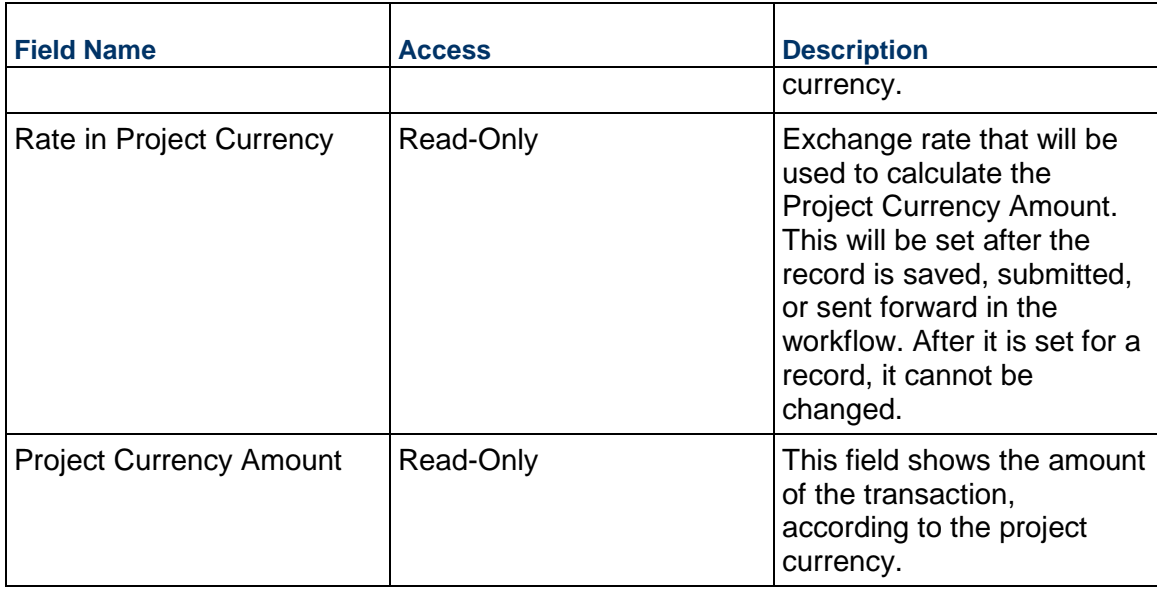

## **Consolidating Line Items**

Change Order line items can be consolidated from the following business processes:

- ▶ Budget Change
- ▶ Budget Transfer
- ▶ Change Order
- ▶ Change Request
- ▶ Contract
- ▶ Estimate
- ▶ Forecast
- ▶ Initial Budget
- $\blacktriangleright$  Invoice
- $\blacktriangleright$  Issue
- ▶ Journal Entry
- ▶ PO Amendment
- ▶ Purchase Order
- $\blacktriangleright$  Risk
- ▶ Work Release

# **Completing the Standard tab**

## **General**

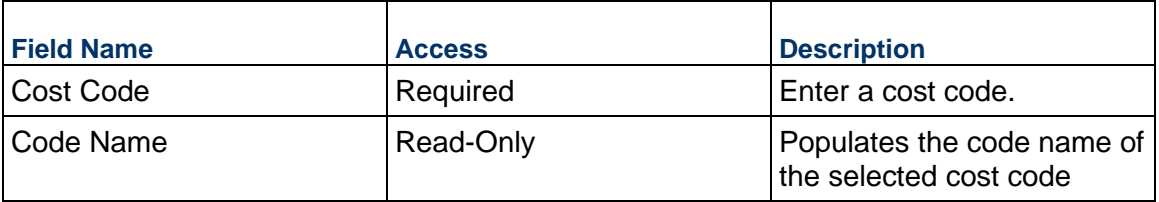

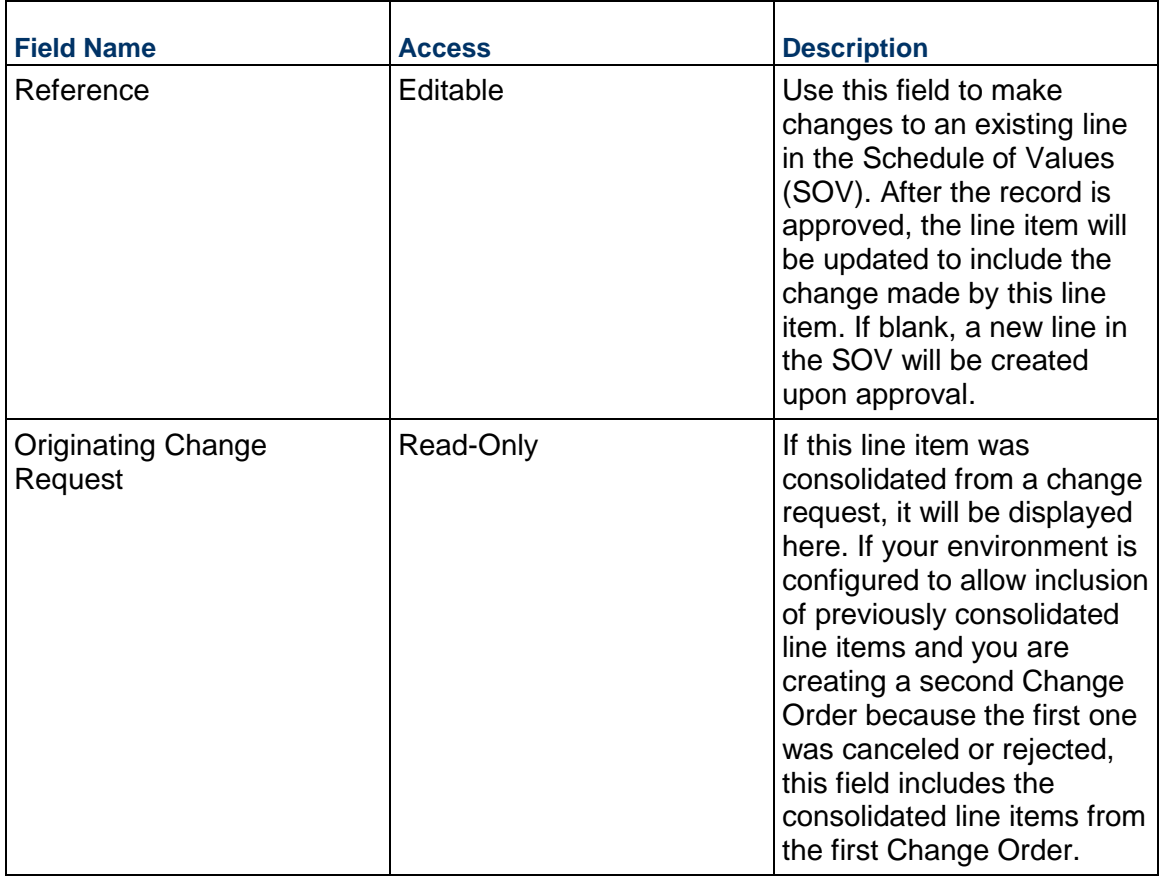

# **Change Order Details**

Enter the cost for this Change Order line item. This cost can be entered as either lump sum or unit rate.

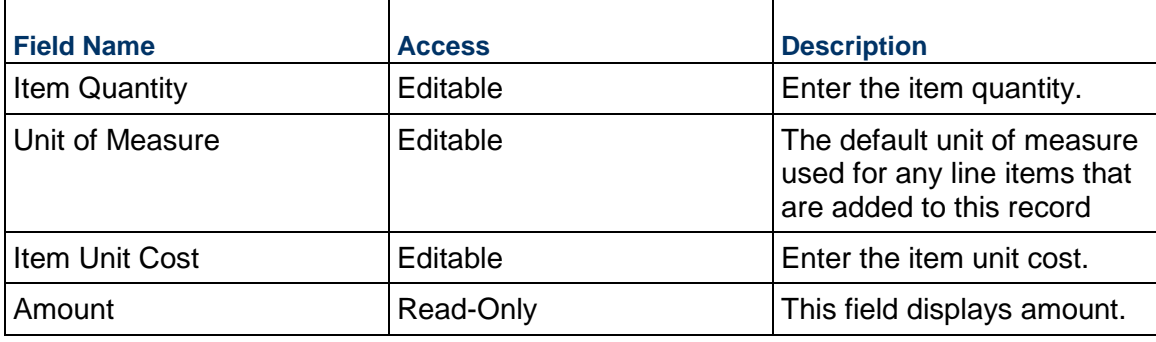

# **Description**

Enter a description for this Change Order line item.

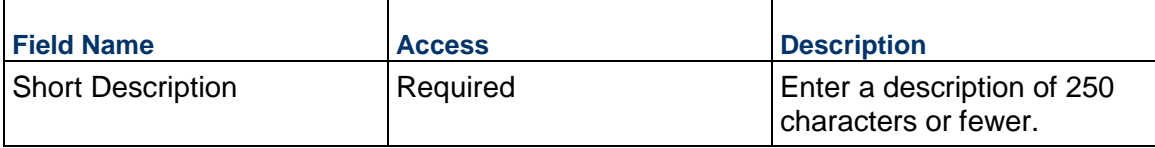

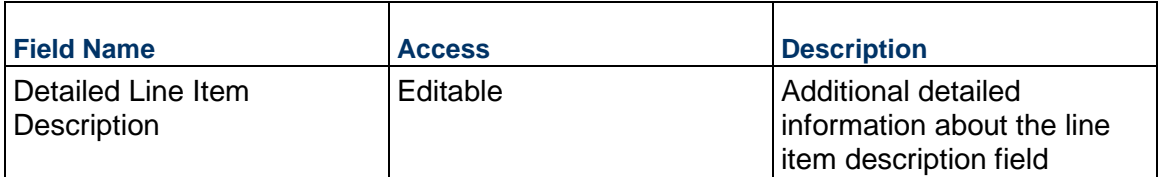

## **Retainage**

By default, the retainage is set at the Contract level. If you want to override the percentages for any line items, you can do so here.

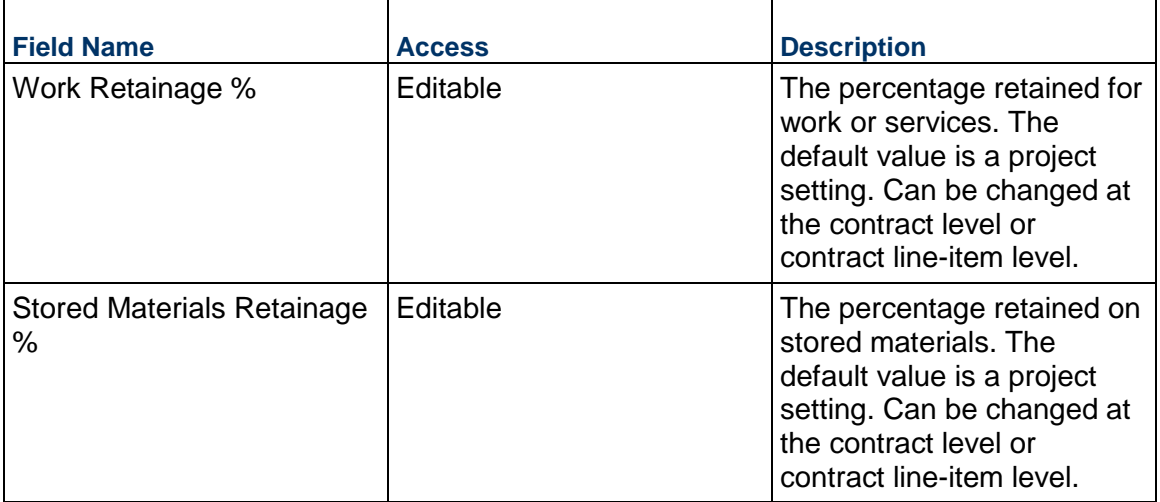

## **Additional Information**

Enter additional information specific to this Change Order line item.

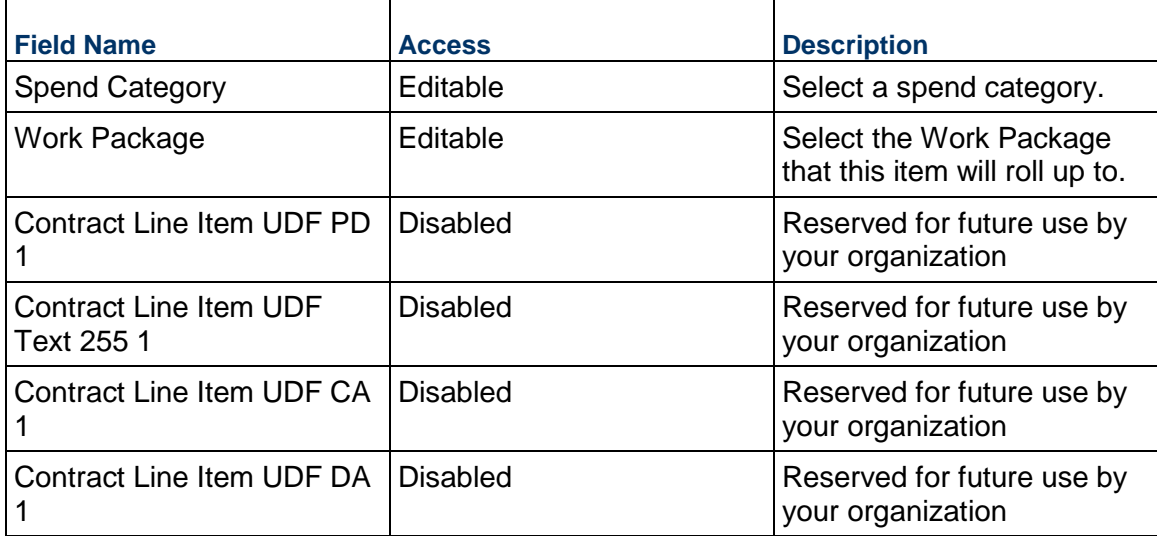

### **PO Amendment Business Process**

Use the PO Amendment business process to track the approval process for changes to a Purchase Order.

### **Characteristics**

This is a Project-level business process with a workflow, provided in the system template.

#### **Record Statuses**

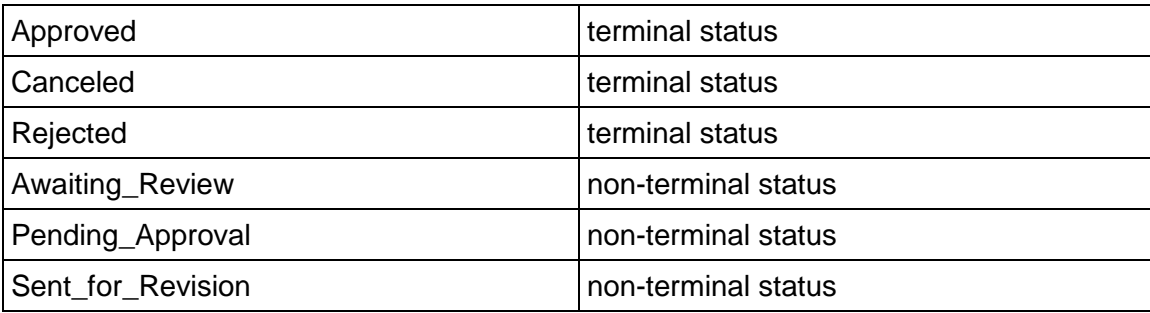

### **Workflow**

The default workflow for the PO Amendment business process is set up in a certain way; however, it may be used differently by your organization. Typically, a user with the necessary permissions can create the record and either move it directly to the end step, or send it to others for review or approval. The recipients in the second step can take the action of approving or rejecting the record, or send it on to others.

### **Creating a PO Amendment Record**

Create a PO Amendment record by navigating to Change Management / PO Amendment on the Project/Shell tab, or from the Tasks log on the Home tab or relevant Project/Shell tab. Take action on an existing PO Amendment task that has been assigned to you from the Tasks log.

Complete the PO Amendment form and attach related documents, if needed. After completing the form, click Send and select an action in the Workflow Actions list to determine the next step in the workflow. Click Send to route the form to the next assignee.

> **Note:** You must enter a value in all required fields (\*) before you can save the form.

- 1) Go to your Project tab. Ensure that you are in User mode.
- 2) Using the navigator on the left side, navigate to **Change Management / PO Amendment.**
- 3) Select **PO Amendment**.
- 4) From the BP log page, click **Create**. Refer to the tables below to complete the form. You can click **Save** at any time to save a draft version of the form. Draft versions are stored under **Drafts**.
- 5) To add attachments, click the paper clip button on the **Attachments** tab. The Attachments tab displays an icon if at least one file is attached to the record.
- 6) After completing the form, select **Send** in the top-right corner.
- 7) On the **Workflow Action Details** tab, select who should receive this PO Amendment.
- 8) If permitted, you can add users to the CC list. These users will receive a notification about this PO Amendment, but are not assigned a task.
- 9) If permitted, you can adjust task due dates for all users, or set individual task due dates for each assignee.
- 10) Click **Send.** When the **Notification** window opens, review the content and click **OK**. The record now moves to the next step in the workflow.

## **Completing the PO Amendment Form**

### **Key Information**

Key information about this PO Amendment

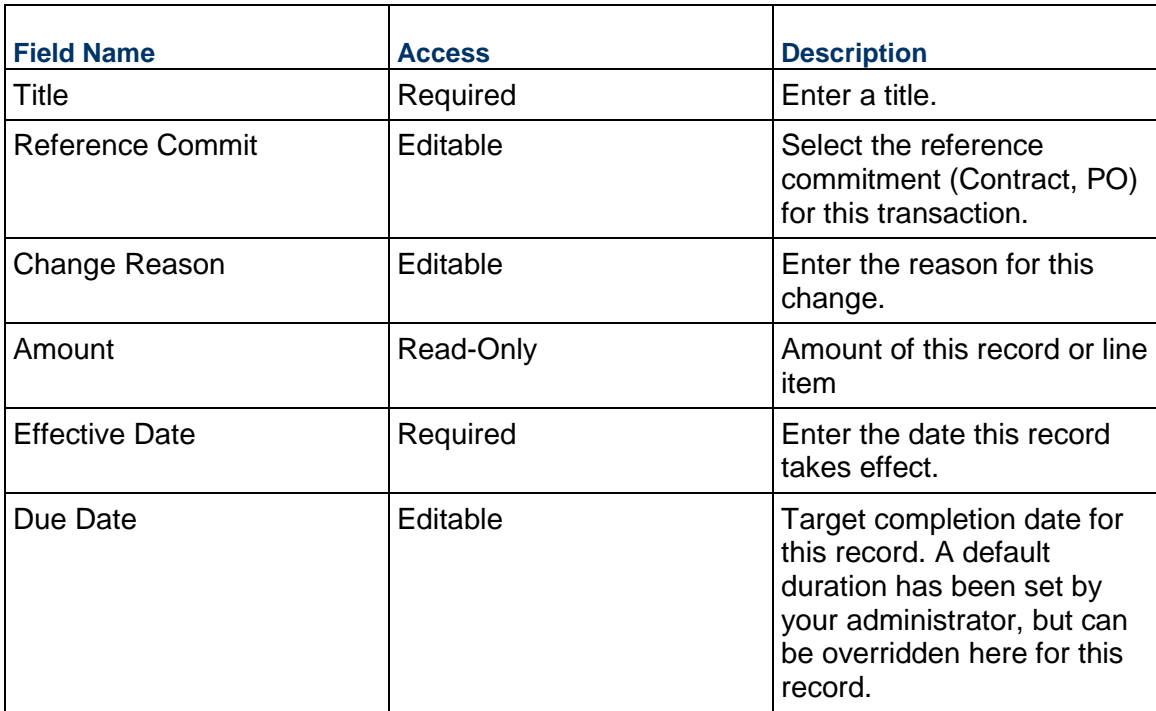

### **Description**

Enter the description and/or scope of this PO Amendment. This information might appear in any formal printouts of this record.

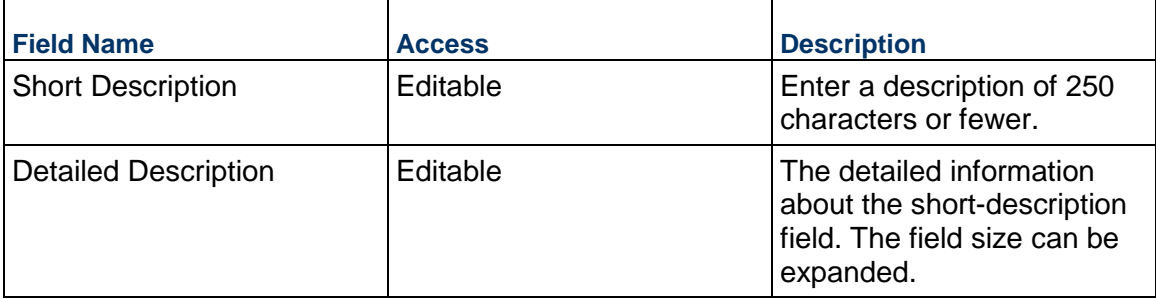

# **Financial Summary**

The following information provides a full snapshot of the approved PO Amendment.

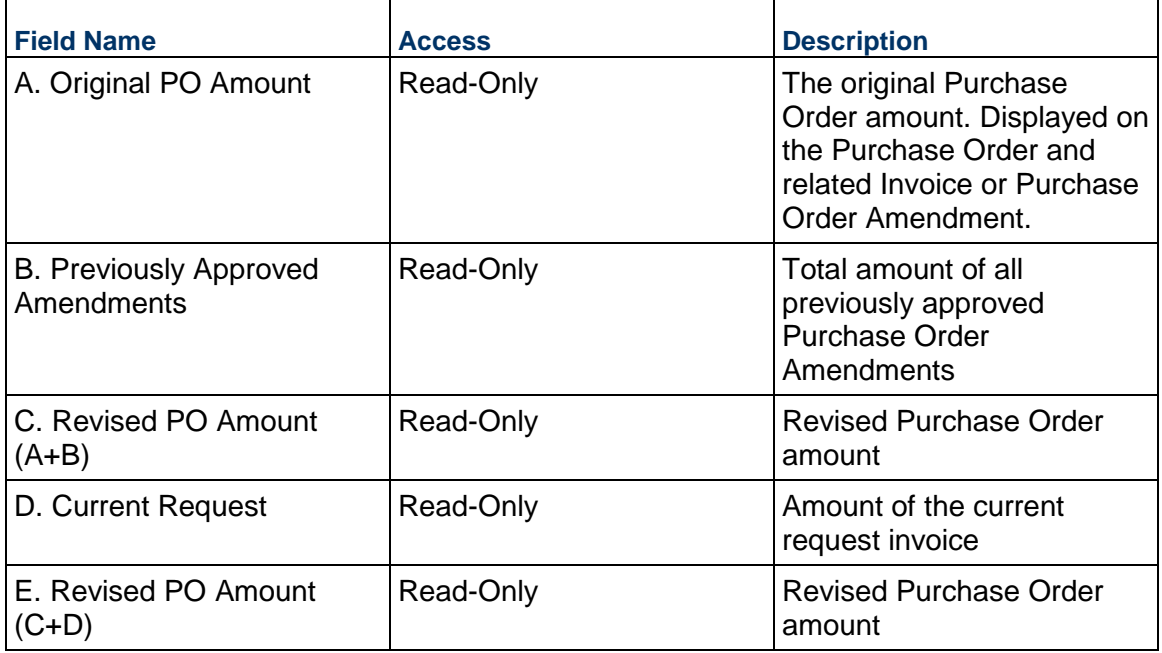

# **Purchase Order Details**

Details about the PO Amendment should be entered below.

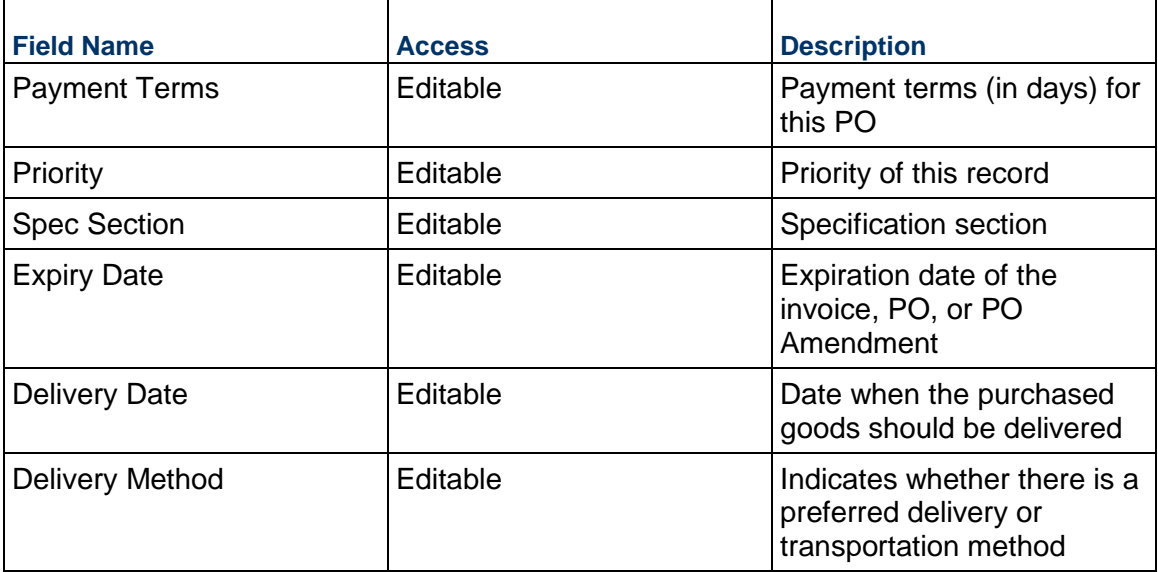

# **Deliver To**

The following information identifies the location and contact person for delivery.

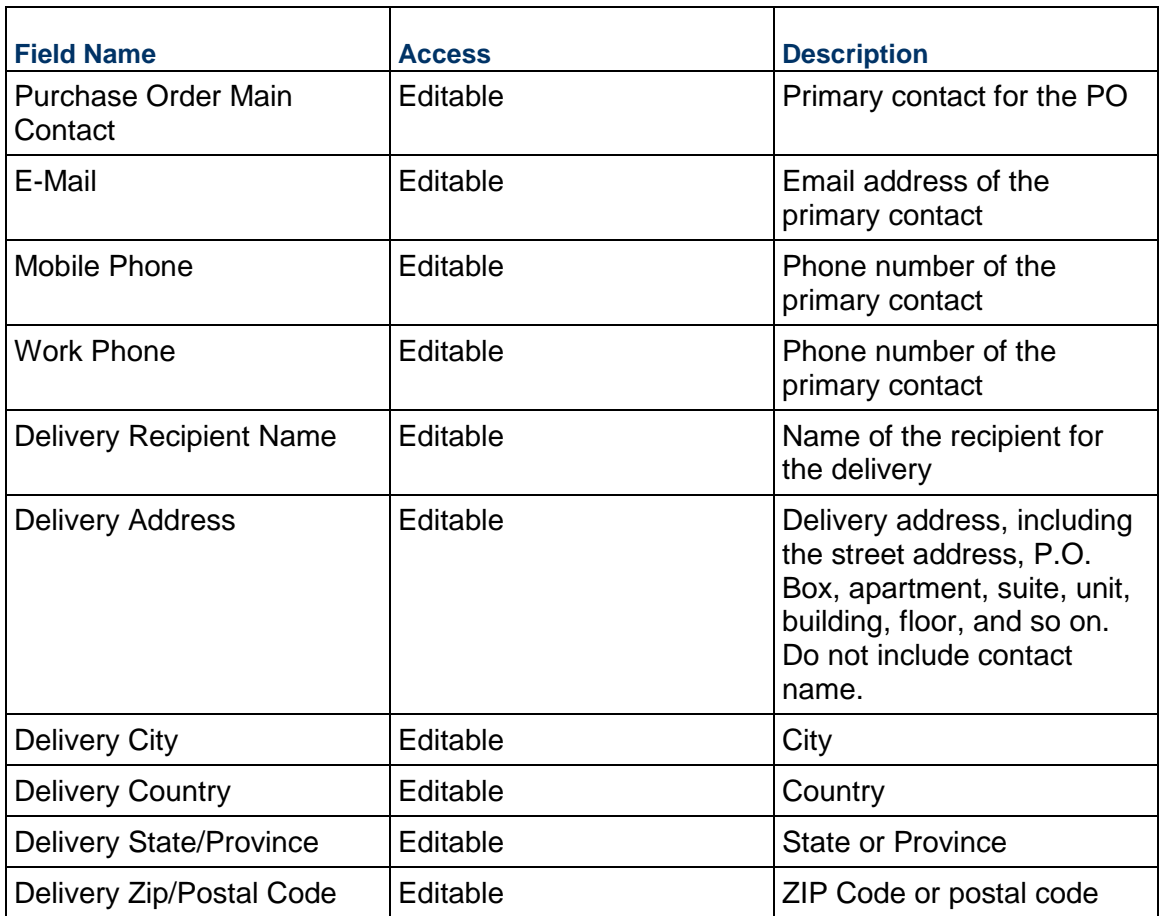

### **Vendor Information**

Details of the Vendor for this PO Amendment. If the Vendor has Unifier Essentials users, be sure to select the primary contact here so that they can see the PO.

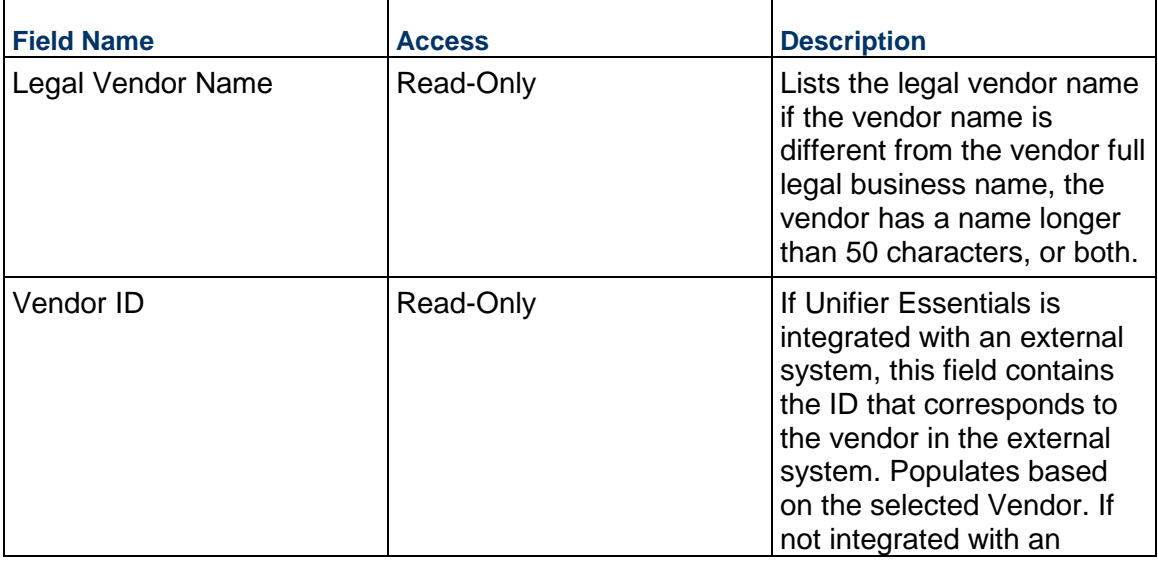

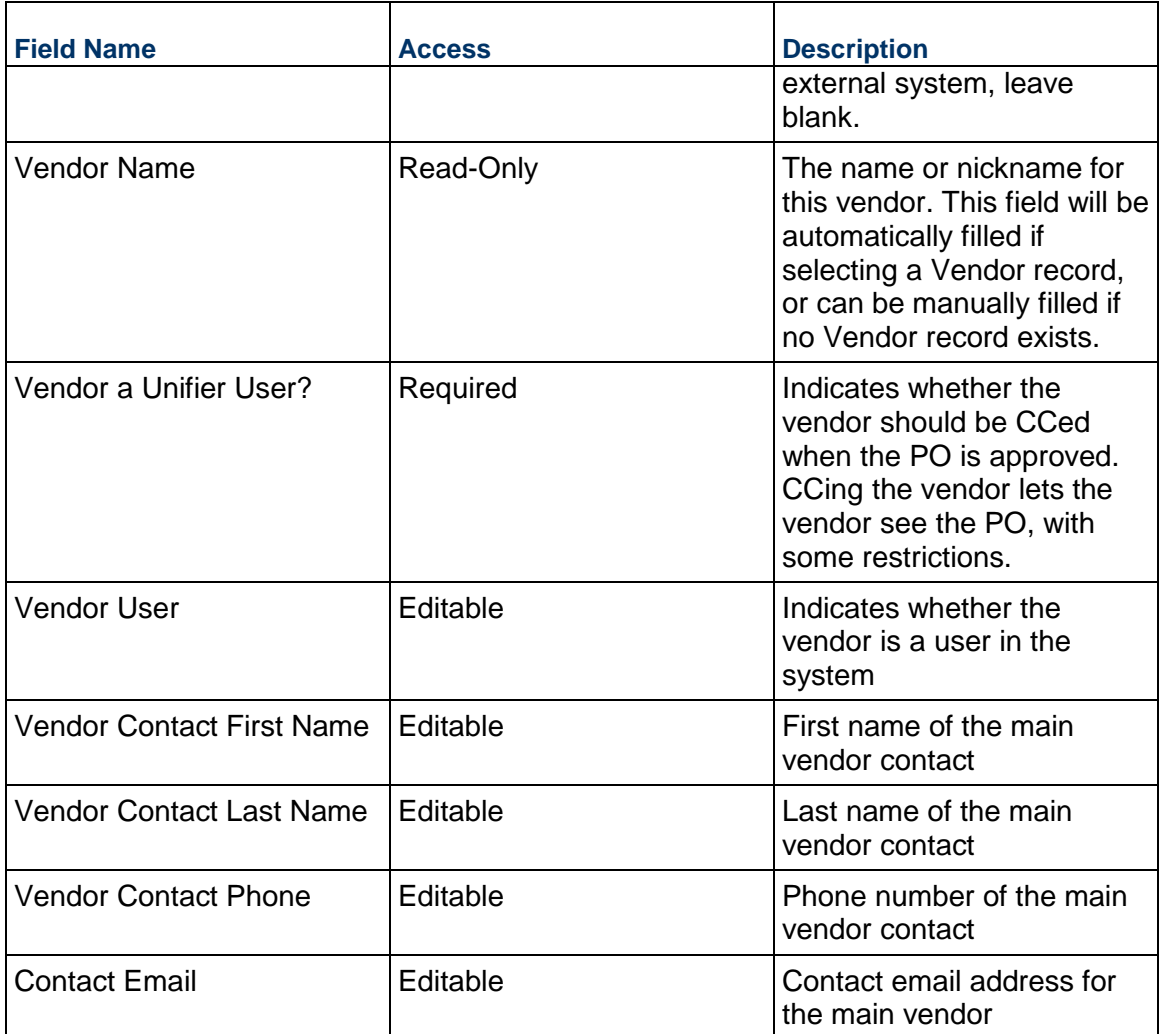

# **Vendor Address**

Vendor address to be used for this PO Amendment

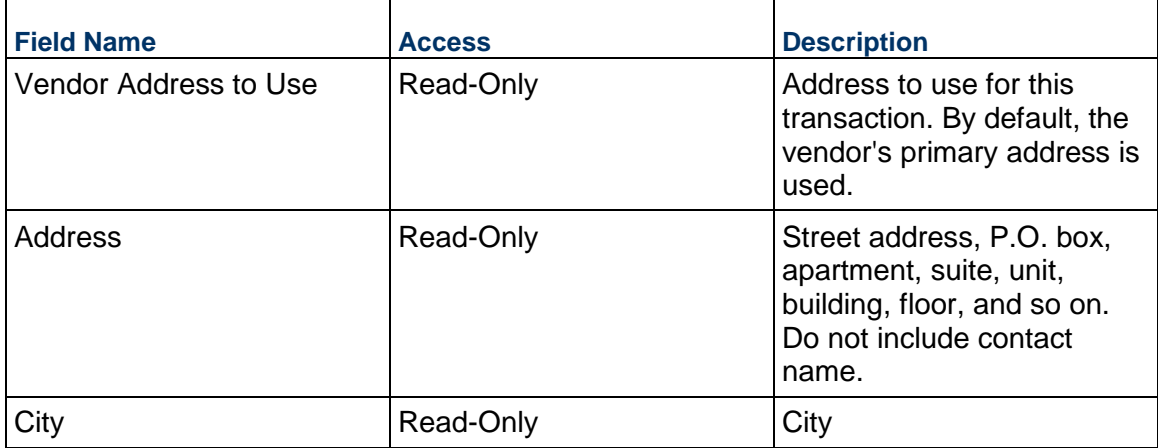

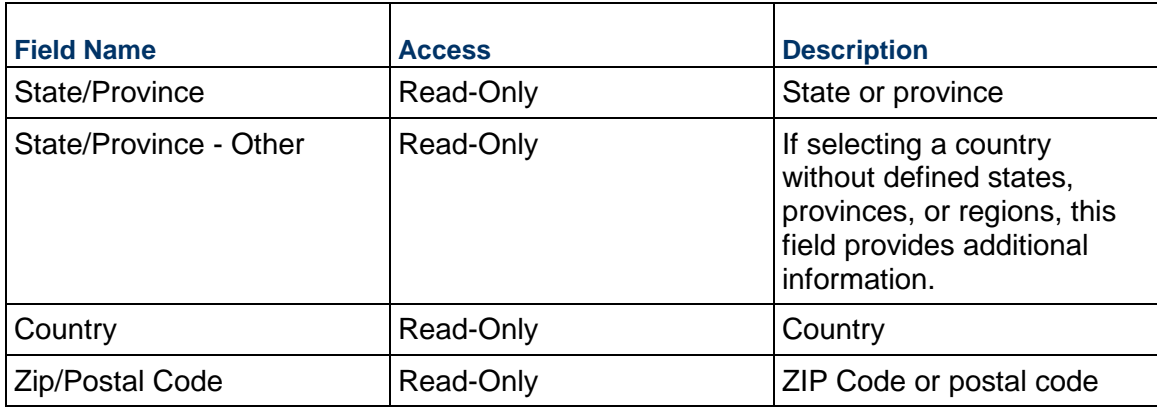

## **Unit Cost Information**

Information on the cost per unit for this record. The Unit of Measure and Unit Quantity values are set to the project values by default.

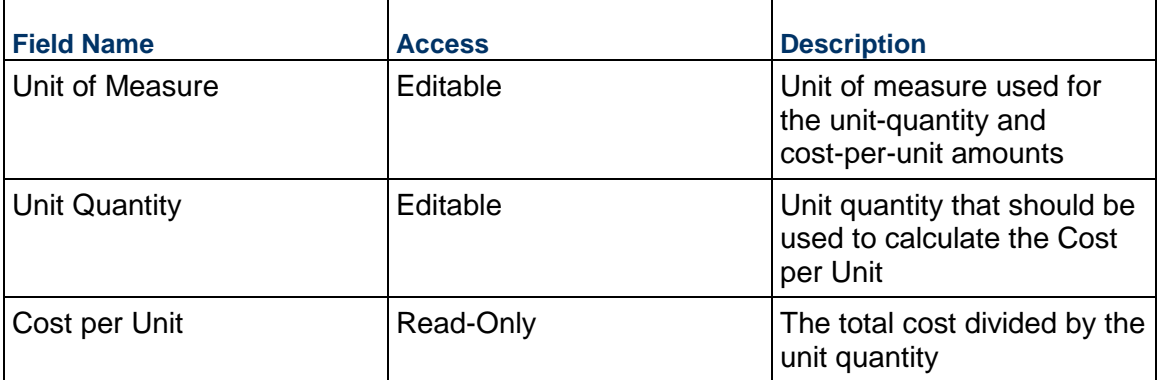

# **Record Information**

 $\blacksquare$ 

System information about this record

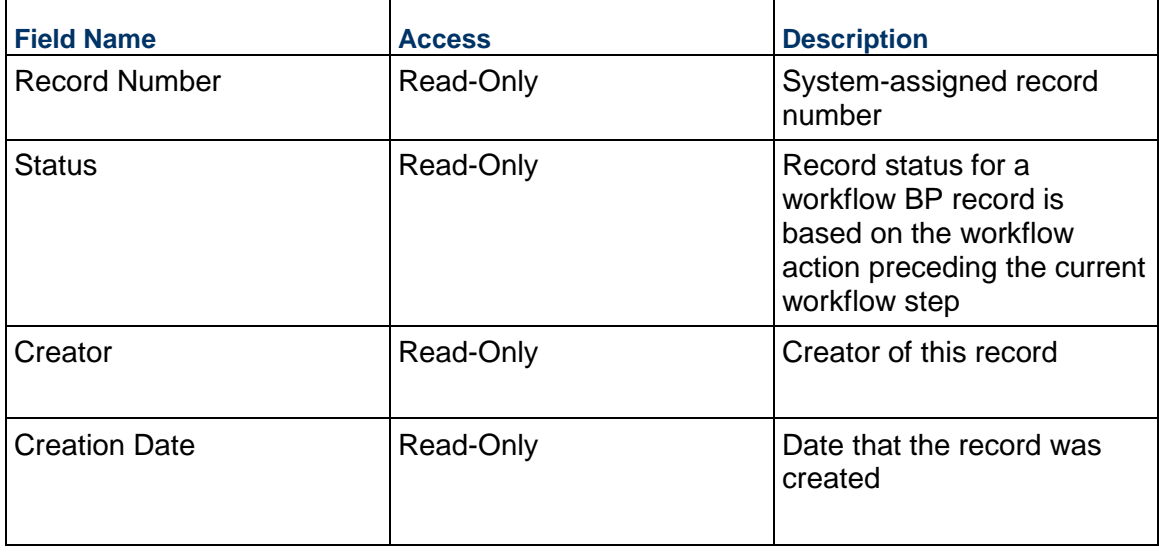

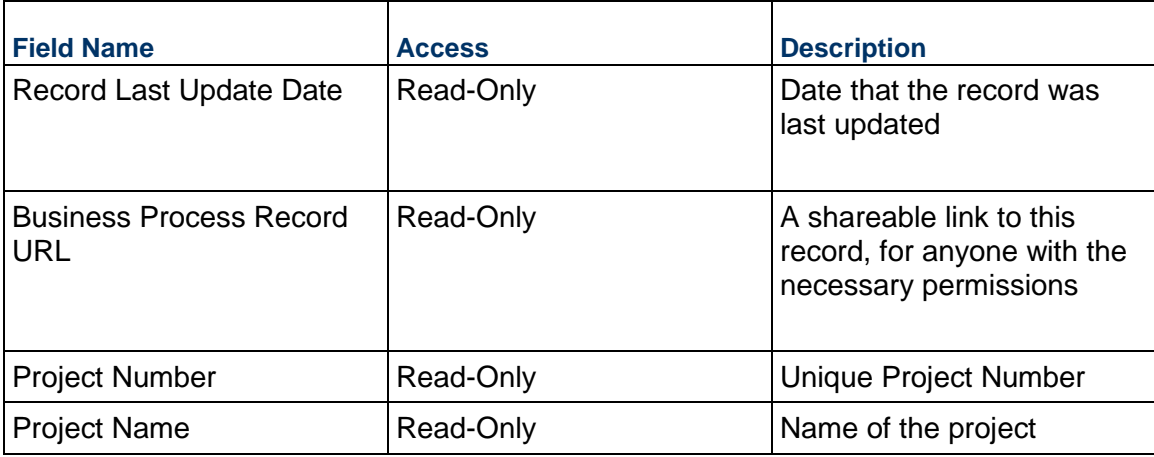

## **Additional Information**

The PO Amendment Additional Information block is reserved for future use by your organization.

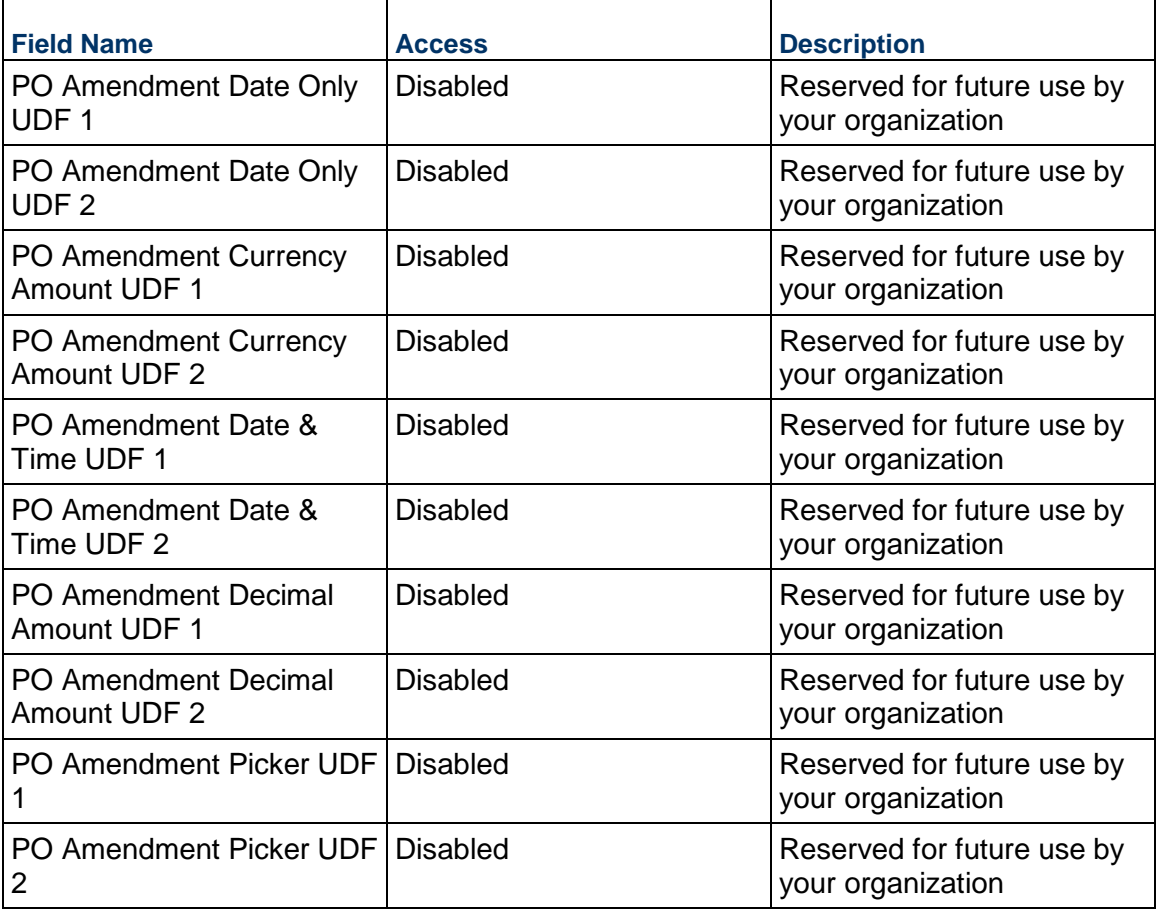

### **Additional Notes**

The PO Amendment Additional Notes block is reserved for future use by your organization.

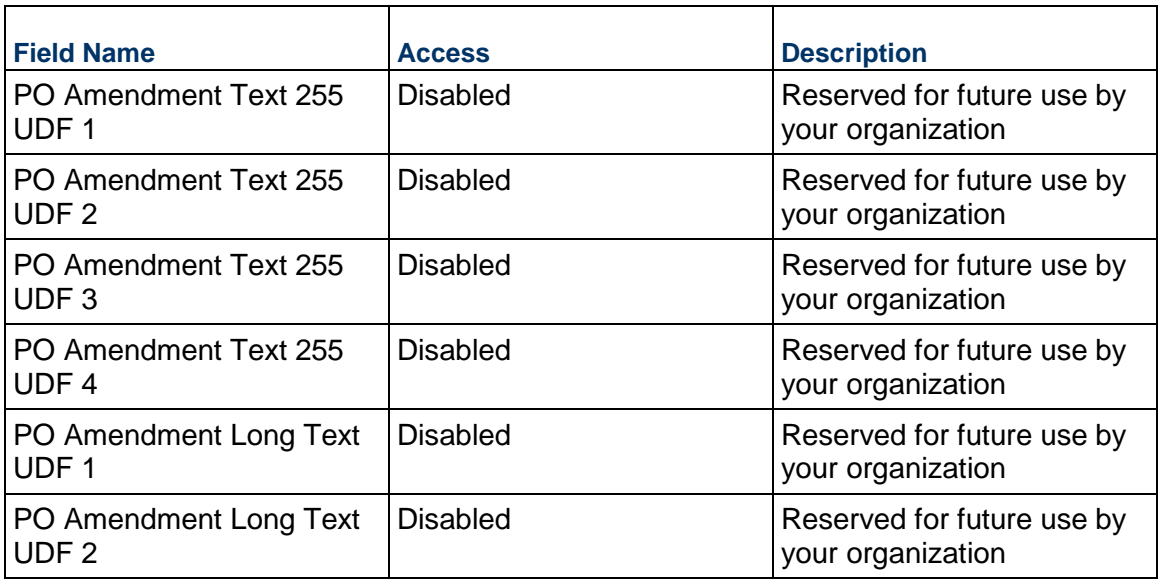

## **Currency**

 $\blacksquare$ 

If the currency of this PO Amendment is different from the project currency, specify it here.

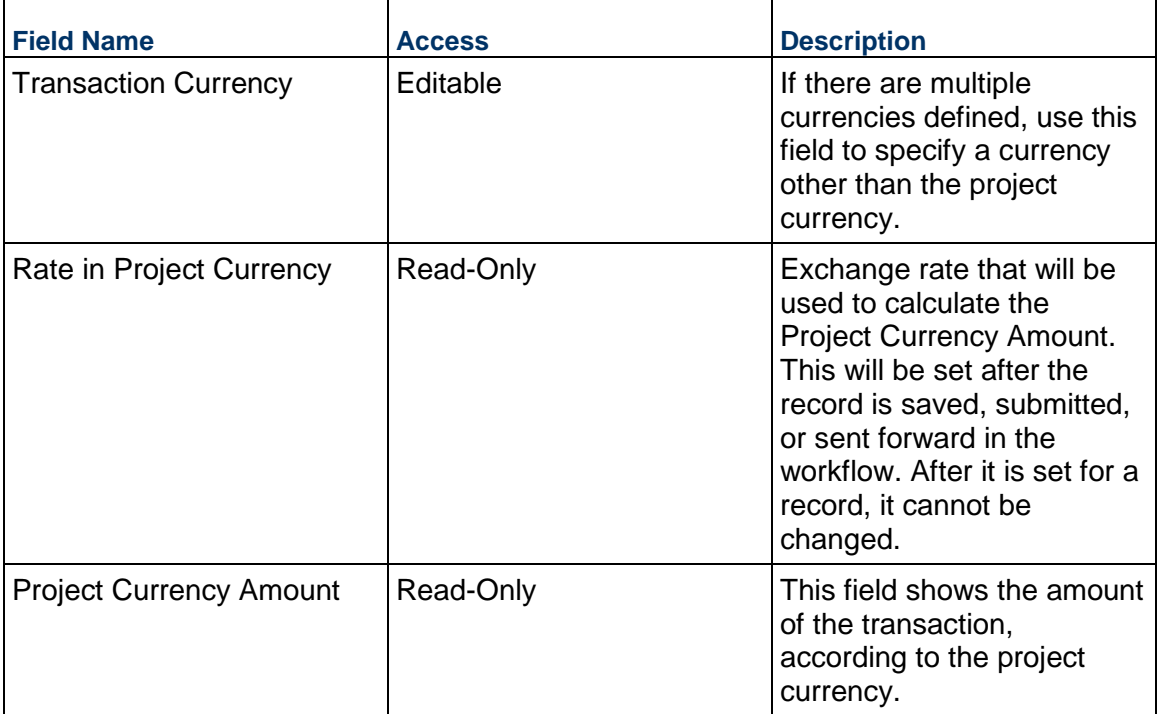

## **Consolidating Line Items**

PO Amendment line items can be consolidated from the following business processes:

- ▶ Budget Change
- ▶ Budget Transfer
- ▶ Change Order
- ▶ Change Request
- ▶ Contract
- ▶ Estimate
- ▶ Forecast
- ▶ Initial Budget
- $\blacktriangleright$  Invoice
- $\blacktriangleright$  Issue
- ▶ Journal Entry
- ▶ PO Amendment
- ▶ Purchase Order
- $\triangleright$  Risk
- ▶ Work Release

## **Completing the PO Amendment Line Items tab**

### **General**

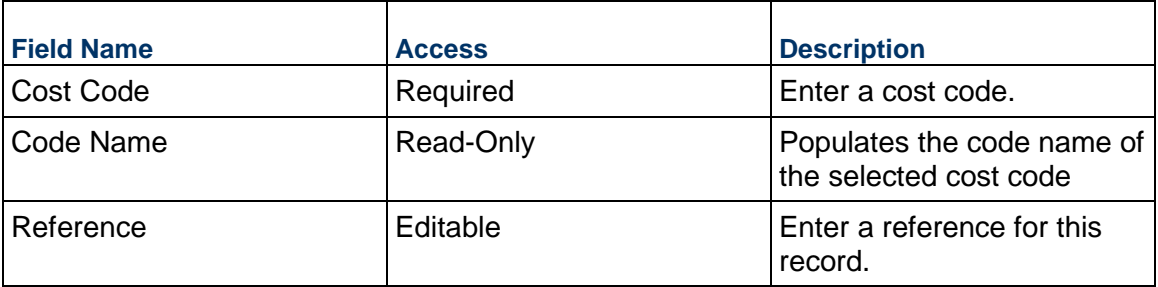

### **PO Amendment Details**

Cost for this PO Amendment line item. The cost can be entered as either lump sum or unit rate.

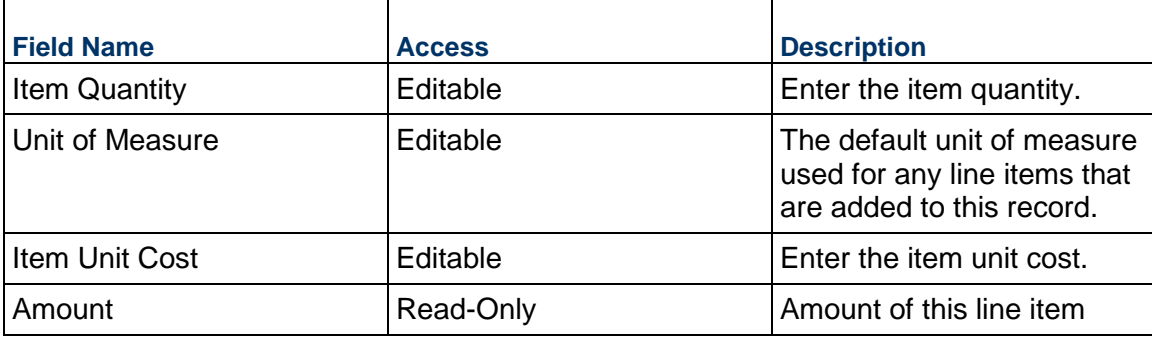

## **Description**

Description for this PO Amendment Line Item

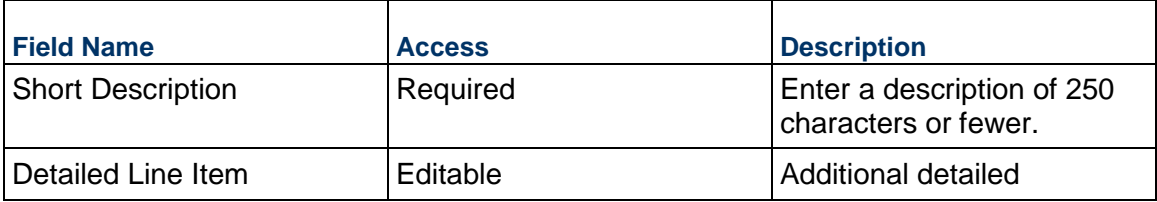

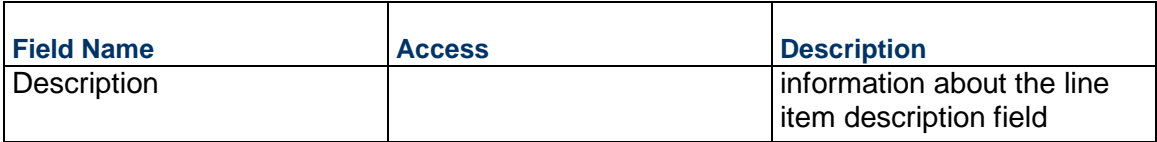

### **Additional Information**

Enter additional information specific to this PO Amendment Line Item

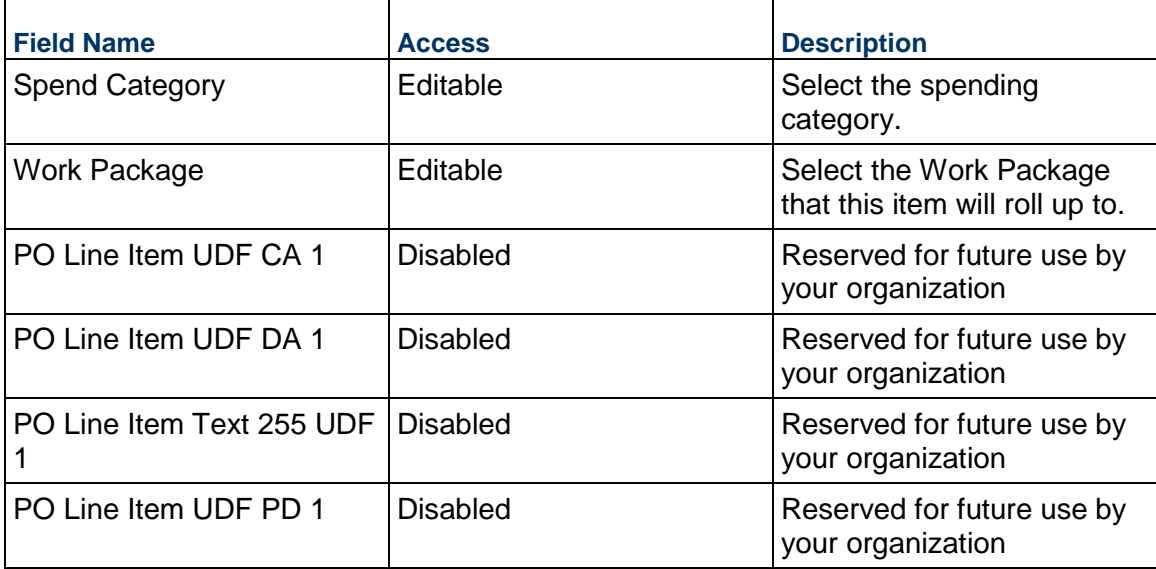

## **Actuals**

### **Actual Business Process**

Use the Actual business process to create or import actuals. This could be for both direct or indirect costs on the Project.

### **Characteristics**

This is a Project-level business process with a workflow, provided in the system template.

### **Record Statuses**

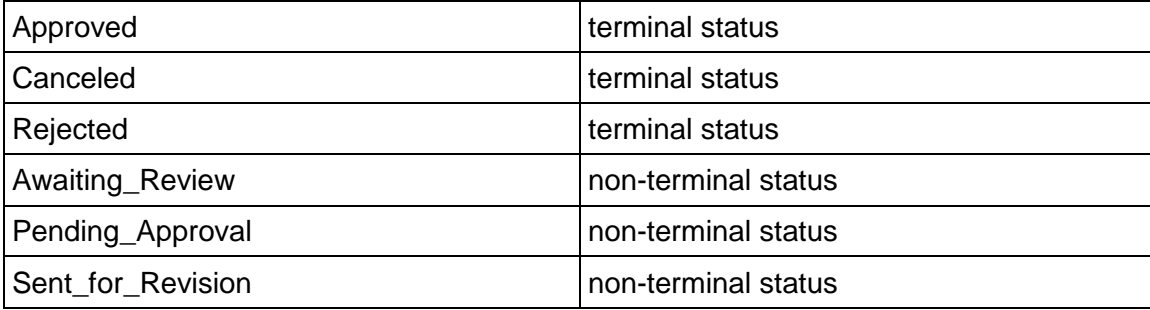

#### **Workflow**

The default workflow for the Actual business process is set up in a certain way; however, it may be used differently by your organization. Typically, a user with the necessary permissions can create the record and either move it directly to the end step, or send it to others for review or approval. The recipients in the second step can take the action of approving or rejecting the record, or send it on to others.

#### **Related Processes**

The Actual business process might create the following business processes: Not applicable

The Actual business process might be created by the following business processes: Actuals Importer

#### **Creating an Actual Record**

Create an Actual record by navigating to Actuals / Actual on the Project/Shell tab, or from the Tasks log on the Home tab or relevant Project/Shell tab. Take action on an existing Actual task that has been assigned to you from the Tasks log.

Complete the Actual form and attach related documents, if needed. After completing the form, click Send and select an action in the Workflow Actions list to determine the next step in the workflow. Click Send to route the form to the next assignee.

> **Note:** You must enter a value in all required fields (\*) before you can save the form.

- 1) Go to your Project tab. Ensure that you are in User mode.
- 2) Using the navigator on the left side, navigate to **Actuals / Actual**.
- 3) Select **Actual**.
- 4) From the BP log page, click **Create.** Refer to the tables below to complete the form. You can click **Save** at any time to save a draft version of the form. Draft versions are stored under **Drafts**.
- 5) To add attachments, click the paper clip button on the **Attachments** tab. The Attachments tab displays an icon if at least one file is attached to the record.
- 6) After completing the form, select **Send** in the top-right corner.
- 7) On the **Workflow Action Details** tab, select who should receive this Actual.
- 8) If permitted, you can add users to the CC list. These users will receive a notification about this Project Status, but are not assigned a task.
- 9) If permitted, you can adjust task due dates for all users, or set individual task due dates for each assignee.
- 10) Click **Send.** When the **Notification** window opens, review the content and click **OK.** The record now moves to the next step in the workflow.

### **Completing the Actual Form**

#### **Key Information**

Key Information about this Actual record.

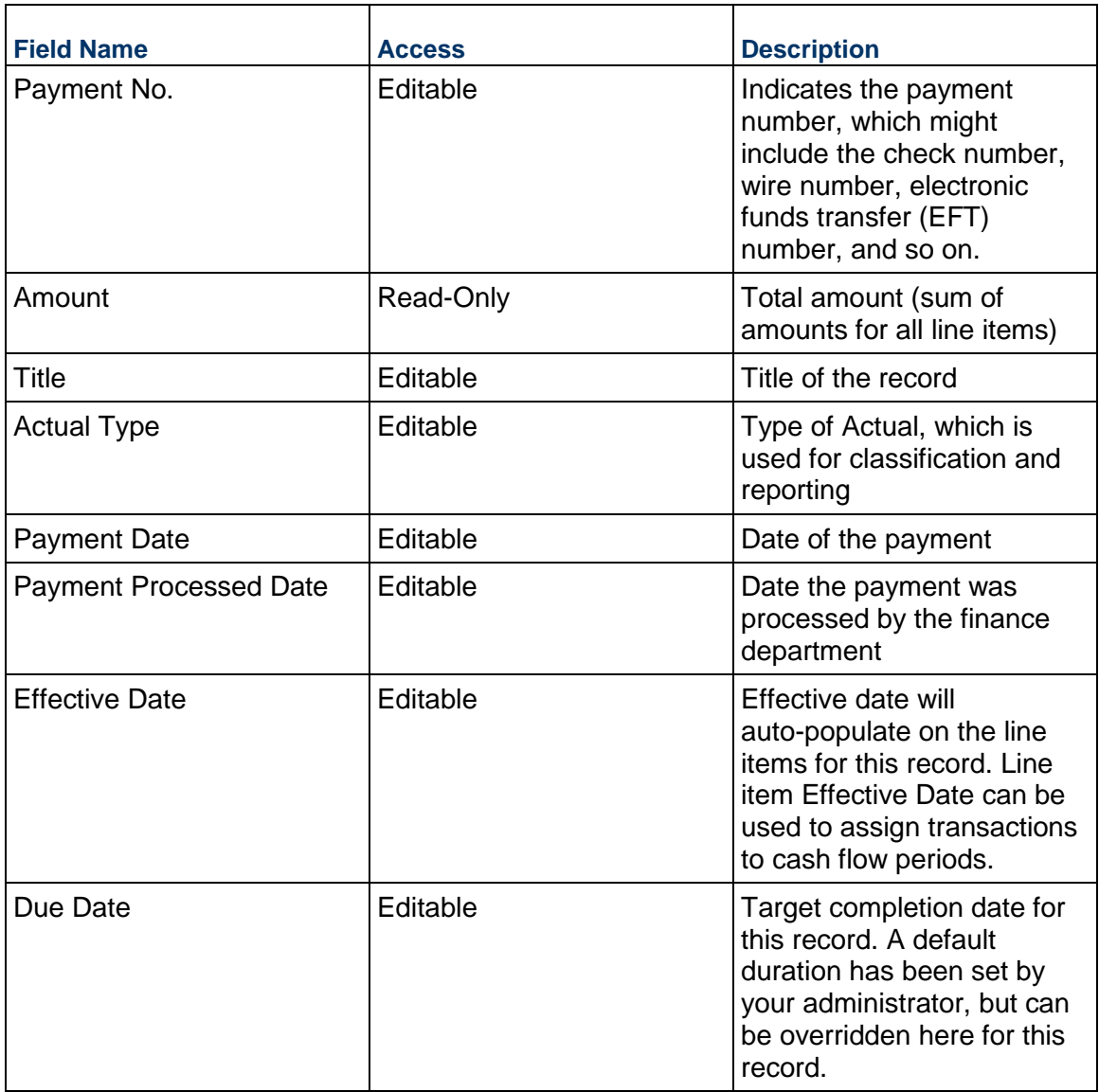

# **Description**

Change description, assumptions, justification, and anything else needed for this Actual.

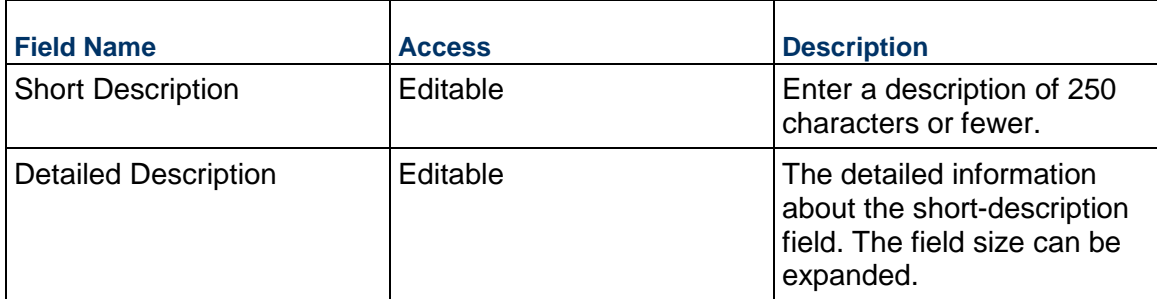

# **Vendor Information**

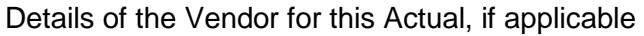

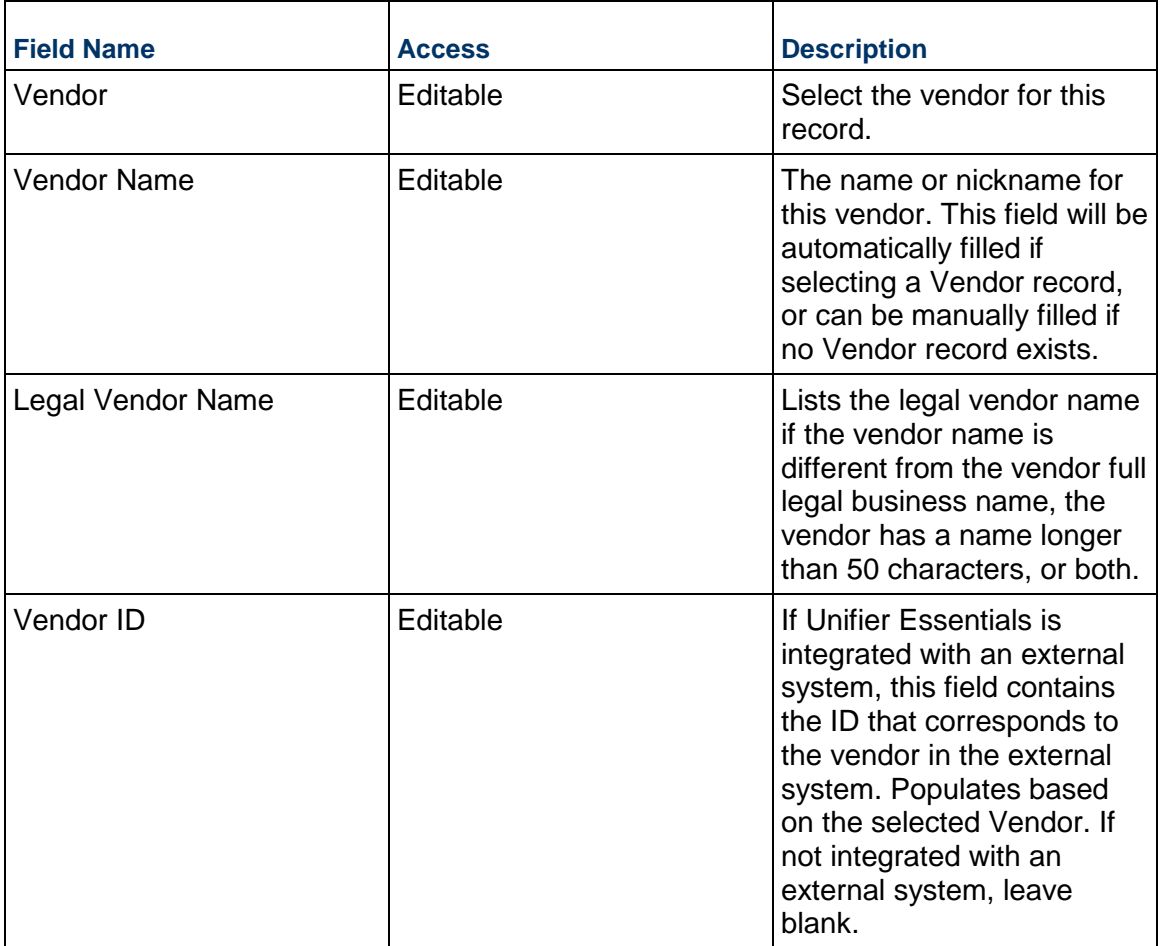

# **Record Information**

System information about this record

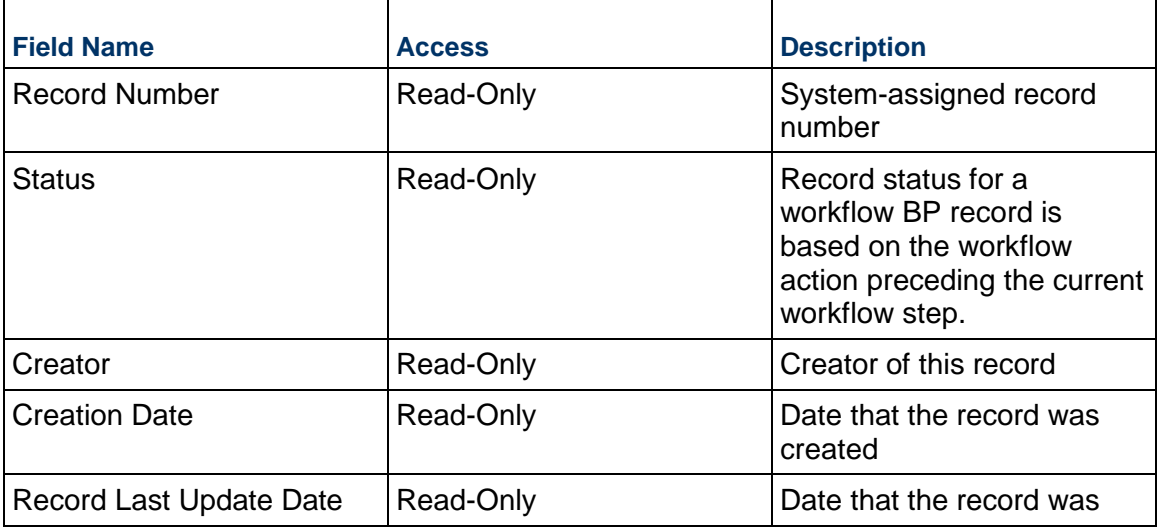

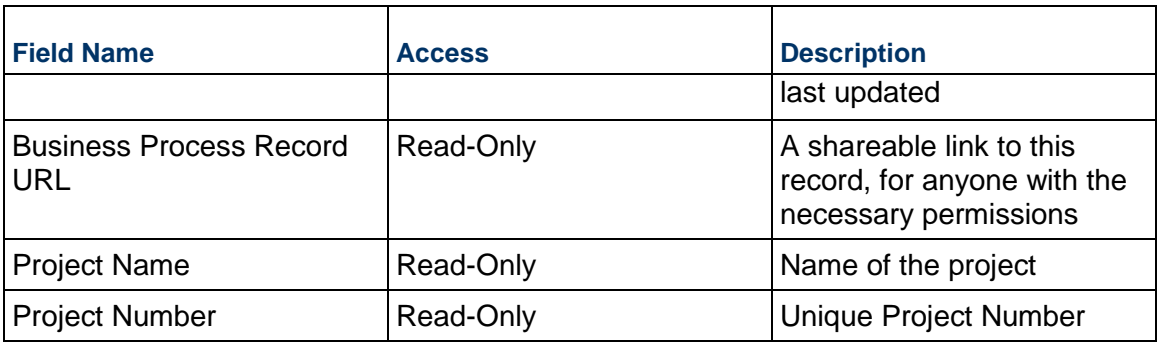

## **Additional Information**

The Actual Additional Information block is reserved for future use by your organization.

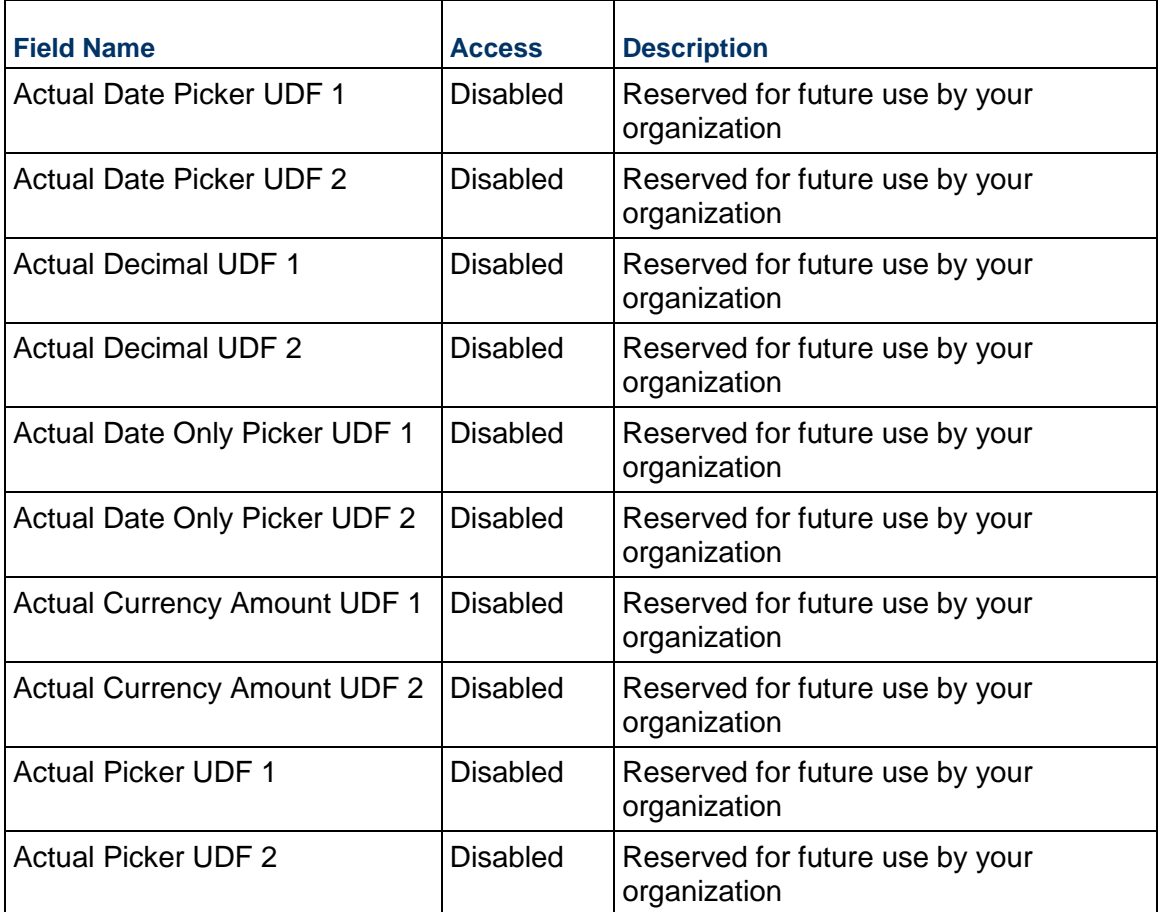

# **Additional Notes**

The Actual Additional Notes section is reserved for future use by your organization.

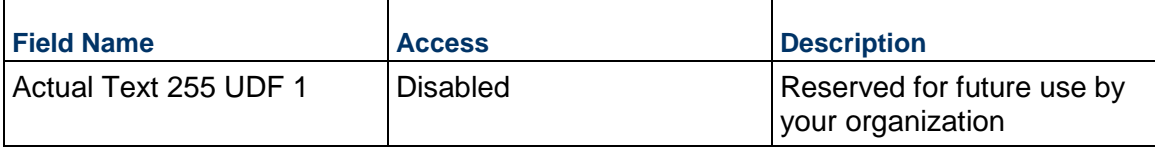

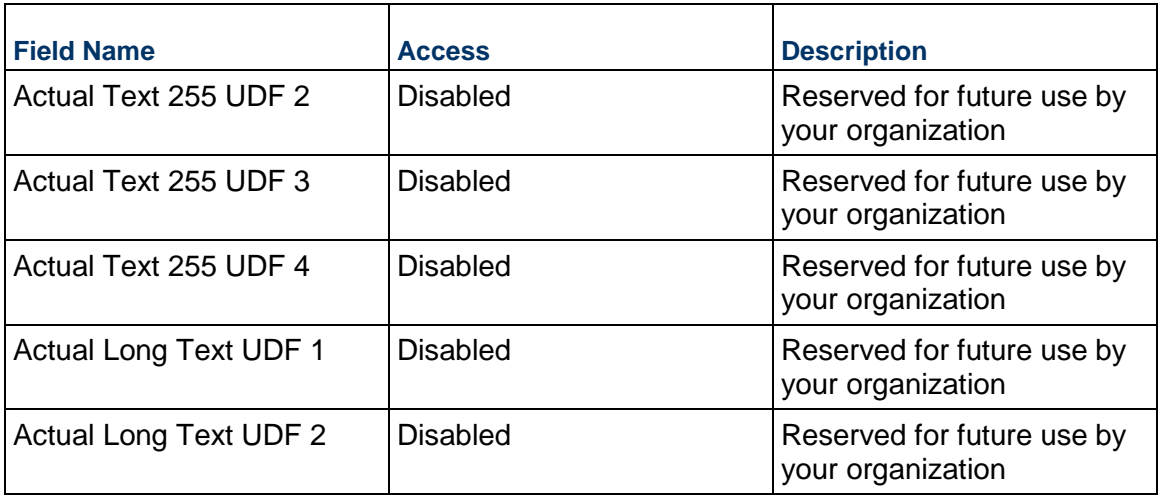

# **Currency**

If the currency of this Actual is different from the project currency, specify it here. If you need to override the project or base currency exchange rates, use the override fields.

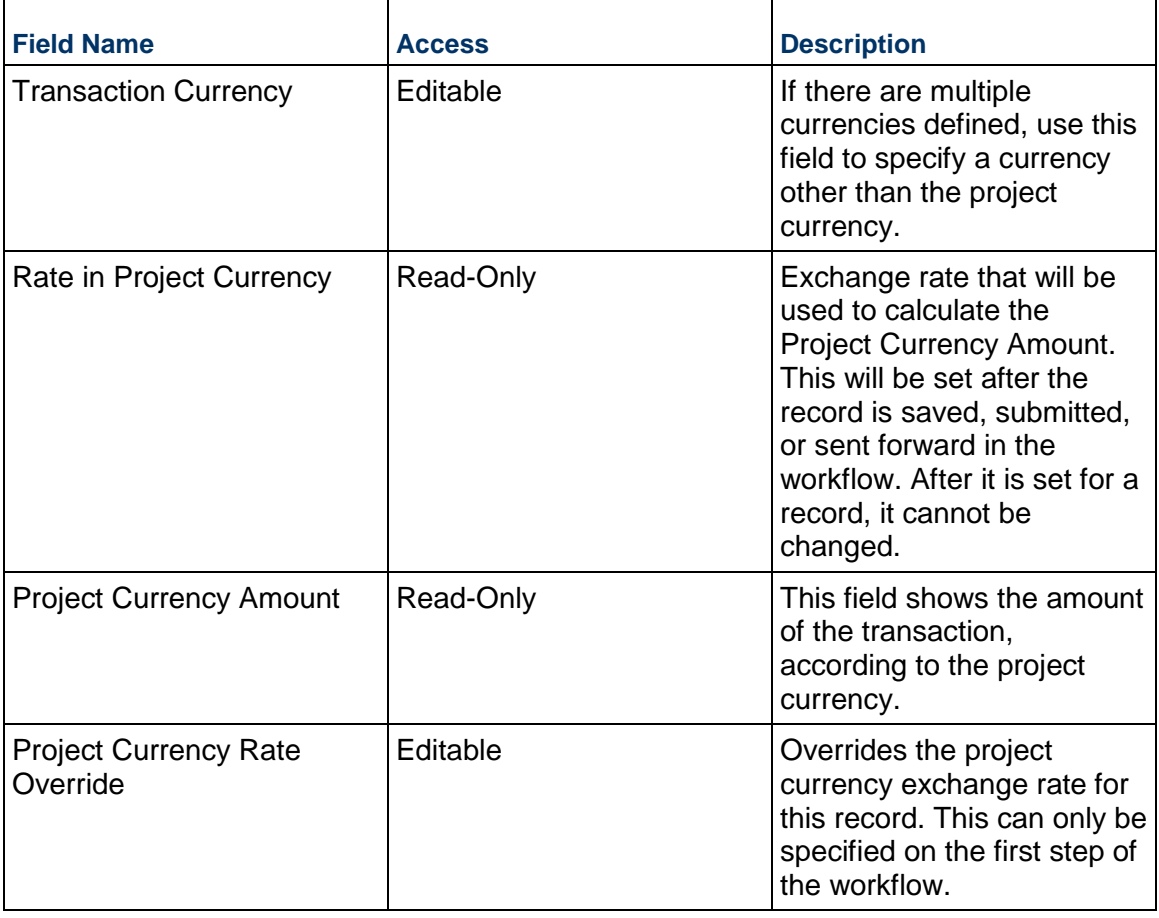

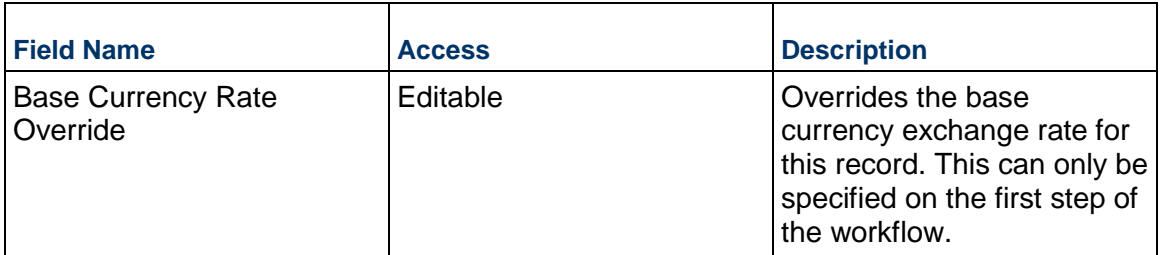

# **Completing the Standard tab**

### **General**

Cost Code for this Actual line item.

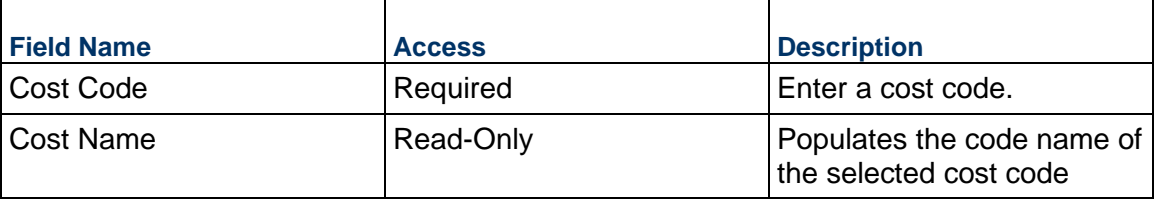

## **Actual Details**

Cost for this line item. This can be entered as either lump sum or unit rate.

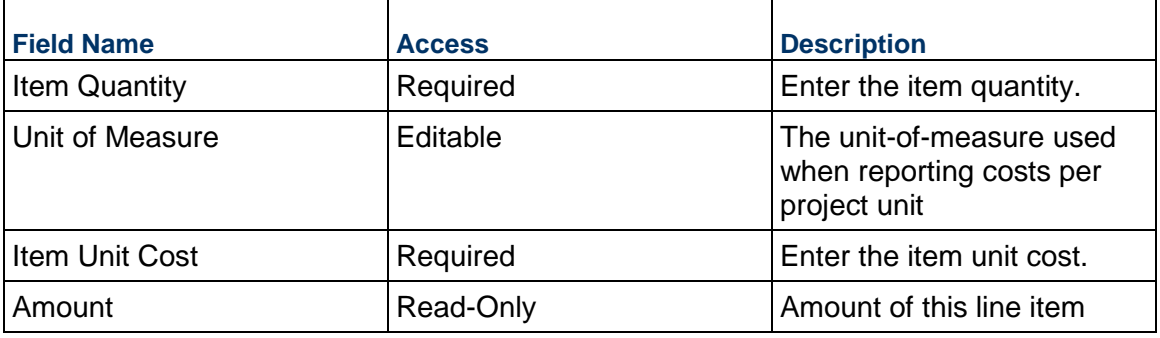

# **Description**

Description for this Actual line item.

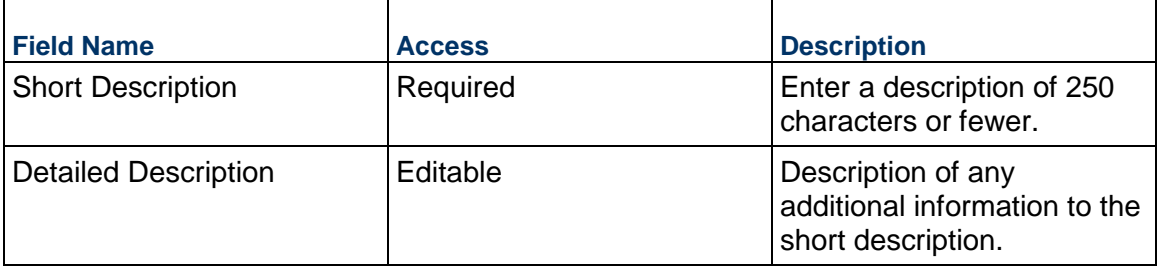

## **Additional Information**

Additional information specific to this Actual line item.

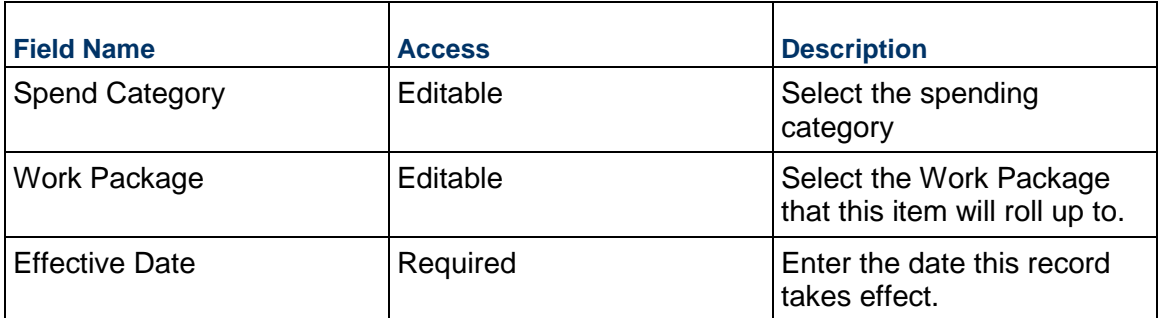

### **Custom Fields**

The Actual Line Item Custom Fields block is reserved for future use by your organization.

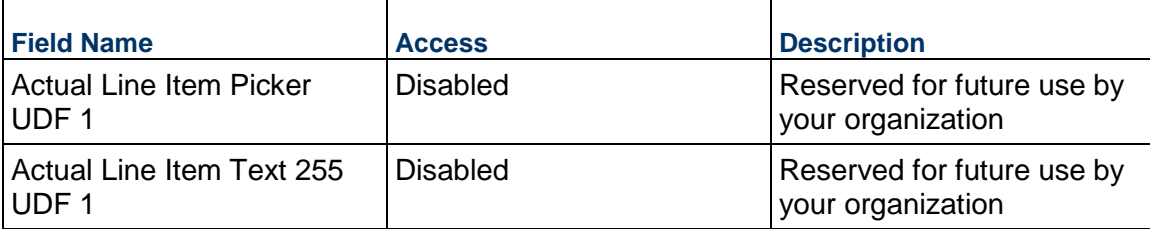

### **Invoice Business Process**

Use the Invoice business process to track the approval process for payments to the Purchase Order.

### **Characteristics**

This is a Project-level business process with a workflow, provided in the system template.

### **Record Statuses**

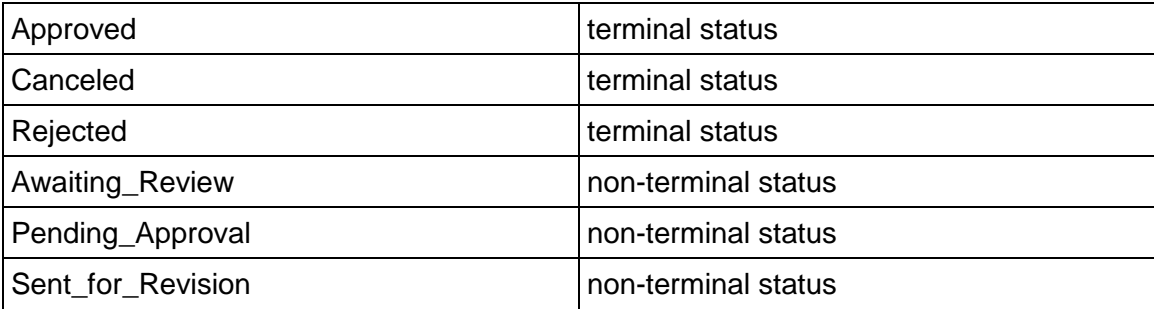

### **Workflow**

The default workflow for the Invoice business process is set up in a certain way; however, it may be used differently by your organization. Typically, a user with the necessary permissions can create the record and either move it directly to the end step, or send it to others for review or approval. The recipients in the second step can take the action of approving or rejecting the record, or send it on to others.

### **Creating an Invoice Record**

Create an Invoice record by navigating to Actuals / Invoice on the Project/Shell tab, or from the Tasks log on the Home tab or relevant Project/Shell tab. Take action on an existing Invoice task that has been assigned to you from the Tasks log.

Complete the Invoice form and attach related documents, if needed. After completing the form, click Send and select an action in the Workflow Actions list to determine the next step in the workflow. Click Send to route the form to the next assignee.

> **Note:** You must enter a value in all required fields (\*) before you can save the form.

- 1) Go to your Project tab. Ensure that you are in User mode.
- 2) Using the navigator on the left side, navigate to **Actuals / Invoice.**
- 3) Select **Invoice**.
- 4) From the BP log page, click **Create.** Refer to the tables below to complete the form. You can click **Save** at any time to save a draft version of the form. Draft versions are stored under **Drafts**.
- 5) To add attachments, click the paper clip button on the **Attachments** tab. The Attachments tab displays an icon if at least one file is attached to the record.
- 6) After completing the form, select **Send** in the top-right corner.
- 7) On the **Workflow Action Details** tab, select who should receive this Invoice.
- 8) If permitted, you can add users to the CC list. These users will receive a notification about this Invoice, but are not assigned a task.
- 9) If permitted, you can adjust task due dates for all users, or set individual task due dates for each assignee.
- 10) Click **Send**. When the **Notification** window opens, review the content and click **OK.** The record now moves to the next step in the workflow.

### **Completing the Invoice Form**

### **Key Information**

Key information about this Invoice.

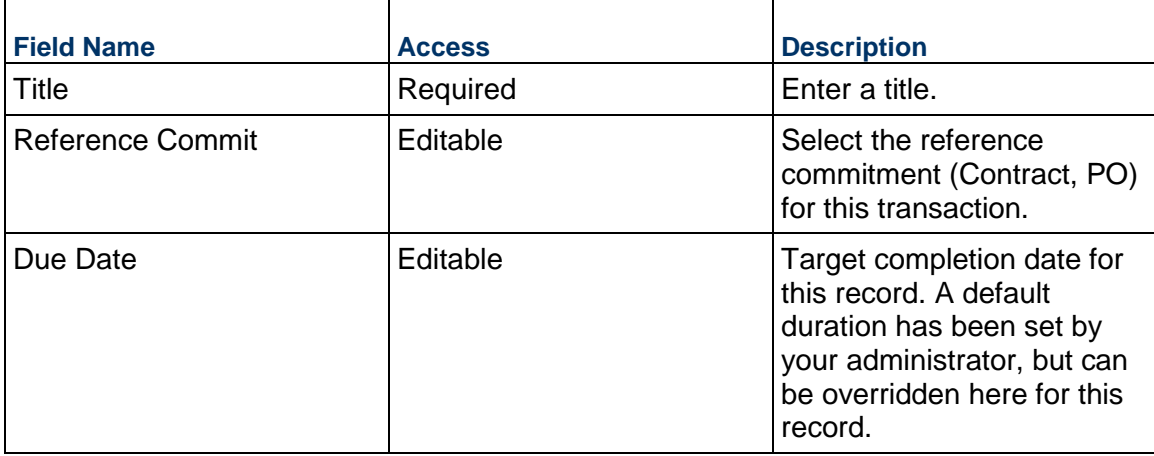

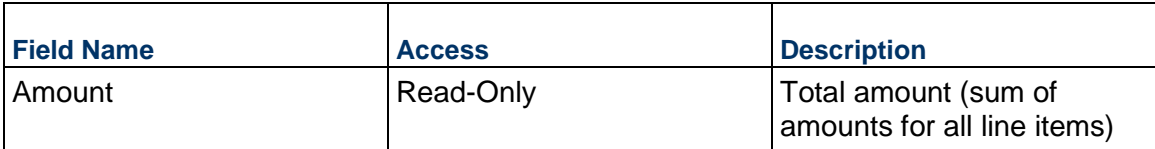

# **Invoice Details**

Details related to the Invoice

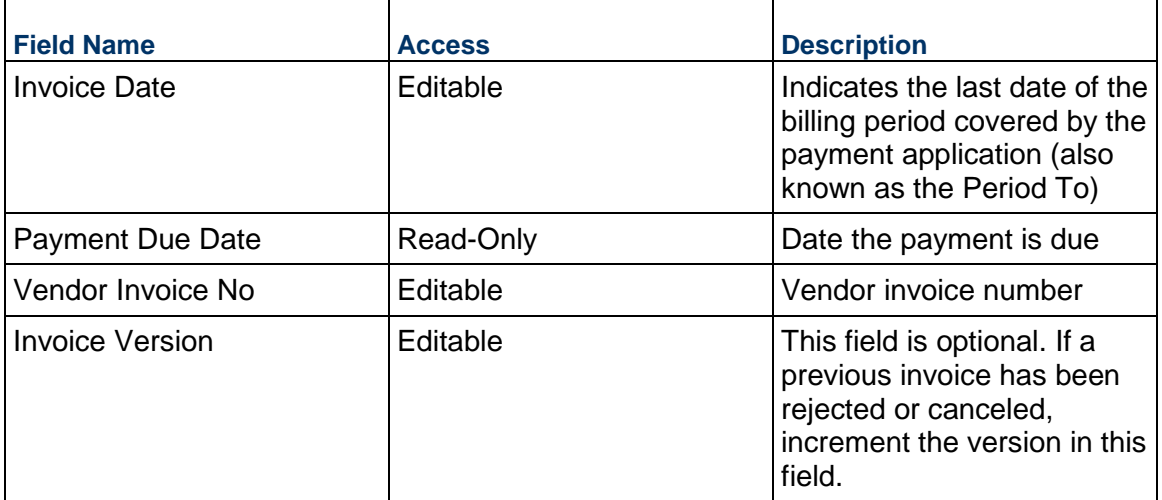

# **Financial Summary**

The information below gives you a full snapshot of financials related to the Invoice.

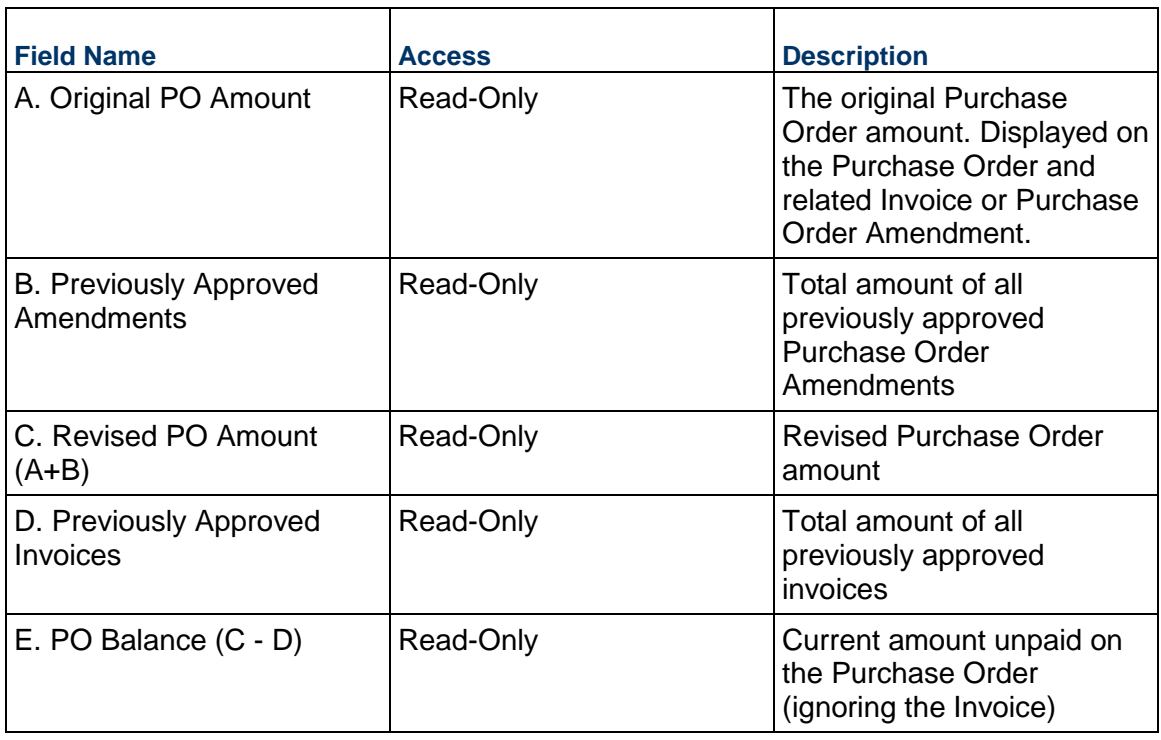

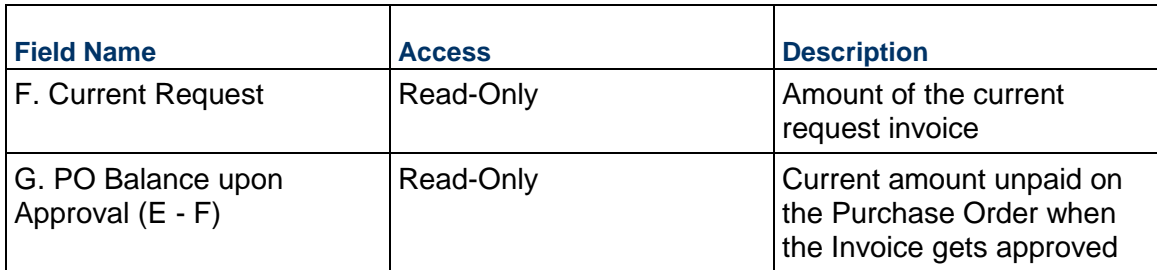

## **Description**

Enter the description and/or scope of this Invoice. This information might appear in any formal printouts of this Invoice.

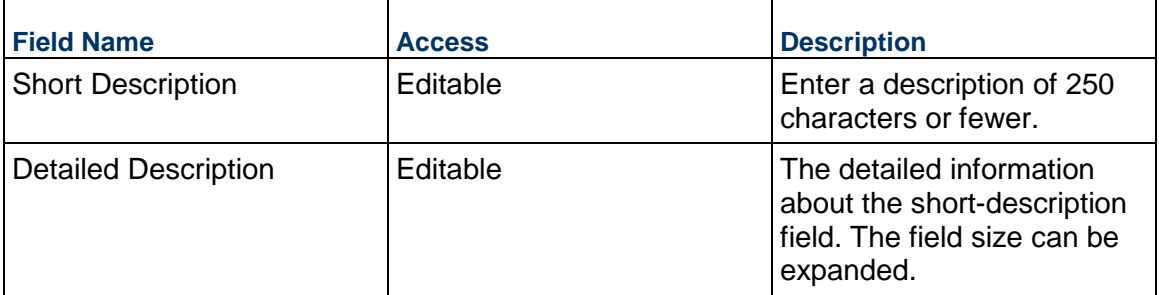

## **Purchase Order Details**

Specific details regarding this Purchase Order.

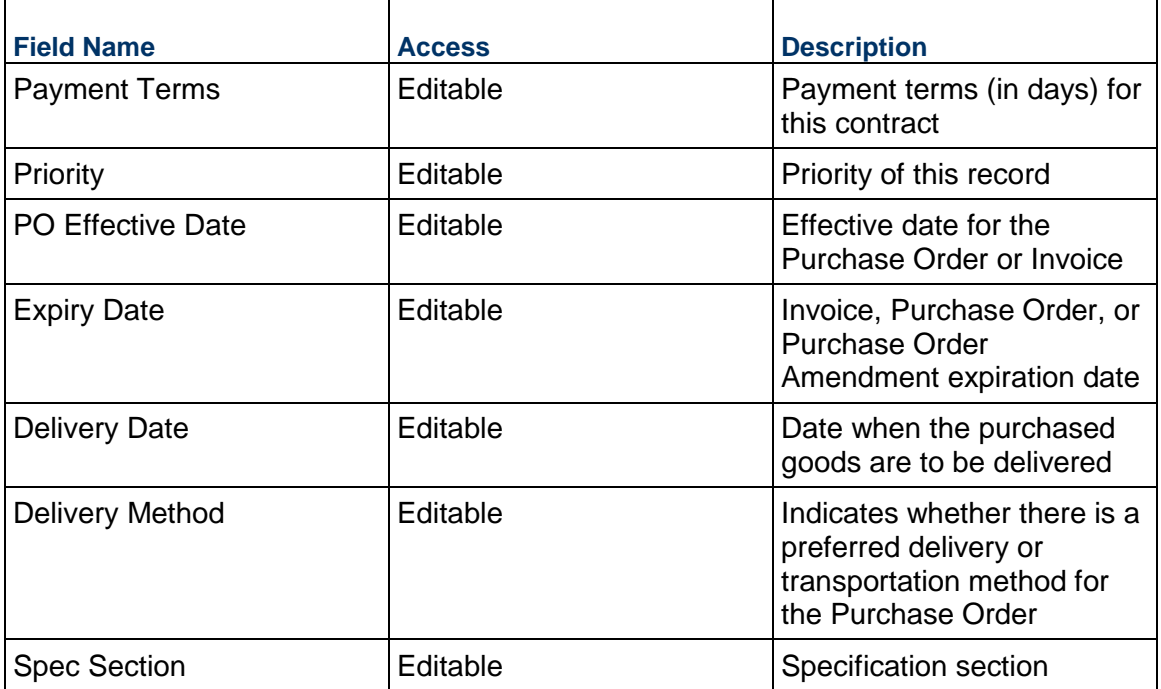

### **Deliver To**

Provides delivery details on the location and contact regarding this Invoice

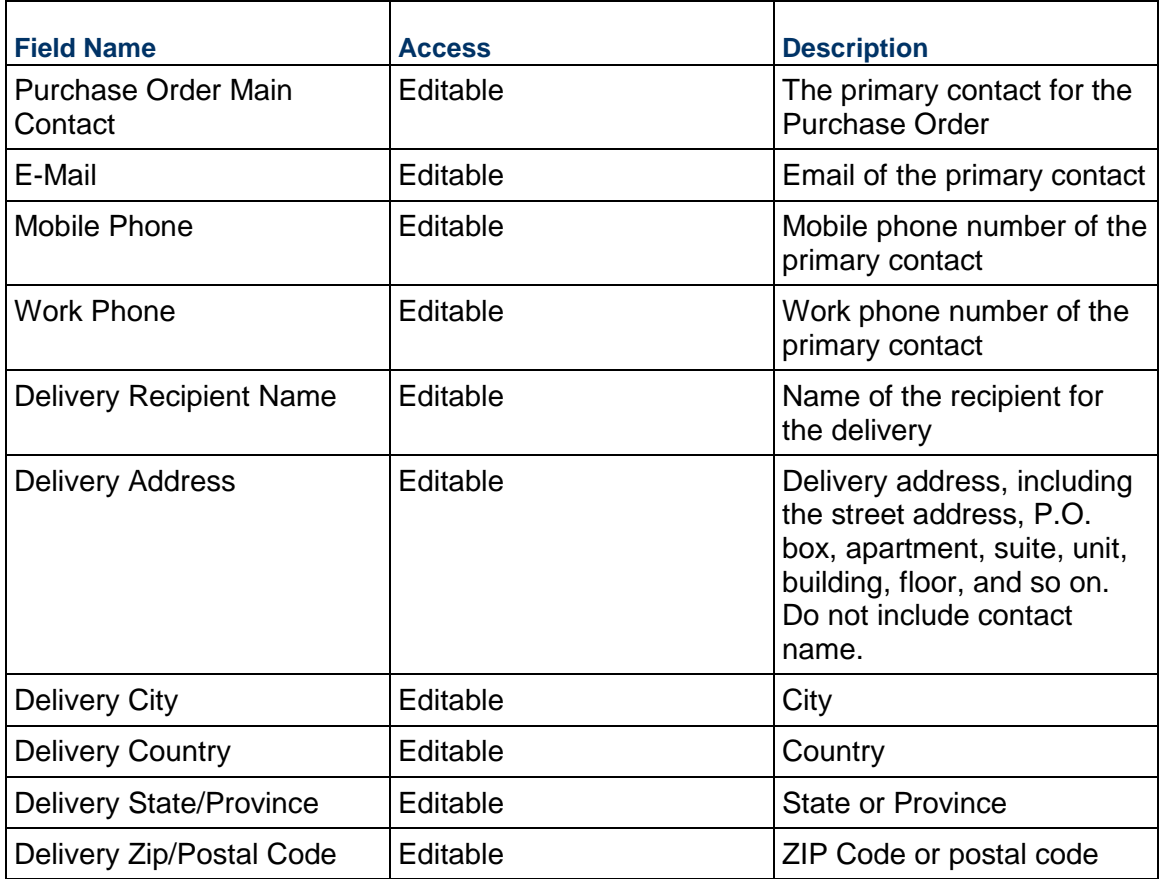

## **Unit Cost Information**

Information on the cost per unit for this record. The Unit of Measure and Unit Quantity values are set to the project values by default.

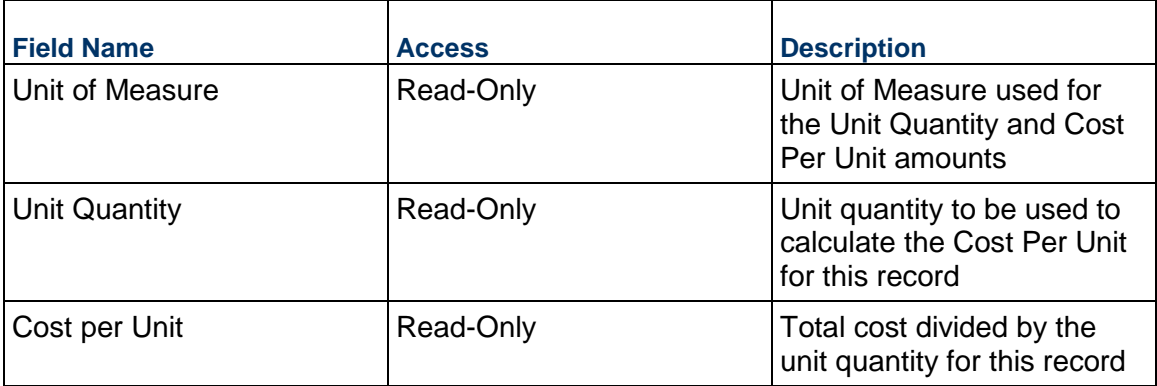

## **Payment Processing**

Information about the actual payment to the Vendor. This information might come from your corporate financial system.

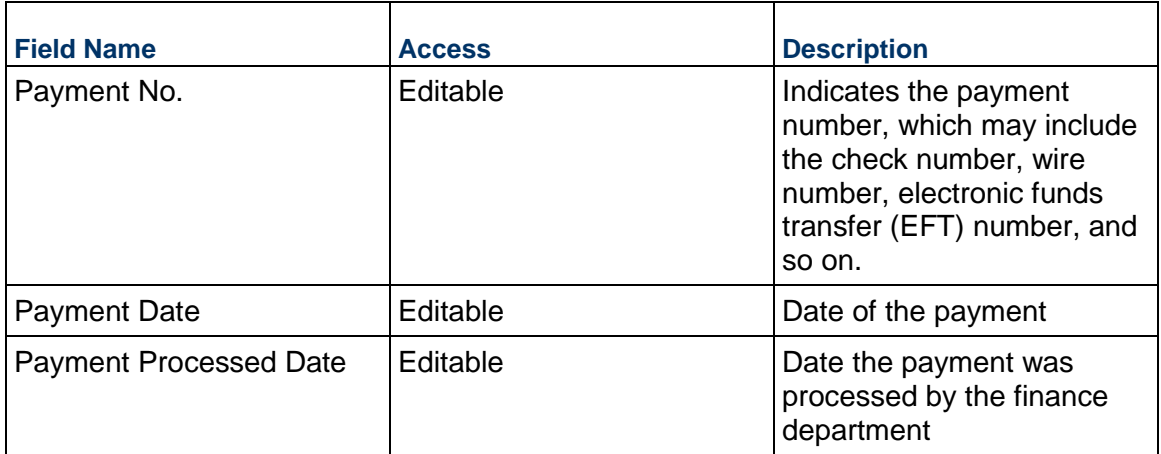

### **Vendor Information**

Details of the Vendor for this Invoice. If the Vendor has Unifier Essentials users, be sure to select them here so that they can see the Invoice.

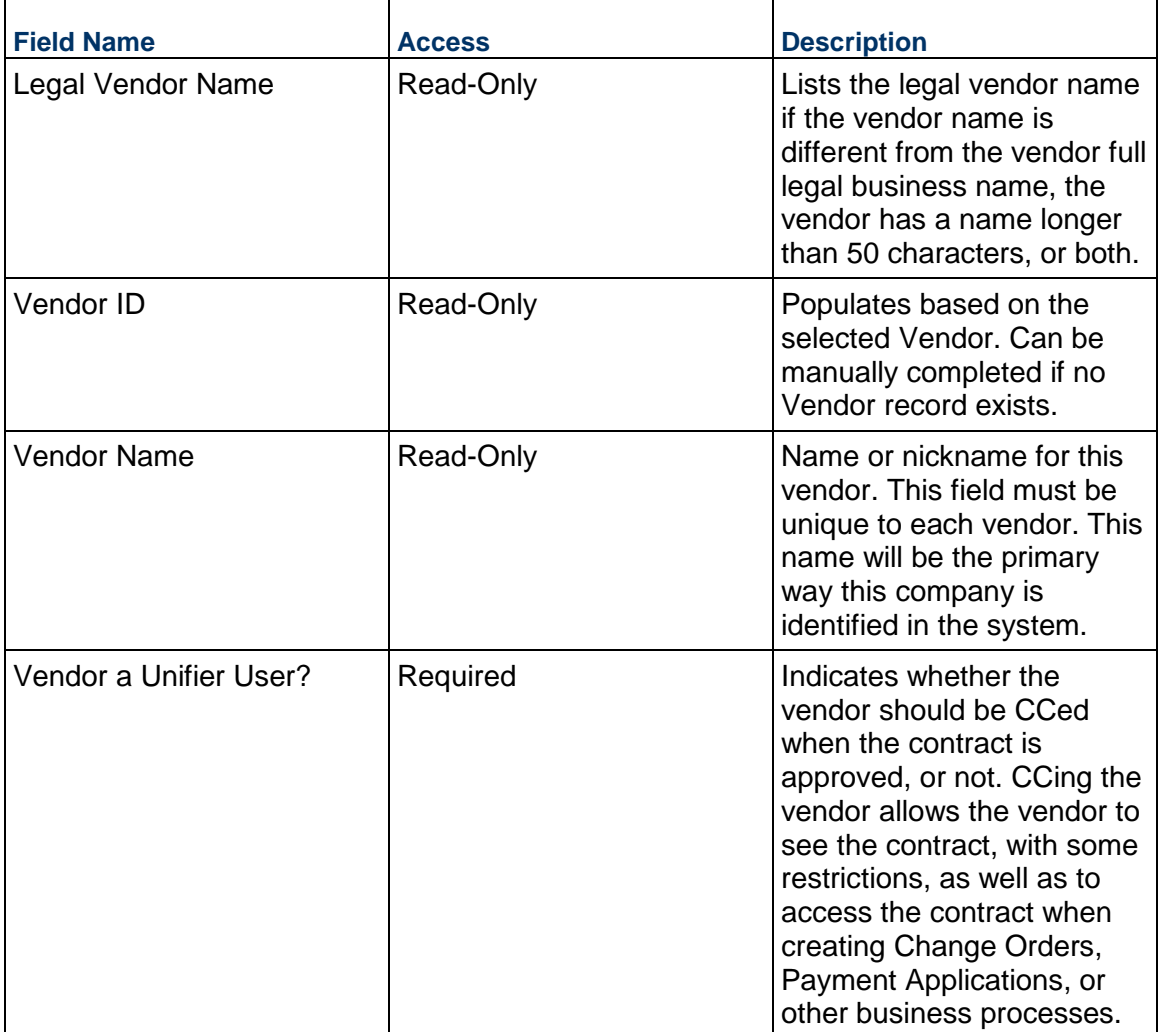

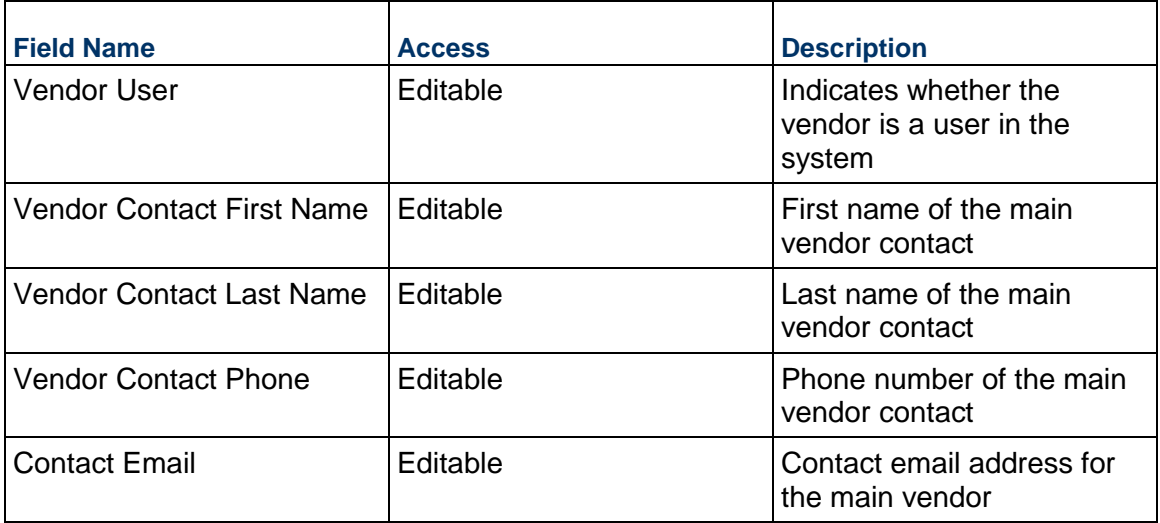

# **Vendor Address**

Vendor address to be used for this Invoice

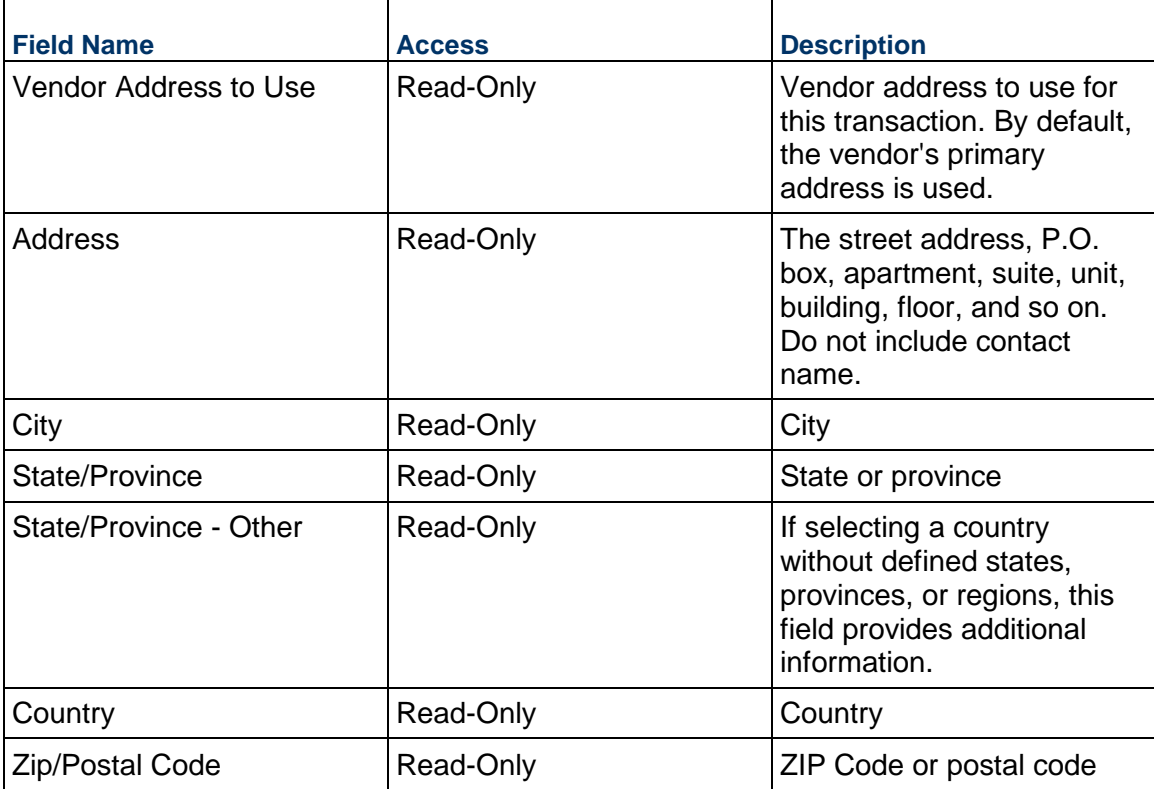

# **Record Information**

System information about this record

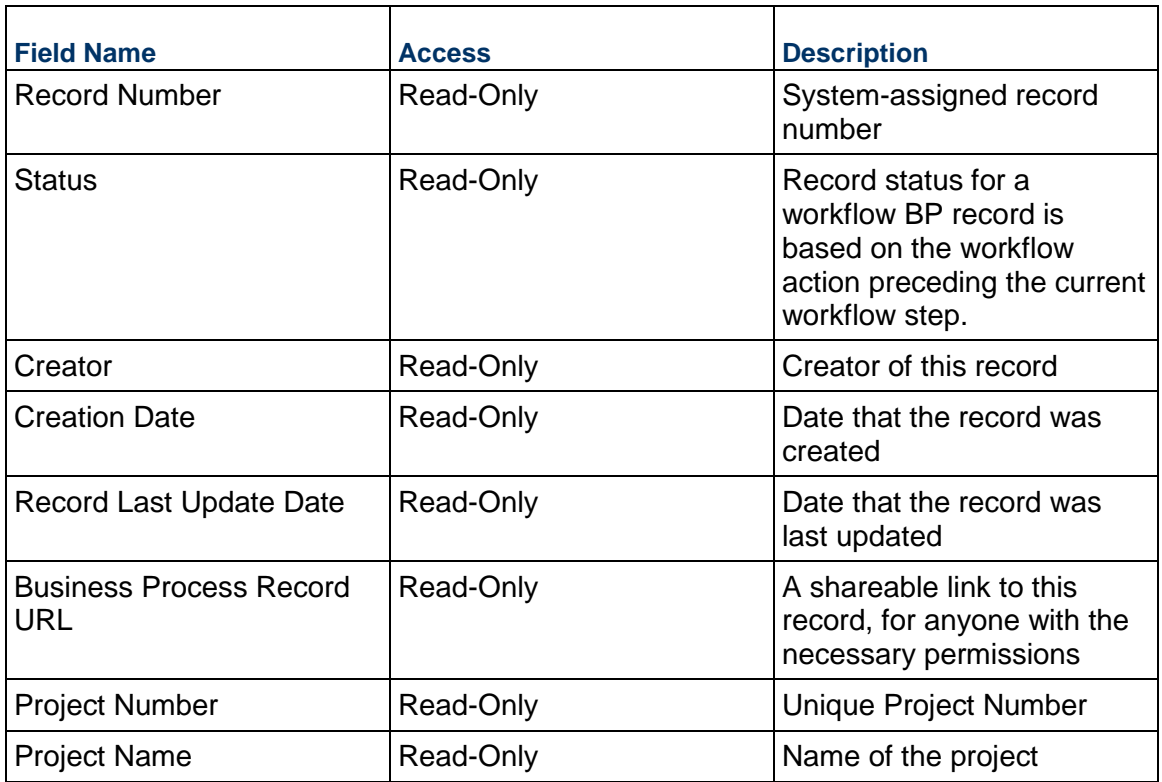

## **Additional Information**

The Invoice Additional Information block is reserved for future use by your organization.

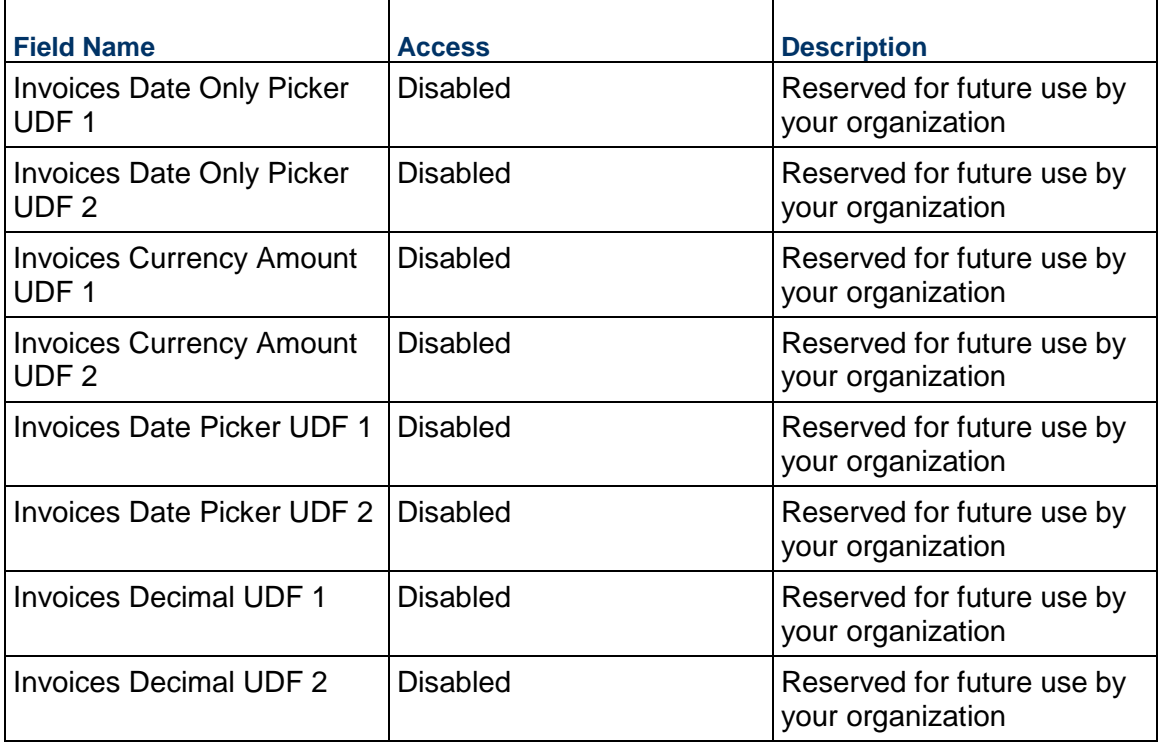

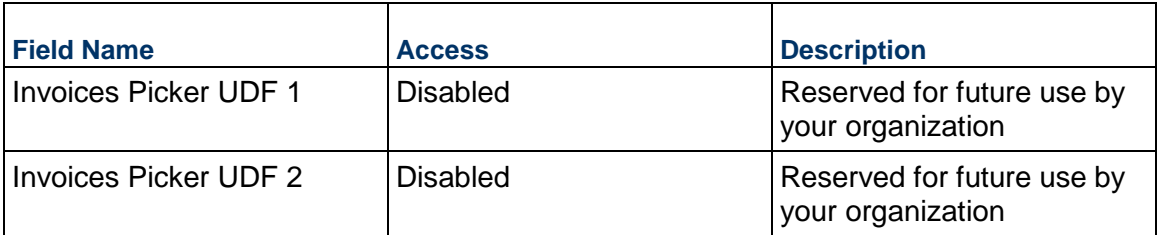

# **Additional Notes**

The Invoice Additional Notes block is reserved for future use by your organization.

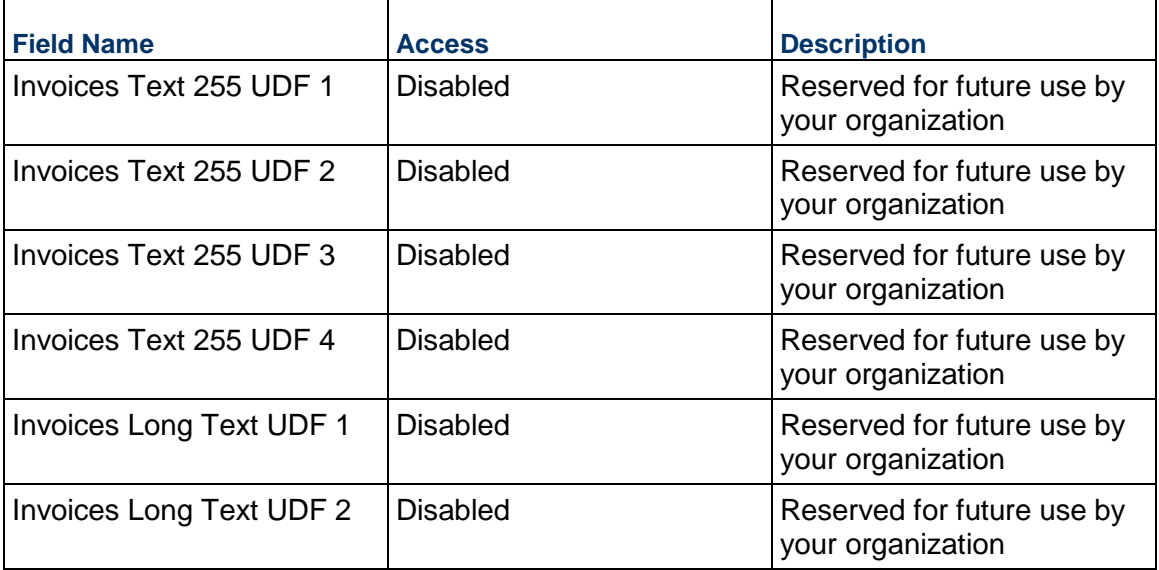

# **Currency**

If the currency of this Invoice is different from the project currency, specify it here.

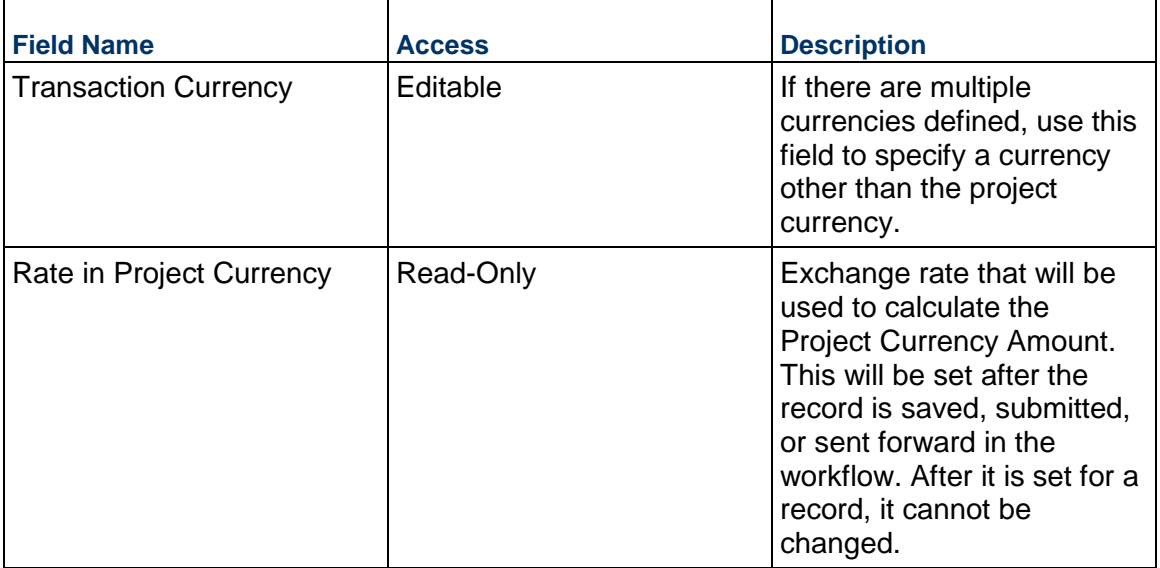

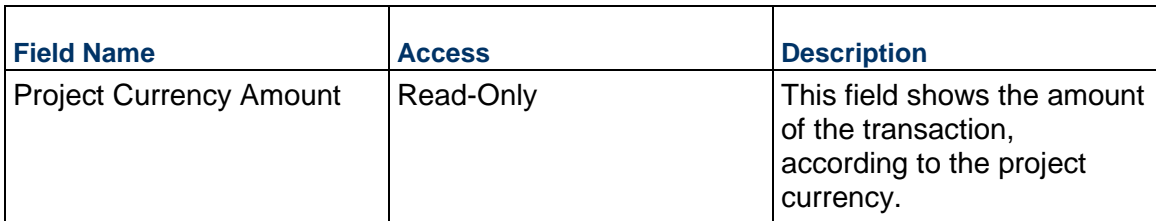

## **Completing the Invoice Line Items tab**

### **General**

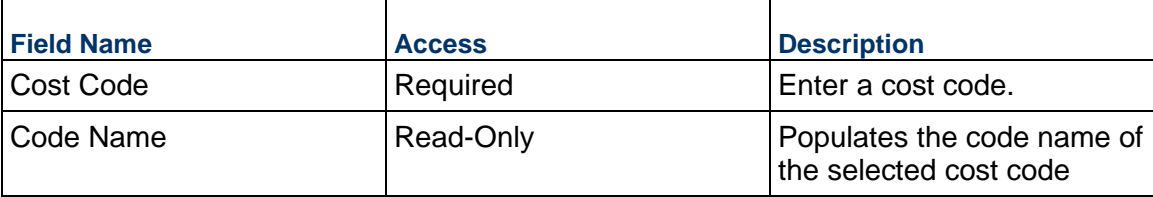

## **Invoice Details**

Ē

Enter the cost for this Invoice line item. The cost can be entered as either lump sum or unit rate.

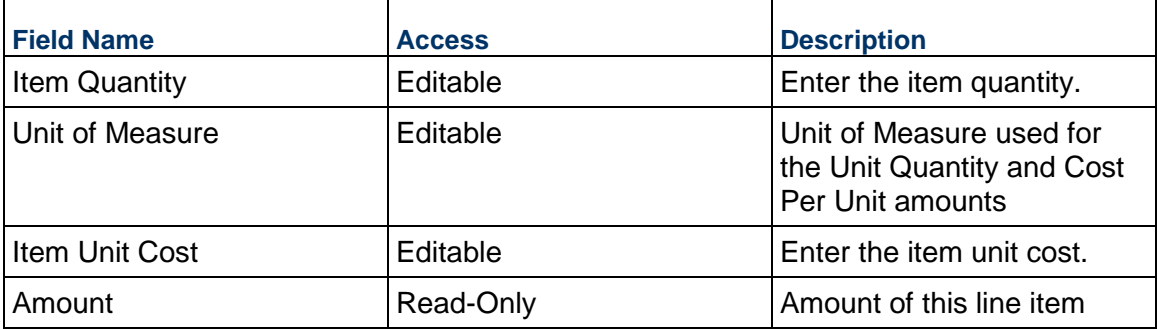

# **Description**

Enter a description for this Invoice Line Item.

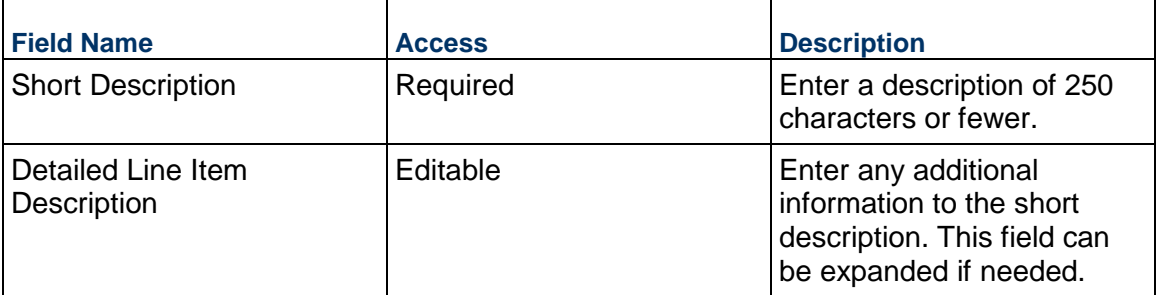

## **Additional Information**

Enter additional information specific to this Invoice Line Item.

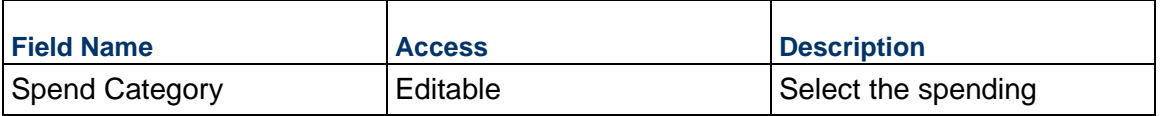

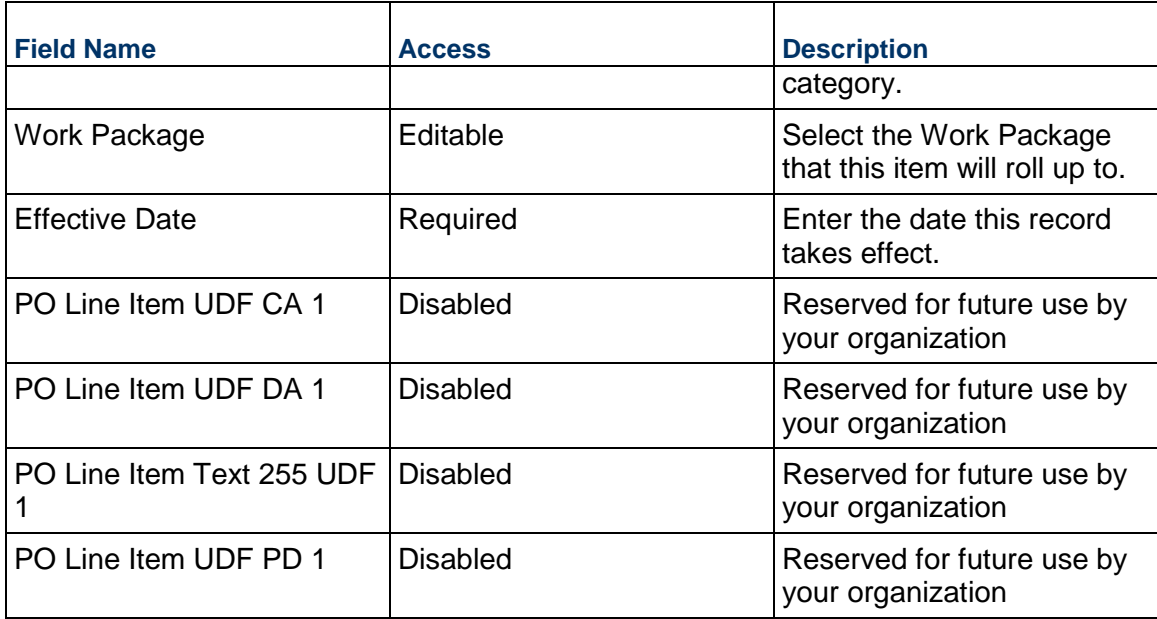

## **Journal Entry Business Process**

Use the Journal Entry business process to adjust spend line items. It is commonly used to reassign costs to alternate cost centers or general ledger (GL) codes.

### **Characteristics**

This is a Project-level business process with a workflow, provided in the system template.

### **Record Statuses**

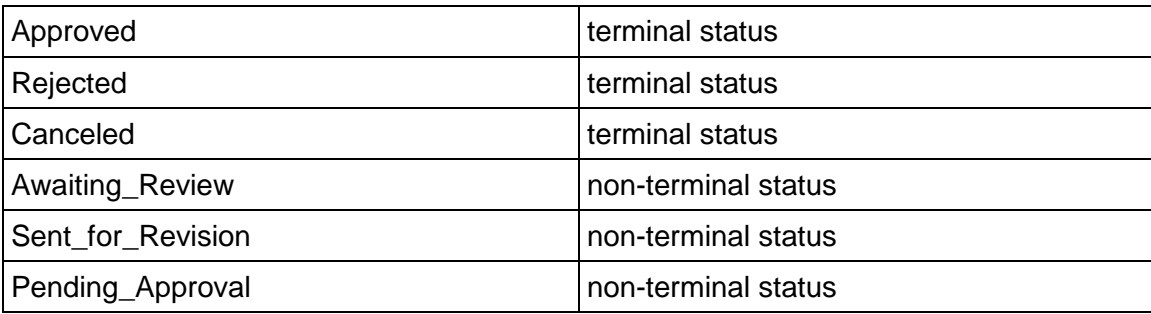

### **Workflow**

The default workflow for the Journal Entry business process is set up in a certain way; however, it may be used differently by your organization. Typically, a user with the necessary permissions can create the record and either move it directly to the end step, or send it to others for review or approval. The recipients in the second step can take the action of approving or rejecting the record, or send it on to others.

### **Creating a Journal Entry Record**

Create a Journal Entry record by navigating to Actuals / Journal Entry on the Project/Shell tab, or from the Tasks log on the Home tab or relevant Project/Shell tab. Take action on an existing Journal Entry task that has been assigned to you from the Tasks log.

Complete the Journal Entry form and attach related documents, if needed. After completing the form, click Send and select an action in the Workflow Actions list to determine the next step in the workflow. Click Send to route the form to the next assignee.

> **Note:** You must enter a value in all required fields (\*) before you can save the form.

- 1) Go to your Project tab. Ensure that you are in User mode.
- 2) Using the navigator on the left side, navigate to **Actuals / Journal Entry**.
- 3) Select **Journal Entry**.
- 4) From the BP log page, click **Create**. Refer to the tables below to complete the form. You can click **Save** at any time to save a draft version of the form. Draft versions are stored under **Drafts**.
- 5) To add attachments, click the paper clip button on the **Attachments** tab. The Attachments tab displays an icon if at least one file is attached to the record.
- 6) After completing the form, select **Send** in the top-right corner.
- 7) On the **Workflow Action Details** tab, select who should receive this Journal Entry.
- 8) If permitted, you can add users to the CC list. These users will receive a notification about this Journal Entry, but are not assigned a task.
- 9) If permitted, you can adjust task due dates for all users, or set individual task due dates for each assignee.
- 10) Click **Send.** When the **Notification** window opens, review the content and click **OK.** The record now moves to the next step in the workflow.

### **Completing the Journal Entry Form**

### **Key Information**

Key information about this Journal Entry is provided below.

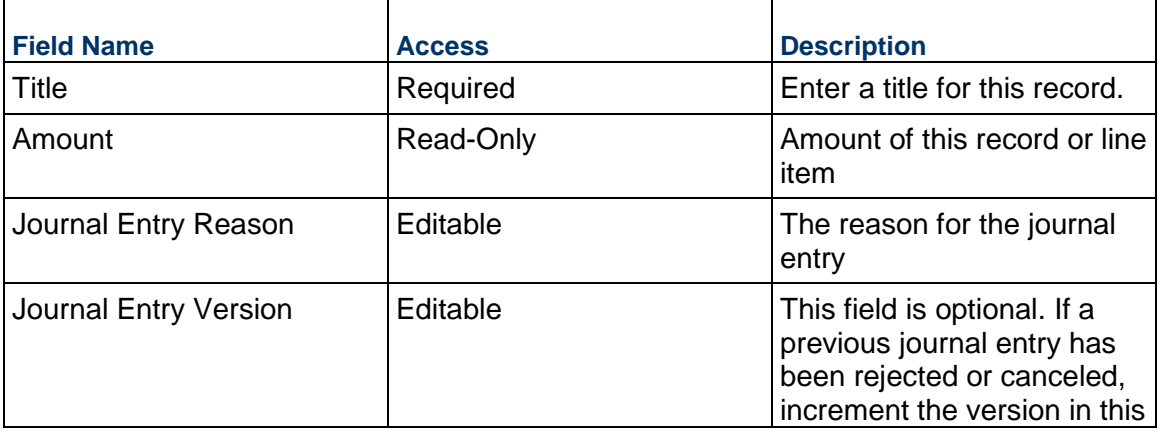
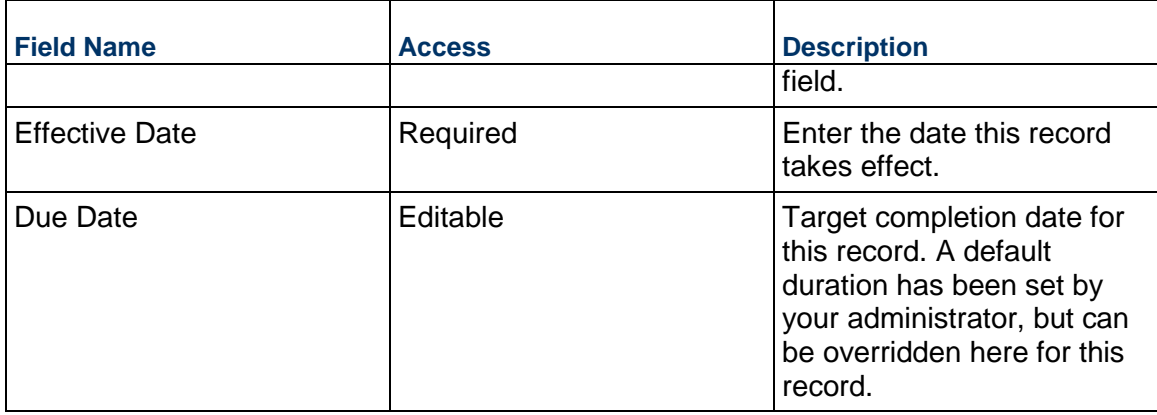

#### **Reference Commitment**

If this Journal Entry references a Contract or PO, select it below.

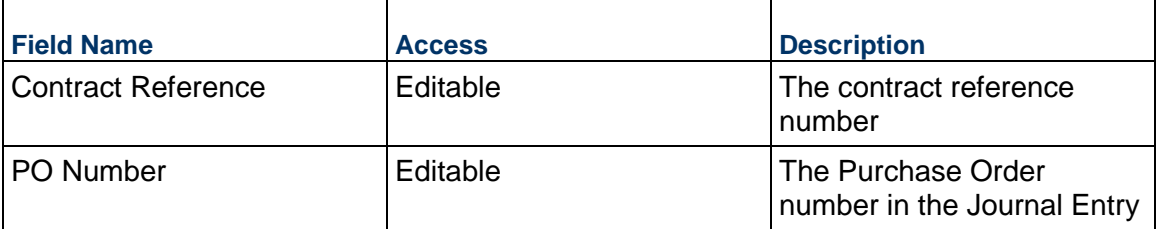

## **Description**

Enter a change description, assumptions, justification, and anything else needed for this Journal Entry.

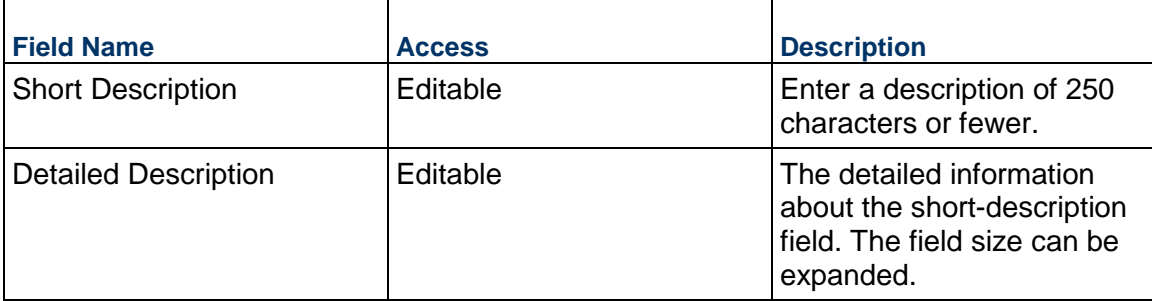

### **Record Information**

System information about this record

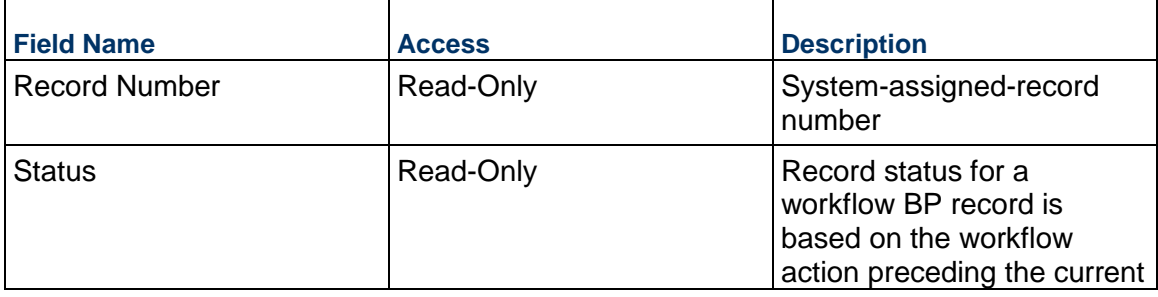

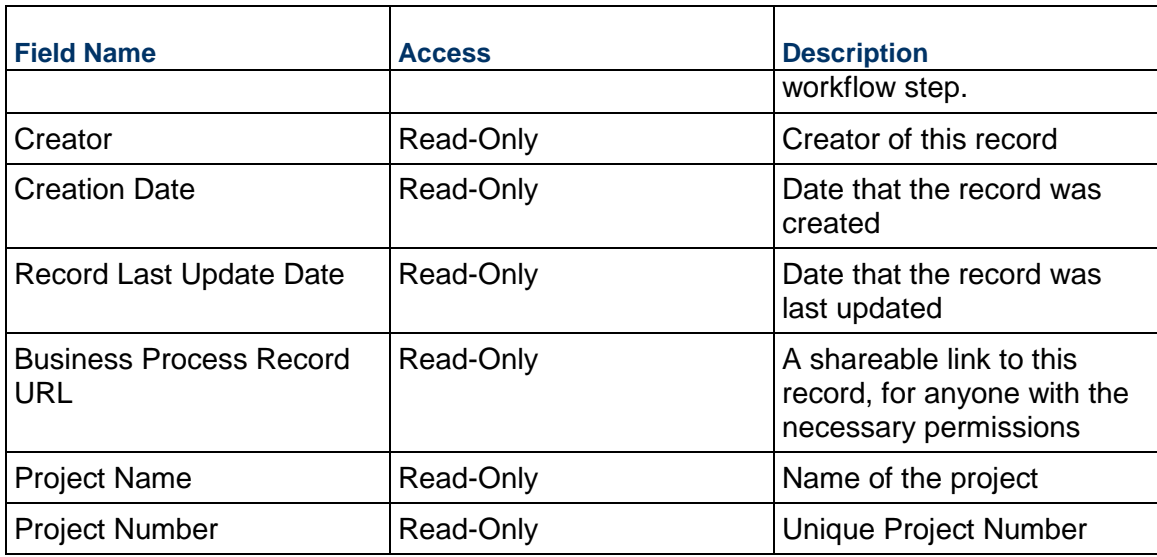

## **Additional Information**

The Journal Entry Additional Information block is reserved for future use by your organization.

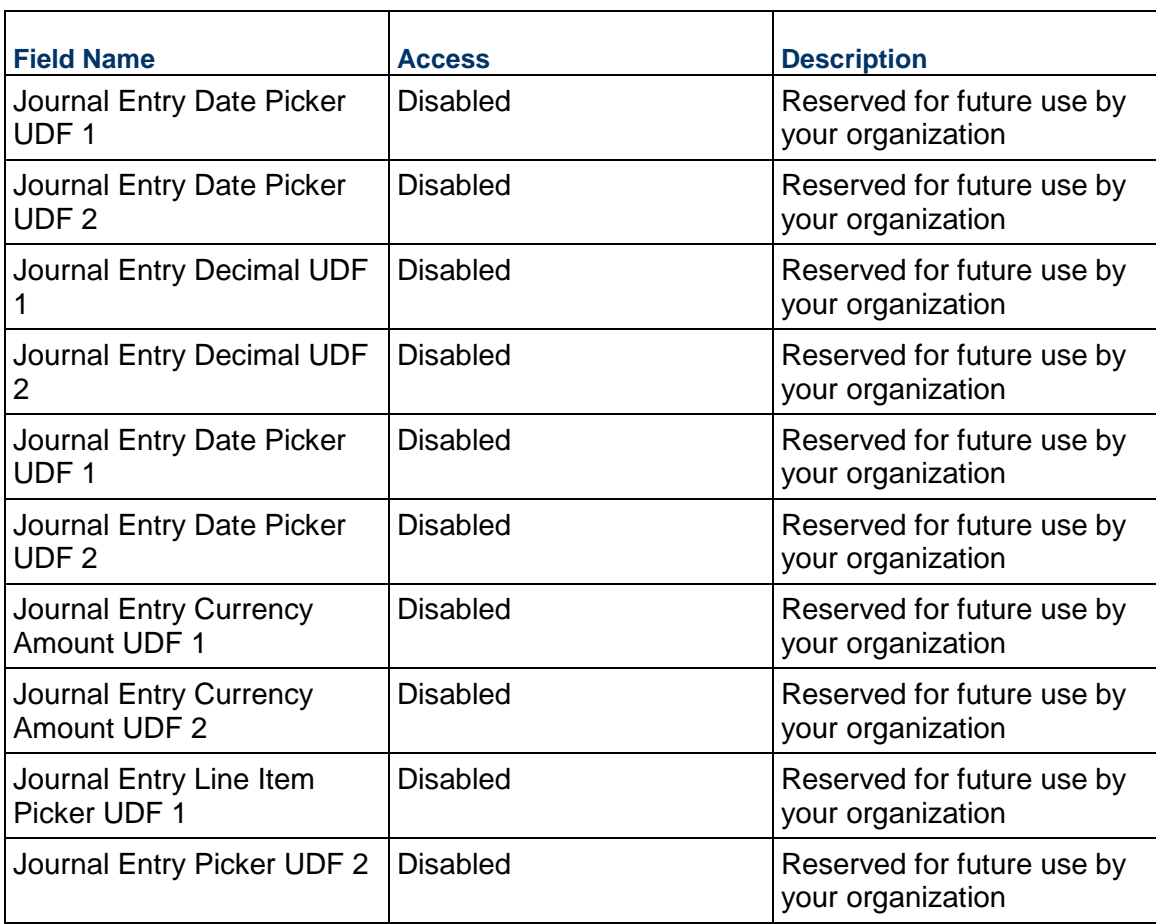

## **Additional Notes**

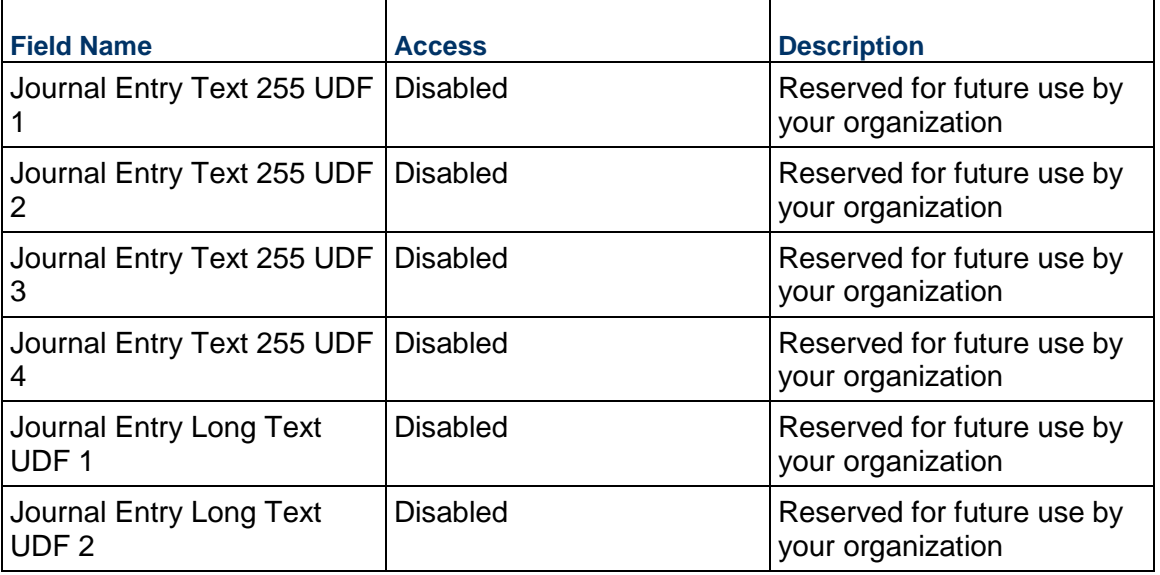

The Journal Entry Additional Notes block is reserved for future use by your organization.

# **Currency**

If the currency of this Journal Entry is different from the project currency, specify it here.

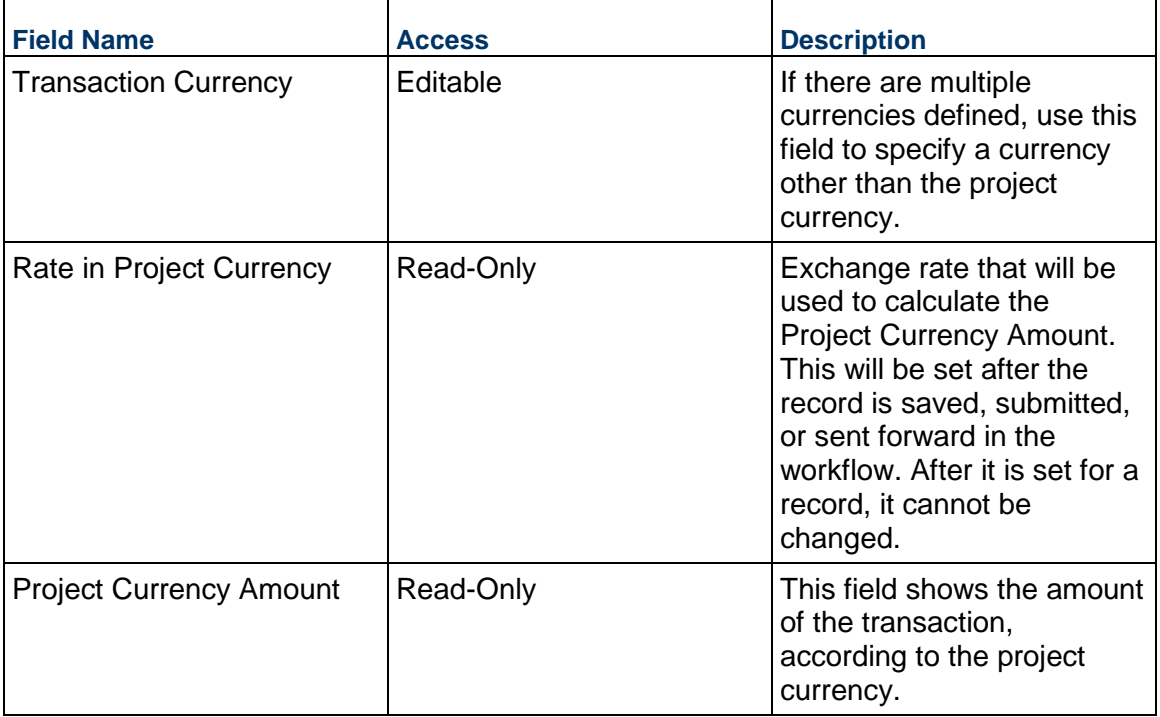

## **Consolidating Line Items**

Journal Entry line items can be consolidated from the following business processes:

▶ Budget Change

- ▶ Budget Transfer
- ▶ Change Order
- ▶ Change Request
- ▶ Contract
- ▶ Estimate
- ▶ Forecast
- **Initial Budget**
- $\blacktriangleright$  Invoice
- ▶ Journal Entry
- ▶ PO Amendment
- ▶ Purchase Order
- $\triangleright$  Risk
- Work Release

## **Completing the Standard tab**

#### **General**

Specify a cost code for this Journal Entry line item.

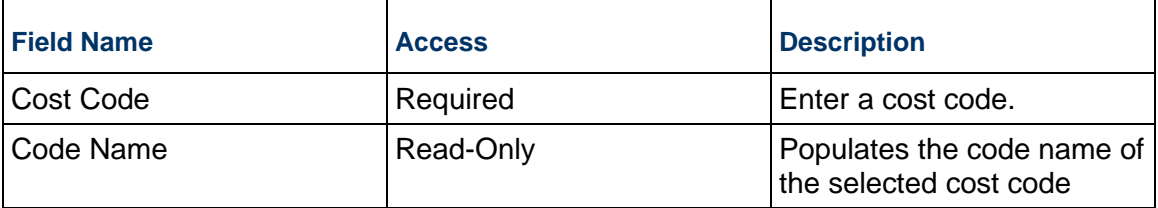

### **Journal Entry Details**

Enter the cost for this line item. This can be entered as either lump sum or unit rate.

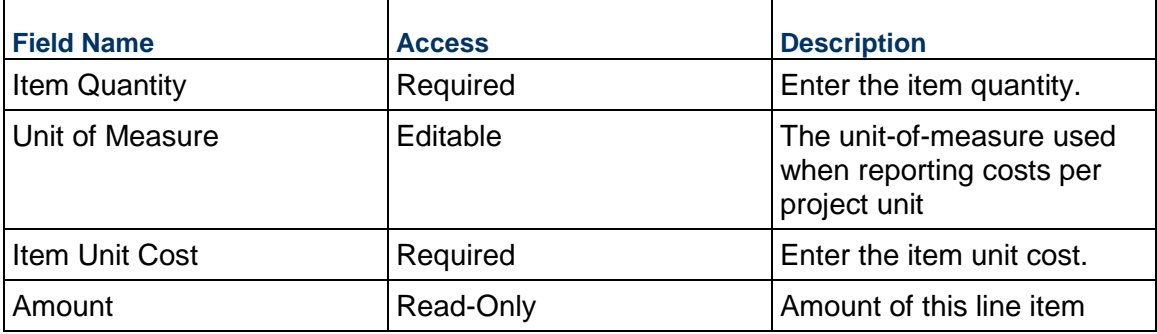

### **Description**

Enter additional information specific to this Journal Entry line item.

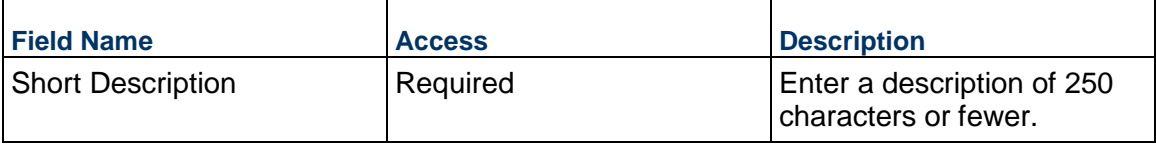

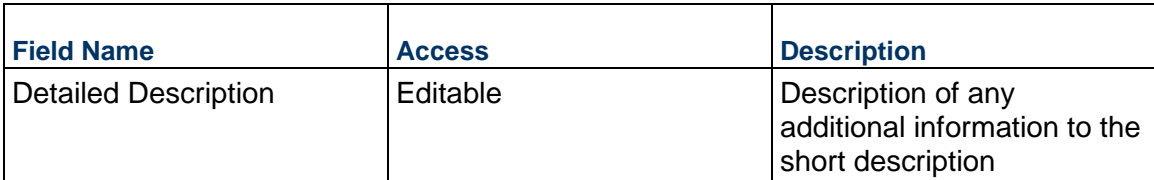

#### **Additional Information**

Enter additional information specific to this Journal Entry line item.

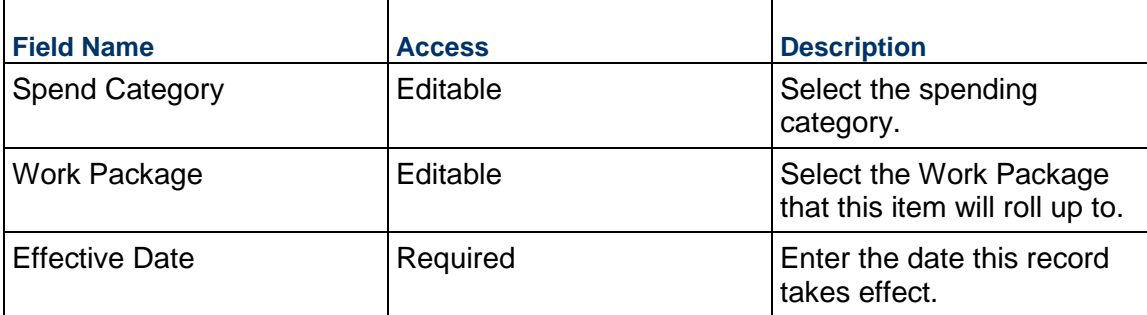

#### **Custom Fields**

The Journal Entry Line Item Custom Fields block is reserved for future use by your organization.

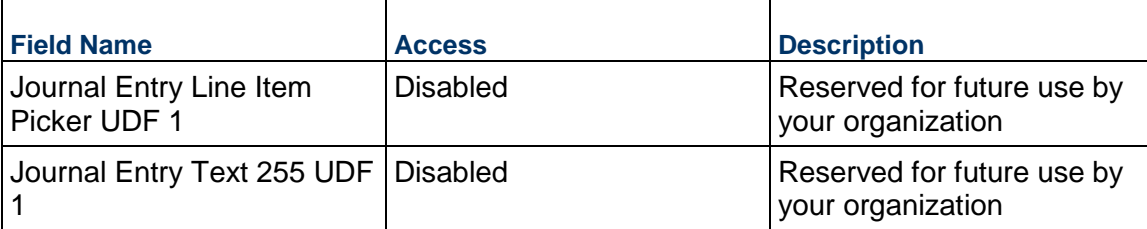

## **Miscellaneous Cost Business Process**

Use the Miscellaneous Cost business process to track costs that are not linked to commitments or otherwise tracked by other cost business processes.

#### **Characteristics**

This is a Project-level business process with a workflow, provided in the system template.

### **Record Statuses**

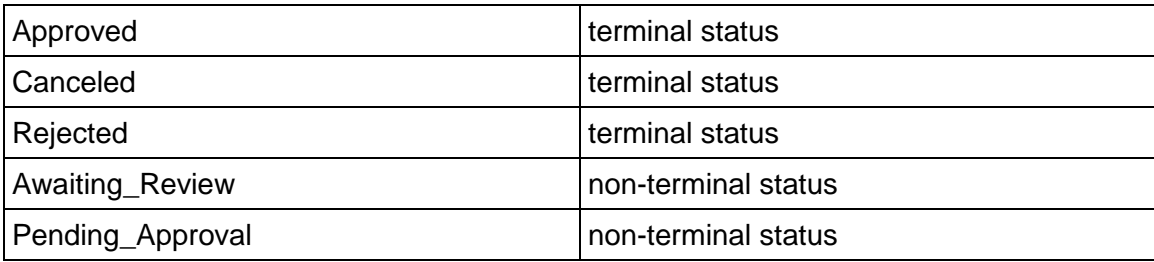

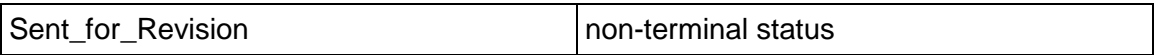

#### **Workflow**

The default workflow for the Miscellaneous Cost business process is set up in a certain way; however, your organization might use it differently. Typically, a user with the necessary permissions can create the record and either move it directly to the end step, or send it to others for review or approval. The recipients in the second step can take the action of approving or rejecting the record, or send it on to others.

#### **Creating a Miscellaneous Cost Record**

Create a Miscellaneous Cost record by navigating to Actuals / Miscellaneous Cost on the Project/Shell tab, or from the Tasks log on the Home tab or relevant Project/Shell tab. Take action on an existing Miscellaneous Cost task that has been assigned to you from the Tasks log.

Complete the Miscellaneous Cost form and attach related documents, if needed. After completing the form, click Send and select an action in the Workflow Actions list to determine the next step in the workflow. Click Send to route the form to the next assignee.

> **Note:** You must enter a value in all required fields (\*) before you can save the form.

- 1) Go to your Project tab. Ensure that you are in User mode.
- 2) Using the navigator on the left side, navigate to **Actuals / Miscellaneous Cost.**
- 3) Select **Miscellaneous Cost**.
- 4) From the BP log page, click **Create.** Refer to the tables below to complete the form. You can click **Save** at any time to save a draft version of the form. Draft versions are stored under **Drafts**.
- 5) To add attachments, click the paper clip button on the **Attachments** tab. The Attachments tab displays an icon if at least one file is attached to the record.
- 6) After completing the form, select **Send** in the top-right corner.
- 7) On the **Workflow Action Details** tab, select who should receive this Miscellaneous Cost.
- 8) If permitted, you can add users to the CC list. These users will receive a notification about this Miscellaneous Cost, but are not assigned a task.
- 9) If permitted, you can adjust task due dates for all users, or set individual task due dates for each assignee.
- 10) Click **Send**. When the **Notification** window opens, review the content and click **OK**. The record moves to the next step in the workflow.

### **Completing the Miscellaneous Cost Form**

#### **Key Information**

Key Information about this Miscellaneous Cost record

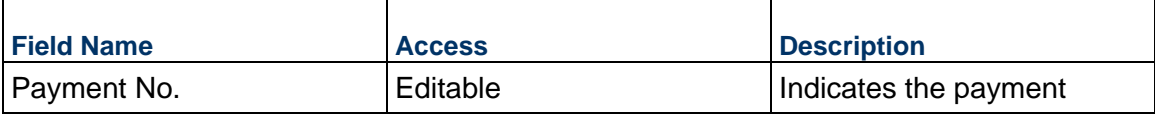

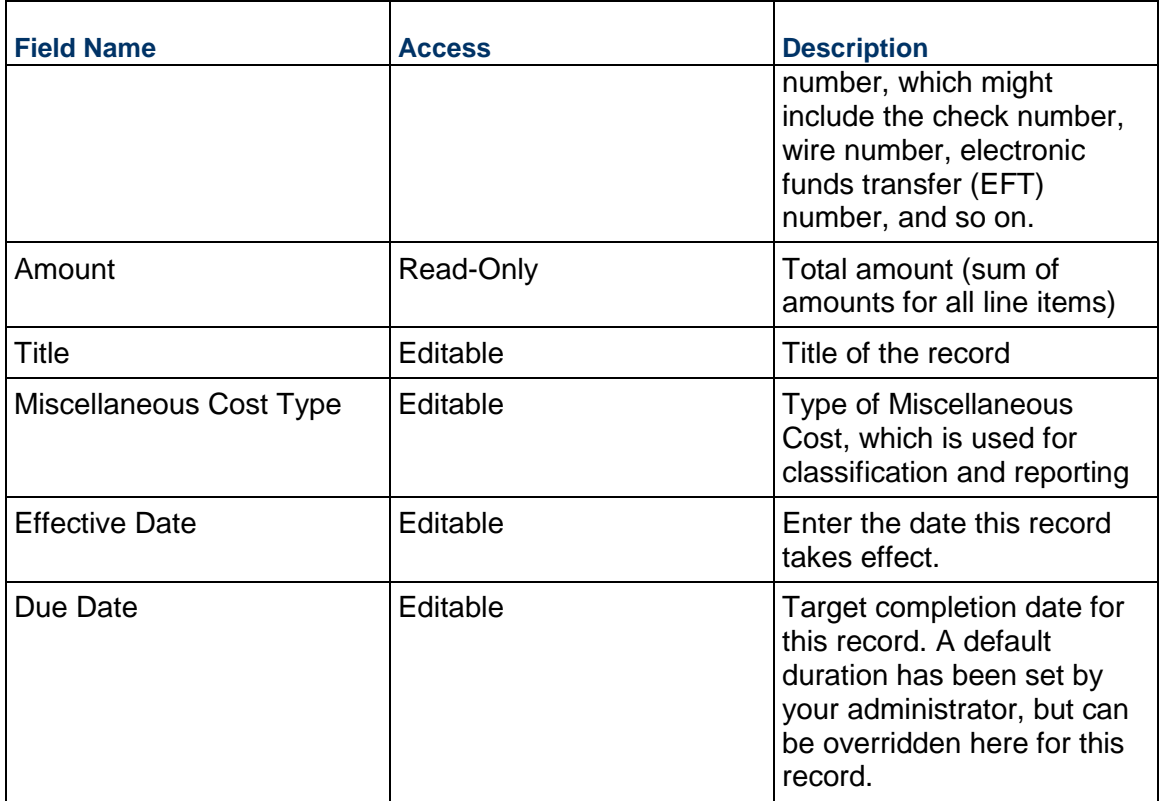

# **Description**

Change the description, assumptions, justification, and anything else needed for this Miscellaneous Cost.

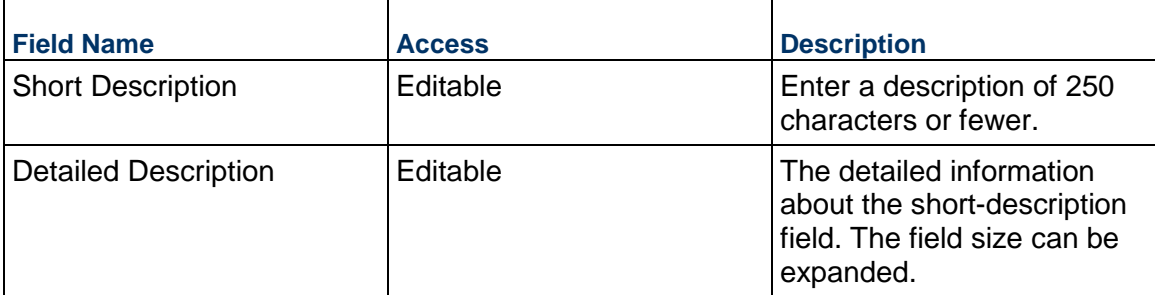

## **Vendor Information**

Details of the Vendor for this Miscellaneous Cost, if applicable

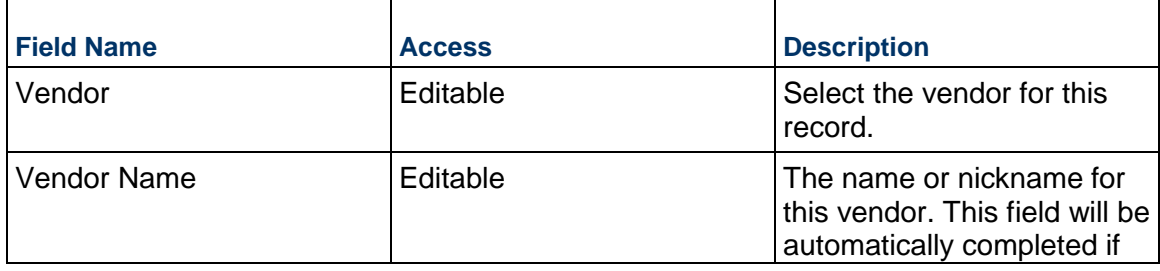

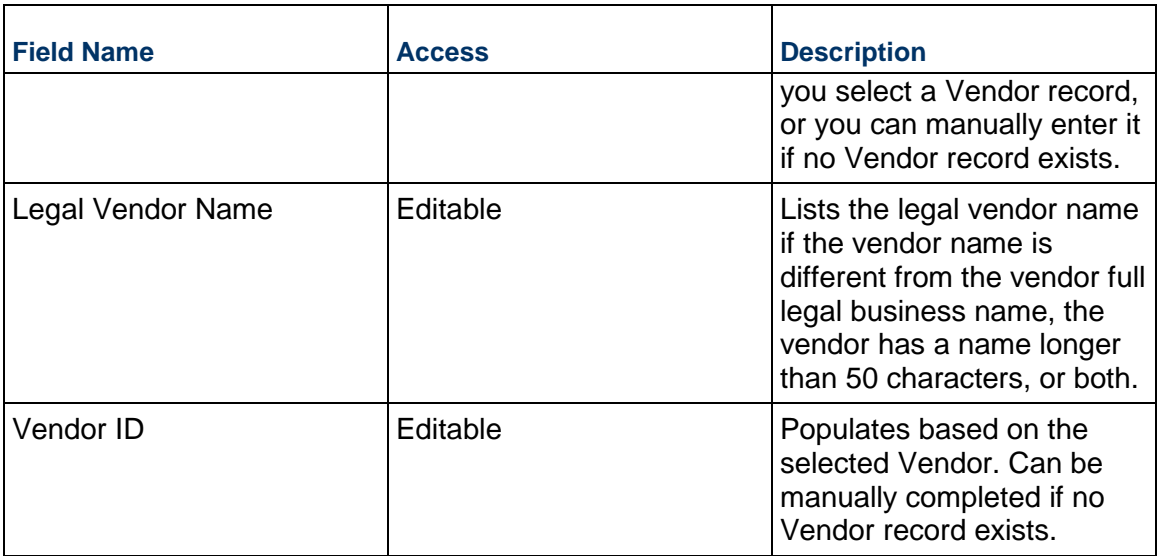

## **Record Information**

System information about this record

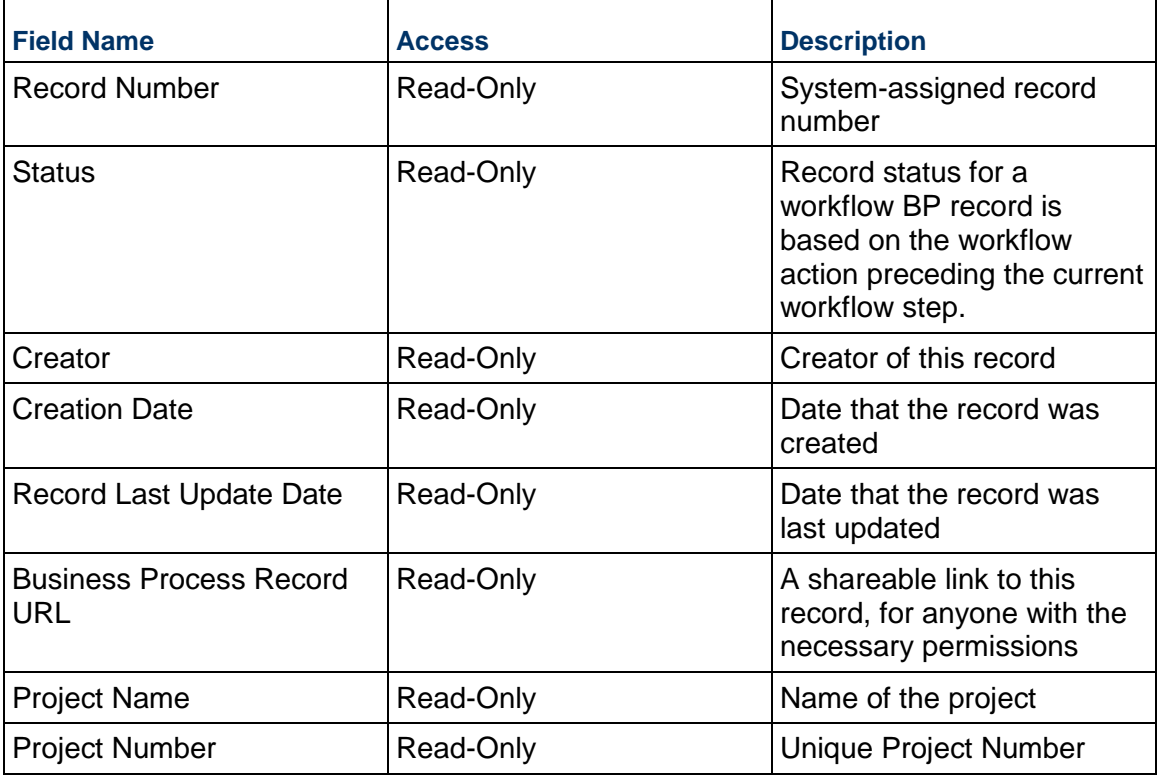

### **Additional Information**

The Miscellaneous Cost Additional Information block is reserved for future use by your organization.

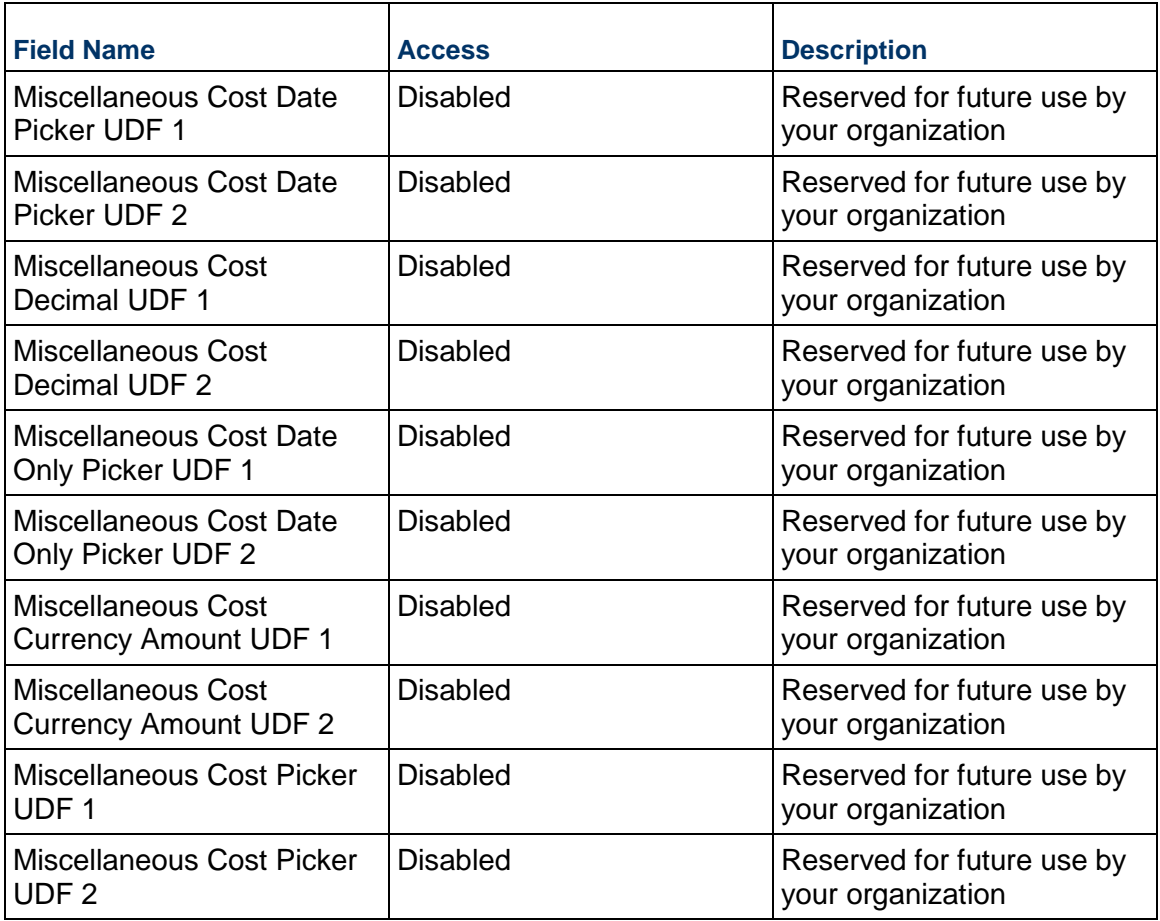

# **Additional Notes**

The Miscellaneous Cost Additional Notes section is reserved for future use by your organization.

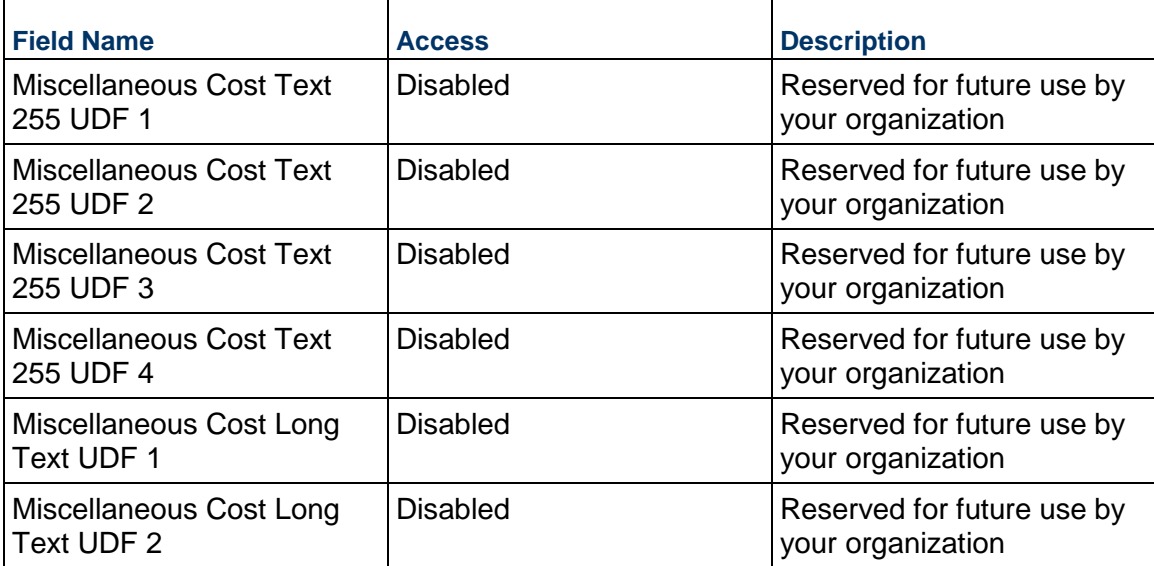

## **Currency**

 $\overline{\Gamma}$ 

If the currency of this Miscellaneous Cost is different from the project currency, specify it here. If you need to override the project or base currency exchange rates, use the override fields.

 $\top$ 

 $\overline{\mathsf{L}}$ 

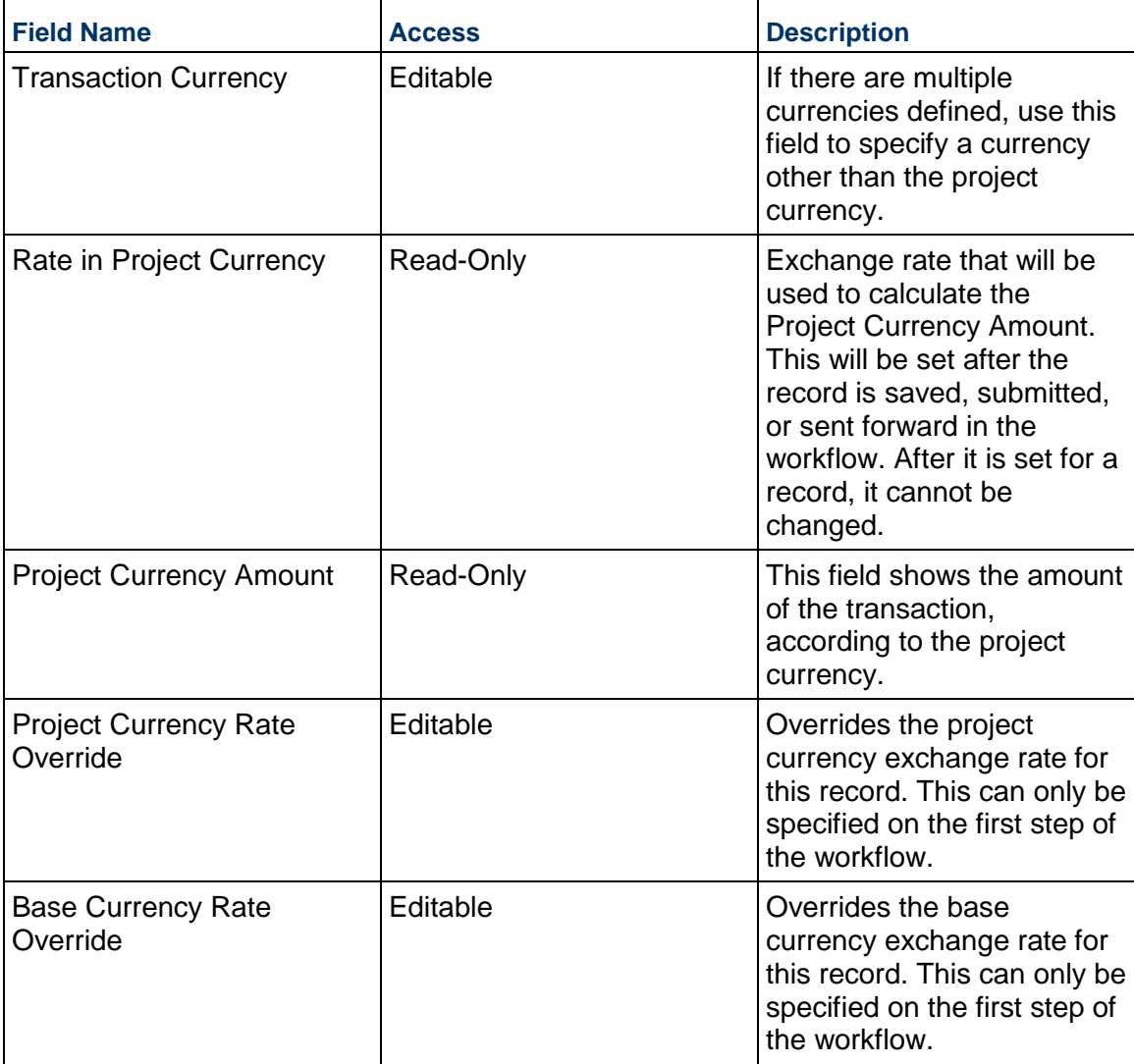

### **Consolidating Line Items**

Miscellaneous Cost line items can be consolidated from the following business processes:

- $\blacktriangleright$  Actual
- ▶ Budget Change
- ▶ Change Order
- ▶ Change Request
- ▶ Contract
- Estimate
- ▶ Forecast
- ▶ Initial Budget
- $\blacktriangleright$  Invoice
- ▶ Journal Entry
- **Miscellaneous Cost**
- ▶ PO Amendment
- ▶ Purchase Order
- ▶ Timesheet

## **Completing the Standard tab**

### **General**

Cost Code for this Miscellaneous Cost line item

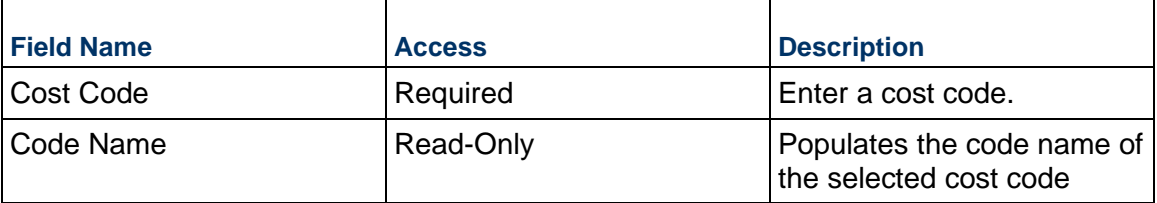

### **Miscellaneous Cost Details**

Cost for this line item. This can be entered as either a lump sum or a unit rate.

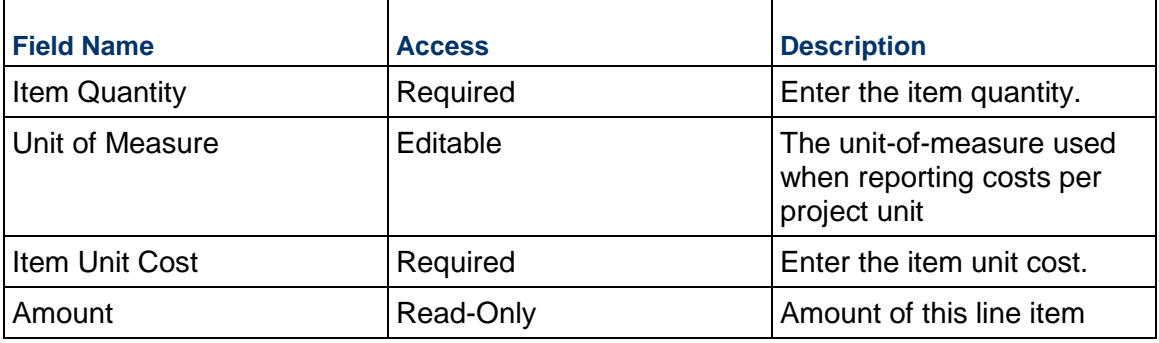

### **Description**

Description for this Miscellaneous Cost line item.

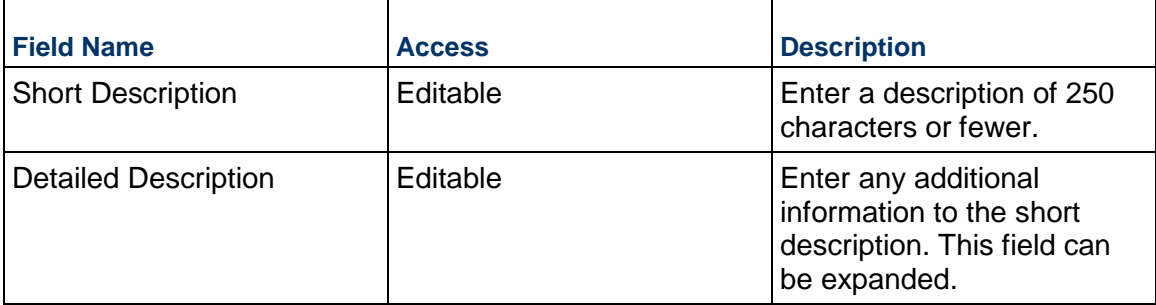

## **Additional Information**

Additional information specific to this Miscellaneous Cost line item.

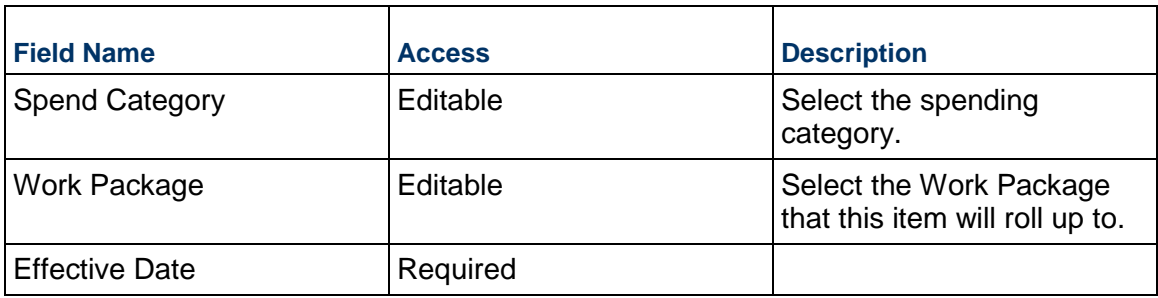

## **Custom Fields**

The Miscellaneous Cost Line Item Custom Fields block is reserved for future use by your organization.

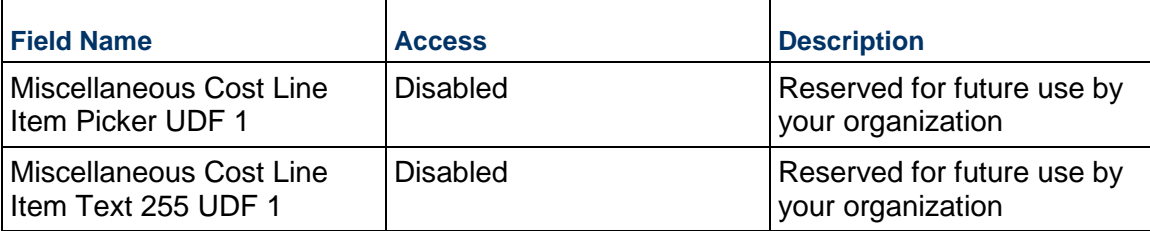

### **Payment Application Business Process**

Use the Payment Application business process to submit and approve payments to a commitment with a vendor (Contract). Usually only one Payment Application record for a specific Contract can be in process at any time.

#### **Characteristics**

This is a Project-level business process with a workflow, provided in the system template.

#### **Record Statuses**

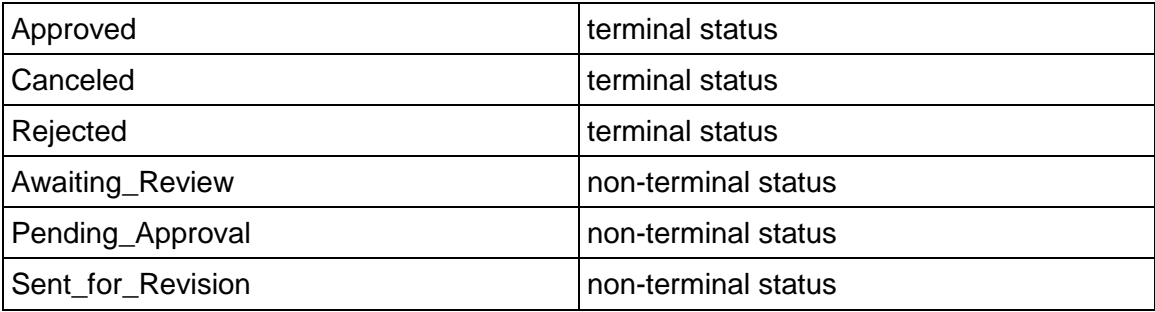

#### **Workflow**

The default workflow for the Payment Application business process is set up in a certain way; however, it may be used differently by your organization. Typically, a user with the necessary permissions can create the record and either move it directly to the end step, or send it to others for review or approval. The recipients in the second step can take the action of approving or rejecting the record, or send it on to others.

#### **Creating a Payment Application Record**

Create a Payment Application record by navigating to Actuals / Payment Application on the Project/Shell tab, or from the Tasks log on the Home tab or relevant Project/Shell tab. Take action on an existing Payment Application task that has been assigned to you from the Tasks log.

Complete the Payment Application form and attach related documents, if needed. After completing the form, click Send and select an action in the Workflow Actions list to determine the next step in the workflow. Click Send to route the form to the next assignee.

> **Note:** You must enter a value in all required fields (\*) before you can save the form.

- 1) Go to your Project tab. Ensure that you are in User mode.
- 2) Using the navigator on the left side, navigate to **Actuals / Payment Application.**
- 3) Select **Payment Application**.
- 4) From the BP log page, click **Create**. Refer to the tables below to complete the form. You can click **Save** at any time to save a draft version of the form. Draft versions are stored under **Drafts**.
- 5) To add attachments, click the paper clip button on the **Attachments** tab. The Attachments tab displays an icon if at least one file is attached to the record.
- 6) After completing the form, select **Send** in the top-right corner.
- 7) On the **Workflow Action Details** tab, select who should receive this Payment Application.
- 8) If permitted, you can add users to the CC list. These users will receive a notification about this Payment Application, but are not assigned a task.
- 9) If permitted, you can adjust task due dates for all users, or set individual task due dates for each assignee.
- 10) Click **Send.** When the **Notification** window opens, review the content and click **OK.** The record now moves to the next step in the workflow.

### **Completing the Payment Application Form**

#### **Key Information**

Key information about this Payment Application is provided below.

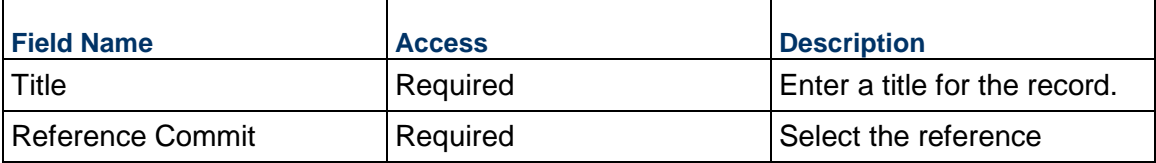

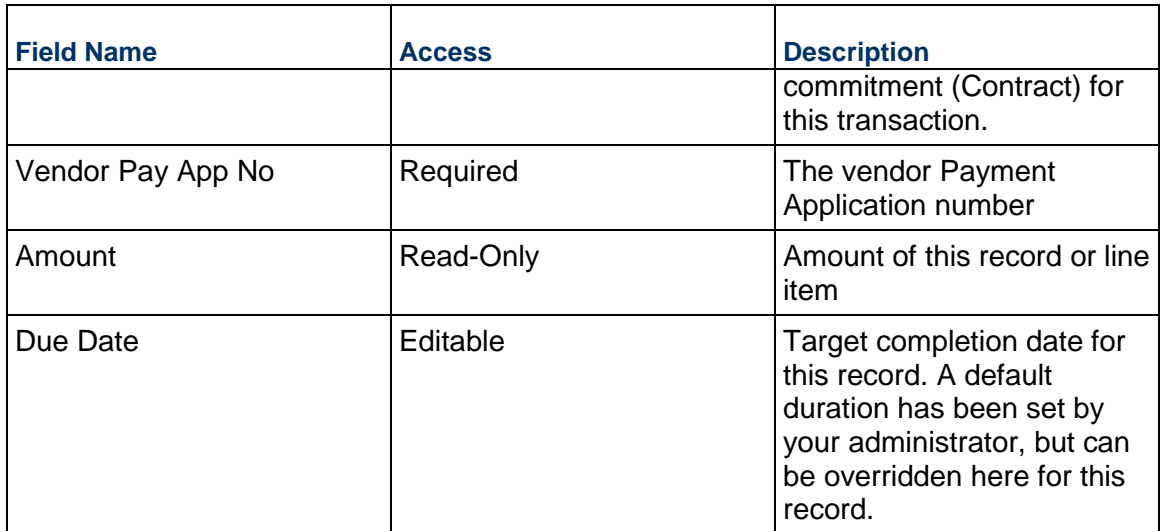

## **Payment Application Details**

Details about this Payment Application.

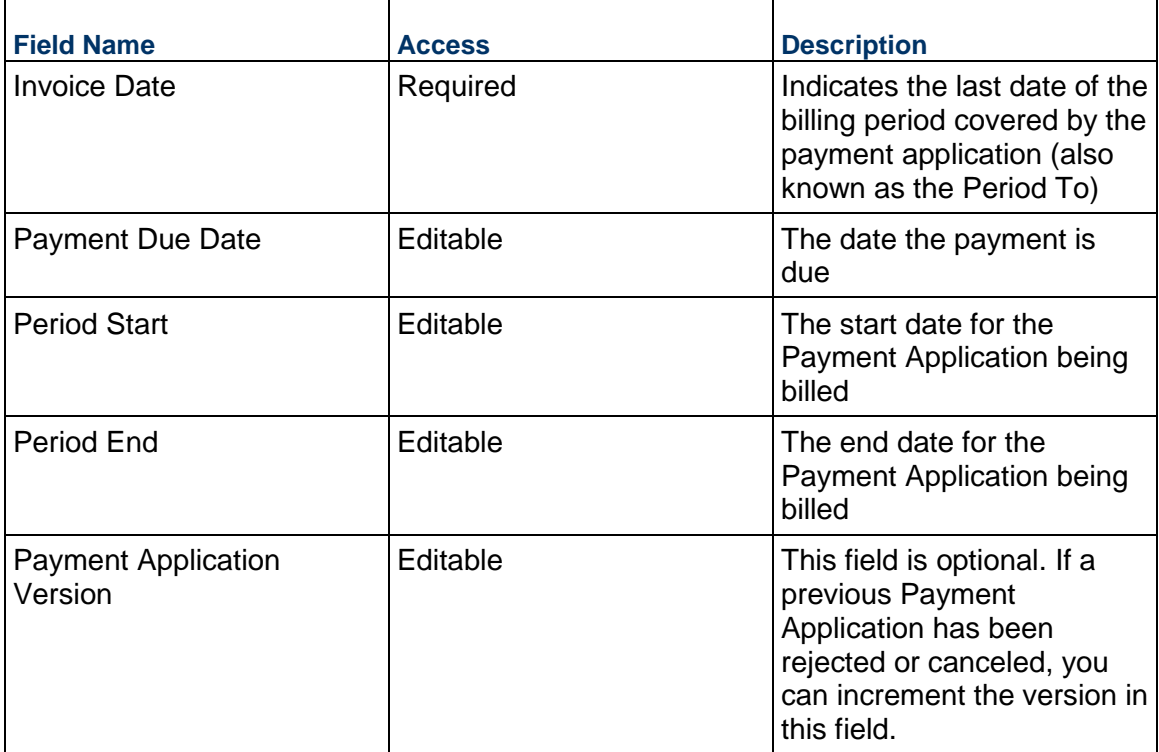

## **Financial Summary**

Financial snapshot of the Contract and the impact of this Payment Application. It will be updated after the Payment Application Lines are updated.

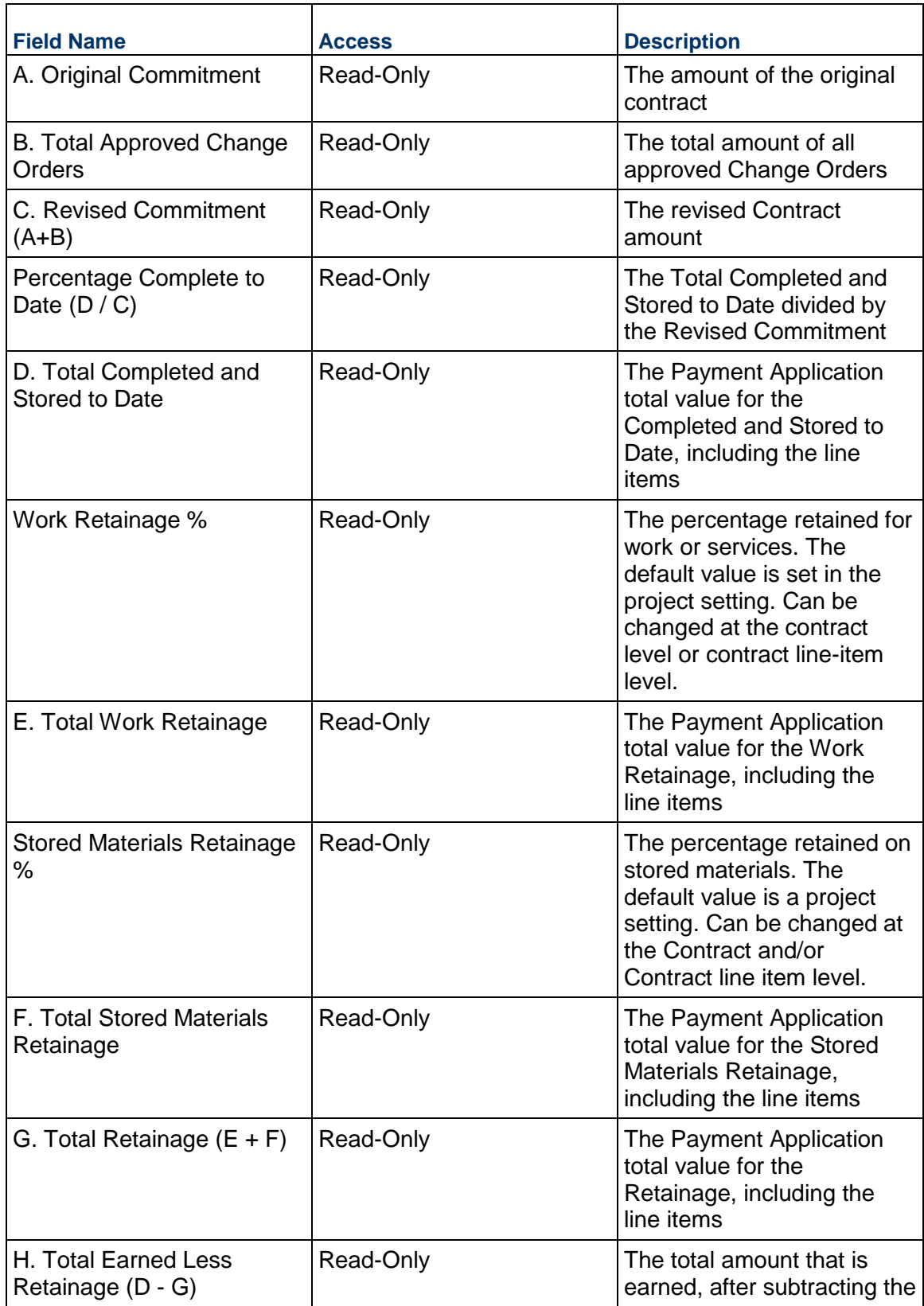

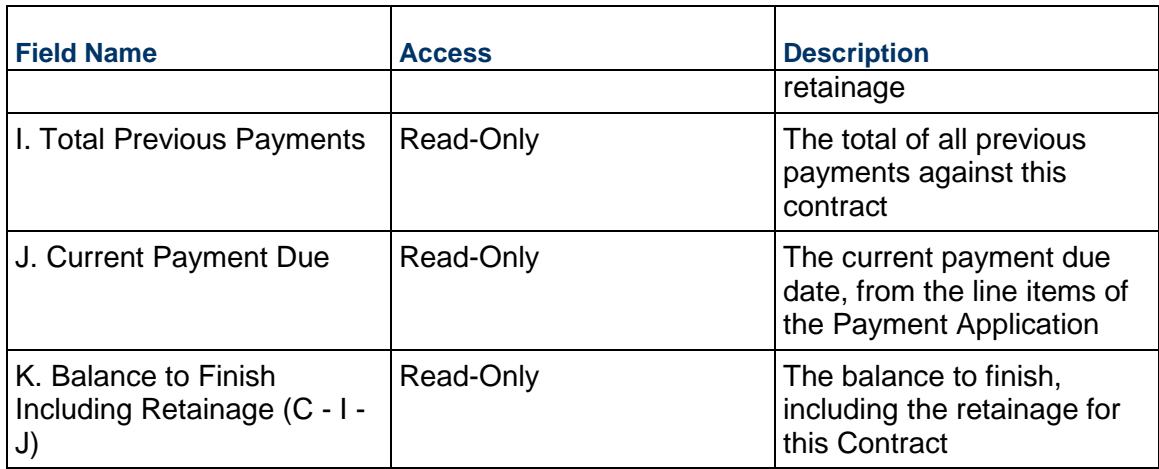

## **Description**

Enter the description of this Payment Application. This information might appear in any formal printouts of this Payment Application.

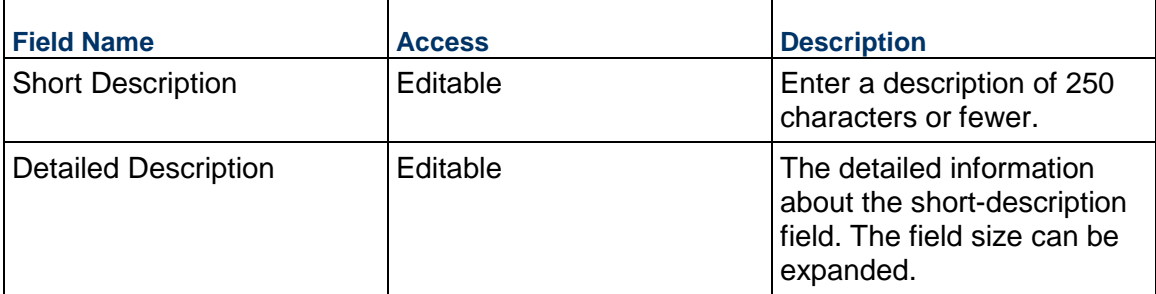

## **Reference Contract Details**

Details about the referenced contract are shown below.

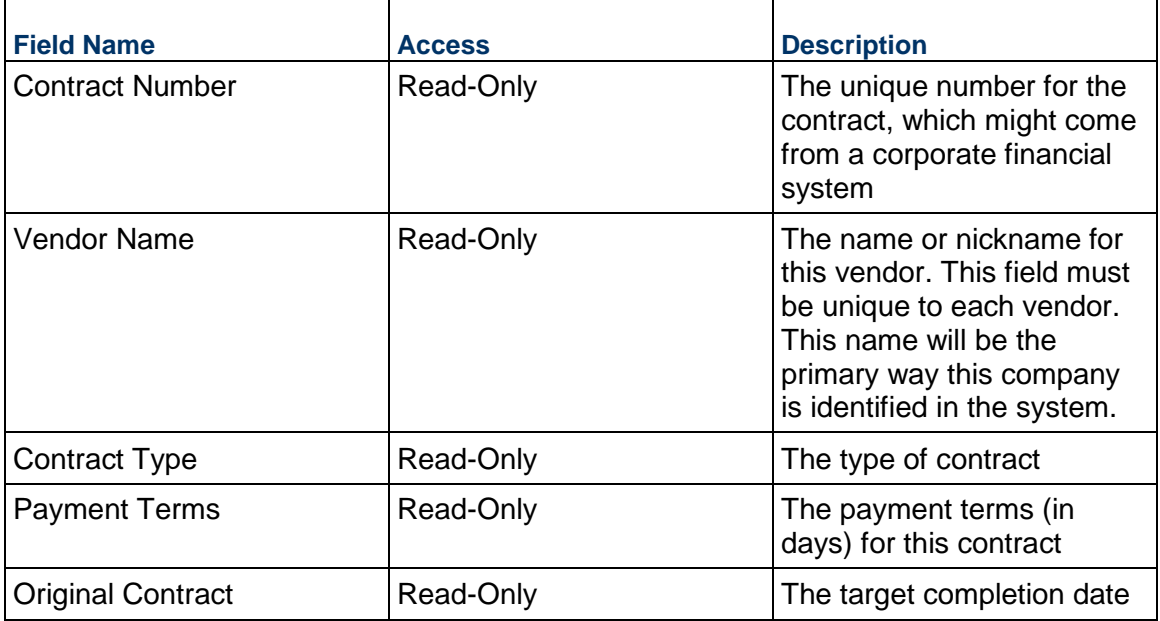

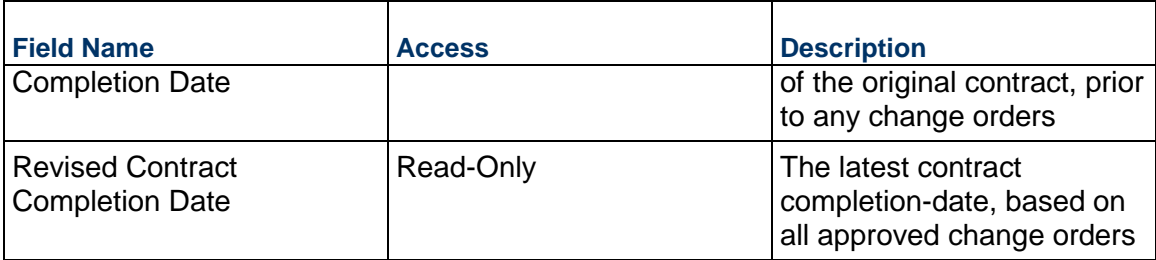

## **Change Order Details**

Summary of the Change Orders against this Contract

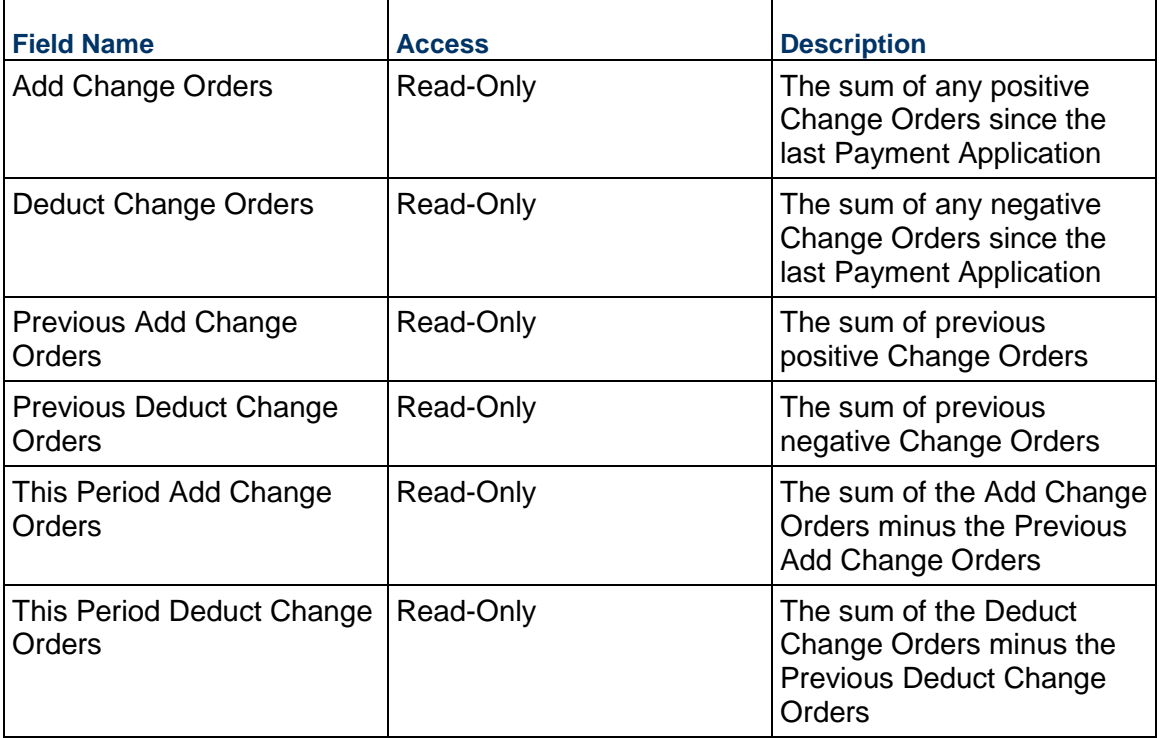

### **Vendor Information**

Details of the Vendor for this Payment Application. If the Vendor has Unifier Essentials users, be sure to select them here so that they can see the contract.

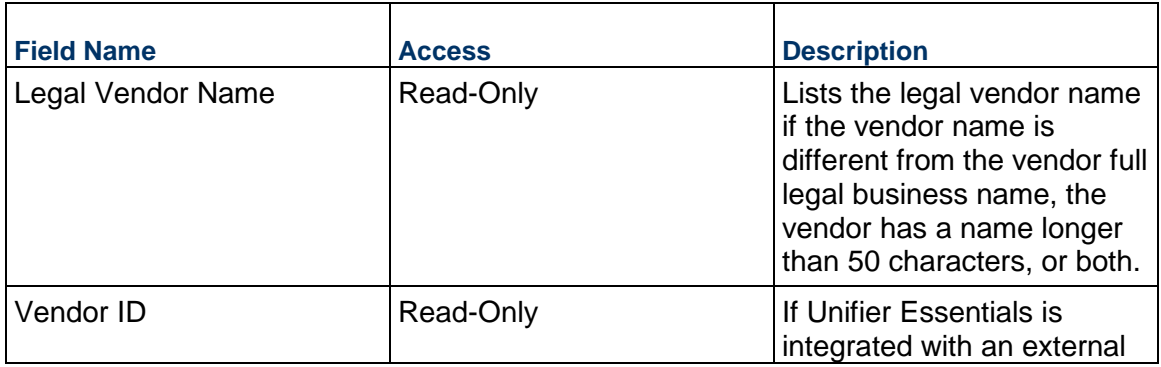

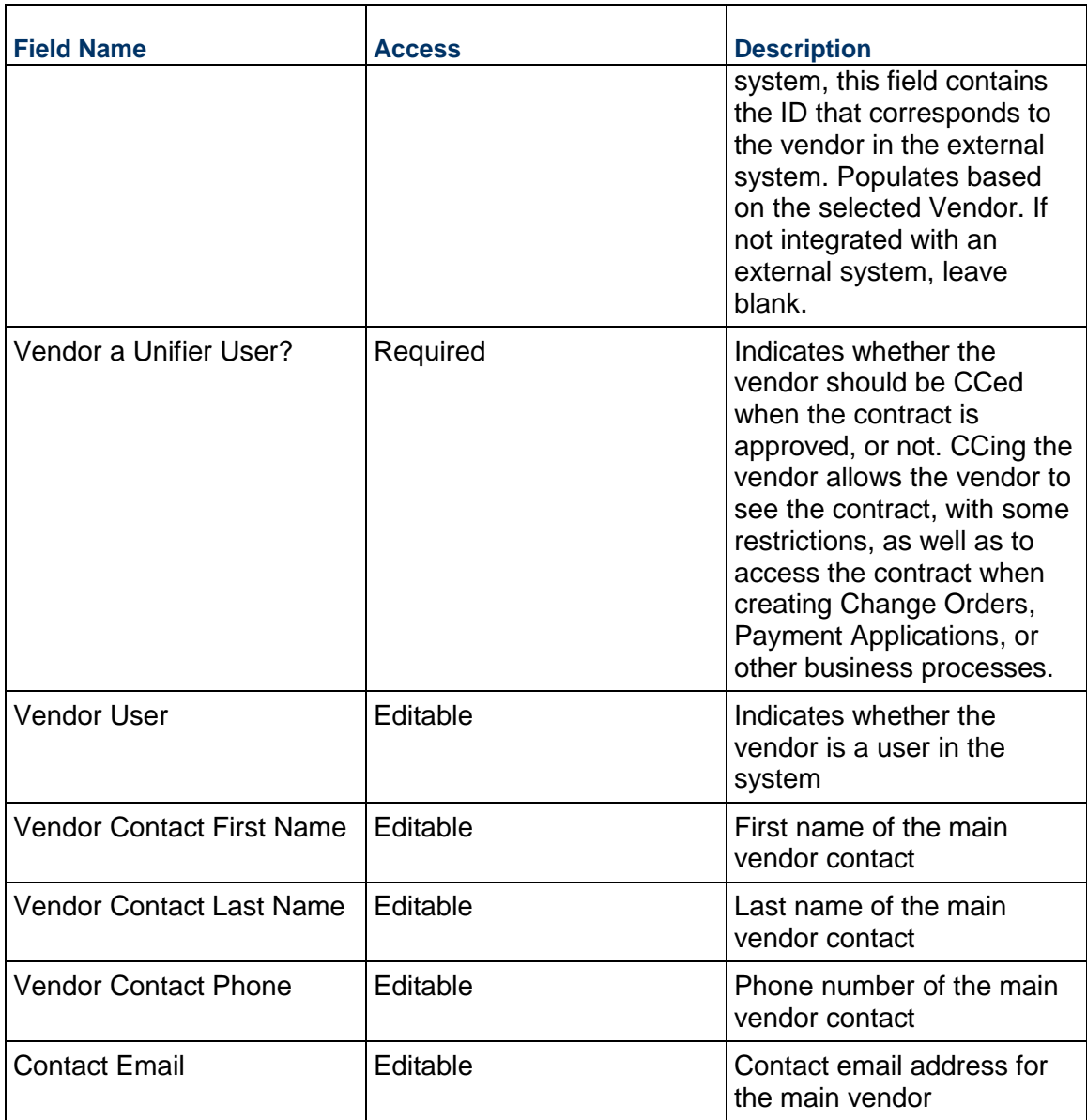

## **Vendor Address**

Vendor address from the Contract

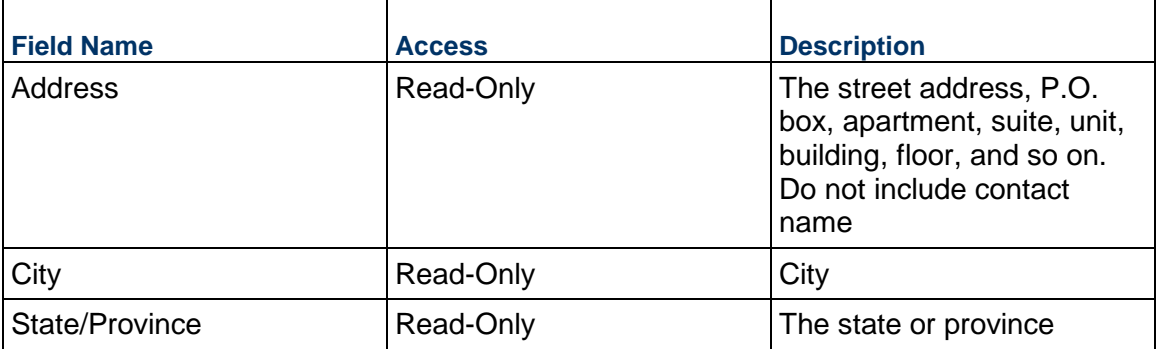

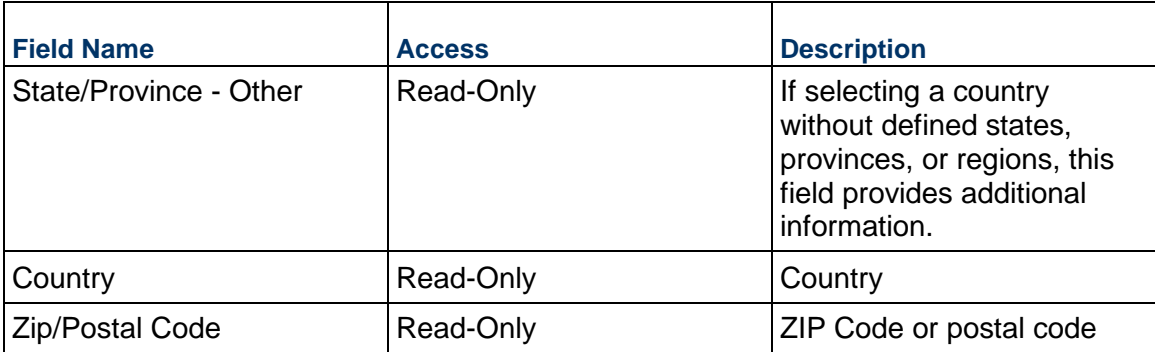

#### **MWBE Tracking**

Tracks the Minority/Women-owned Business Enterprise (MWBE) eligible amount for this Payment Application

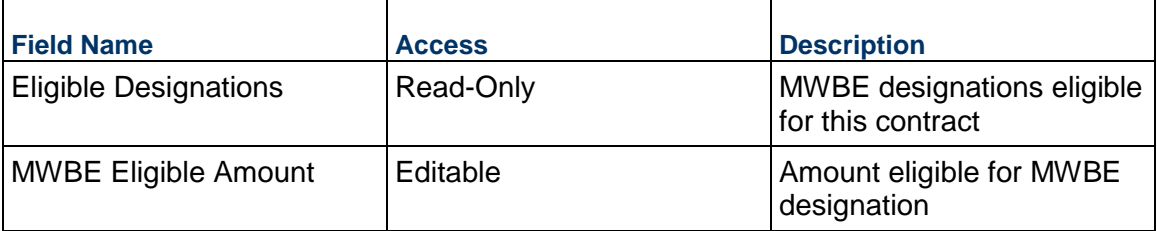

### **Payment Processing**

Information about the actual payment to the Vendor. This information might come from a corporate financial system.

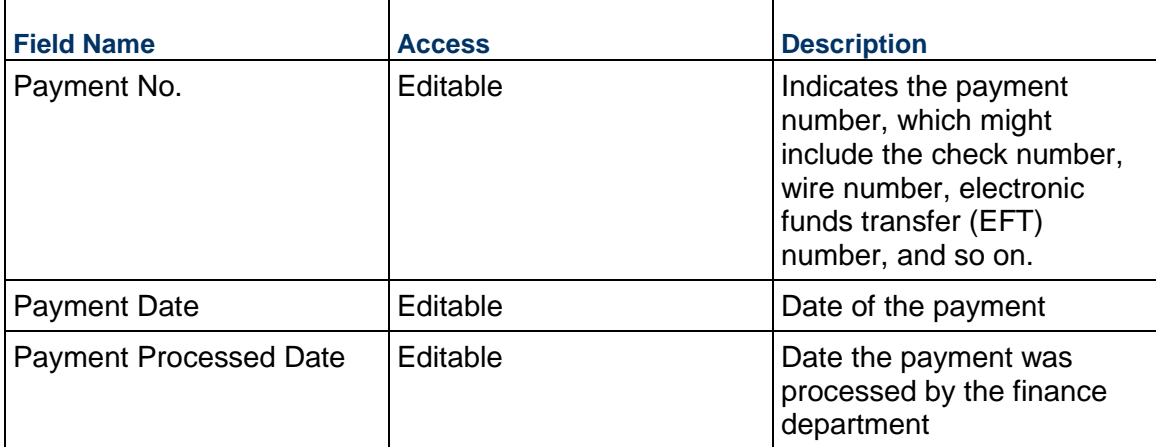

### **Record Information**

System information about this record

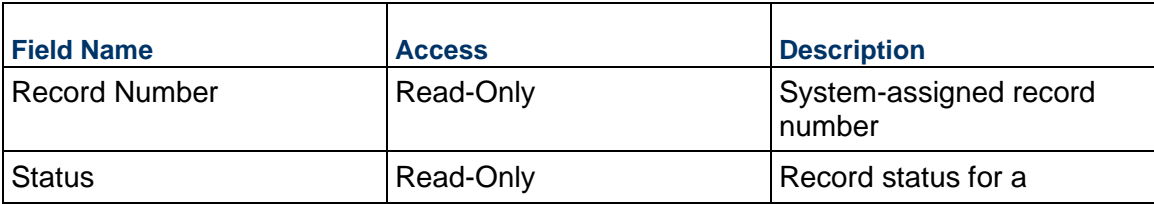

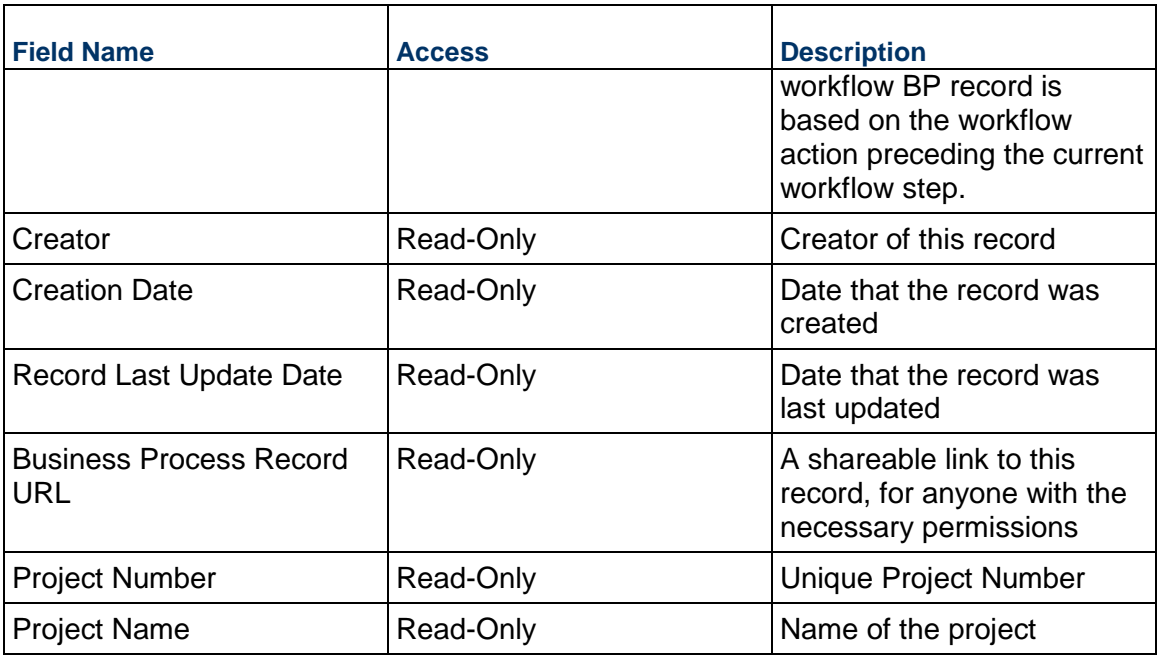

## **Additional Information**

The Payment Application Additional Information block is reserved for future use by your organization.

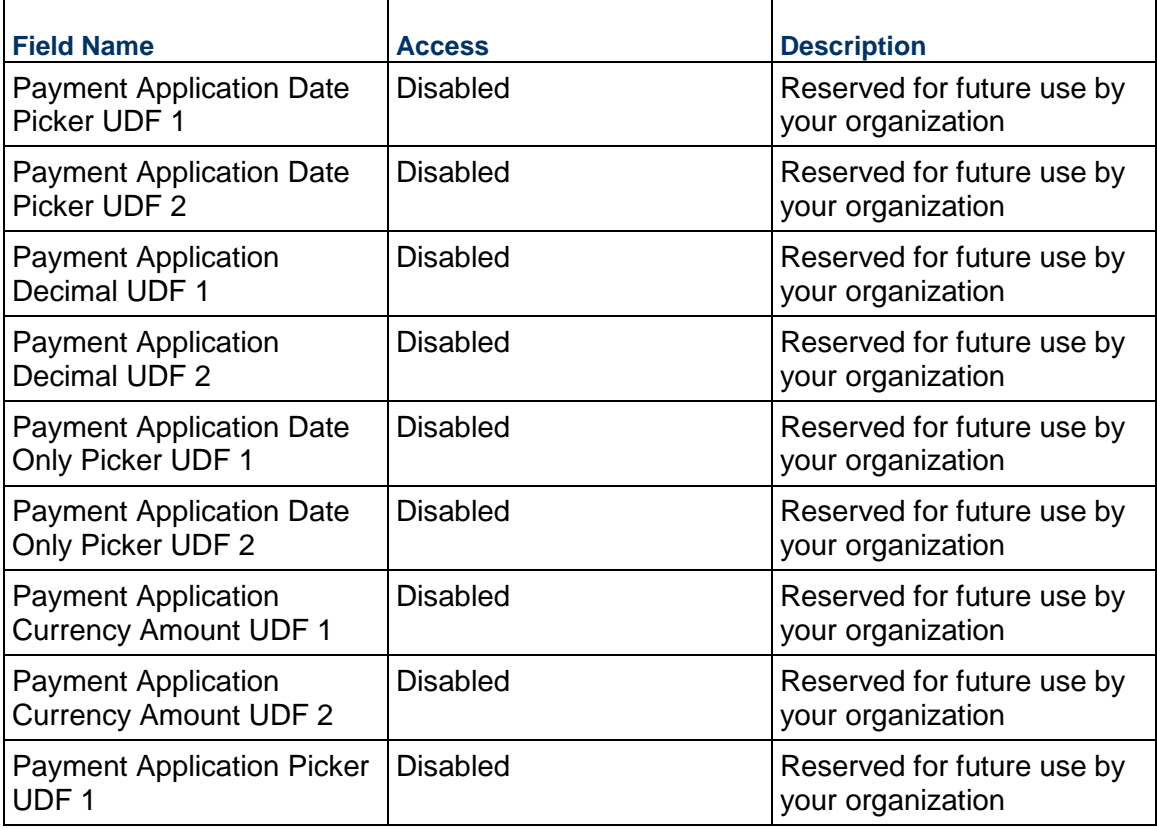

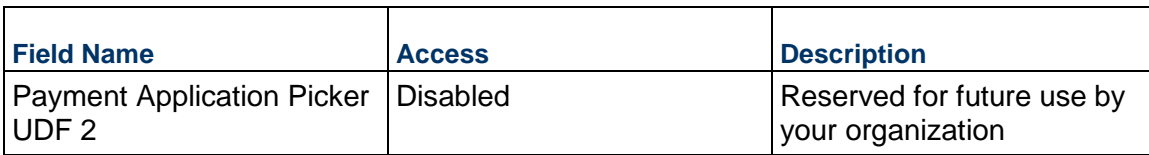

#### **Additional Notes**

The Payment Application Additional Notes block is reserved for future use by your organization.

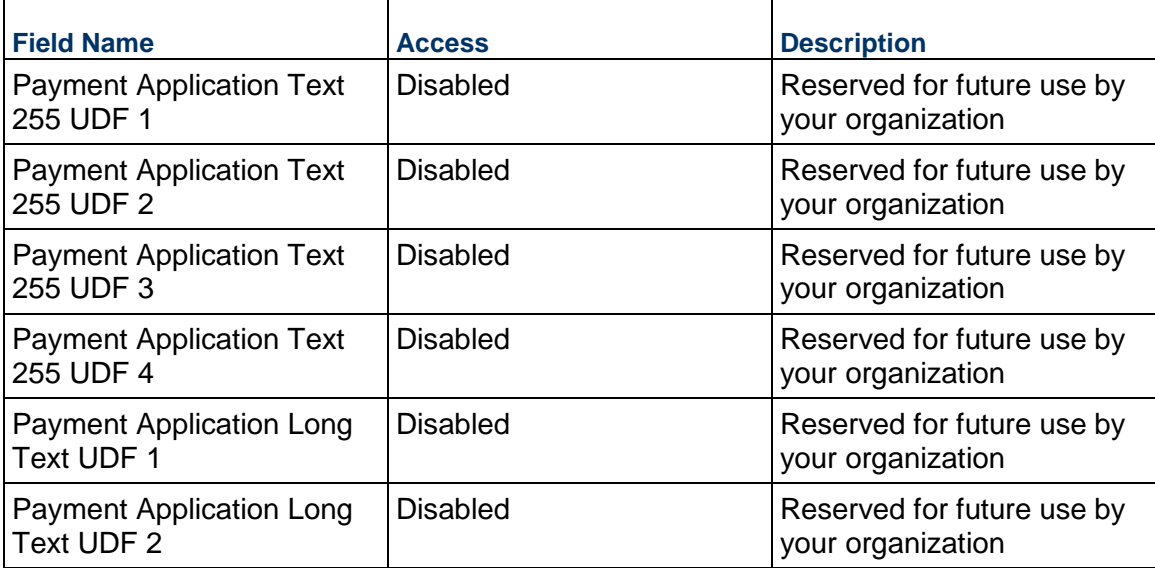

## **Currency**

If the currency of this Payment Application is different from the project currency, specify it here.

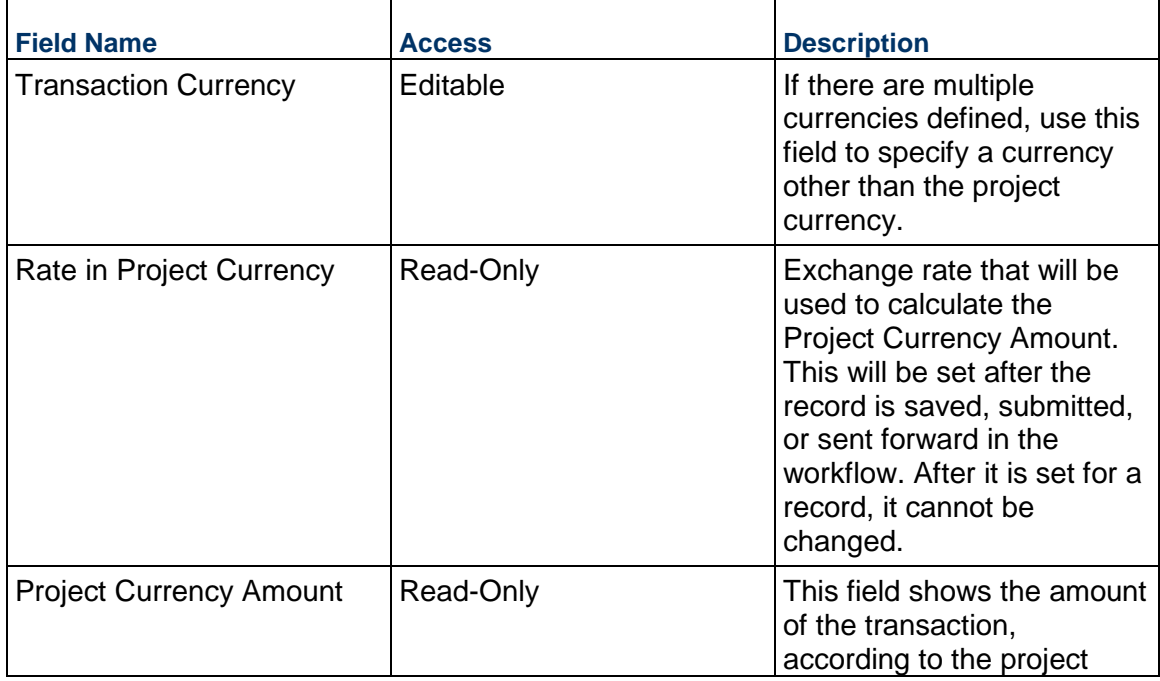

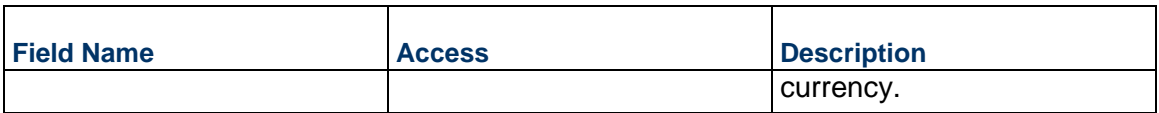

## **Completing the Payment Application Lines tab**

# **Primary Section**

Lists all the key information typically needed on a Payment Application continuation sheet.

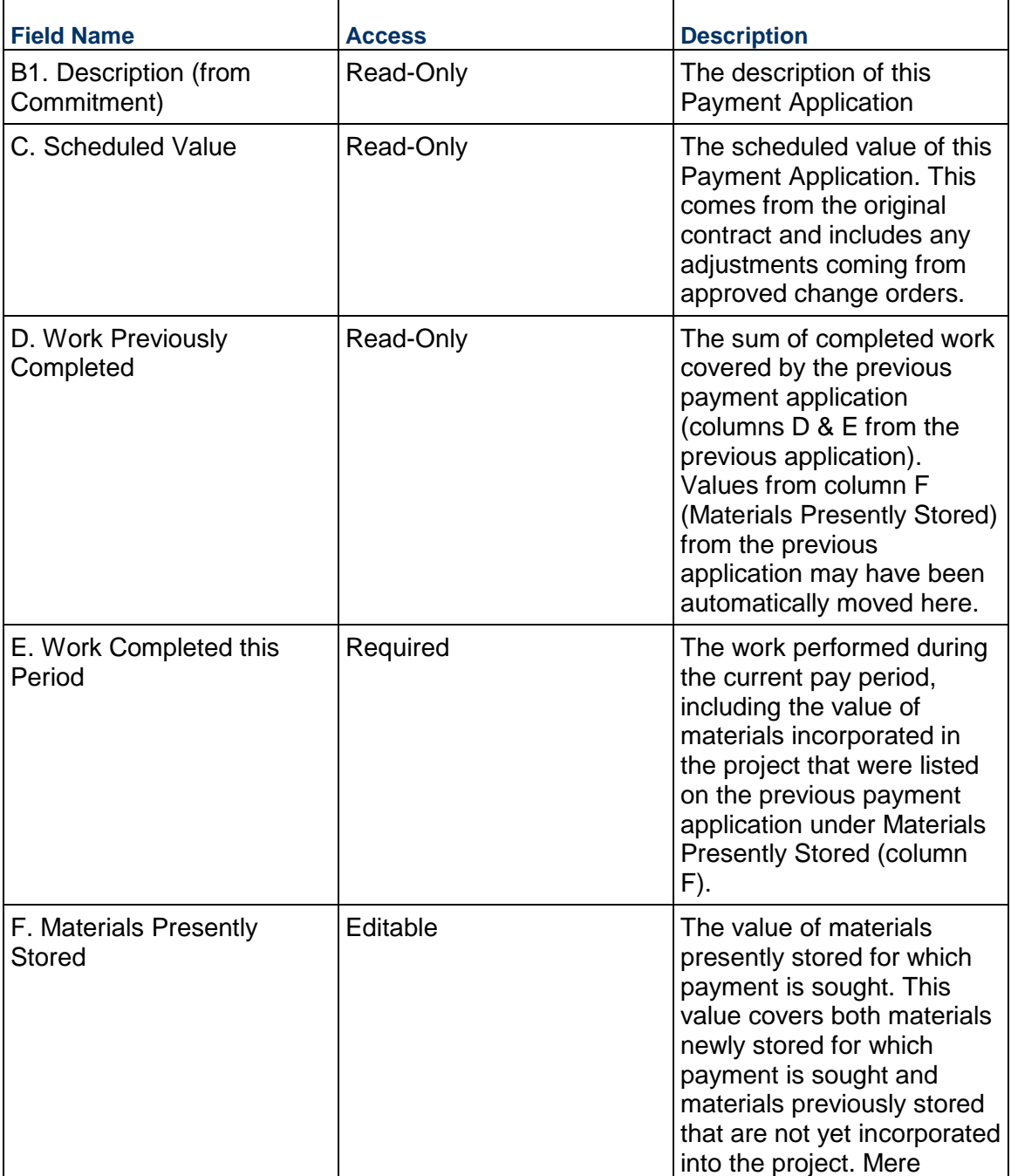

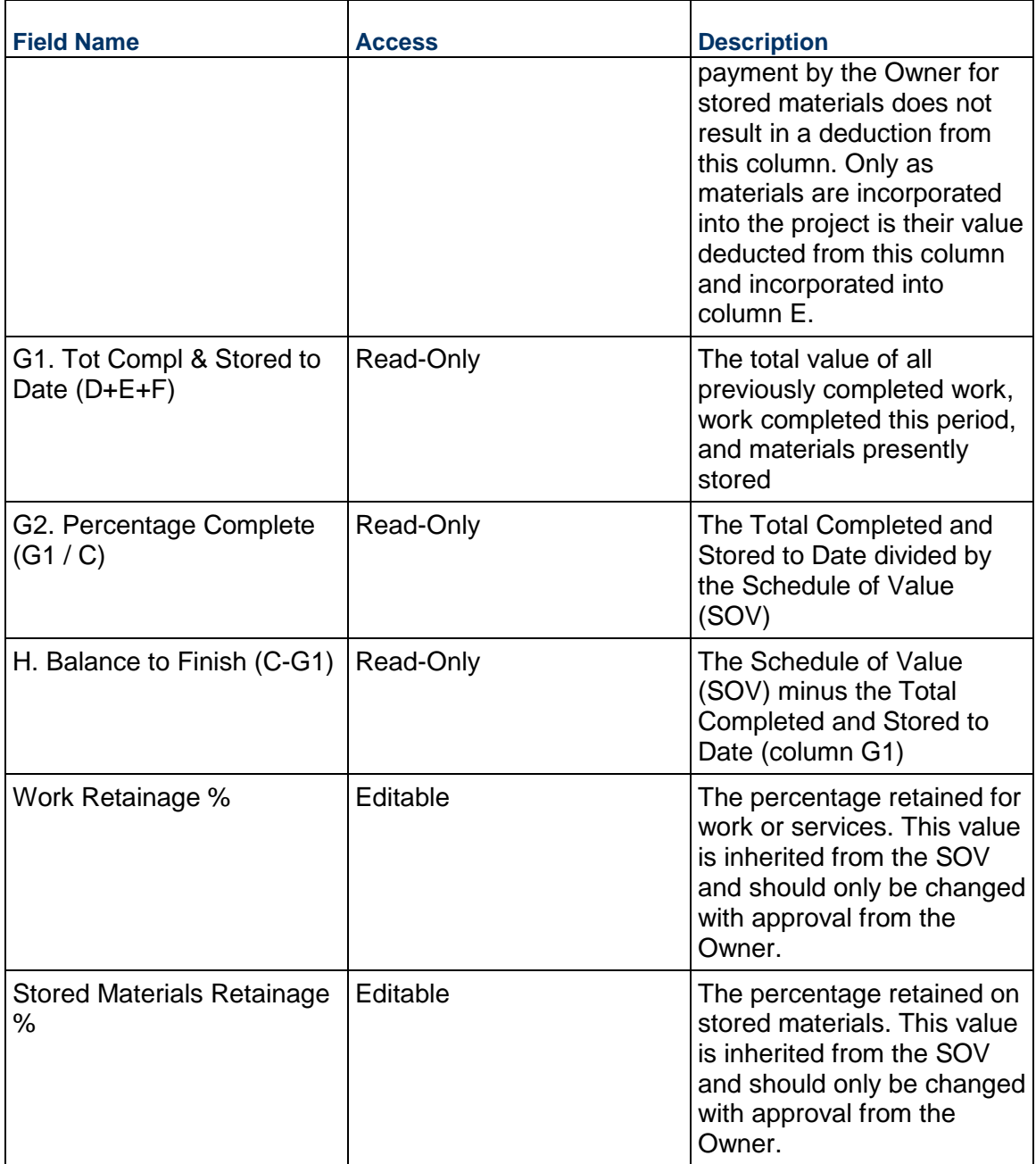

# **Retainage Details**

Information about the Retainage on this Payment Application line item

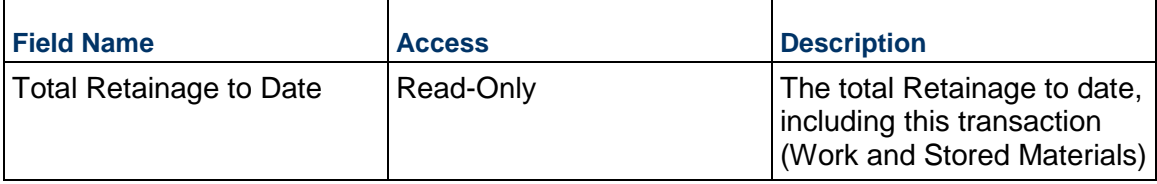

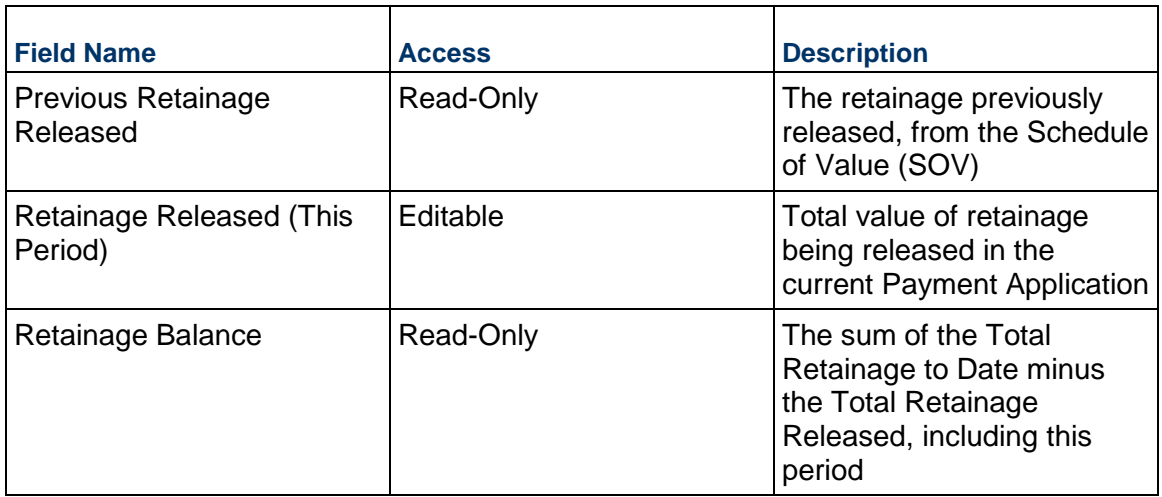

## **Additional SOV Data**

Remainder of the SOV fields

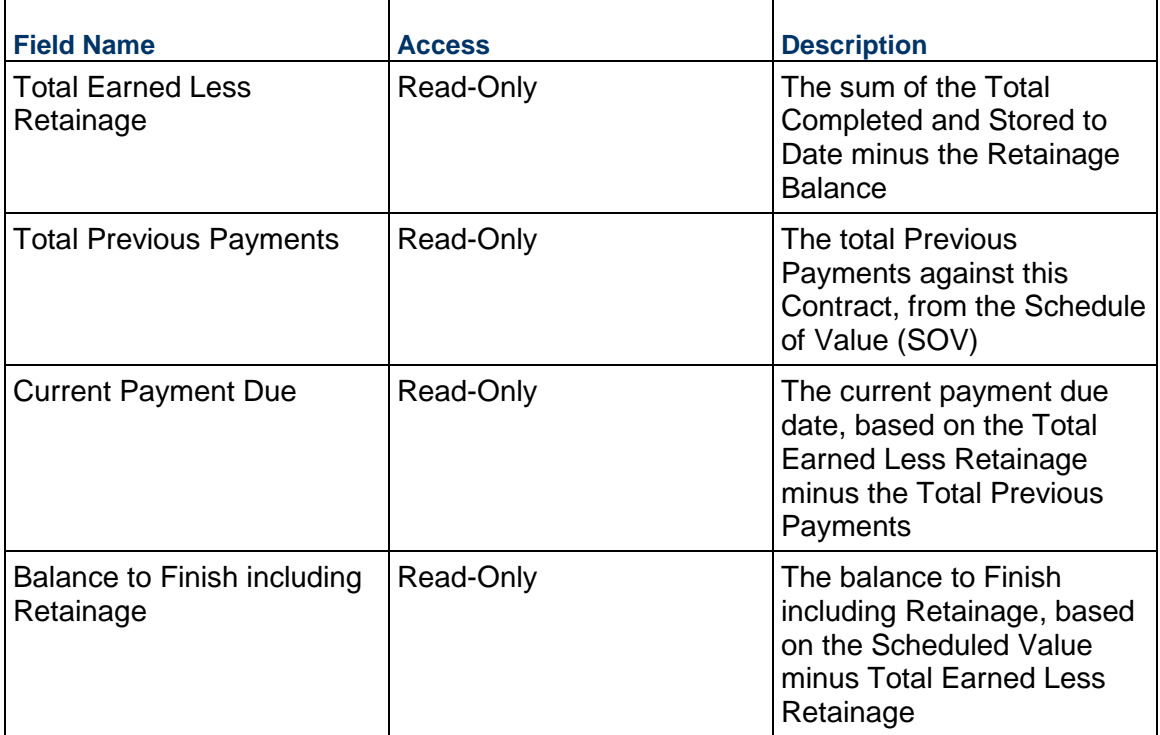

### **Remarks**

Additional remarks about this item.

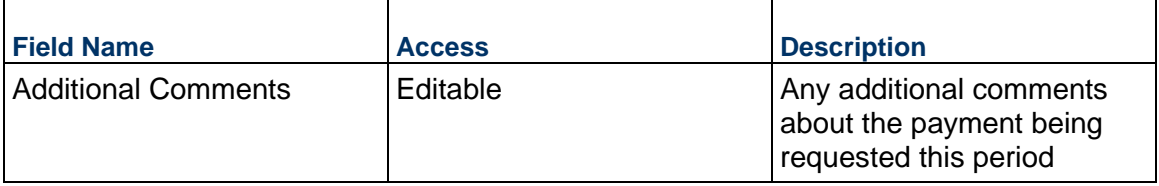

### **Owner Information**

Information used by the Owner to track costs.

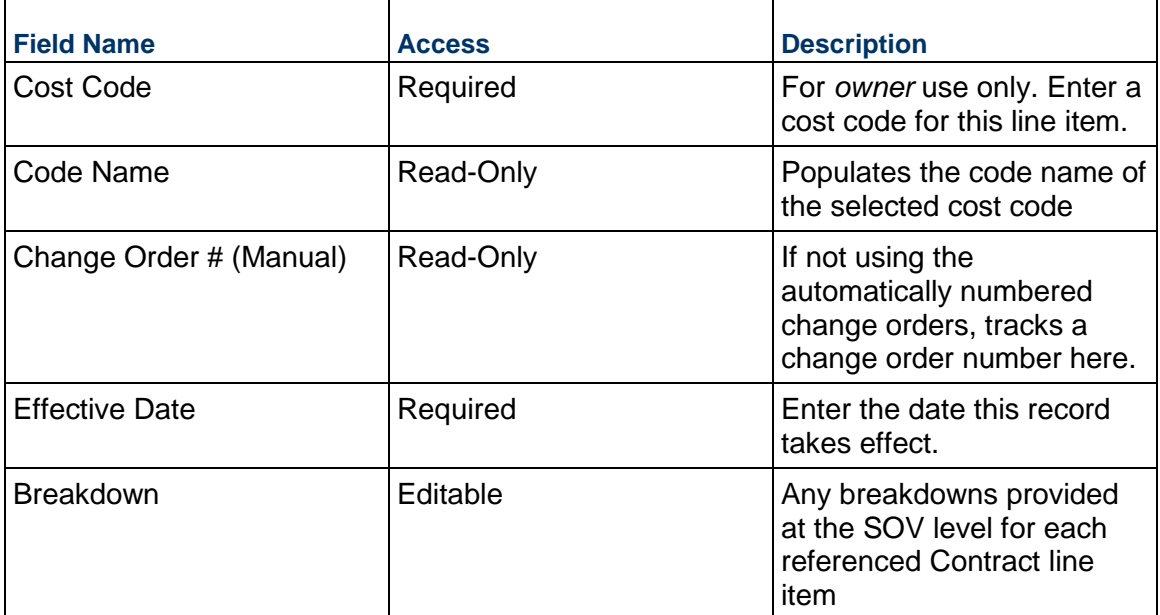

### **Stored Materials Moved / Not Moved**

Displays whether any stored materials were automatically moved over to Work Previously Completed, based on the "Keep Stored Materials" setting.

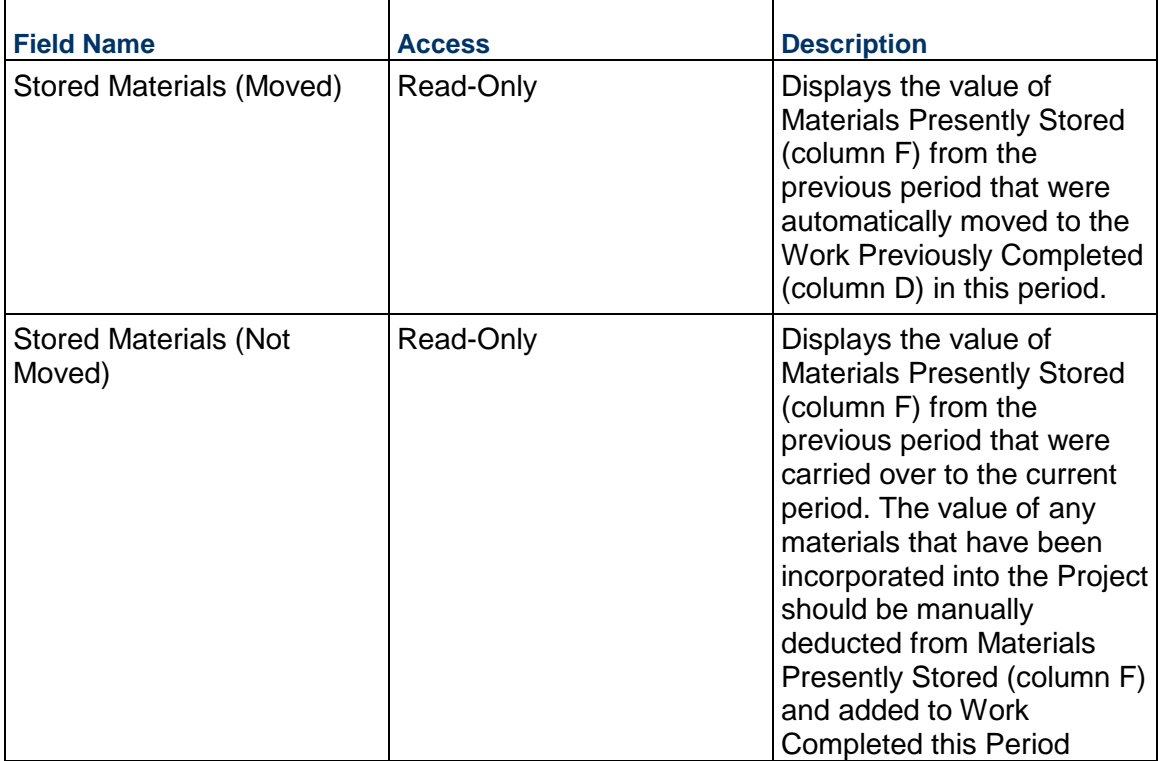

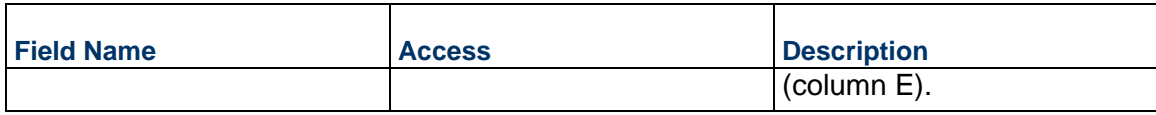

### **Project Management**

#### **Action Item Business Process**

Use the Action Item business process to create, manage, and track key information such as assignments and dates. Action items are often auto-created from other business process records, such as Meeting Minutes.

#### **Characteristics**

This is a Project-level business process with a workflow, provided in the system template.

#### **Record Statuses**

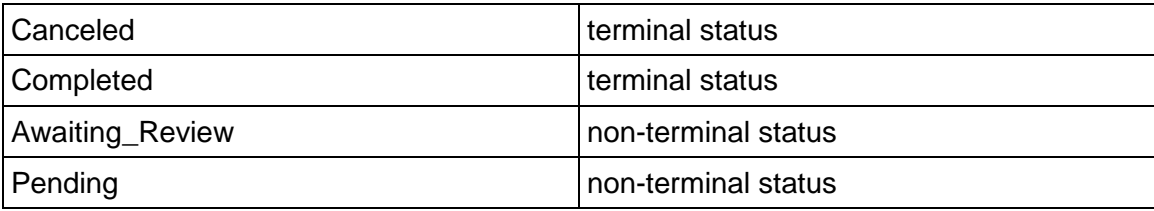

#### **Workflow**

The default workflow for the Action Item business process is set up in a certain way; however, it may be used differently by your organization. Typically, a user with the necessary permissions can create the record and either move it directly to the end step, or send it to others for review or approval. The recipients in the second step can take the action of approving or rejecting the record, or send it on to others.

#### **Related Processes**

The Issue business process might create the following business processes: Not applicable

The Issue business process might be created by the following business processes: Meeting Minutes, Risk, Warranty

#### **Creating an Action Items Record**

Create an Action Item record by navigating to Project Management / Action Item on the Project/Shell tab, or from the Tasks log on the Home tab or relevant Project/Shell tab. Take action on an existing Action Item task that has been assigned to you from the Tasks log.

Complete the Action Item form and attach related documents, if needed. After completing the form, click Send and select an action in the Workflow Actions list to determine the next step in the workflow. Click Send to route the form to the next assignee.

**Note**: You must enter a value in all required fields (\*) before you can save the form.

- 1) Go to your Project tab. Ensure that you are in User mode.
- 2) Using the navigator on the left side, navigate to **Project Management** / **Action Item.**
- 3) Select **Action Item.**
- 4) From the BP log page, click **Create**. Refer to the tables below to complete the form. You can click **Save** at any time to save a draft version of the form. Draft versions are stored under **Drafts**.
- 5) To add attachments, click the paper clip button on the **Attachments** tab. The Attachments tab displays an icon if at least one file is attached to the record.
- 6) After completing the form, select **Send** in the top-right corner.
- 7) On the **Workflow Action Details** tab, select who should receive this Action Item.
- 8) If permitted, you can add users to the CC list. These users will receive a notification about this Action Item, but are not assigned a task.
- 9) If permitted, you can adjust task due dates for all users, or set individual task due dates for each assignee.
- 10) Click **Send**. When the **Notification** window opens, review the content and click **OK**. The record now moves to the next step in the workflow.

### **Completing the Action Form**

#### **Key Information**

Key information about this Action Item

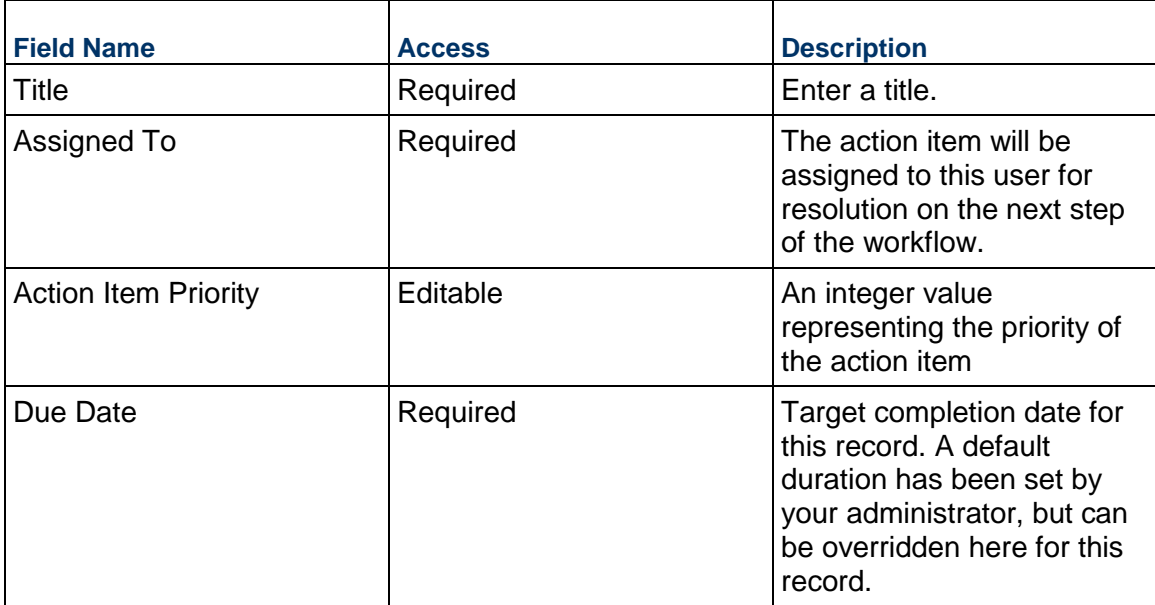

#### **Description**

This information might appear in any formal printouts of this action item. This information will typically be filled out by the person who is assigned to the Action Item.

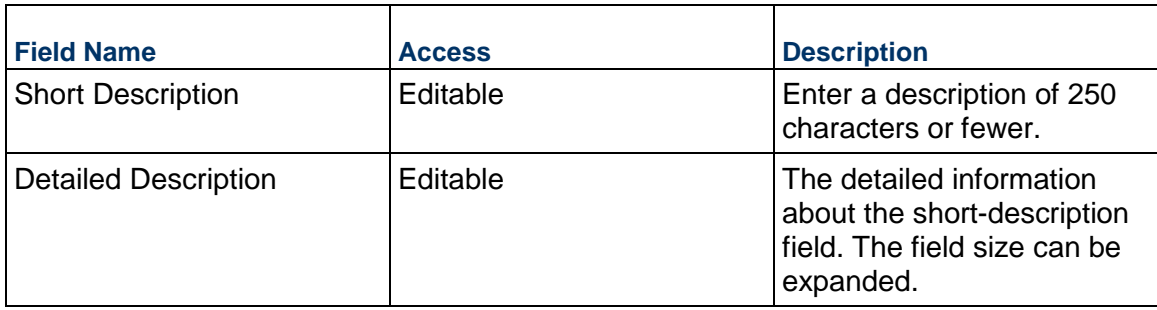

### **Details**

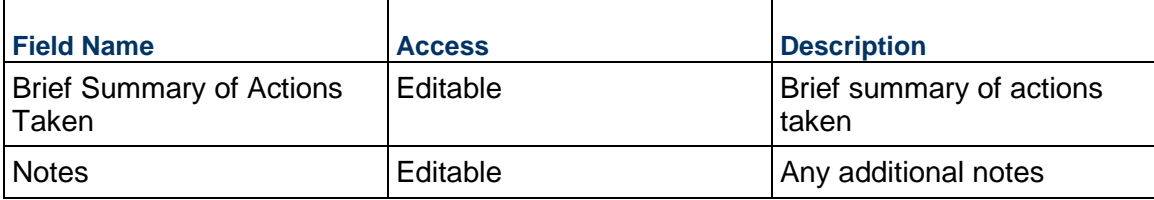

# **External Assignment**

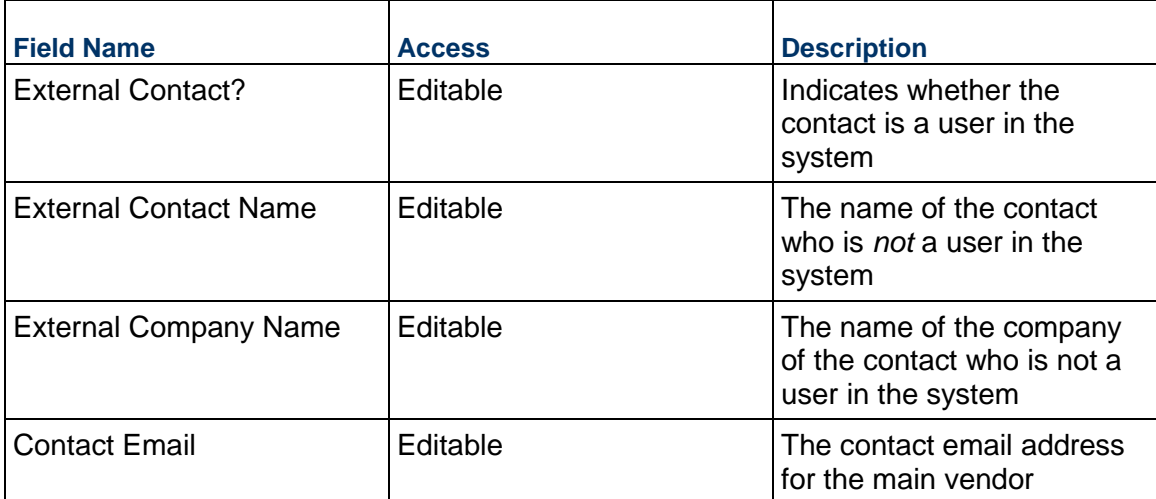

### **Action Item Dates**

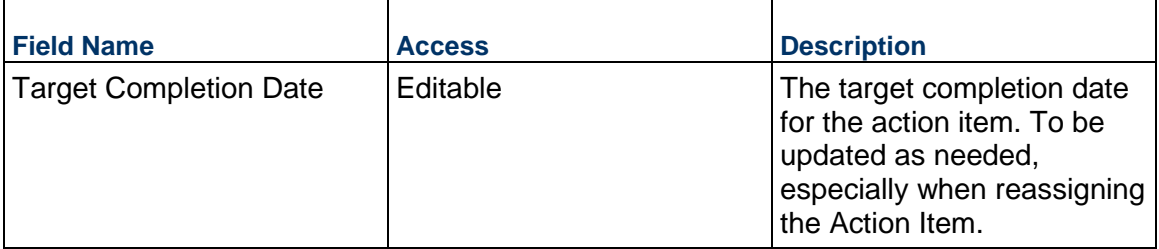

## **Related Meeting Minutes**

If the Action Item was created through a Meeting Minutes business process, it will be tracked in the following fields.

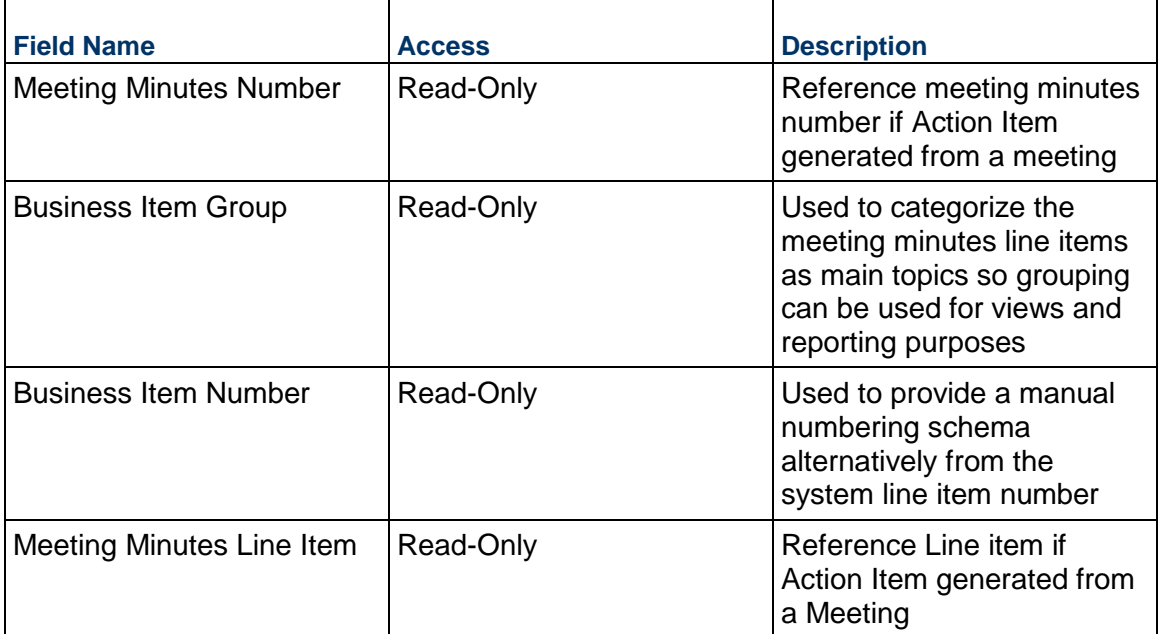

## **Record Information**

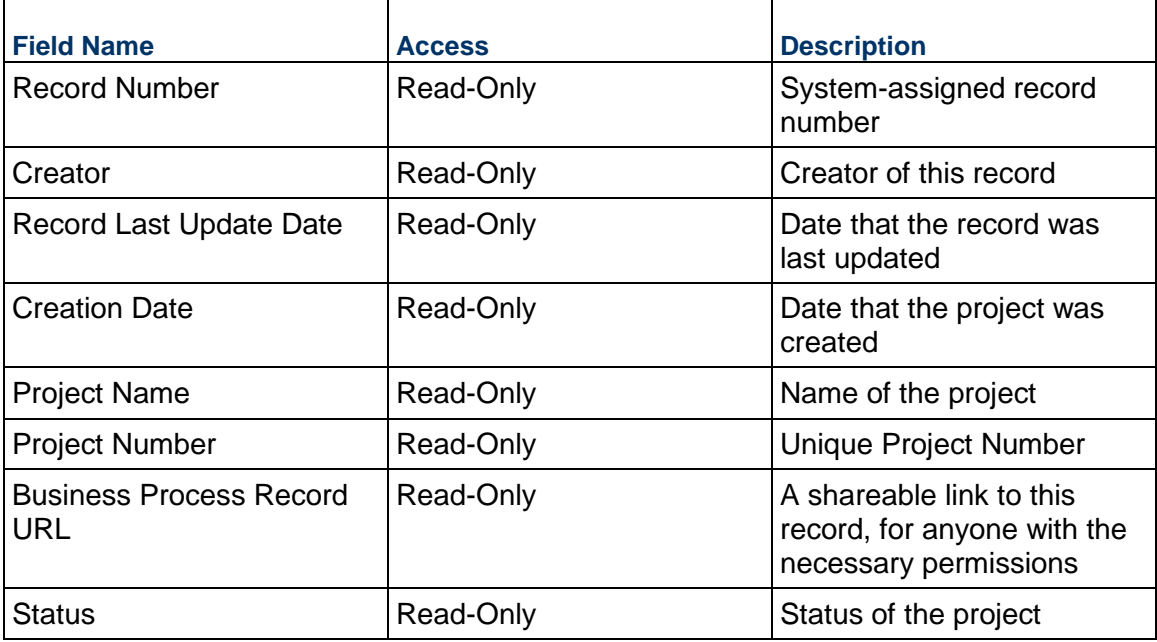

## **Additional Information**

The Action Item Additional Information block is reserved for future use by your organization.

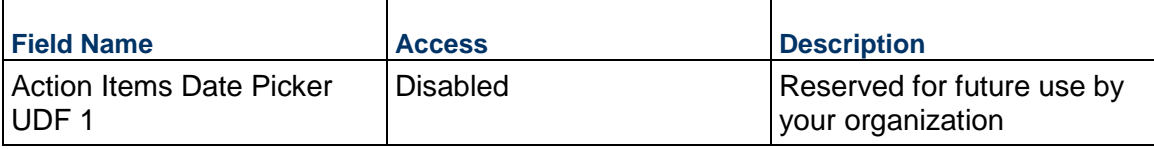

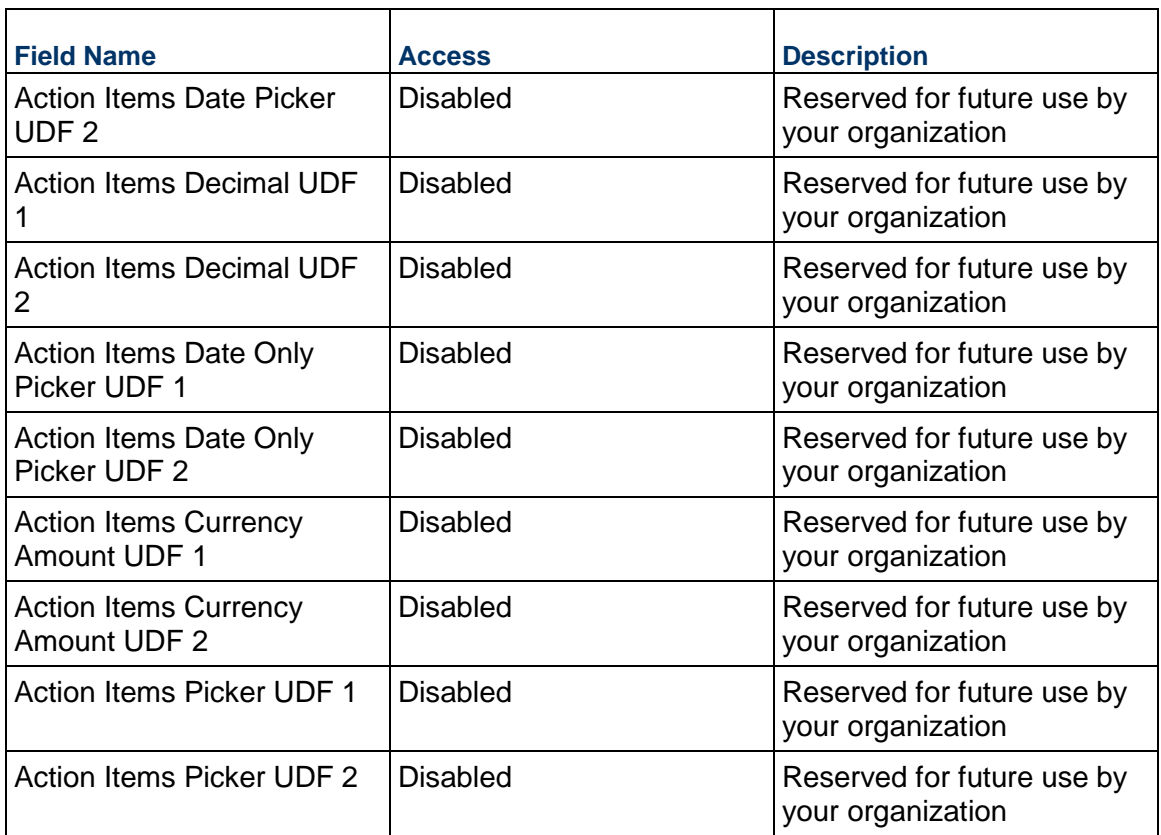

## **Additional Notes**

The Action Item Additional Notes block is reserved for future use by your organization.

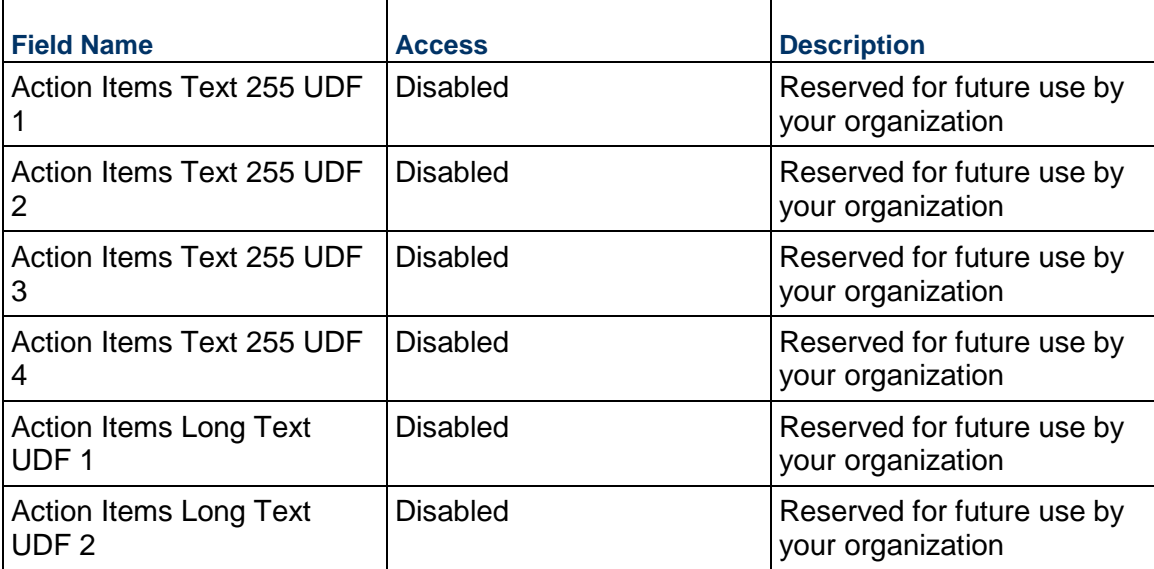

#### **Communication Business Process**

Use the Communication business process to track correspondence that occurs amount project-related parties outside of Unifier Essentials. Correspondence might occur through email, fax, telephone, blog, events, social meetings, social media, and so on.

#### **Characteristics**

This is a Project-level business process without a workflow, provided in the system template.

#### **Record Statuses**

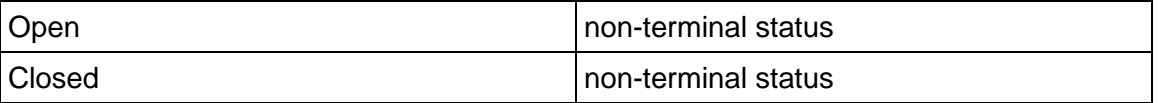

#### **Creating a Communication Record**

Create a Communication record by navigating to Project Management / Communication on the Project/Shell tab, or from the Tasks log on the Home tab or relevant Project/Shell tab.

Complete the Communication form and attach related documents, if needed. After completing the form, click Save to create a new record and keep it in editable mode, or click Submit if you are done and ready to commit the record.

> **Note:** You must enter a value in all required fields (\*) before you can save the form.

- 1) Go to your Project tab. Ensure that you are in User mode.
- 2) Using the navigator on the left side, navigate to **Project Management / Communication.**
- 3) Select **Communication**.
- 4) From the BP log page, click **Create.** Refer to the tables below to complete the form. You can click **Save** at any time to create a new record and keep it in editable mode.
- 5) To add attachments, click the paper clip button on the **Attachments** tab. The Attachments tab displays an icon if at least one file is attached to the record.
- 6) After completing the form, select **Submit** in the top-right corner.

#### **Completing the Communication Form**

#### **Key Information**

Key information about this Communication

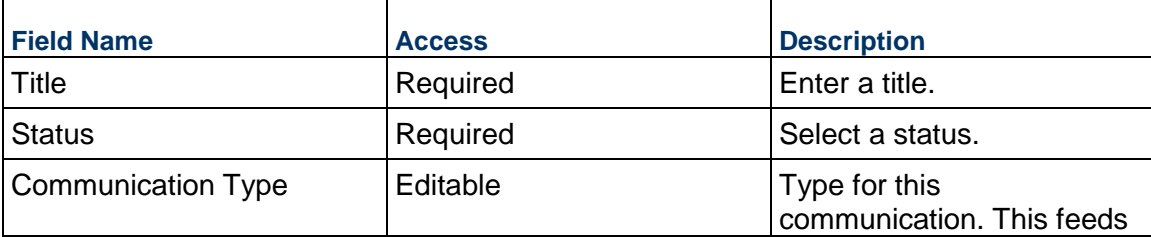

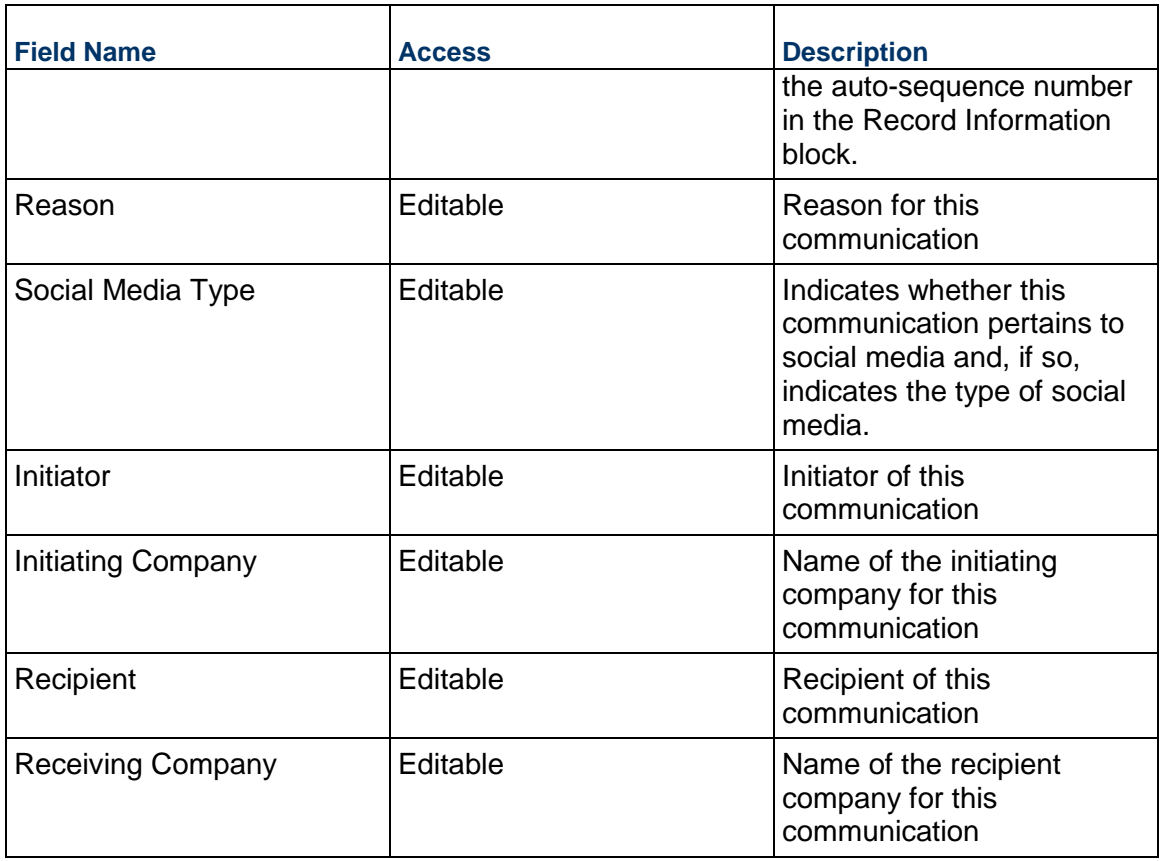

### **Source URL Reference**

Link to a conversation thread or other relevant information

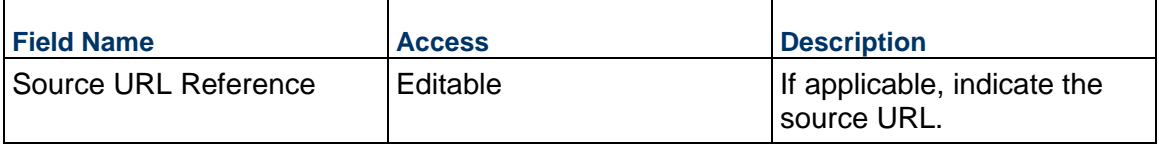

## **Description**

Description of this communication

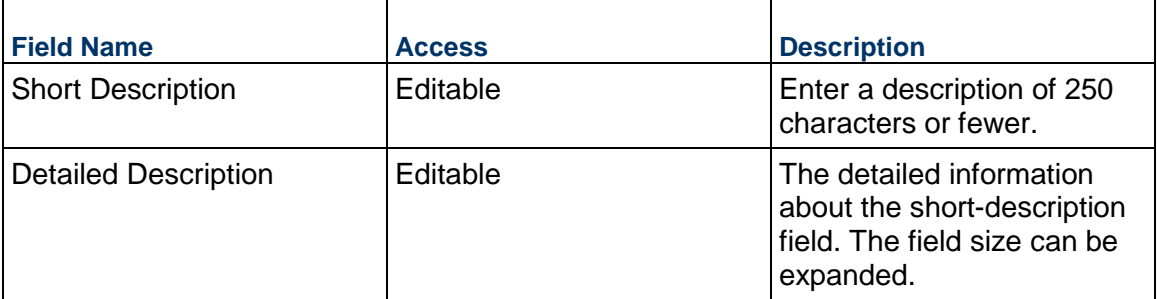

## **Email Details**

Enter e-Mail correspondence details in this section, if applicable.

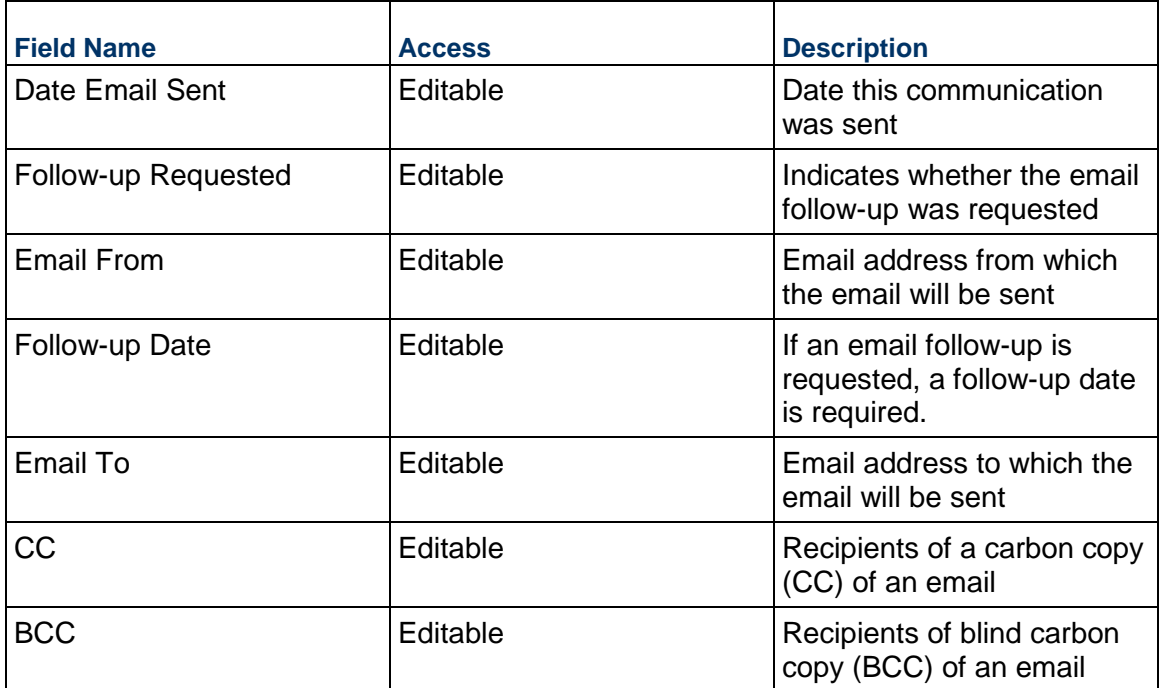

## **Message Details**

Key content related to the details of the communication

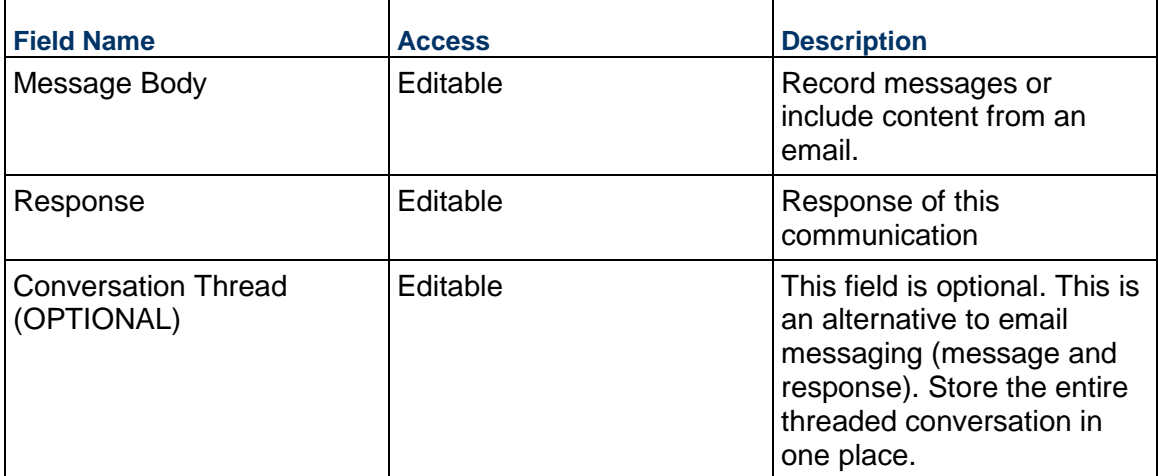

# **Record Information**

System information about this record

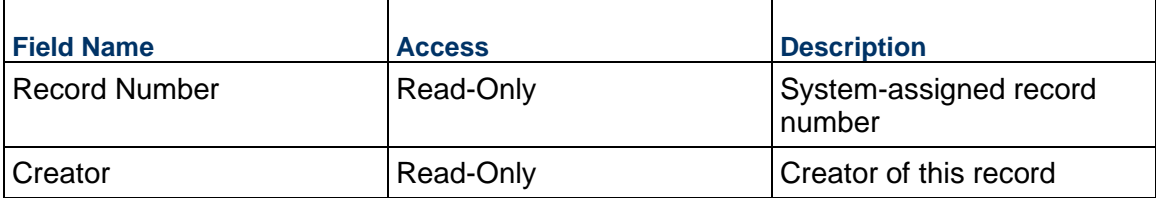

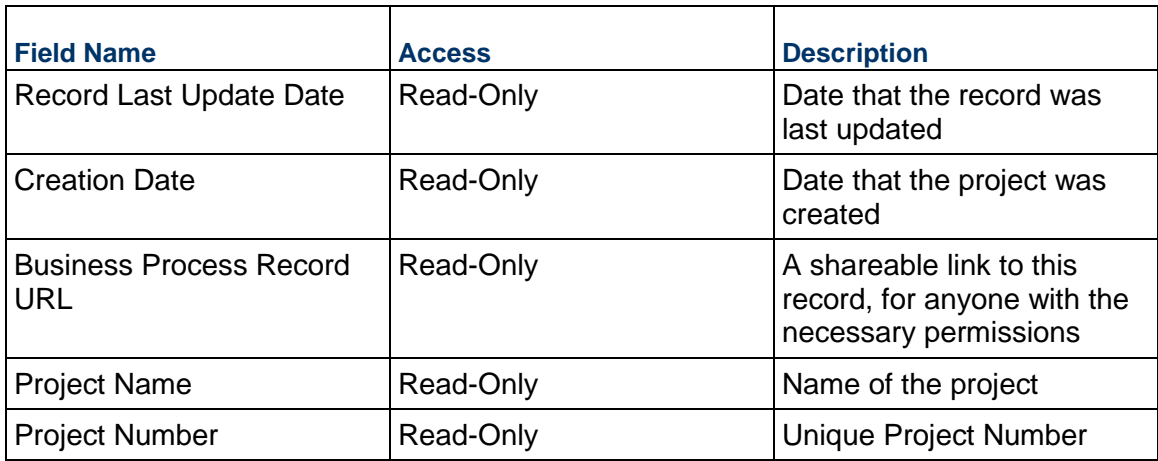

### **Additional Information**

The Communication Additional Information block is reserved for future use by your organization.

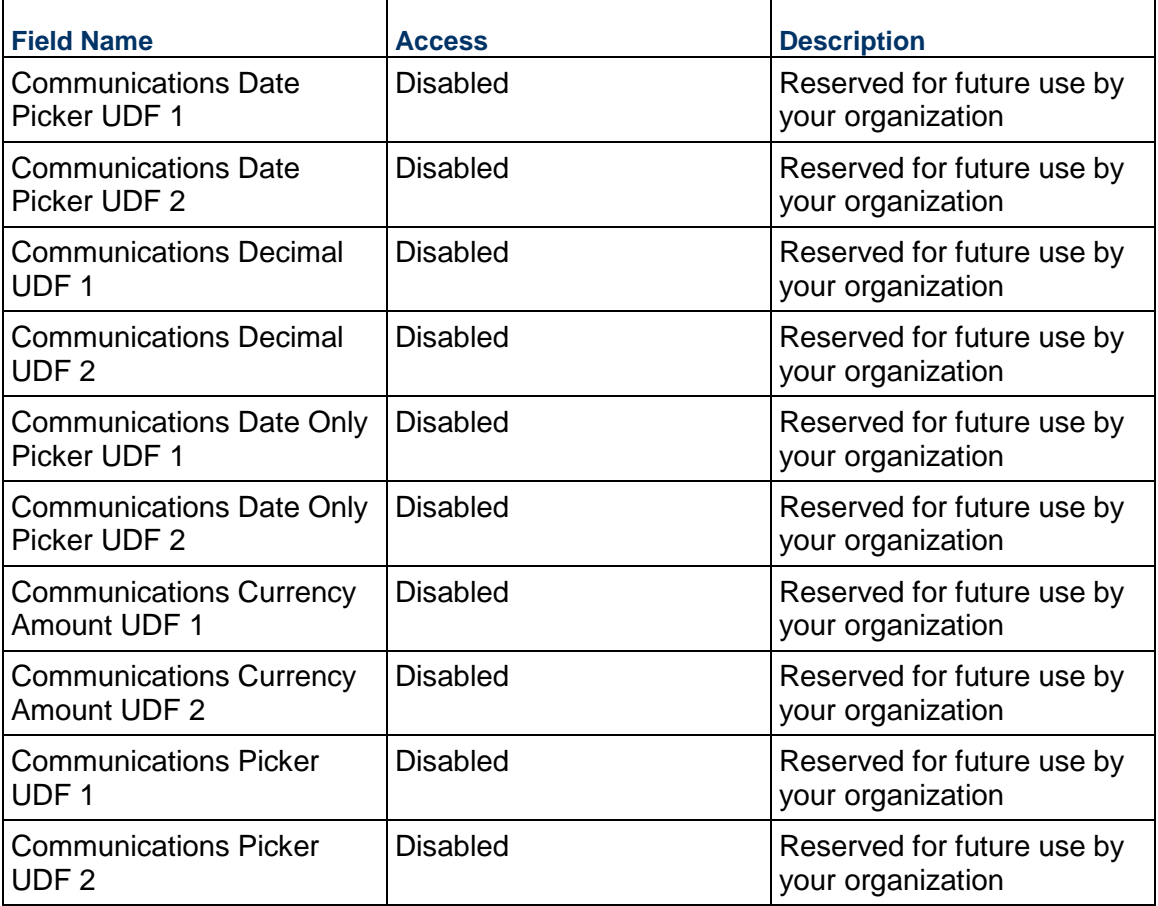

### **Additional Notes**

The Communication Additional Notes block is reserved for future use by your organization.

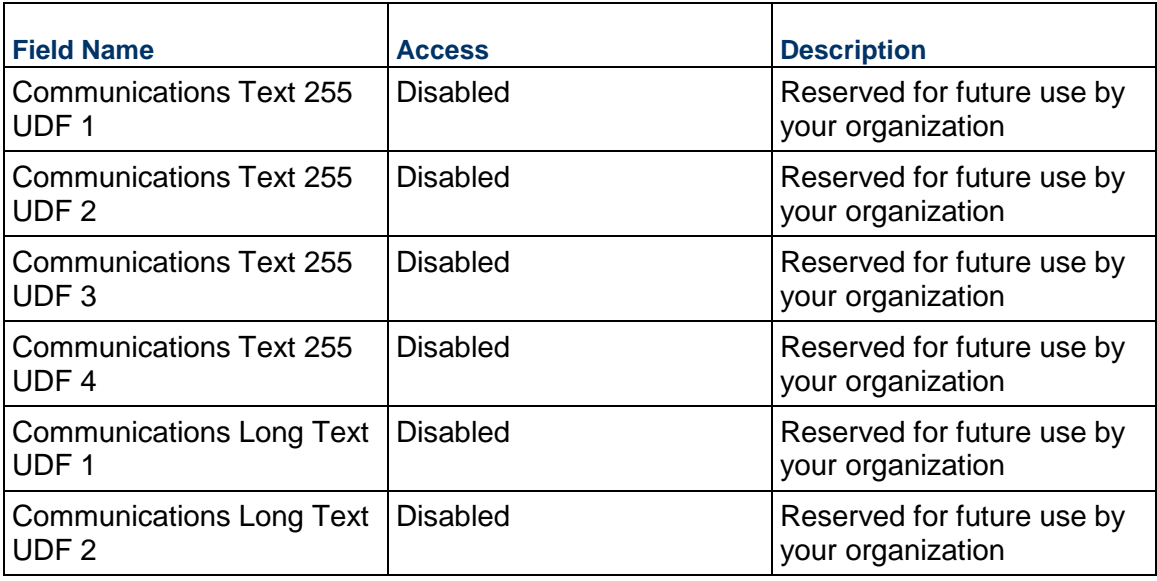

## **Issue Business Process**

Use the Issue business process to track issues on a project, which may or may not include costs. Issues can be created from many other business processes such as Risk or RFI, and may in turn create Change Requests.

### **Characteristics**

This is a Project-level business process with a workflow, provided in the system template.

#### **Record Statuses**

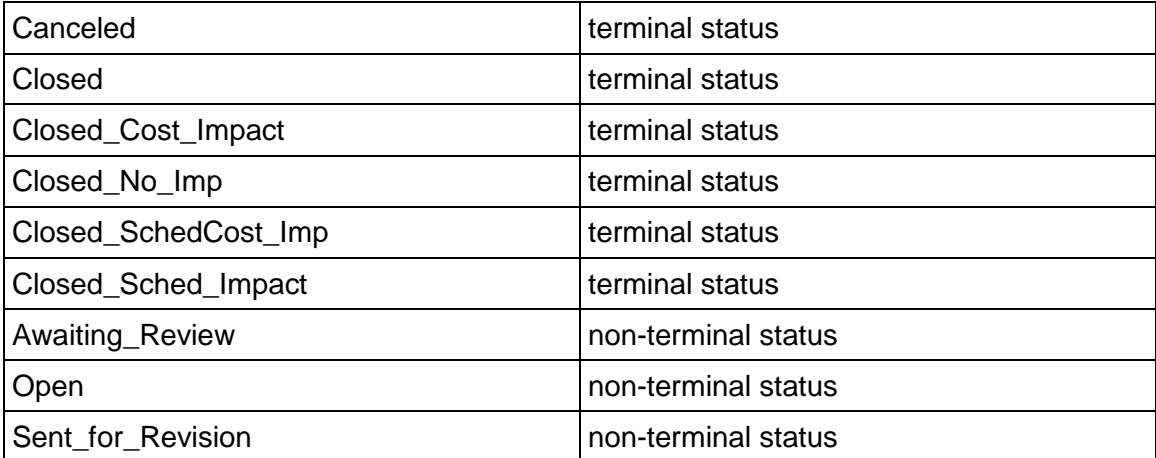

#### **Workflow**

The default workflow for the Issue business process is set up in a certain way; however, it may be used differently by your organization. Typically, a user with the necessary permissions can create the record and either move it directly to the end step, or send it to others for review or approval. The recipients in the second step can take the action of approving or rejecting the record, or send it on to others.

#### **Related Processes**

The Issue business process might create the following business processes: Change Request

The Issue business process might be created by the following business processes: Daily Report, Meeting Minutes, Request for Information, Risk

#### **Creating an Issue Record**

Create an Issue record by navigating to Project Management / Issue on the Project/Shell tab, or from the Tasks log on the Home tab or relevant Project/Shell tab. Take action on an existing Issue task that has been assigned to you from the Tasks log.

Complete the Issue form and attach related documents, if needed. After completing the form, click Send and select an action in the Workflow Actions list to determine the next step in the workflow. Click Send to route the form to the next assignee.

> **Note:** You must enter a value in all required fields (\*) before you can save the form.

- 1) Go to your Project tab. Ensure that you are in User mode.
- 2) Using the navigator on the left side, navigate to **Project Management / Issue**.
- 3) Select **Issue.**
- 4) From the BP log page, click **Create.** Refer to the tables below to complete the form. You can click **Save** at any time to save a draft version of the form. Draft versions are stored under **Drafts**.
- 5) To add attachments, click the paper clip button on the **Attachments** tab. The Attachments tab displays an icon if at least one file is attached to the record.
- 6) After completing the form, select **Send** in the top-right corner.
- 7) On the **Workflow Action Details** tab, select who should receive this Issue.
- 8) If permitted, you can add users to the CC list. These users will receive a notification about this Issue, but are not assigned a task.
- 9) If permitted, you can adjust task due dates for all users, or set individual task due dates for each assignee.
- 10) Click **Send**. When the **Notification** window opens, review the content and click **OK**. The record now moves to the next step in the workflow.

#### **Completing the Issue Form**

#### **Key Information**

Enter the main information about the issue.
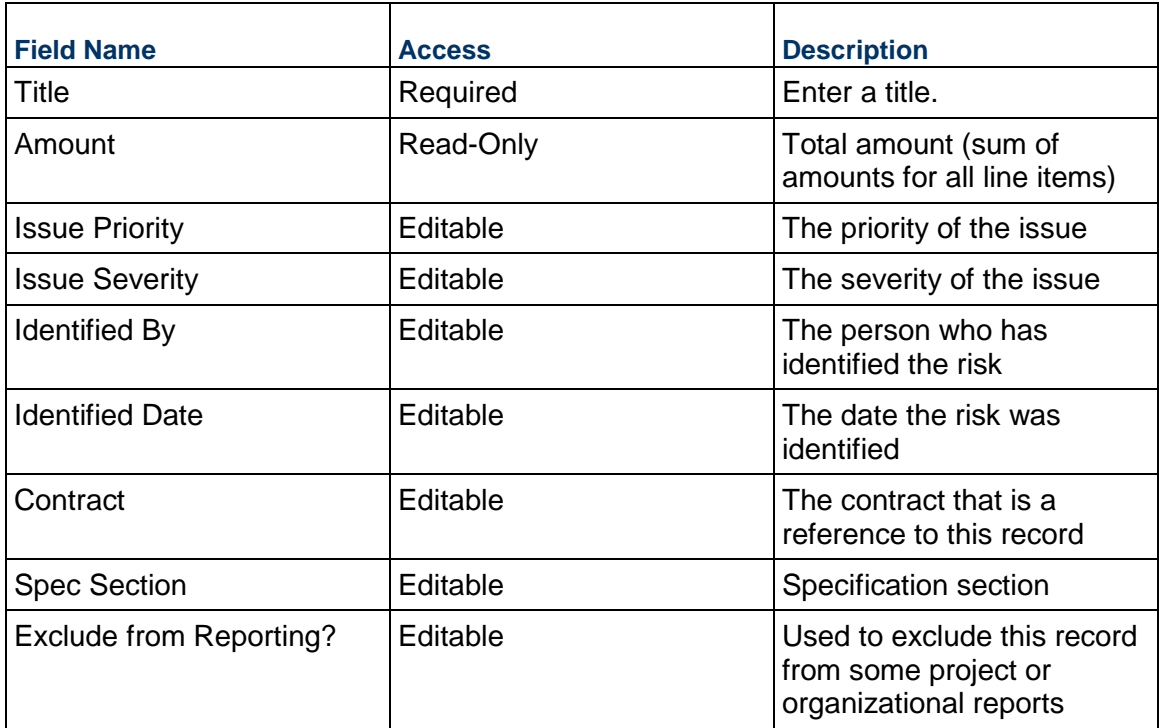

# **Description**

Г

 $\overline{a}$ 

Enter a brief description of the issue and provide further details on the long description field.

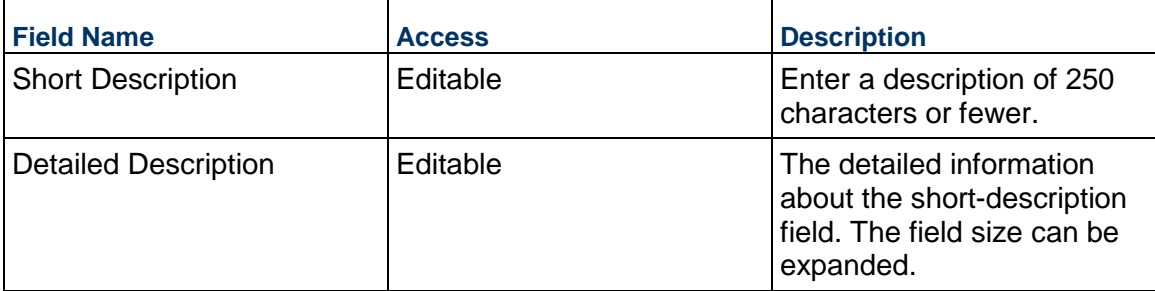

## **Resolution**

Enter information about how and when this issue is expected to be resolved. After it is resolved, you can specify the date it was resolved.

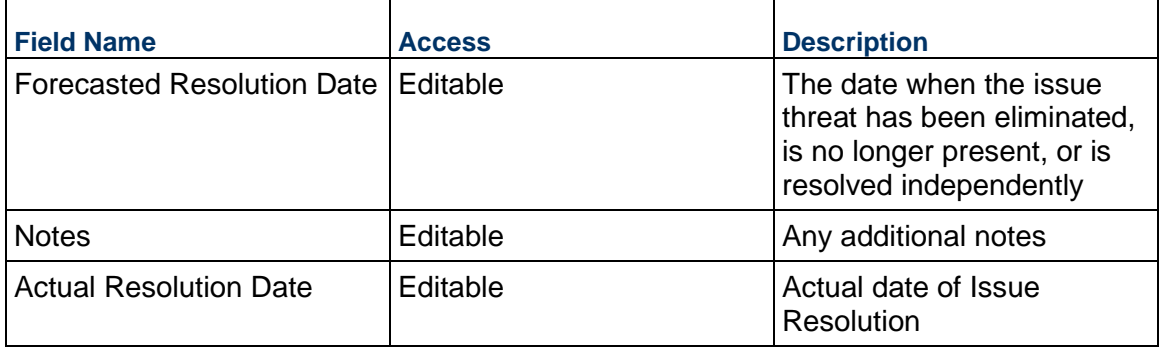

## **Cost & Schedule Estimates**

Identify the total estimated impact in terms of cost and schedule that may have this issue. The figures are the sum of all the estimates of all the line items.

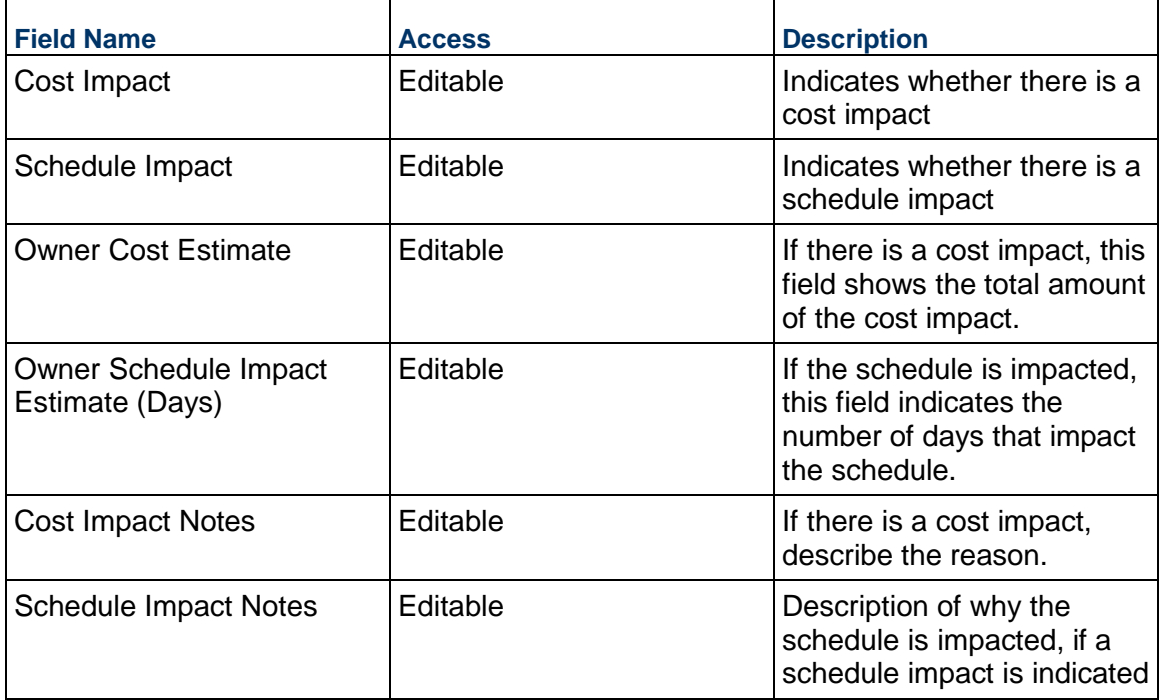

# **Change Request**

The fields below determine whether or not a Change Request Record will be automatically created after this issue is closed.

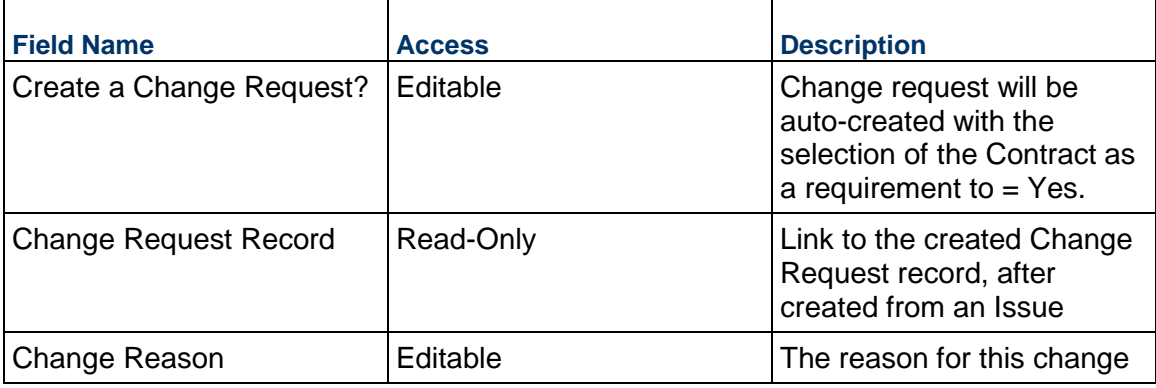

## **Record Information**

System information about this record

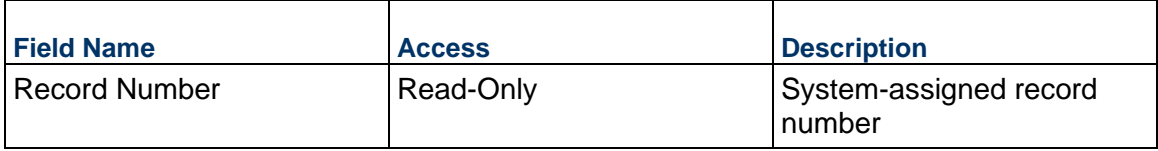

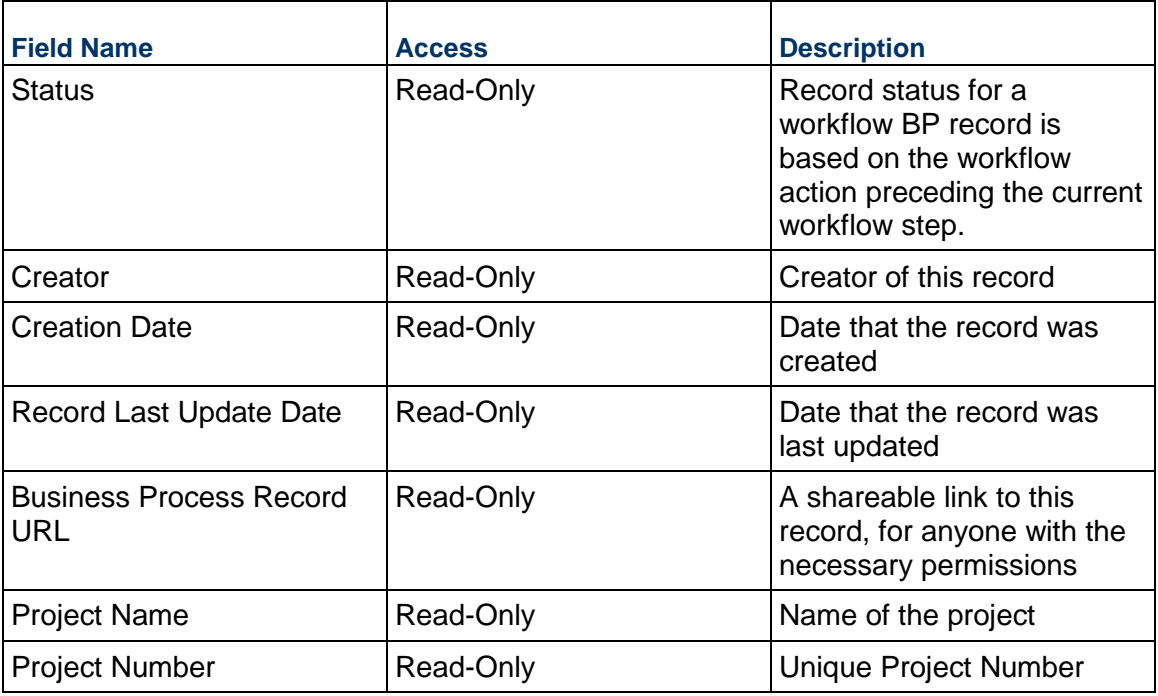

# **Additional Information**

The Issue Additional Information block is reserved for future use by your organization.

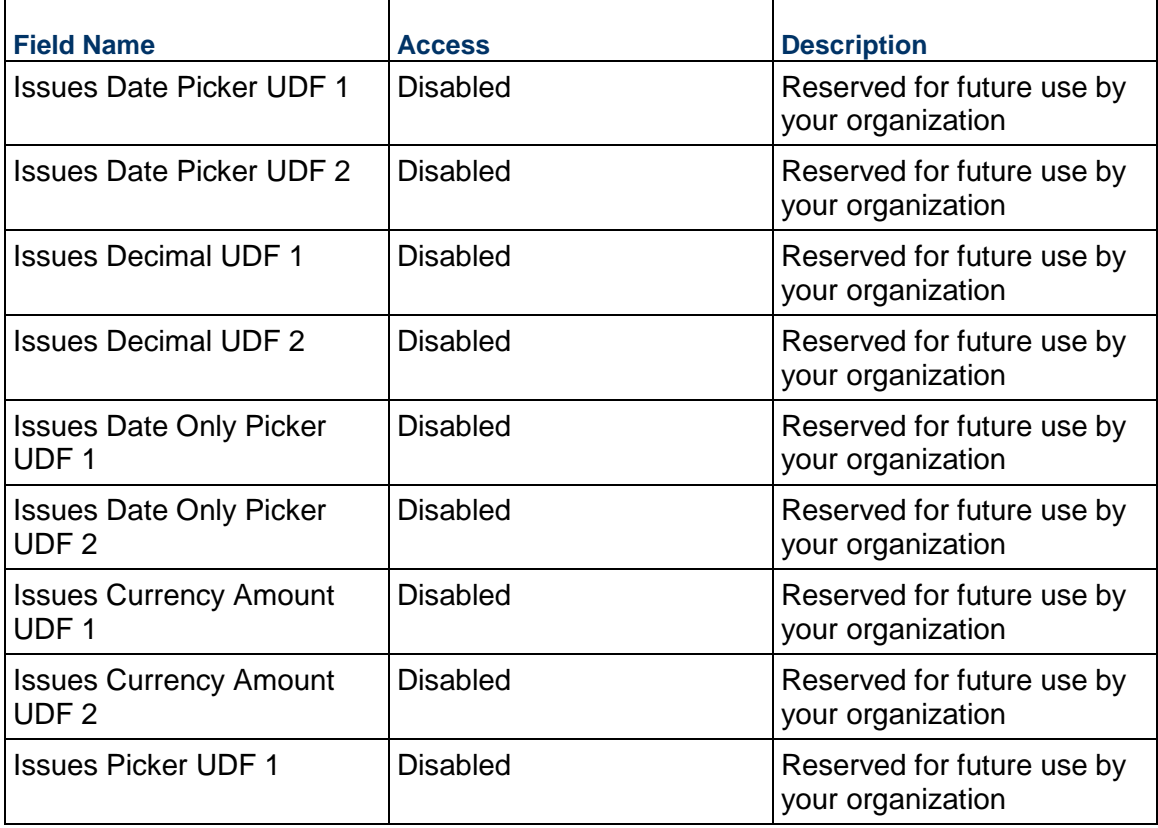

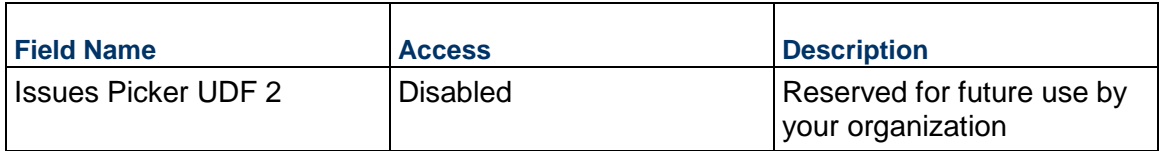

### **Additional Notes**

The Issue Additional Notes block is reserved for future use by your organization.

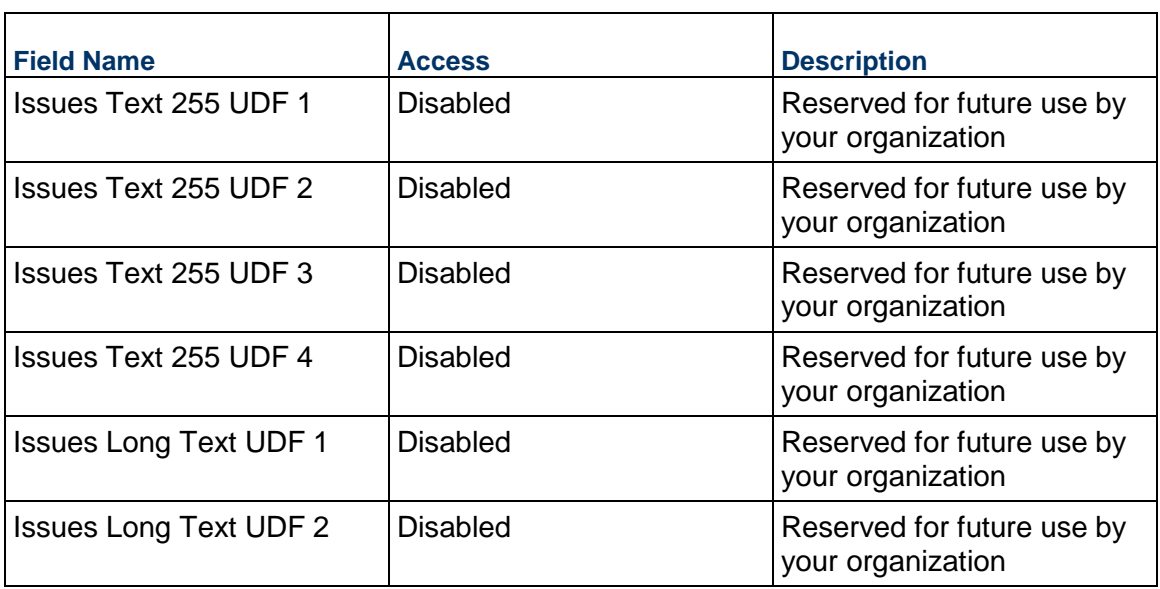

# **Currency**

If the currency of this Issue is different from the project currency, specify it here.

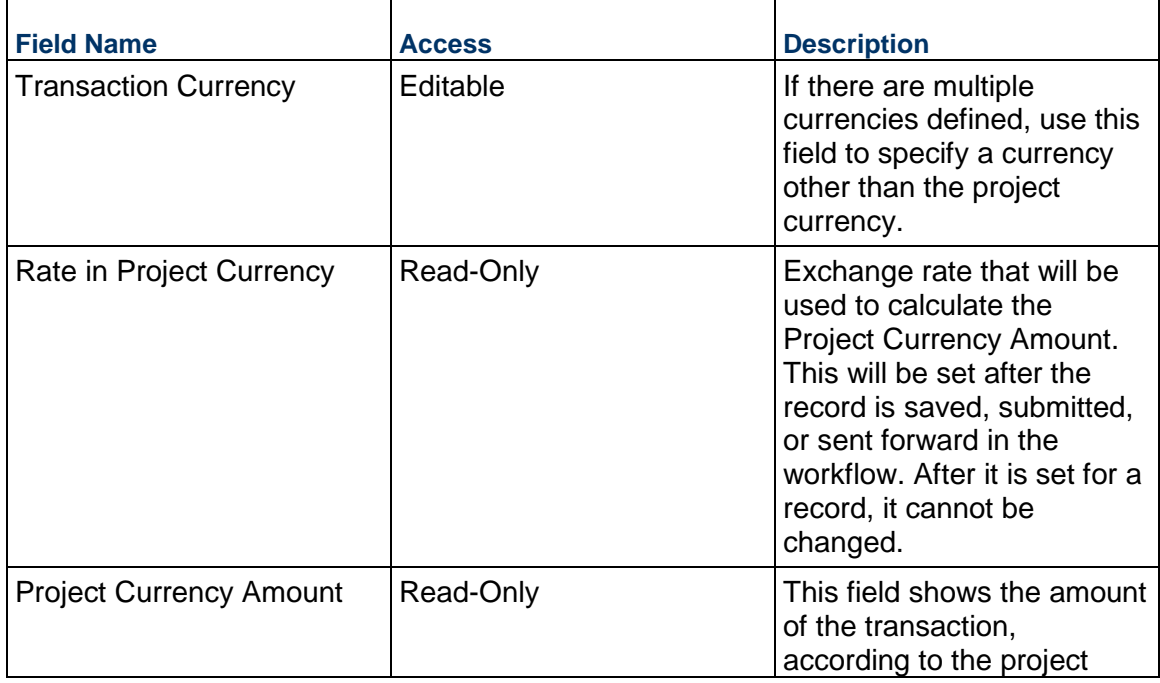

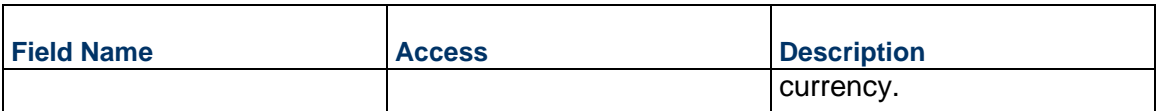

### **Consolidating Line Items**

Issue line items can be consolidated from the following business processes:

- $\blacktriangleright$  Issue
- $\blacktriangleright$  Risk

## **Completing the Standard tab**

### **Issue Information**

Cost breakdown for this Issue line item

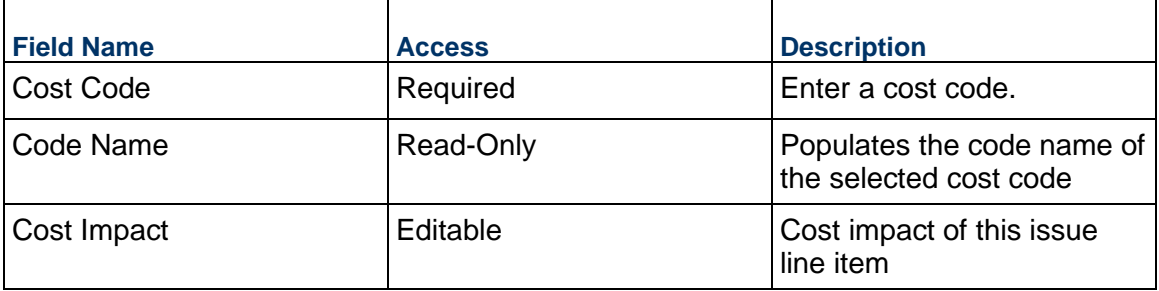

## **Description**

Description for this Issue line item.

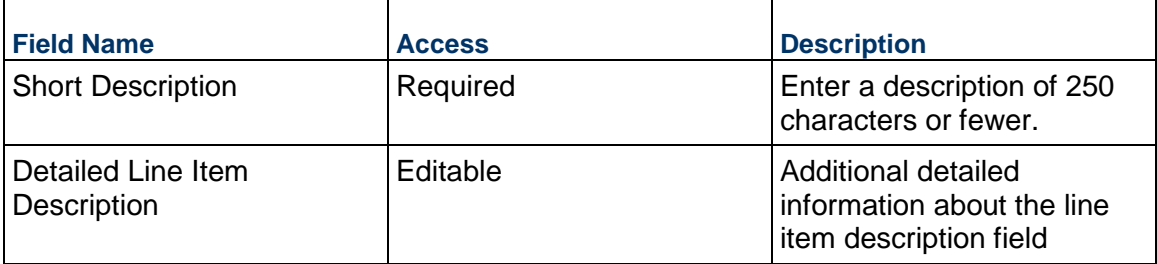

## **Meeting Minutes Business Process**

Use the Meeting Minutes business process to capture project-related meeting minutes, track unresolved items, launch follow-up action items, and track progress between meetings. It often acts as the source of Action Item business process records.

## **Characteristics**

This is a Project-level business process with a workflow, provided in the system template.

## **Record Statuses**

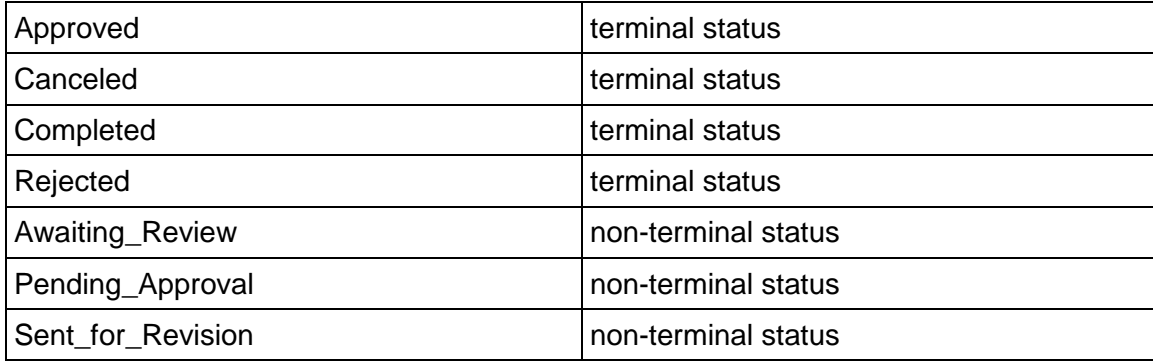

## **Workflow**

The default workflow for the Meeting Minutes business process is set up in a certain way; however, it may be used differently by your organization. Typically, a user with the necessary permissions can create the record and either move it directly to the end step or send it to others for review or approval. The recipients in the second step can take the action of approving or rejecting the record or send it on to others.

> **Note:** Meeting attendees are automatically copied on the final step of the Meeting Minutes workflow. You can disable this in the workflow setup if necessary.

## **Related Processes**

The Meeting Minutes business process might create the following business processes: Action Item, Issue

The Meeting Minutes business process might be created by the following business processes: Not applicable

## **Creating a Meeting Minutes Record**

Create a Meeting Minutes record by navigating to Project Management / Meeting Minutes on the Project/Shell tab, or from the Tasks log on the Home tab or relevant Project/Shell tab. Take action on an existing Meeting Minutes task that has been assigned to you from the Tasks log.

Complete the Meeting Minutes form and attach related documents, if needed. After completing the form, click Send and select an action in the Workflow Actions list to determine the next step in the workflow. Click Send to route the form to the next assignee.

> **Note:** You must enter a value in all required fields (\*) before you can save the form.

- 1) Go to your Project tab. Ensure that you are in User mode.
- 2) Using the navigator on the left side, navigate to **Project Management / Meeting Minutes**.
- 3) Select **Meeting Minutes**.
- 4) From the BP log page, click **Create**. Refer to the tables below to complete the form. You can click **Save** at any time to save a draft version of the form. Draft versions are stored under **Drafts**.
- 5) To add attachments, click the paper clip button on the **Attachments** tab. The Attachments tab displays an icon if at least one file is attached to the record.
- 6) After completing the form, select **Send** in the top-right corner.
- 7) On the **Workflow Action Details** tab, select who should receive this **Meeting Minutes**.
- 8) If permitted, you can add users to the CC list. These users will receive a notification about this Meeting Minutes, but are not assigned a task.
- 9) If permitted, you can adjust task due dates for all users, or set individual task due dates for each assignee.
- 10) Click **Send.** When the **Notification** window opens, review the content and click **OK**. The record now moves to the next step in the workflow.

## **Completing the Meeting Minutes Form**

### **Key Information**

Key information about this meeting is provided below.

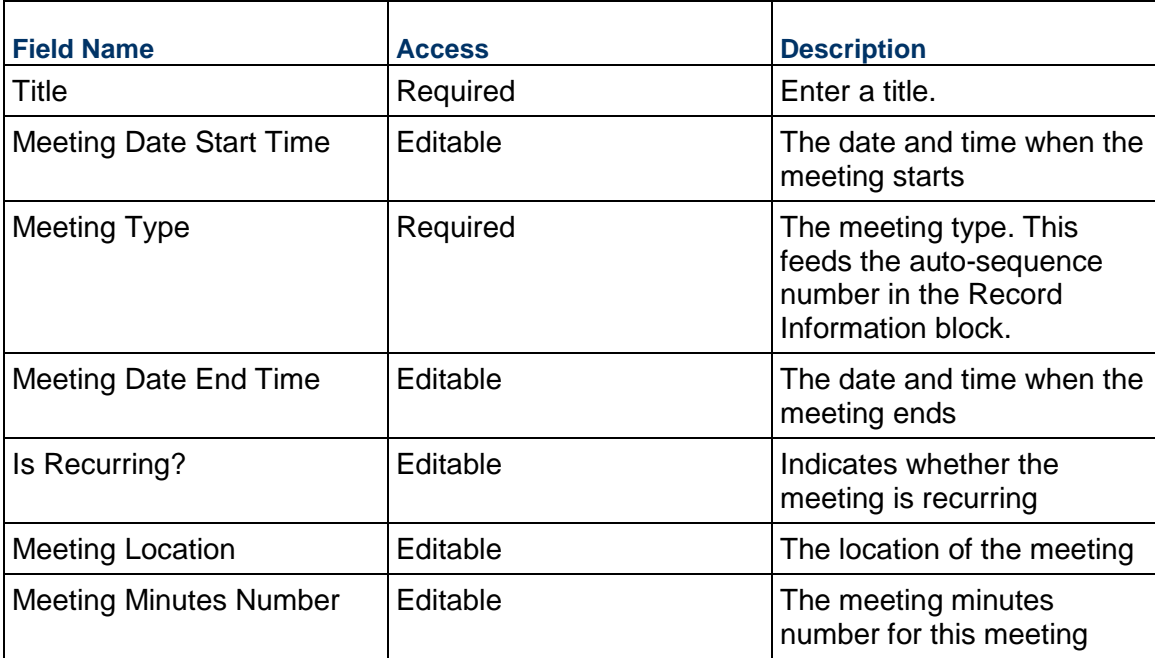

#### **Details**

Meeting Minute details for this meeting

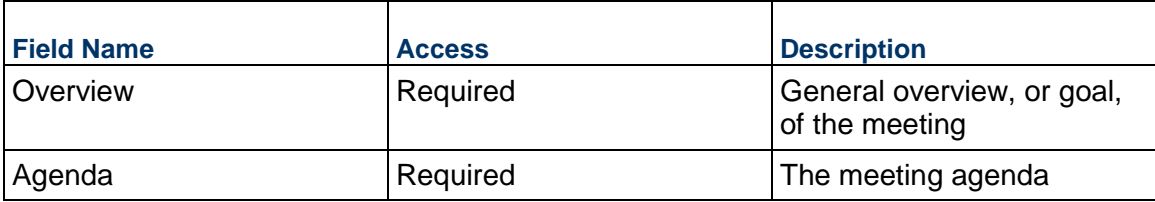

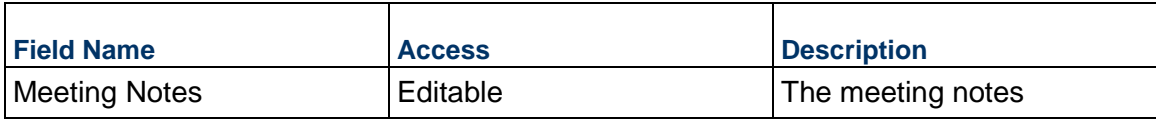

# **Meeting Statistics**

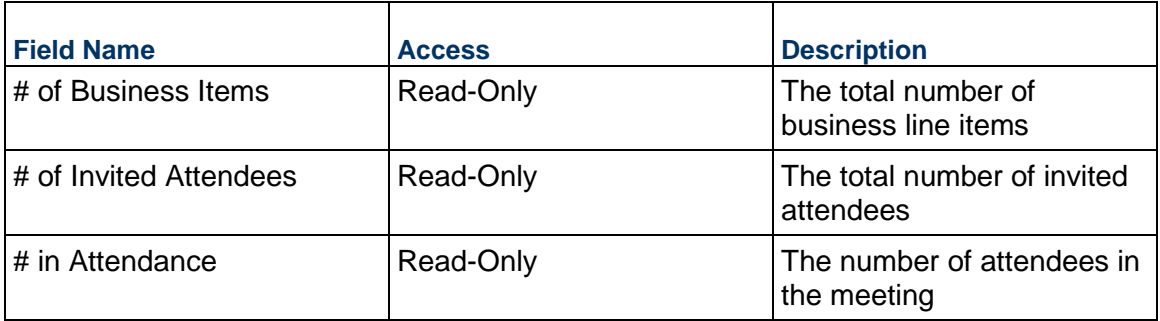

## **Record Information**

System information about this record

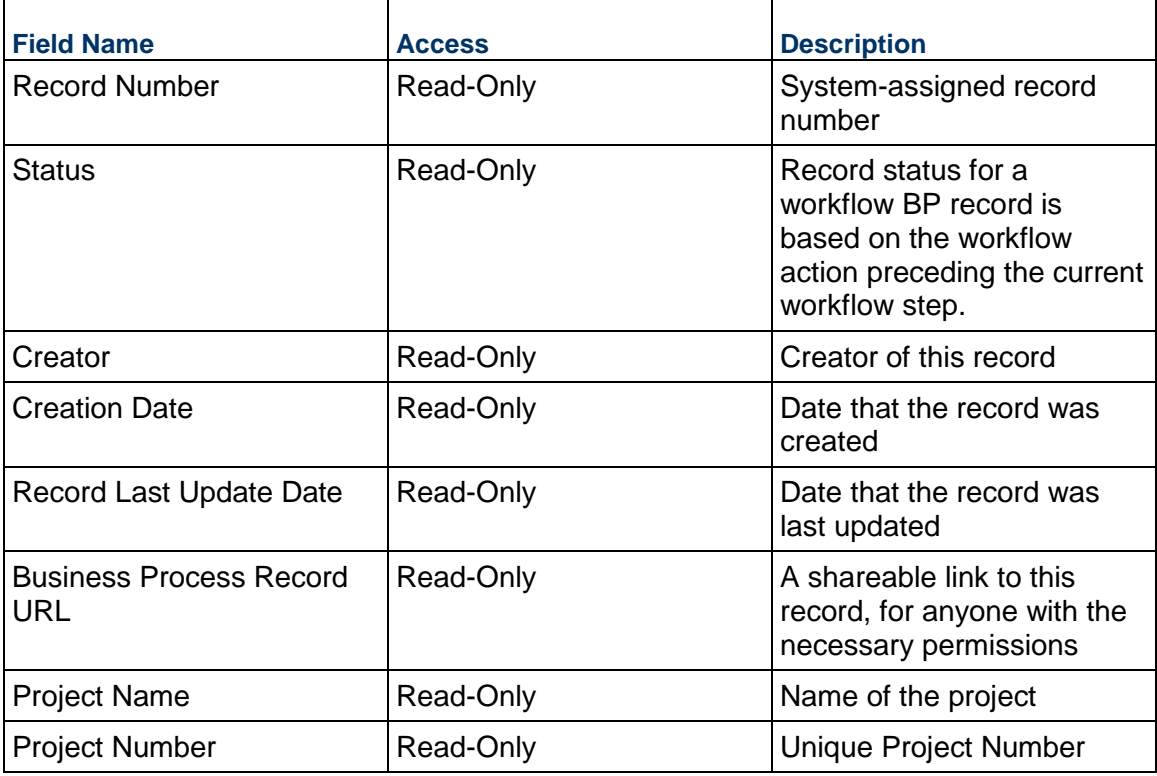

### **Additional Information**

The Meeting Minutes Additional Information block is reserved for future use by your organization.

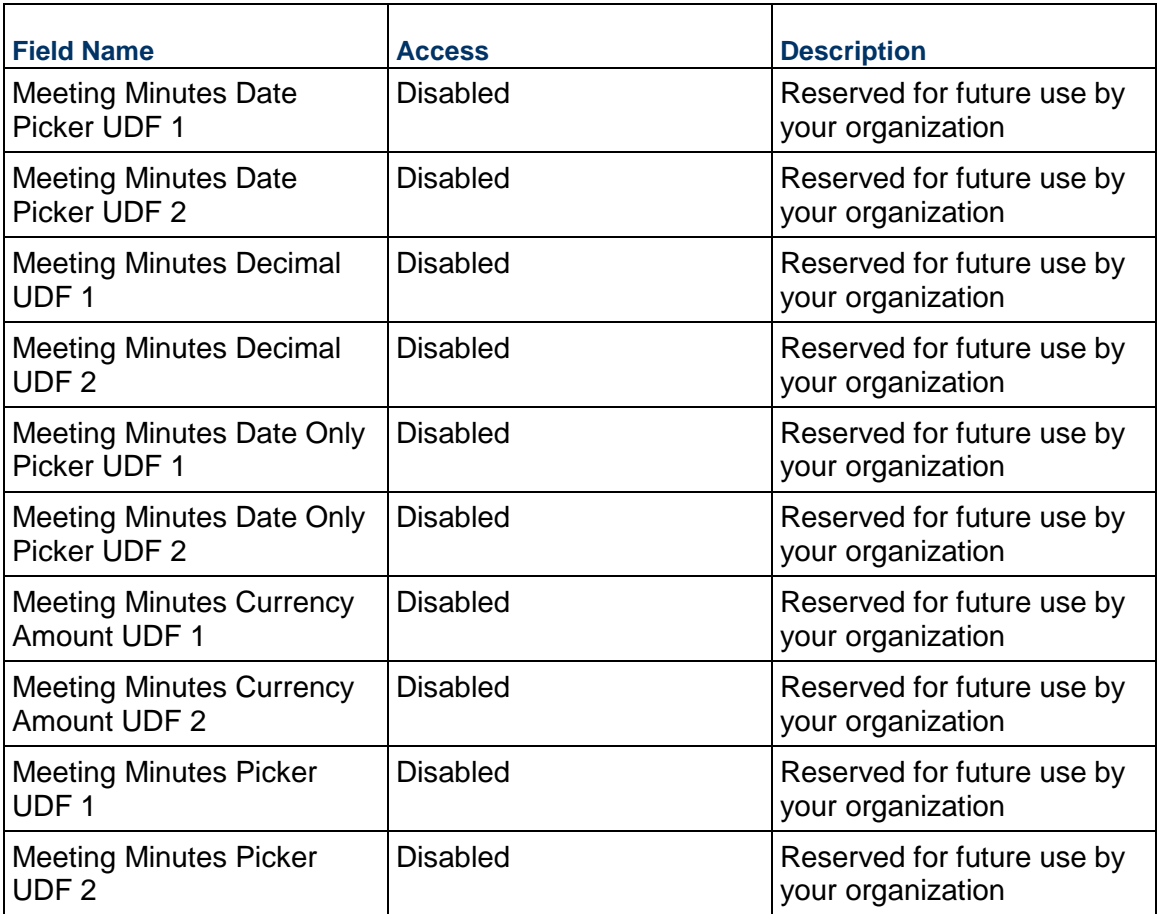

# **Additional Notes**

The Meeting Minutes Additional Notes block is reserved for future use by your organization.

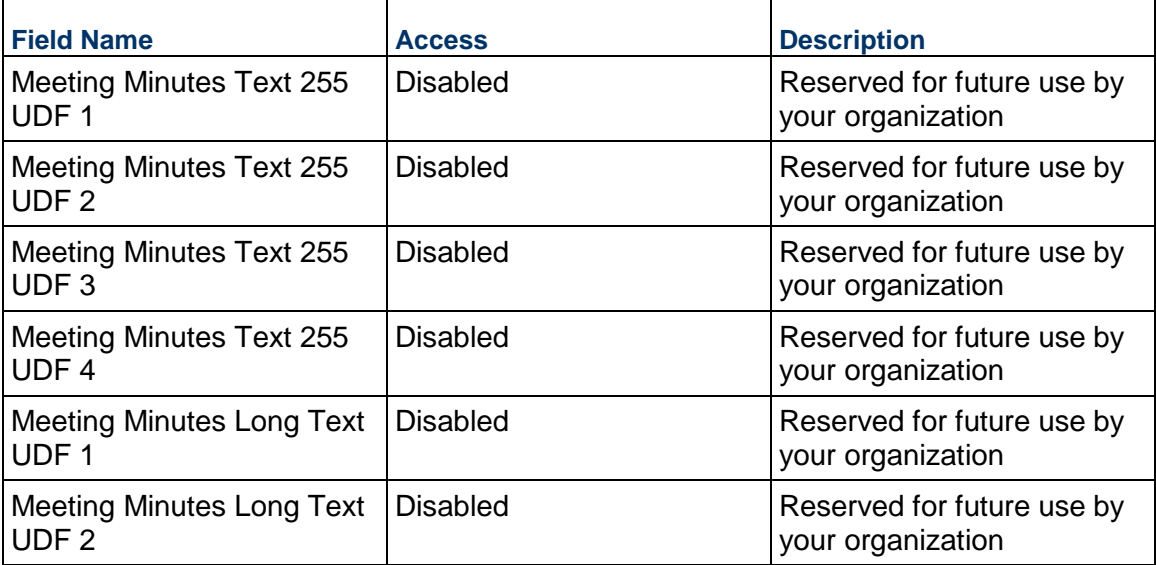

# **Completing the Attendees tab**

### **Invited Attendee Information**

Lists individuals invited to the meeting. For users of the system, they are selected from a list. For individuals not identified within the system, the information is manually entered.

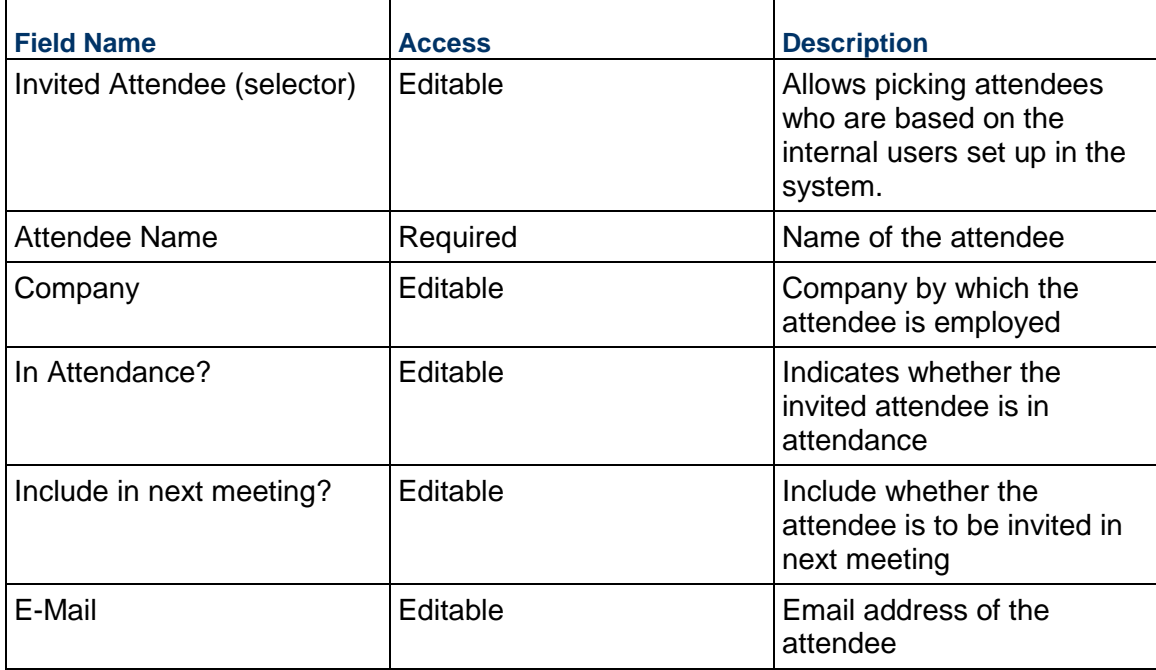

# **Completing the Business Items tab**

#### **General**

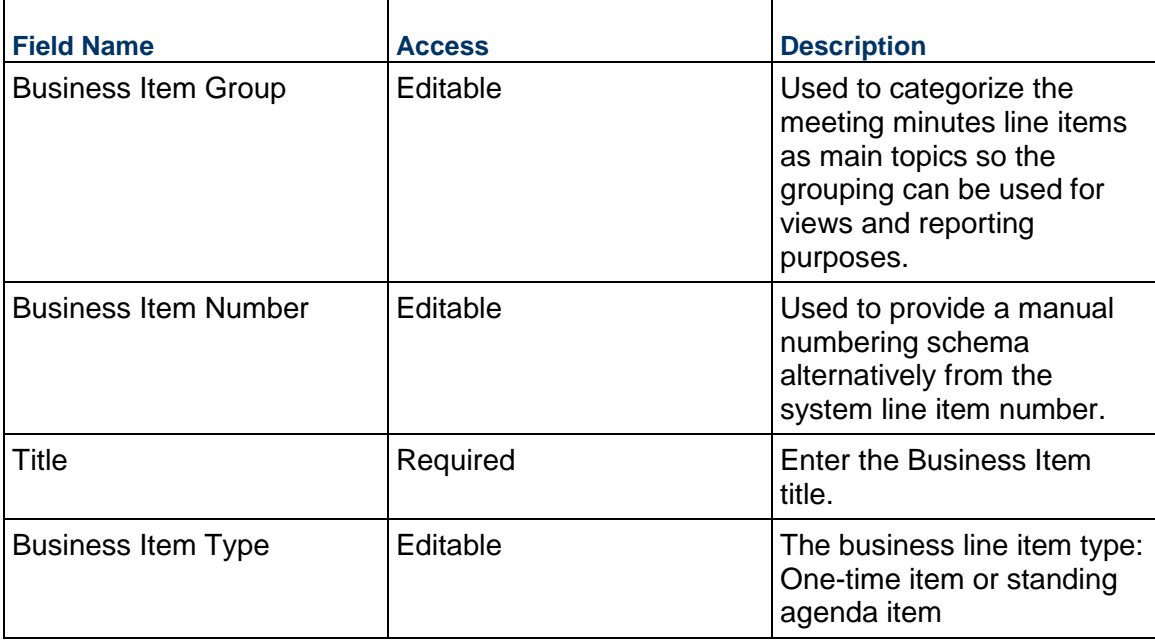

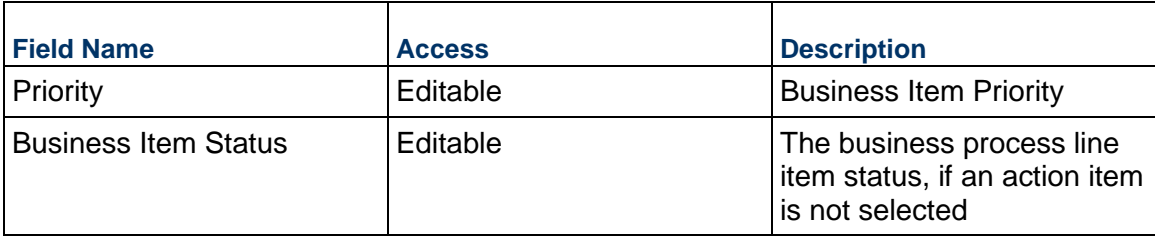

### **Description**

Enter a brief description of the business item and provide further details on the detailed description field.

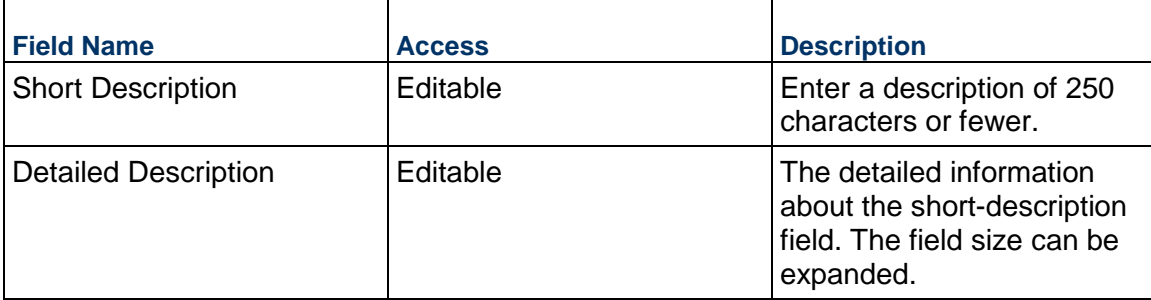

## **Follow Up Action Required**

At the conclusion of the meeting if further action is necessary, the details below are applicable.

**Note:** If an external assignee is involved, a Unifier Essentials assignee is also required, as the latter will be responsible for completing the action within the system on behalf of the external assignee.

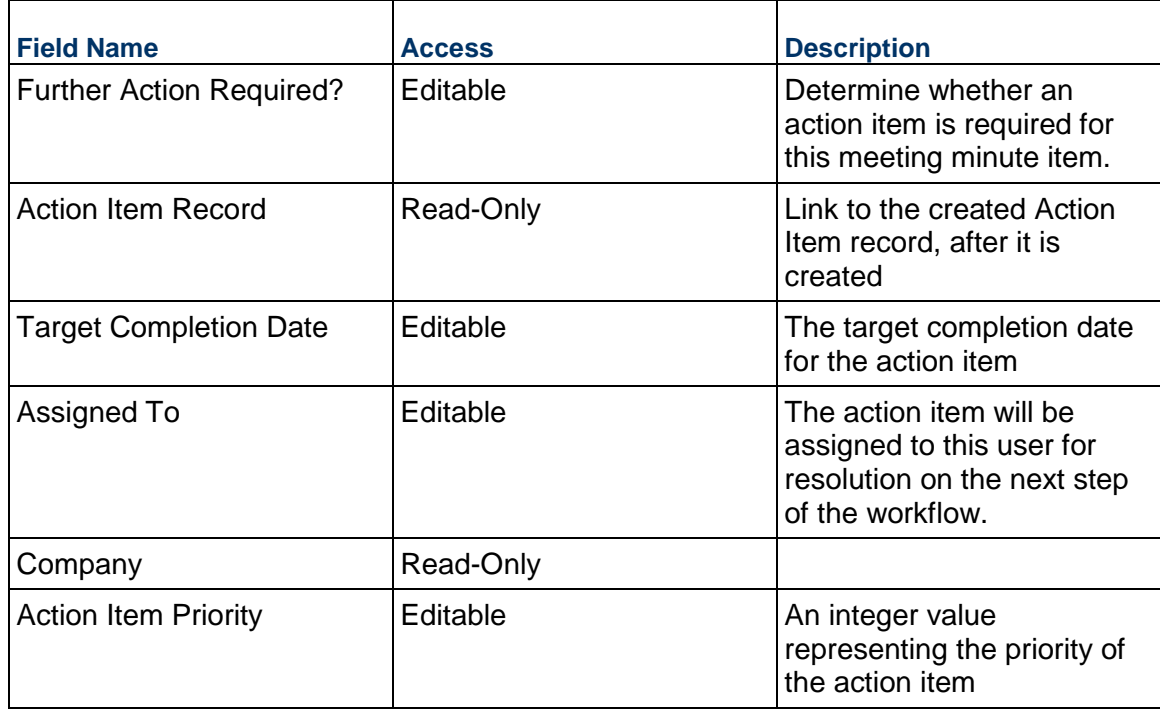

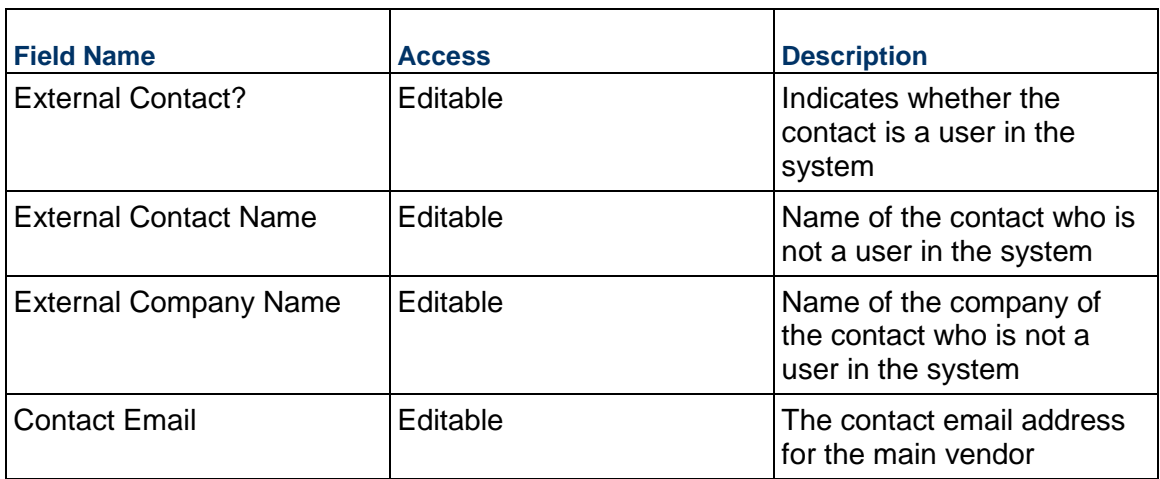

#### **Issue**

If it is decided that an Issue should be created for this business item, enter the information here.

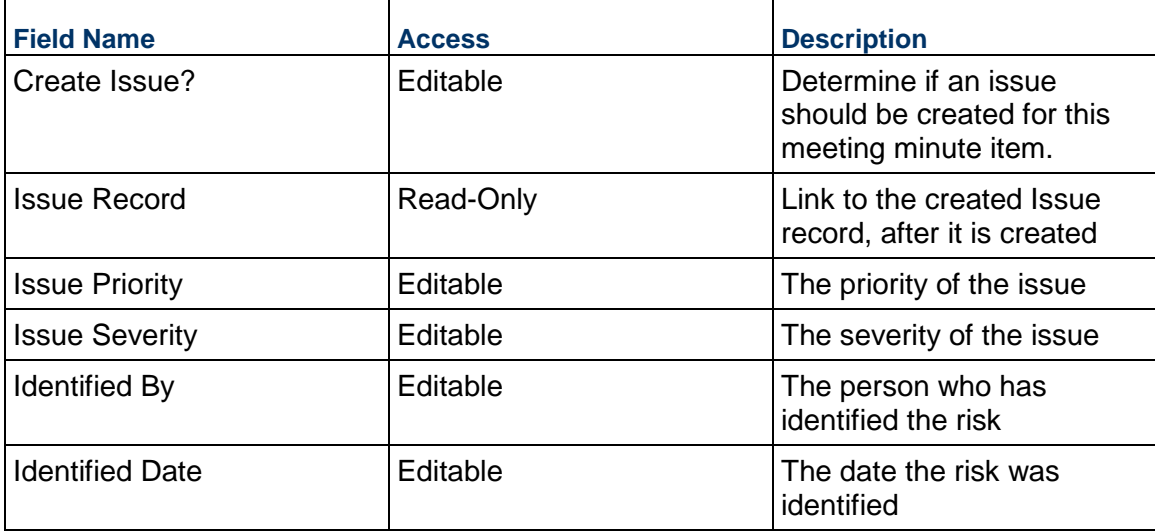

# **Project Note Business Process**

Use the Project Note business process to capture generic notes for a project, which are not tied to a business process.

### **Characteristics**

This is a Project-level business process without a workflow, provided in the system template.

### **Record Statuses**

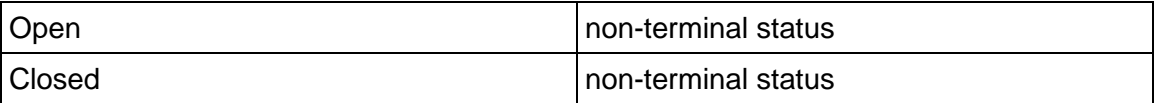

## **Creating a Project Note Record**

Create a Project Note record by navigating to Project Management / Project Note on the Project/Shell tab, or from the Tasks log on the Home tab or relevant Project/Shell tab.

Complete the Project Note form and attach related documents, if needed. After completing the form, click Save to create a new record and keep it in editable mode, or click Submit if you are done and ready to commit the record.

> **Note:** You must enter a value in all required fields (\*) before you can save the form.

- 1) Go to your Project tab. Ensure that you are in User mode.
- 2) Using the navigator on the left side, navigate to **Project Management / Project Note.**
- 3) Select **Project Note**.
- 4) From the BP log page, click **Create**. Complete the form. You can click **Save** at any time to create a new record and keep it in editable mode.
- 5) To add attachments, click the paper clip button on the **Attachments** tab. The Attachments tab displays an icon if at least one file is attached to the record.
- 6) After completing the form, select **Submit** in the top-right corner.

## **Completing the Project Note Form**

### **Key Information**

Key Information about this Note

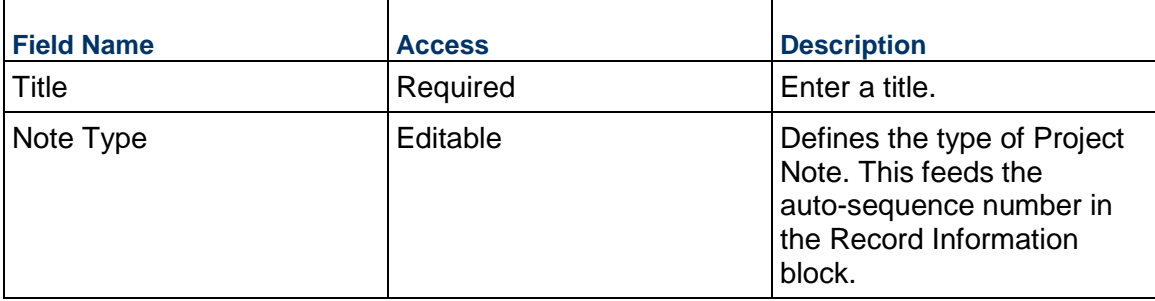

#### **Note**

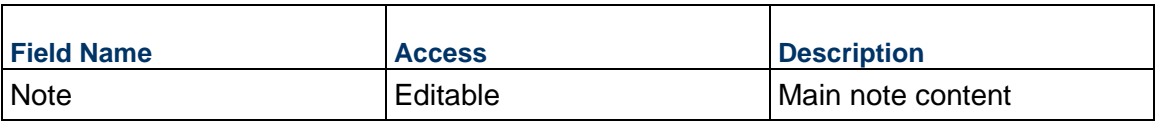

#### **Record Information**

System information about this record

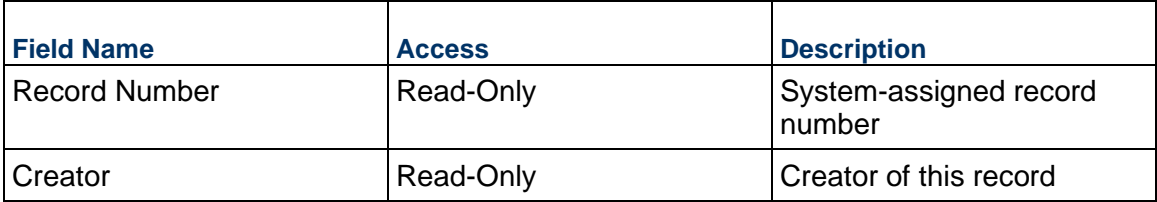

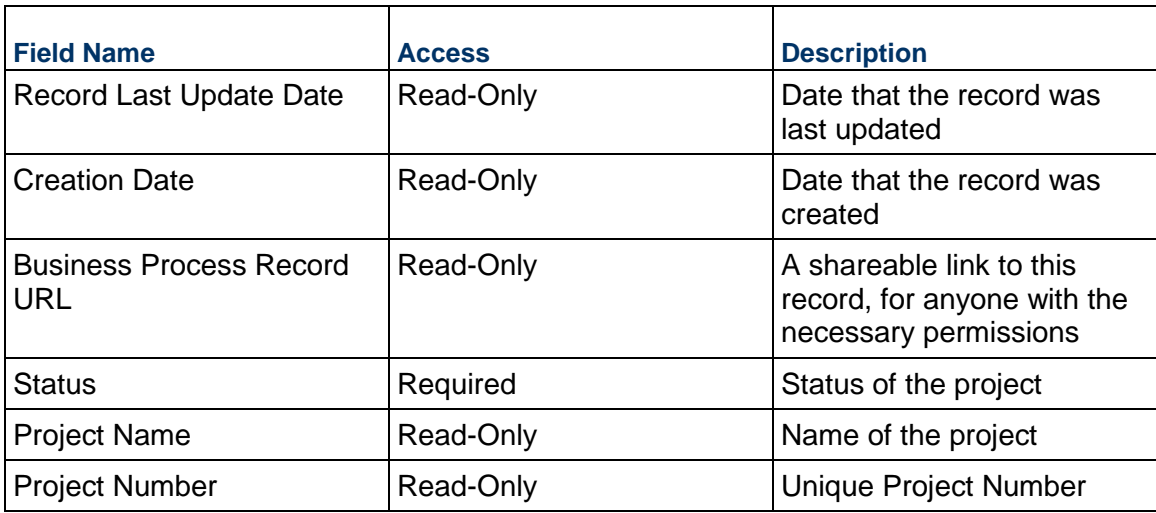

# **Project Status Business Process**

The Project Status is typically filled in by the owner's project manager or owner's representative to report project health, status, trends, and risks to key stakeholders.

#### **Characteristics**

This is a Project-level business process with a workflow, provided in the system template.

### **Record Statuses**

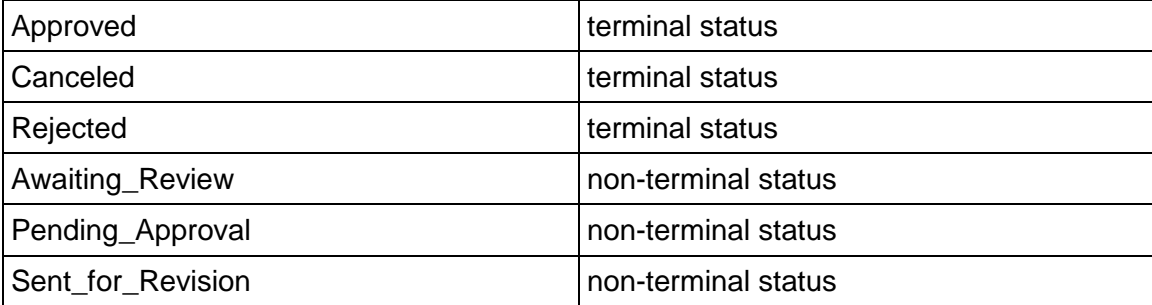

#### **Workflow**

The default workflow for the Project Status business process is set up in a certain way; however, it may be used differently by your organization. Typically, a user with the necessary permissions can create the record and either move it directly to the end step, or send it to others for review or approval. The recipients in the second step can take the action of approving or rejecting the record, or send it on to others.

## **Creating a Project Status Record**

Create a Project Status record by navigating to Project Management / Project Status on the Project/Shell tab, or from the Tasks log on the Home tab or relevant Project/Shell tab. Take action on an existing Project Status task that has been assigned to you from the Tasks log.

Complete the Project Status form and attach related documents, if needed. After completing the form, click Send and select an action in the Workflow Actions list to determine the next step in the workflow. Click Send to route the form to the next assignee.

> **Note:** You must enter a value in all required fields (\*) before you can save the form.

- 1) Go to your Project tab. Ensure that you are in User mode.
- 2) Using the navigator on the left side, navigate to **Project Management / Project Status.**
- 3) Select **Project Status.**
- 4) From the BP log page, click **Create.** Refer to the tables below to complete the form. You can click **Save** at any time to save a draft version of the form. Draft versions are stored under **Drafts**.
- 5) To add attachments, click the paper clip button on the **Attachments** tab. The Attachments tab displays an icon if at least one file is attached to the record.
- 6) After completing the form, select **Send** in the top-right corner.
- 7) On the **Workflow Action Details** tab, select who should receive this Project Status.
- 8) If permitted, you can add users to the CC list. These users will receive a notification about this Project Status, but are not assigned a task.
- 9) If permitted, you can adjust task due dates for all users, or set individual task due dates for each assignee.
- 10) Click **Send.** When the **Notification** window opens, review the content and click **OK.** The record now moves to the next step in the workflow.

## **Completing the Project Status Form**

### **Key Information**

Key information about this Project Status is provided below.

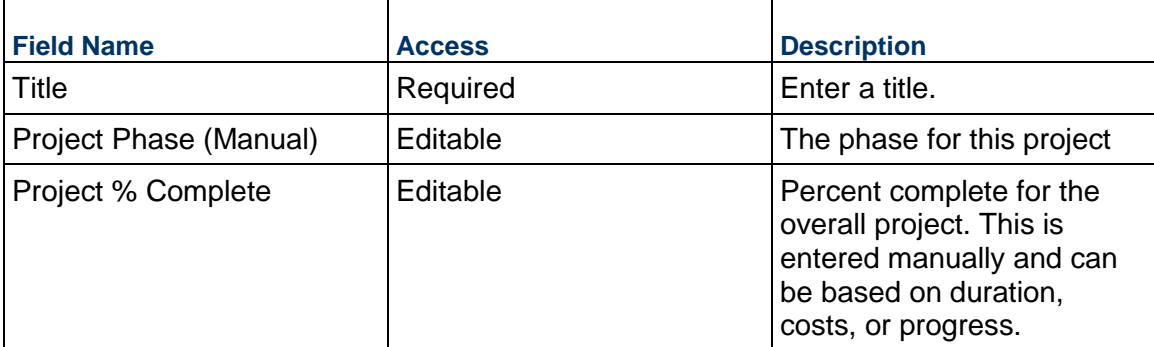

## **Project Reporting**

Reporting date and overall summary of the project Status

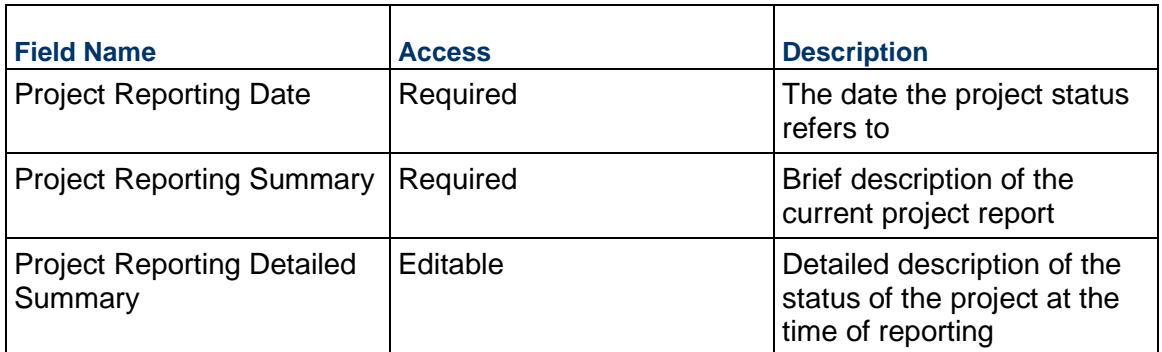

### **Project Status Summary**

Enter a summary of the information related to the following items.

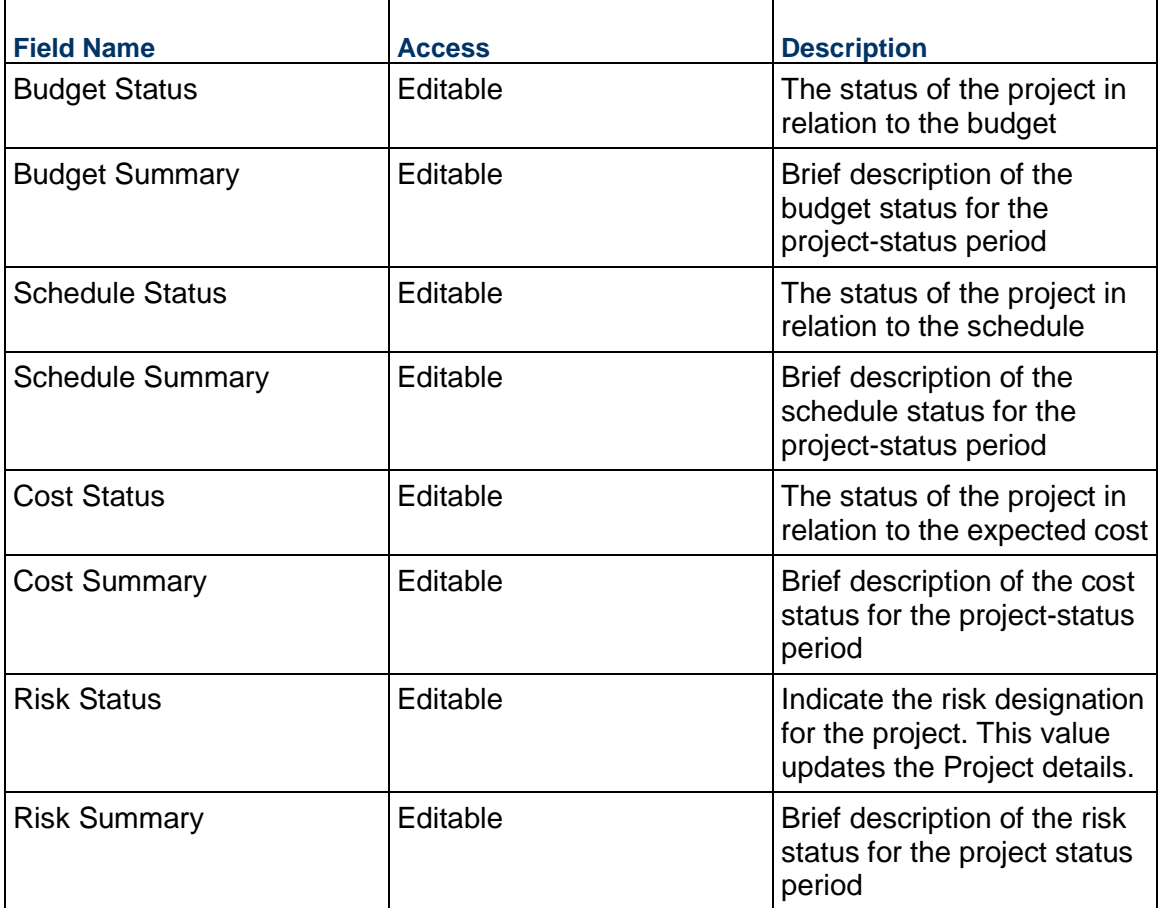

# **Project Analysis and Plans**

This block should provide an indication of what has been done during the last project status period and what will be done in the next period.

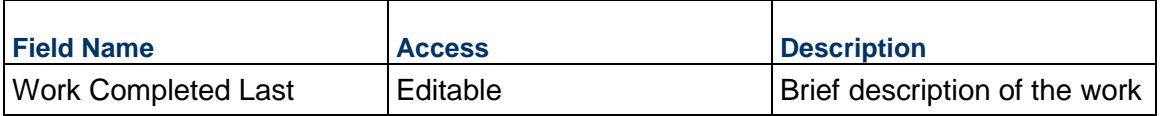

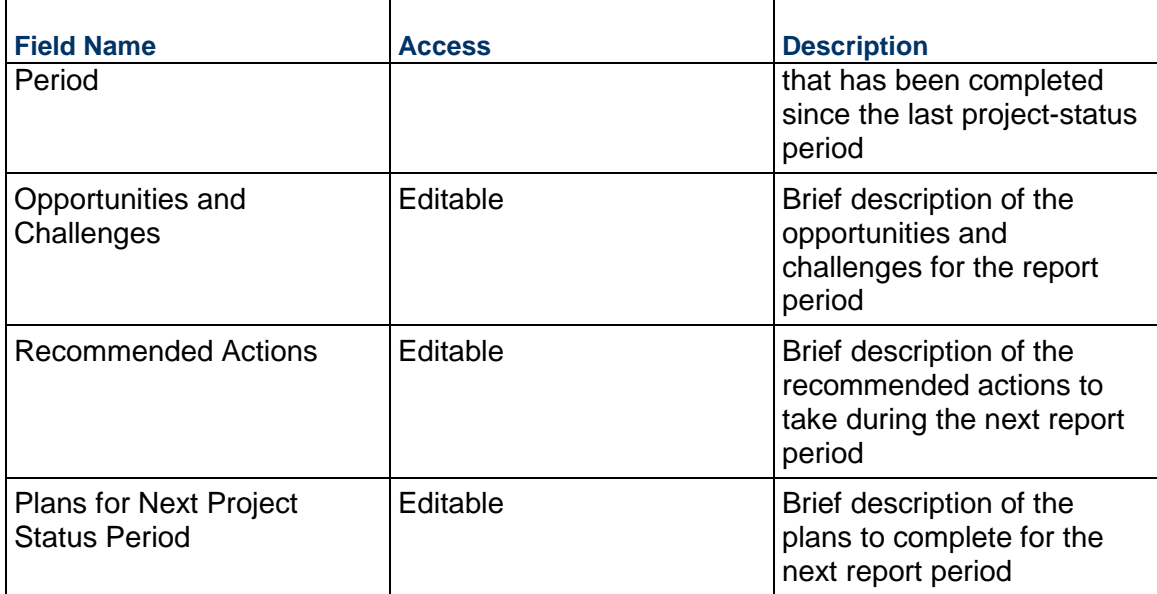

# **Project Images**

Add pictures showing the progress on this project, which will be included in the formal project status report. Additional images and documents can be added to the Attachments tab.

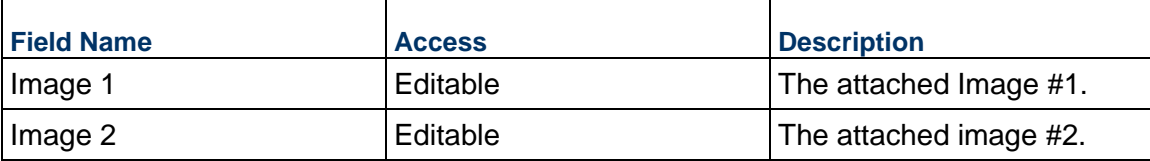

## **Timeframe**

Timeframe information about this record. Dates are automatically pulled from the project details and, if updated, will update the project details upon approval of this record.

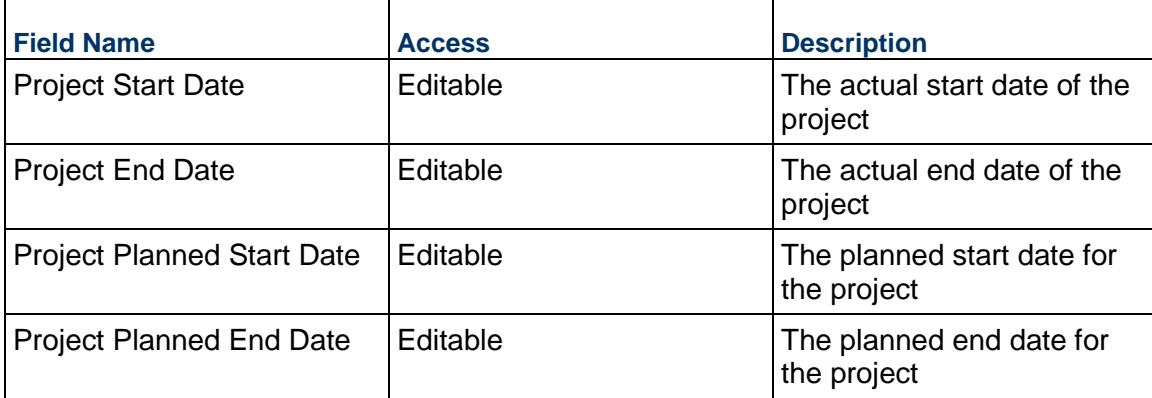

## **Record Information**

System information about this record

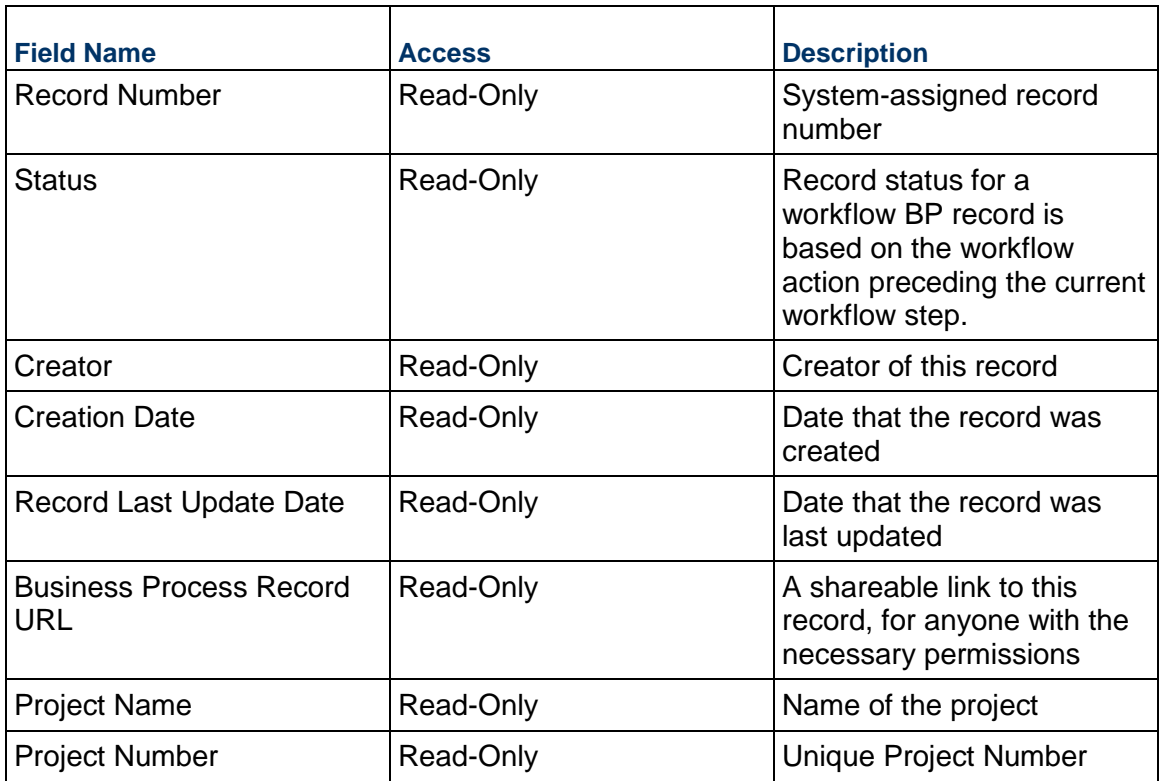

## **Additional Information**

The Project Status Additional Information block is reserved for future use by your organization.

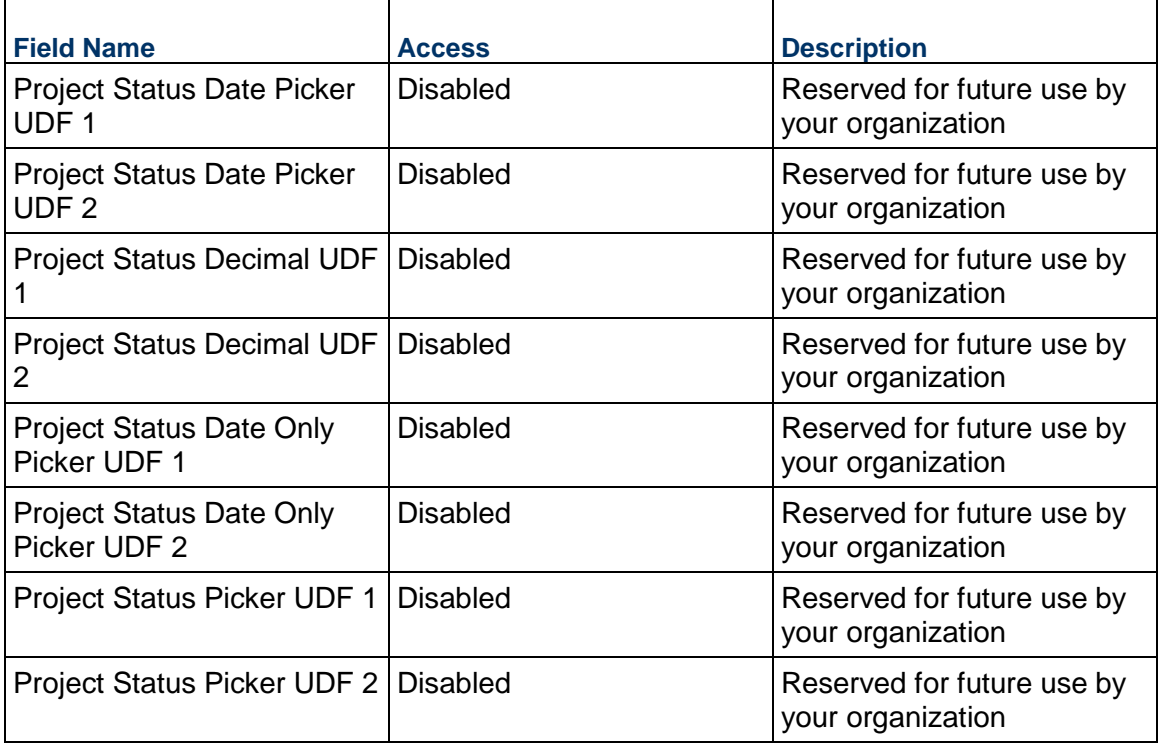

## **Additional Notes**

The Project Status Additional Notes block is reserved for future use by your organization.

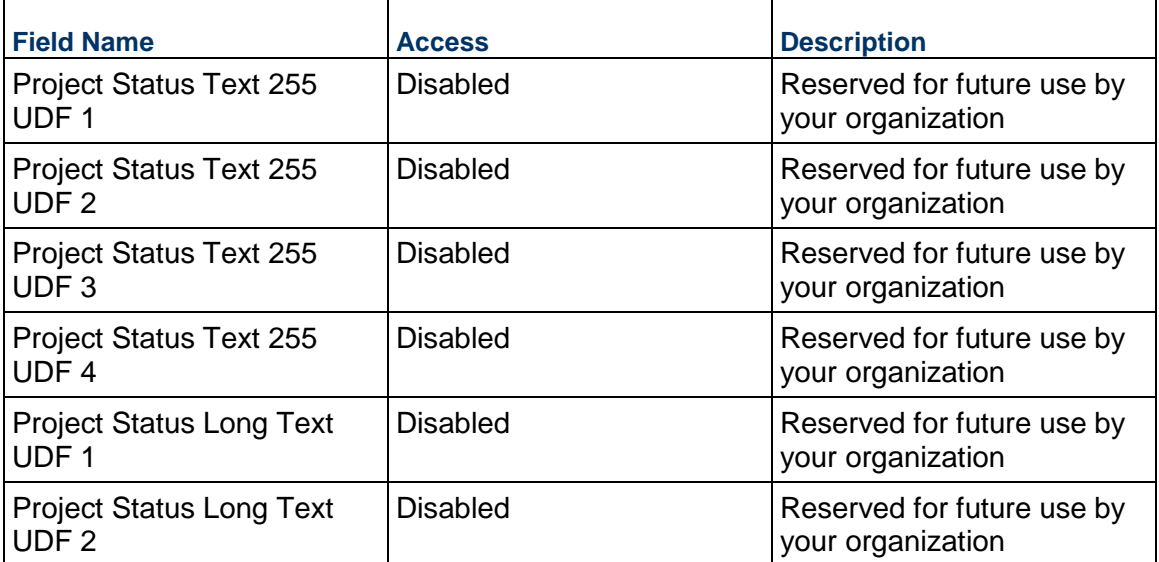

# **Project Timesheet Business Process**

Use the Project Timesheet business process to track internal employee timesheet costs against a project. These records might be created automatically from the organization-level Timesheet business process.

## **Characteristics**

This is a Project-level business process with a workflow, provided in the system template.

### **Record Statuses**

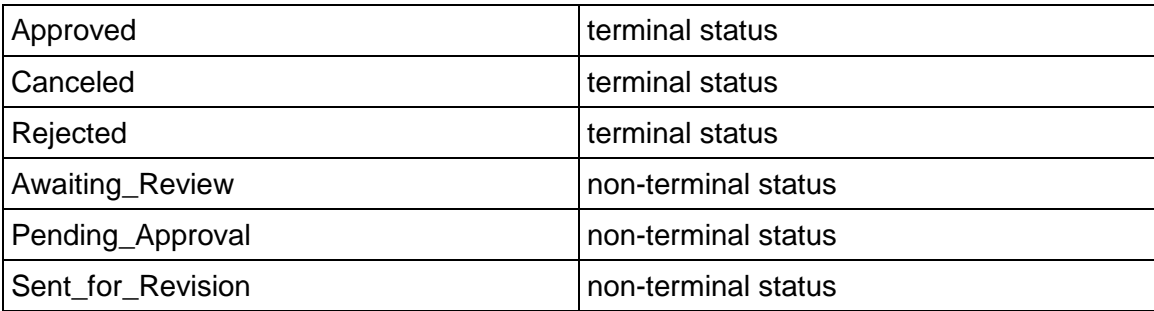

### **Workflow**

The default workflow for the Project Timesheet business process is set up in a certain way; however, your organization might use it differently. Typically, a user with the necessary permissions can create the record and either move it directly to the end step, or send it to others for review or approval. The recipients in the second step can take the action of approving or rejecting the record, or send it on to others.

### **Related Processes**

The Project Timesheet business process might create the following business processes: Not applicable

The Project Timesheet business process might be created by the following business processes: **Timesheet** 

### **Creating a Project Timesheet Record**

Create a Project Timesheet record by navigating to Project Management / Project Timesheet on the Project/Shell tab, or from the Tasks log on the Home tab or relevant Project/Shell tab. Take action on an existing Project Timesheet task that has been assigned to you from the Tasks log.

Complete the Project Timesheet form and attach related documents, if needed. After completing the form, click Send and select an action in the Workflow Actions list to determine the next step in the workflow. Click Send to route the form to the next assignee.

> **Note:** You must enter a value in all required fields (\*) before you can save the form.

- 1) Go to your Project tab. Ensure that you are in User mode.
- 2) Using the navigator on the left side, navigate to **Project Management / Project Timesheet.**
- 3) Select **Project Timesheet**.
- 4) From the BP log page, click **Create.** Refer to the tables below to complete the form. You can click **Save** at any time to save a draft version of the form. Draft versions are stored under **Drafts**.
- 5) To add attachments, click the paper clip button on the **Attachments** tab. The Attachments tab displays an icon if at least one file is attached to the record.
- 6) After completing the form, select **Send** in the top-right corner.
- 7) On the **Workflow Action Details** tab, select who should receive this Project Timesheet.
- 8) If permitted, you can add users to the CC list. These users will receive a notification about this Project Timesheet, but are not assigned a task.
- 9) If permitted, you can adjust task due dates for all users, or set individual task due dates for each assignee.
- 10) Click **Send**. When the **Notification** window opens, review the content and click **OK**. The record moves to the next step in the workflow.

#### **Completing the Project Timesheet Form**

### **Key Information**

Key Information about this Project Timesheet record.

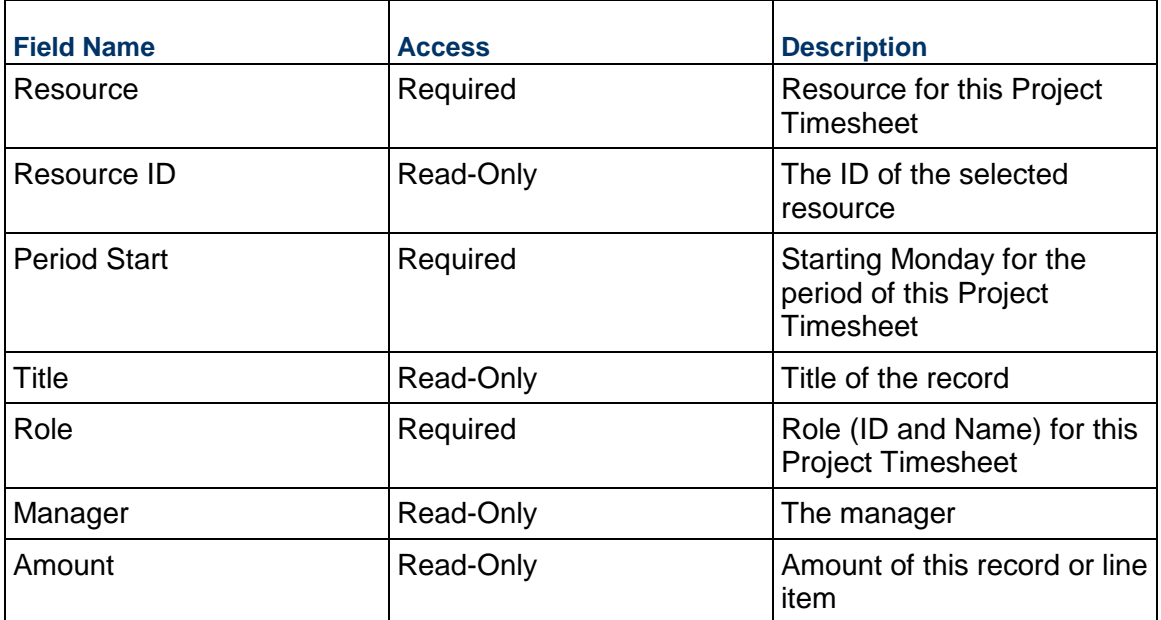

# **Description**

This information might appear in any formal printouts of this Project Timesheet.

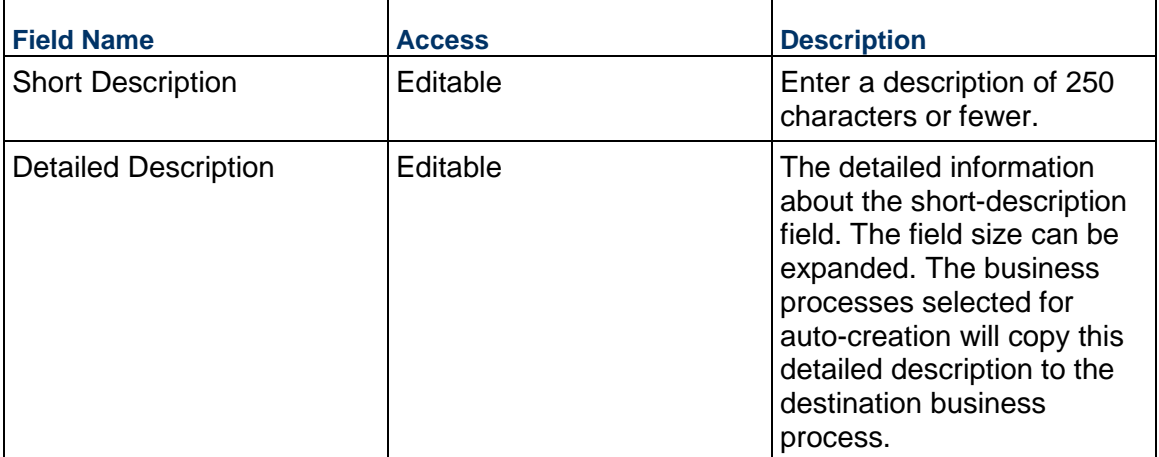

# **Hours Details**

Breakdown of the hours entered on the Project Hours tab.

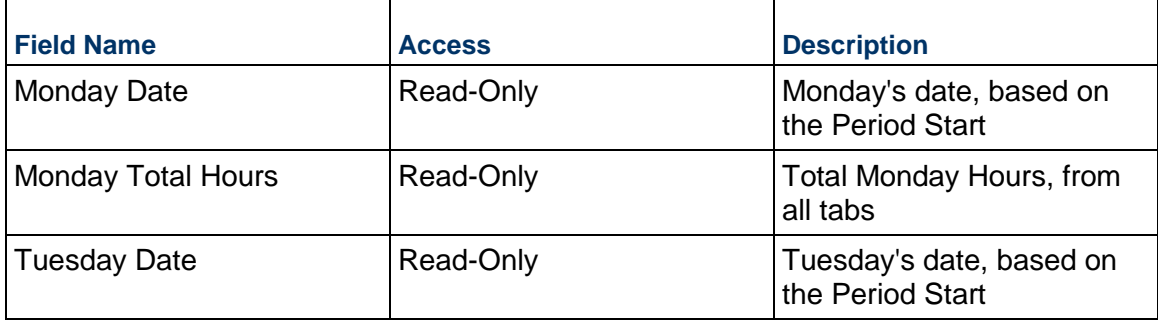

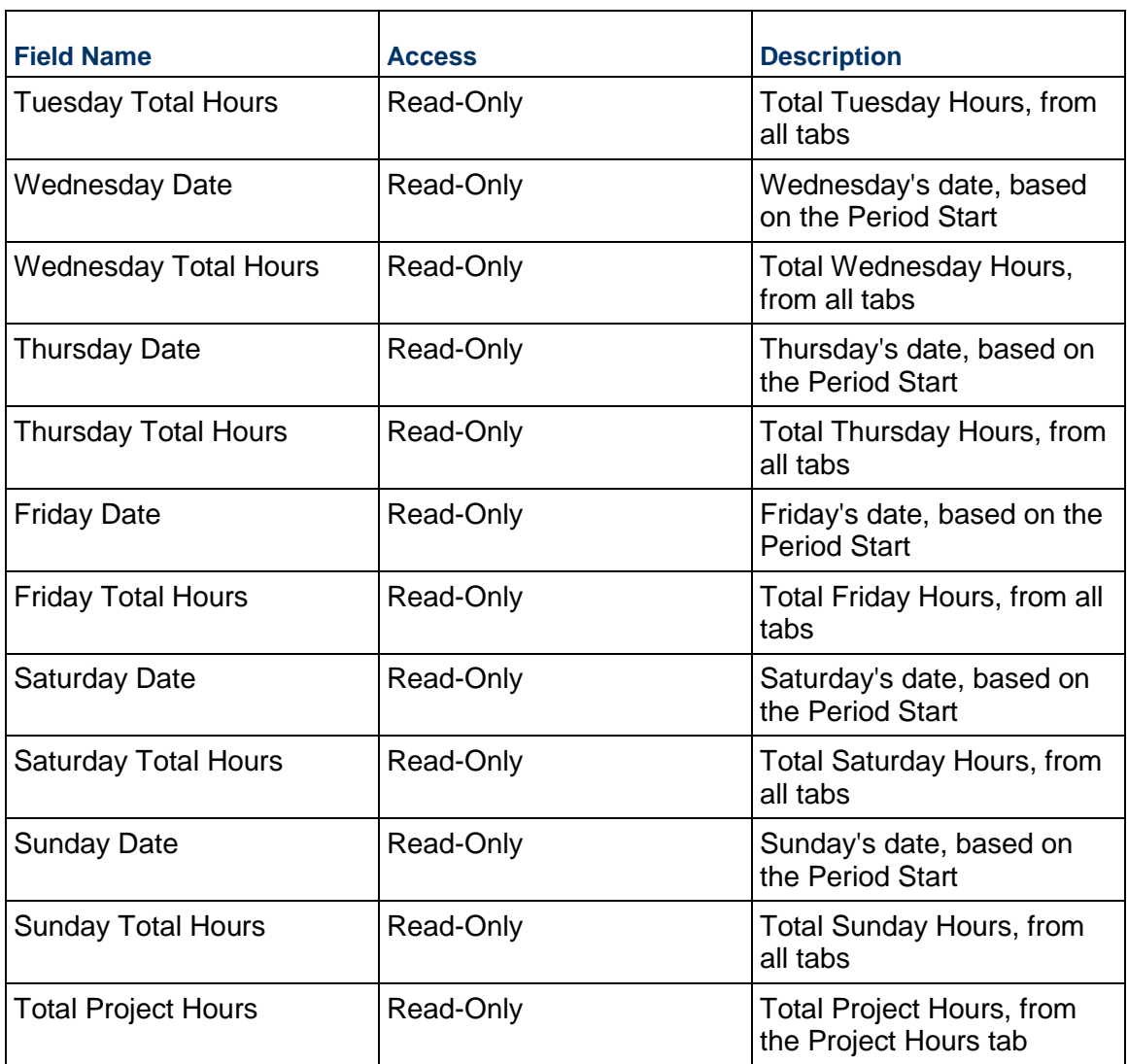

# **Record Information**

System information about this record.

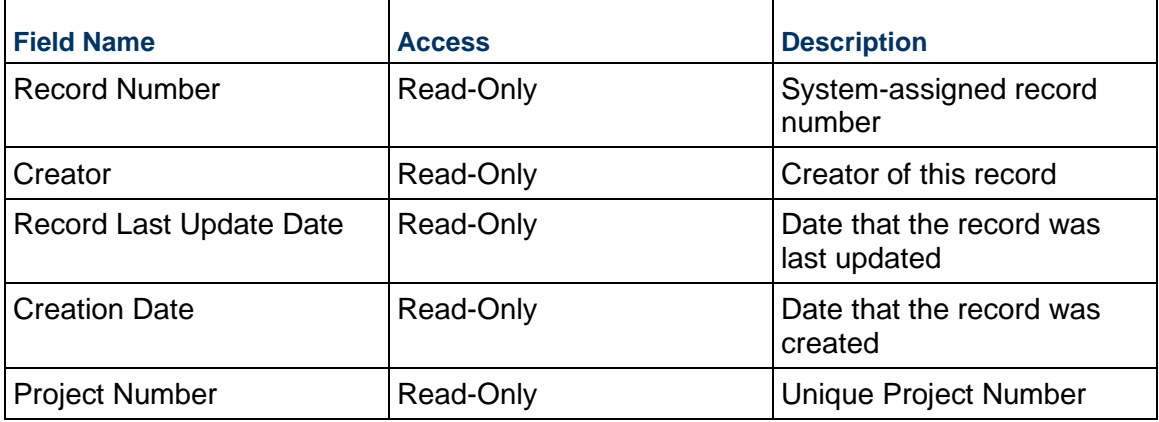

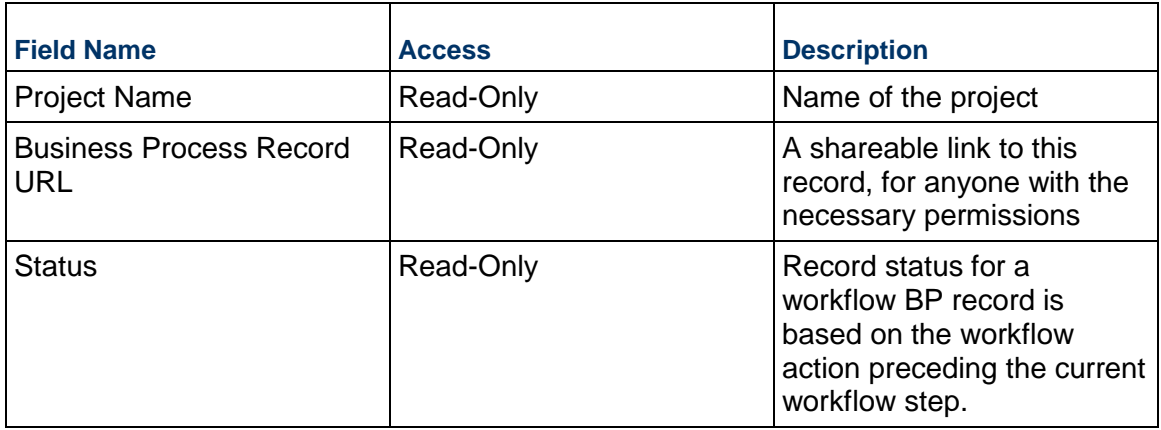

### **Additional Information**

The Project Timesheet Additional Information block is reserved for future use by your organization.

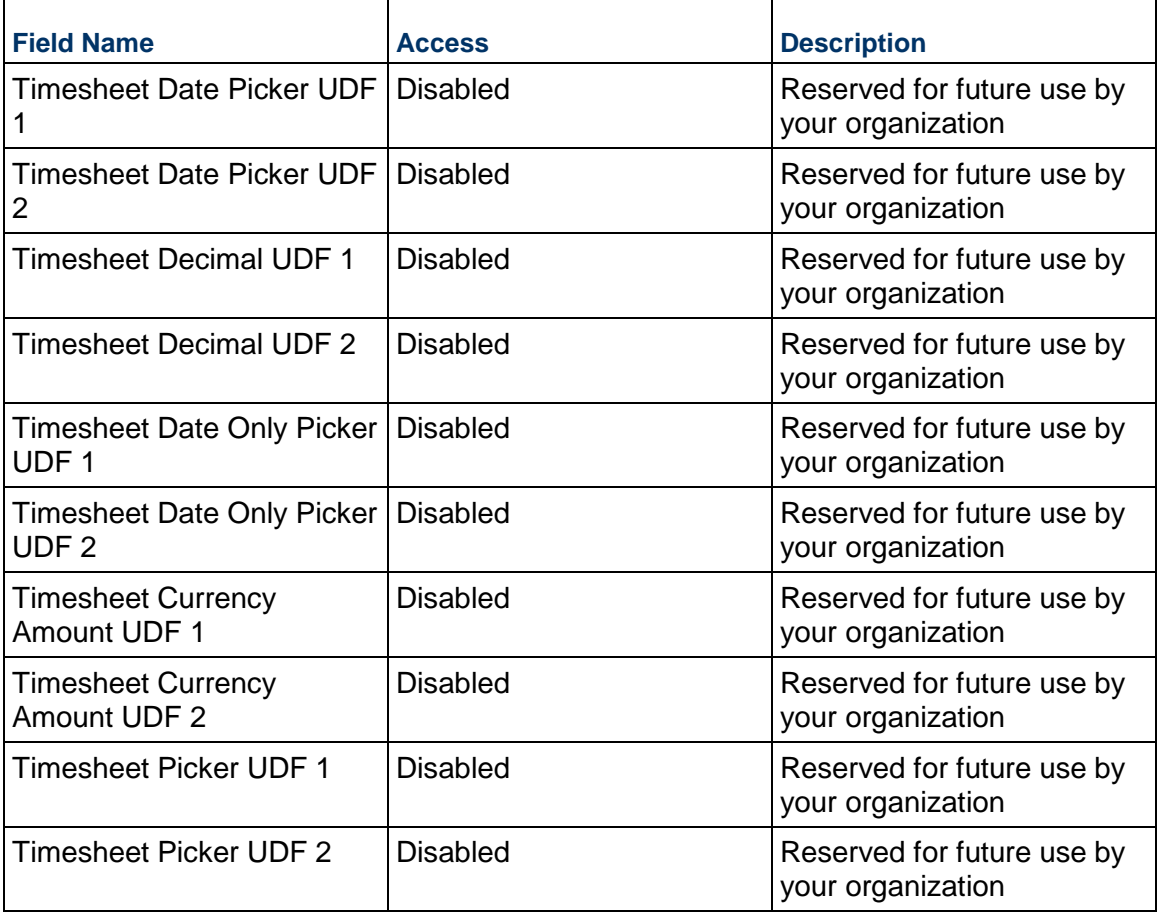

# **Additional Notes**

The Project Timesheet Additional Notes block is reserved for future use by your organization.

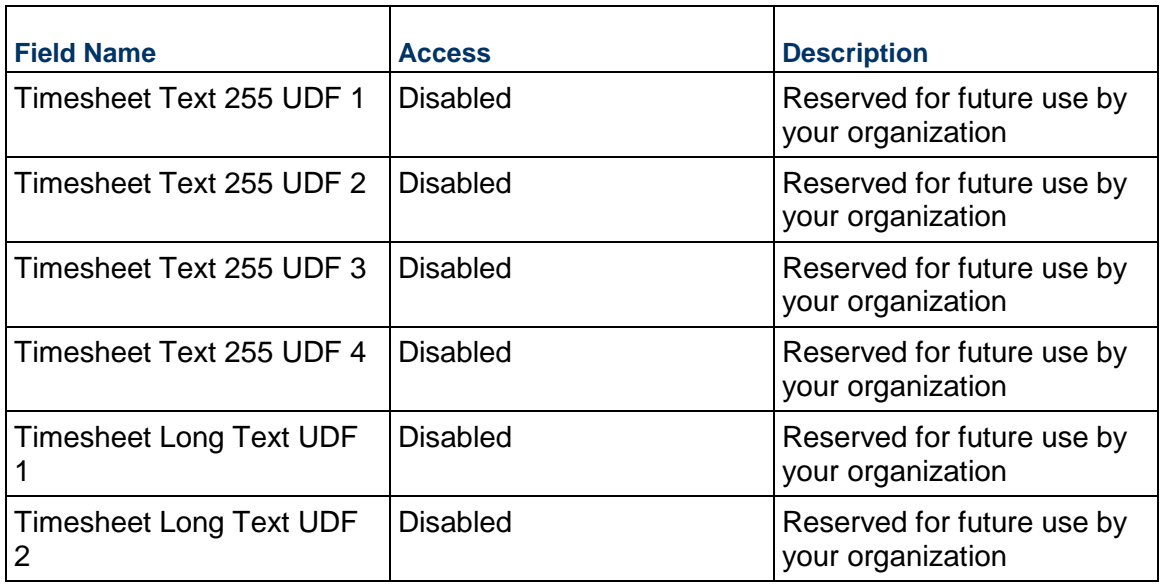

# **Currency**

Ē

If the currency of this Project Timesheet is different from the base currency, specify it here.

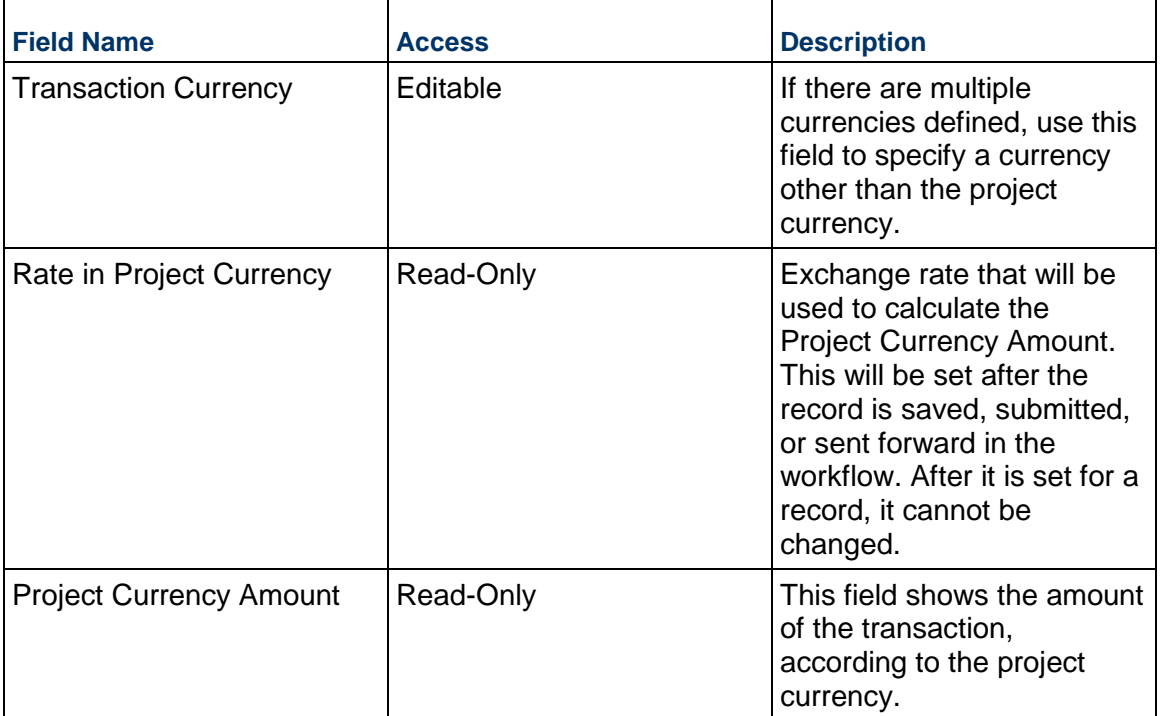

# **Completing the Project Hours tab**

**General**

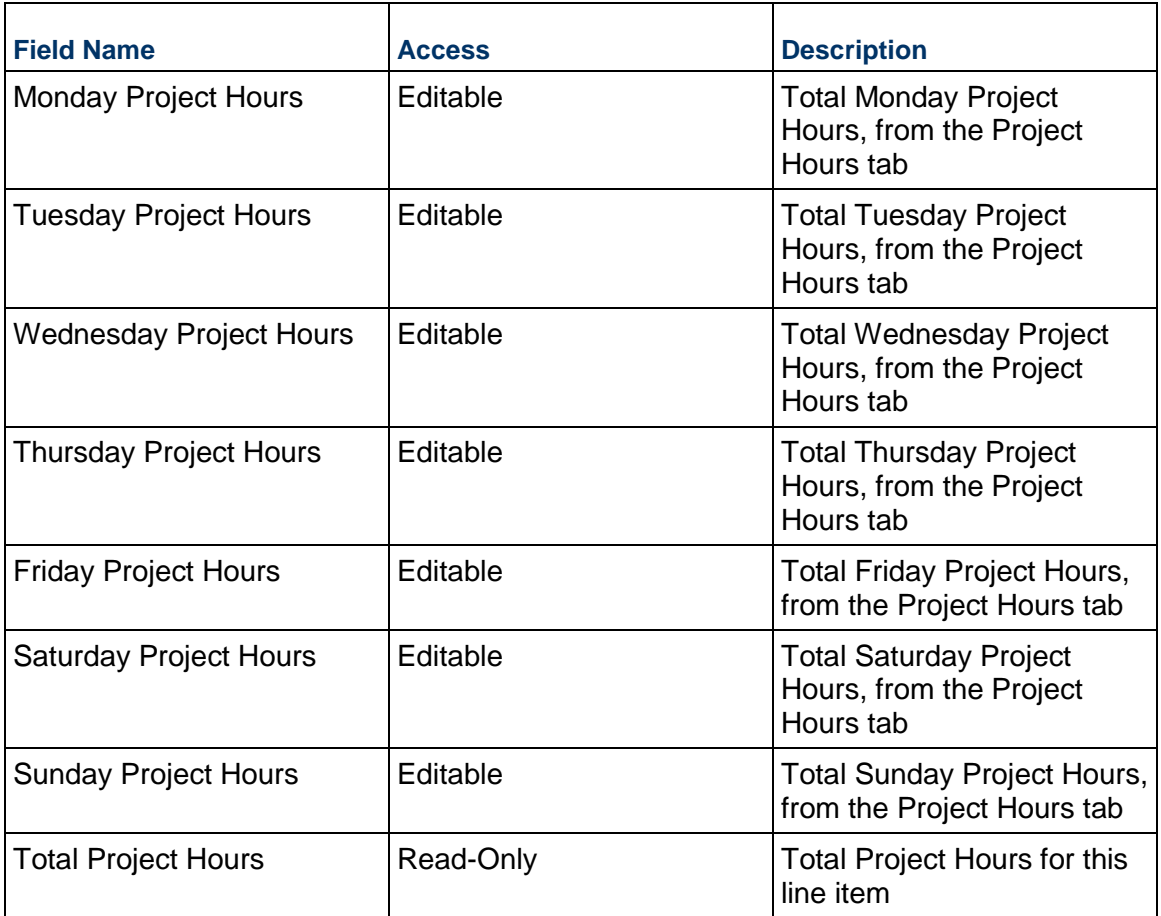

# **Cost Information**

Cost information for this Project Timesheet.

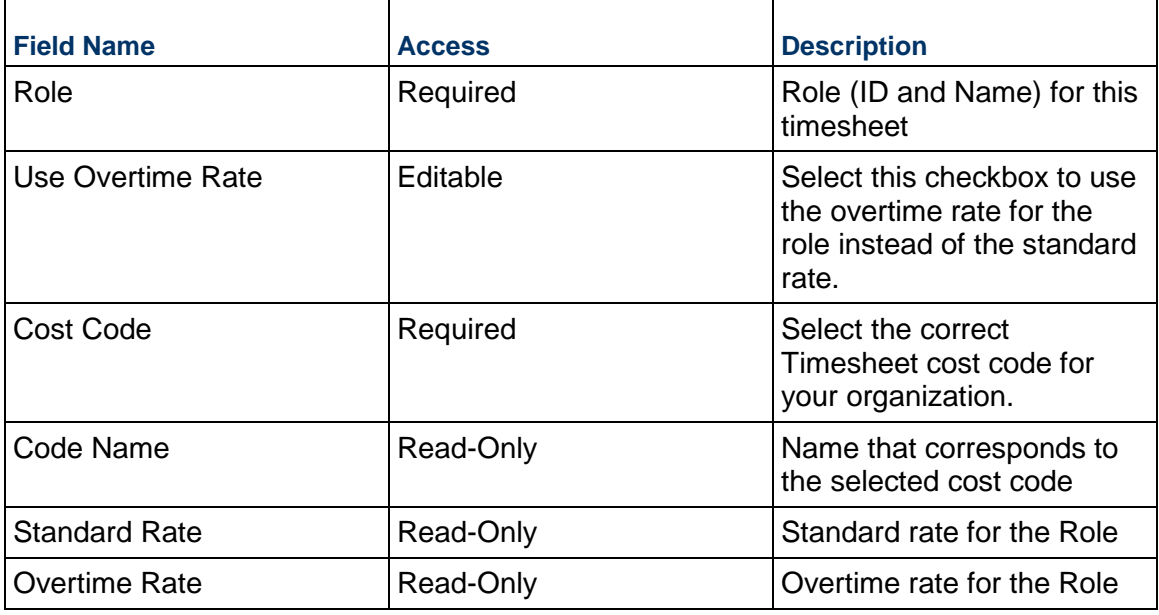

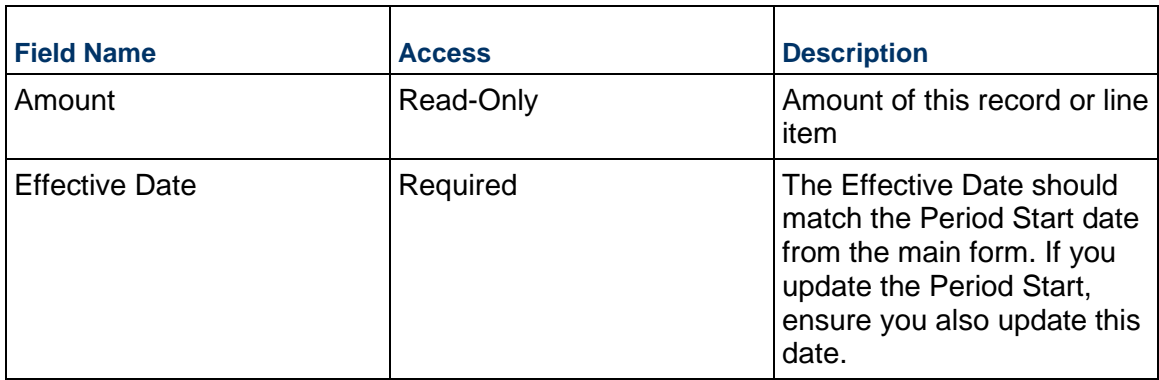

### **Description**

Description of the project hours worked.

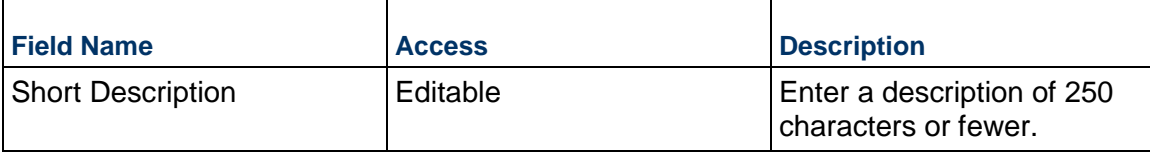

### **Risk Business Process**

Use the Risk business process to record and prioritize all the risks that can occur in a project, and to propose and track the status of potential risks. Score risks using the risk matrix for both pre- and post-response plans.

## **Characteristics**

This is a Project-level business process without a workflow, provided in the system template.

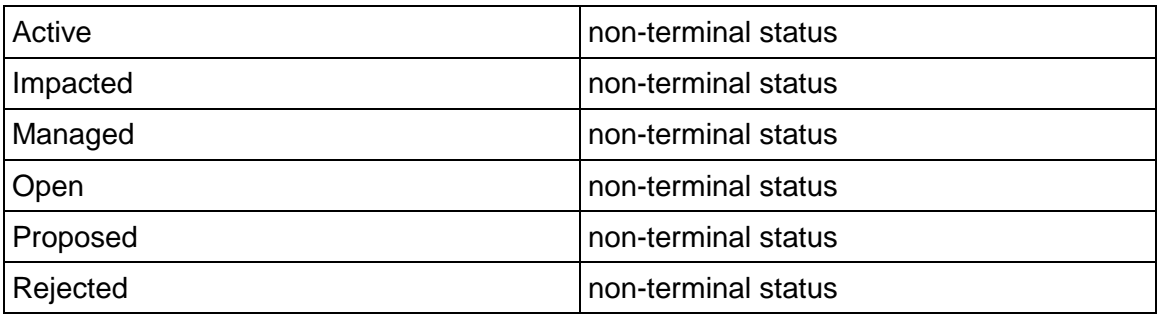

## **Record Statuses**

#### **Related Processes**

The Risk business process might create the following business processes: Action Item, Issue

The Risk business process might be created by the following business processes: Request for Information

## **Creating a Risk Record**

Create a Risk record by navigating to Project Management / Risk on the Project/Shell tab, or from the Tasks log on the Home tab or relevant Project/Shell tab.

Complete the Risk form and attach related documents, if needed. After completing the form, click Save to create a new record and keep it in editable mode, or click Submit if you are done and ready to commit the record.

> **Note:** You must enter a value in all required fields (\*) before you can save the form.

- 1) Go to your Project tab. Ensure that you are in User mode.
- 2) Using the navigator on the left side, navigate to **Project Management / Risk.**
- 3) Select **Risk.**
- 4) From the BP log page, click **Create**. Refer to the tables below to complete the form. You can click **Save** at any time to create a new record and keep it in editable mode.
- 5) To add attachments, click the paper clip button on the **Attachments** tab. The Attachments tab displays an icon if at least one file is attached to the record.
- 6) After completing the form, select **Submit** in the top-right corner.

## **Completing the Risk Form**

### **Key Information**

Key information about this Risk is provided below.

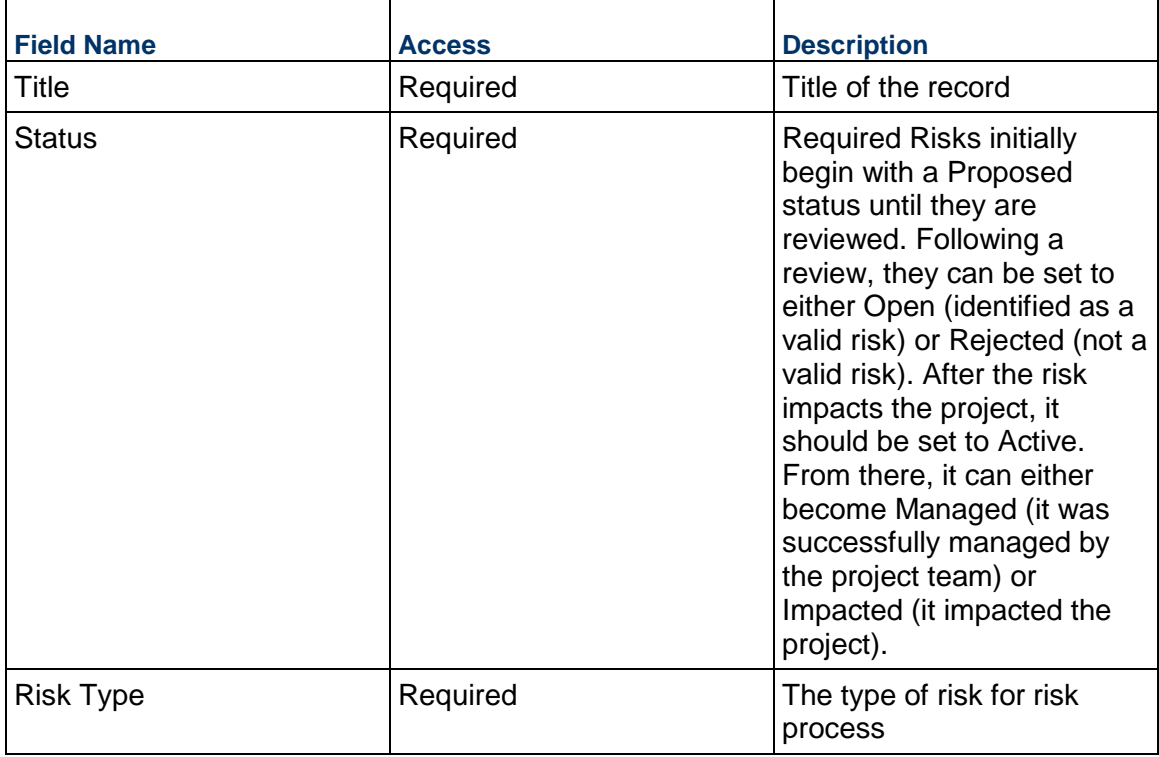

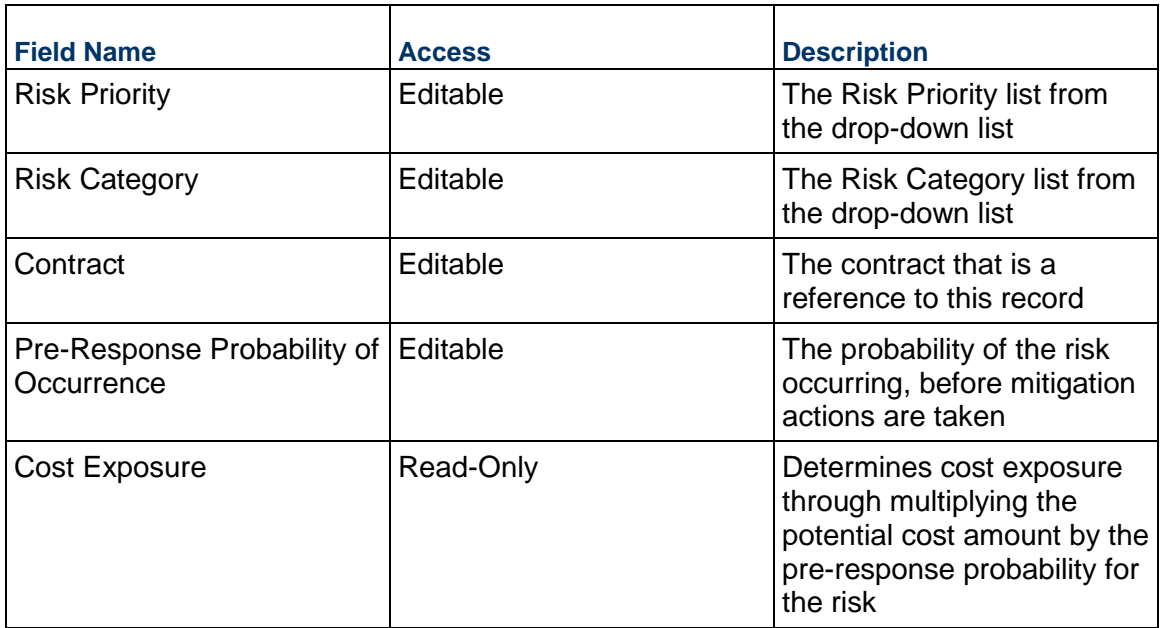

# **Description**

This information might appear in any formal printouts of this item.

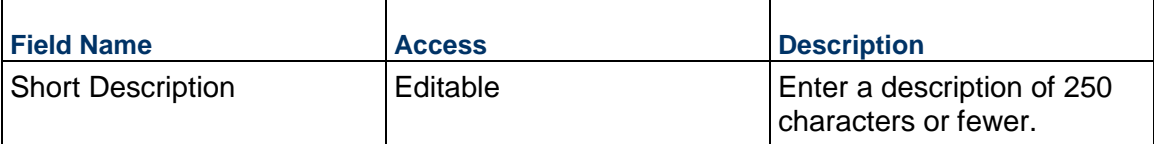

# **Cost & Schedule Information**

Estimate the impact this risk will have on the cost and schedule.

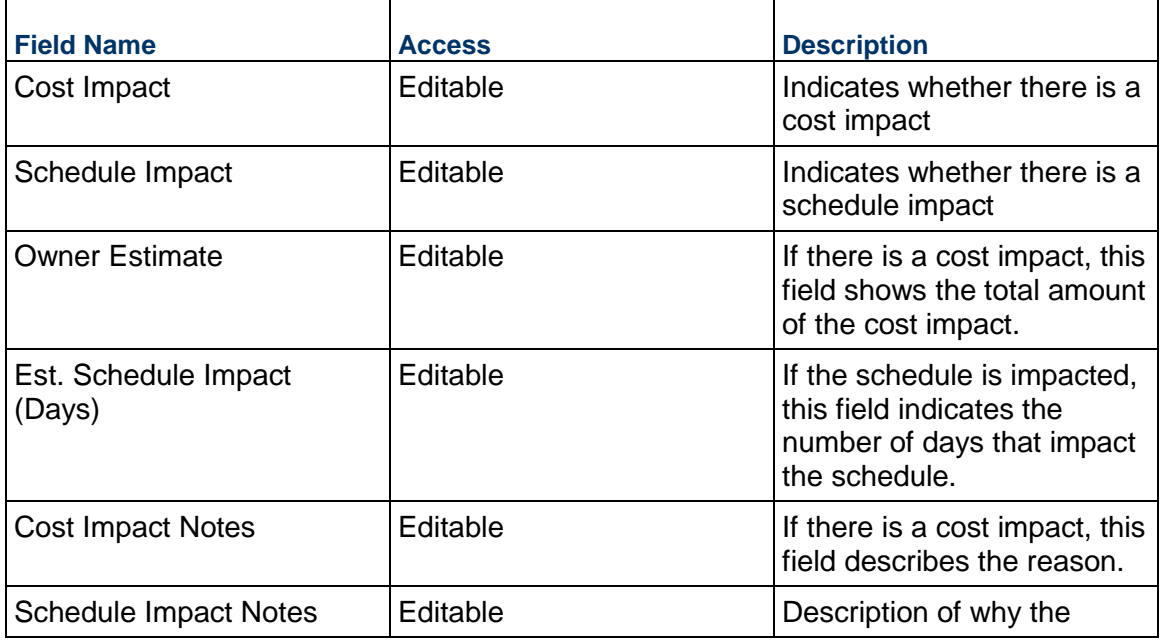

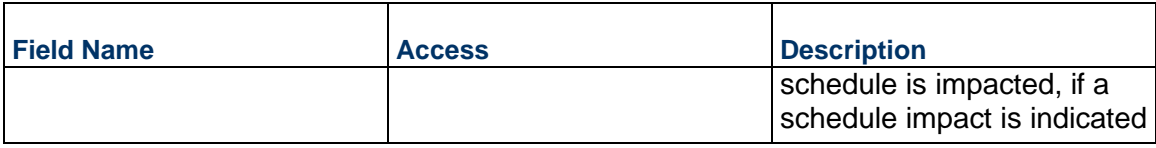

## **Action to Resolve**

Enter information about how this Risk will be resolved.

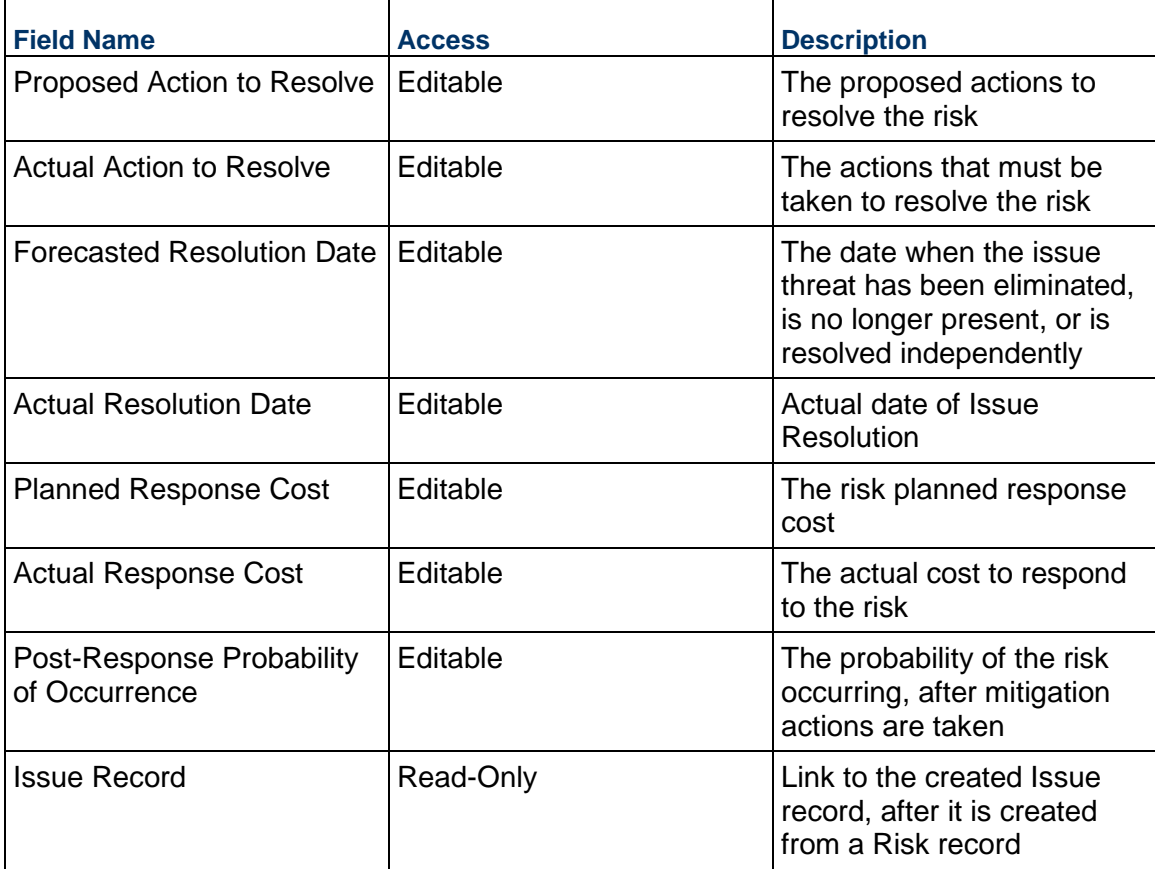

## **Detailed Description**

Enter a detailed summary of the cause, description, and effect of this risk.

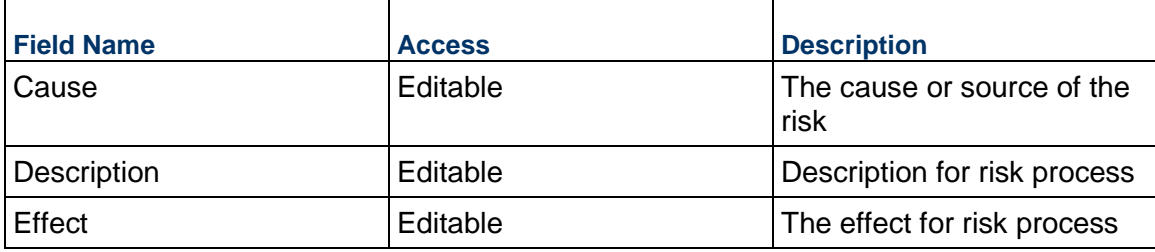

# **Risk Identification and Management**

Information about the identification and management of the Risk

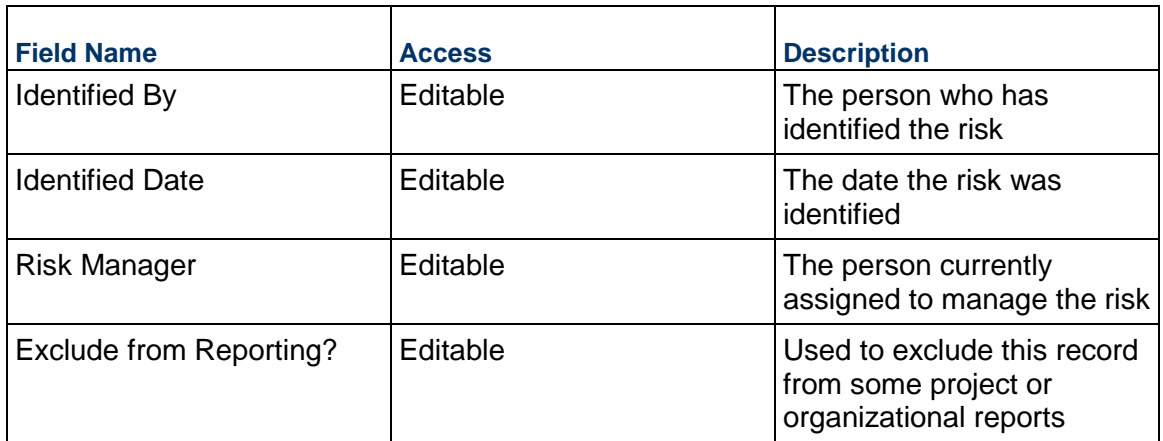

# **Risk Exposure Window**

Date range to define when the Risk might occur

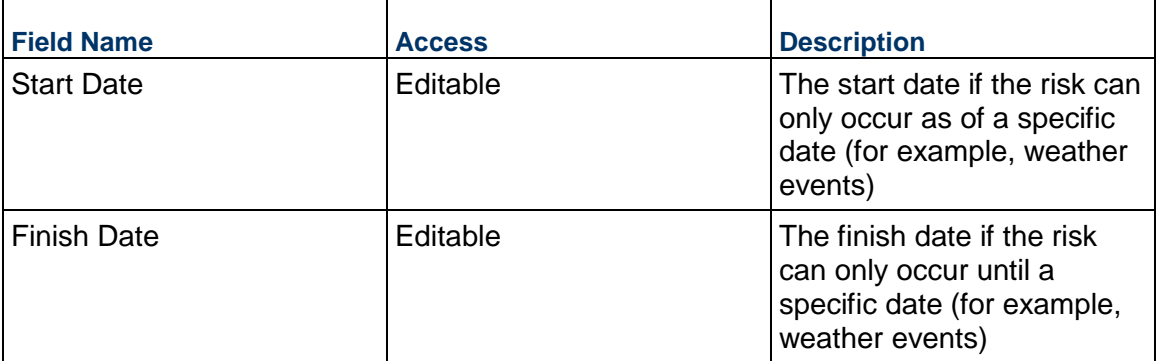

# **Risk Matrix / Risk Scoring**

This block can be used to calculate a score for this risk, based on the weightings set for this project.

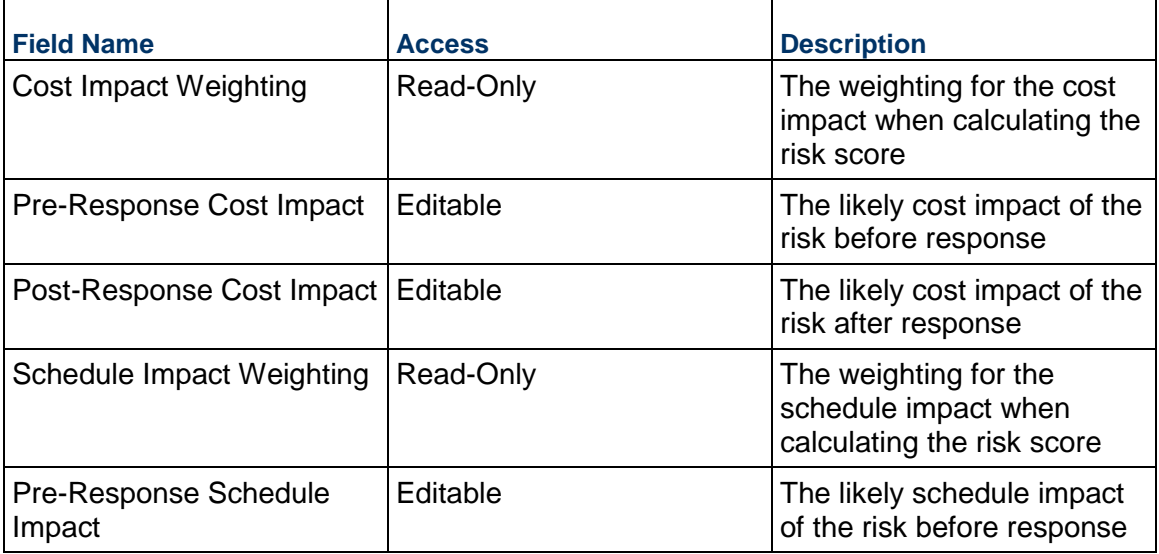

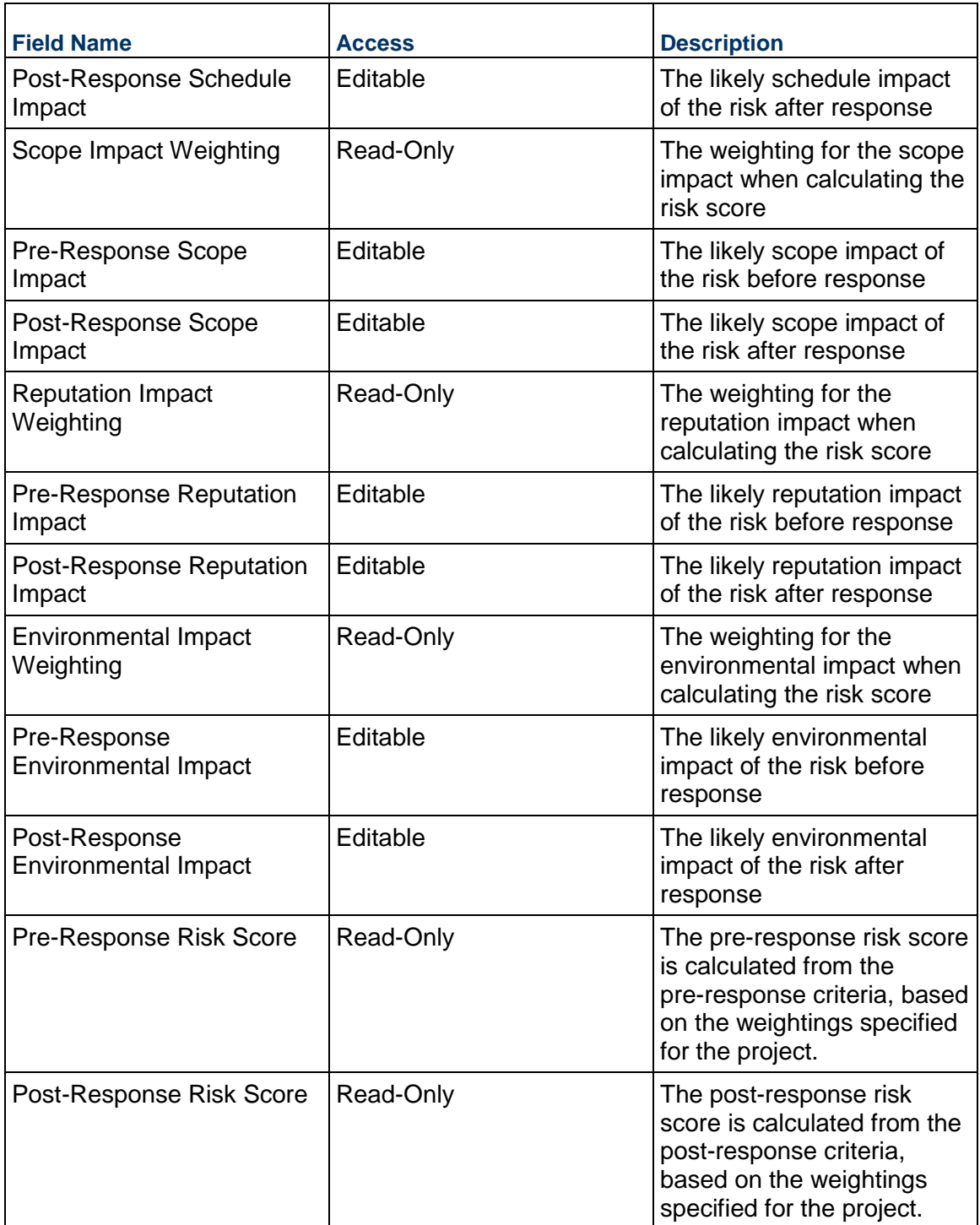

# **Record Information**

System information about this record

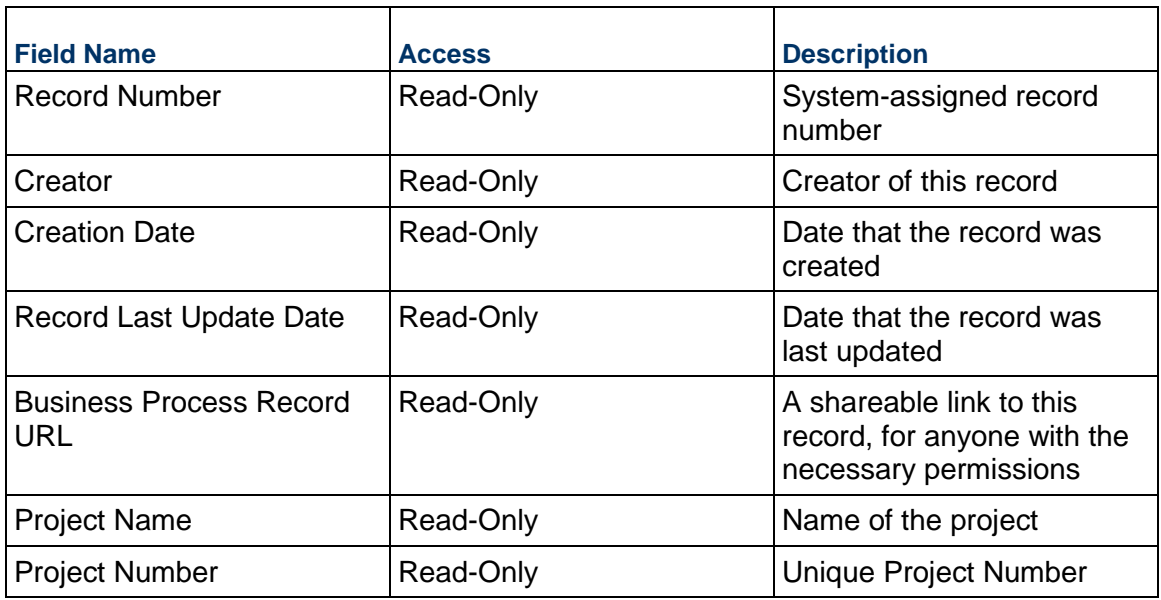

# **Additional Information**

The Risk Additional Information block is reserved for future use by your organization.

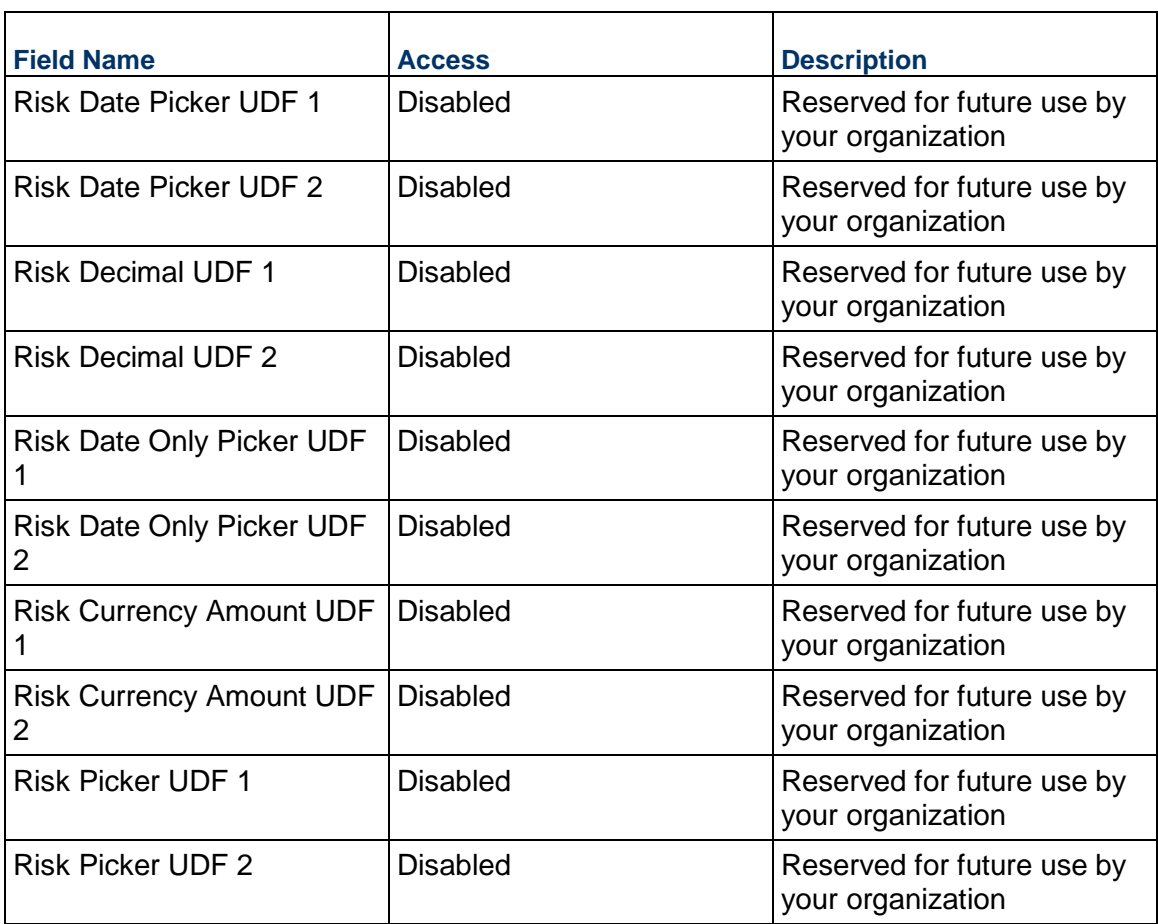

## **Additional Notes**

The Risk Additional Notes block is reserved for future use by your organization.

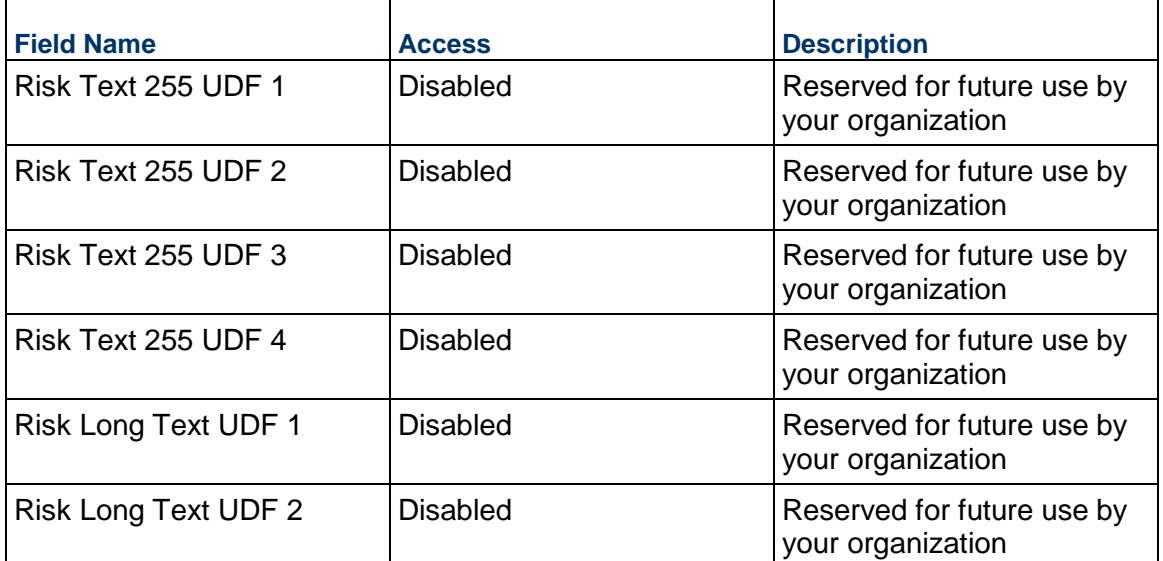

## **Currency**

If the currency of this Risk is different from the project currency, specify it here.

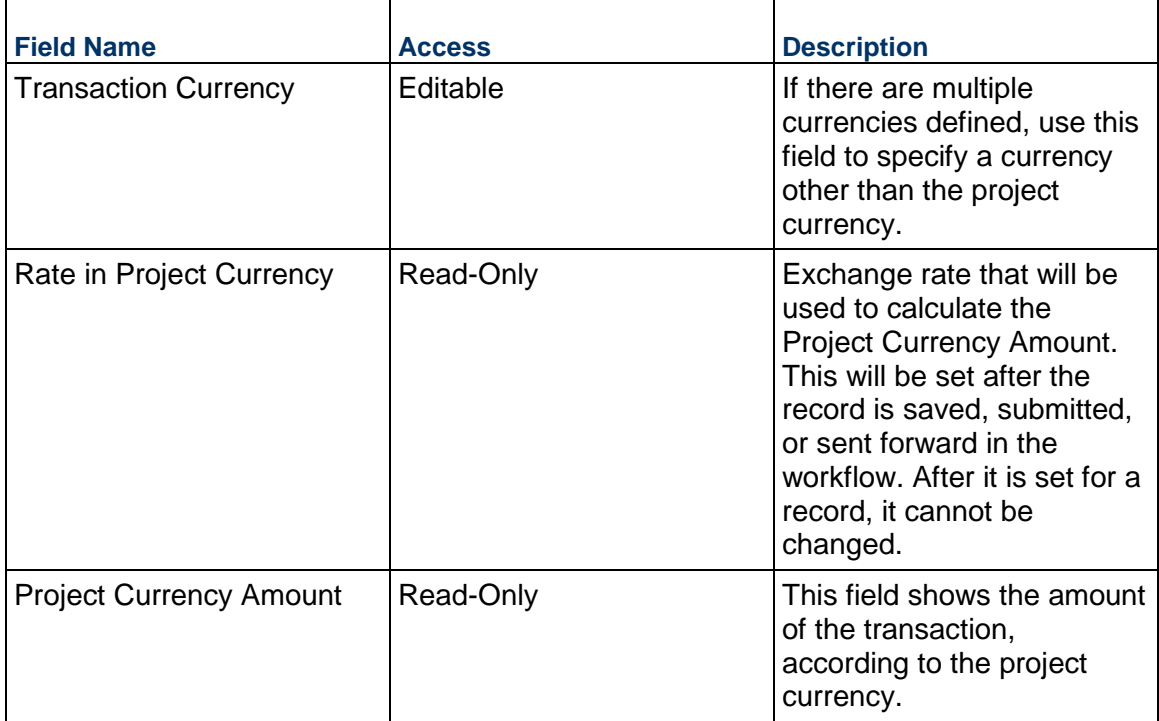

# **Consolidating Line Items**

Risk line items can be consolidated from the following business processes:

- ▶ Budget Change
- ▶ Budget Transfer
- ▶ Change Order
- ▶ Change Request
- ▶ Contract
- ▶ Estimate
- **Initial Budget**
- $\triangleright$  Risk

## **Completing the Detailed Cost Estimate tab**

### **Cost Information**

Cost breakdown for this risk. The Potential Cost Impact should be entered as a positive number. When calculating the Cost Exposure, Threats will appear as a positive number and Opportunities will appear as negative.

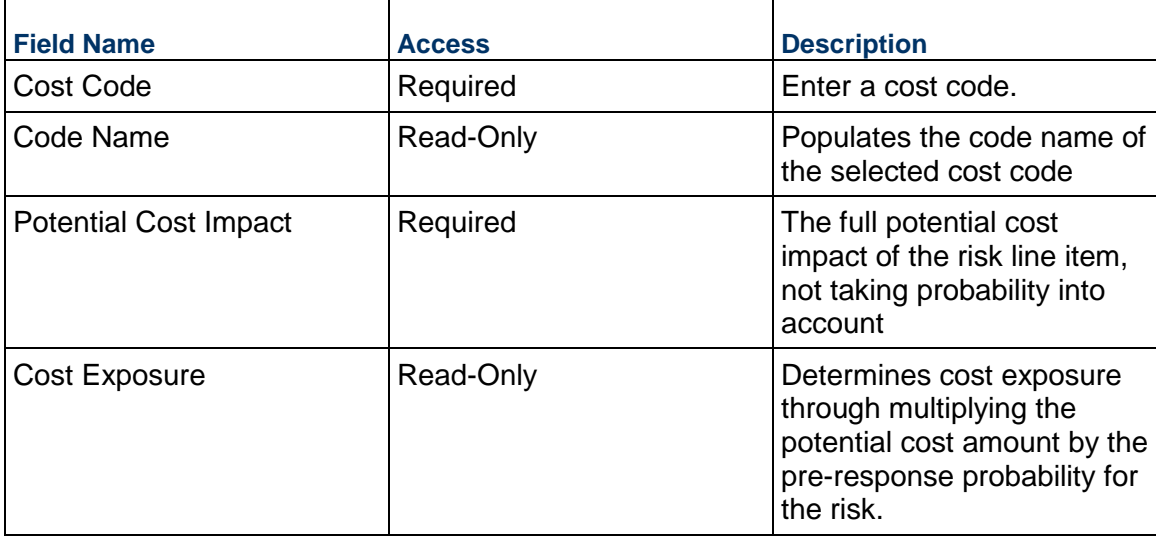

## **Description**

Description for this Risk line item

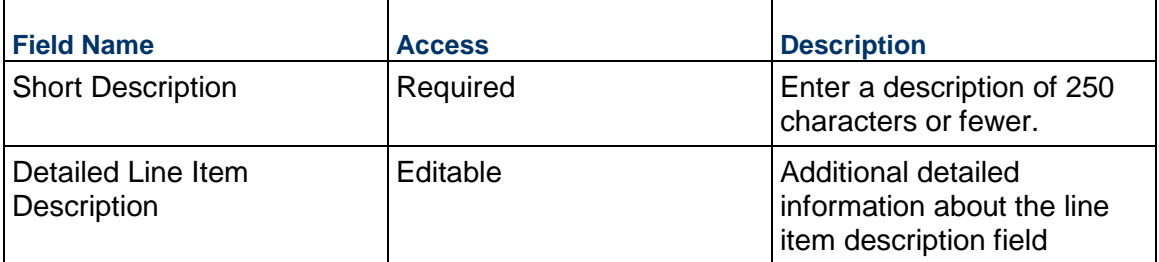

## **Risk Information**

Information from the Risk record. Updates to the Risk should be reflected here as well.

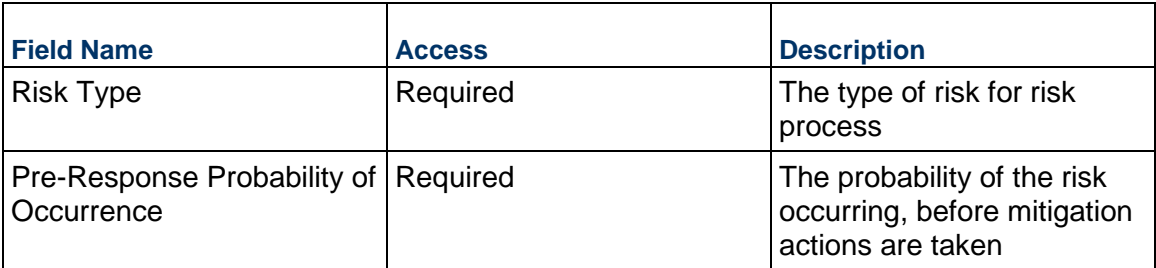

### **Additional Information**

Enter additional information specific to this Risk line item.

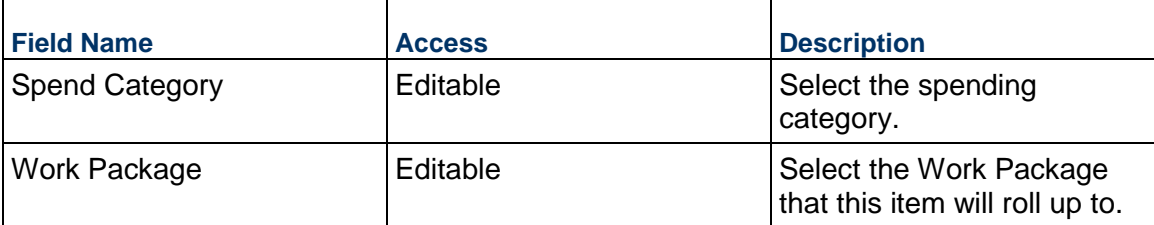

# **Completing the Response Actions tab**

# **Key Information**

Key information for this response action

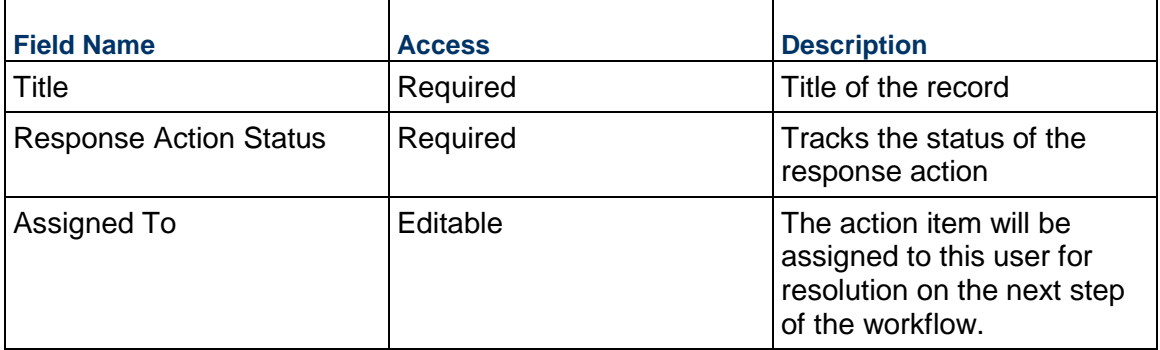

# **Key Dates**

Planned and Actual dates for the response action

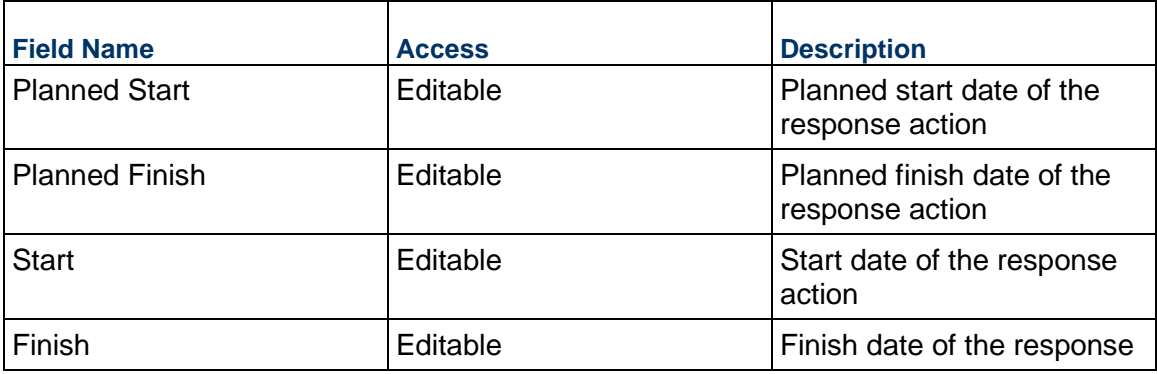

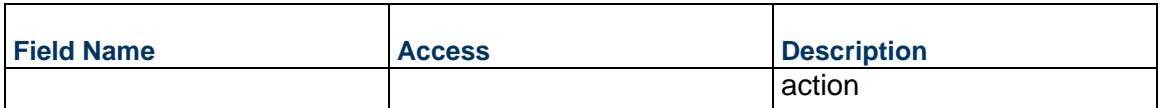

# **Description**

Enter a brief description of the response action and provide further details on the detailed description field.

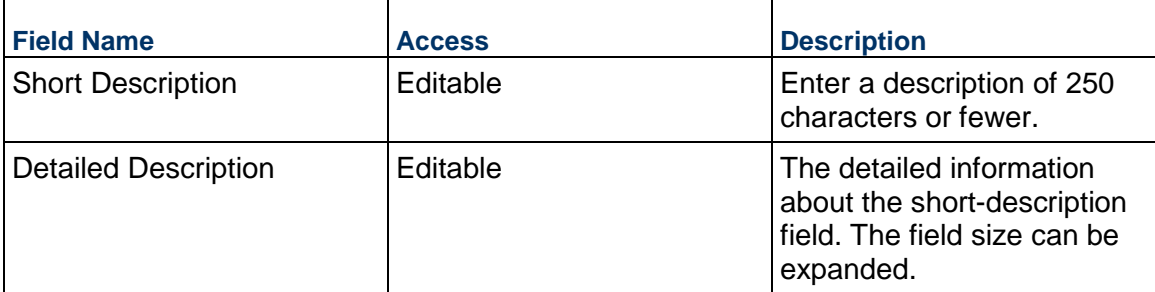

## **Action Item**

Create an Action Item on a given date, assigned to the response action manager above.

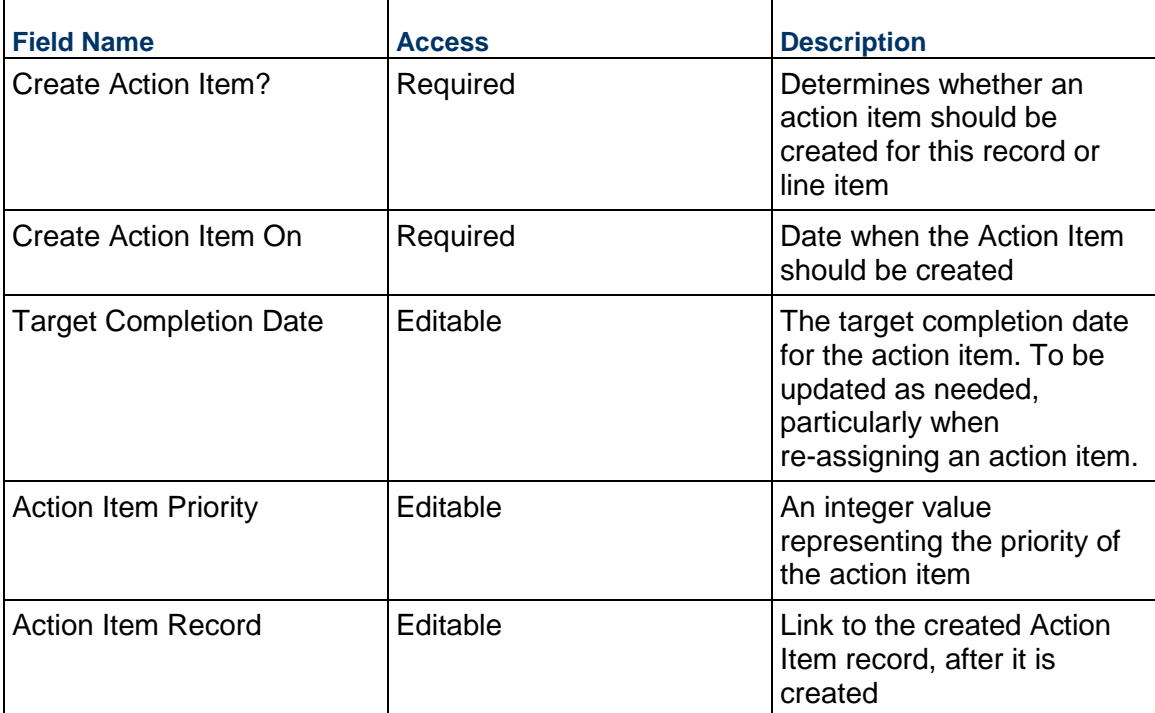
### **Field Management**

#### **Architect's Supplemental Instructions Business Process**

Architects use the Architect's Supplemental Instructions (ASI) business process to distribute instructions or design-related changes to the project team.

#### **Characteristics**

This is a Project-level business process with a workflow, provided in the system template.

#### **Record Statuses**

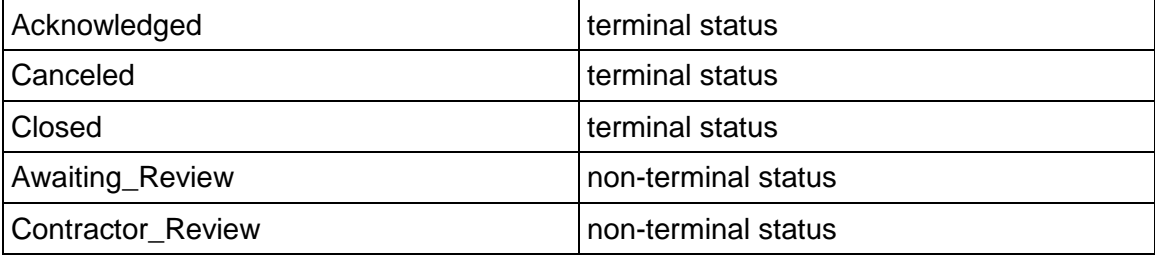

### **Workflow**

The default workflow for the Architect's Supplemental Instructions business process is set up in a certain way; however, it may be used differently by your organization. Typically, a user with the necessary permissions can create the record and either move it directly to the end step, or send it to others for review or approval. The recipients in the second step can take the action of approving or rejecting the record, or send it on to others.

#### **Related Processes**

The Architect's Supplemental Instruction business process might create the following business processes: Change Request

The Architect's Supplemental Instruction business process might be created by the following business processes: Not applicable

#### **Creating an Architect's Supplemental Instructions Record**

Create an Architect's Supplemental Instructions record by navigating to Field Management / Architect's Supplemental Instructions on the Project/Shell tab, or from the Tasks log on the Home tab or relevant Project/Shell tab. Take action on an existing Architect's Supplemental Instructions task that has been assigned to you from the Tasks log.

Complete the Architect's Supplemental Instructions form and attach related documents, if needed. After completing the form, click Send and select an action in the Workflow Actions list to determine the next step in the workflow. Click Send to route the form to the next assignee.

**Note**: You must enter a value in all required fields (\*) before you can save the form.

- 1) Go to your Project tab. Ensure that you are in User mode.
- 2) Using the navigator on the left side, navigate to **Field Management** / **Architect's Supplemental Instructions**.
- 3) Select **Architect's Supplemental Instructions**.
- 4) From the BP log page, click **Create**. Complete the form. You can click **Save** at any time to save a draft version of the form. Draft versions are stored under **Drafts**.
- 5) To add attachments, click the paper clip button on the **Attachments** tab. The Attachments tab displays an icon if at least one file is attached to the record.
- 6) After completing the form, select **Send** in the top-right corner.
- 7) On the **Workflow Action Details** tab, select who should receive this Architect's Supplemental Instructions.
- 8) If permitted, you can add users to the CC list. These users will receive a notification about this Architect's Supplemental Instructions, but are not assigned a task.
- 9) If permitted, you can adjust task due dates for all users, or set individual task due dates for each assignee.
- 10) Click **Send**. When the **Notification** window opens, review the content and click **OK**. The record now moves to the next step in the workflow.

### **Completing the Architect's Supplemental Instructions Form**

#### **Key Information**

Key information from the organization issuing this ASI

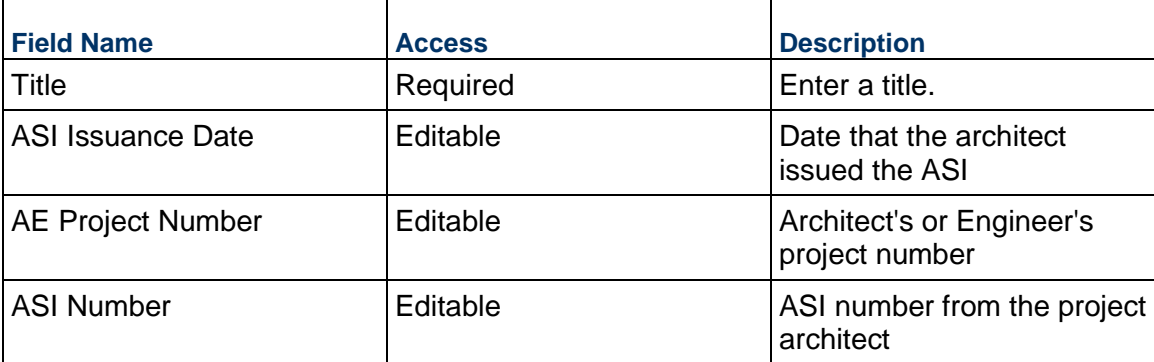

#### **Distribution**

ASI distribution quantities

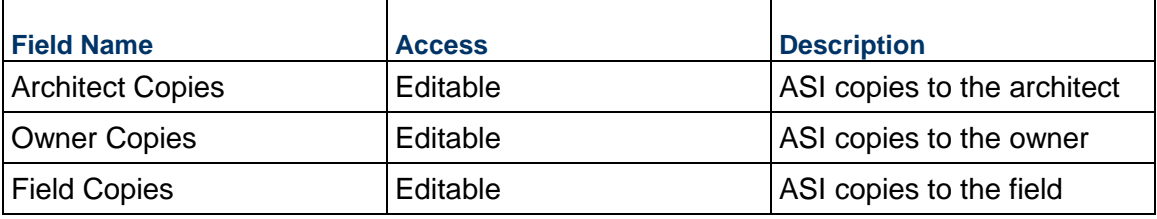

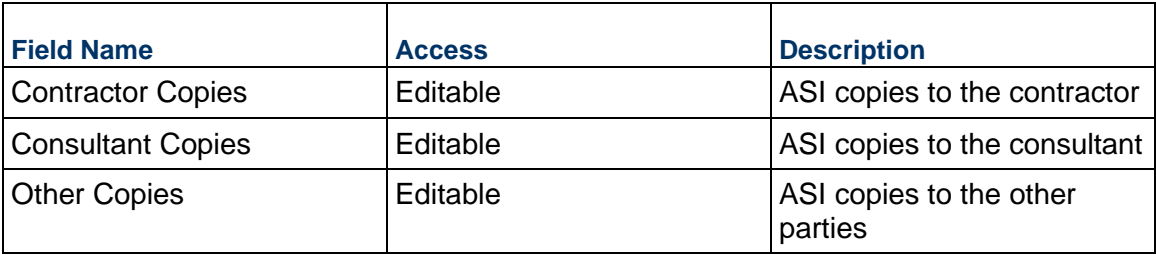

## **Description**

Instructions and drawings that pertain to this ASI. This information might appear in formal printouts of this ASI.

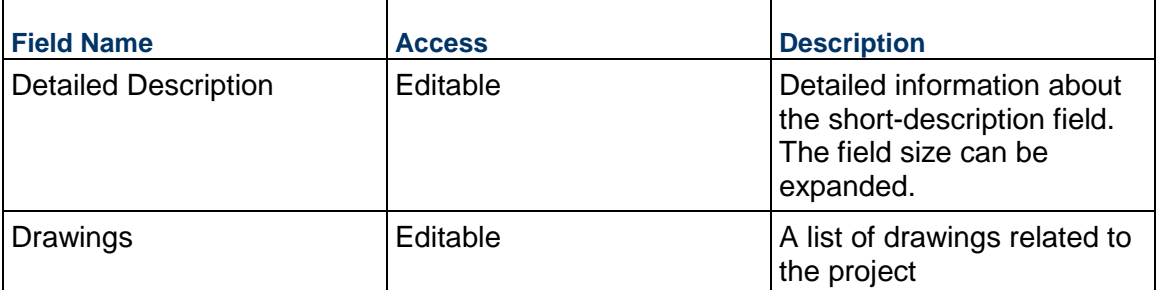

### **Architect Information**

Details of the Architect for this ASI

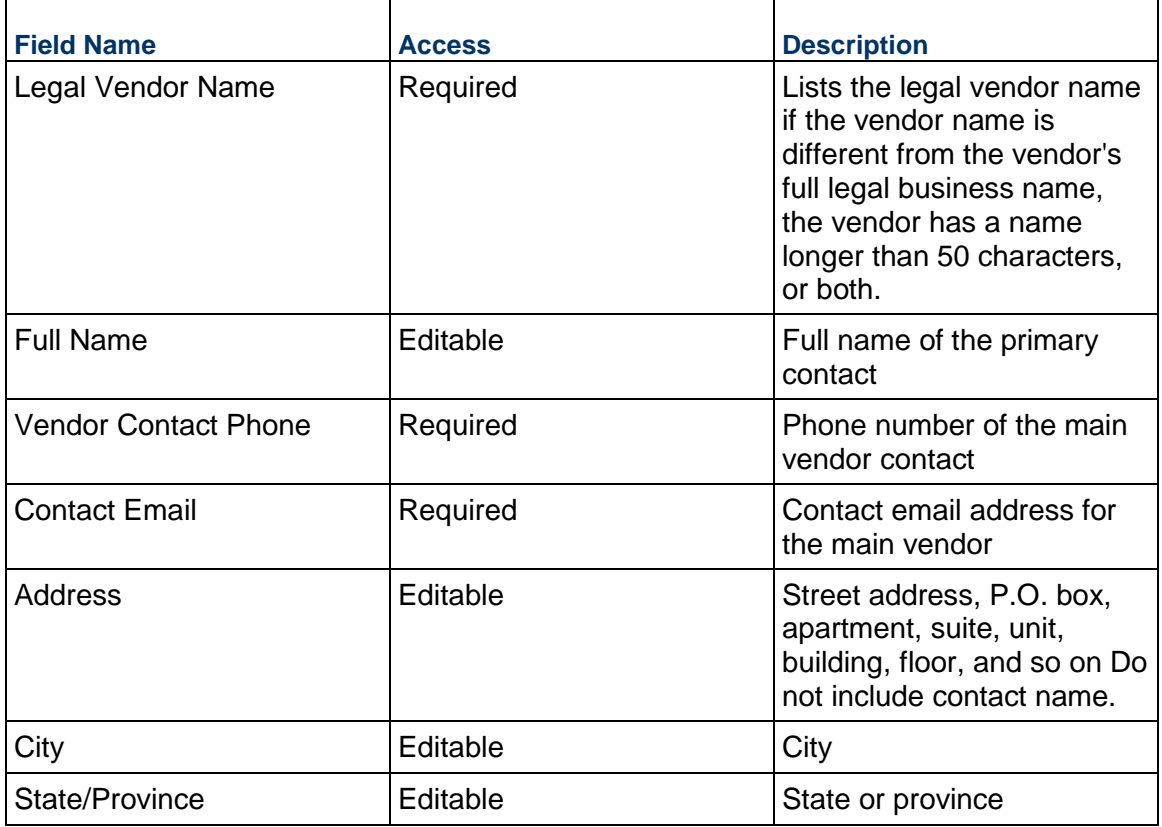

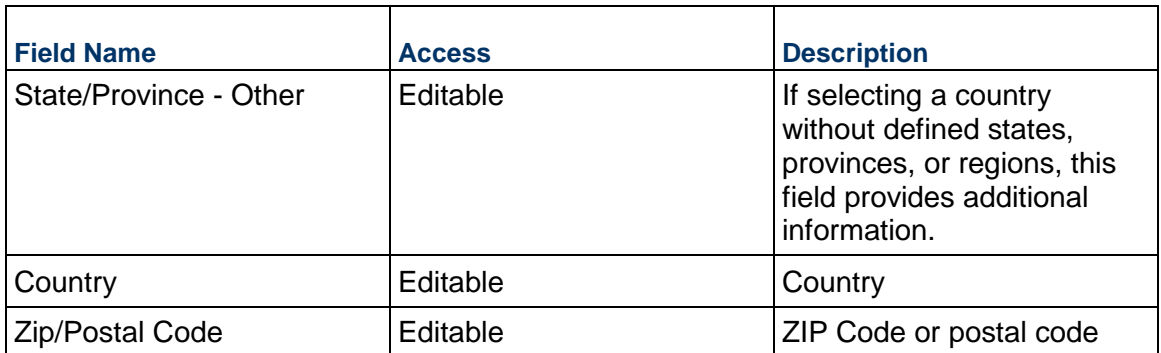

### **Reference Contract Details**

Details about the referenced contract relevant to the ASI

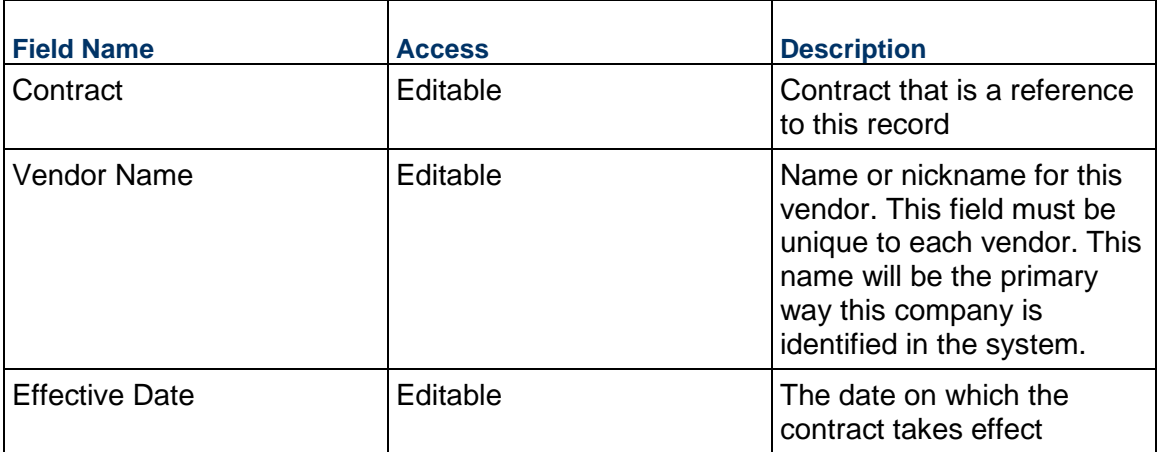

## **Cost & Schedule Information**

Information about the potential cost and schedule impact of this ASI

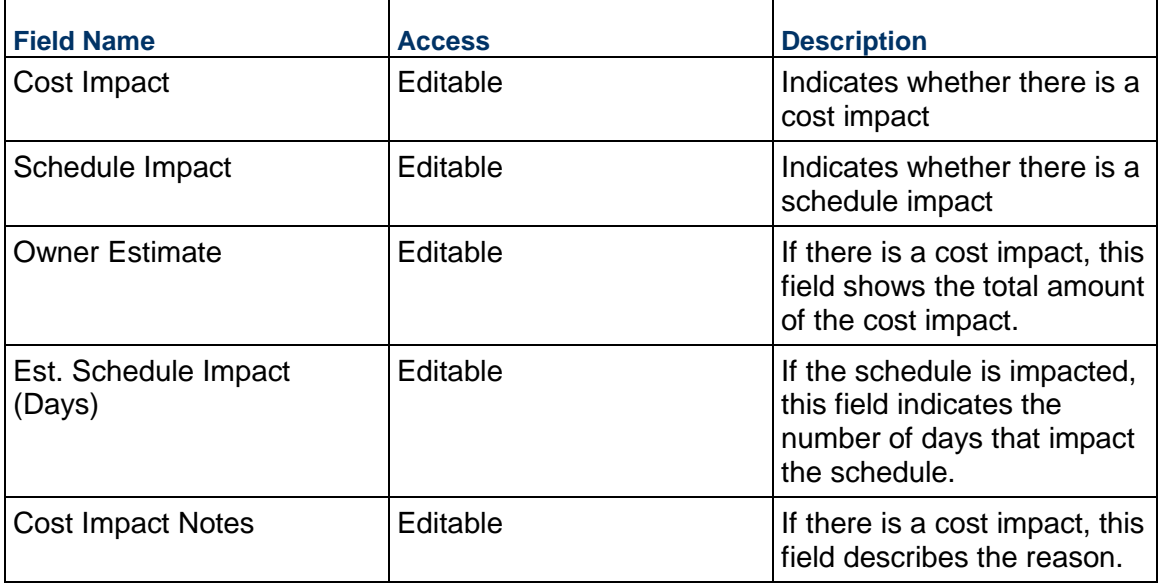

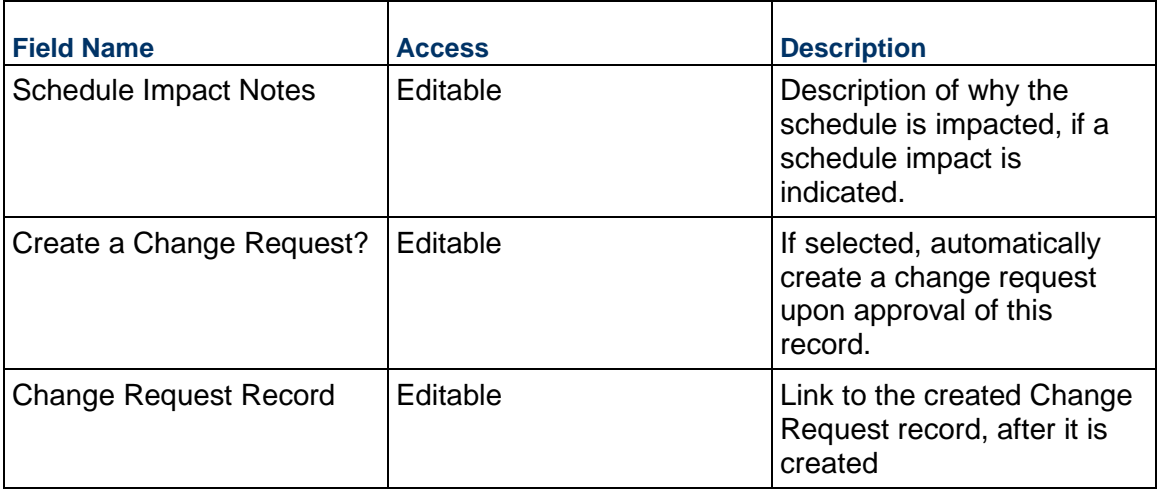

## **Record Information**

System information about this record

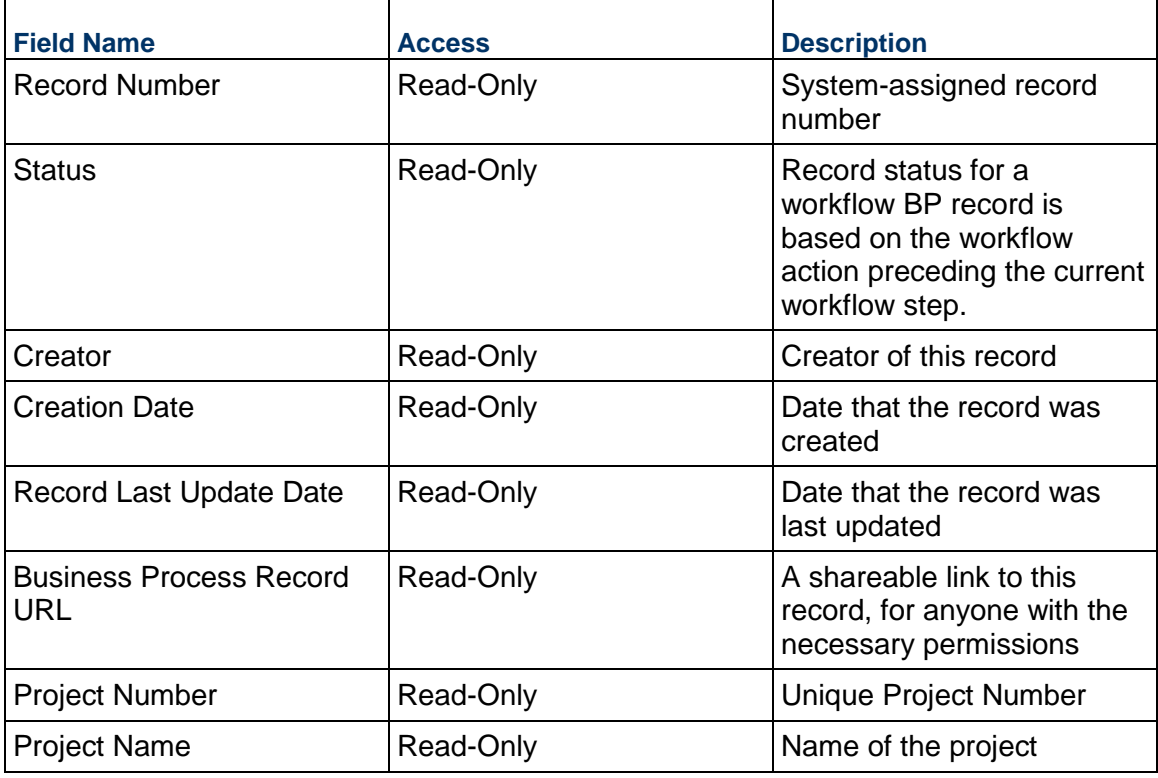

## **Additional Information**

The ASI Additional Information block is reserved for future use by your organization.

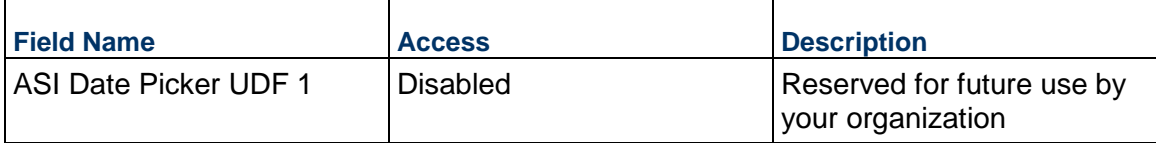

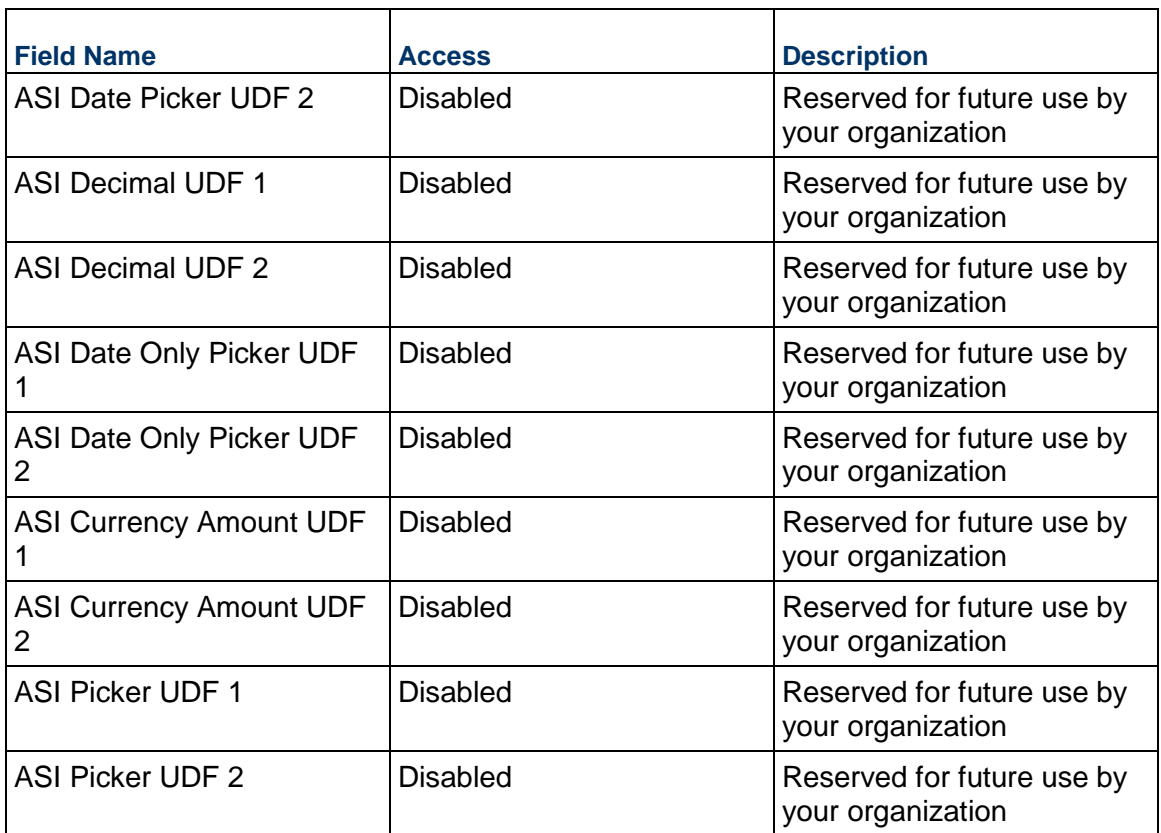

## **Additional Notes**

The ASI Additional Notes block is reserved for future use by your organization.

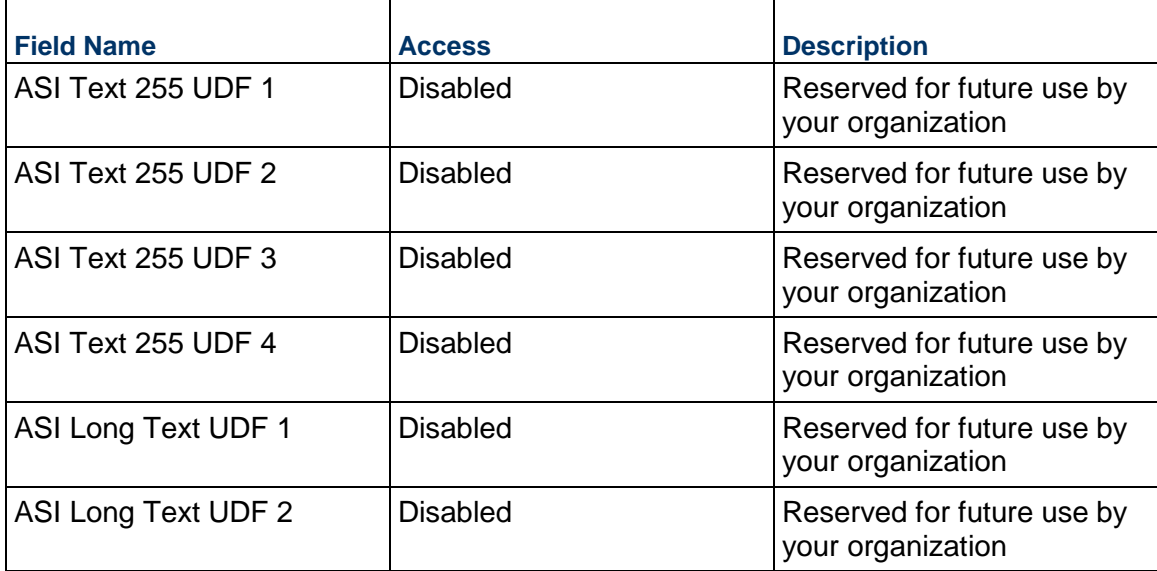

#### **Daily Report Business Process**

Use the Daily Report business process to catalog activities, progress, site visits, issues, resolutions, and other pertinent information. Often this record is copied from the previous entry and edited to reflect changes since the last entry.

#### **Characteristics**

This is a Project-level business process with a workflow, provided in the system template.

#### **Record Statuses**

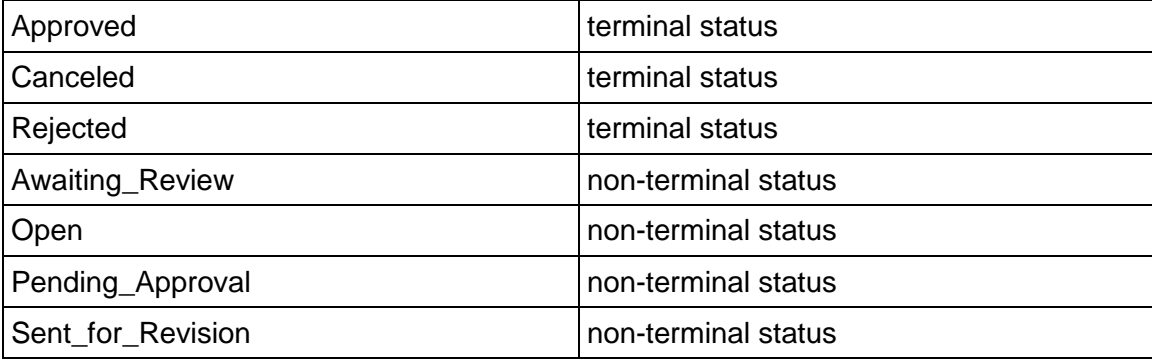

#### **Workflow**

The default workflow for the Daily Report business process is set up in a certain way; however, it may be used differently by your organization. Typically, a user with the necessary permissions can create the record and either move it directly to the end step, or send it to others for review or approval. The recipients in the second step can take the action of approving or rejecting the record, or send it on to others.

#### **Related Processes**

The Daily Report business process might create the following business processes: Issue

The Daily Report business process might be created by the following business processes: Not applicable

#### **Creating a Daily Report Record**

Create a Daily Report record by navigating to Field Management / Daily Report on the Project/Shell tab, or from the Tasks log on the Home tab or relevant Project/Shell tab. Take action on an existing Daily Report task that has been assigned to you from the Tasks log.

Complete the Daily Report form and attach related documents, if needed. After completing the form, click Send and select an action in the Workflow Actions list to determine the next step in the workflow. Click Send to route the form to the next assignee.

> **Note:** You must enter a value in all required fields (\*) before you can save the form.

1) Go to your Project tab. Ensure that you are in User mode.

- 2) Using the navigator on the left side, navigate to **Field Management / Daily Report**.
- 3) Select **Daily Report.**
- 4) From the BP log page, click **Create**. Refer to the tables below to complete the form. You can click **Save** at any time to save a draft version of the form. Draft versions are stored under **Drafts**.
- 5) To add attachments, click the paper clip button on the **Attachments** tab. The Attachments tab displays an icon if at least one file is attached to the record.
- 6) After completing the form, select **Send** in the top-right corner.
- 7) On the **Workflow Action Details** tab, select who should receive this Daily Report.
- 8) If permitted, you can add users to the CC list. These users will receive a notification about this Daily Report, but are not assigned a task.
- 9) If permitted, you can adjust task due dates for all users, or set individual task due dates for each assignee.
- 10) Click **Send.** When the **Notification** window opens, review the content and click **OK**. The record now moves to the next step in the workflow.

### **Completing the Daily Report Form**

#### **Key Information**

Key information about this daily report is provided below.

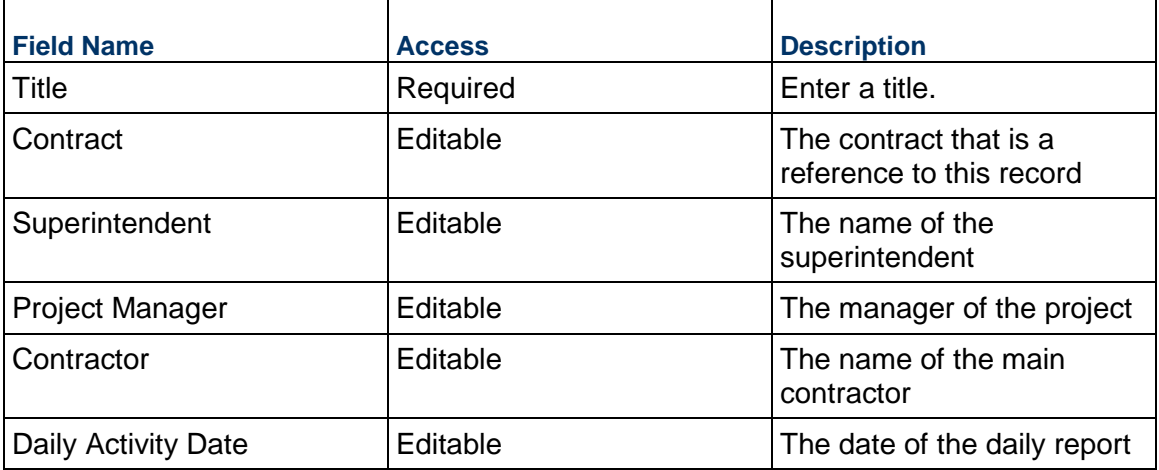

#### **Work Status**

Summary of the work done during the reporting day and anything that affected it

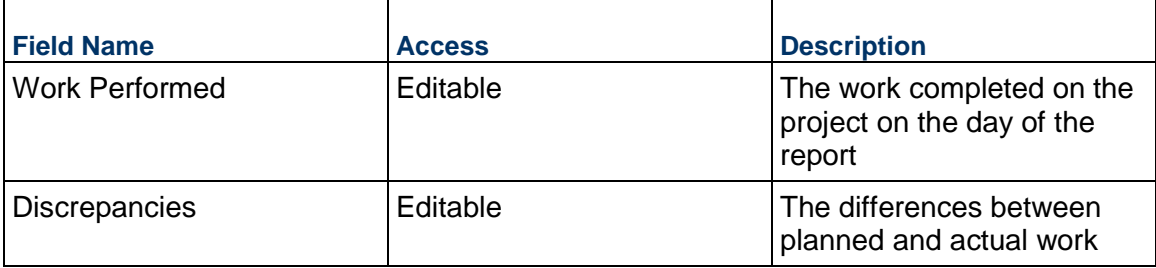

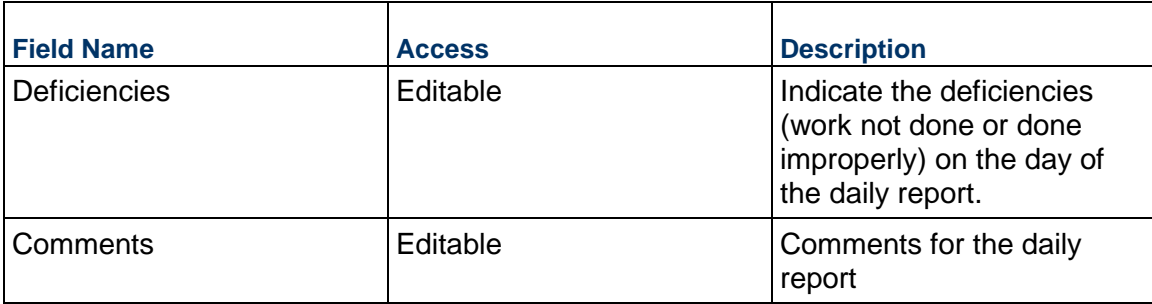

### **Workforce**

Total number of people/hours that worked the reporting day

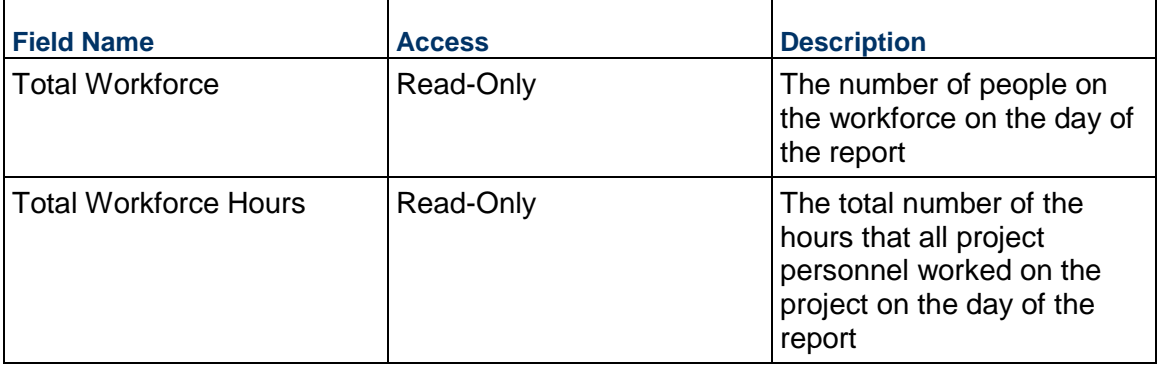

## **Photos**

Indicate whether photos have been taken and are attached.

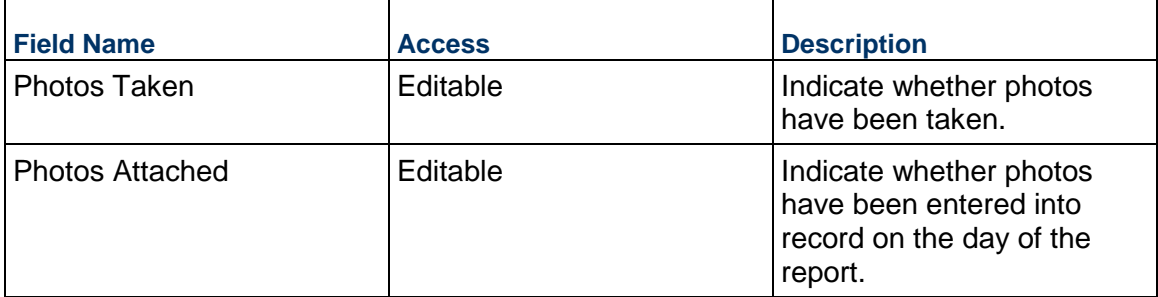

### **Weather**

The weather conditions for the job site (if applicable)

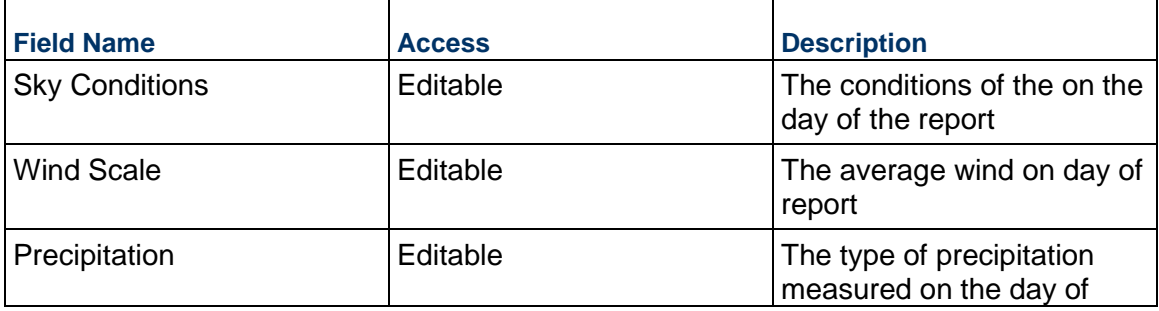

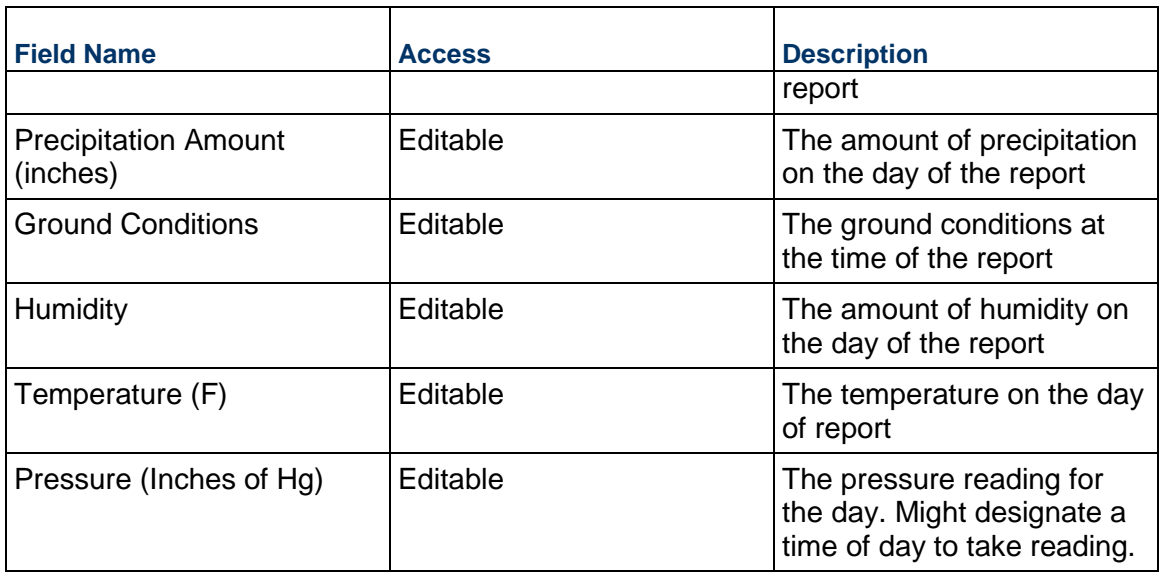

## **Record Information**

System information about this record

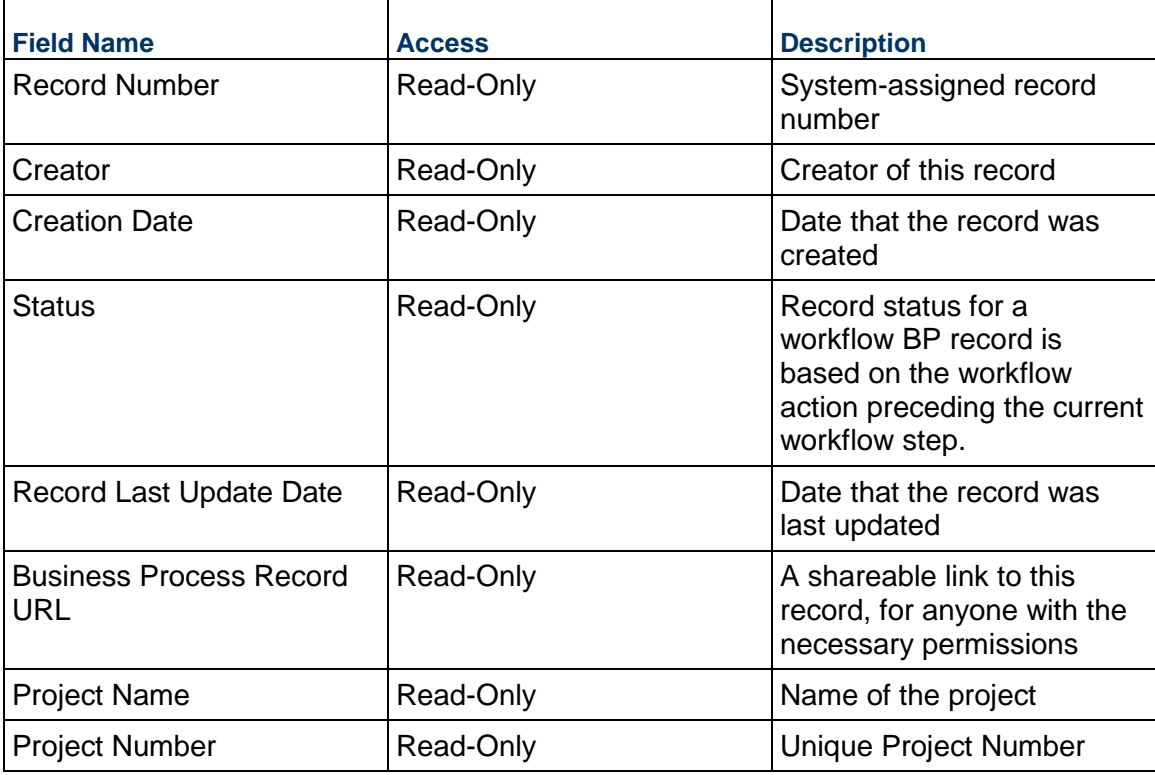

## **Additional Information**

The Daily Reports Additional Information block is reserved for future use by your organization.

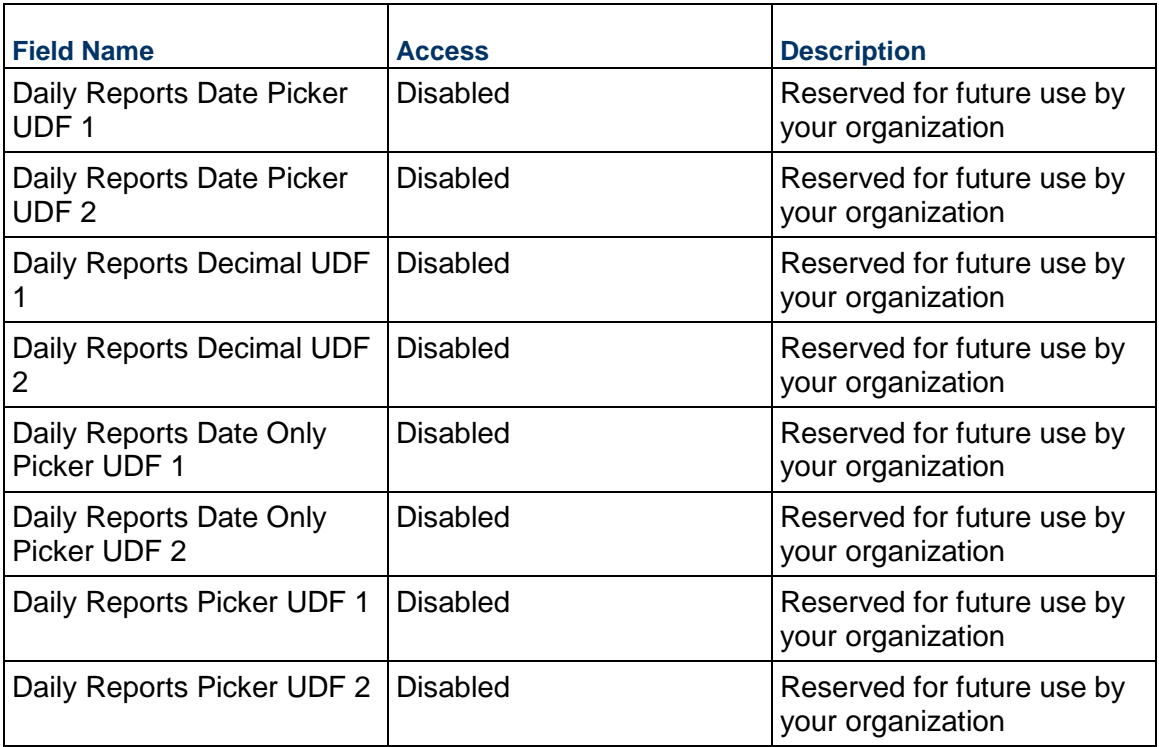

## **Additional Notes**

The Daily Reports Additional Notes block is reserved for future use by your organization.

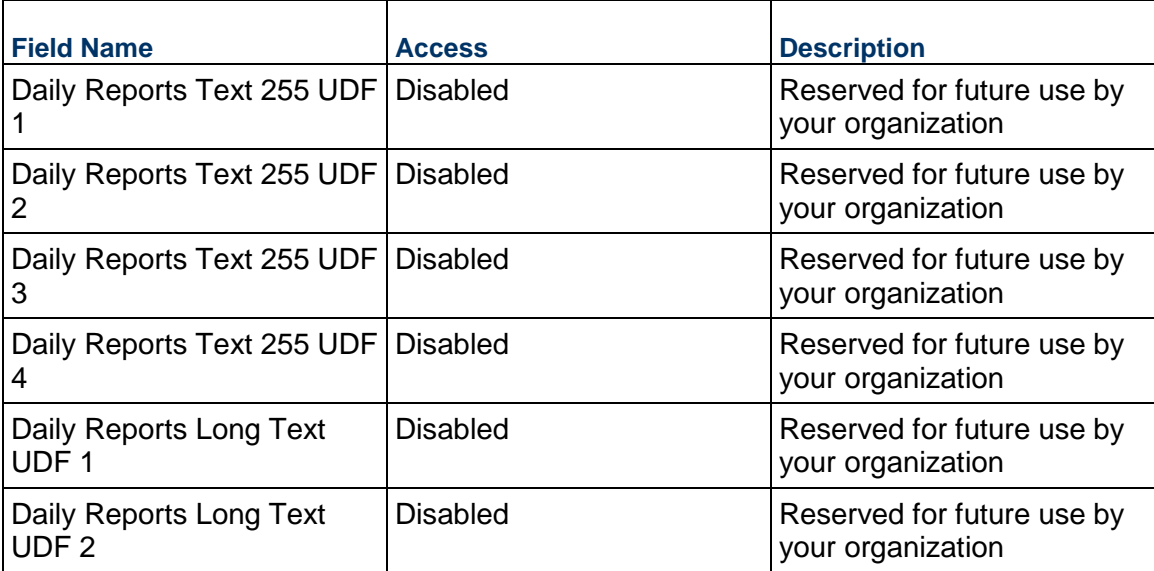

## **Completing the Equipment tab**

## **General**

Equipment on site during the reporting period

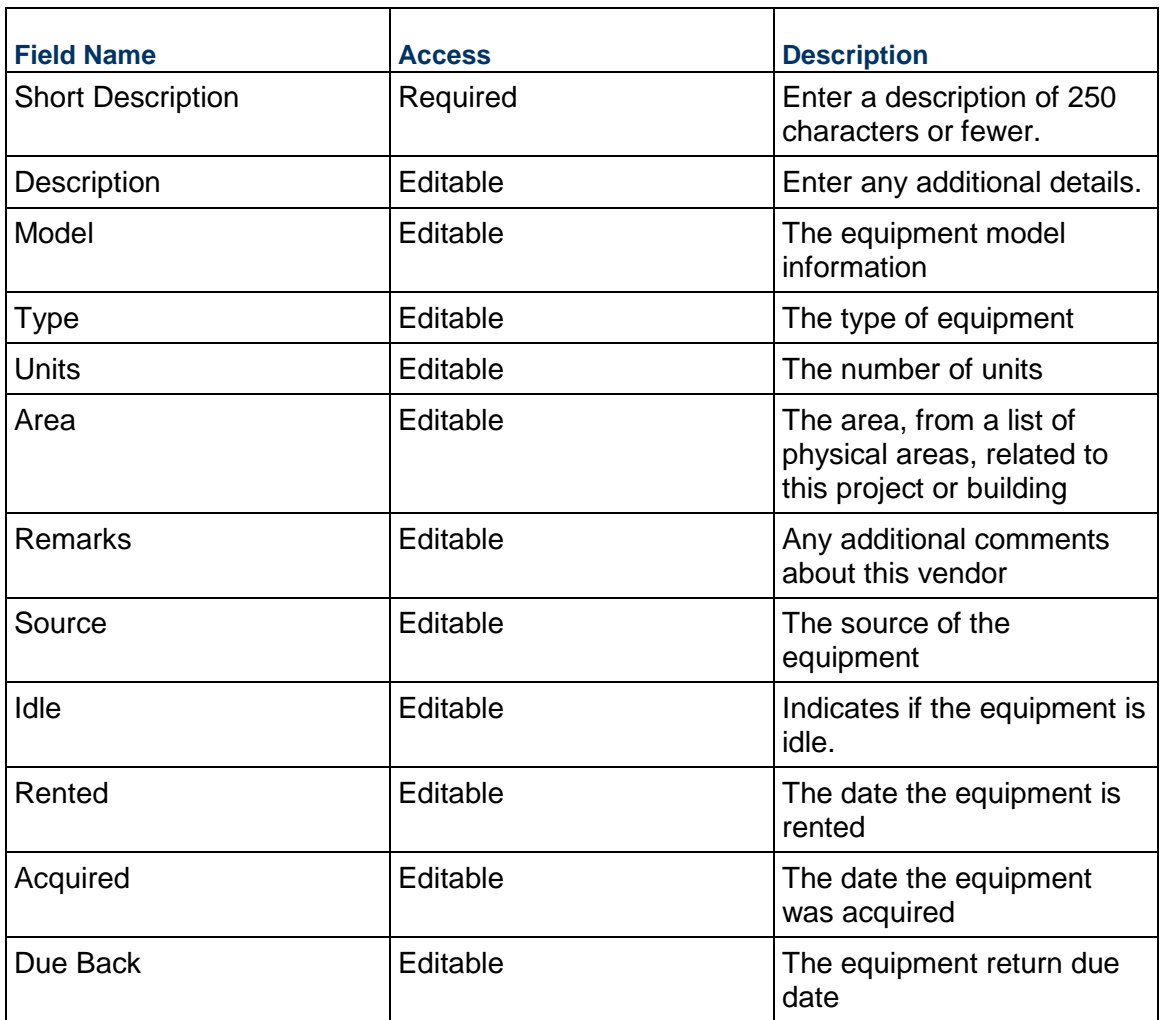

## **Completing the Issues tab**

# **Description**

A brief description of the issue

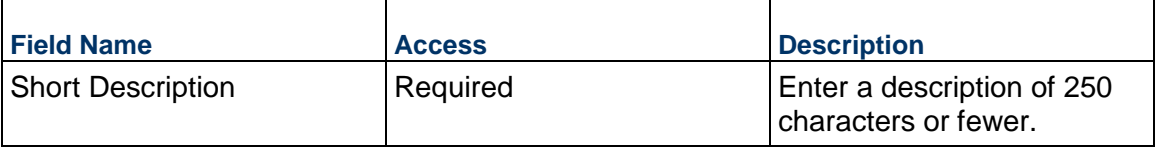

# **Issue**

Create new issues by entering in the issue details.

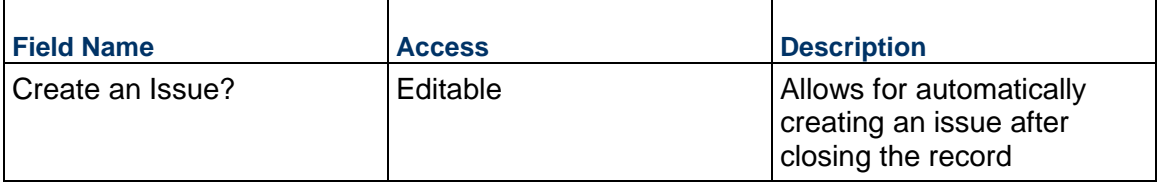

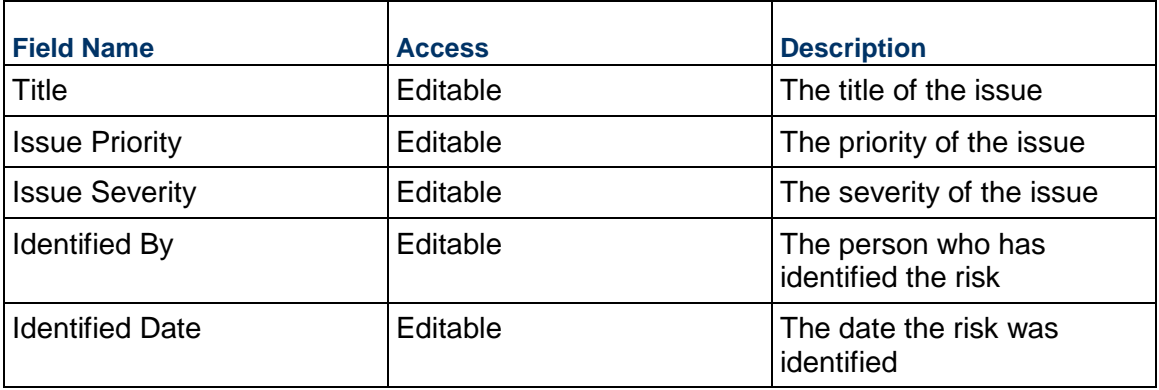

## **Delays**

Delays that occurred today

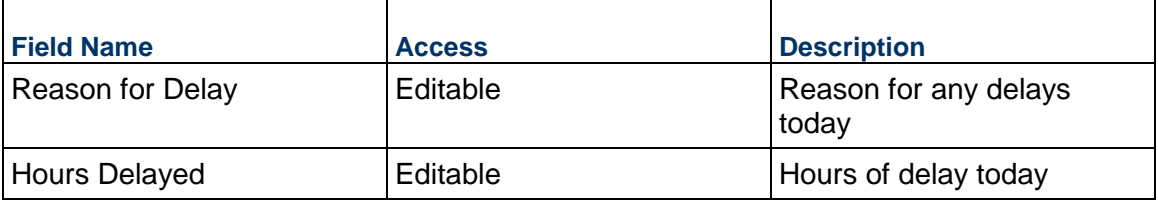

# **Completing the Materials tab**

## **General**

Materials on site during the reporting period

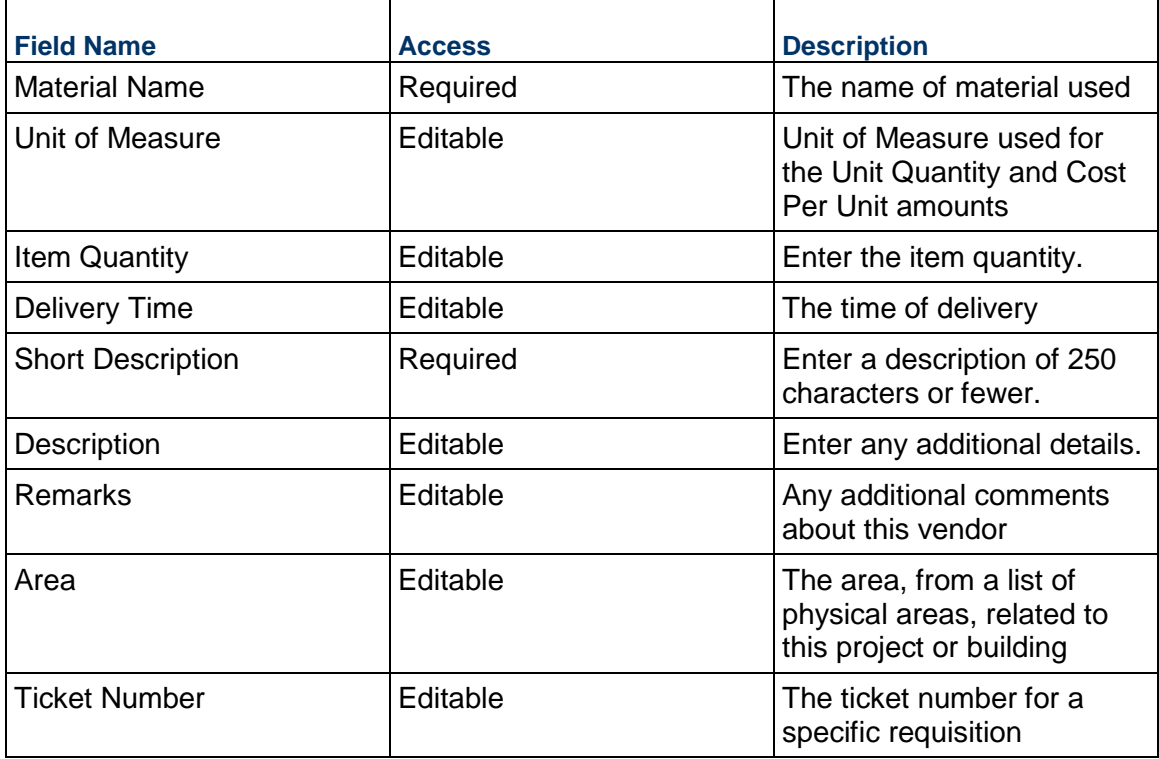

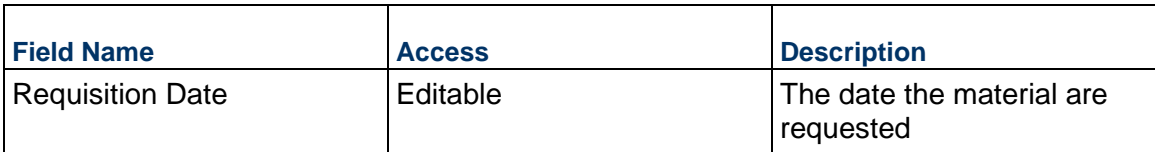

## **Completing the Visitors tab**

## **General**

Visitors on site during the reporting period

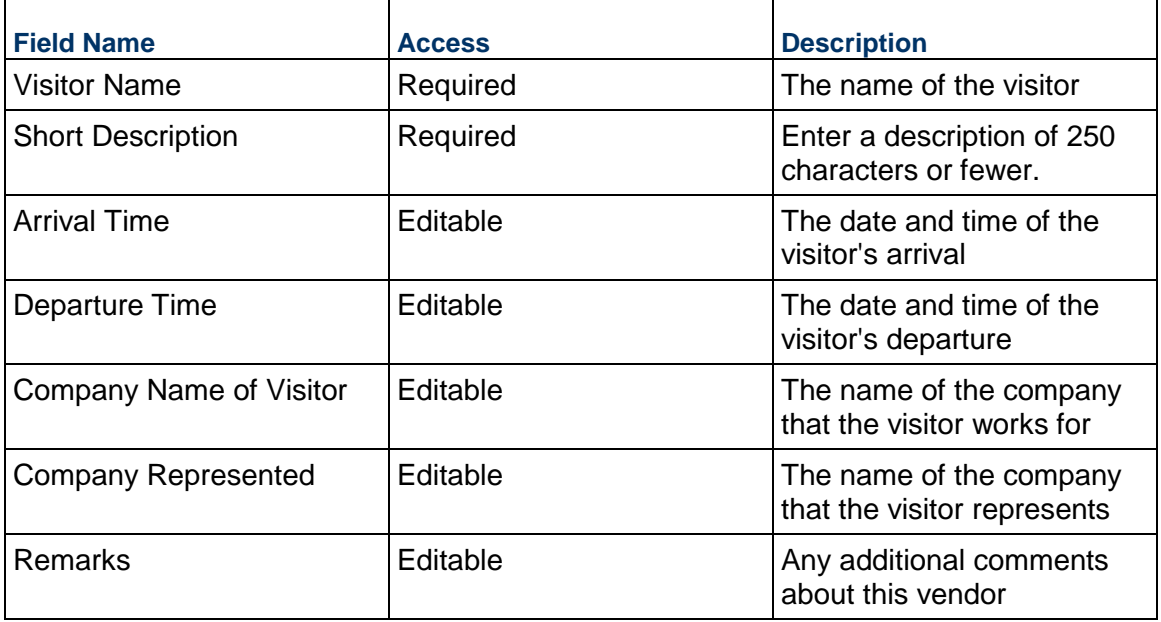

# **Completing the Workforce tab**

### **General**

General information about the workforce

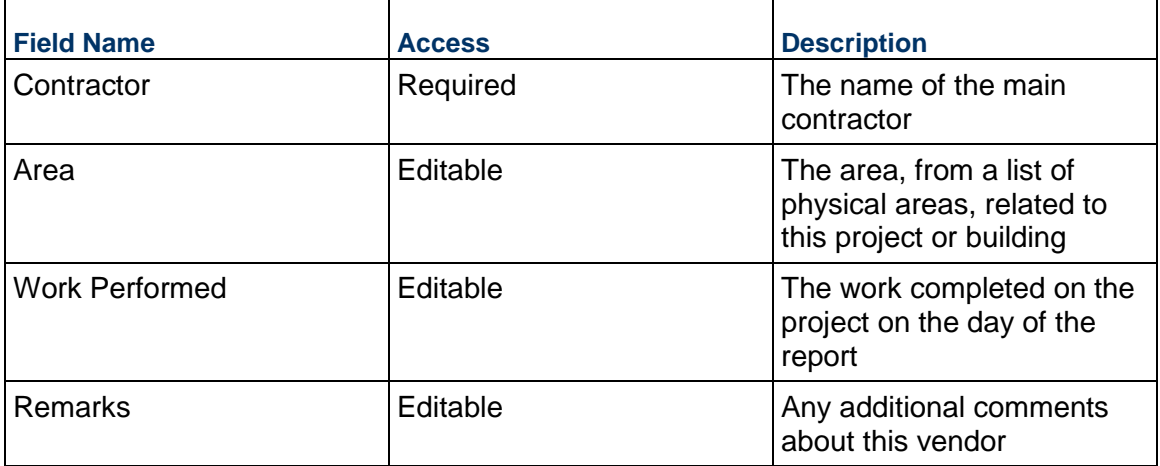

 $\overline{\phantom{0}}$ 

# **Employee Count**

r

Number of employees present during the project reporting day and number of hours worked by each group of employees

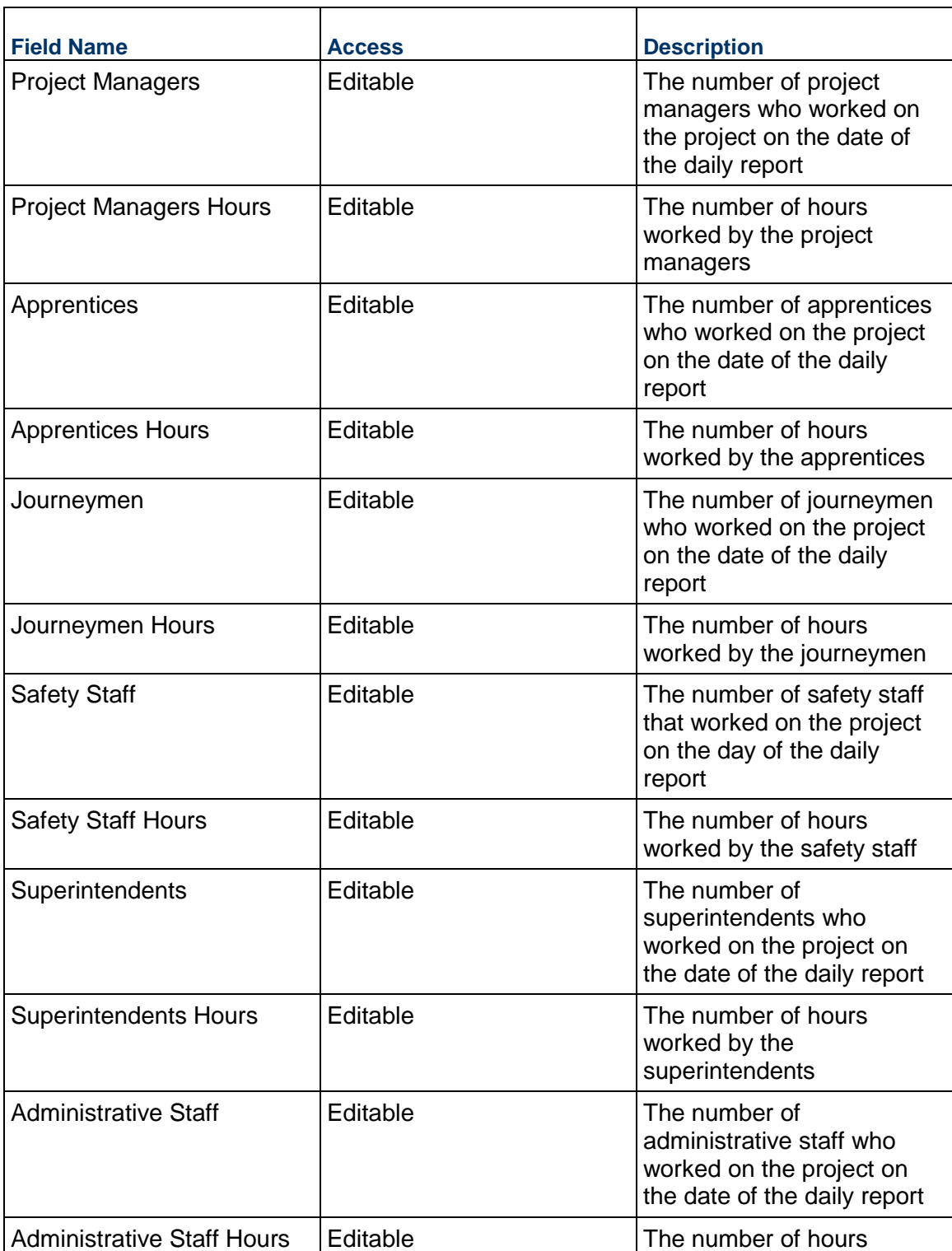

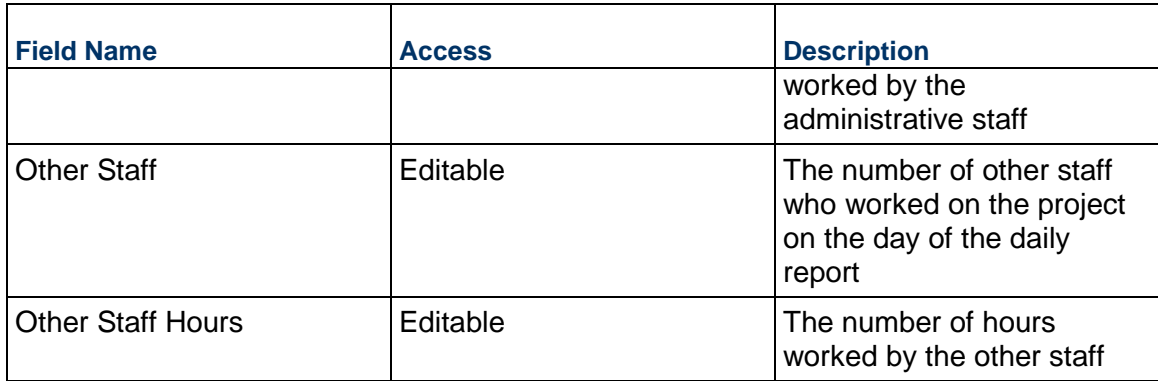

#### **Field Observation Business Process**

Use the Field Observation business process to record observations at a site, including quality, safety, and general observations. This business process is typically used by an architect or engineer.

#### **Characteristics**

This is a Project-level business process with a workflow, provided in the system template.

#### **Record Statuses**

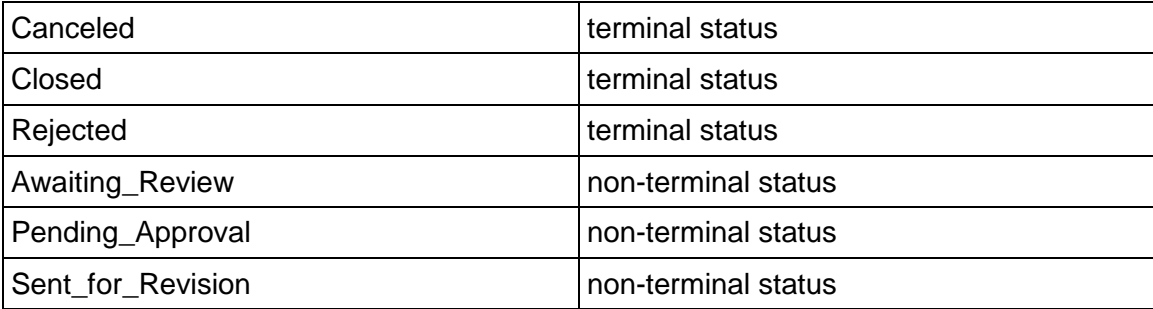

#### **Workflow**

The default workflow for the Field Observation business process is set up in a certain way; however, it may be used differently by your organization. Typically, a user with the necessary permissions can create the record and either move it directly to the end step, or send it to others for review or approval. The recipients in the second step can take the action of approving or rejecting the record, or send it on to others.

#### **Creating a Field Observations Record**

Create a Field Observation record by navigating to Field Management / Field Observation on the Project/Shell tab, or from the Tasks log on the Home tab or relevant Project/Shell tab. Take action on an existing Field Observation task that has been assigned to you from the Tasks log.

Complete the Field Observation form and attach related documents, if needed. After completing the form, click Send and select an action in the Workflow Actions list to determine the next step in the workflow. Click Send to route the form to the next assignee.

> **Note:** You must enter a value in all required fields (\*) before you can save the form.

- 1) Go to your Project tab. Ensure that you are in User mode.
- 2) Using the navigator on the left side, navigate to **Field Management / Field Observation.**
- 3) Select **Field Observation.**
- 4) From the BP log page, click **Create.** Refer to the tables below to complete the form. You can click **Save** at any time to save a draft version of the form. Draft versions are stored under **Drafts**.
- 5) To add attachments, click the paper clip button on the **Attachments** tab. The Attachments tab displays an icon if at least one file is attached to the record.
- 6) After completing the form, select **Send** in the top-right corner.
- 7) On the **Workflow Action Details** tab, select who should receive this **Field Observation**.
- 8) If permitted, you can add users to the CC list. These users will receive a notification about this Field Observation, but are not assigned a task.
- 9) If permitted, you can adjust task due dates for all users, or set individual task due dates for each assignee.
- 10) Click **Send**. When the **Notification** window opens, review the content and click **OK**. The record now moves to the next step in the workflow.

### **Completing the Field Observation Form**

#### **Key Information**

Key information about these field observations is provided below.

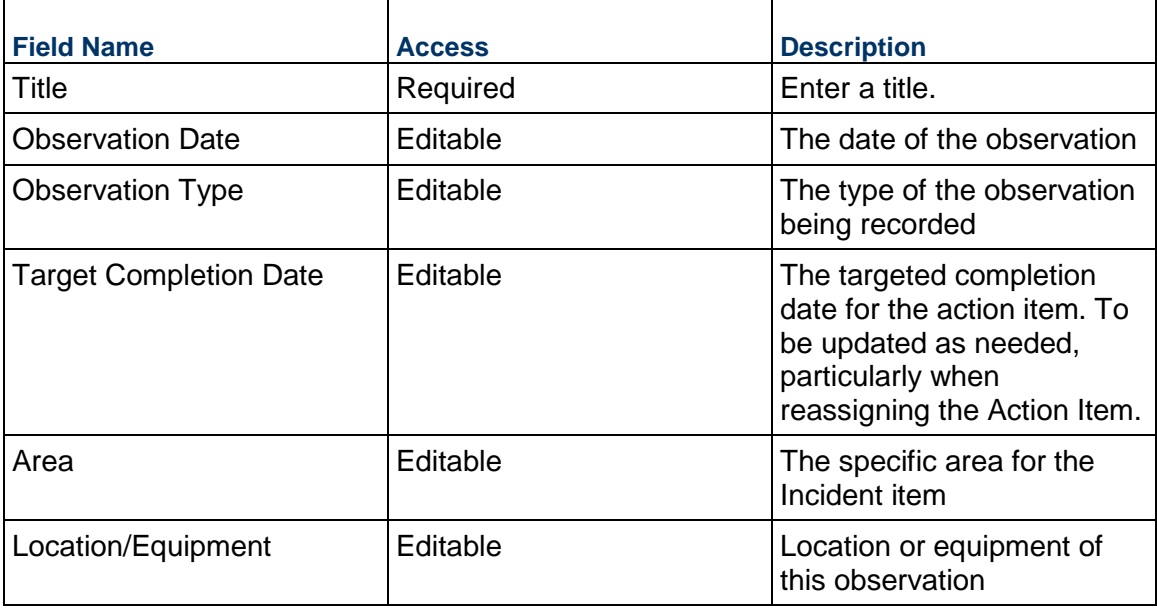

## **Description**

Scope description and anything else needed for describing this field observation

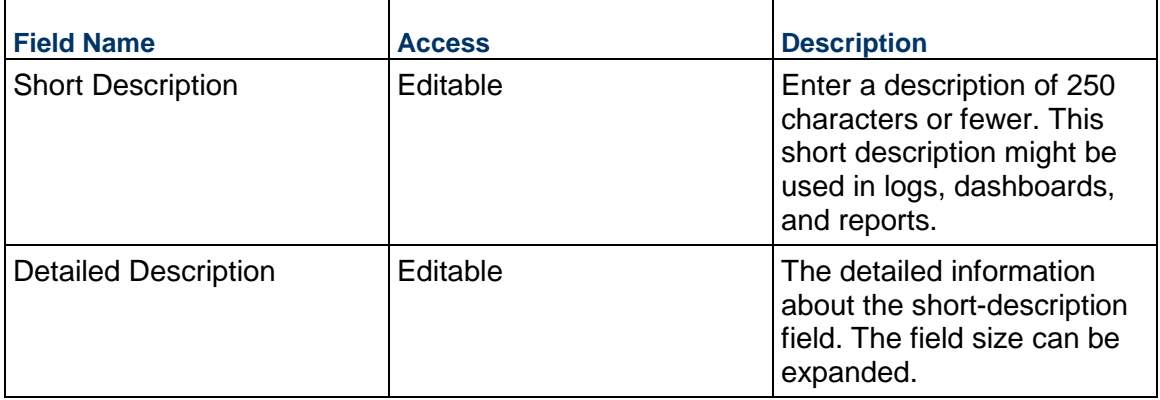

### **Location**

Location of the Field Observation. This can be completed by selecting an Area, by adding your current location (on mobile), or by choosing an area on a map.

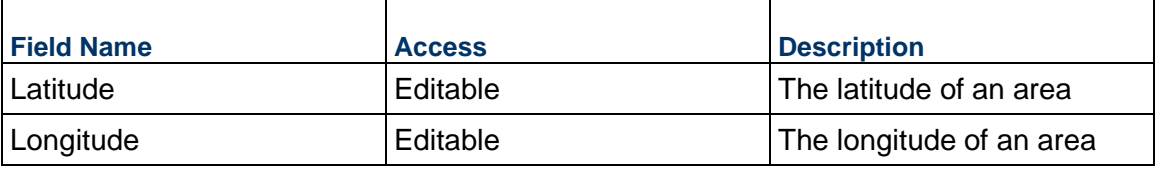

### **Record Information**

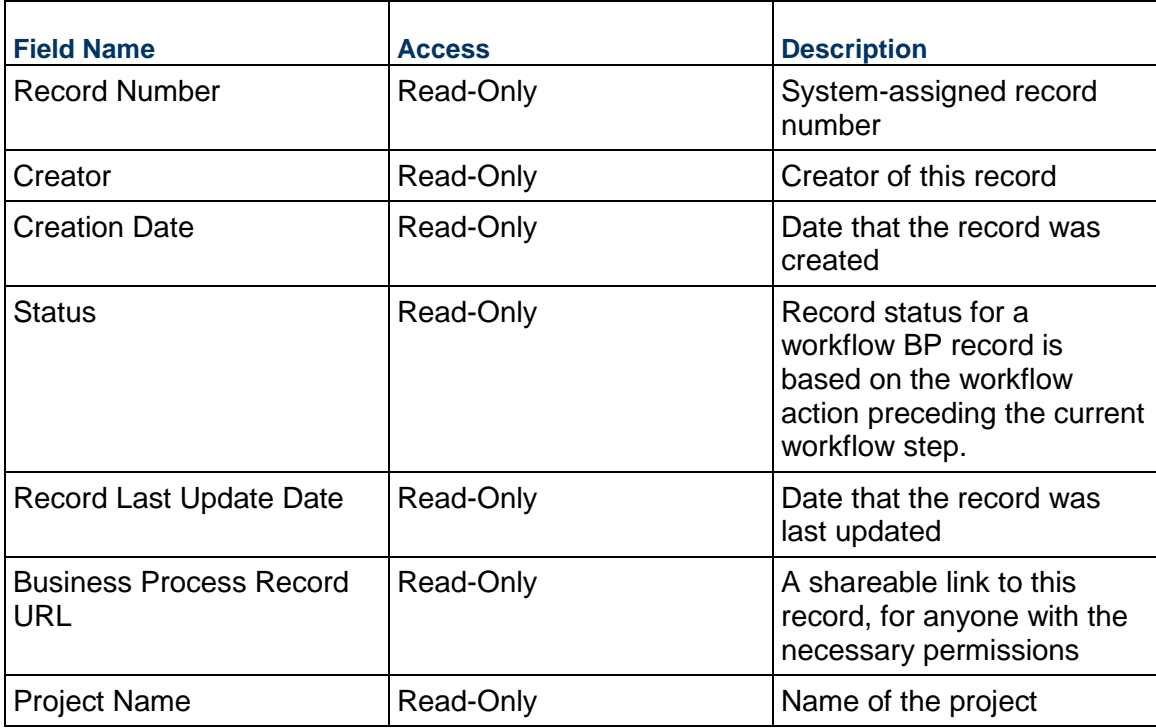

 $\overline{\phantom{0}}$ 

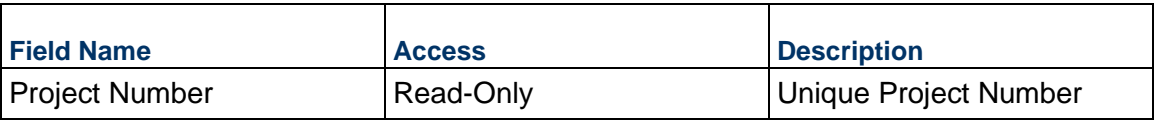

### **Additional Information**

The Field Observation Additional Information block is reserved for future use by your organization.

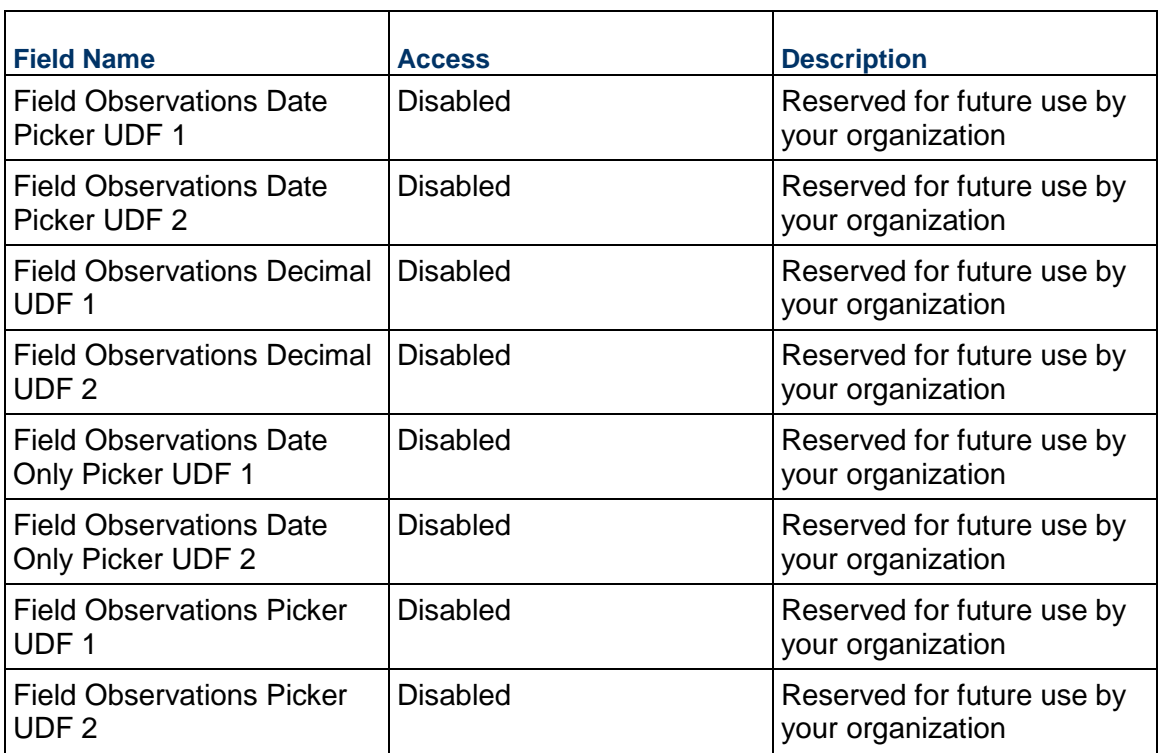

### **Additional Notes**

The Additional Notes block is reserved for future use by your organization.

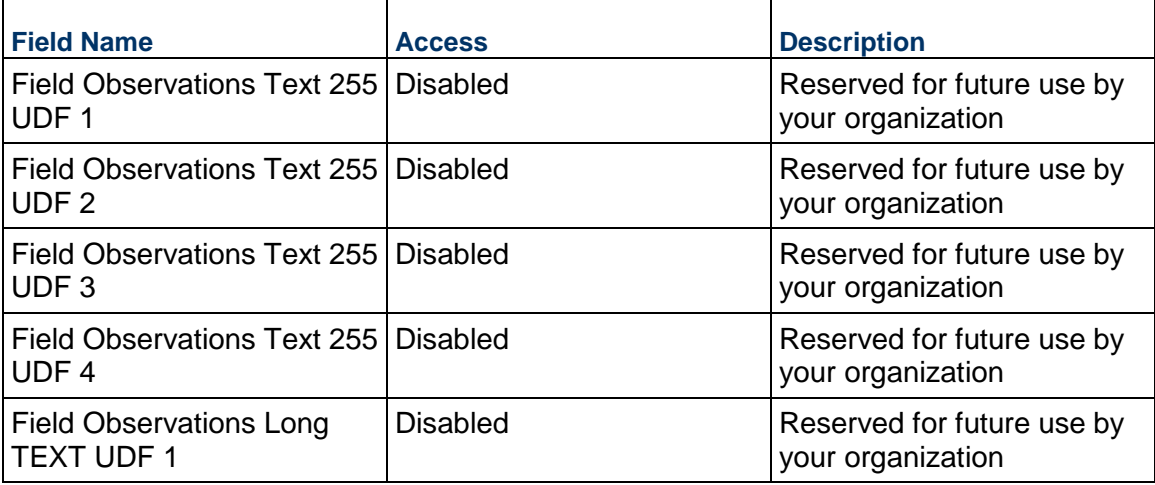

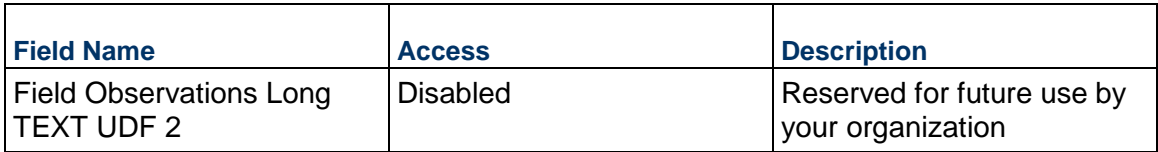

#### **Incident Management Business Process**

Use the Incident Management business process to capture and store information regarding a safety issue. The Incident Management log stores all incident reports along with their status. You can add additional information to capture material losses, injuries, and witnesses.

#### **Characteristics**

This is a Project-level business process with a workflow, provided in the system template.

#### **Record Statuses**

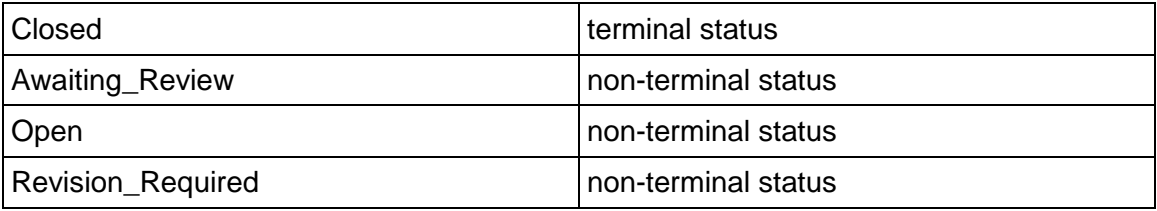

#### **Workflow**

The default workflow for the Incident Management business process is set up in a certain way; however, it may be used differently by your organization. Typically, a user with the necessary permissions can create the record and either move it directly to the end step, or send it to others for review or approval. The recipients in the second step can take the action of approving or rejecting the record, or send it on to others.

#### **Creating an Incident Management Record**

Create an Incident Management record by navigating to Field Management / Incident Management on the Project/Shell tab, or from the Tasks log on the Home tab or relevant Project/Shell tab. Take action on an existing Incident Management task that has been assigned to you from the Tasks log.

Complete the Incident Management form and attach related documents, if needed. After completing the form, click Send and select an action in the Workflow Actions list to determine the next step in the workflow. Click Send to route the form to the next assignee.

> **Note:** You must enter a value in all required fields (\*) before you can save the form.

- 1) Go to your Project tab. Ensure that you are in User mode.
- 2) Using the navigator on the left side, navigate to **Field Management / Incident Management.**
- 3) Select **Incident Management.**
- 4) From the BP log page, click **Create.** Refer to the tables below to complete the form. You can click **Save** at any time to save a draft version of the form. Draft versions are stored under **Drafts**.
- 5) To add attachments, click the paper clip button on the **Attachments** tab. The Attachments tab displays an icon if at least one file is attached to the record.
- 6) After completing the form, select **Send** in the top-right corner.
- 7) On the **Workflow Action Details** tab, select who should receive this Incident Management.
- 8) If permitted, you can add users to the CC list. These users will receive a notification about this Incident Management, but are not assigned a task.
- 9) If permitted, you can adjust task due dates for all users, or set individual task due dates for each assignee.
- 10) Click **Send.** When the **Notification** window opens, review the content and click **OK.** The record now moves to the next step in the workflow.

### **Completing the Incident Management Form**

#### **Key Information**

Key information about this incident

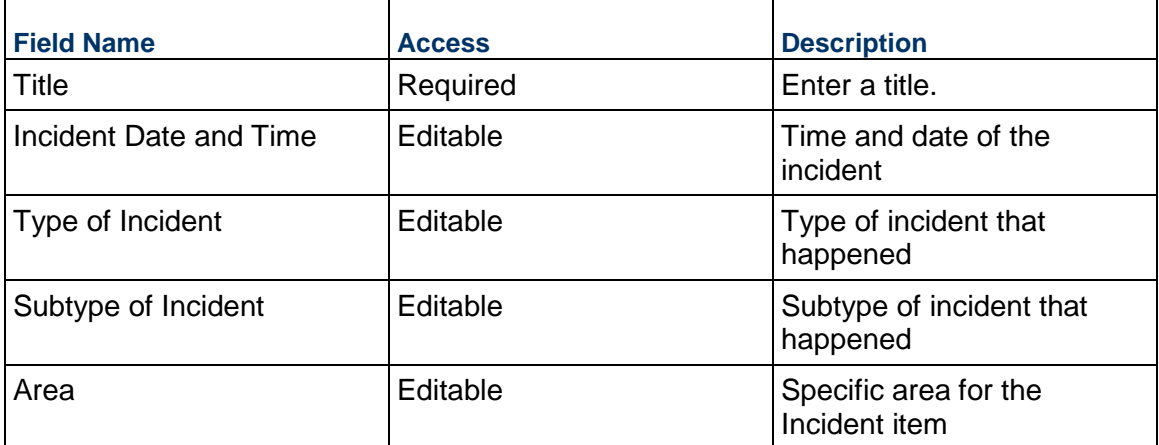

#### **Description**

Description of the incident

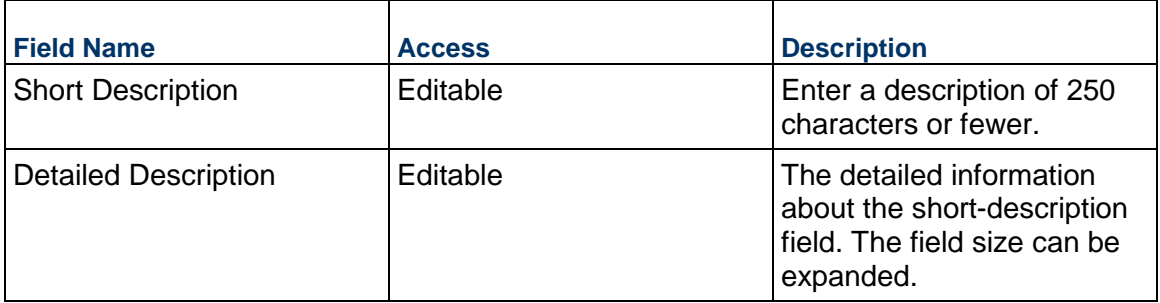

#### **Incident Investigation**

Information related to the investigation of the incident

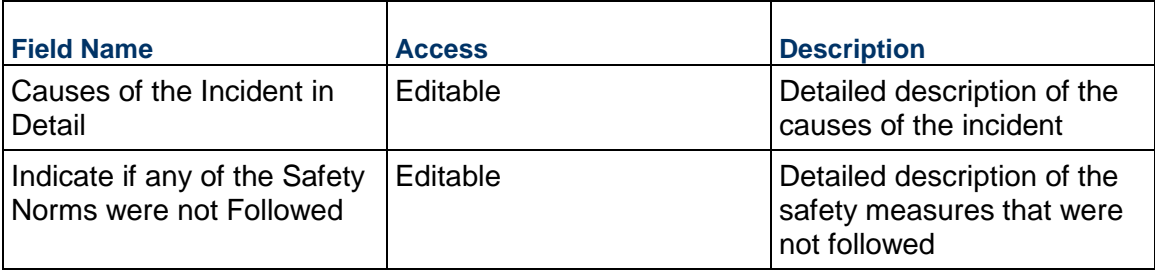

## **Corrective Actions**

Summary of corrective actions put into place for avoiding this incident in the future

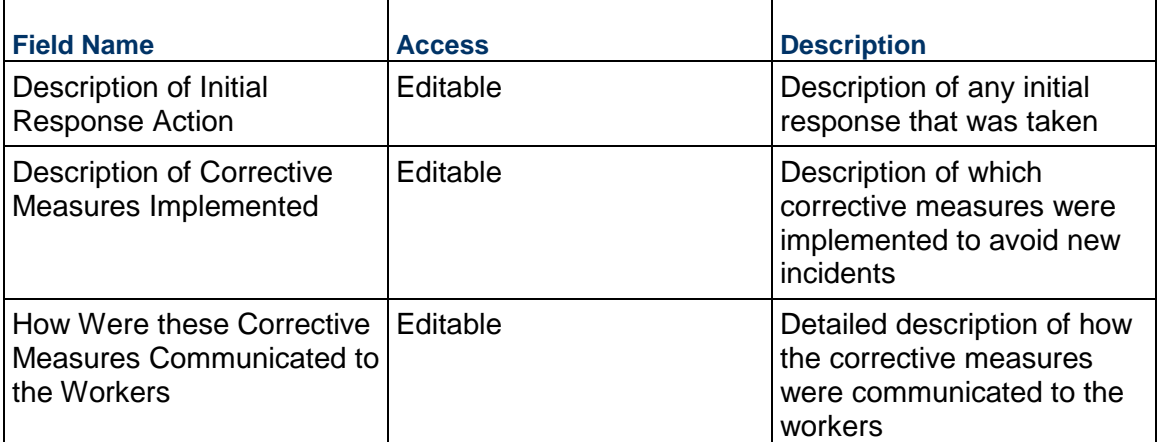

## **Location**

Location of the incident. This can be completed by selecting an Area, by adding your current location (on mobile), or by choosing an area on a map.

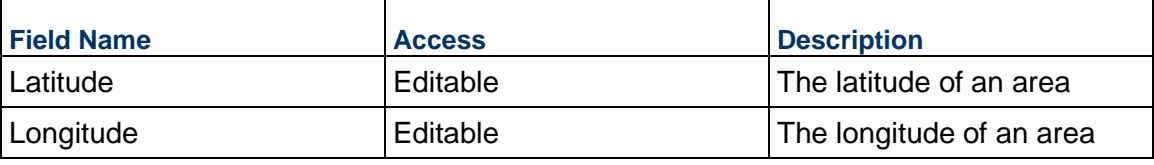

### **Record Information**

System information about this record

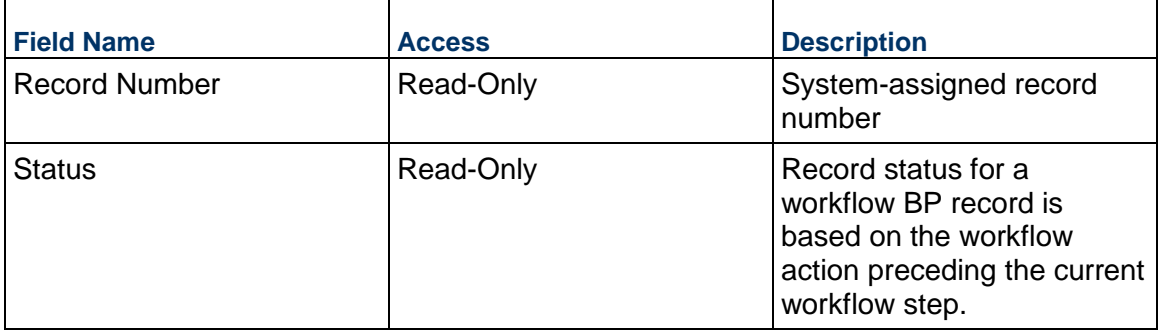

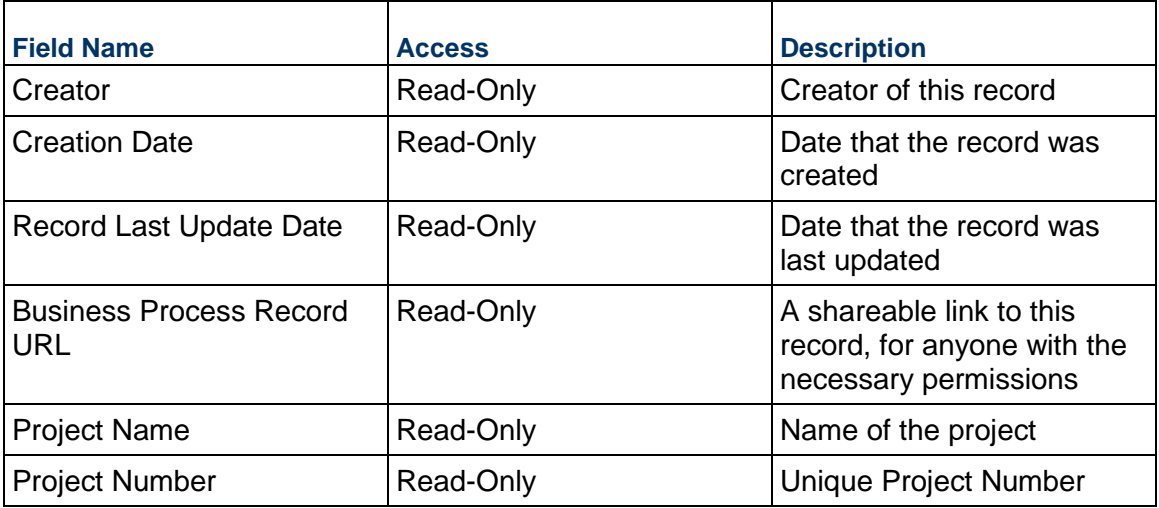

## **Additional Information**

The Incident Management Additional Information block is reserved for future use by your organization.

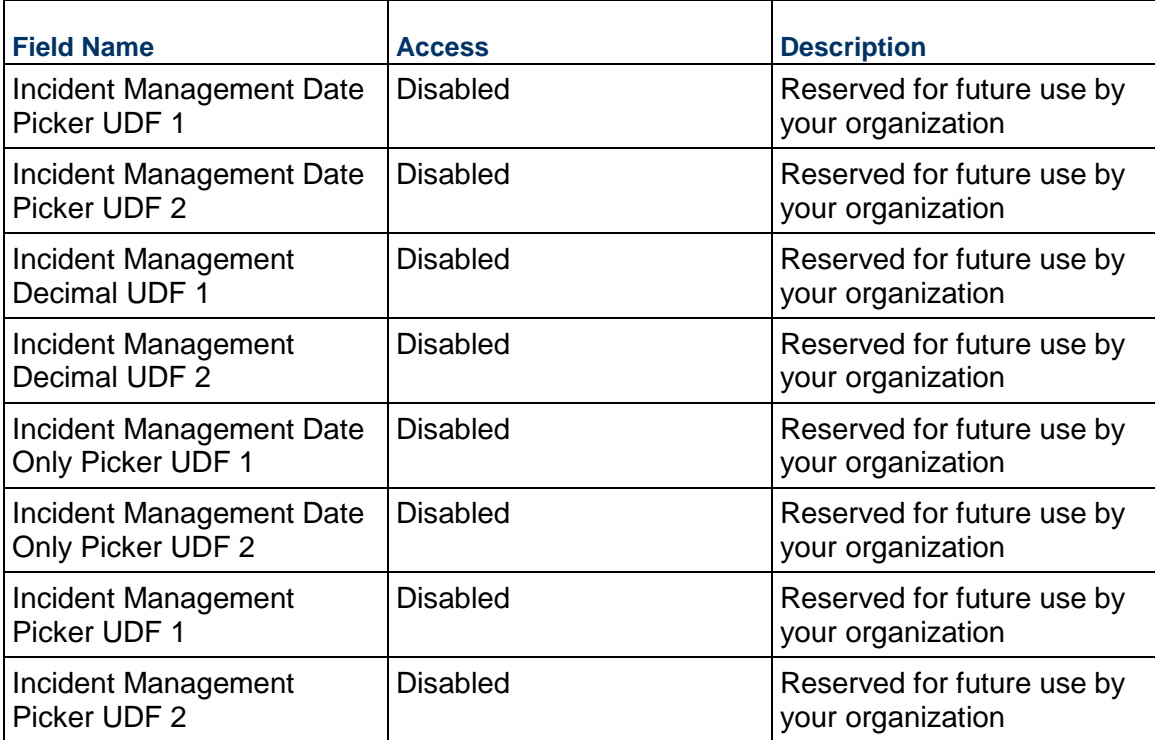

### **Additional Notes**

The Additional Notes block is reserved for future use by your organization

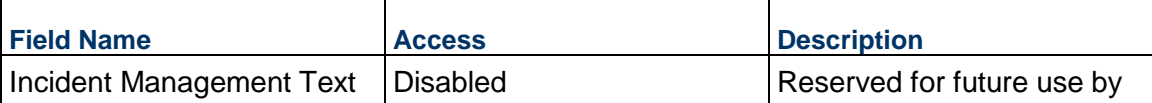

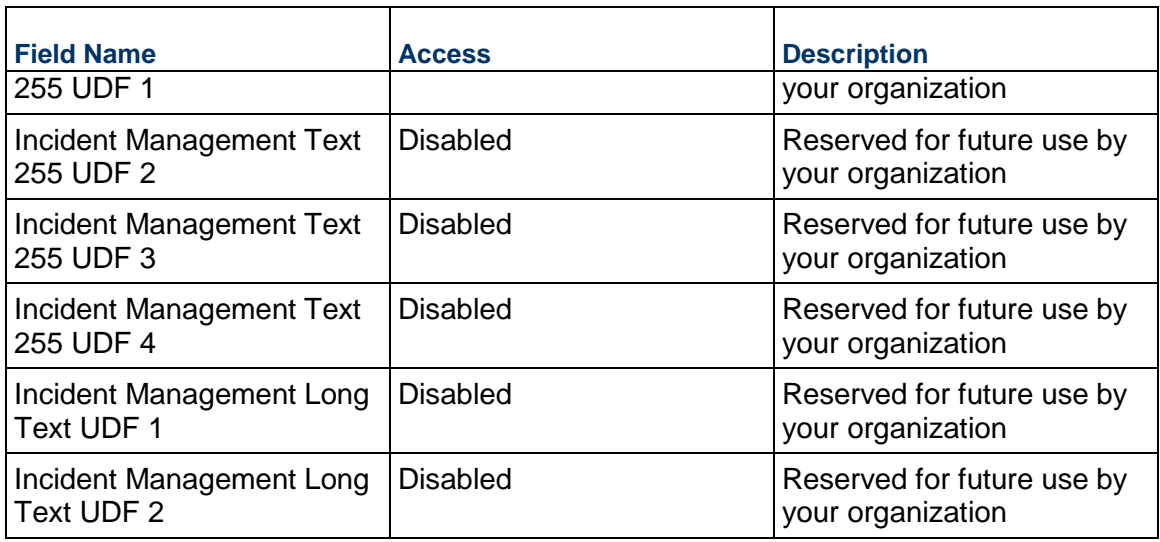

## **Completing the Material Losses tab**

### **Material Losses**

Ē

Description of the type of loss as consequence of the accident

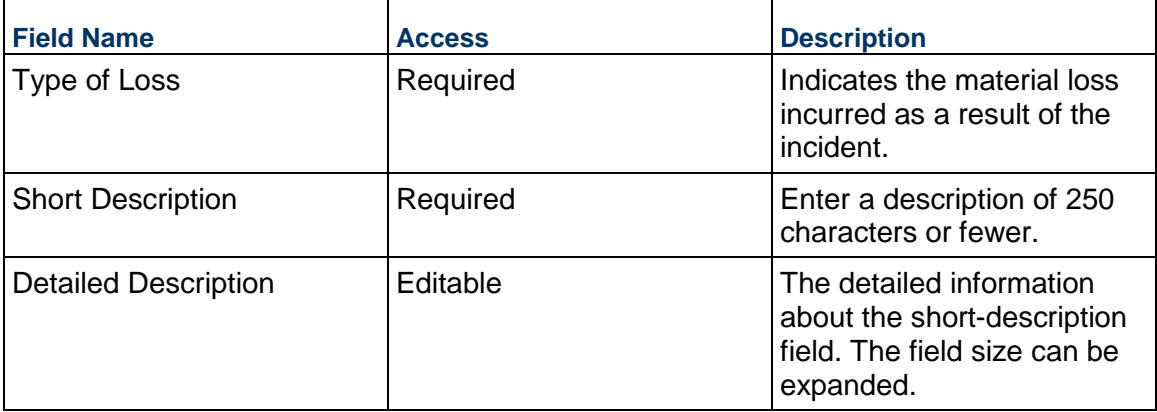

### **Completing the People Injured tab**

#### **Person Identification**

Details about the person injured are displayed here.

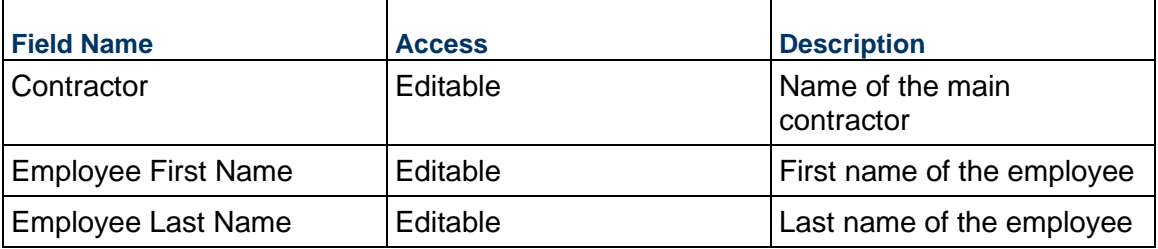

### **Incident**

Details about the incident are displayed here.

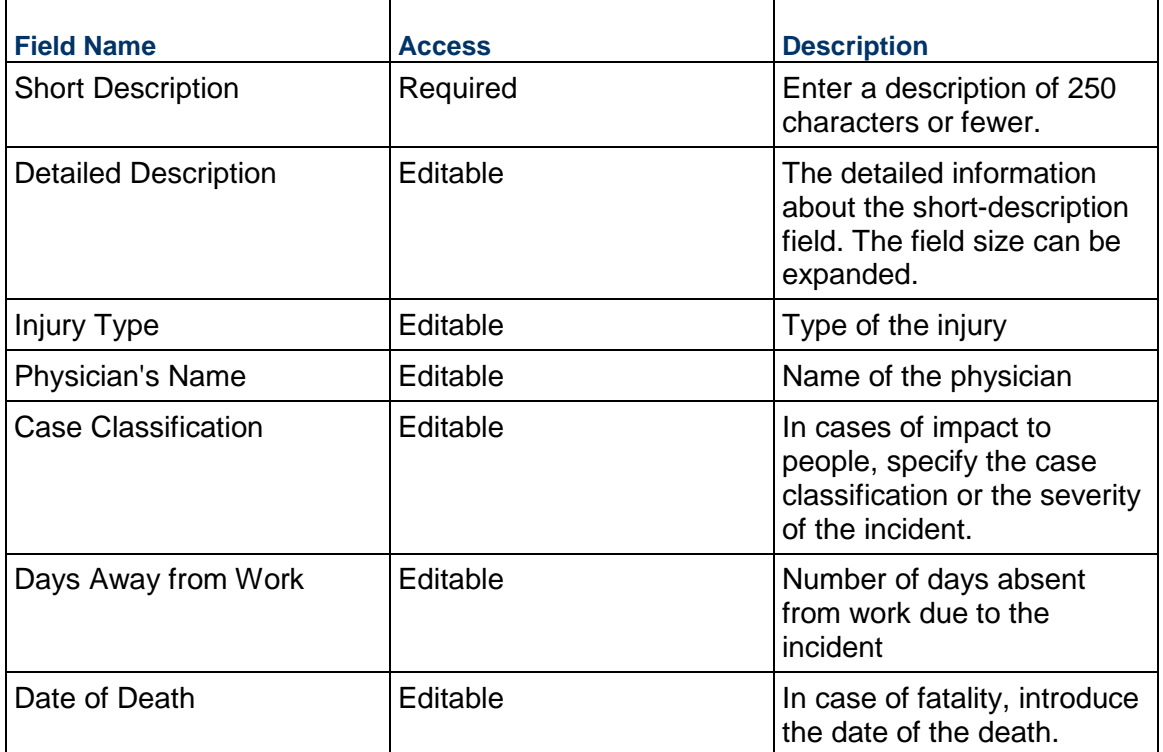

## **Hospitalization**

Details about the hospitalization are displayed here.

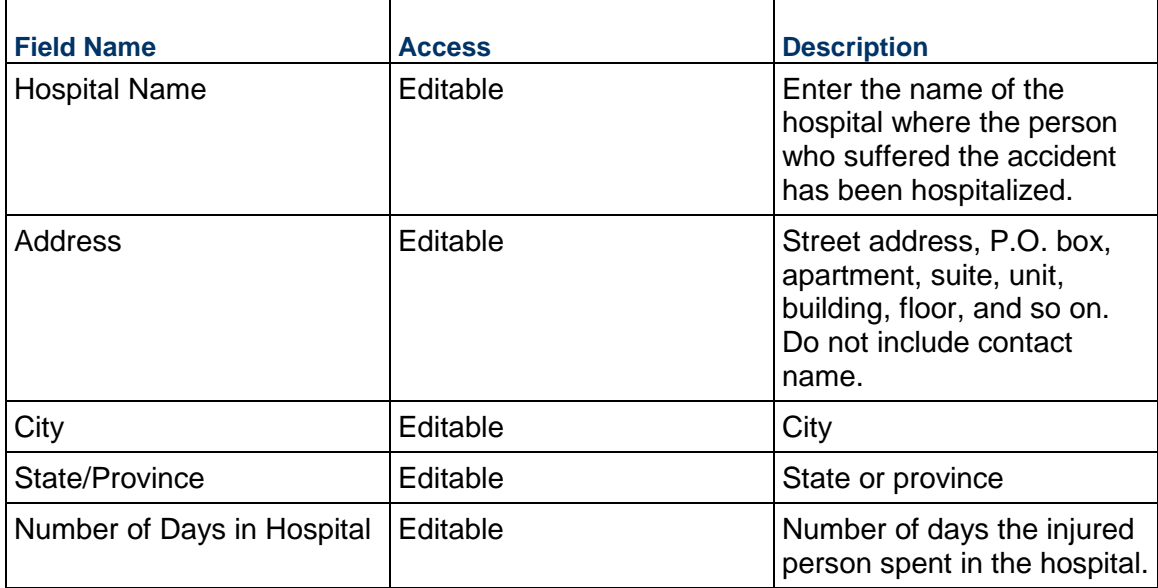

## **Completing the Witness Information tab**

**Witness Contact**

#### Contact details of the witnesses of the incident

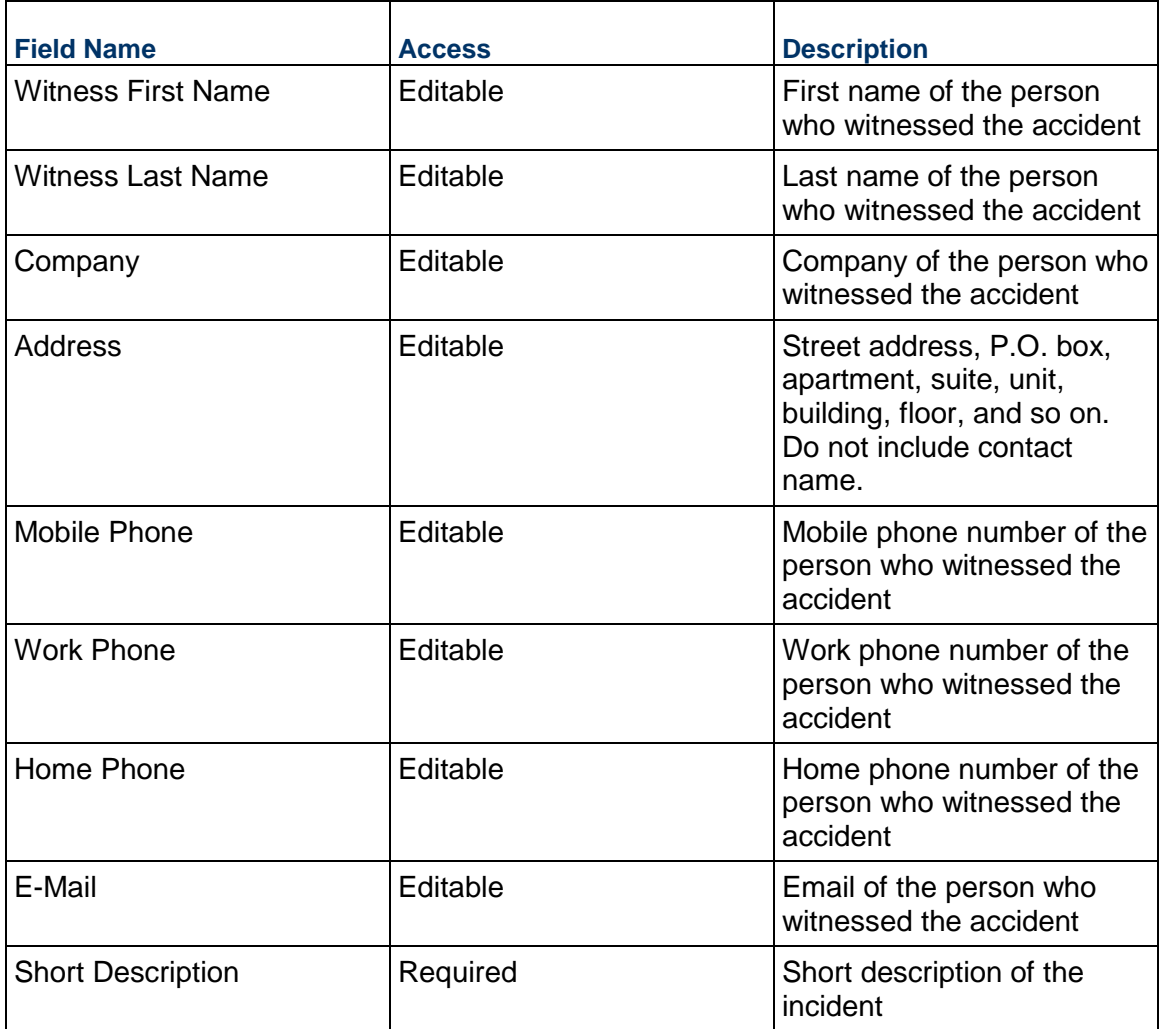

### **Notes**

Additional details about the witness

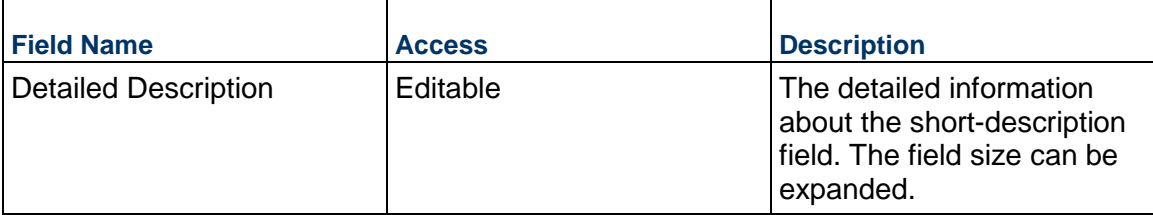

## **Request for Information Business Process**

Use the Request for Information (RFI) business process to submit your questions and proposed solutions, and to enter key information with request for clarification for review and approval.

### **Characteristics**

This is a Project-level business process with a workflow, provided in the system template.

### **Record Statuses**

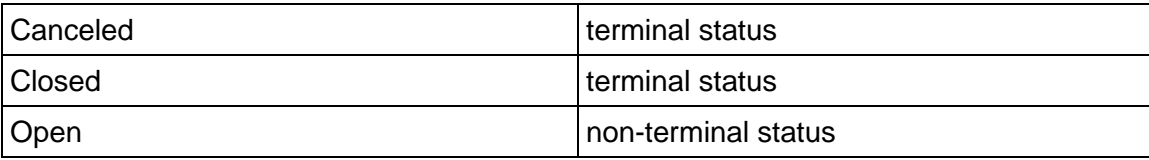

### **Workflow**

The default workflow for the Request for Information business process is set up in a certain way; however, it may be used differently by your organization. Typically, a user with the necessary permissions can create the record and either move it directly to the end step, or send it to others for review or approval. The recipients in the second step can take the action of approving or rejecting the record, or send it on to others.

#### **Related Processes**

The Request for Information business process might create the following business processes: Change Request, Issue, Risk

The Request for Information business process might be created by the following business processes: Not applicable

### **Creating a Request for Information Record**

Create a Request for Information record by navigating to Field Management / Request for Information on the Project/Shell tab, or from the Tasks log on the Home tab or relevant Project/Shell tab. Take action on an existing Request for Information task that has been assigned to you from the Tasks log.

Complete the Request for Information form and attach related documents, if needed. After completing the form, click Send and select an action in the Workflow Actions list to determine the next step in the workflow. Click Send to route the form to the next assignee.

> **Note**: You must enter a value in all required fields (\*) before you can save the form.

- 1) Go to your Project tab. Ensure that you are in User mode.
- 2) Using the navigator on the left side, navigate to **Field Management / Request for Information.**
- 3) Select **Request for Information**.
- 4) From the BP log page, click **Create.** Refer to the tables below to complete the form. You can click **Save** at any time to save a draft version of the form. Draft versions are stored under **Drafts**.
- 5) To add attachments, click the paper clip button on the **Attachments** tab. The Attachments tab displays an icon if at least one file is attached to the record.
- 6) After completing the form, select **Send** in the top-right corner.
- 7) On the **Workflow Action Details** tab, select who should receive this Request for Information.
- 8) If permitted, you can add users to the CC list. These users will receive a notification about this Request for Information, but are not assigned a task.
- 9) If permitted, you can adjust task due dates for all users, or set individual task due dates for each assignee.
- 10) Click **Send.** When the **Notification** window opens, review the content and click **OK.** The record now moves to the next step in the workflow.

#### **Completing the Request for Information Form**

#### **Key Information**

Key information about this RFI is provided in this section.

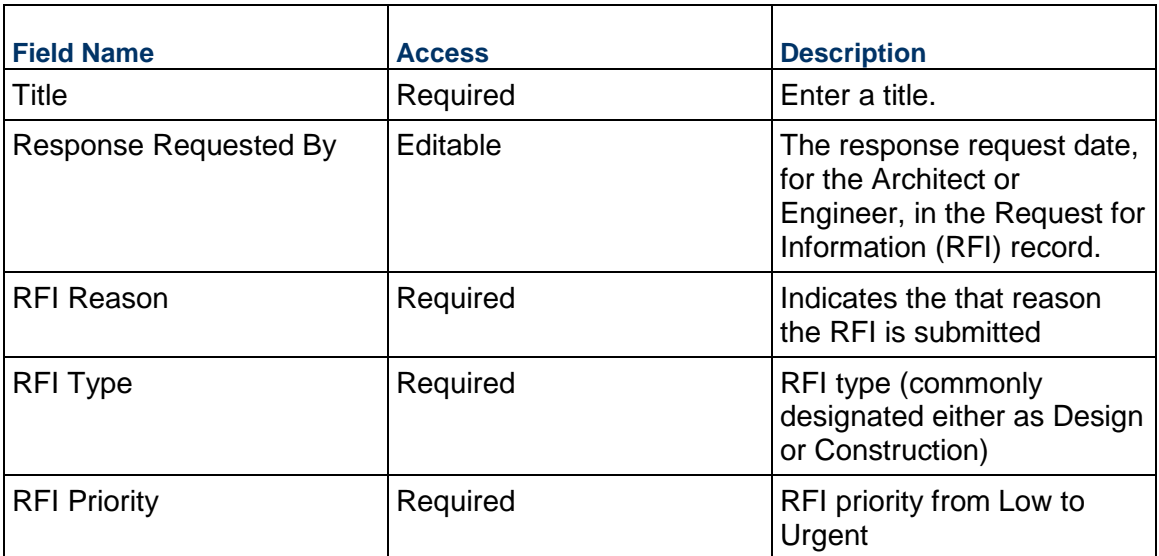

#### **RFI Information**

Track the associated Contract, Primary Discipline, Reference Contract Documents, Area, or Spec Section in this section.

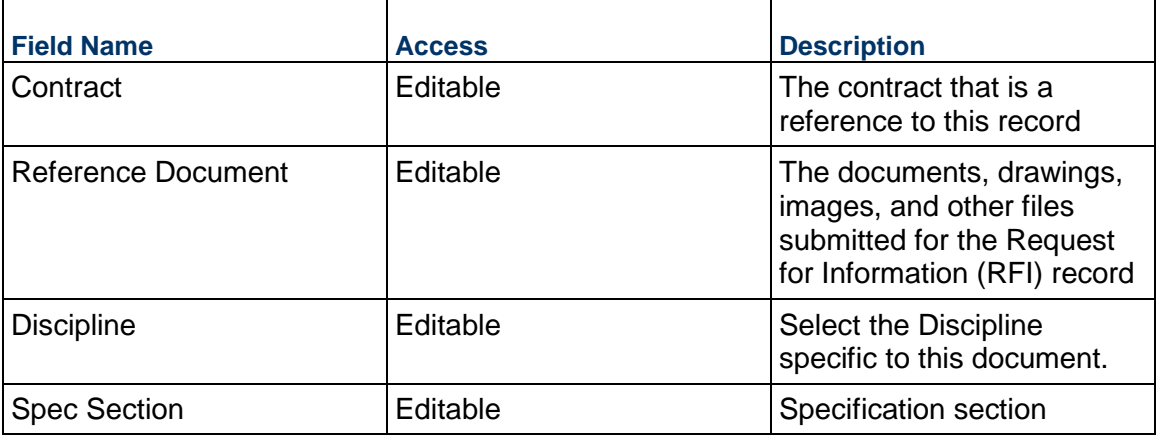

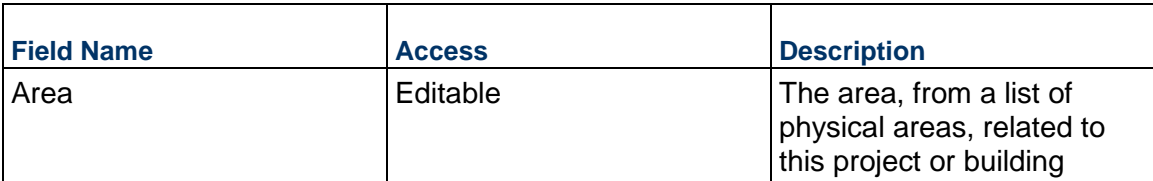

### **RFI Question and Proposed Solution**

The question and optionally a proposed solution

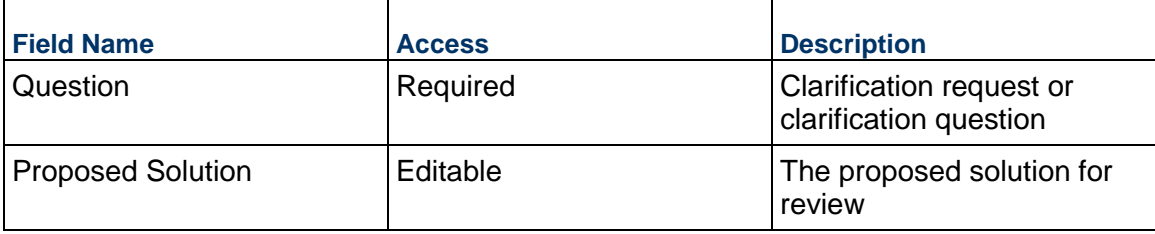

### **Proposed Cost & Schedule Information**

Details about the contractor's proposed cost and schedule impact of this RFI.

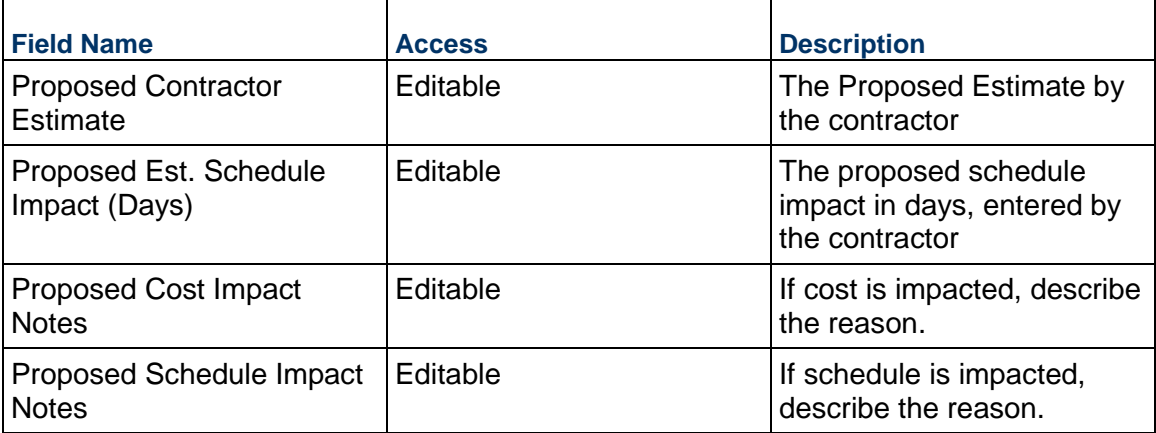

#### **Location**

Location of the Request for Information. This can be completed by selecting an Area, by adding your current location (on mobile), or by choosing an area on a map.

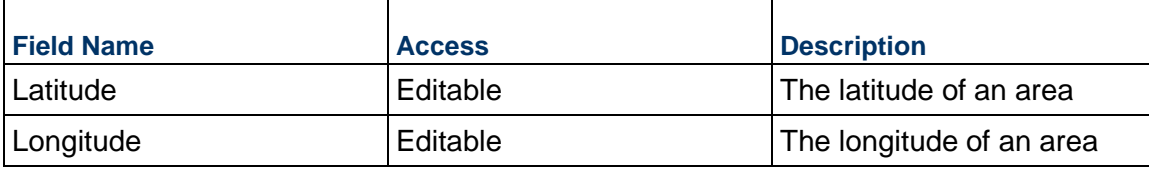

### **Record Information**

System information about this record

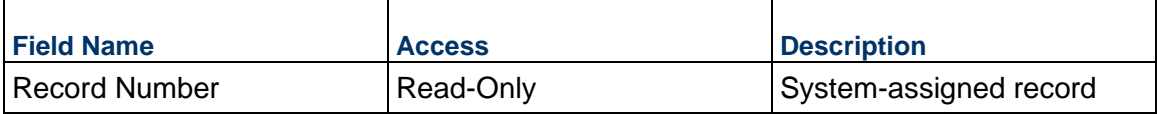

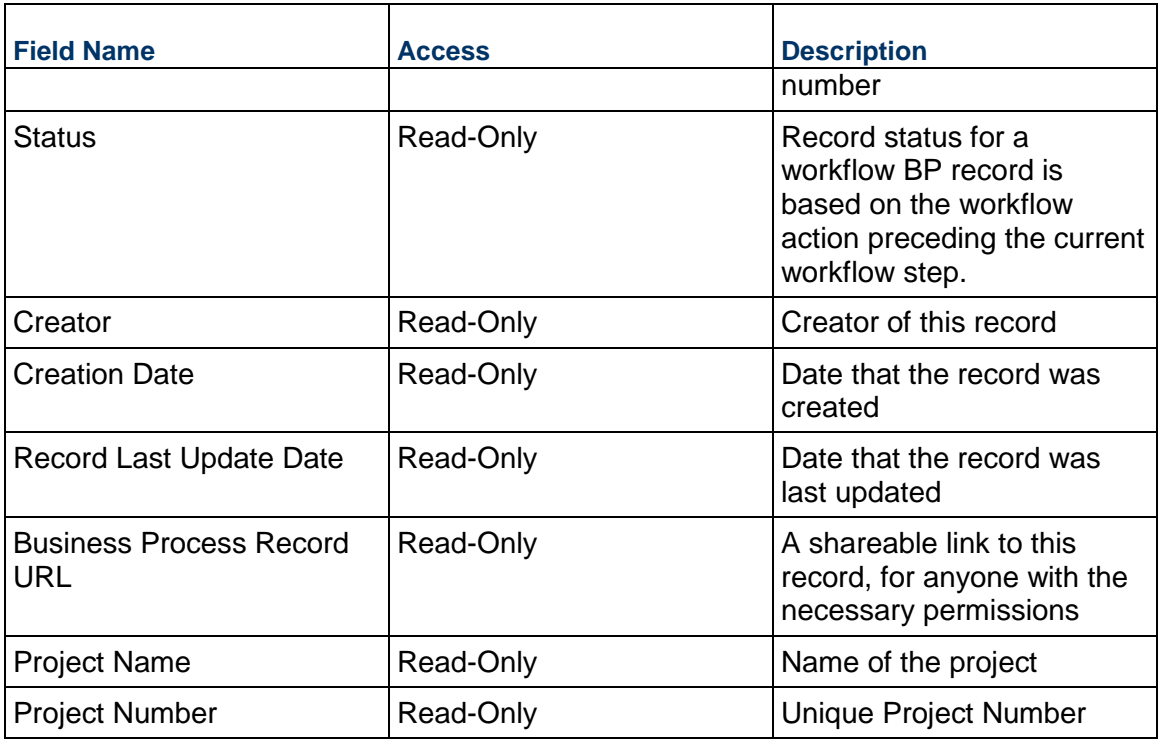

### **Additional Information**

The RFI Additional Information block is reserved for future use by your organization.

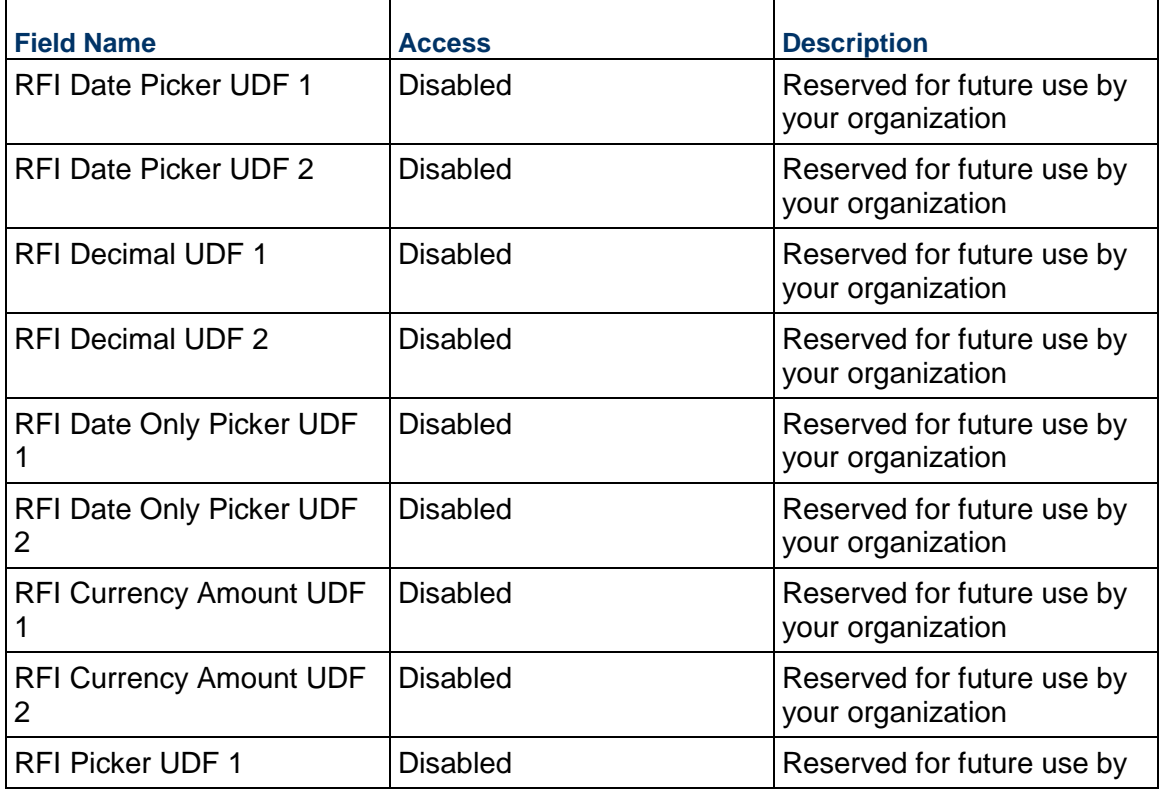

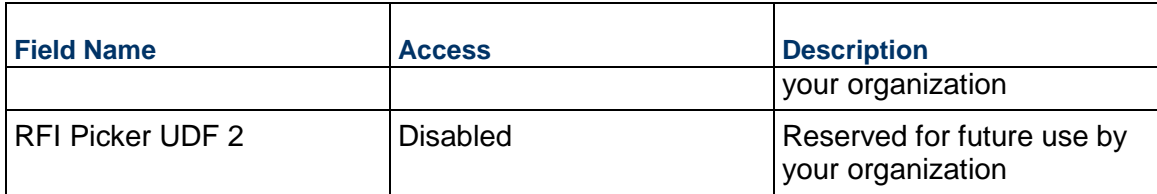

### **Additional Notes**

The RFI Additional Notes block is reserved for future use by your organization.

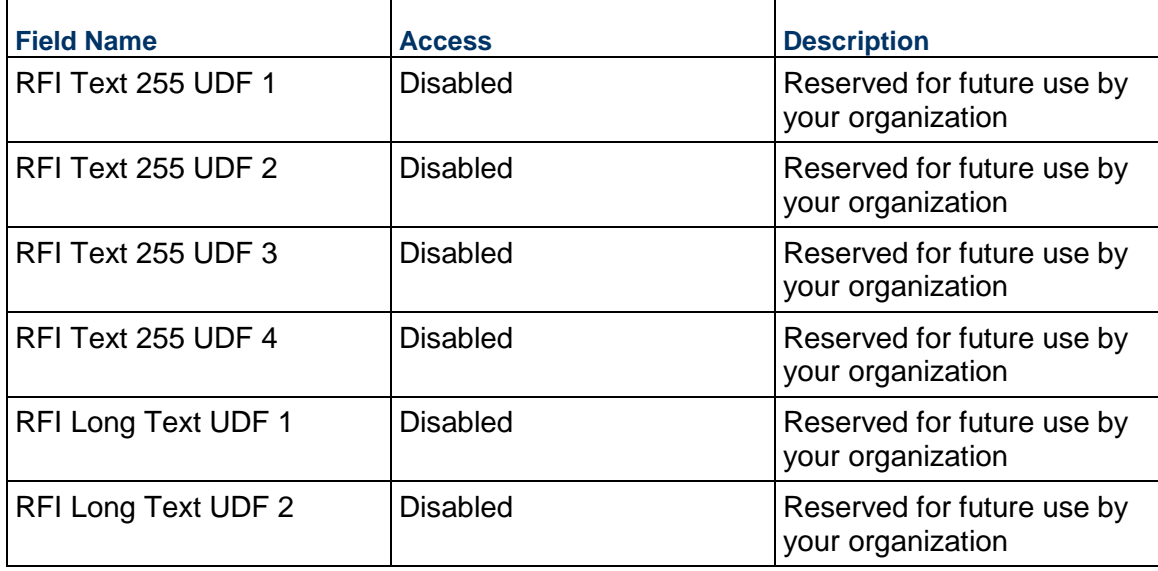

## **Project Closeout**

### **Lessons Learned Business Process**

Use the Lessons Learned business process to capture lessons that were learned throughout the project. This might include citing repeatable issues that can be avoided in the future, documenting best practices that can be leveraged on other projects, and highlighting topics for future reference or posterity.

#### **Characteristics**

This is a Project-level business process without a workflow, provided in the system template.

#### **Record Statuses**

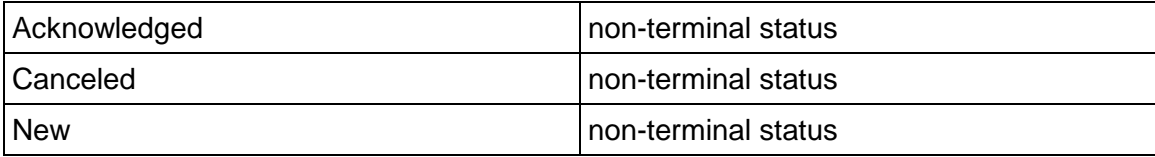

### **Creating a Lessons Learned Record**

Create a Lessons Learned record by navigating to Project Closeout / Lessons Learned on the Project/Shell tab, or from the Tasks log on the Home tab or relevant Project/Shell tab.

Complete the Lessons Learned form and attach related documents, if needed. After completing the form, click Save to create a new record and keep it in editable mode, or click Submit if you are done and ready to commit the record.

> **Note:** You must enter a value in all required fields (\*) before you can save the form.

- 1) Go to your Project tab. Ensure that you are in User mode.
- 2) Using the navigator on the left side, navigate to **Project Closeout / Lessons Learned.**
- 3) Select **Lessons Learned.**
- 4) From the BP log page, click **Create.** Refer to the tables below to complete the form. You can click **Save** at any time to create a new record and keep it in editable mode.
- 5) To add attachments, click the paper clip button on the **Attachments** tab. The Attachments tab displays an icon if at least one file is attached to the record.
- 6) After completing the form, select **Submit** in the top-right corner.

#### **Completing the Lessons Learned Form**

#### **Key Information**

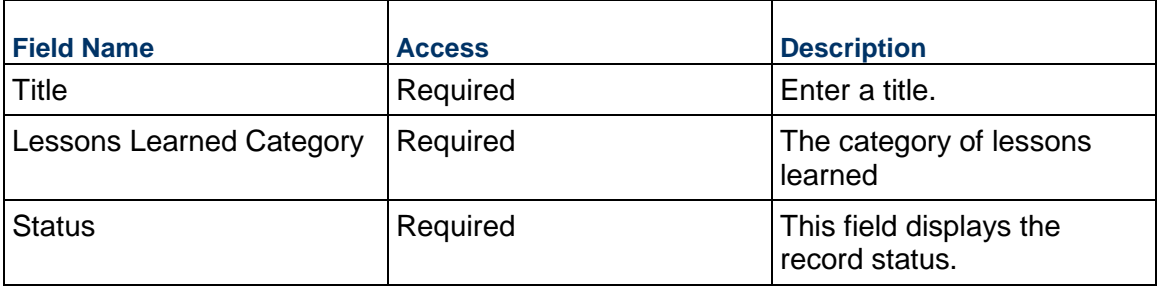

### **Details**

Enter specific information concerning the Lessons Learned including any Recommendations.

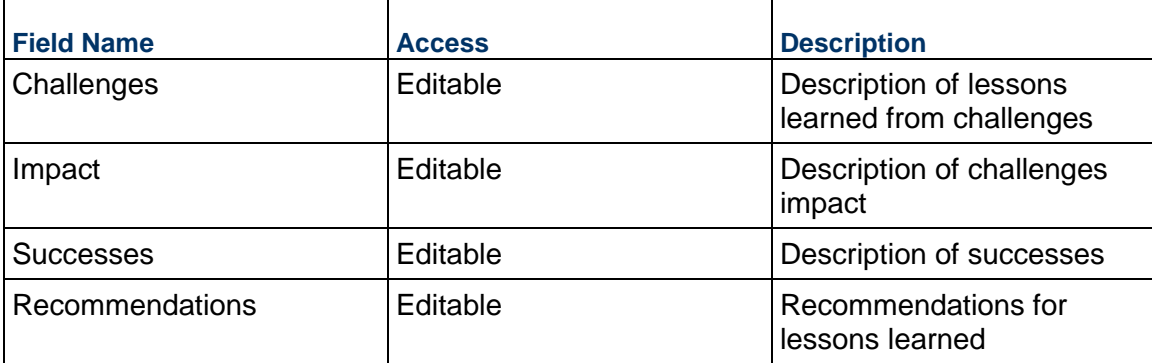

#### **Description**

This information might appear in any formal printouts of this item.

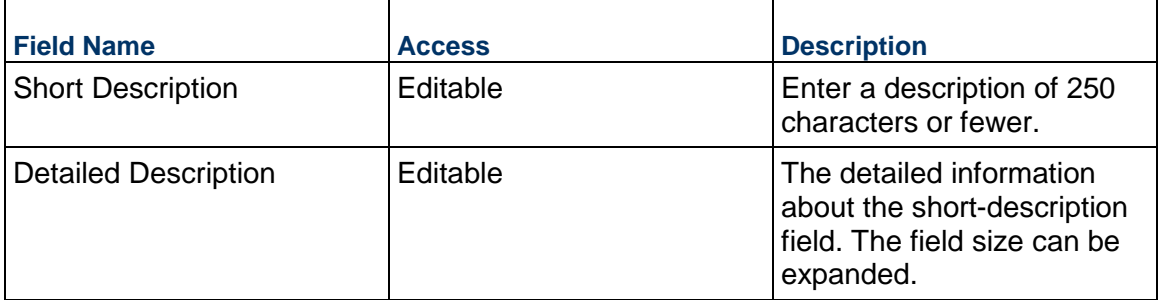

### **Record Information**

System information about this record

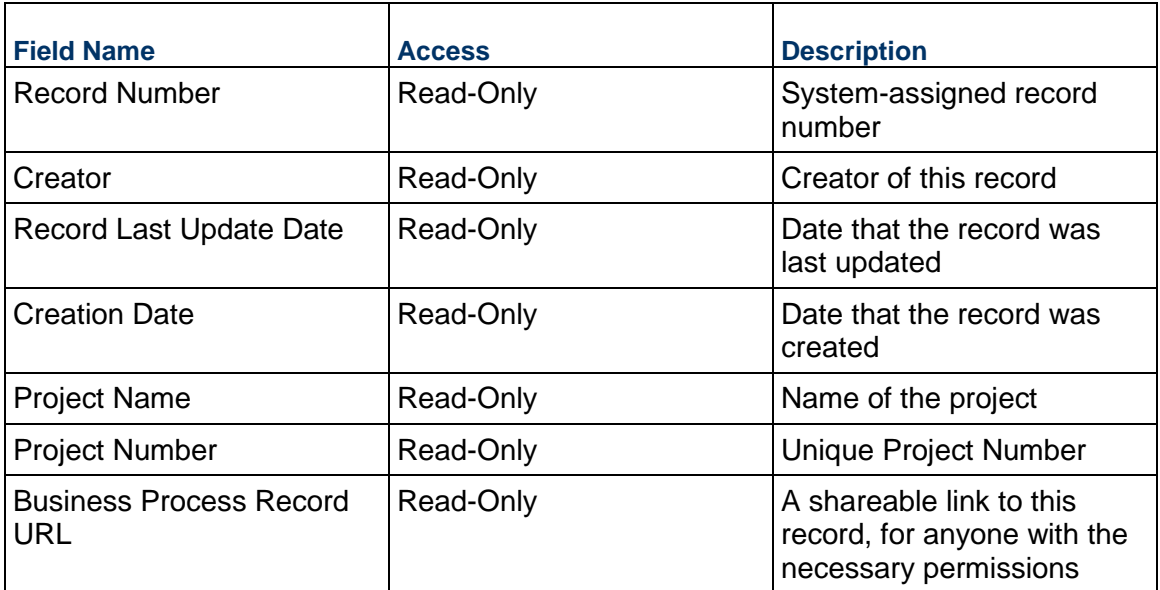

# **Additional Information**

The Lessons Learned Additional Information block is reserved for future use by your organization.

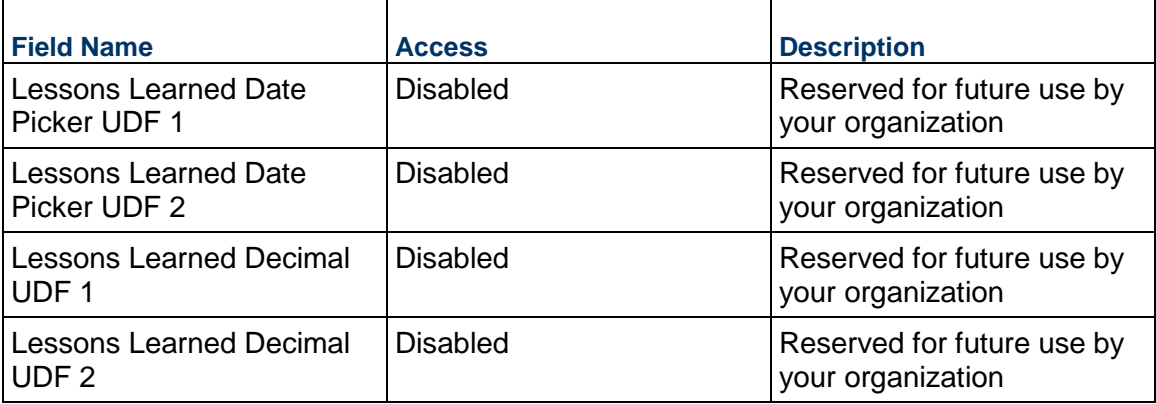

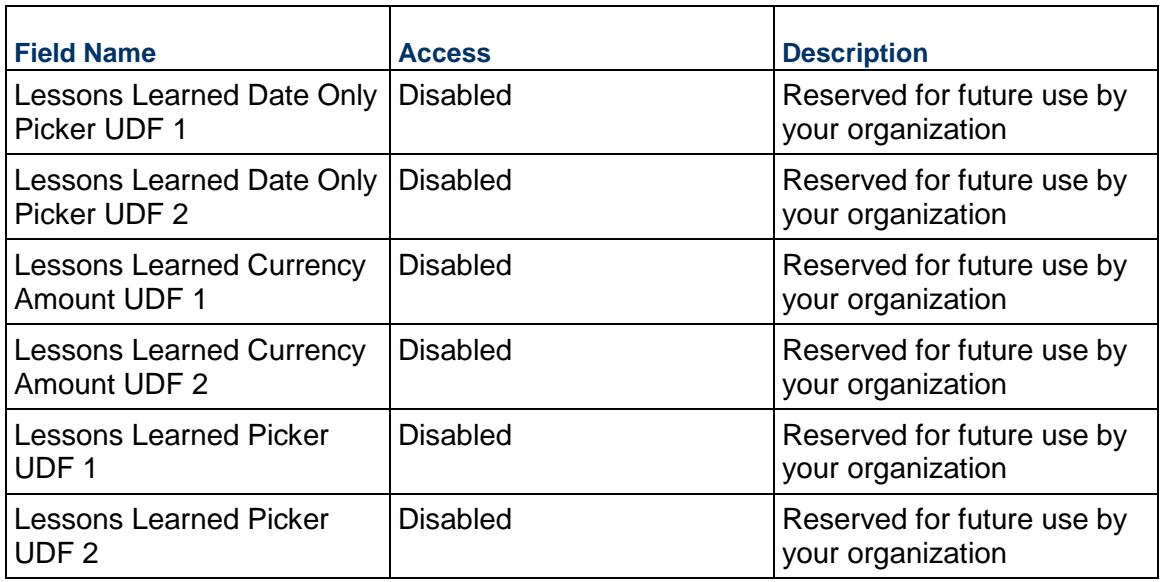

#### **Additional Notes**

Ē

The Lessons Learned Additional Notes block is reserved for future use by your organization.

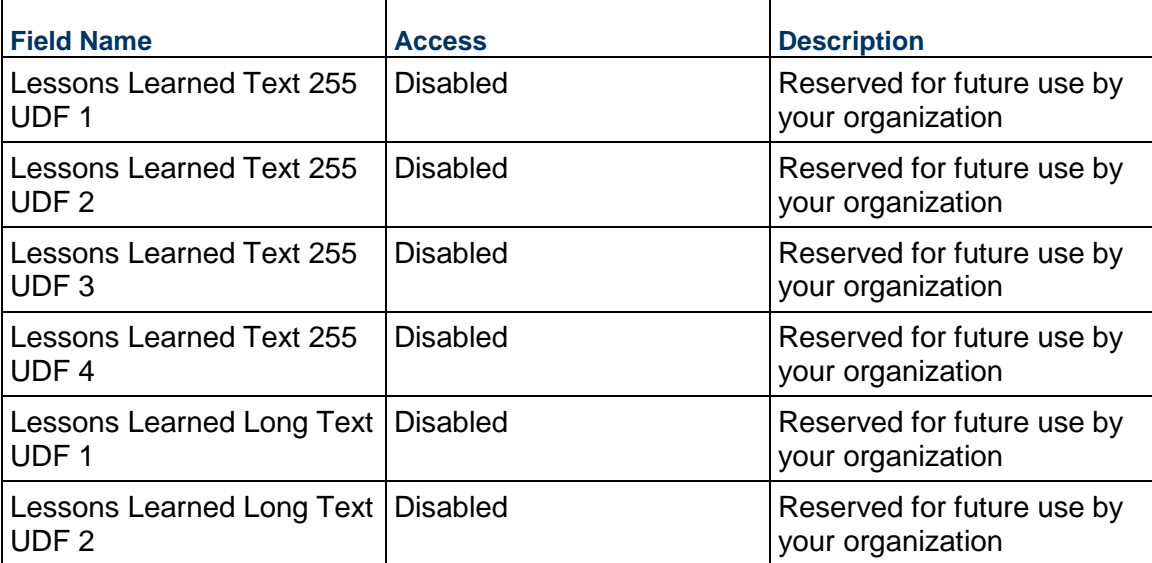

## **Owner Walk Through Business Process**

Use the Owner Walk Through business process to perform site or system walks and record issues. The resulting items automatically create Punch List Items business process records.

### **Characteristics**

This is a Project-level business process with a workflow, provided in the system template.

### **Record Statuses**

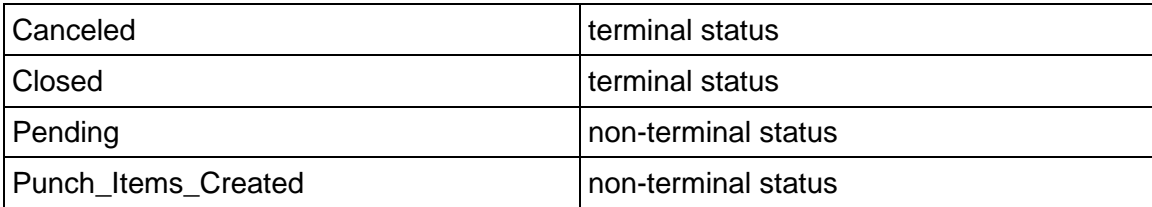

### **Workflow**

The default workflow for the Owner Walk Through business process is set up in a certain way; however, it may be used differently by your organization. Typically, a user with the necessary permissions can create the record and either move it directly to the end step, or send it to others for review or approval. The recipients in the second step can take the action of approving or rejecting the record, or send it on to others.

### **Related Processes**

The Owner Walk Through business process might create the following business processes: Punch List Item

The Owner Walk Through business process might be created by the following business processes: Not applicable

### **Creating an Owner Walk Through Record**

Create an Owner Walk Through record by navigating to Project Closeout / Owner Walk Through on the Project/Shell tab, or from the Tasks log on the Home tab or relevant Project/Shell tab. Take action on an existing Owner Walk Through task that has been assigned to you from the Tasks log.

Complete the Owner Walk Through form and attach related documents, if needed. After completing the form, click Send and select an action in the Workflow Actions list to determine the next step in the workflow. Click Send to route the form to the next assignee.

> **Note:** You must enter a value in all required fields (\*) before you can save the form.

- 1) Go to your Project tab. Ensure that you are in User mode.
- 2) Using the navigator on the left side, navigate to **Project Closeout / Owner Walk Through.**
- 3) Select **Owner Walk Through.**
- 4) From the BP log page, click **Create.** Refer to the tables below to complete the form. You can click **Save** at any time to save a draft version of the form. Draft versions are stored under **Drafts**.
- 5) To add attachments, click the paper clip button on the **Attachments** tab. The Attachments tab displays an icon if at least one file is attached to the record.
- 6) After completing the form, select **Send** in the top-right corner.
- 7) On the **Workflow Action Details** tab, select who should receive this Owner Walk Through.
- 8) If permitted, you can add users to the CC list. These users will receive a notification about this Owner Walk Through, but are not assigned a task.
- 9) If permitted, you can adjust task due dates for all users, or set individual task due dates for each assignee.
- 10) Click **Send.** When the Notification window opens, review the content and click **OK.** The record now moves to the next step in the workflow.

### **Completing the Owner Walk Through Form**

#### **Key Information**

Key Details related to this Owner Walk Through

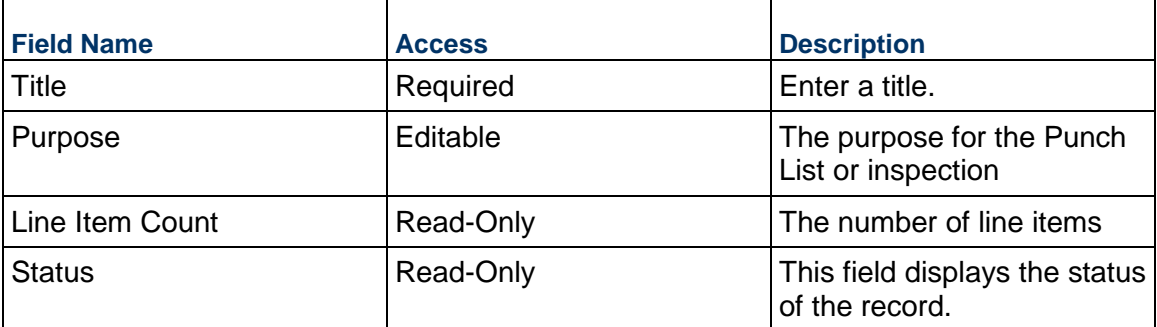

#### **Punch List Items Defaults**

Set default values for any Punch List Items that are found.

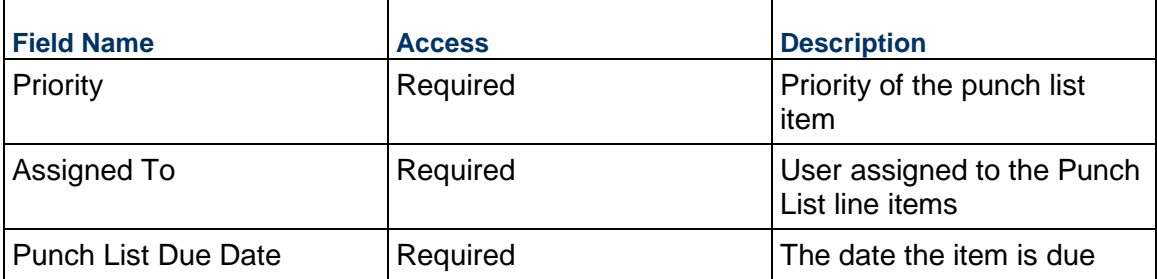

#### **Description**

Enter the description of this Owner Walk Through. This information might appear in any formal printouts.

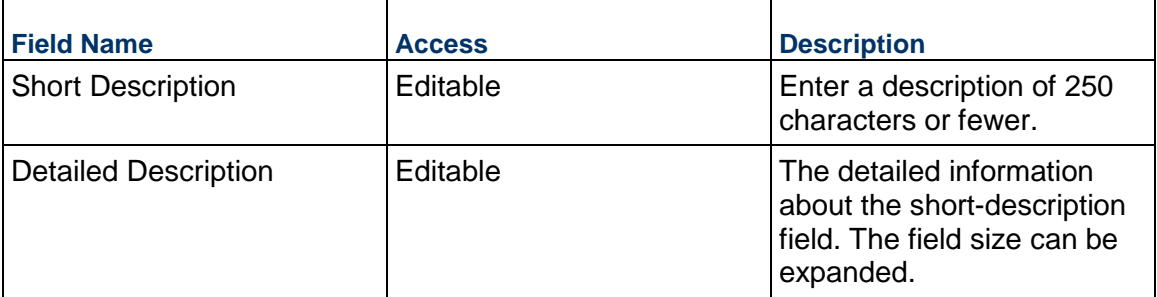

### **Record Information**

System information about this record
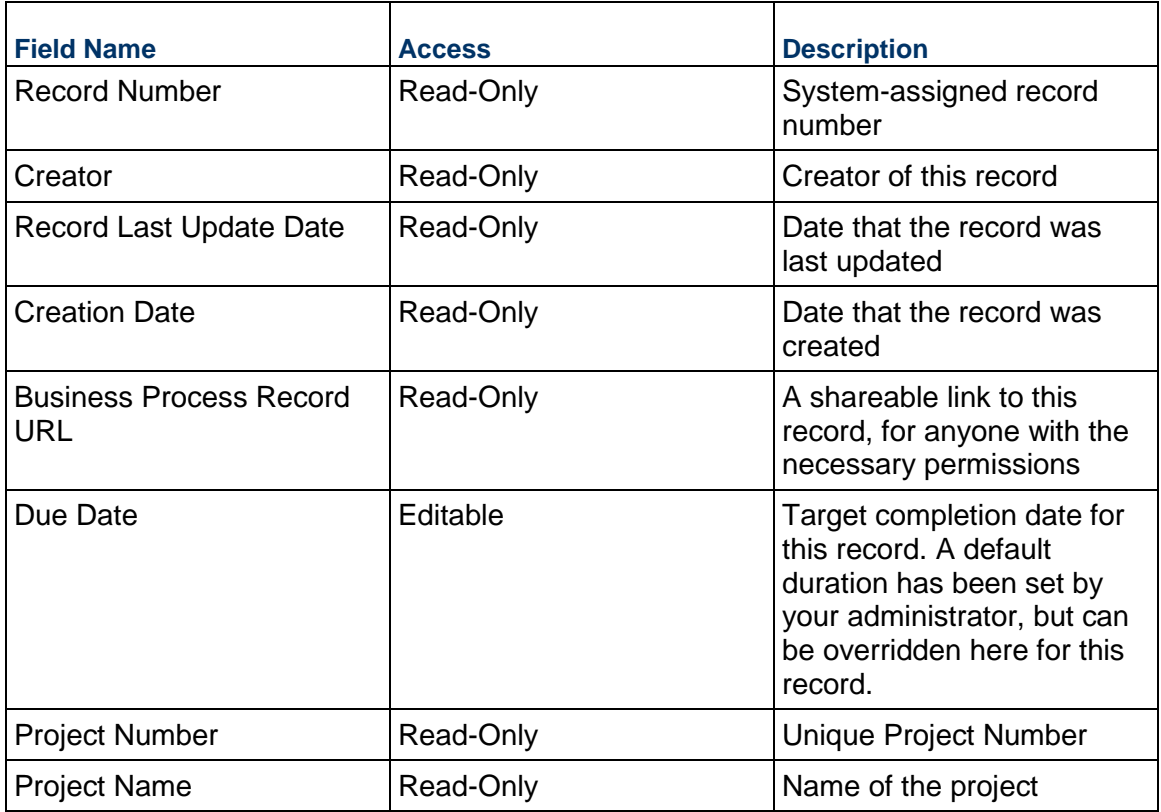

# **Completing the Inspiration Items List tab**

# **Item Details**

Key information describing the Punch List Item

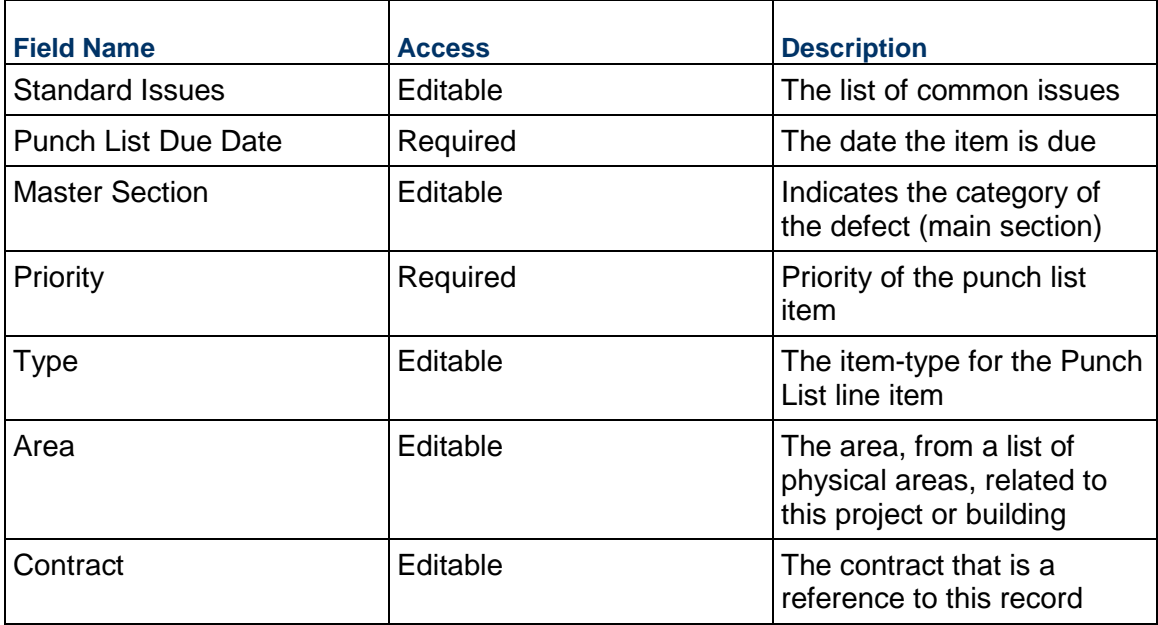

## **Description**

Detailed description of this Punch List Item

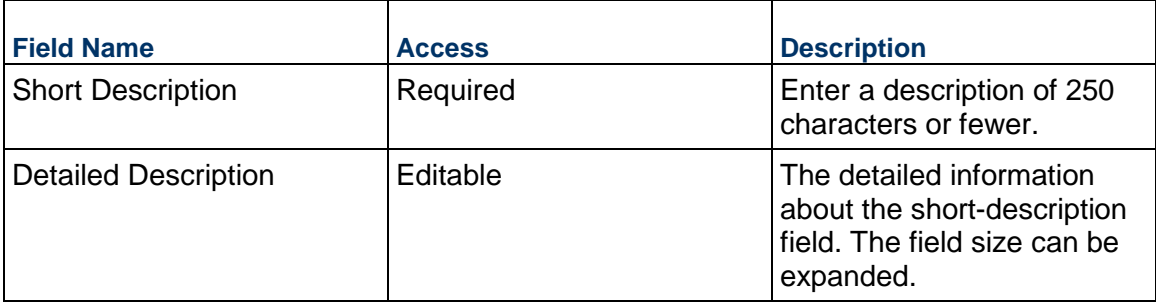

### **Image**

Quickly add an image to this Punch List Item. If you need to add additional images, videos, or other supporting documents, attach them to this line item. Image markup can also be done on the attachments.

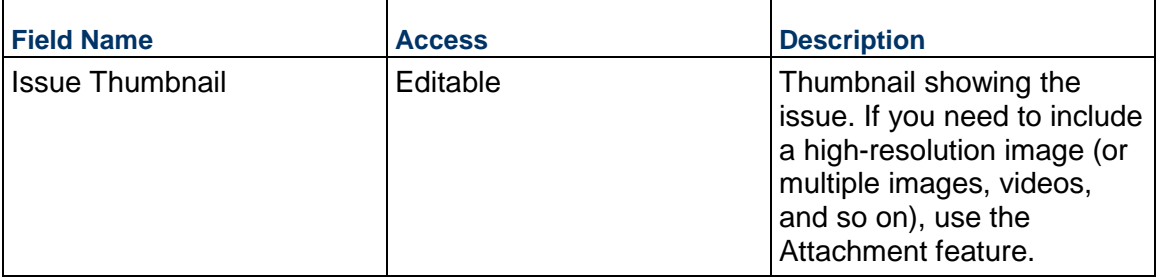

## **Participants**

Creator, Assignee, and Reviewer for the Punch List Item

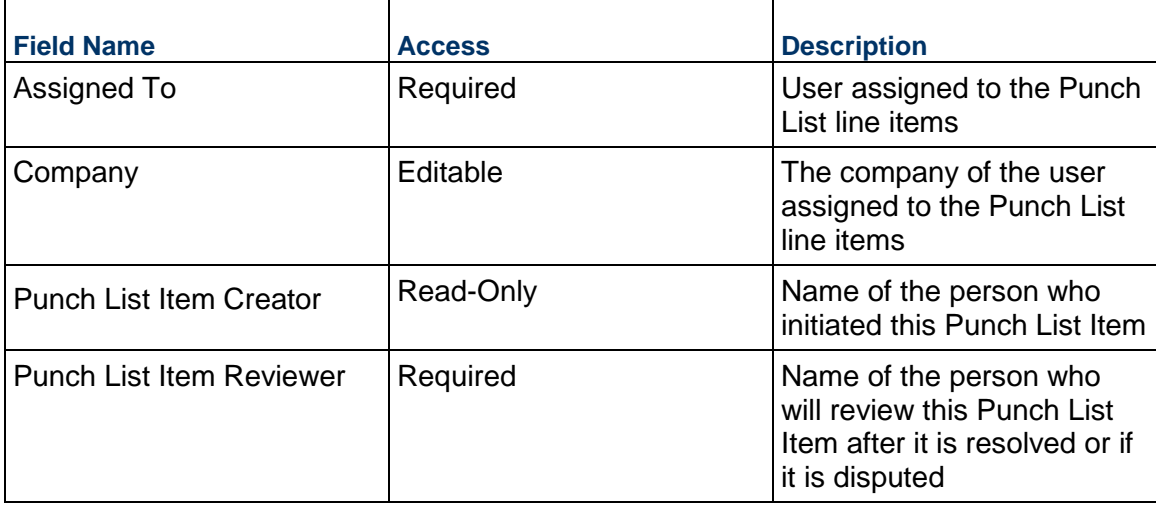

## **Resolution**

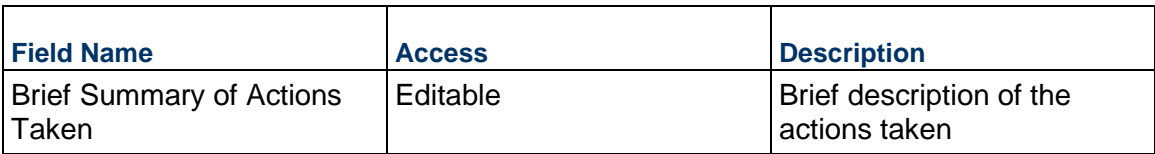

### **Linked Punch List Item**

After the Punch List Item is created for this line item, you can see key information here.

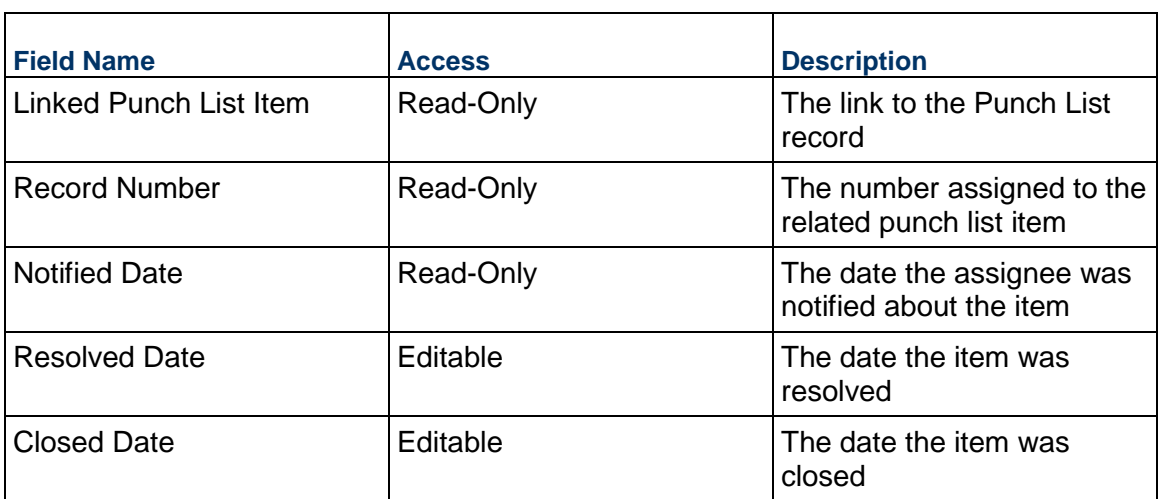

## **Additional Information**

The Punch List Additional Information block is reserved for future use by your organization.

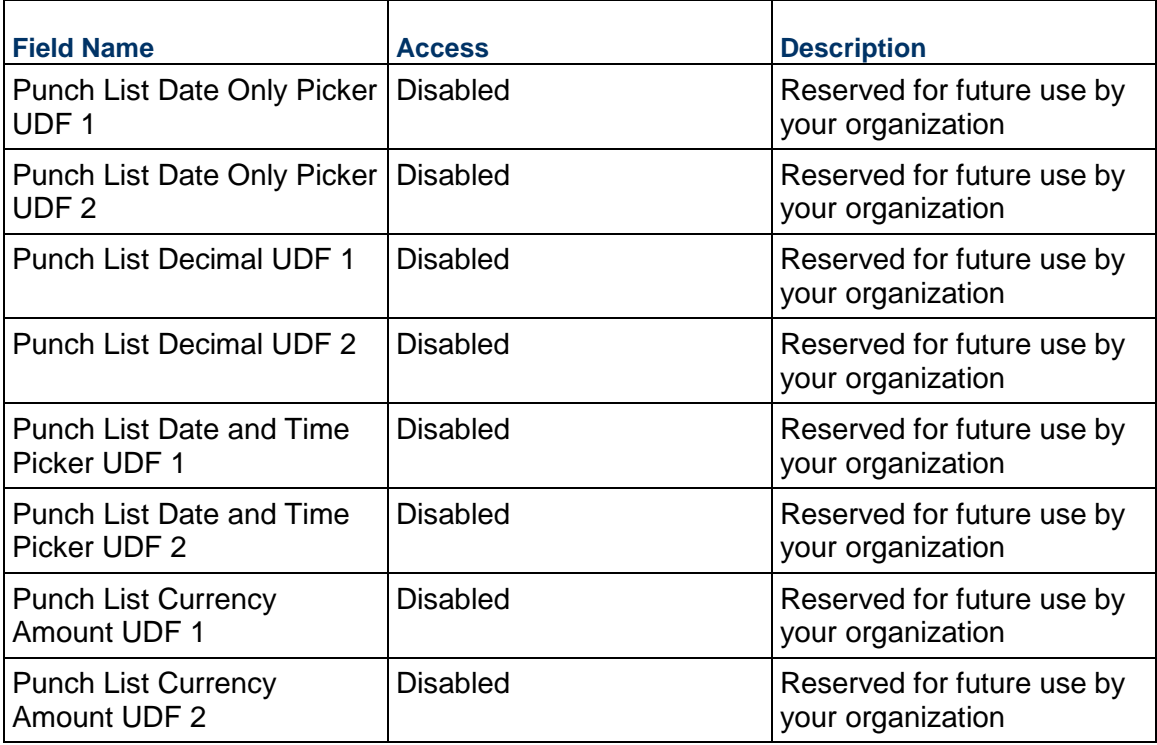

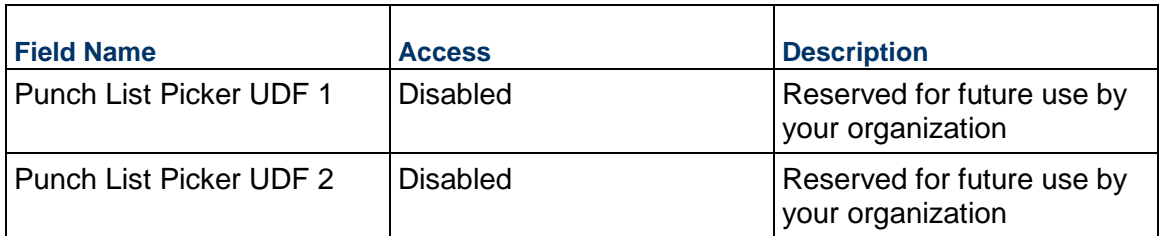

#### **Additional Notes**

The Punch List Additional Notes block is reserved for future use by your organization.

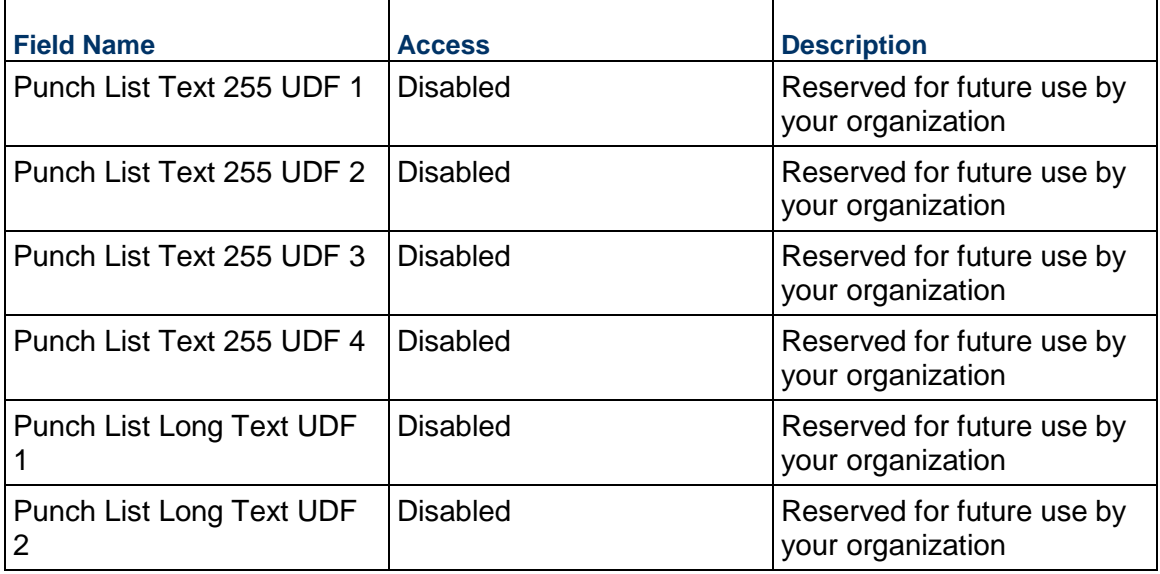

### **Punch List Item Business Process**

Use the Punch List Item business process to track the list of punch list items identified for the project. Items can be either directly entered or created via the Owner Walk Through.

### **Characteristics**

This is a Project-level business process with a workflow, provided in the system template.

### **Record Statuses**

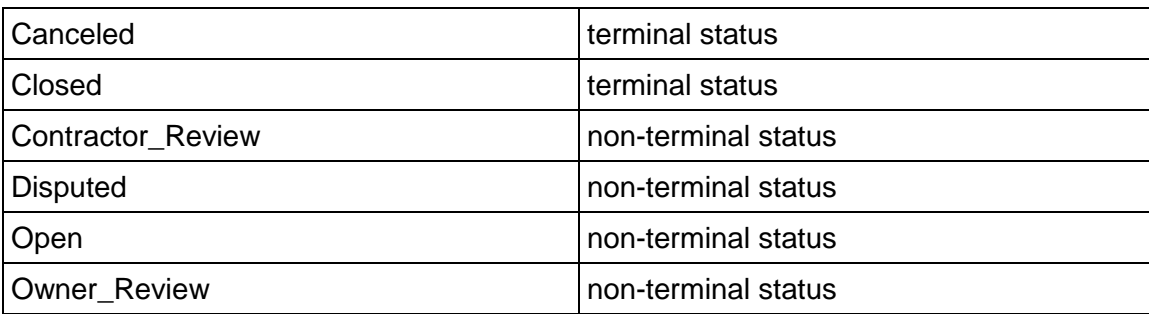

#### **Workflow**

The default workflow for the Punch List Item business process is set up in a certain way; however, it may be used differently by your organization. Typically, a user with the necessary permissions can create the record and either move it directly to the end step, or send it to others for review or approval. The recipients in the second step can take the action of approving or rejecting the record, or send it on to others.

#### **Related Processes**

The Punch List Item business process might create the following business processes: Not applicable

The Punch List Item business process might be created by the following business processes: Owner Walk Through

#### **Creating a Punch List Item Record**

Create a Punch List Item record by navigating to Project Closeout / Punch List Item on the Project/Shell tab, or from the Tasks log on the Home tab or relevant Project/Shell tab. Take action on an existing Punch List Item task that has been assigned to you from the Tasks log.

Complete the Punch List Item form and attach related documents, if needed. After completing the form, click Send and select an action in the Workflow Actions list to determine the next step in the workflow. Click Send to route the form to the next assignee.

> **Note:** You must enter a value in all required fields (\*) before you can save the form.

- 1) Go to your Project tab. Ensure that you are in User mode.
- 2) Using the navigator on the left side, navigate to **Project Closeout / Punch List Item.**
- 3) Select **Punch List Item**.
- 4) From the BP log page, click **Create**. Refer to the tables below to complete the form. You can click **Save** at any time to save a draft version of the form. Draft versions are stored under **Drafts**.
- 5) To add attachments, click the paper clip button on the **Attachments** tab. The Attachments tab displays an icon if at least one file is attached to the record.
- 6) After completing the form, select **Send** in the top-right corner.
- 7) On the **Workflow Action Details** tab, select who should receive this Punch List Item.
- 8) If permitted, you can add users to the CC list. These users will receive a notification about this Punch List Item, but are not assigned a task.
- 9) If permitted, you can adjust task due dates for all users, or set individual task due dates for each assignee.
- 10) Click **Send.** When the **Notification** window opens, review the content and click **OK.** The record now moves to the next step in the workflow.

#### **Completing the Punch List Item Form**

#### **Key Information**

Key information about this Punch List Item

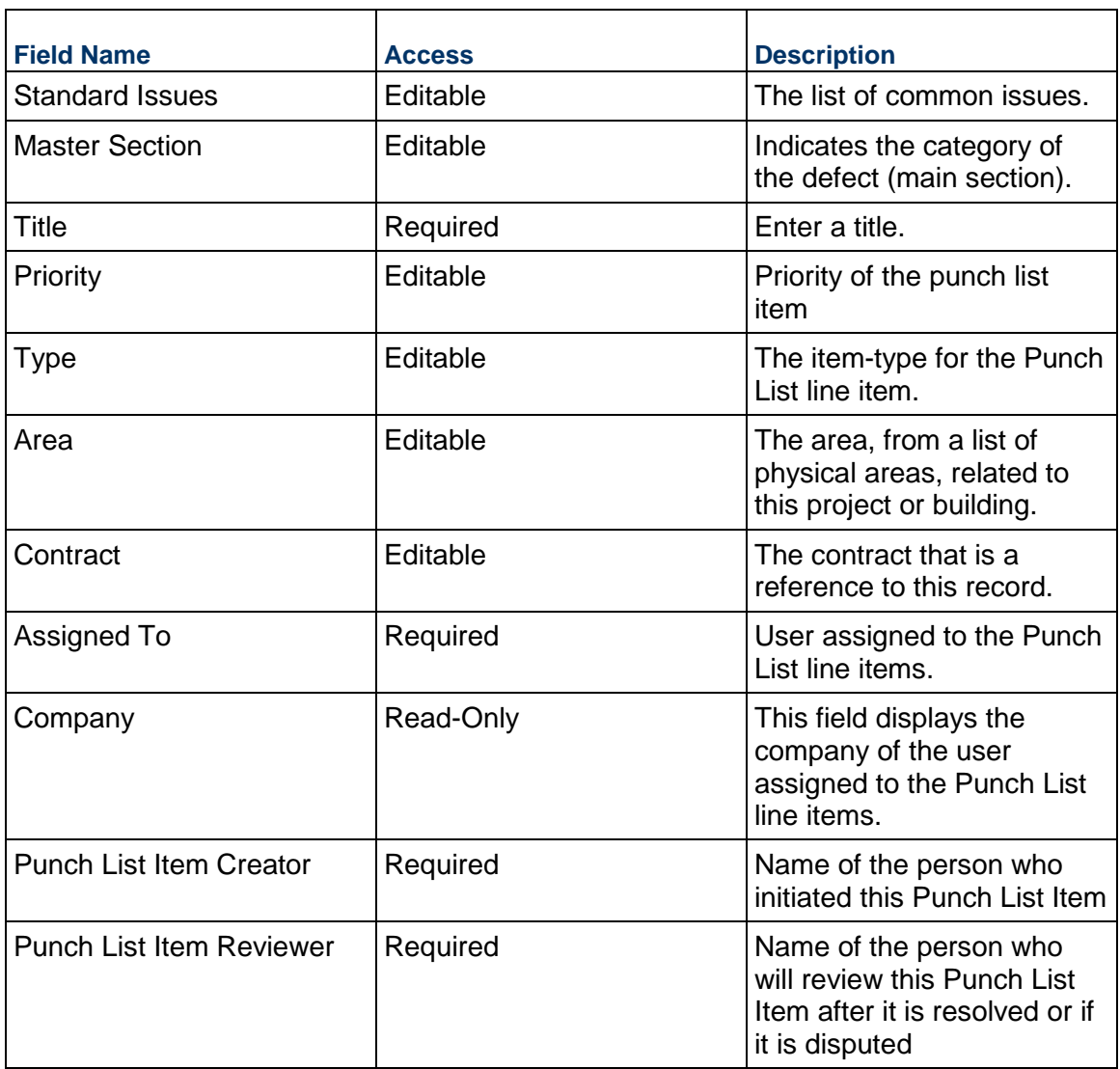

# **Problem**

Information about the issue identified by this item

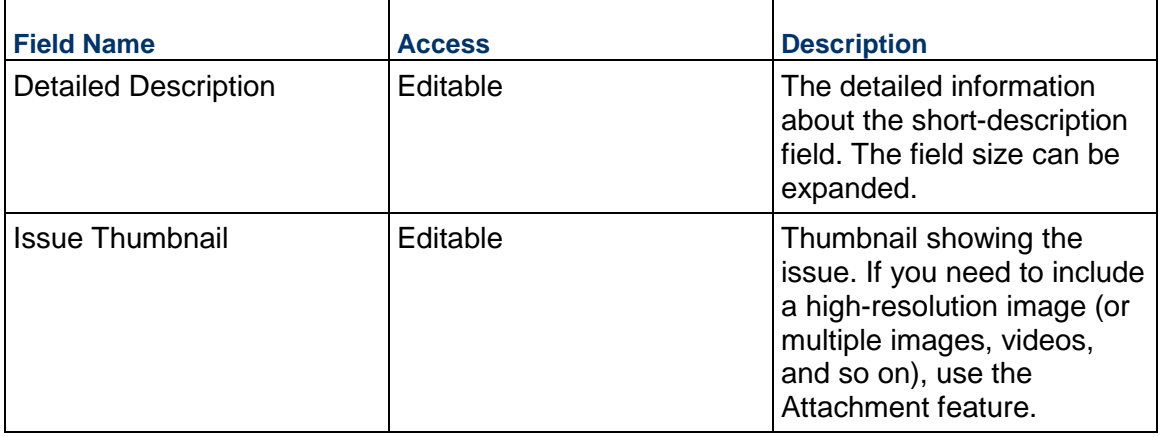

# **Key Dates**

Key date information for this Punch List Item

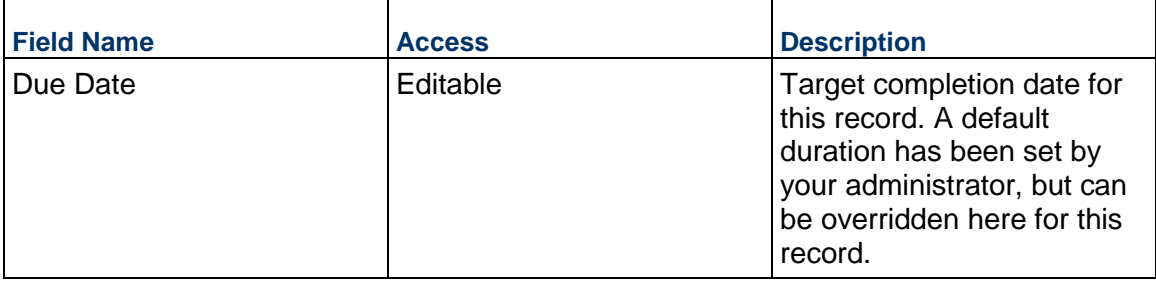

## **Resolution**

Details on how the issue has been resolved

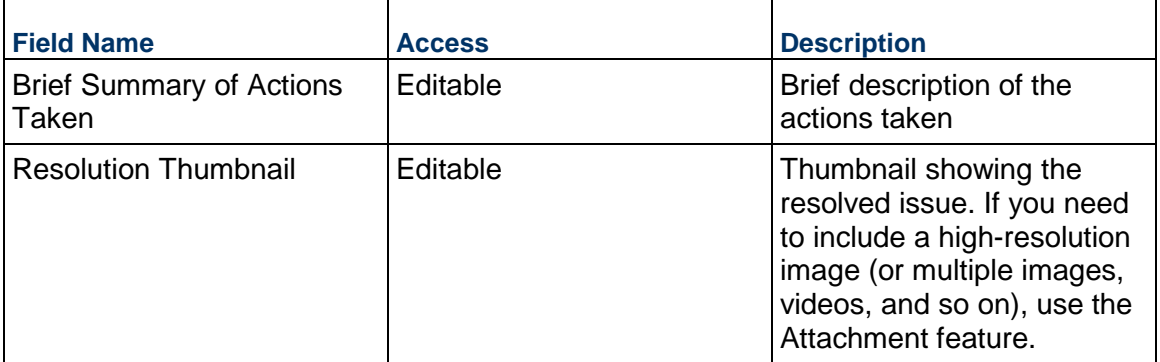

### **Location**

Location of the Punch List Item. This can be completed by selecting an Area, by adding your current location (on mobile), or by choosing an area on a map.

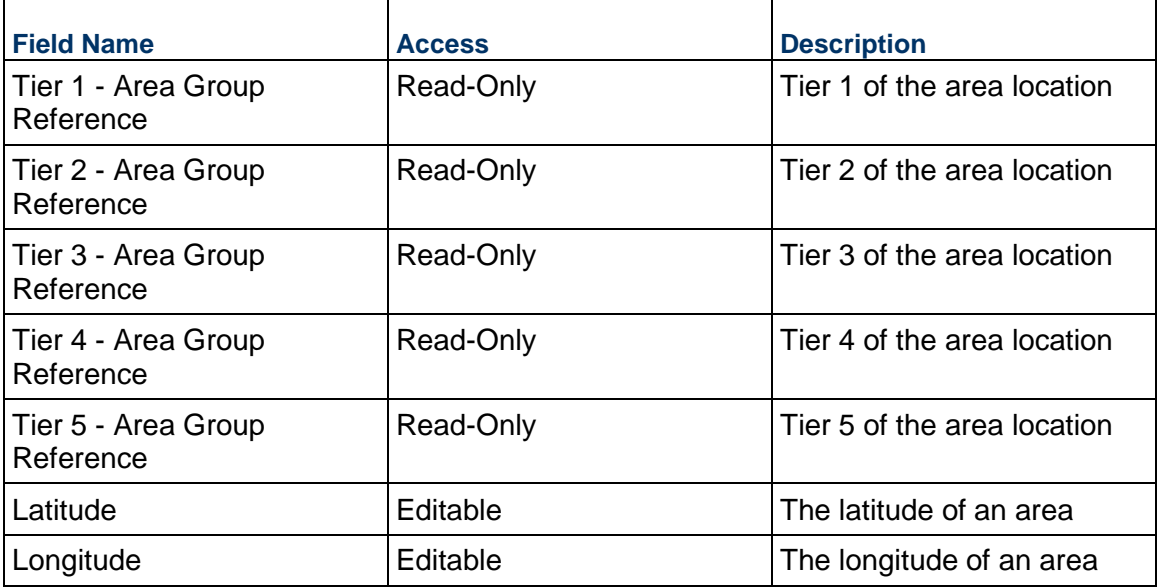

# **Record Information**

System information about this record

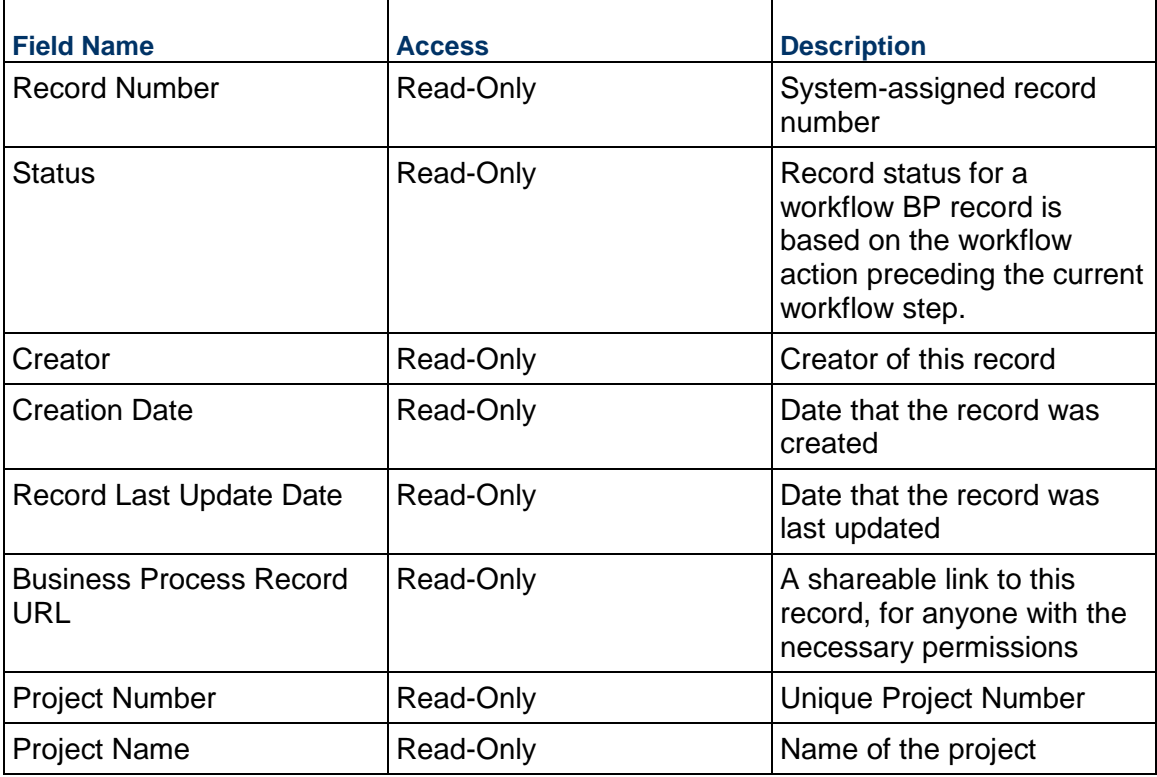

# **Additional Information**

The Punch List Item Additional Information block is reserved for future use by your organization.

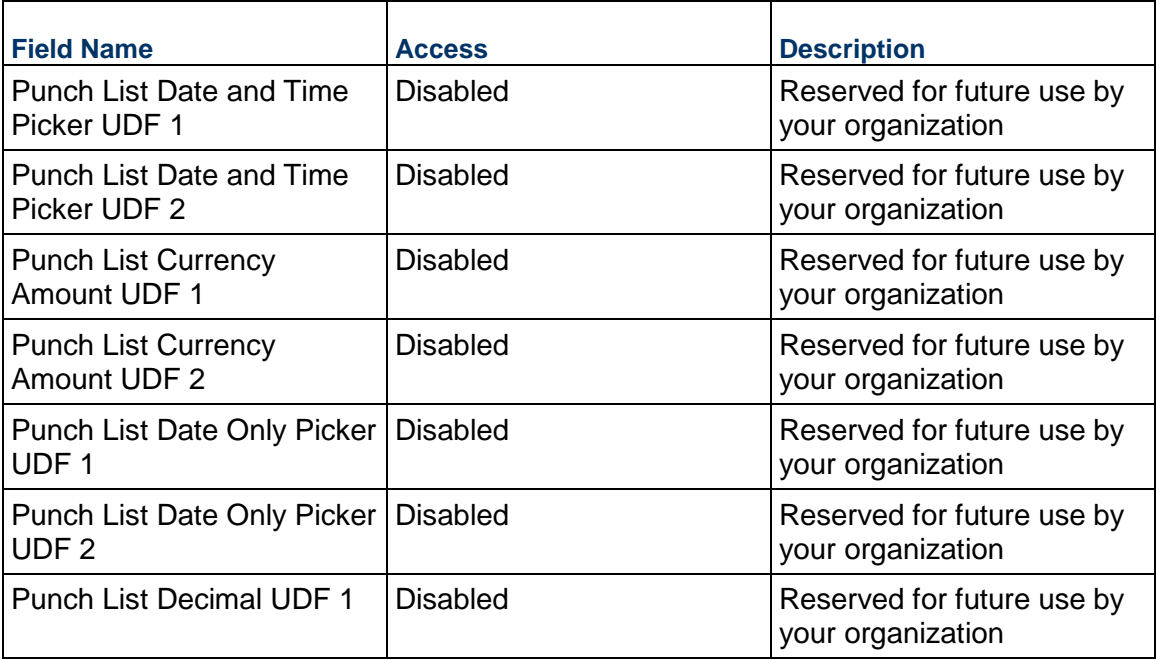

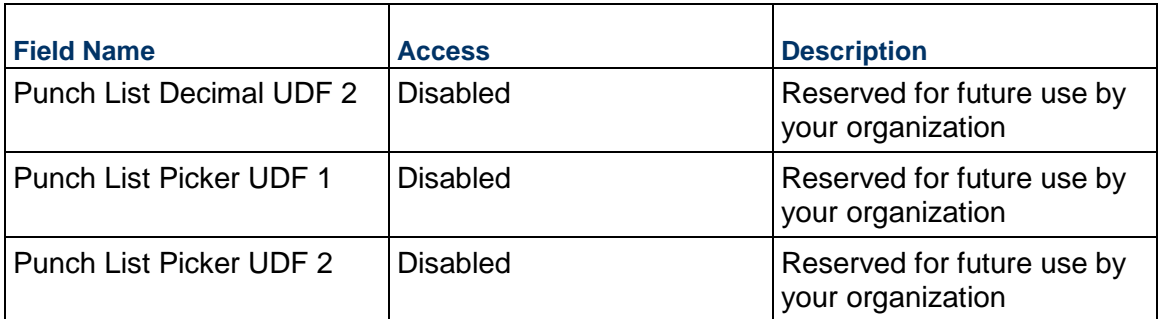

### **Additional Notes**

The Punch List Item Additional Notes block is reserved for future use by your organization.

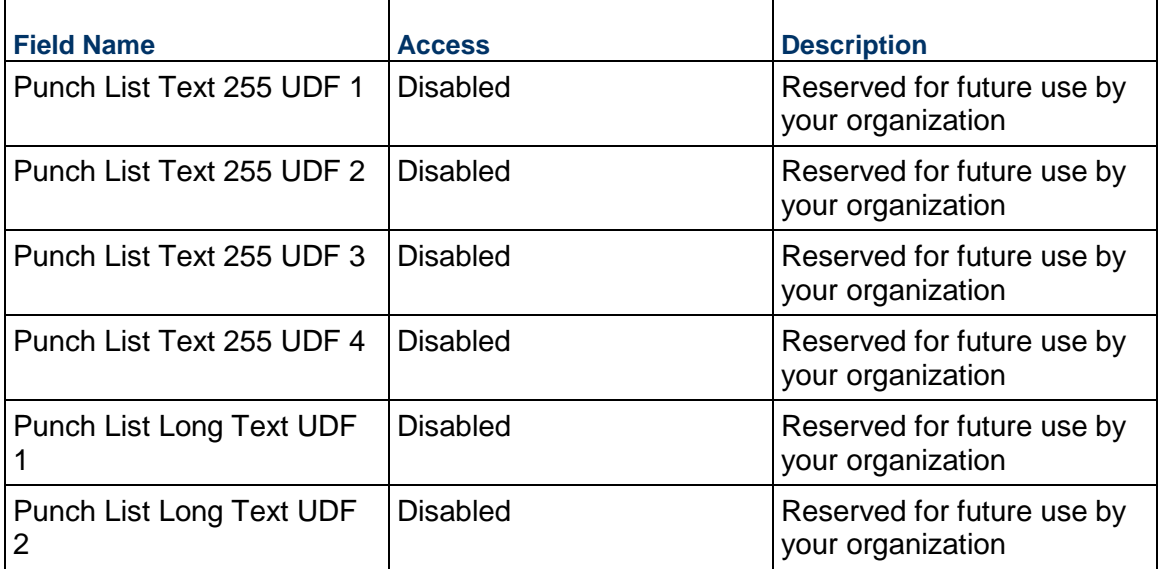

# **Project Closeout Checklist Business Process**

Use the Project Closeout Checklist business process to track a checklist of items that must be completed before the project can be closed out. Each checklist item tracks information such as the status, target completion date, and responsible party.

### **Characteristics**

This is a Project-level business process without a workflow, provided in the system template.

### **Record Statuses**

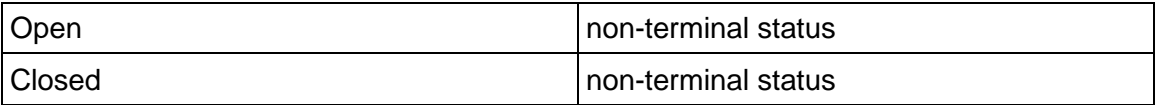

### **Creating a Project Closeout Record**

Create a Project Closeout Checklist record by navigating to Project Closeout / Project Closeout Checklist on the Project/Shell tab, or from the Tasks log on the Home tab or relevant Project/Shell tab.

Complete the Project Closeout Checklist form and attach related documents, if needed. After completing the form, click Save to create a new record and keep it in editable mode, or click Submit if you are done and ready to commit the record.

> **Note:** You must enter a value in all required fields (\*) before you can save the form.

- 1) Go to your Project tab. Ensure that you are in User mode.
- 2) Using the navigator on the left side, navigate to **Project Closeout / Project Closeout Checklist**.
- 3) Select **Project Closeout Checklist**.
- 4) From the BP log page, click **Create**. Refer to the tables below to complete the form. You can click **Save** at any time to create a new record and keep it in editable mode.
- 5) To add attachments, click the paper clip button on the **Attachments** tab. The Attachments tab displays an icon if at least one file is attached to the record.
- 6) After completing the form, select **Submit** in the top-right corner.

#### **Completing the Project Closeout Checklist Form**

#### **Key Information**

Key information about this record

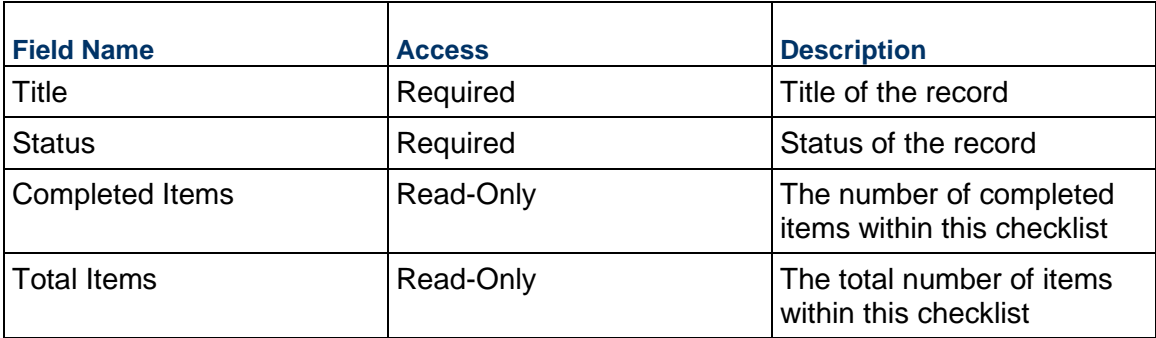

#### **Details**

Enter the description of this Project Closeout Checklist. This information might appear in any formal printouts of this item.

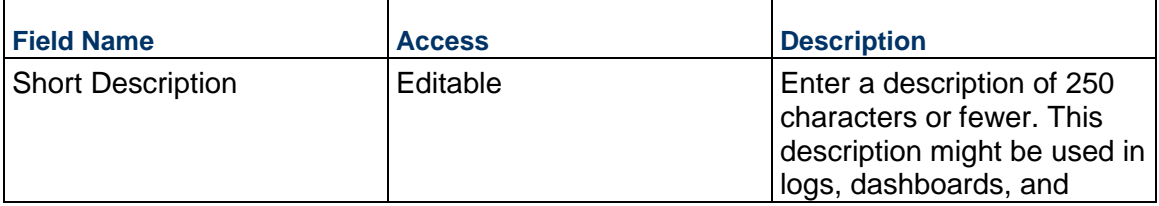

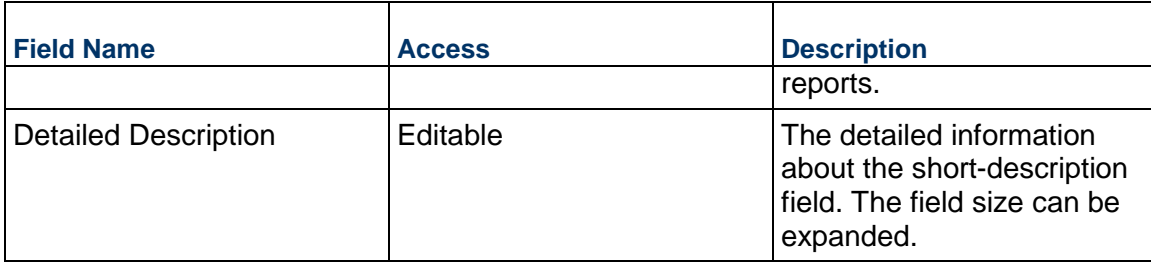

### **Record Information**

System information about this record

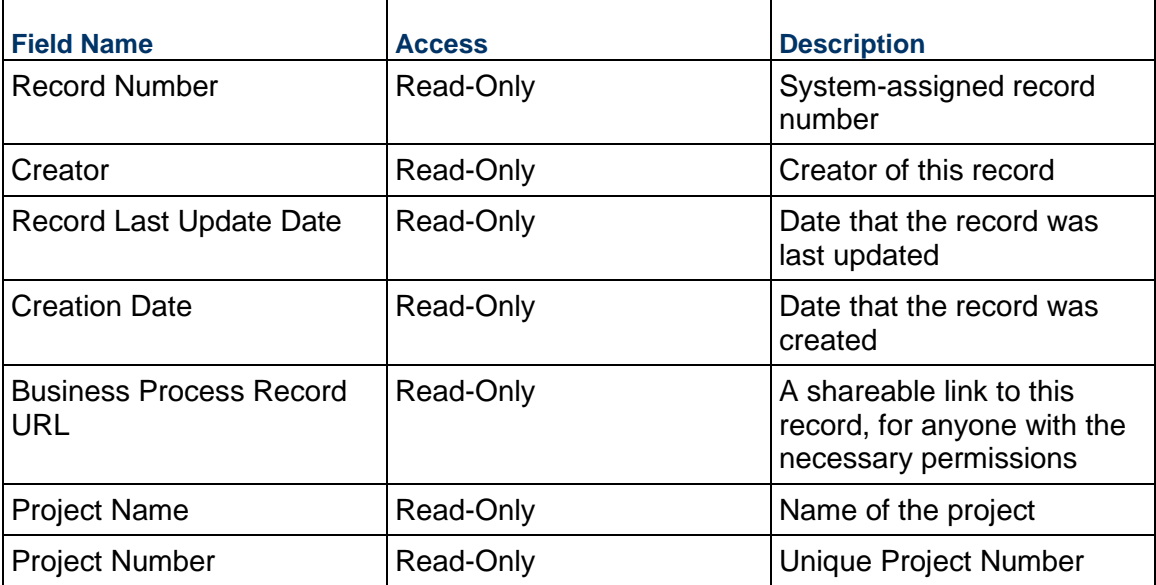

### **Additional Information**

The Project Closeout Checklist Additional Information block is reserved for future use by your organization.

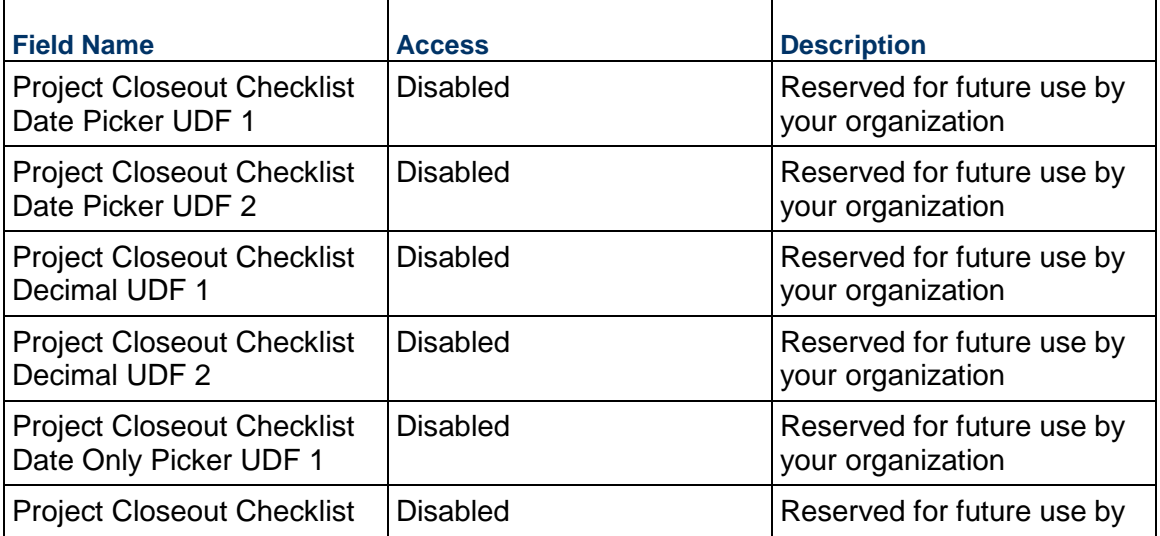

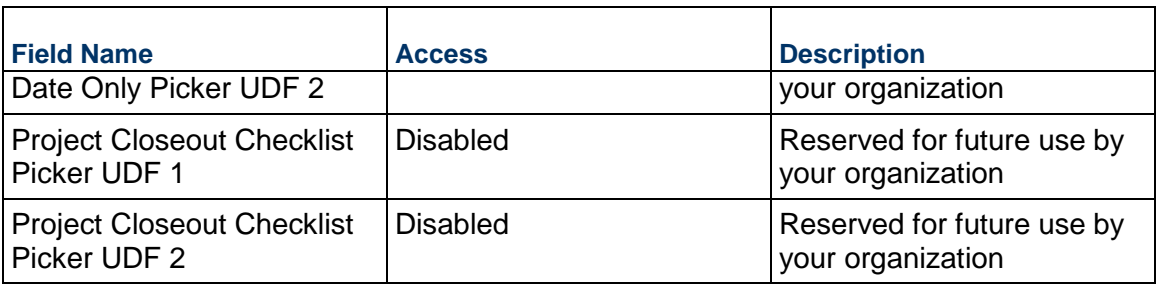

### **Additional Notes**

The Project Closeout Checklist Additional Notes block is reserved for future use by your organization.

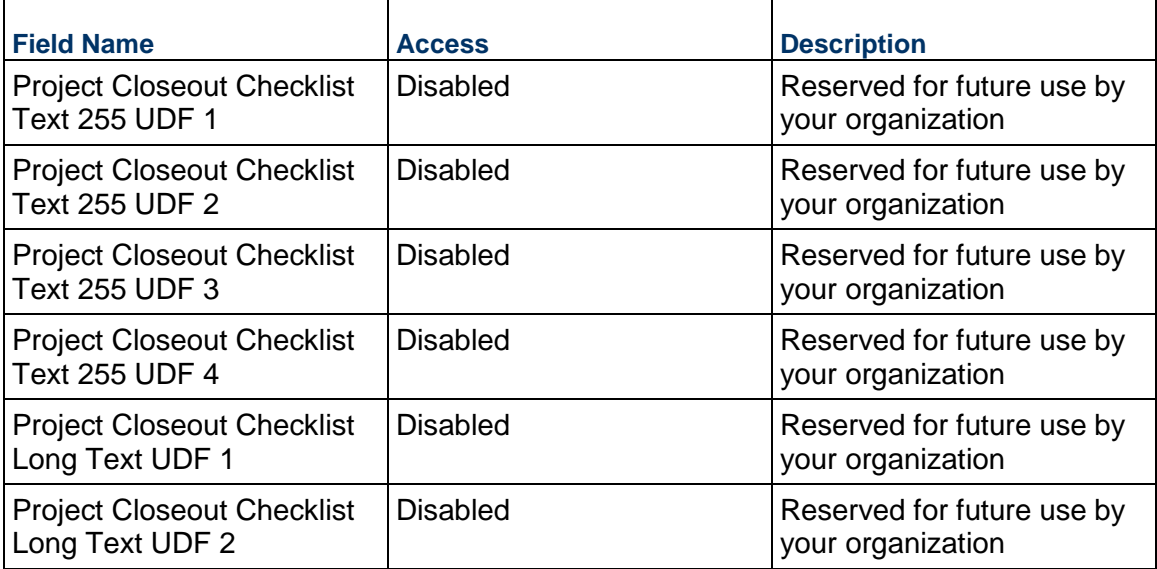

### **Consolidating Line Items**

Project Closeout Checklist line items can be consolidated from the following business processes: Project Closeout Checklist

### **Completing the Checklist Items tab**

### **Description**

Description of this item

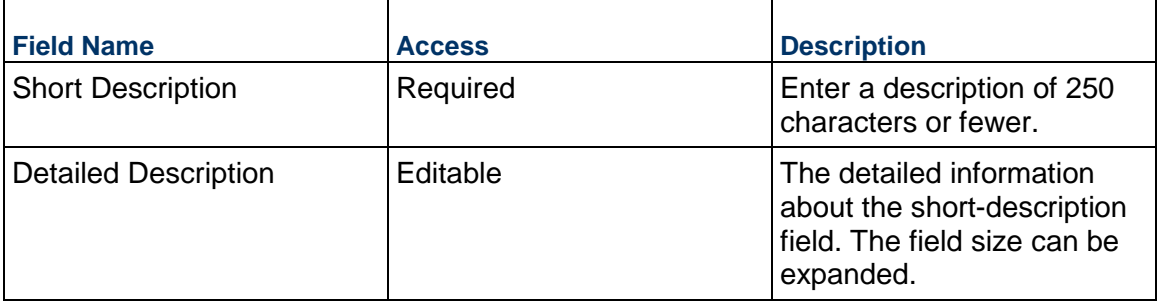

## **Details**

Responsible party and target date

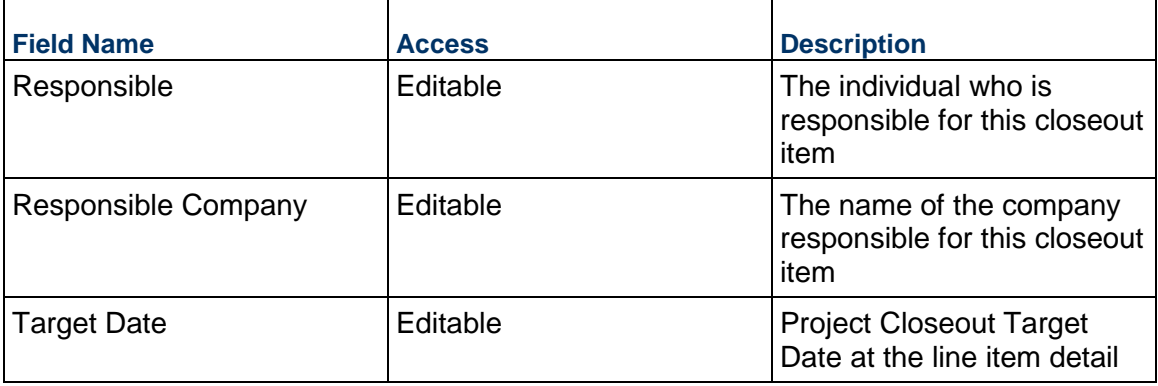

# **Checklist Item Status**

Status of the current item

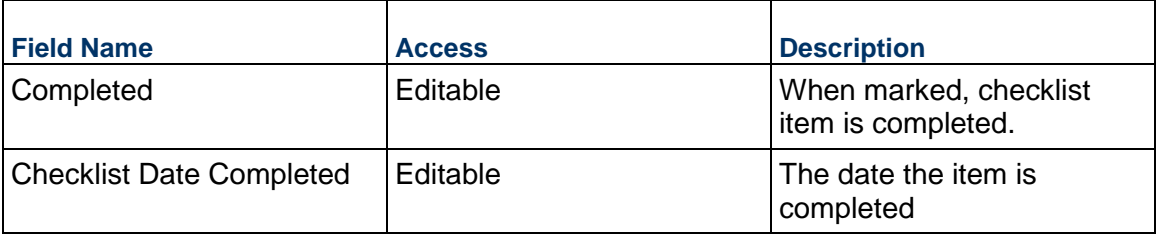

# **Grouping and Numbering**

Used to group and order the checklist items

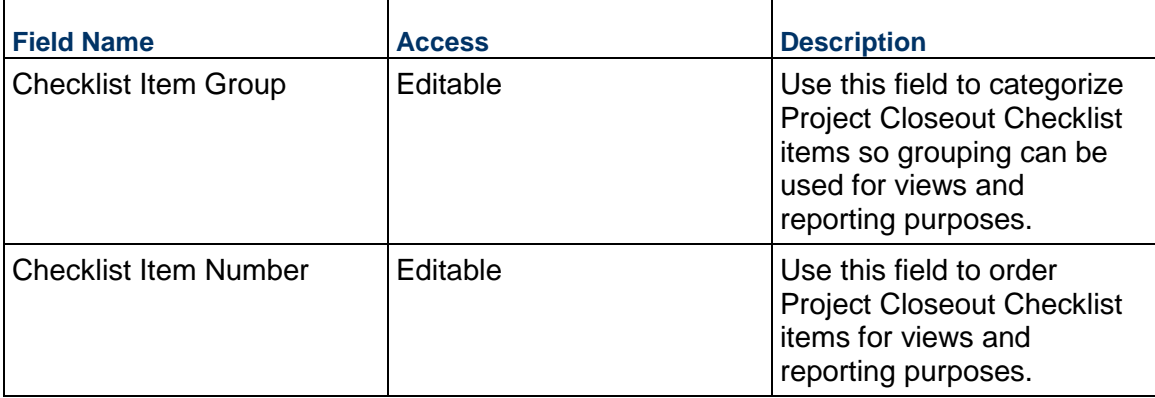

## **Additional Information**

Additional Information specific to this Closeout Checklist line item

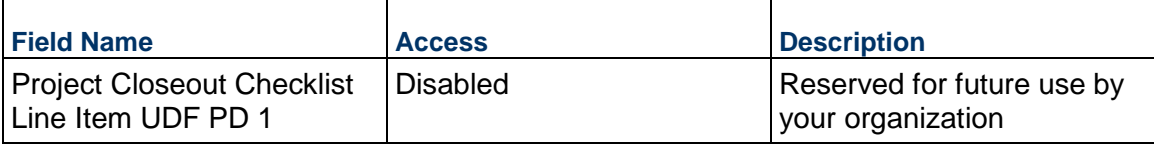

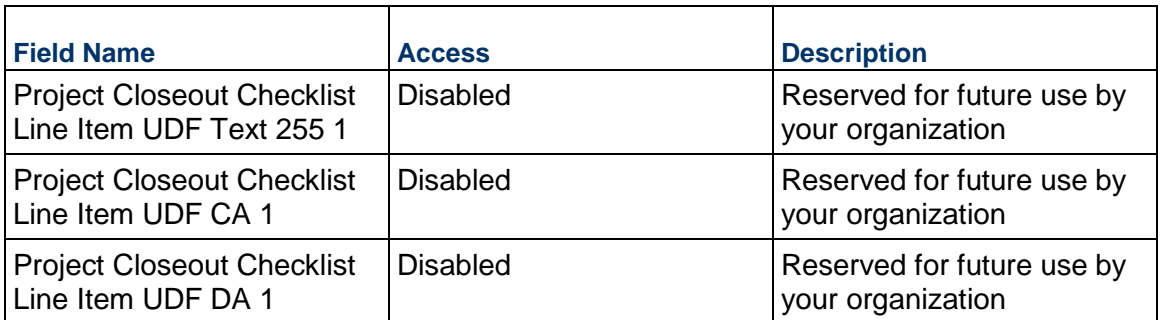

### **Warranty Business Process**

Use the Warranty business process to track warranties against work completed and assets that were installed as part of a project.

#### **Characteristics**

This is a Project-level business process without a workflow, provided in the system template.

#### **Record Statuses**

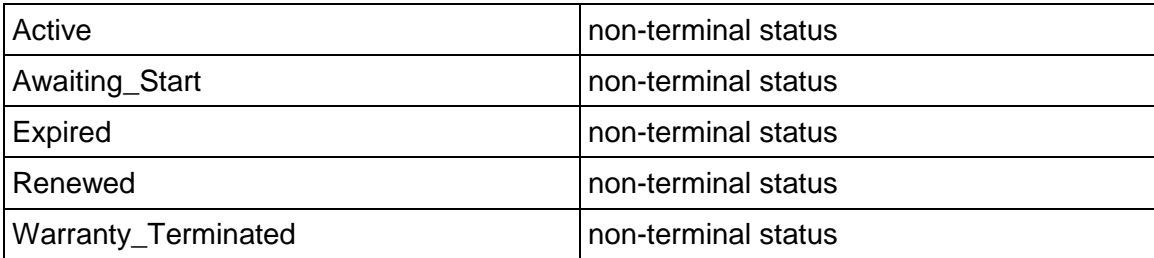

#### **Related Processes**

The Warranty business process might create the following business processes: Action Item

The Warranty business process might be created by the following business processes: Not applicable

#### **Creating a Warranty Record**

Create a Warranty record by navigating to Project Closeout / Warranty on the Project/Shell tab, or from the Tasks log on the Home tab or relevant Project/Shell tab.

Complete the Warranty form and attach related documents, if needed. After completing the form, click Save to create a new record and keep it in editable mode, or click Submit if you are done and ready to commit the record.

> **Note:** You must enter a value in all required fields (\*) before you can save the form.

1) Go to your Project tab. Ensure that you are in User mode.

- 2) Using the navigator on the left side, navigate to **Project Closeout / Warranty.**
- 3) Select **Warranty**.
- 4) From the BP log page, click **Create.** Refer to the tables below to complete the form. You can click **Save** at any time to create a new record and keep it in editable mode.
- 5) To add attachments, click the paper clip button on the **Attachments** tab. The Attachments tab displays an icon if at least one file is attached to the record.
- 6) After completing the form, select **Submit** in the top-right corner.

## **Completing the Warranty Form**

### **Key Information**

Key Information about this Warranty record

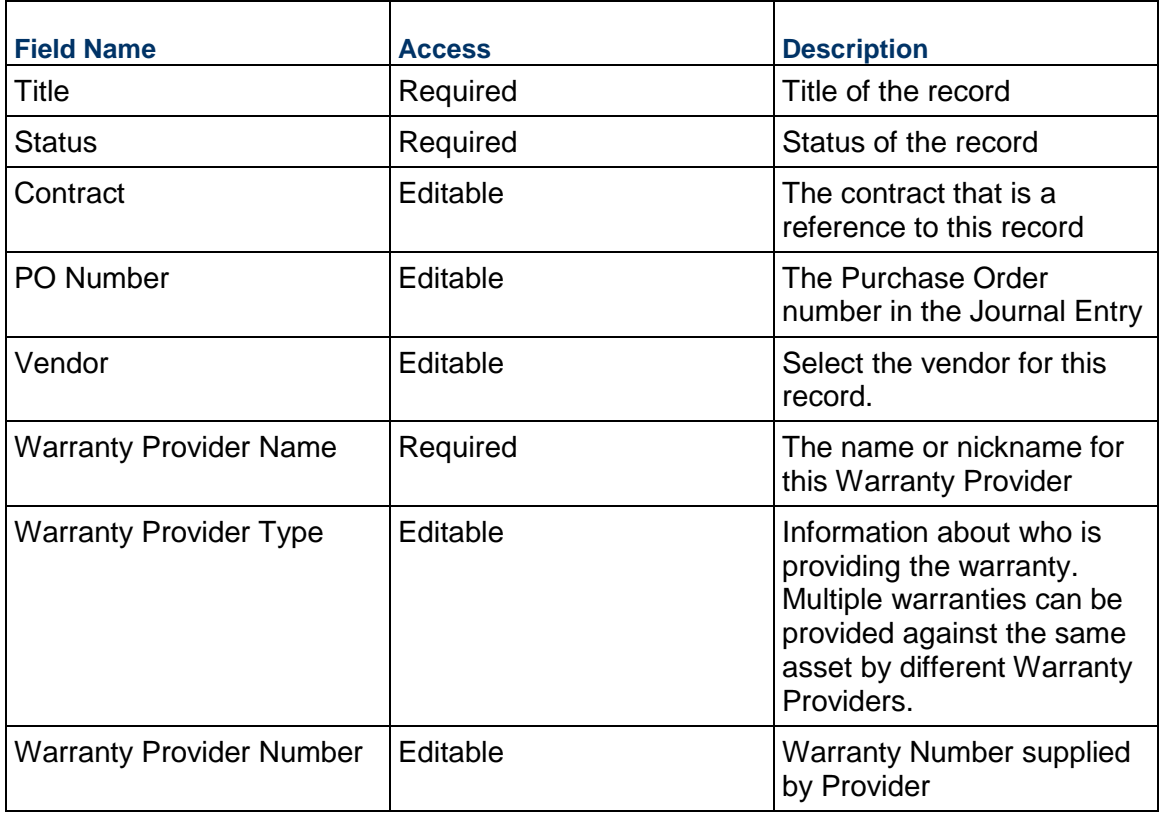

### **Warranty Details**

Details about this Warranty record

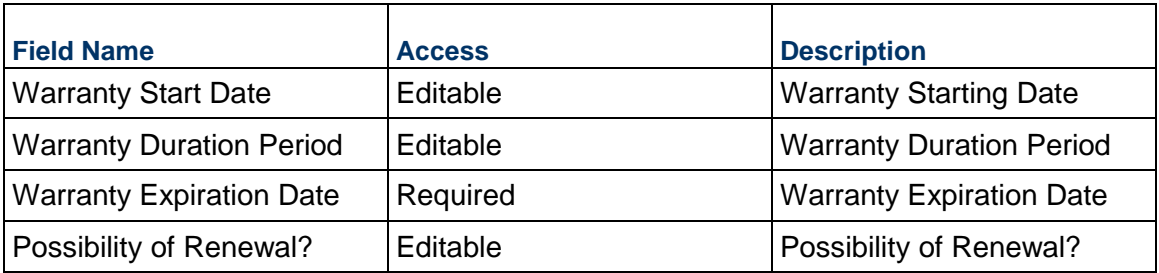

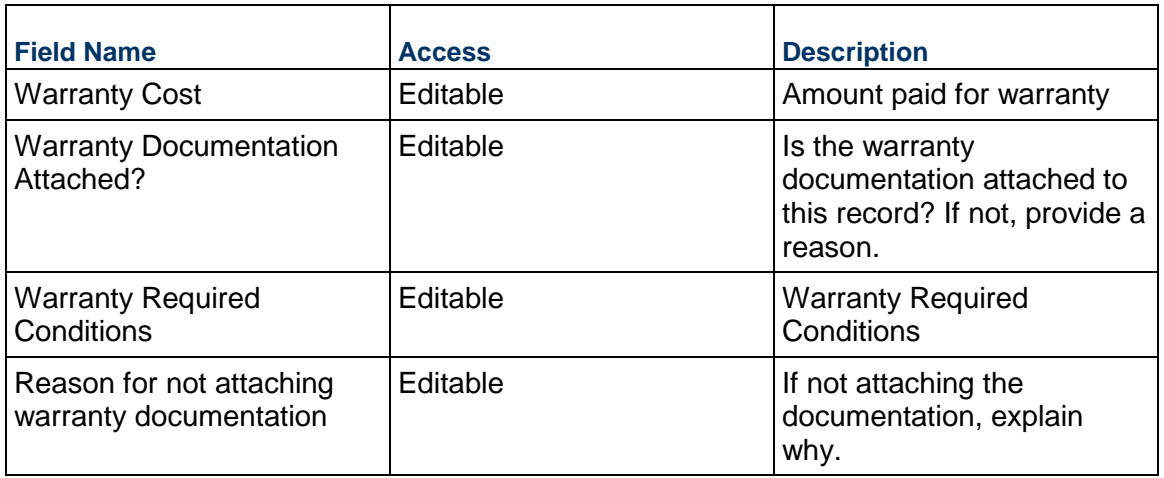

### **Asset Information**

Details about the asset covered by this Warranty record

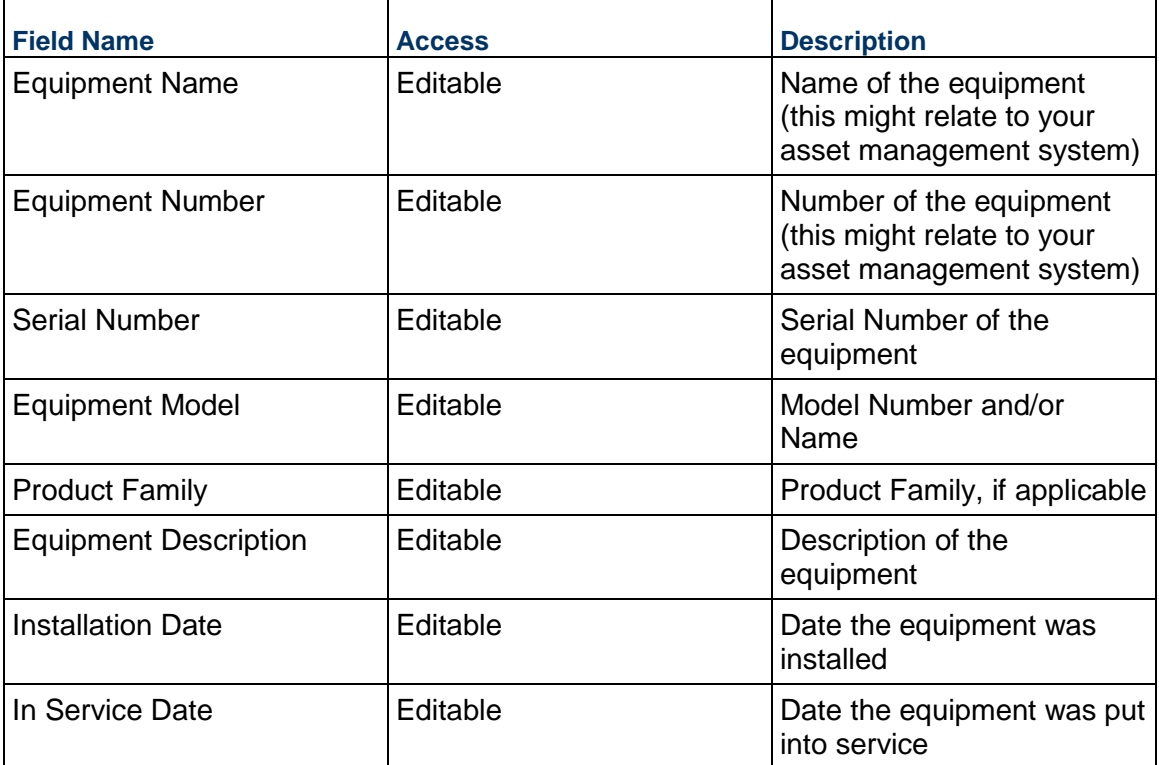

# **Warranty Coverage**

Information about the coverage for this Warranty record

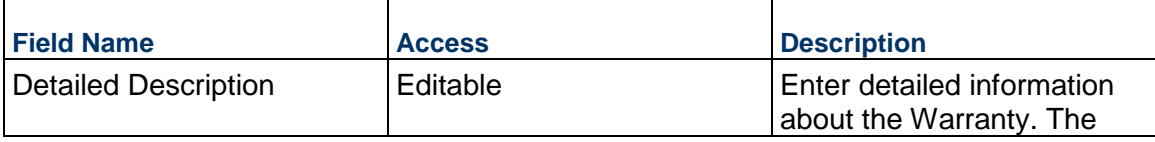

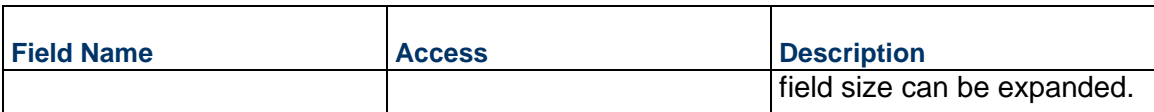

### **Warranty Provider Contact Information**

Primary contact information of the warranty provider. Additional contacts can be listed on the Key Contacts tab.

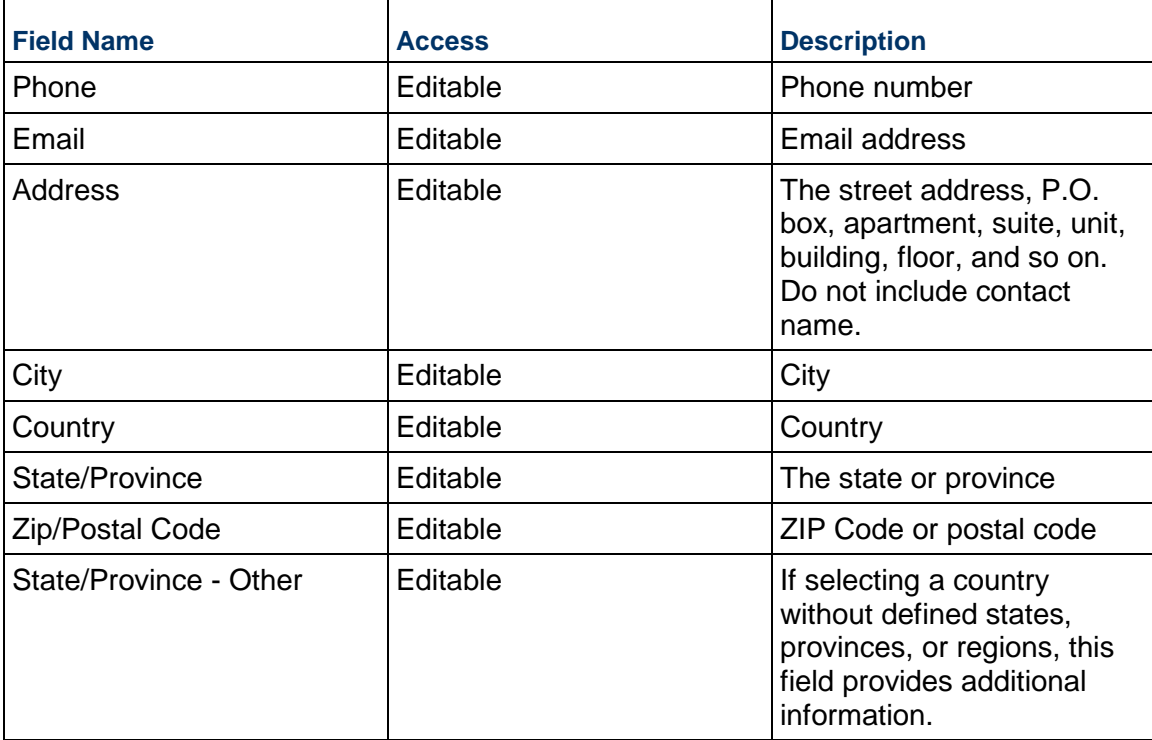

## **Location**

Ē

Location of the Punch List Item. This can be completed by selecting an Area, by adding your current location (on mobile), or by choosing an area on a map.

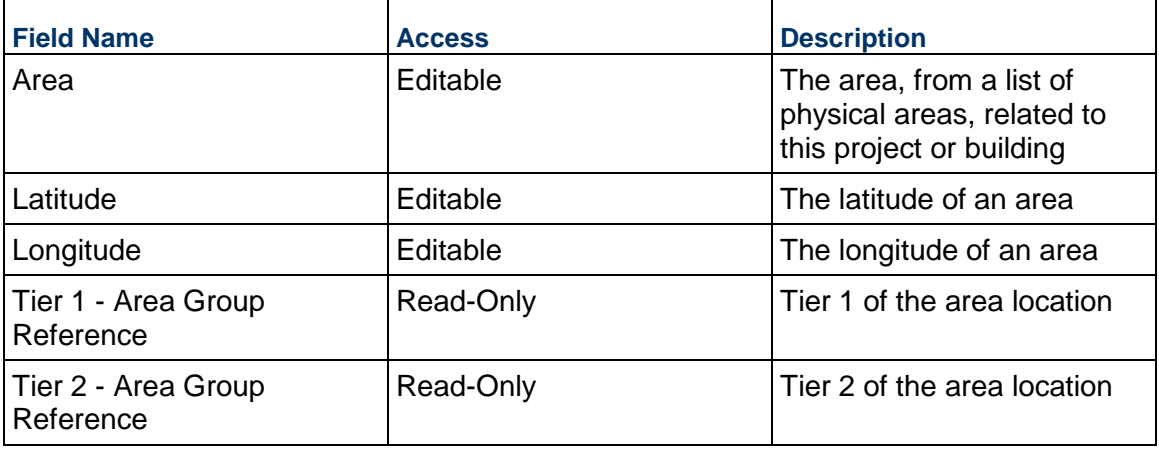

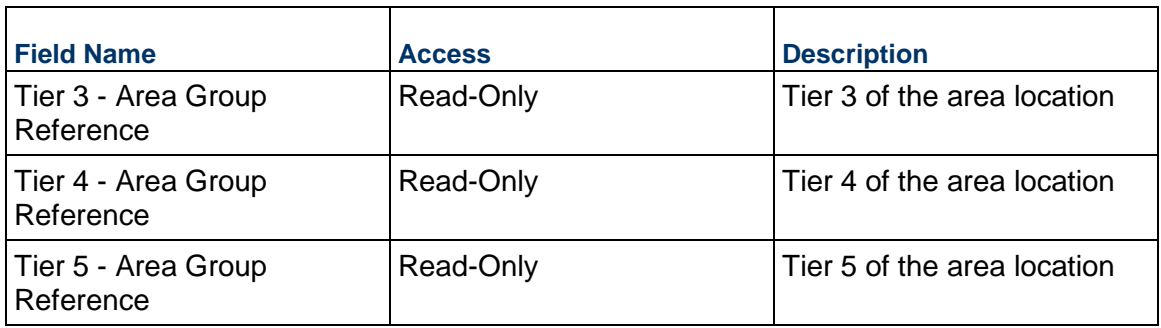

## **Record Information**

System information about this record

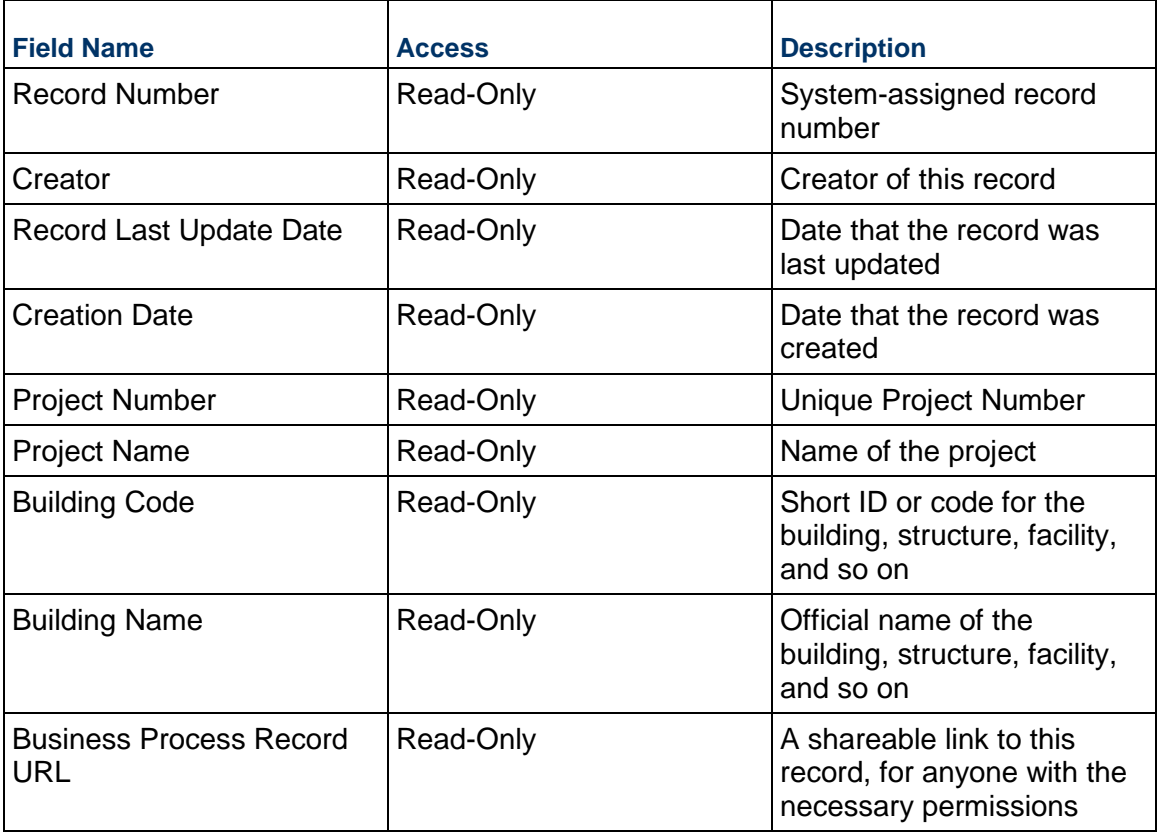

# **Additional Information**

The Warranty Additional Information block is reserved for future use by your organization.

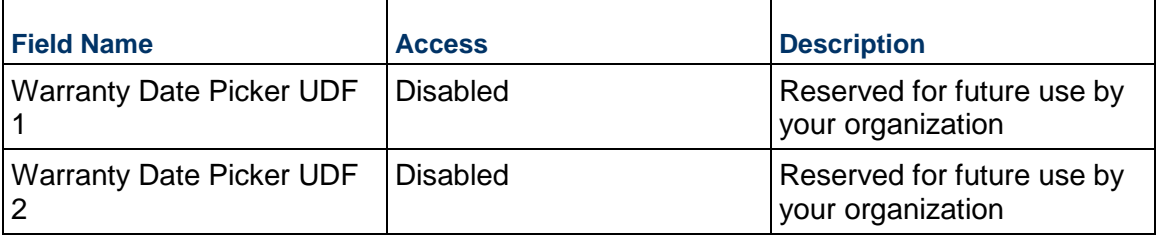

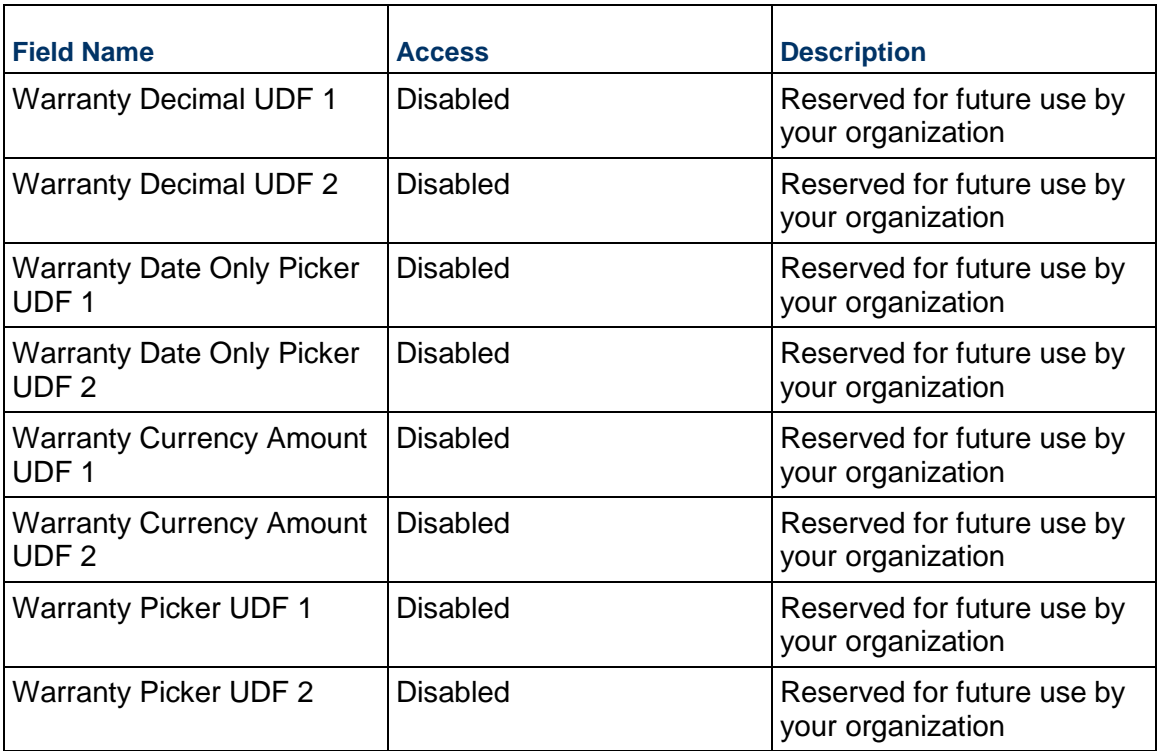

# **Additional Notes**

The Warranty Additional Notes block is reserved for future use by your organization.

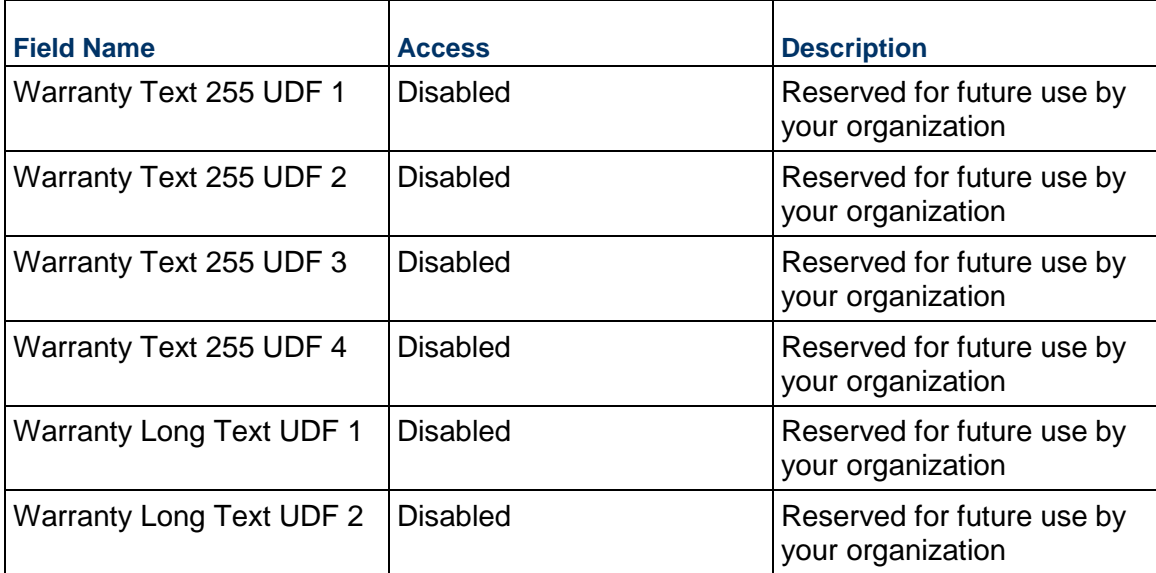

# **Completing the Key Contacts tab**

**Key Information**

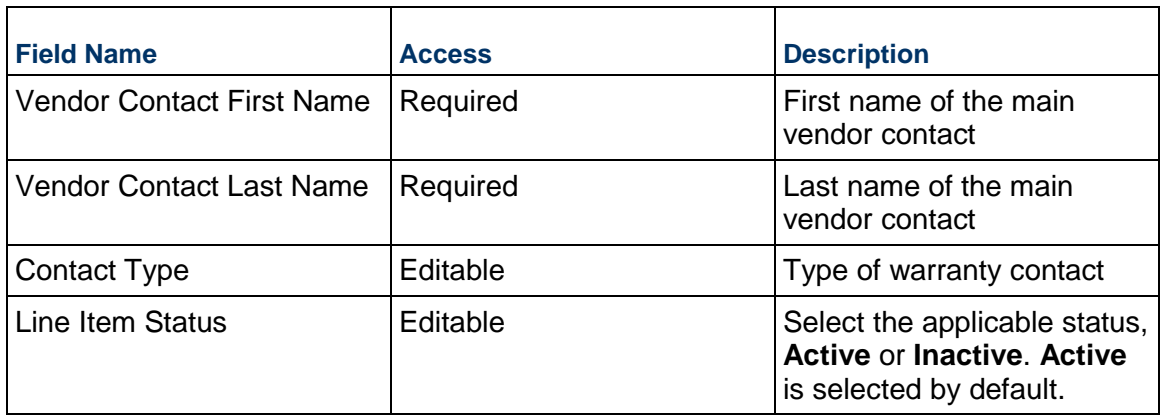

## **Contact Information**

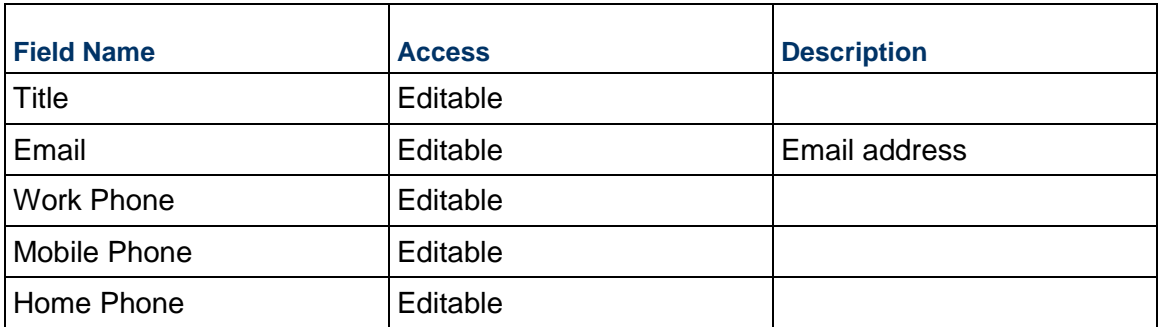

## **Address**

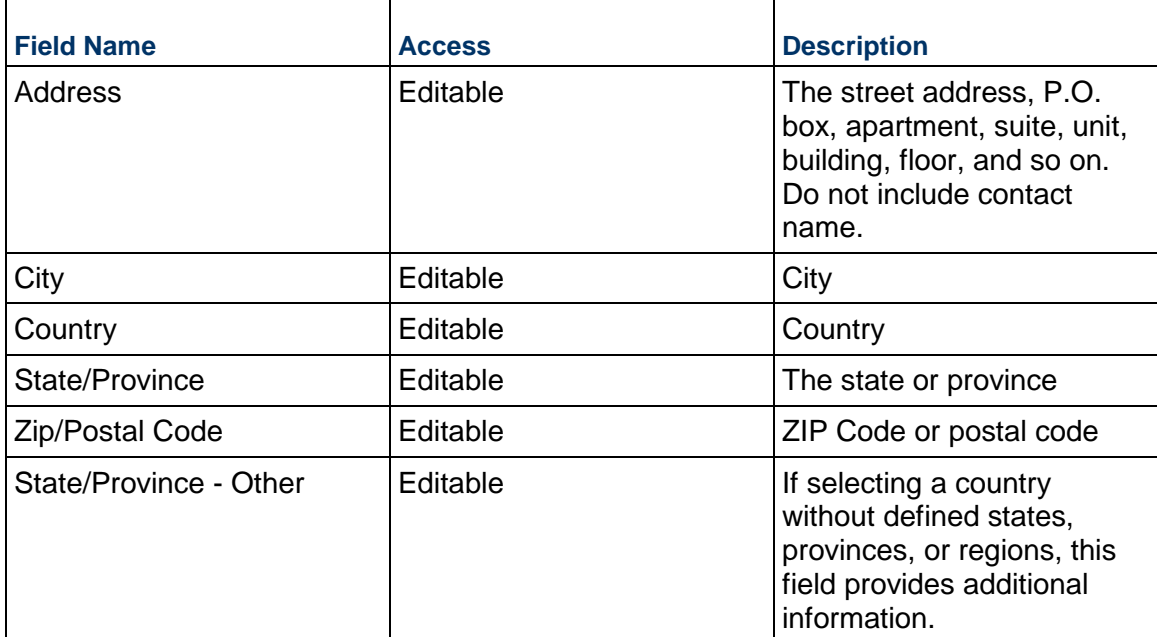

## **Notes**

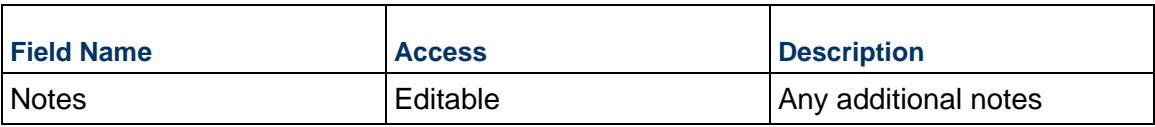

## **Completing the Reminders tab**

### **General**

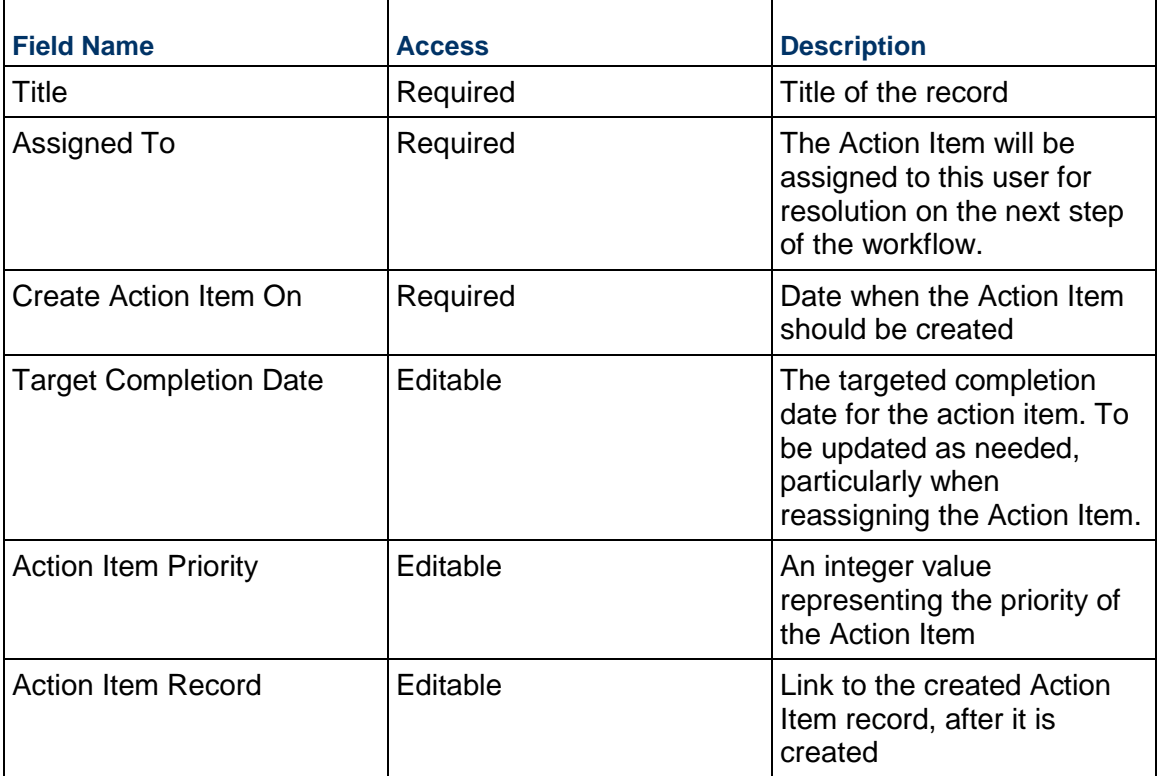

# **Description**

Enter a brief description of the Action Item and provide additional details on the Detailed Description field.

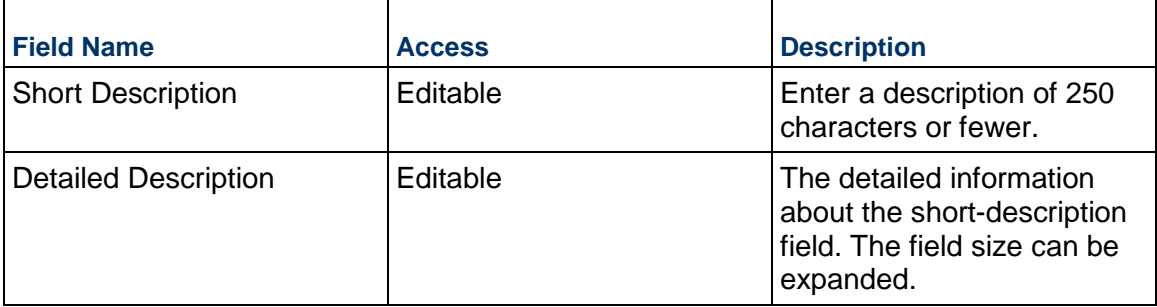

### **Document Manager and Submittals**

#### **Document Approval Business Process**

Use the Document Approval business process to track general documents and files that can be uploaded directly to a project with or without approval.

#### **Characteristics**

This is a Project-level business process with a workflow, provided in the system template.

#### **Record Statuses**

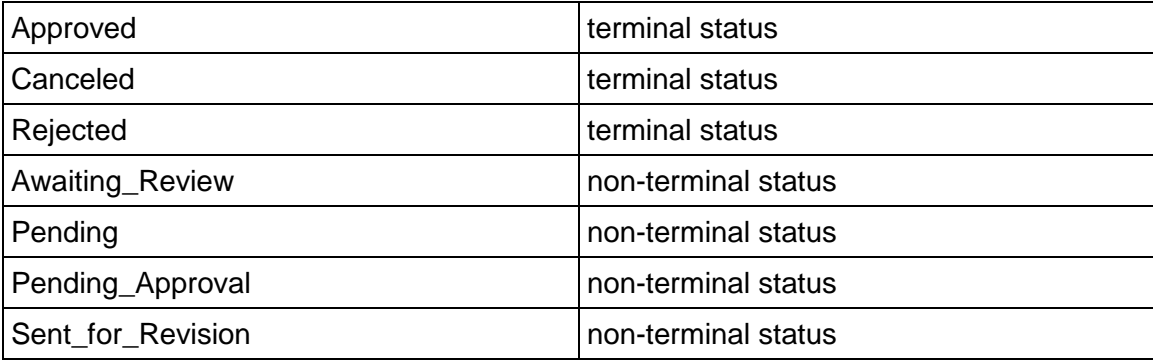

#### **Workflow**

The default workflow for the Document Approval business process is set up in a certain way; however, it may be used differently by your organization. Typically, a user with the necessary permissions can create the record and either move it directly to the end step, or send it to others for review or approval. The recipients in the second step can take the action of approving or rejecting the record, or send it on to others.

Alternatively, your organization can enable the option to use a five-level serial-approval process, **Serial Approval (5 Level)**. This workflow lets you select approvers for up to five approval steps. You can also designate one or two alternate approvers for each step. If you are a member of the Project Administrators, Project Managers, or Project Coordinators group, you can create a record from the Tasks log or from the Document Approval log. The completion policy for approval steps is set to single, which means that any of the designated approvers at a specific step can move the record to the next step in the workflow.

> **Note:** By default, the **Serial Approval (5 Level)** workflow is set to **Inactive** in the **ORACLE PROJECT TEMPLATE**.

#### **Creating a Document Approval Record**

Create a Document Approval record by navigating to Document Manager & Submittals / Document Approval on the Project/Shell tab, or from the Tasks log on the Home tab or relevant Project/Shell tab. Take action on an existing Document Approval task that has been assigned to you from the Tasks log.

Complete the Document Approval form and attach related documents, if needed. After completing the form, click Send and select an action in the Workflow Actions list to determine the next step in the workflow. Click Send to route the form to the next assignee.

> **Note:** You must enter a value in all required fields (\*) before you can save the form.

- 1) Go to your Project tab. Ensure that you are in User mode.
- 2) Using the navigator on the left side, navigate to **Document Manager & Submittals / Document Approval.**
- 3) Select **Document Approval.**
- 4) From the BP log page, click **Create**. By default, the **Ball in Court** active workflow is chosen. Refer to the tables below to complete the form. You can click **Save** at any time to save a draft version of the form. Draft versions are stored under **Drafts**.
- 5) To add attachments, click the paper clip button on the **Attachments** tab. The Attachments tab displays an icon if at least one file is attached to the record.
- 6) After completing the form, select **Send** in the top-right corner.
- 7) On the **Workflow Action Details** tab, select who should receive this Document Approval.
- 8) If permitted, you can add users to the CC list. These users will receive a notification about this Document Approval, but are not assigned a task.
- 9) If permitted, you can adjust task due dates for all users, or set individual task due dates for each assignee.
- 10) Click **Send.** When the **Notification** window opens, review the content and click **OK.** The record now moves to the next step in the workflow.

### **Completing the Document Approval Form**

#### **Key Information**

Key information about this form

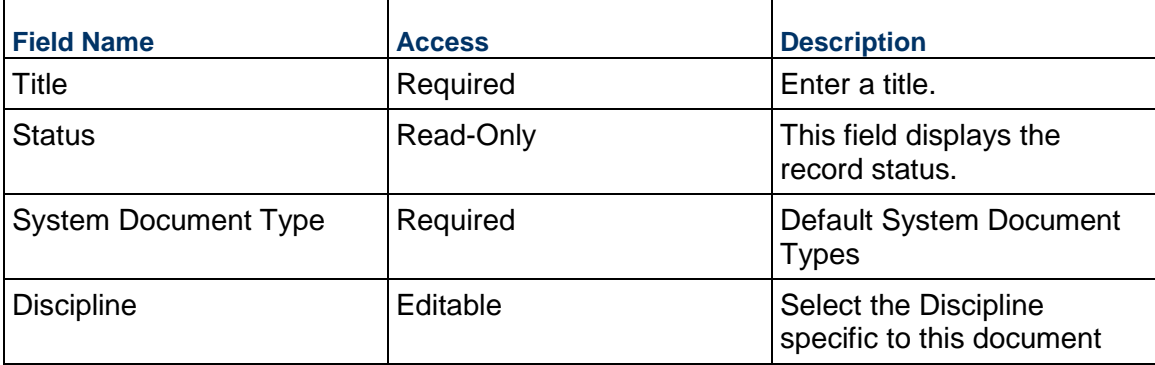

#### **Description**

Enter the description for this Document. This information might appear in any formal printouts of this item.

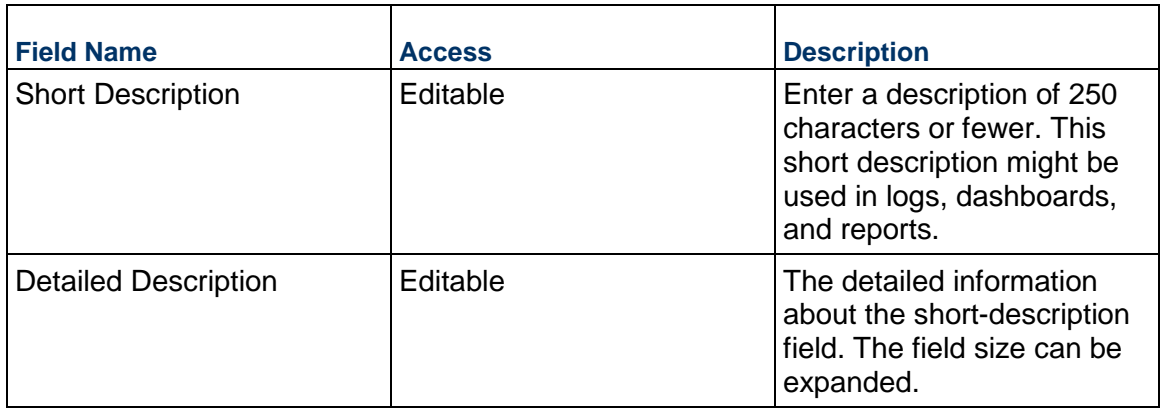

# **Serial Workflow Approvers**

If your organization has enabled the Serial Workflow approval process, complete the following section. You can select up to five approvers and you can designate up to two alternates for each step.

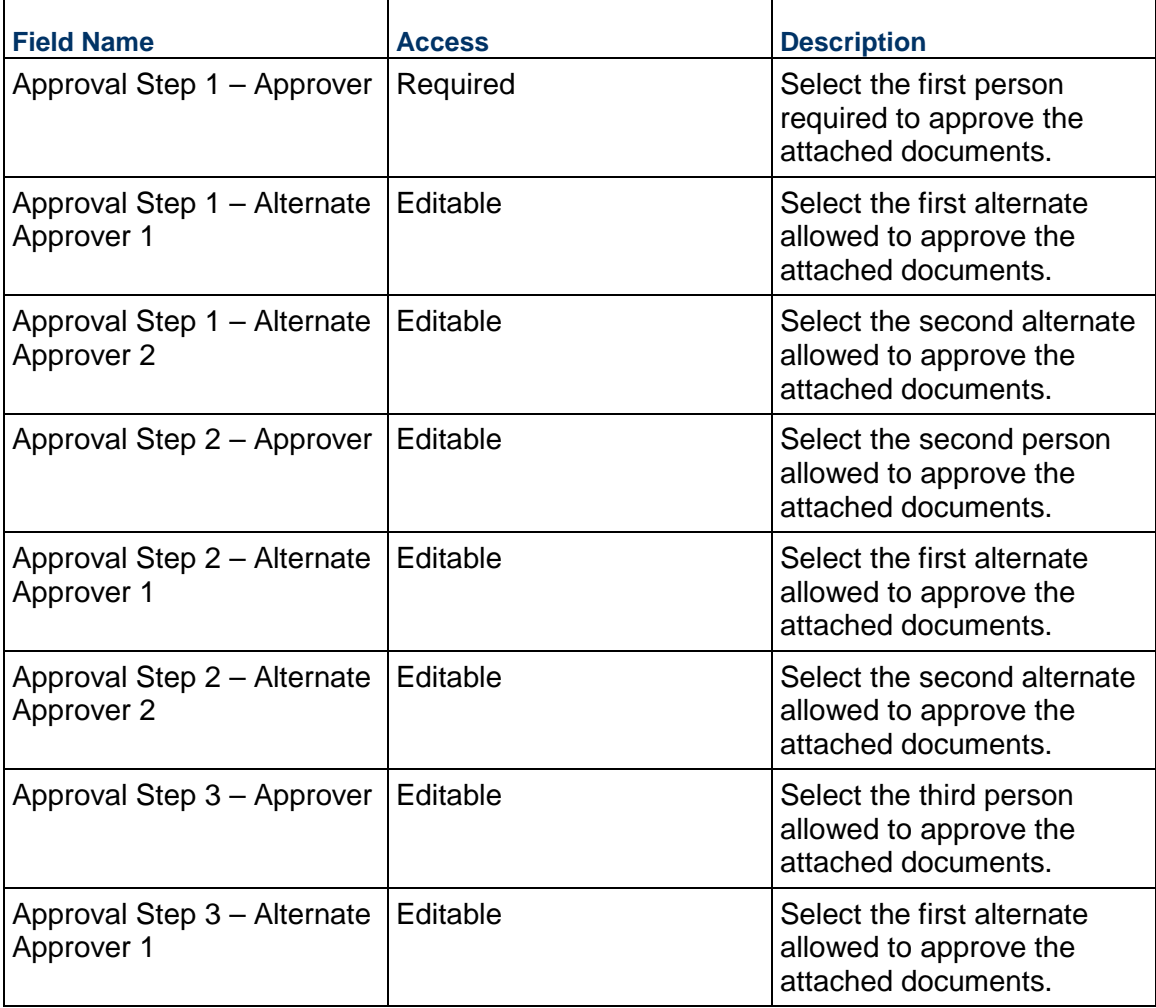

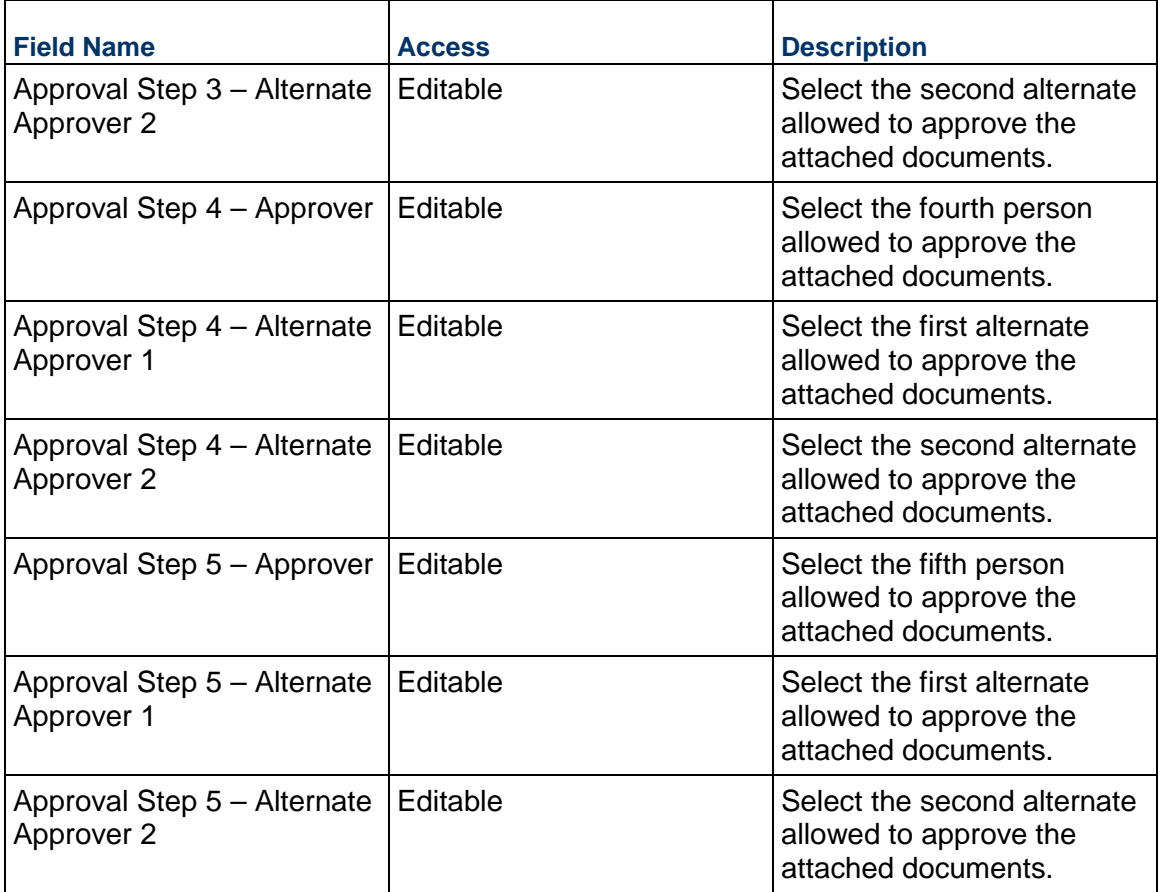

# **Additional Information**

The Document Approval Additional Information block is reserved for future use by your organization.

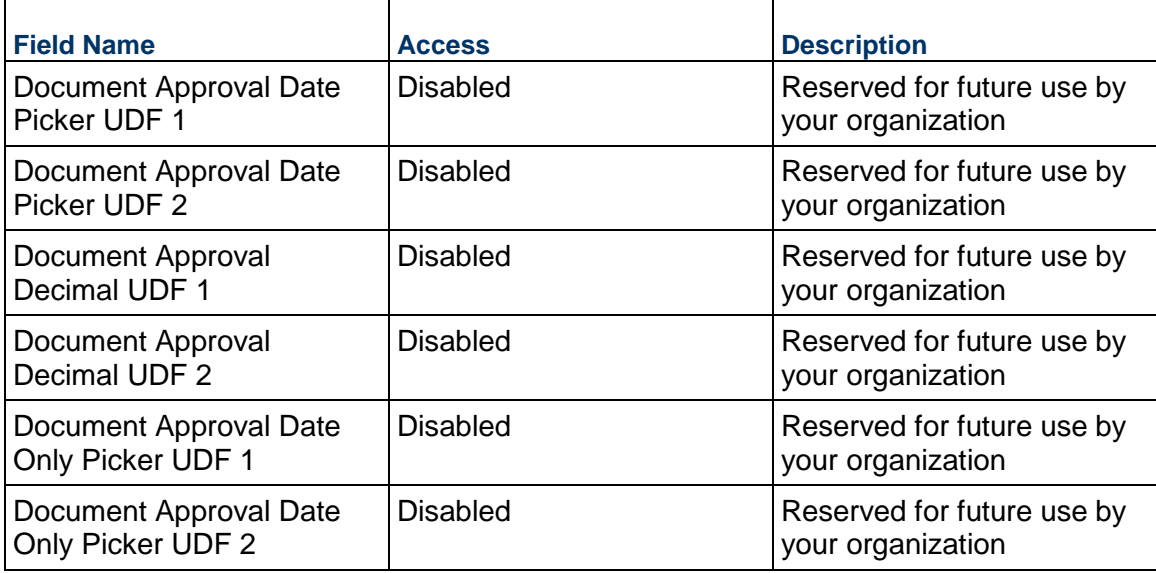

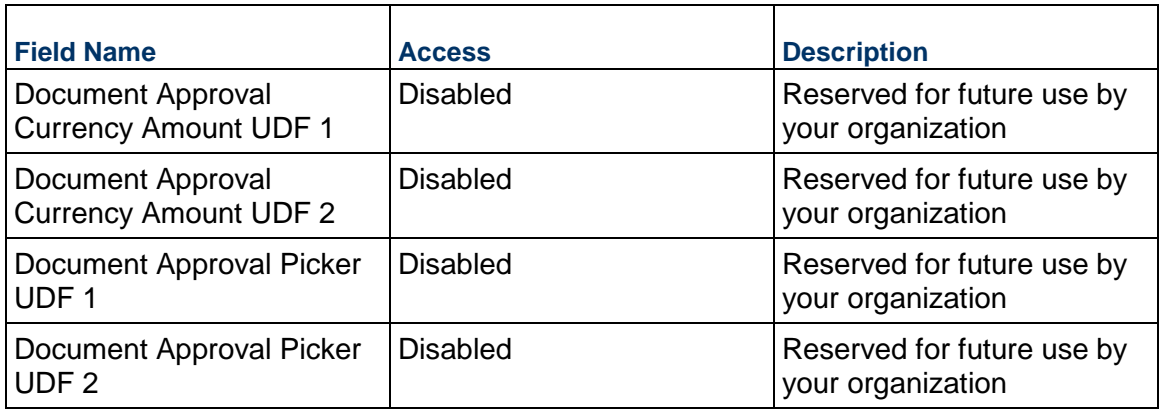

### **Additional Notes**

The Document Approval Additional Notes block is reserved for future use by your organization.

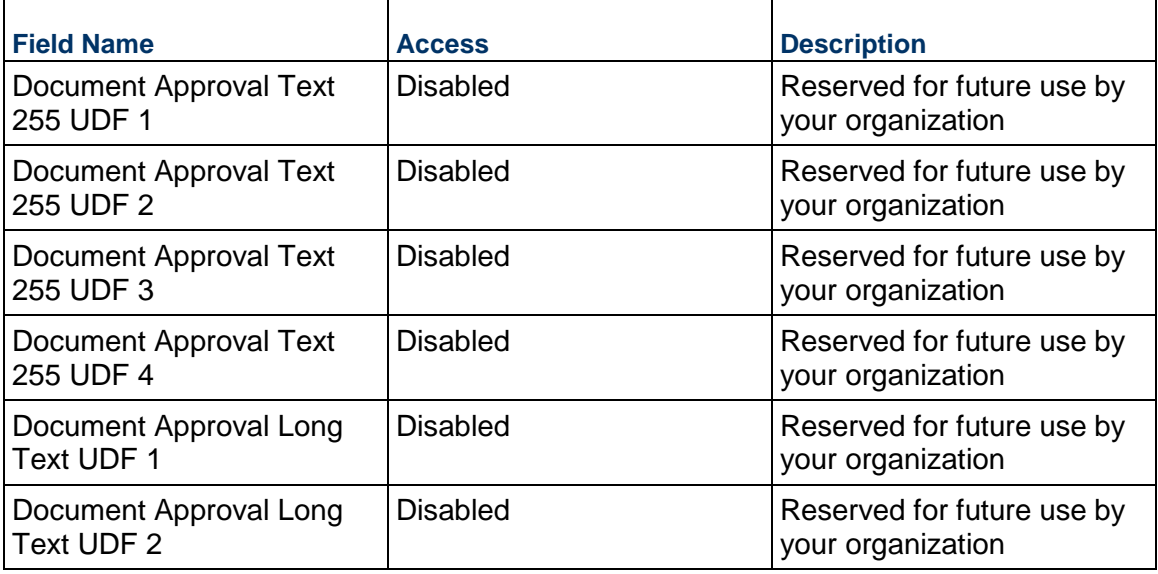

## **Record Information**

System information about this record

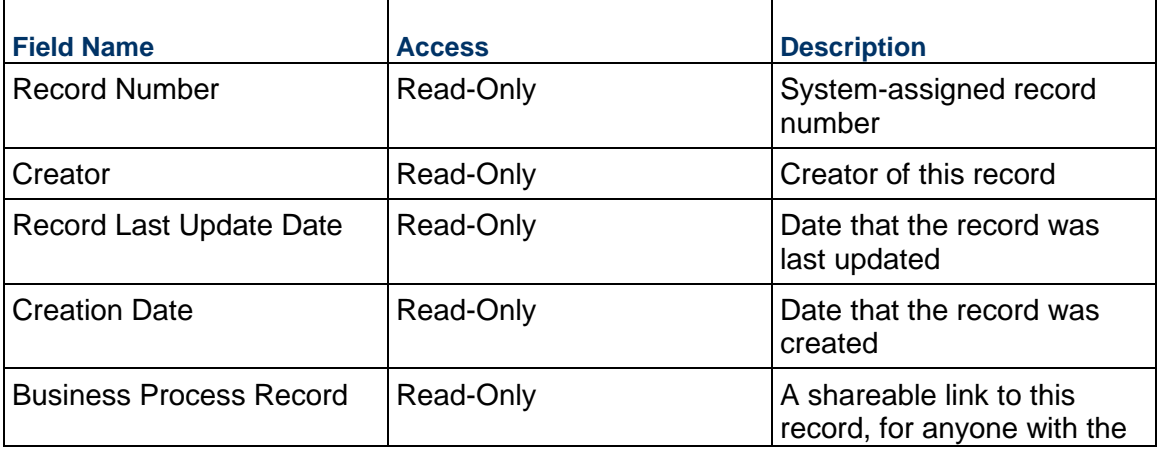

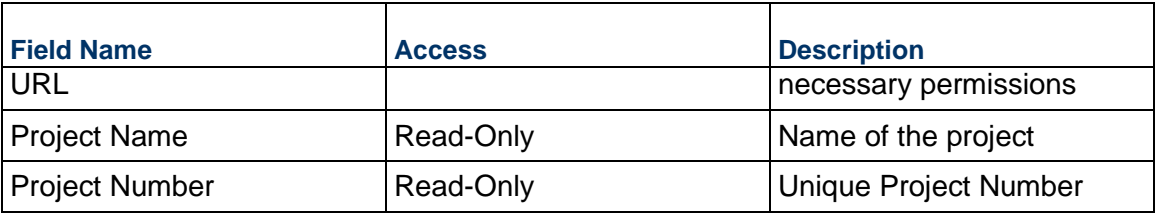

# **Completing the Bluebeam Markups tab**

# **Markup Properties**

Summary of the key information for this Bluebeam markup

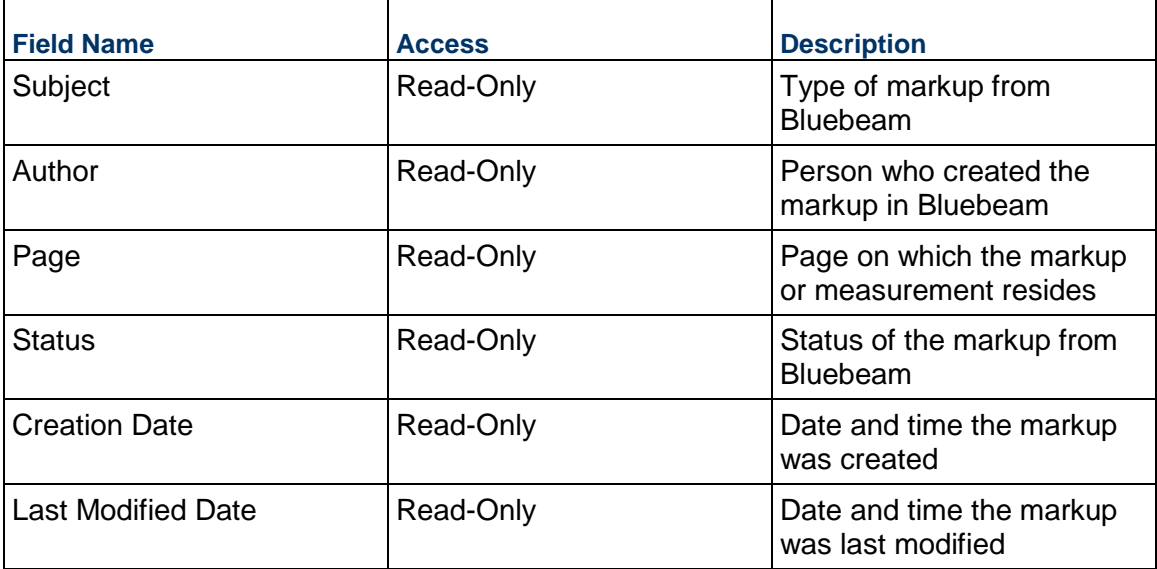

## **Comment**

Comment from Bluebeam

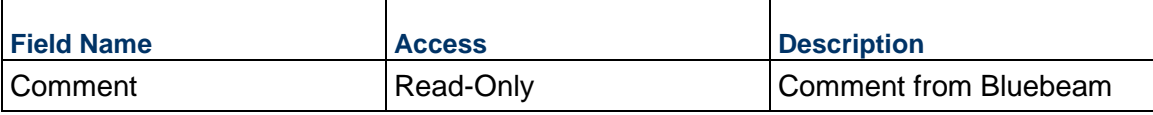

# **Session Information**

Information about the Bluebeam session

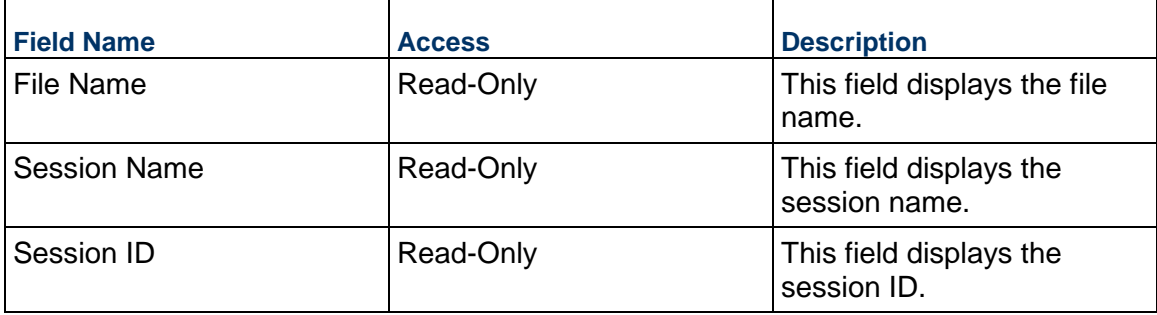

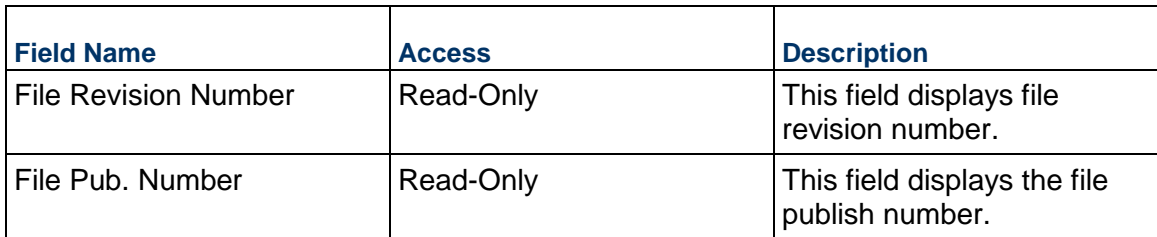

# **Additional Information**

Additional information from Bluebeam

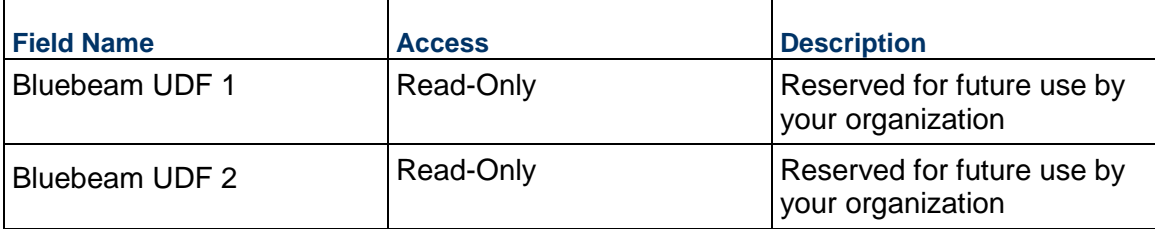

# **Completing the Documents tab**

### **Folder Details**

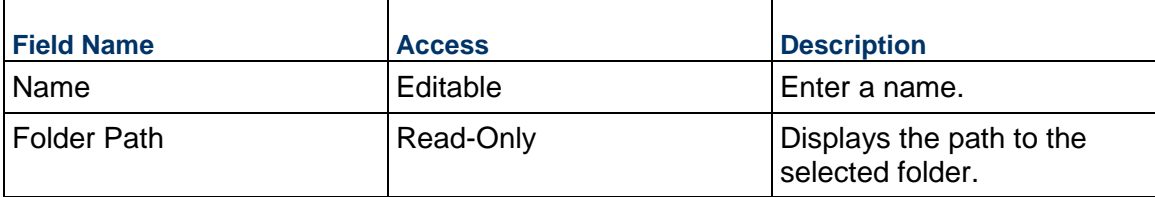

#### **Line Item Details**

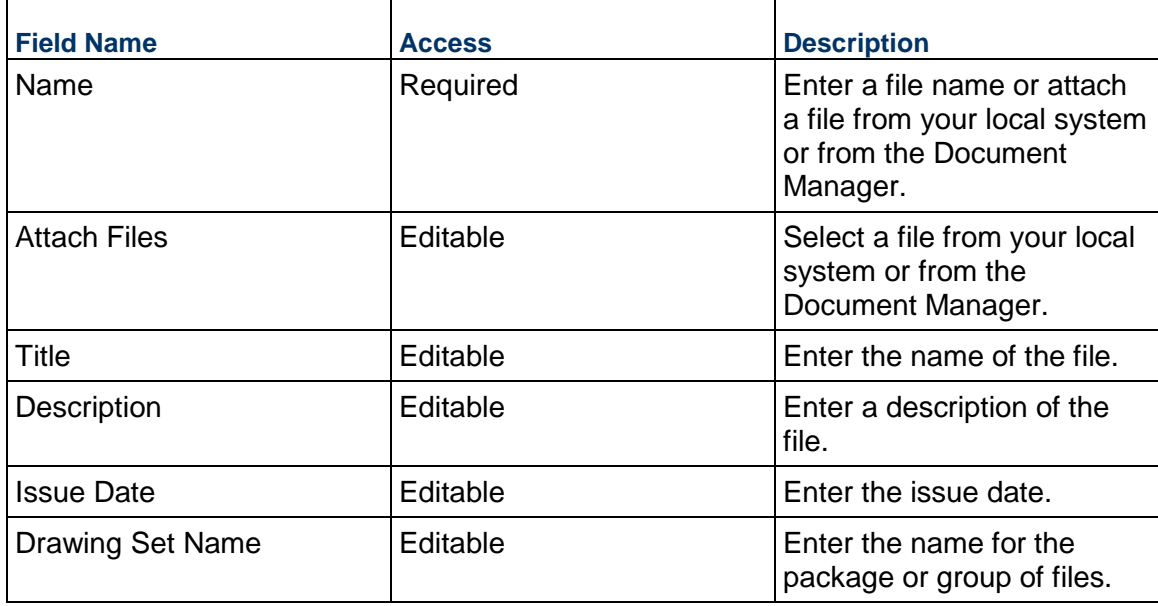

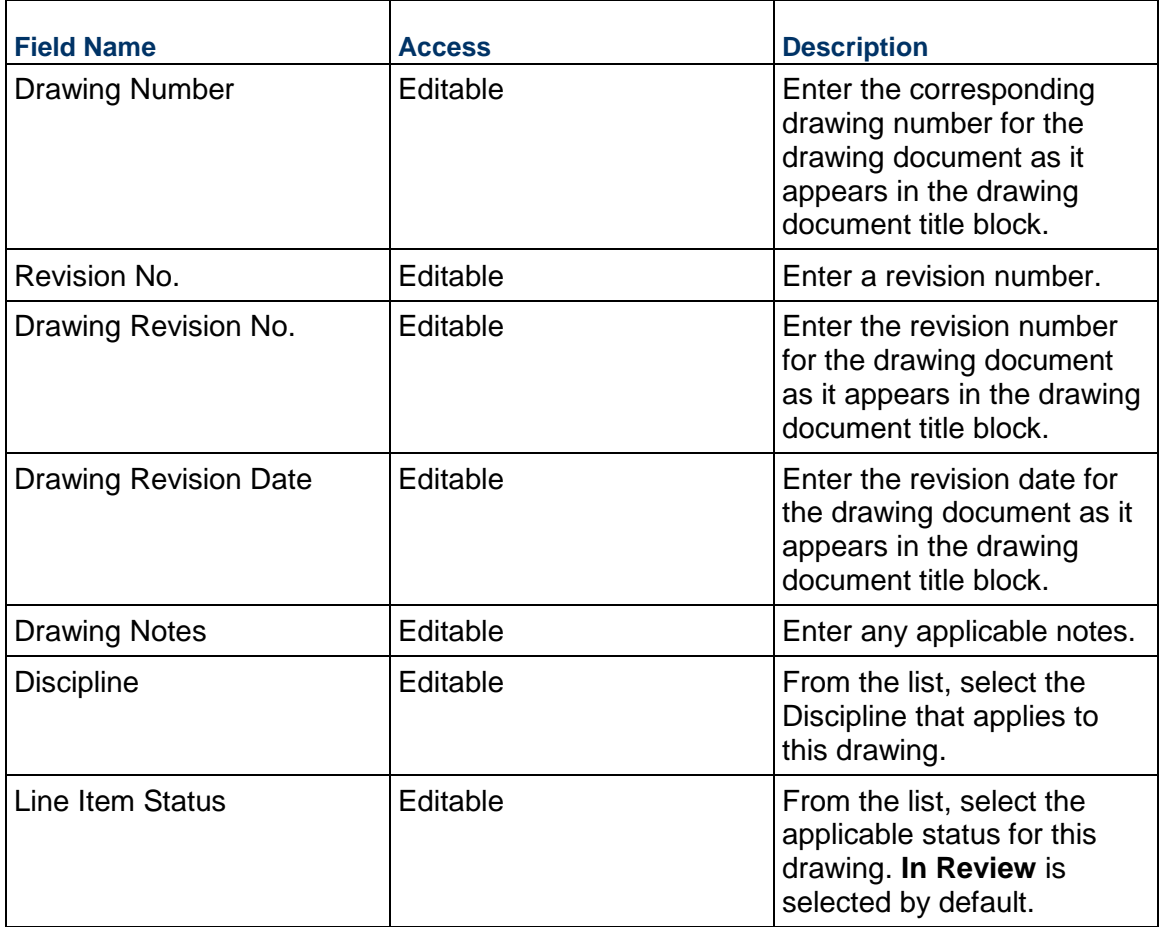

## **Submittal Business Process**

Use the Submittal business process to track items, such as documents or deliverables, that are produced by a general contractor (GC), supplier, or subcontractor and delivered to an owner for use in a project.

### **Characteristics**

This is a Project-level business process with a workflow, provided in the system template.

#### **Record Statuses**

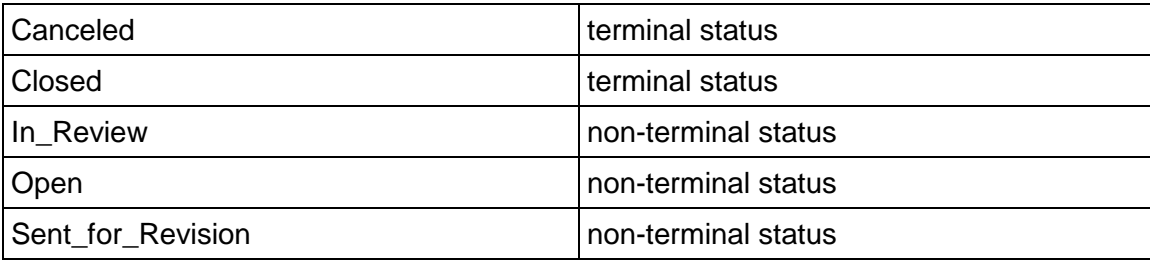

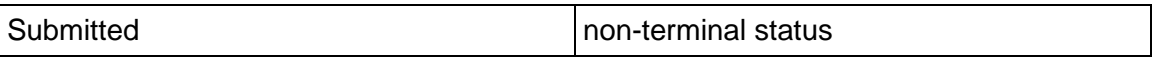

#### **Workflow**

The default workflow for the Submittal business process is set up in a certain way; however, it may be used differently by your organization. Typically, a user with the necessary permissions can create the record and either move it directly to the end step, or send it to others for review or approval. The recipients in the second step can take the action of approving or rejecting the record, or send it on to others.

### **Creating a Submittal Record**

Create a Submittal record by navigating to Document Manager & Submittals / Submittal on the Project/Shell tab, or from the Tasks log on the Home tab or relevant Project/Shell tab. Take action on an existing Submittal task that has been assigned to you from the Tasks log.

Complete the Submittal form and attach related documents, if needed. After completing the form, click Send and select an action in the Workflow Actions list to determine the next step in the workflow. Click Send to route the form to the next assignee.

> **Note:** You must enter a value in all required fields (\*) before you can save the form.

- 1) Go to your Project tab. Ensure that you are in User mode.
- 2) Using the navigator on the left side, navigate to **Document Manager & Submittals / Submittal.**
- 3) Select **Submittal**.
- 4) From the BP log page, click **Create.** Refer to the tables below to complete the form. You can click **Save** at any time to save a draft version of the form. Draft versions are stored under **Drafts**.
- 5) To add attachments, click the paper clip button on the **Attachments** tab. The Attachments tab displays an icon if at least one file is attached to the record.
- 6) After completing the form, select **Send** in the top-right corner.
- 7) On the **Workflow Action Details** tab, select who should receive this Submittal.
- 8) If permitted, you can add users to the CC list. These users will receive a notification about this Submittal, but are not assigned a task.
- 9) If permitted, you can adjust task due dates for all users, or set individual task due dates for each assignee.
- 10) Click **Send.** When the **Notification** window opens, review the content and click **OK.** The record now moves to the next step in the workflow.

#### **Completing the Submittal Form**

#### **Key Information**

Key information associated with the submittal process

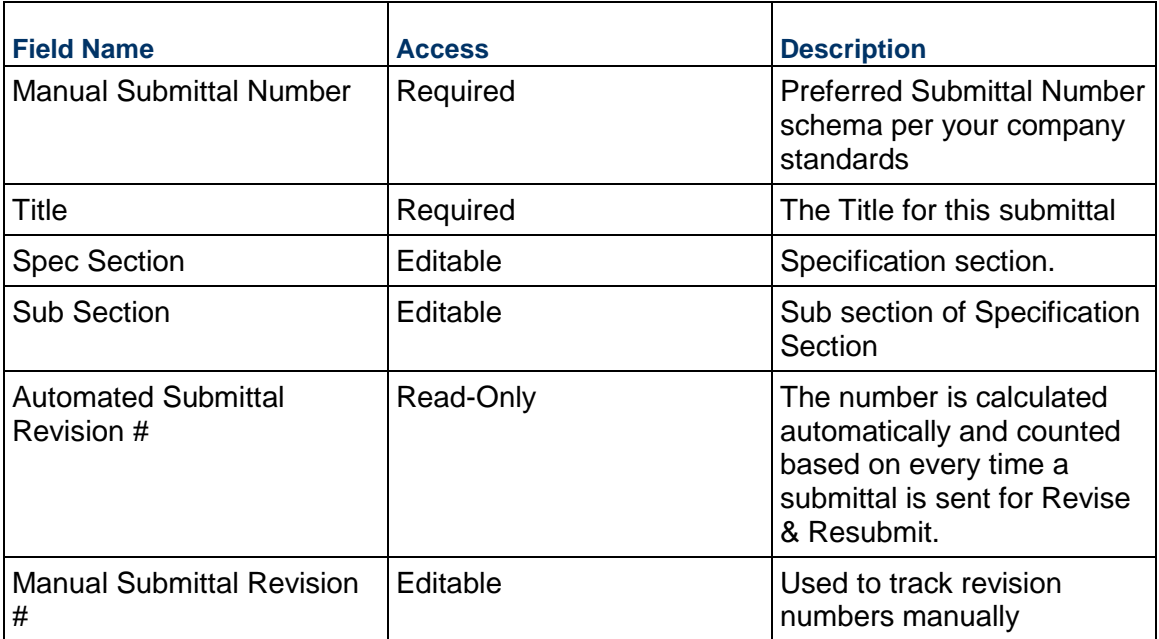

# **Participants**

Key participants associated with the submittal process

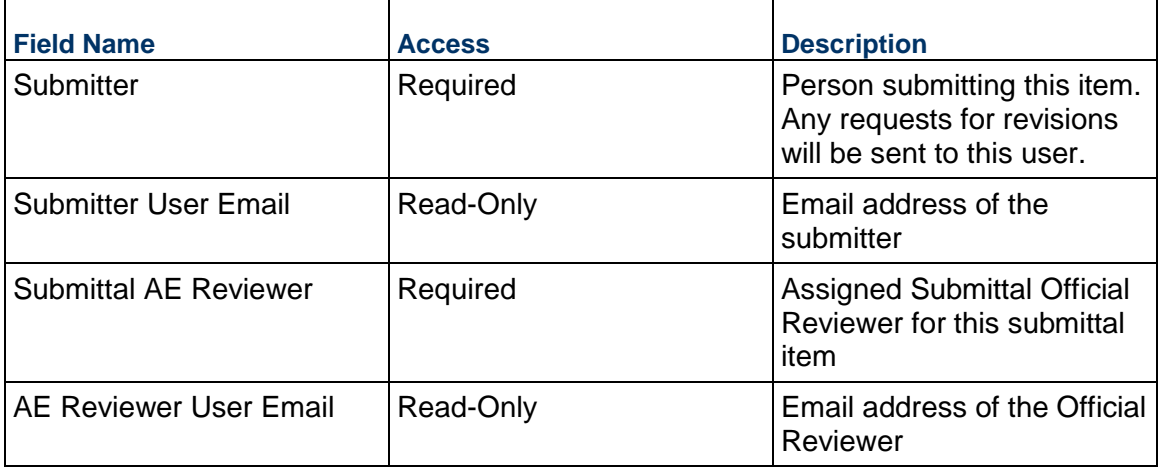

# **Details**

Details associated with this submittal

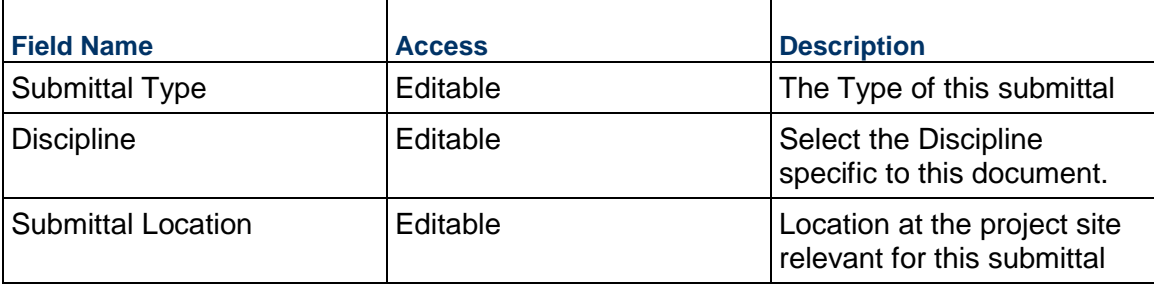

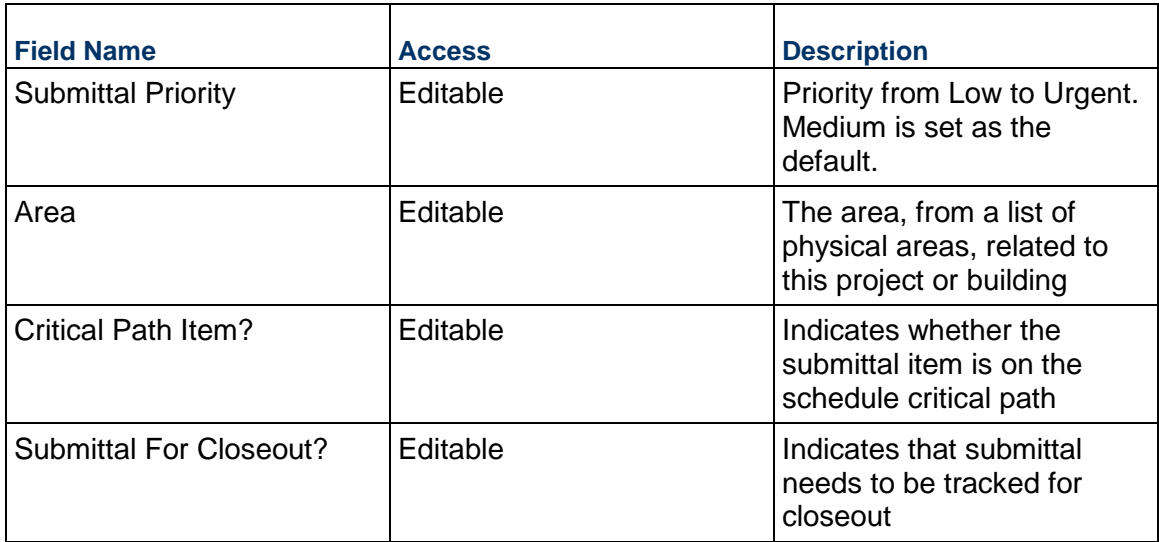

# **Submittal Package**

Information about the Submittal Package

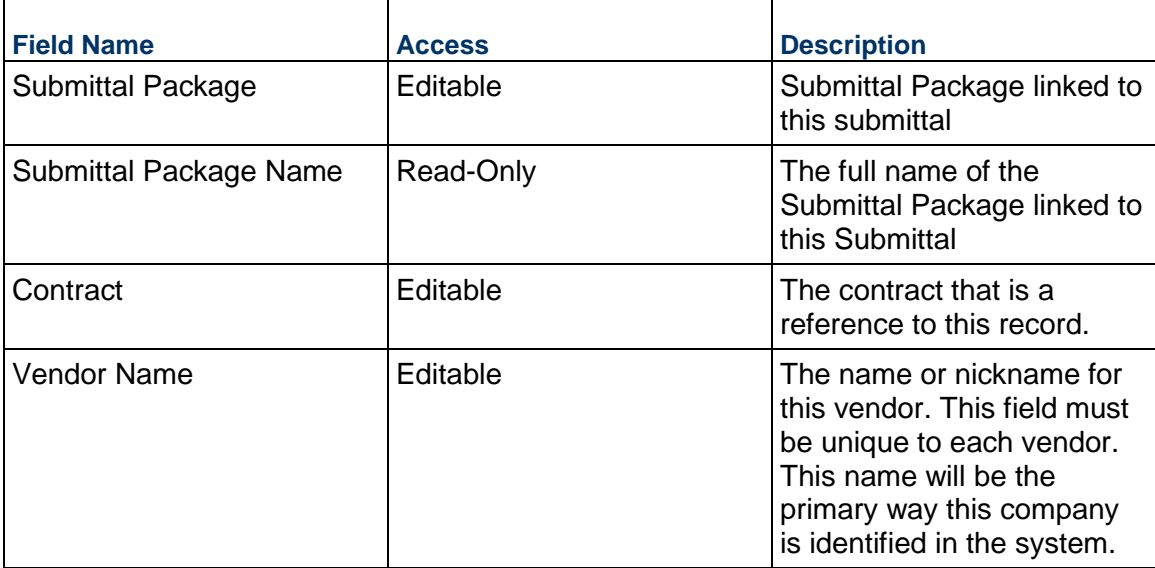

# **Date Tracking**

Submittal Date tracking upon submission through all reviews to completion.

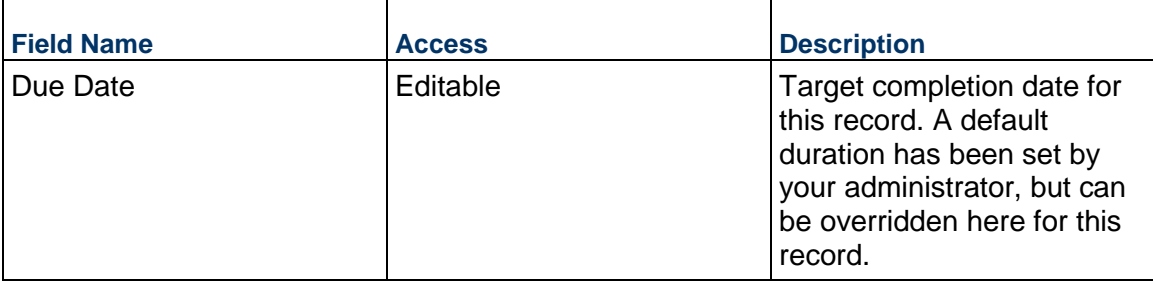

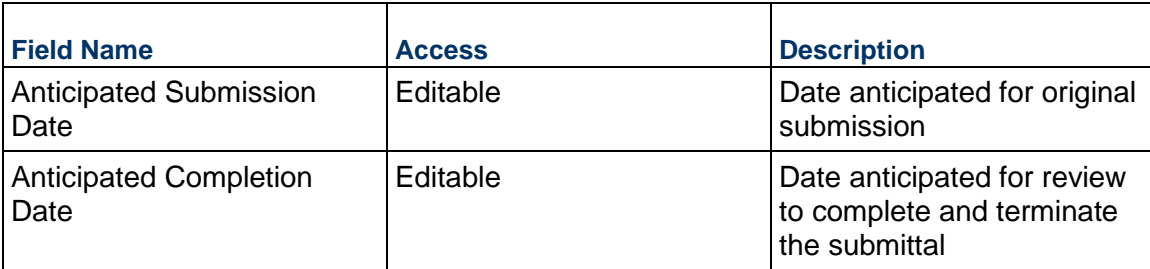

## **Description**

Detailed description about this Submittal. This information might appear in any formal printouts of the submittal item.

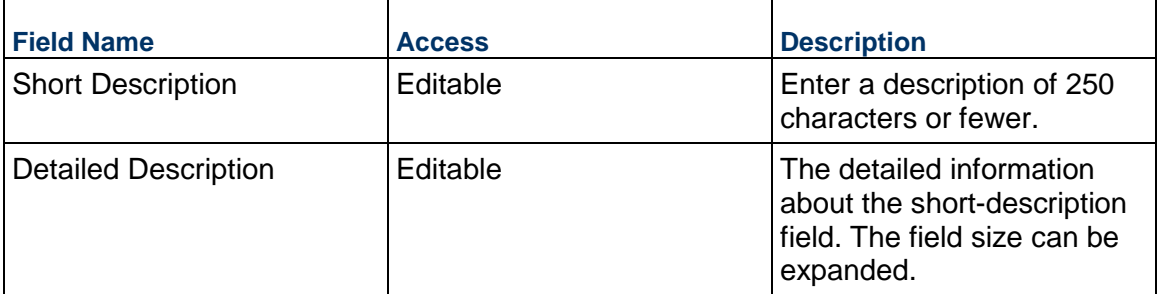

# **Material Tracking**

Tracking material delivery details of the submittal.

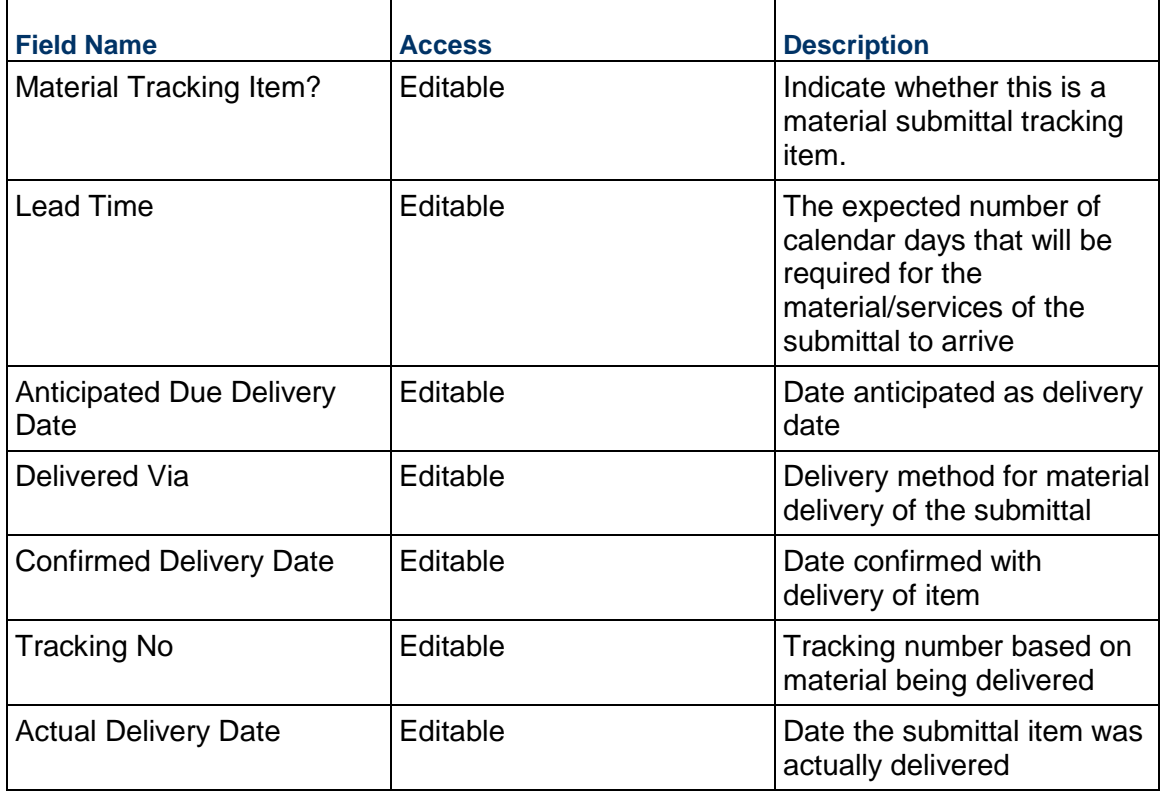

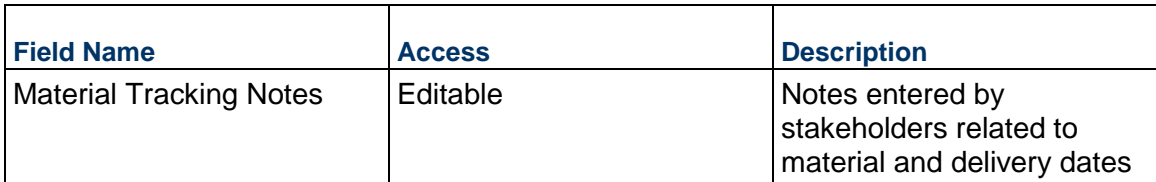

## **Record Information**

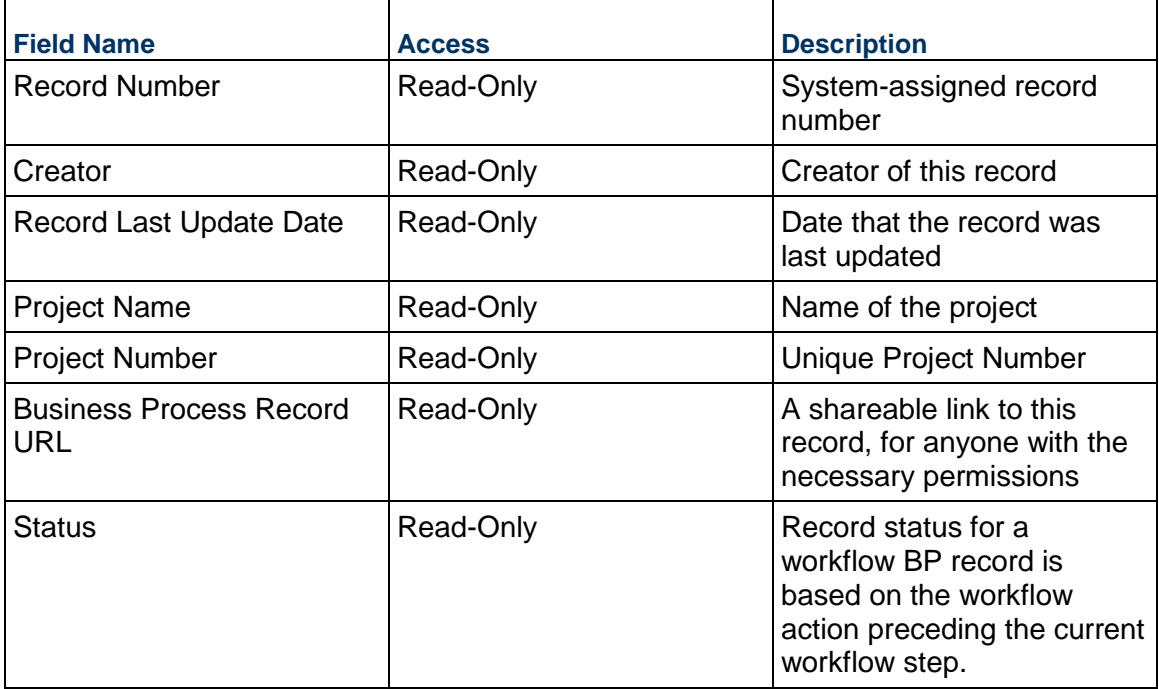

# **Additional Information**

The Submittal Additional Information block is reserved for future use by your organization.

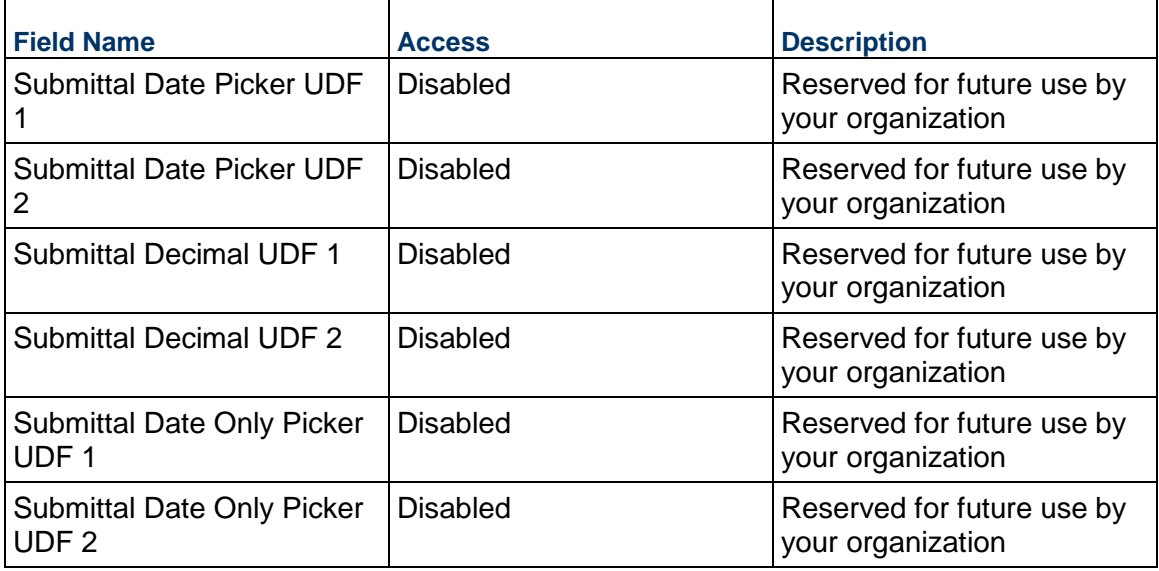

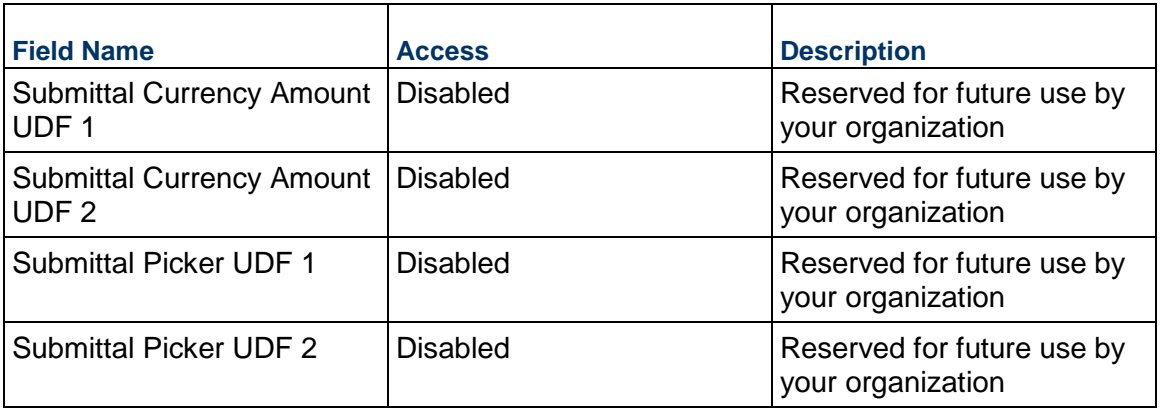

## **Additional Notes**

The Submittal Additional Notes block is reserved for future use by your organization.

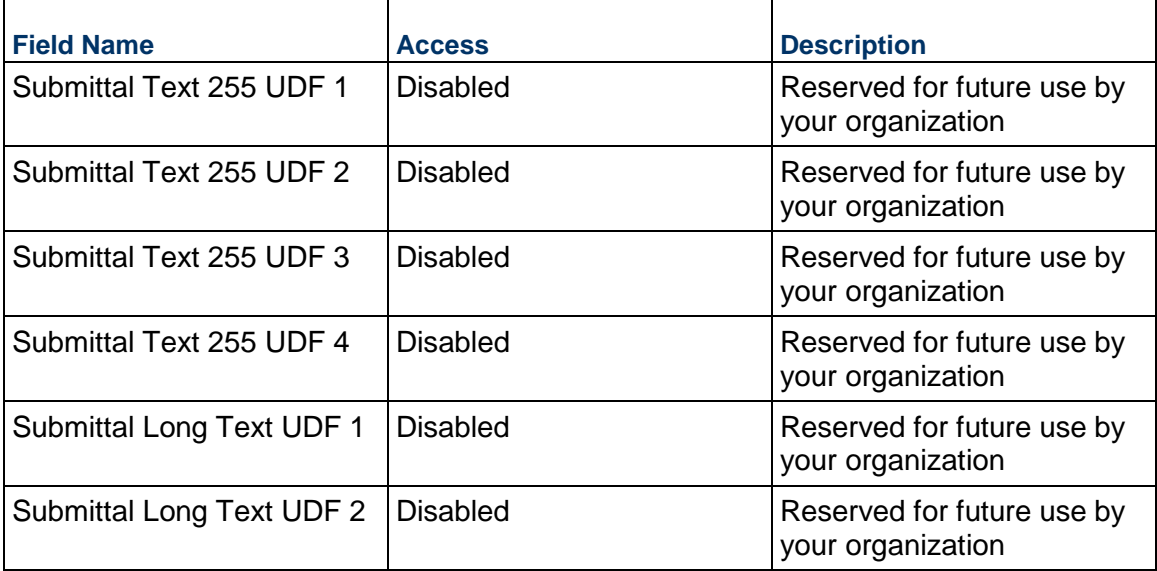

# **Completing the Bluebeam Markups tab**

## **Markup Properties**

Summary of the key information for this Bluebeam markup.

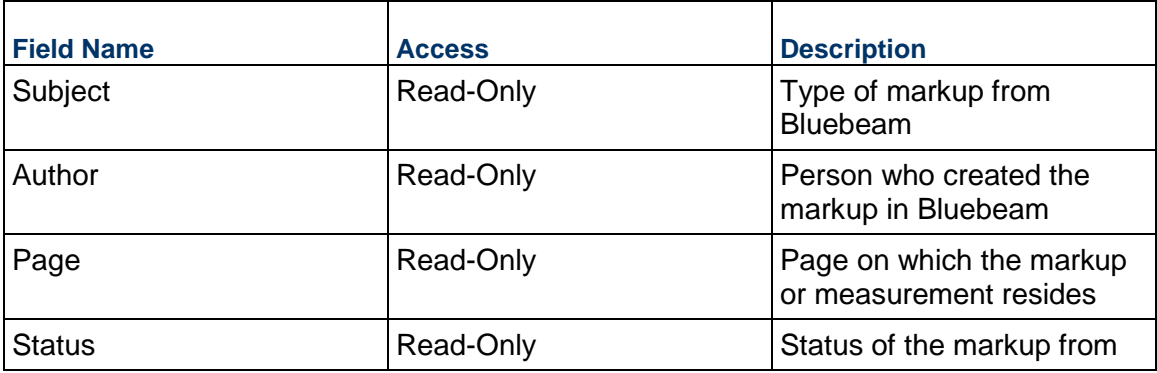

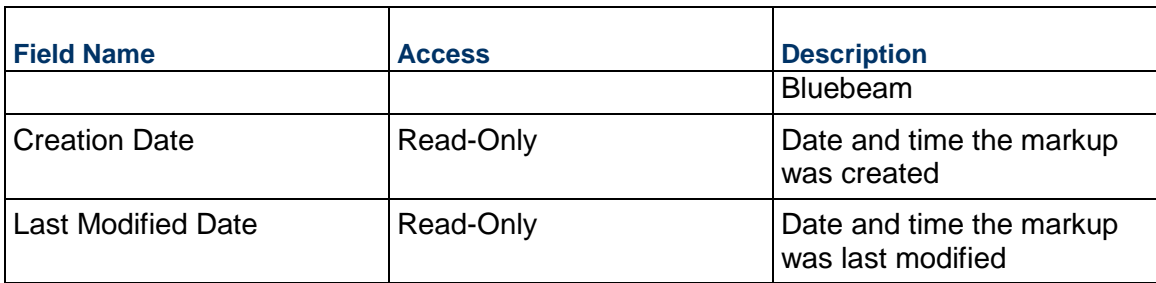

### **Comment**

Comment from Bluebeam

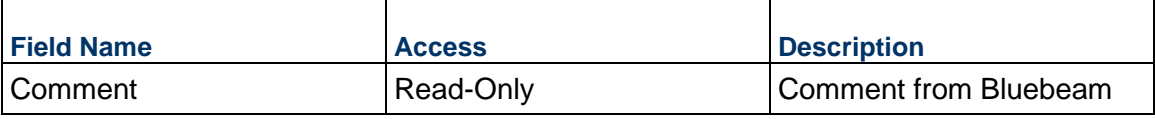

### **Session Information**

Information about the Bluebeam session

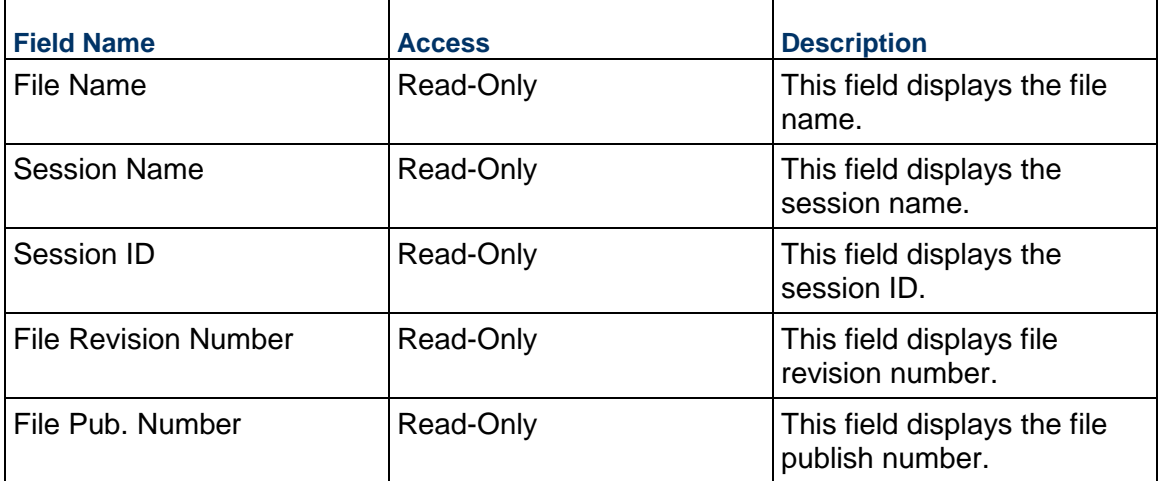

### **Additional Information**

Additional Information from Bluebeam

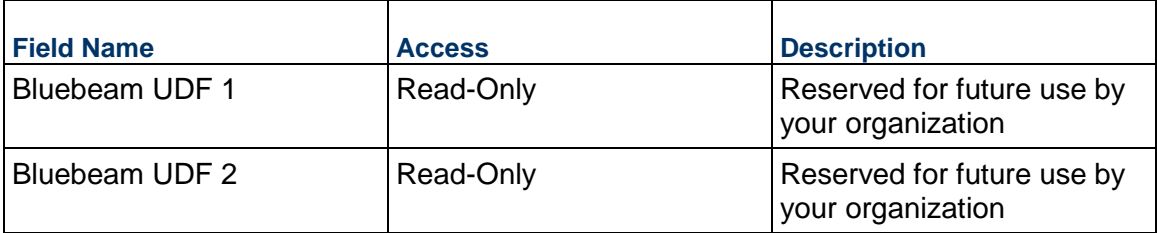

# **Completing the Submittal Document Details tab**

**General**
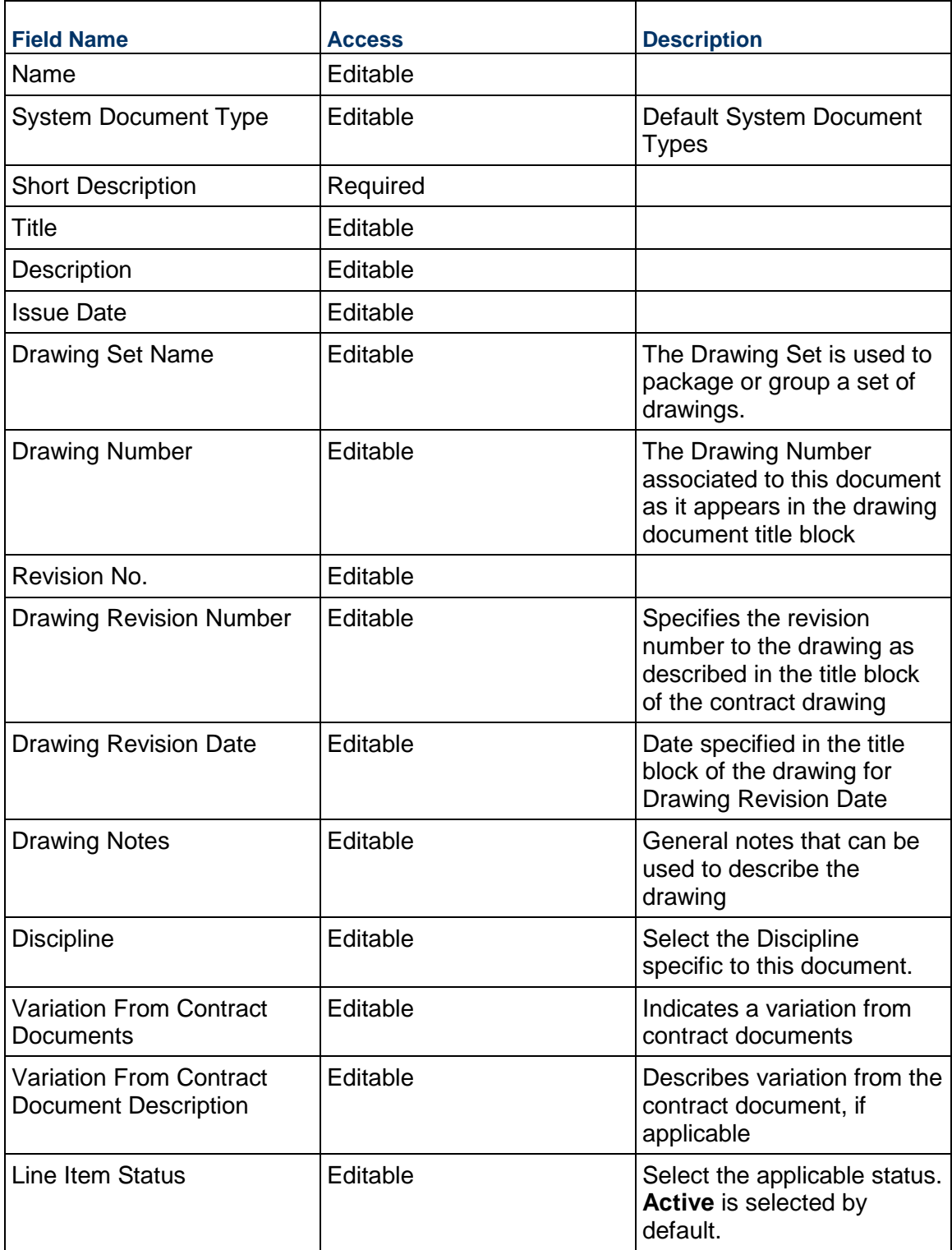

### **Submittal Package Business Process**

Use the Submittal Package business process to group individual Submittal records into packages. This business process tracks key information for the package but also shows a live count of submittals not yet reviewed, in progress, and completed.

### **Characteristics**

This is a Project-level business process without a workflow, provided in the system template.

#### **Record Statuses**

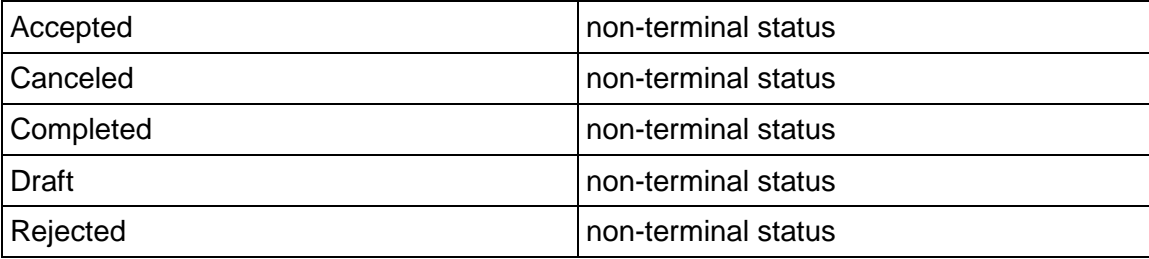

## **Creating a Submittal Package Record**

Create a Submittal Package record by navigating to Document Manager & Submittals / Submittal Package on the Project/Shell tab, or from the Tasks log on the Home tab or relevant Project/Shell tab.

Complete the Submittal Package form and attach related documents, if needed. After completing the form, click Save to create a new record and keep it in editable mode, or click Submit if you are done and ready to commit the record.

> **Note:** You must enter a value in all required fields (\*) before you can save the form.

- 1) Go to your Project tab. Ensure that you are in User mode.
- 2) Using the navigator on the left side, navigate to **Document Manager & Submittals / Submittal Package.**
- 3) Select **Submittal Package.**
- 4) From the BP log page, click **Create.** Refer to the tables below to complete the form. You can click **Save** at any time to create a new record and keep it in editable mode.
- 5) To add attachments, click the paper clip button on the **Attachments** tab. The Attachments tab displays an icon if at least one file is attached to the record.
- 6) After completing the form, select **Submit** in the top-right corner.

## **Completing the Submittal Package Form**

### **Key Information**

Key information about this Submittal Package is provided below.

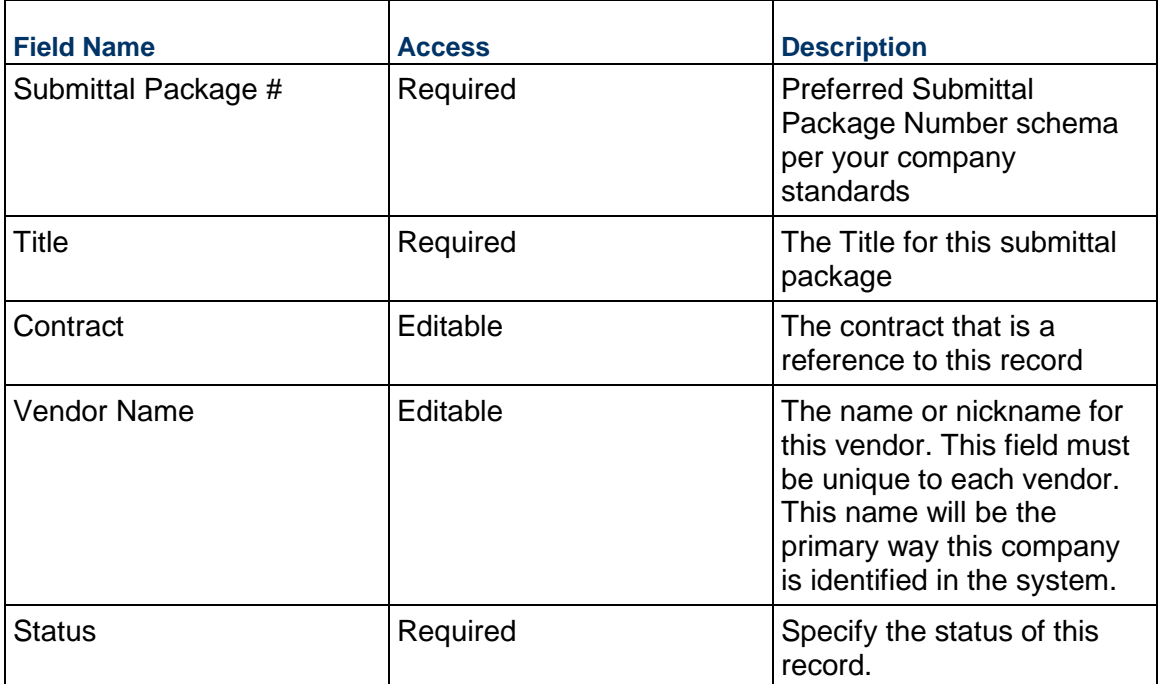

# **Key Dates**

Key dates for tracking this Submittal Package

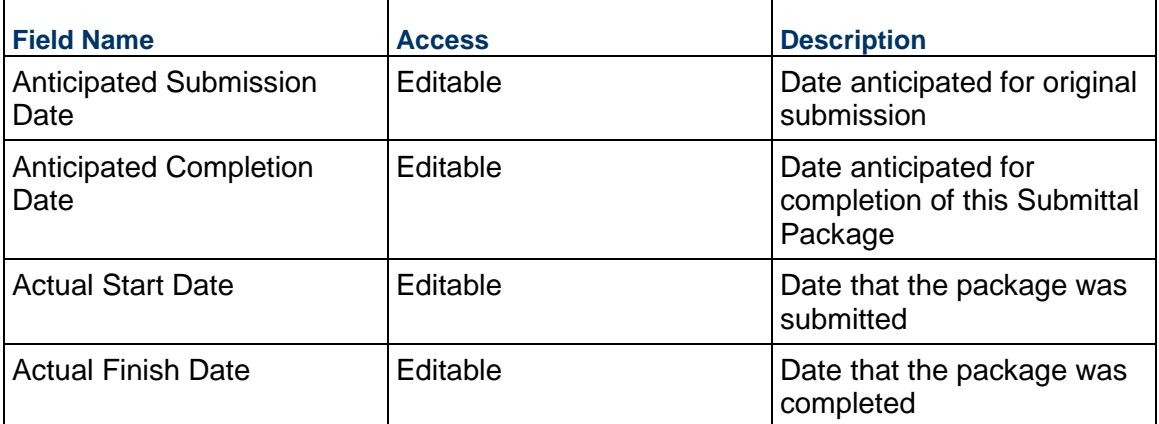

# **Description**

Enter a description of this Submittal Package. This information might appear in any formal printouts of the submittal item.

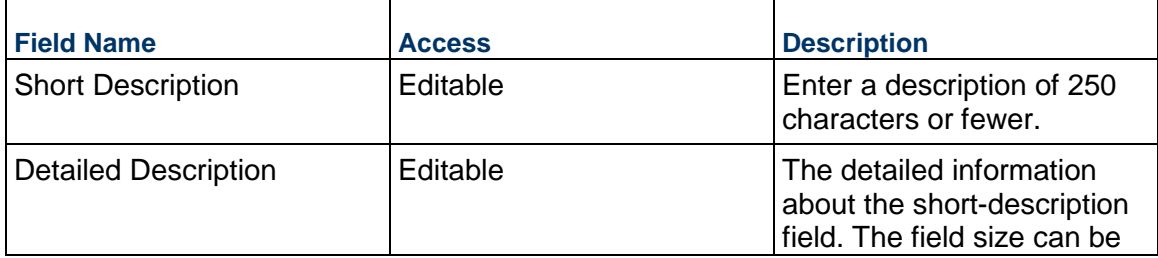

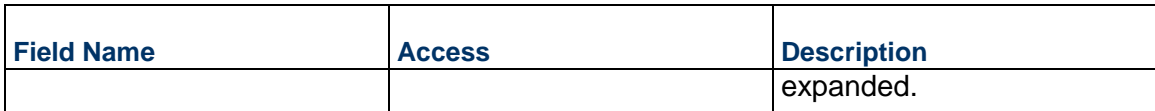

# **Submittal Item Status**

Displays the count of submittal items that belong to this package

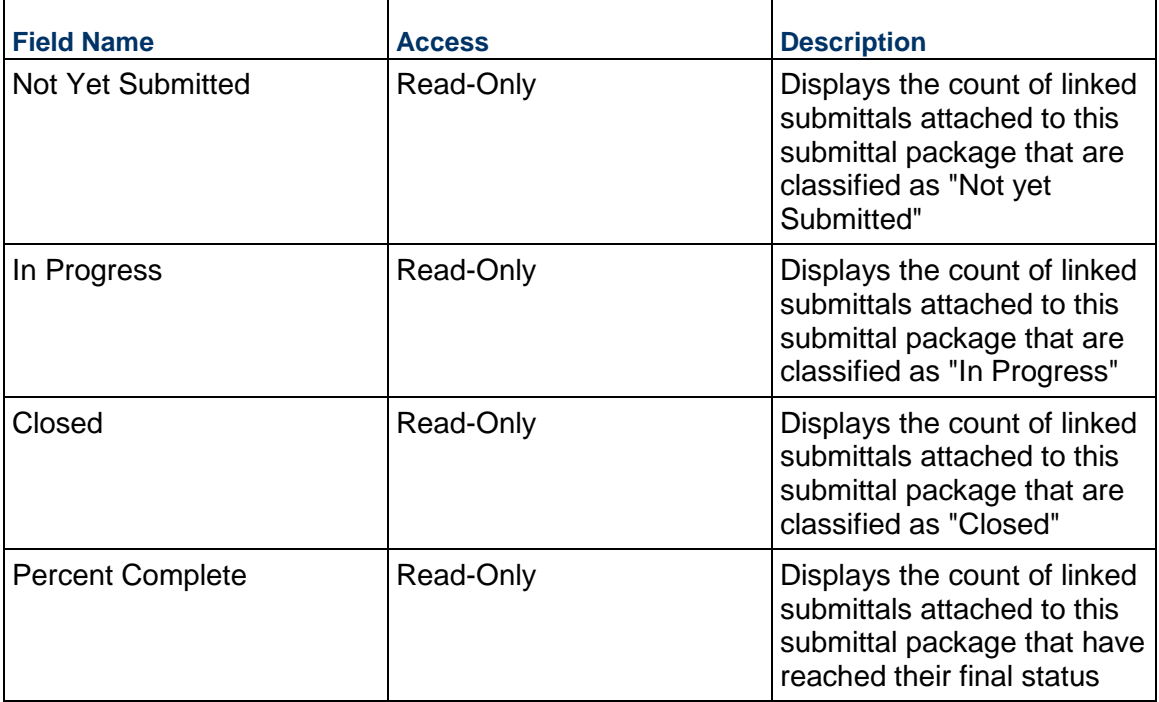

# **Record Information**

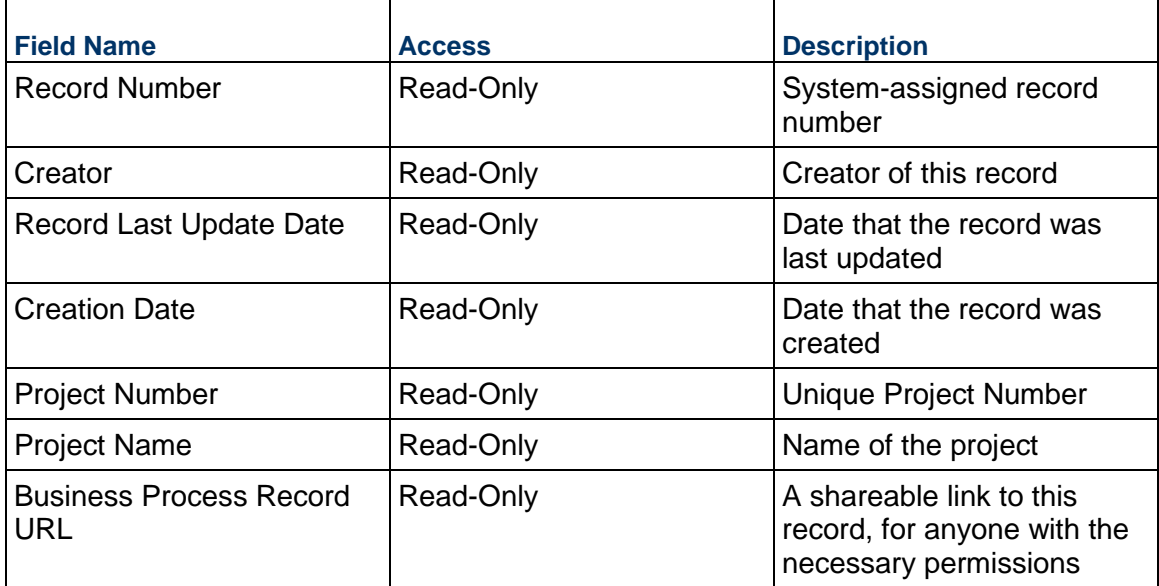

# **Additional Information**

The Submittal Package Additional Information block is reserved for future use by your organization.

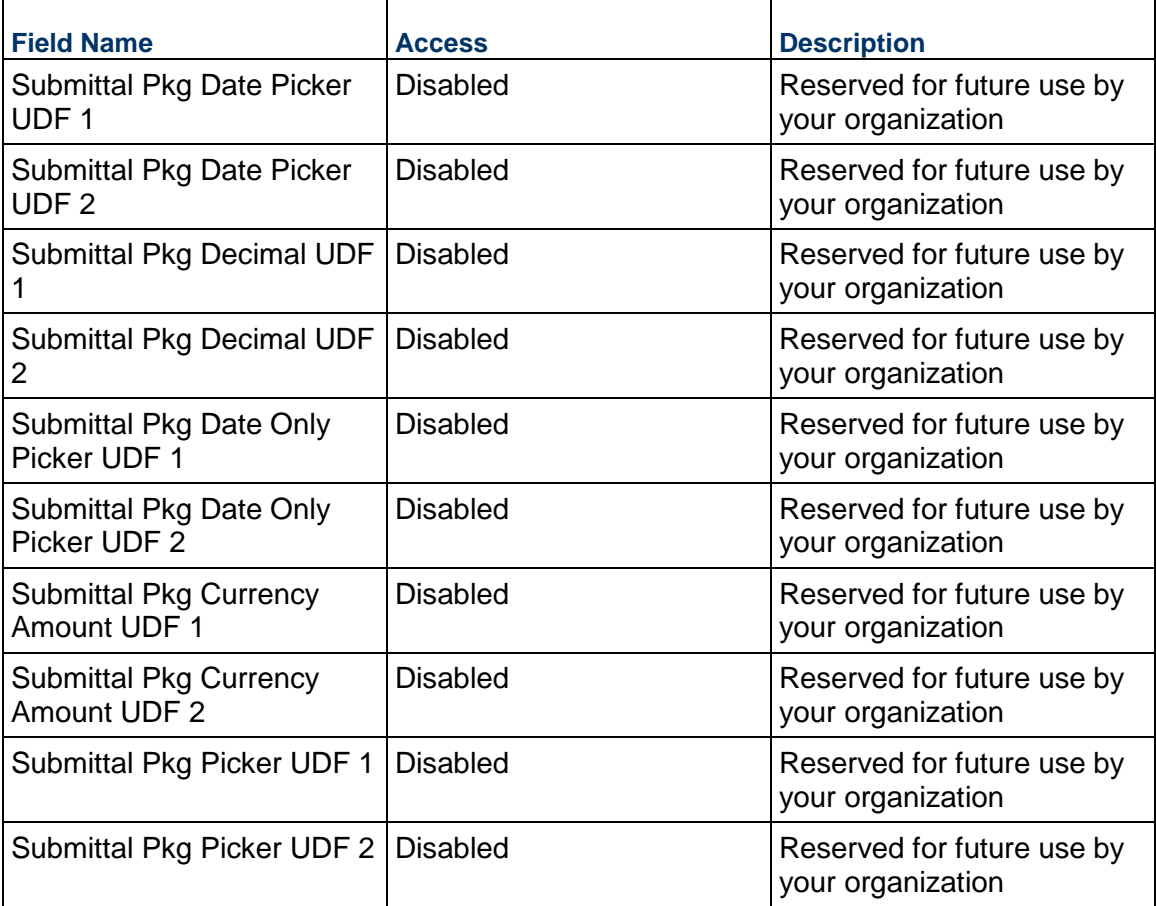

## **Additional Notes**

 $\mathbf{r}$ 

The Submittal Package Additional Notes block is reserved for future use by your organization.

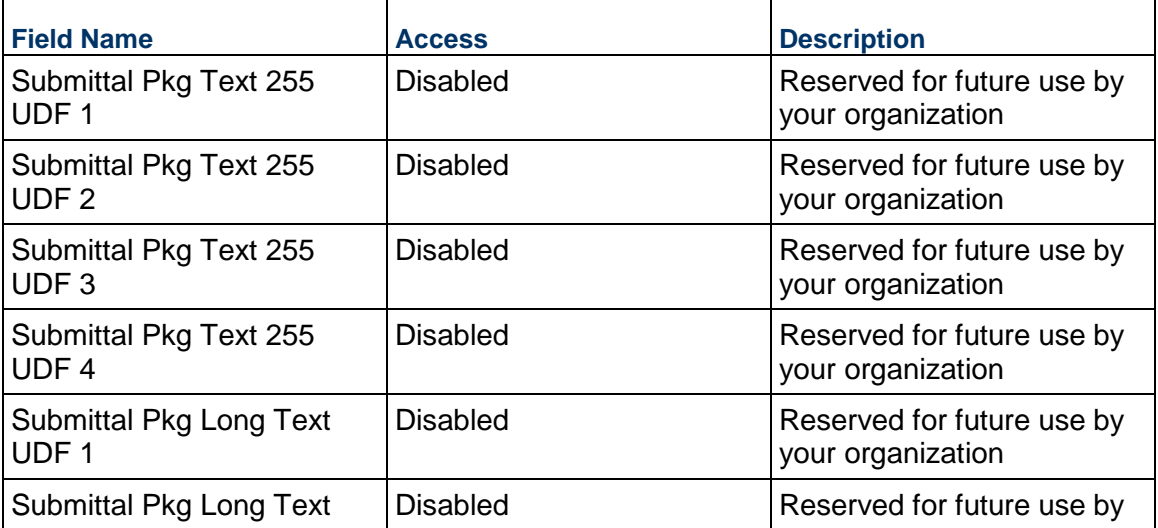

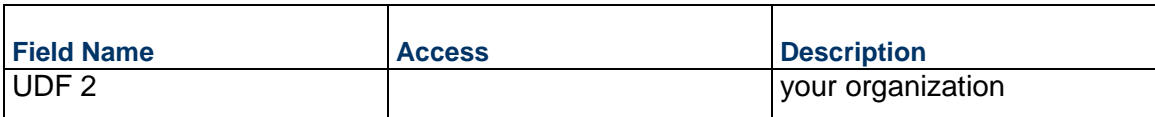

## **Completing the Standard tab**

#### **General**

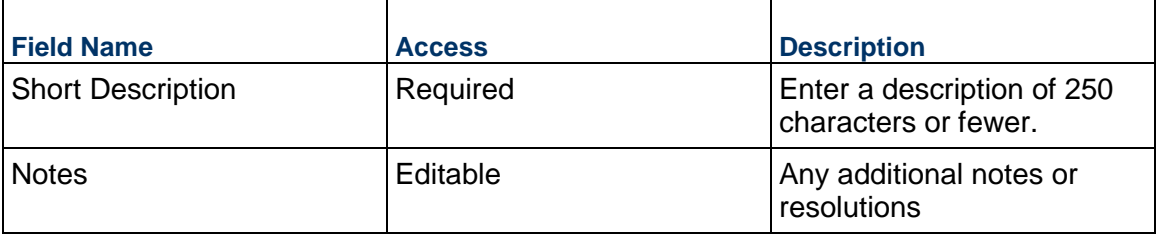

## **Information**

## **Project Configuration Business Process**

Use the Project Configuration business process to store default values used throughout the project. Settings such as approval thresholds, folders to which business processes publish their documents, and the Specification Section Template are managed here.

#### **Characteristics**

This is a Project-level business process without a workflow, provided in the system template.

#### **Record Statuses**

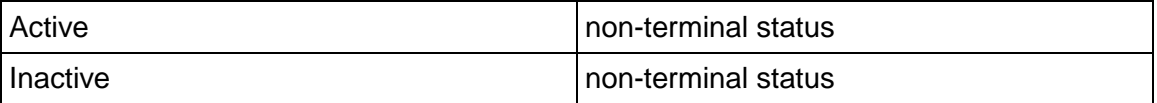

#### **Creating a Project Configuration Record**

Create a Project Configuration record by navigating to Information / General / Project Configuration on the Project/Shell tab, or from the Tasks log on the Home tab or relevant Project/Shell tab.

Complete the Project Configuration form and attach related documents, if needed. After completing the form, click Save to create a new record and keep it in editable mode, or click Submit if you are done and ready to commit the record.

> **Note:** You must enter a value in all required fields (\*) before you can save the form.

1) Go to your Project tab. Ensure that you are in User mode.

- 2) Using the navigator on the left side, navigate to **Information / General / Project Configuration**.
- 3) Select **Project Configuration.**
- 4) From the BP log page, click **Create**. Refer to the tables below to complete the form. You can click **Save** at any time to create a new record and keep it in editable mode.
- 5) To add attachments, click the paper clip button on the **Attachments** tab. The Attachments tab displays an icon if at least one file is attached to the record.
- 6) After completing the form, select **Submit** in the top-right corner.

## **Completing the Project Configuration Form**

## **General Settings**

Templates to use in this project. Selecting the Folder Template will update the default publish path for every business process.

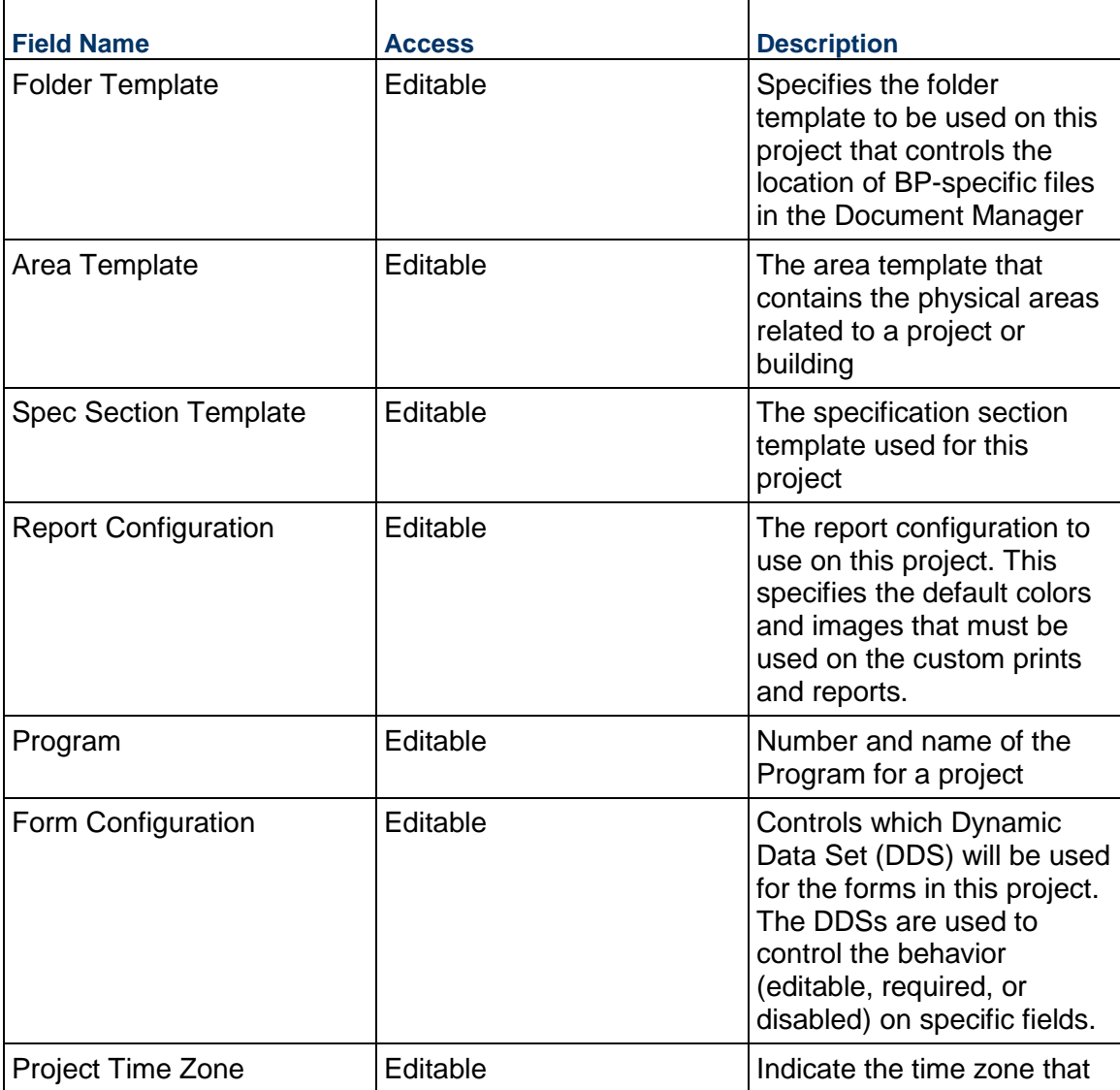

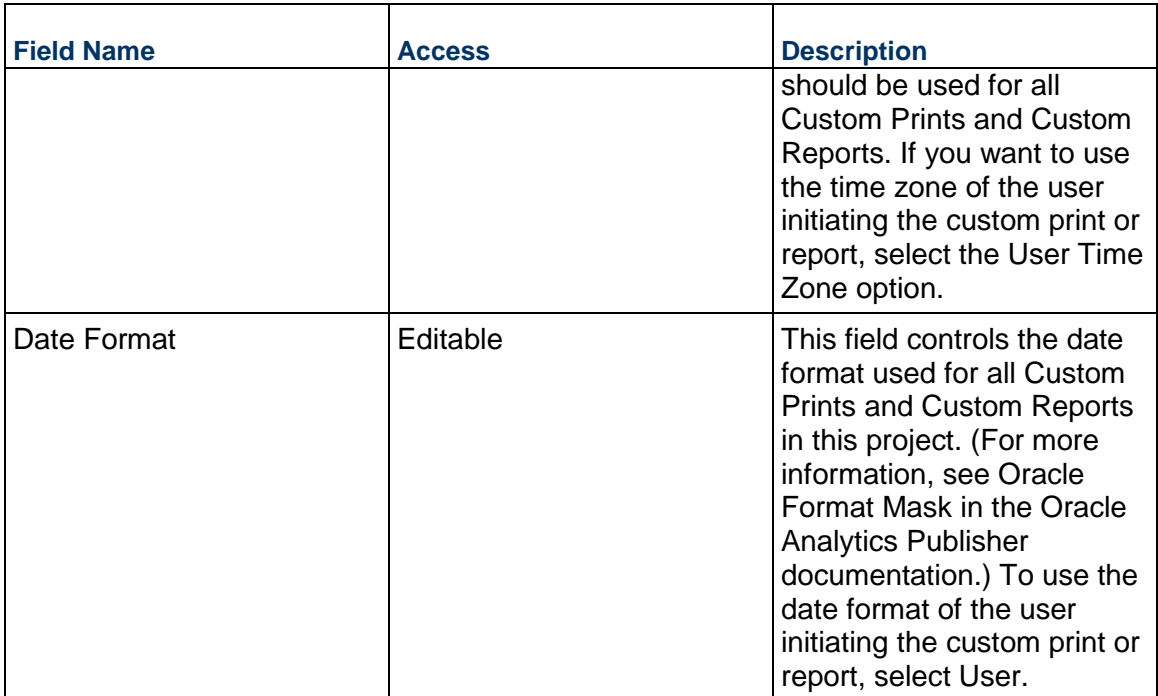

#### **Action Items**

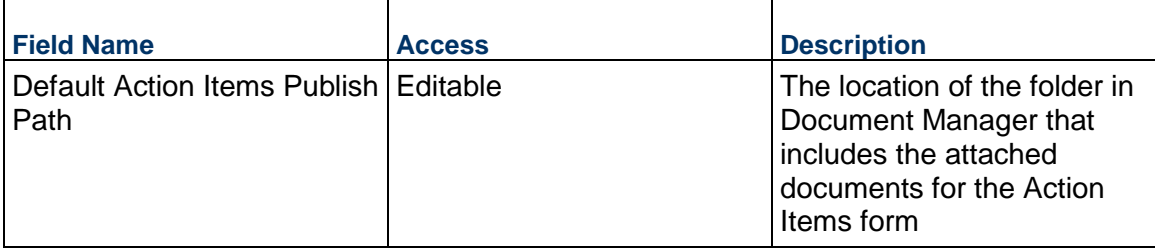

# **Actuals**

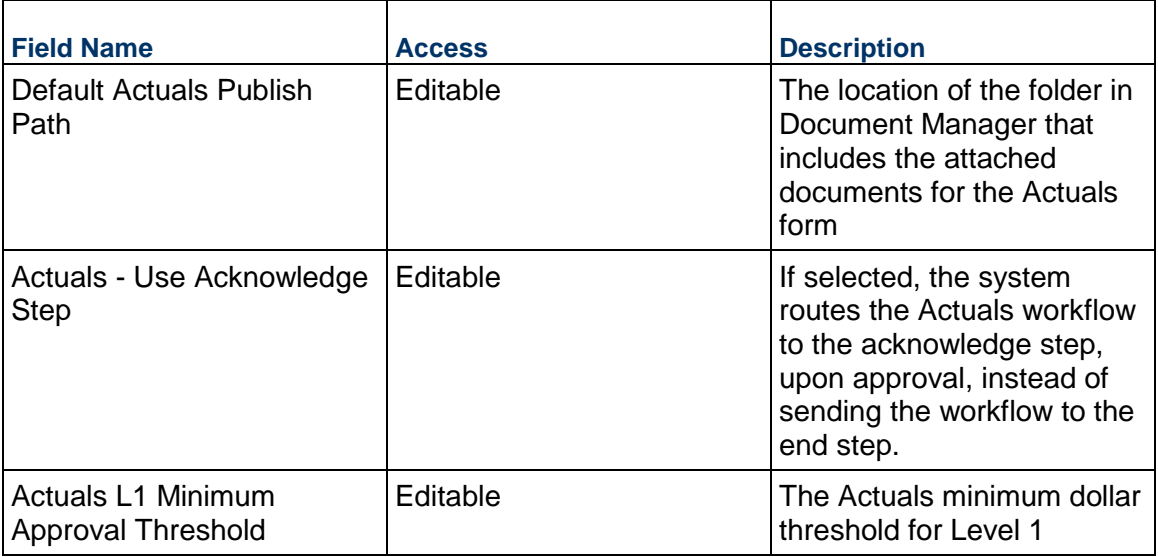

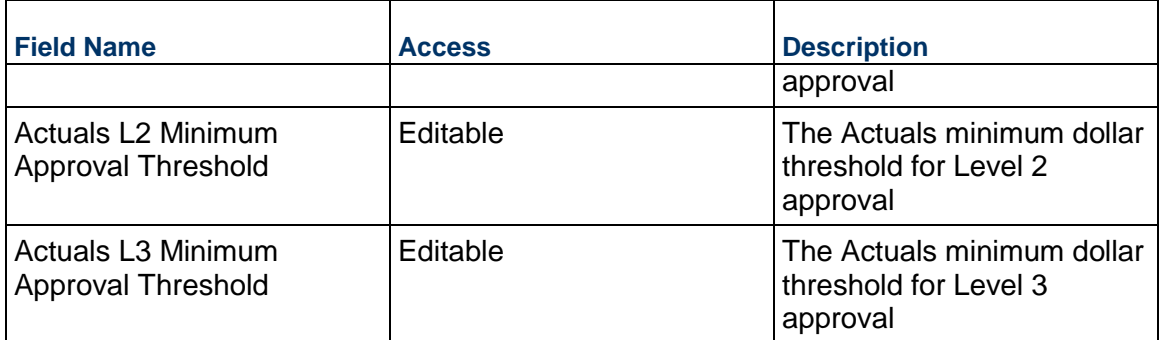

# **Architect's Supplemental Instructions**

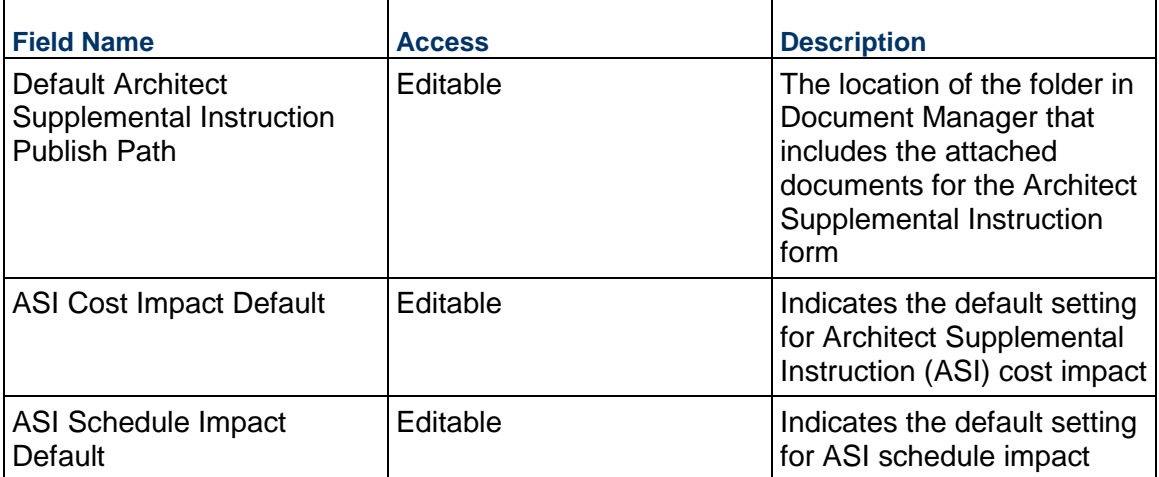

# **Budget Changes**

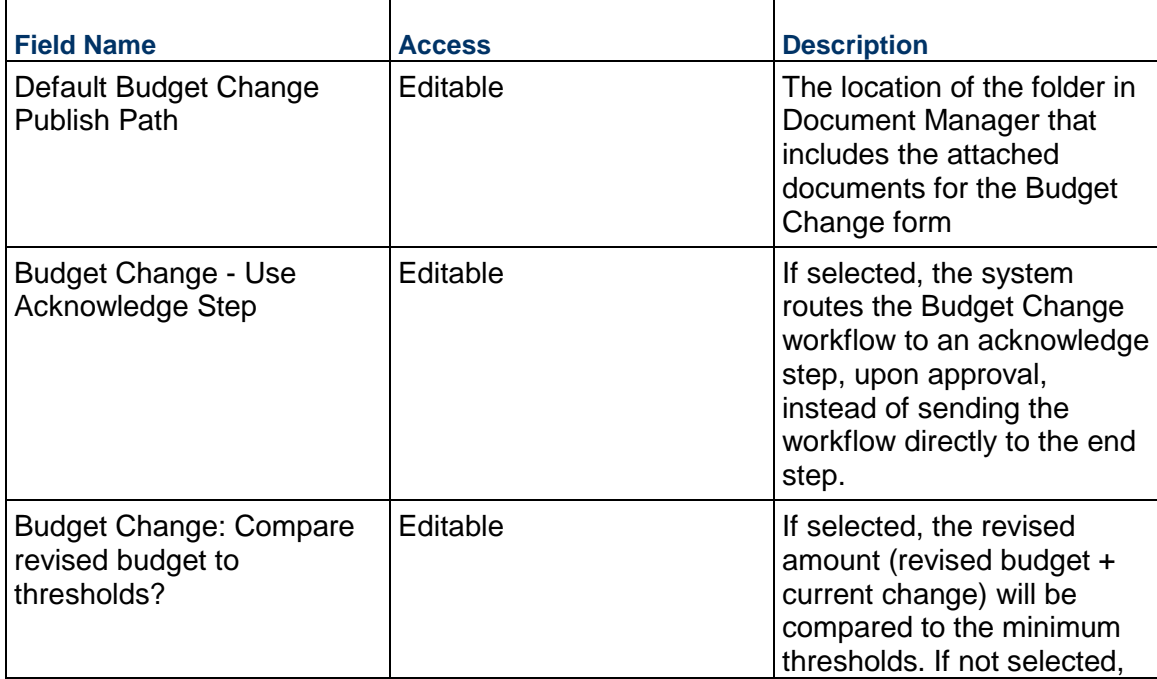

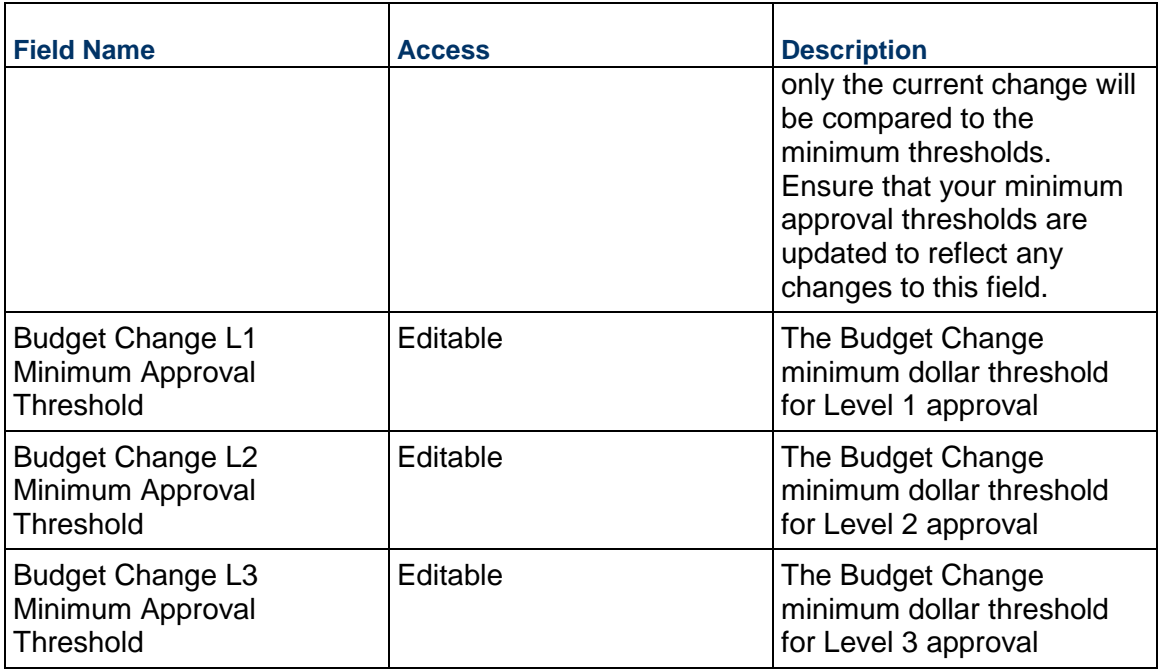

# **Budget Transfers**

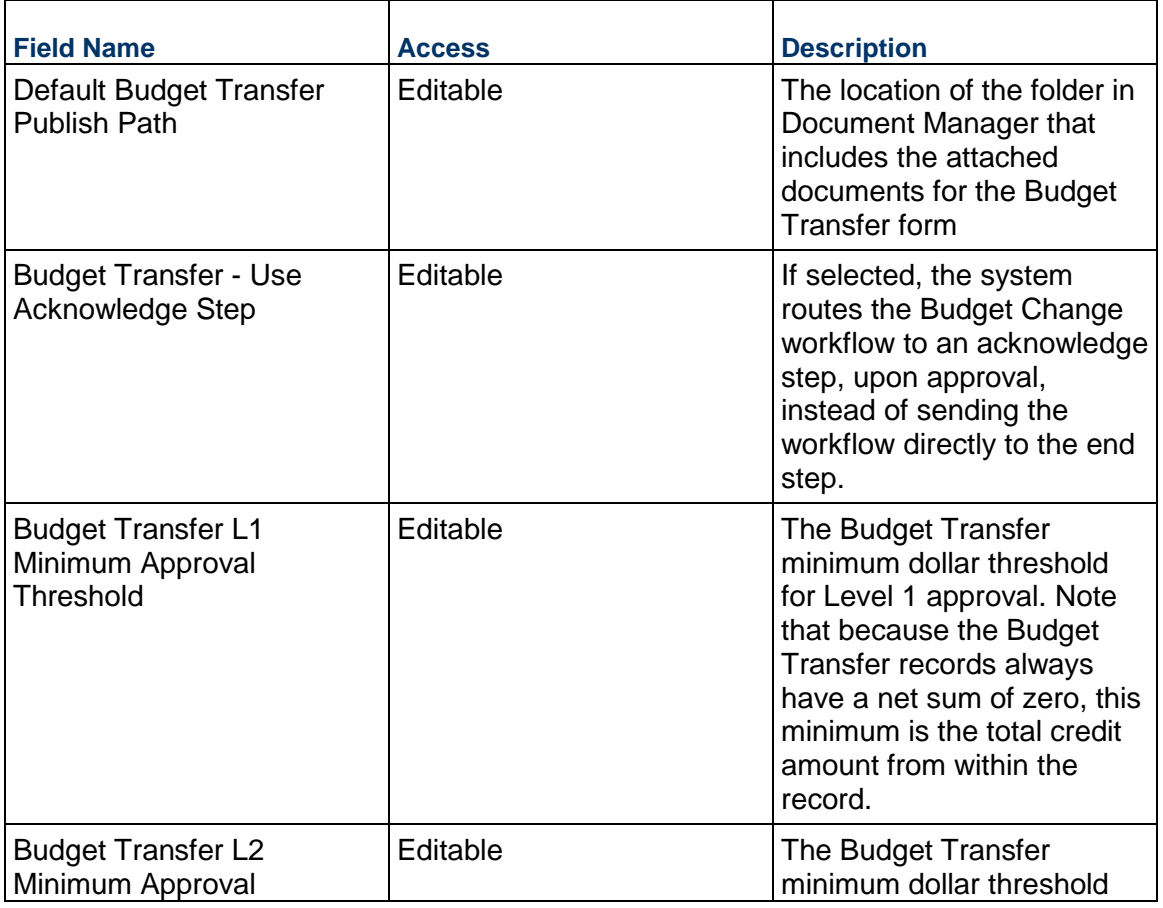

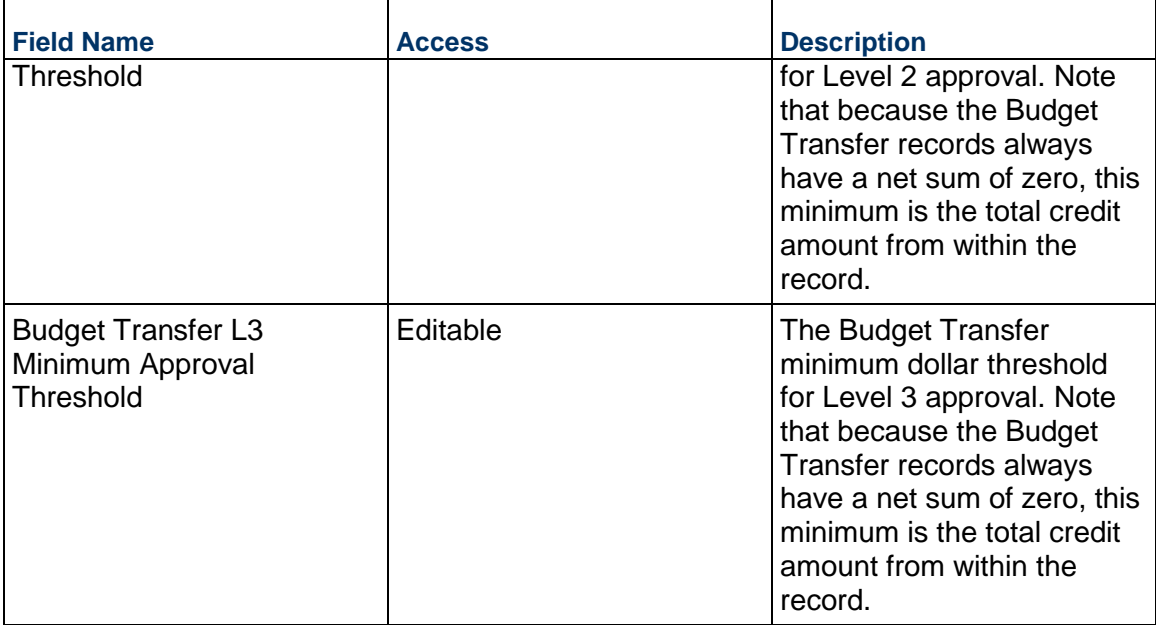

# **Change Directives**

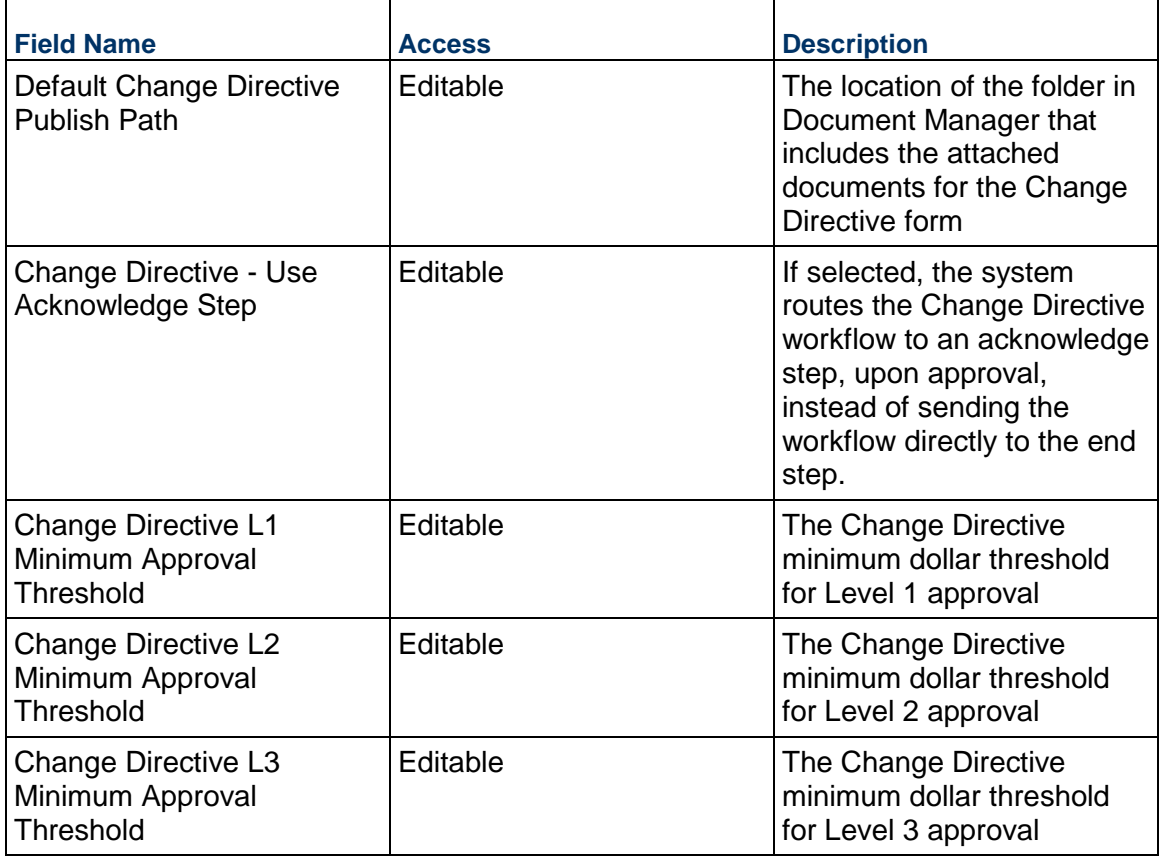

# **Change Orders**

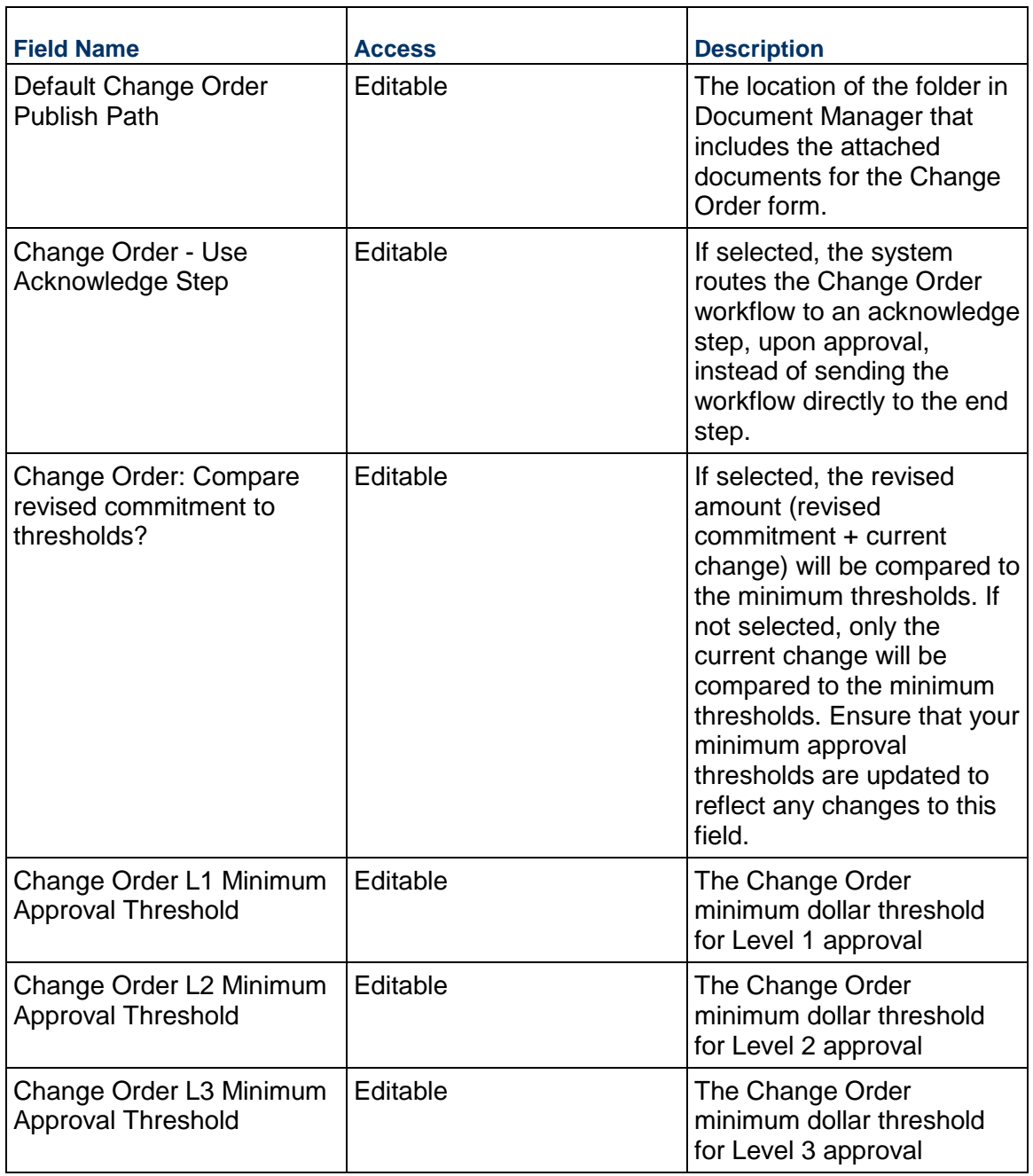

# **Change Requests**

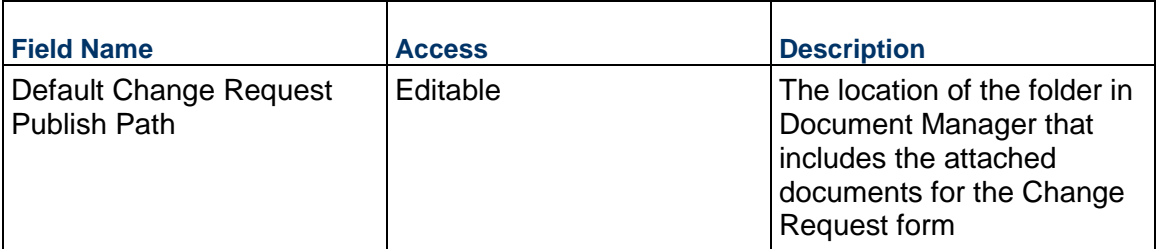

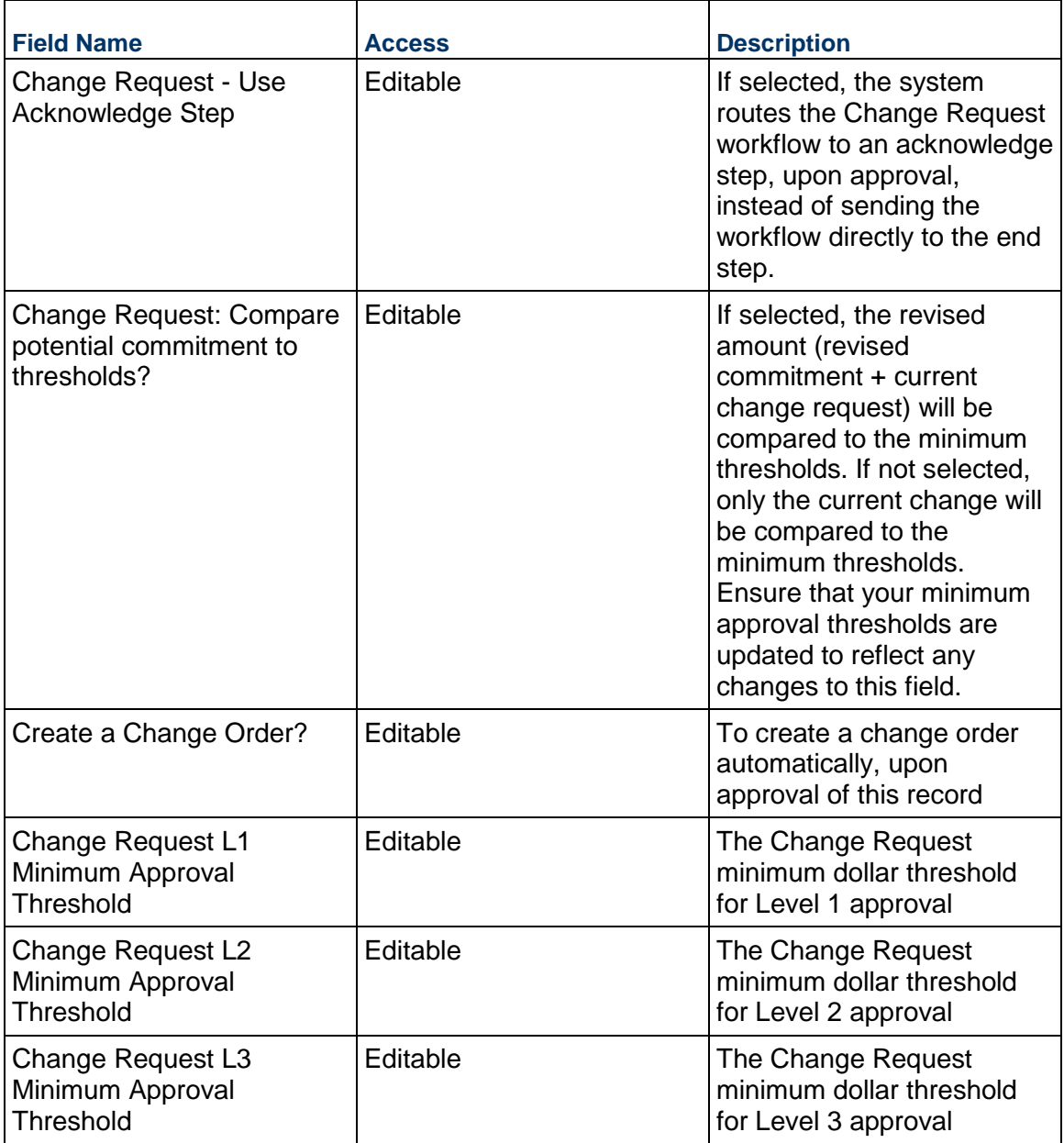

# **Communications Management**

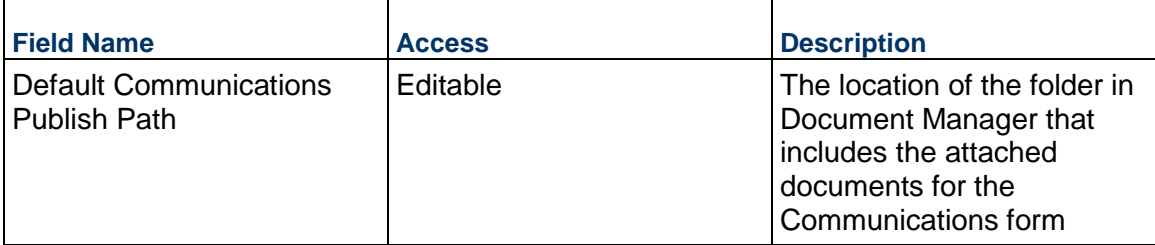

# **Contracts**

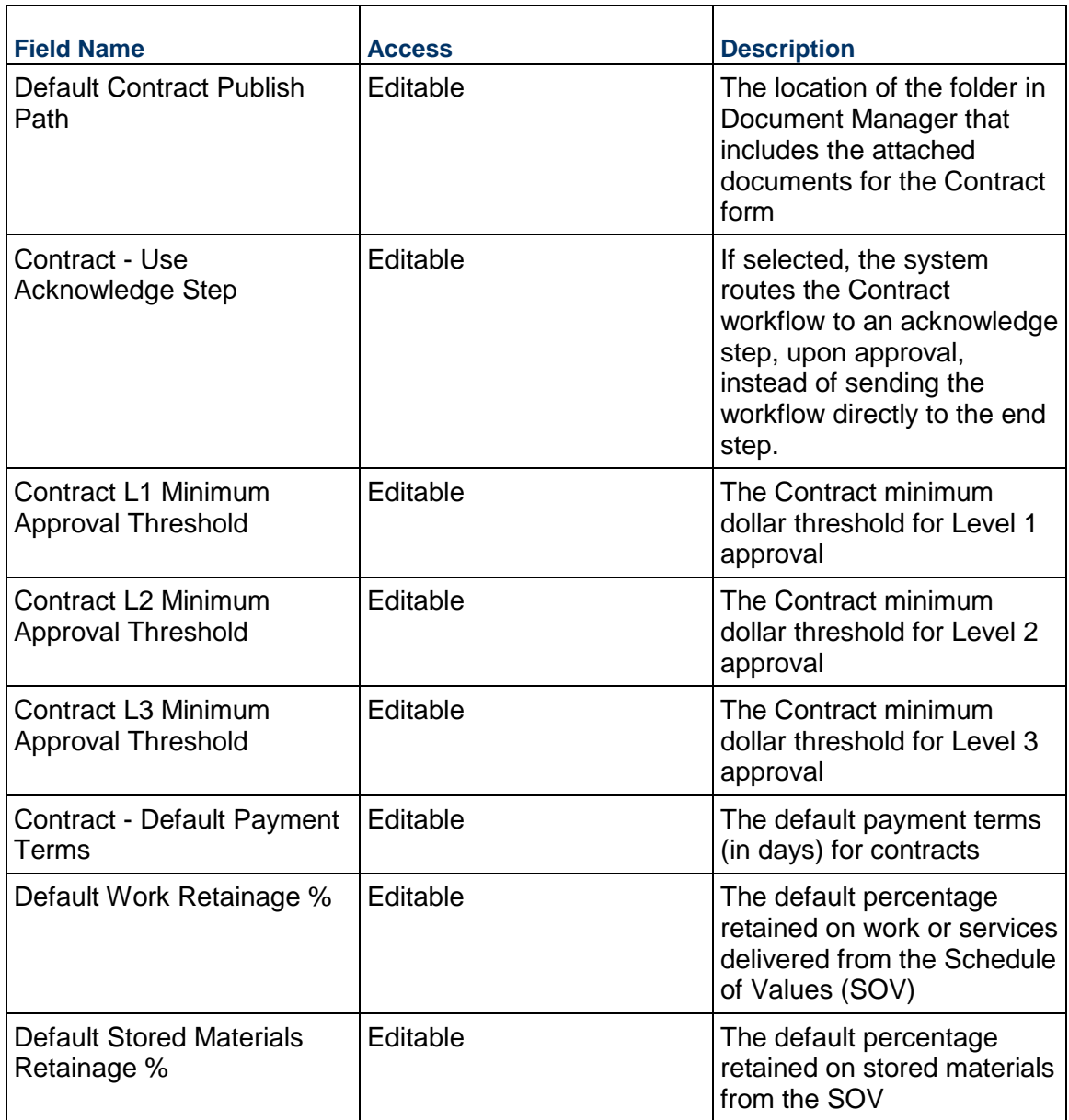

# **Daily Reports**

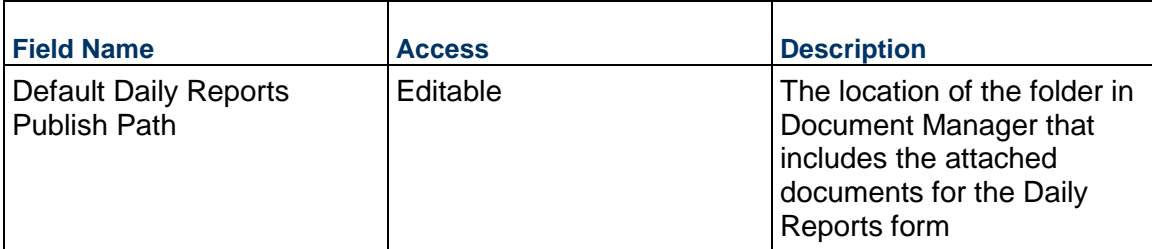

# **Document Approval**

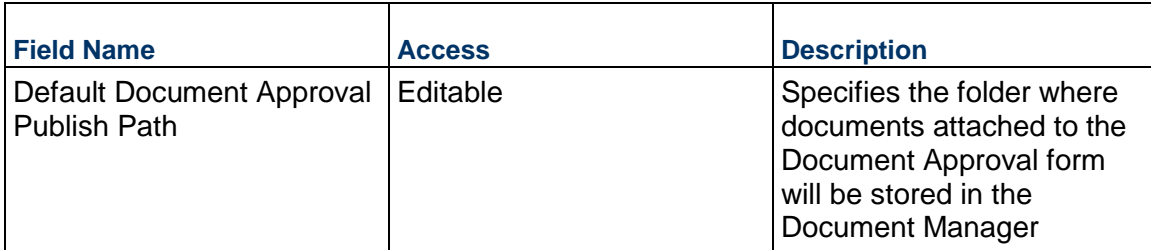

## **Estimates**

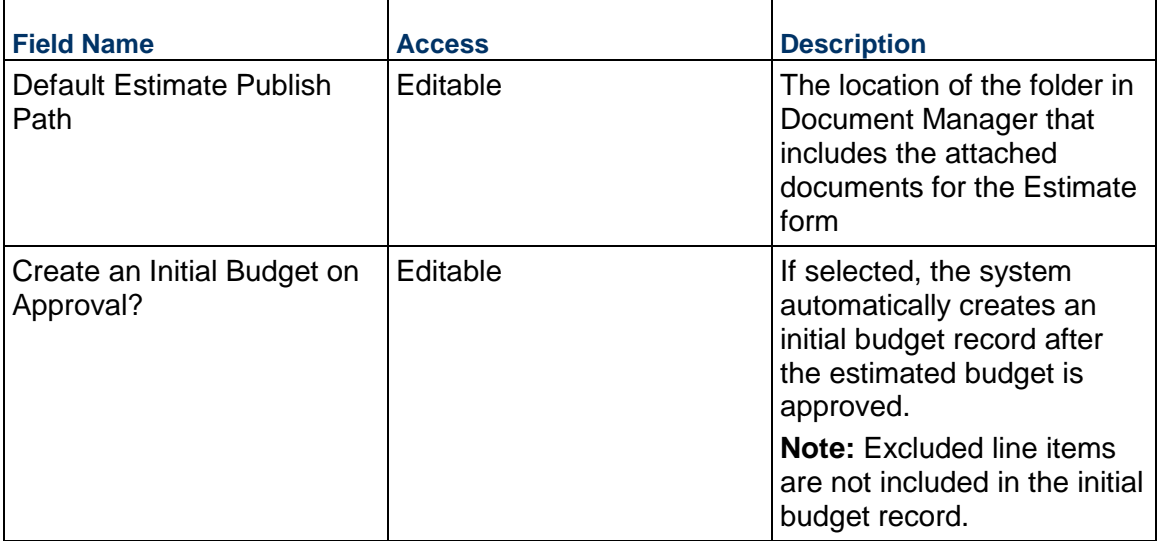

# **Field Observations**

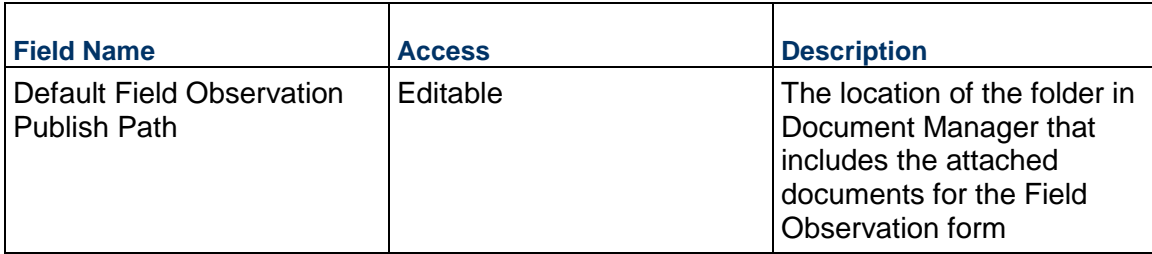

## **Forecasts**

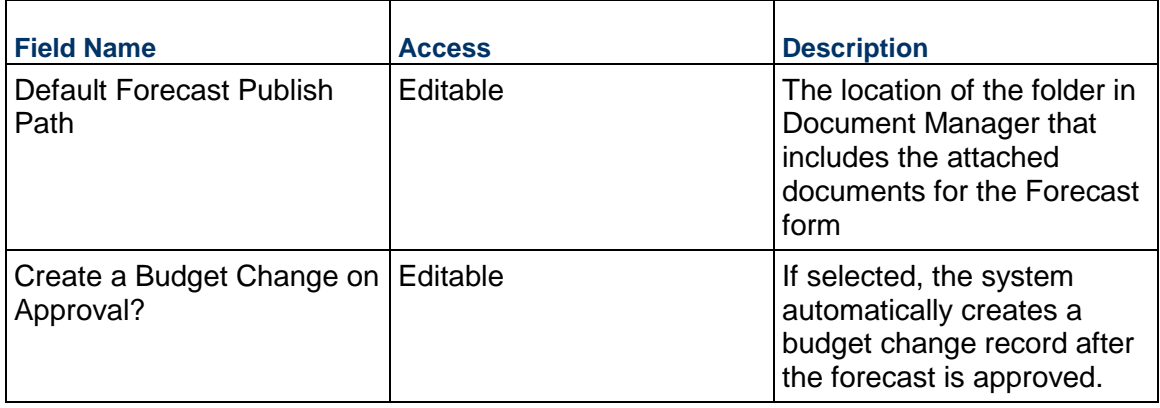

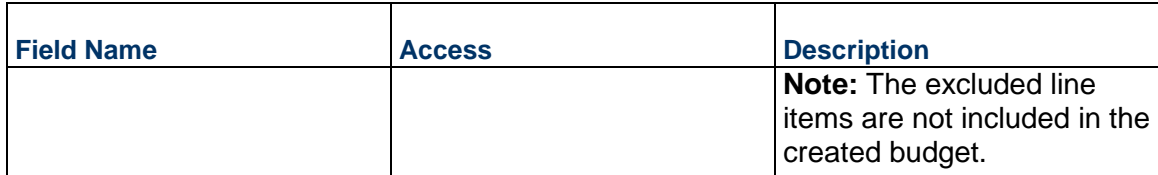

# **Fund Appropriations**

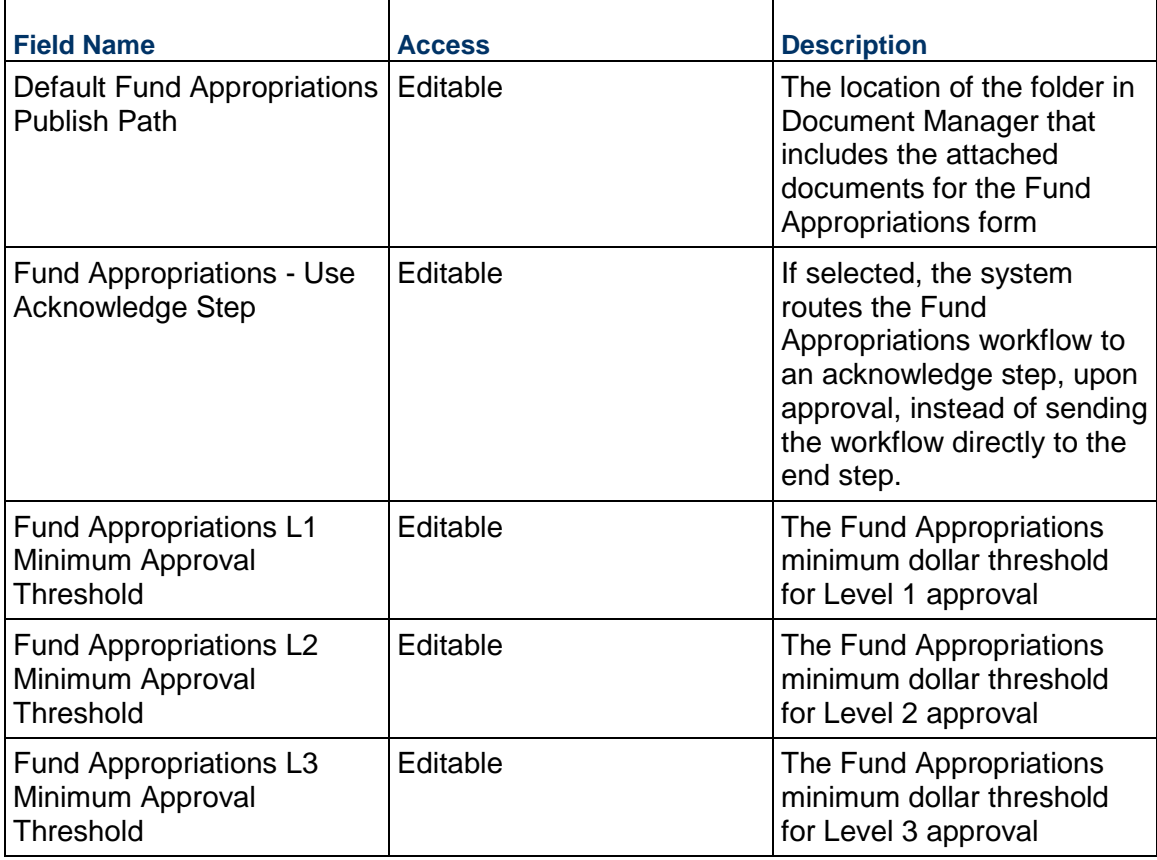

# **Incident Management**

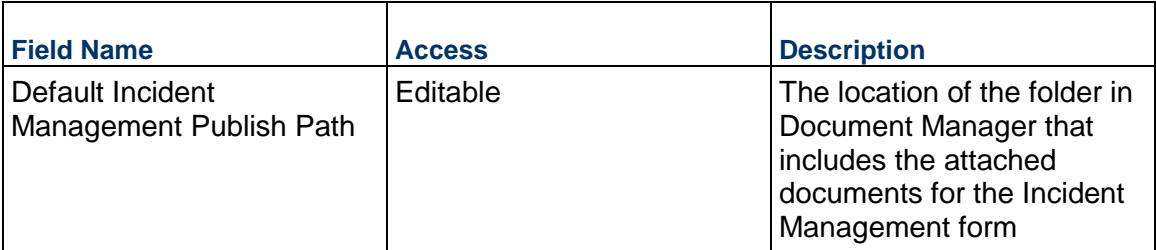

# **Initial Budgets**

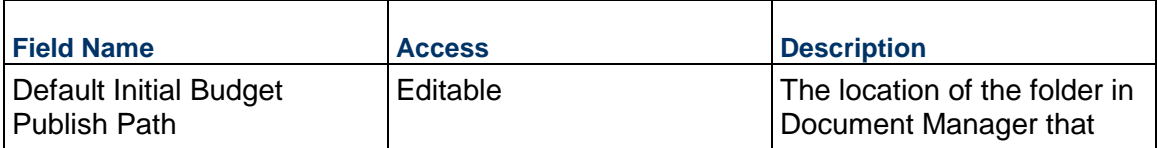

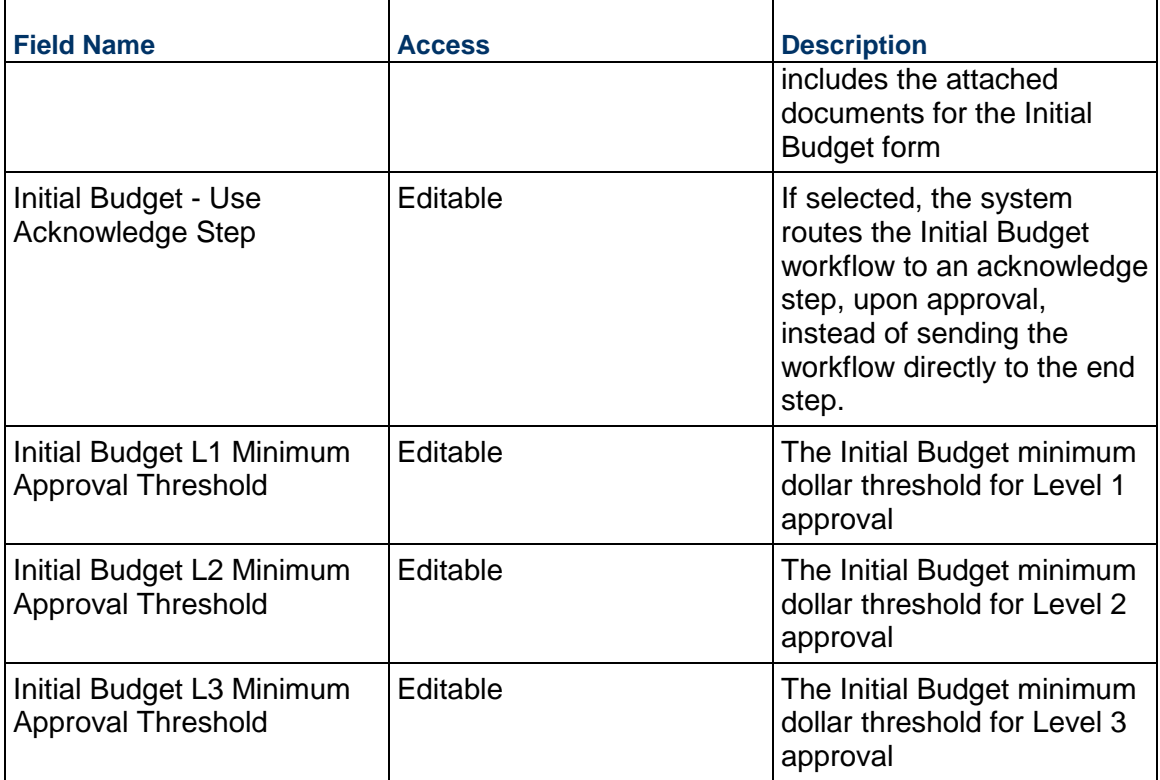

# **Invoices**

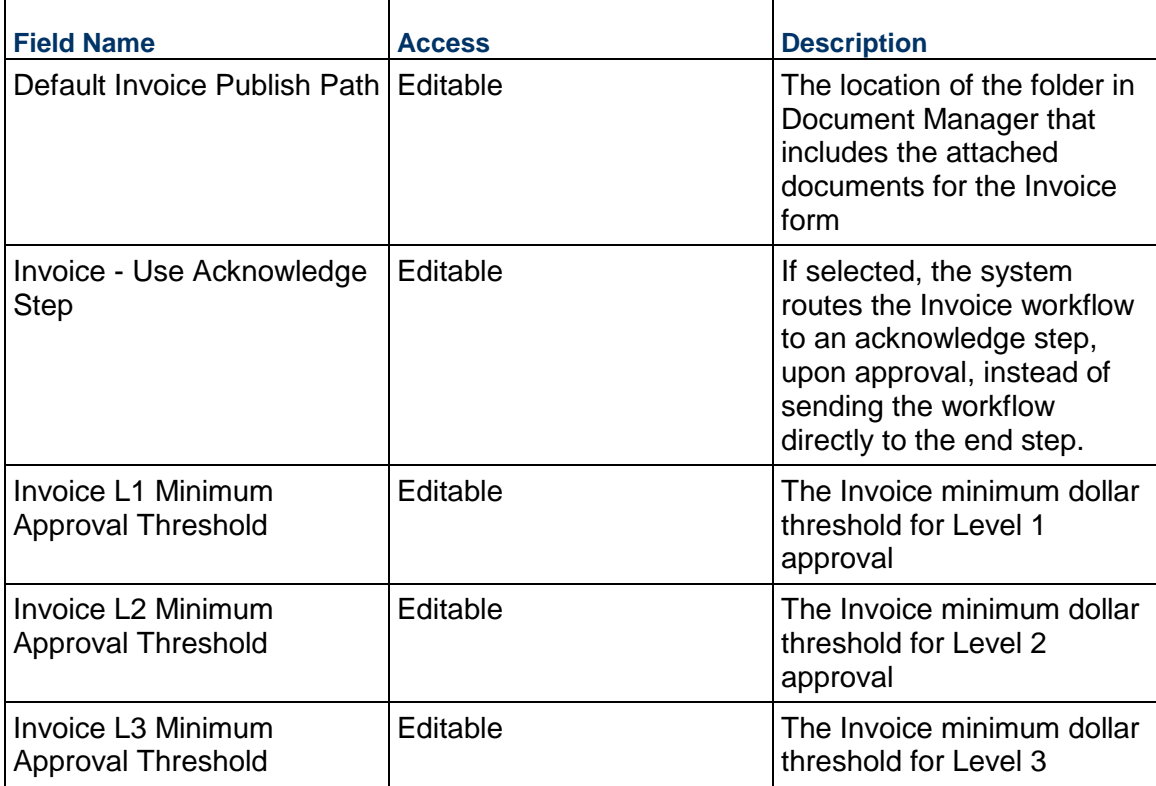

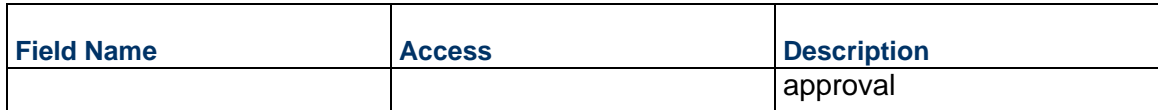

#### **Issues**

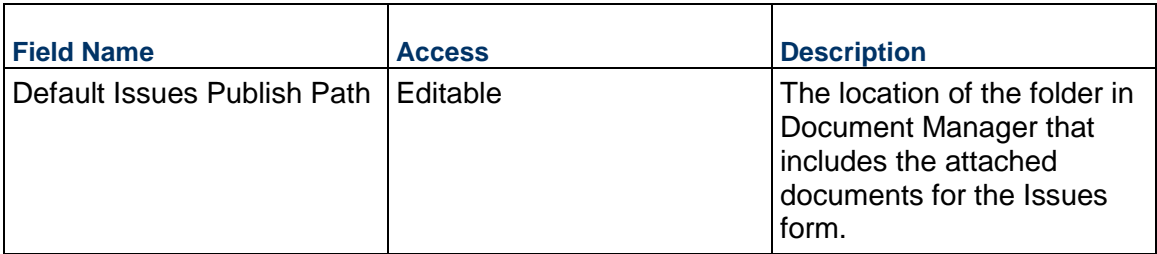

### **Journal Entries**

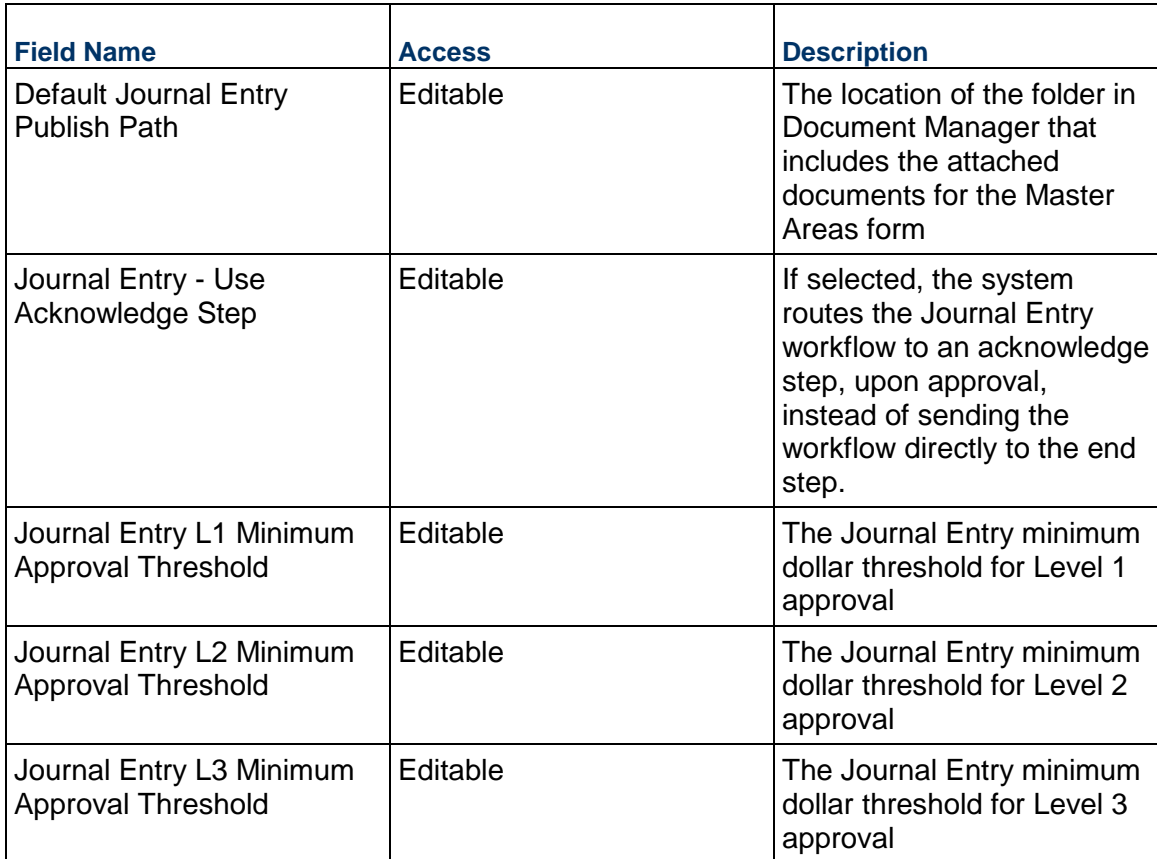

#### **Lessons Learned**

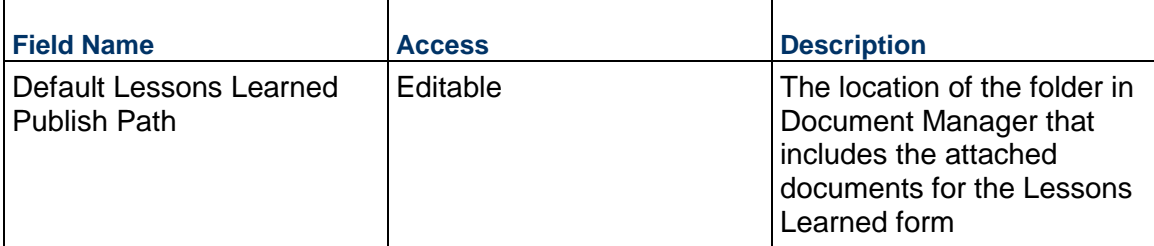

# **Meeting Minutes**

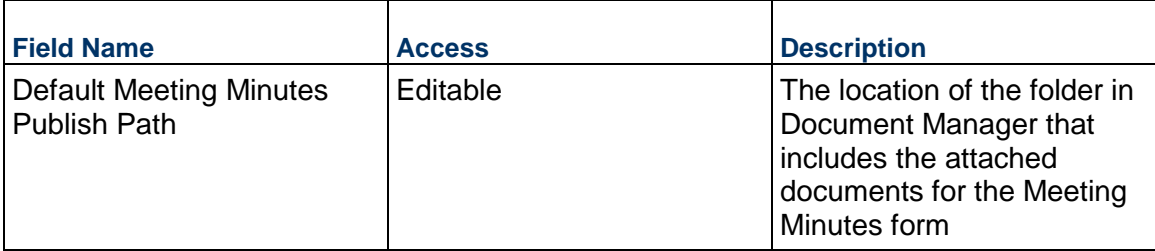

# **Miscellaneous Costs**

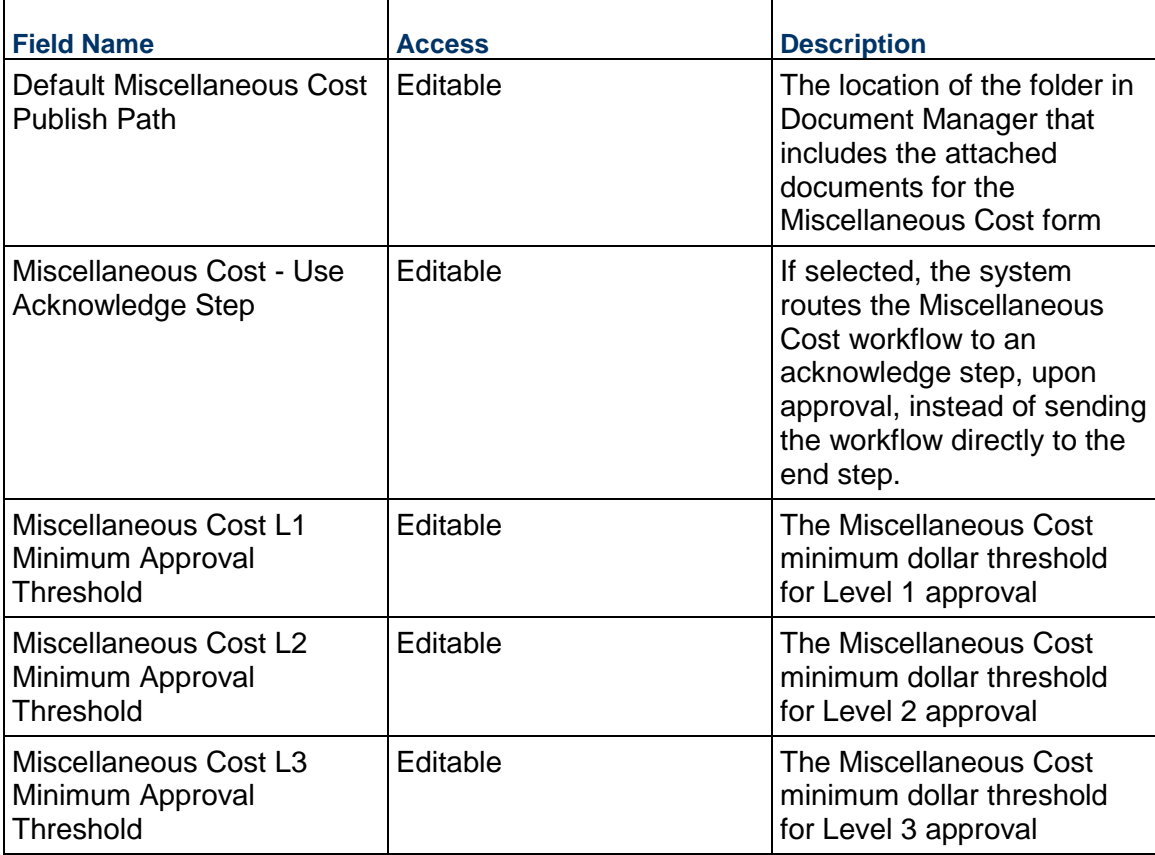

# **Owner Walk Throughs**

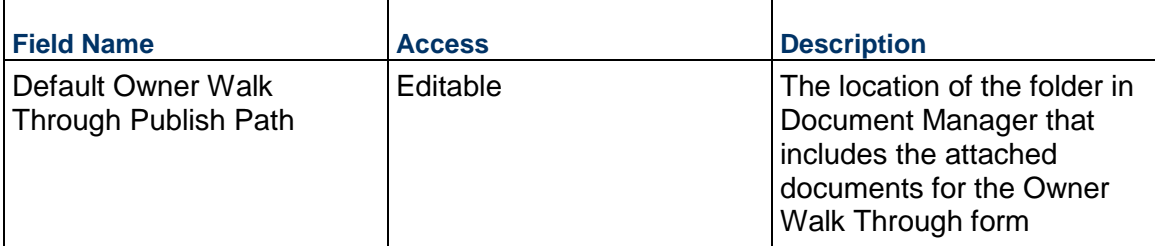

# **Payment Applications**

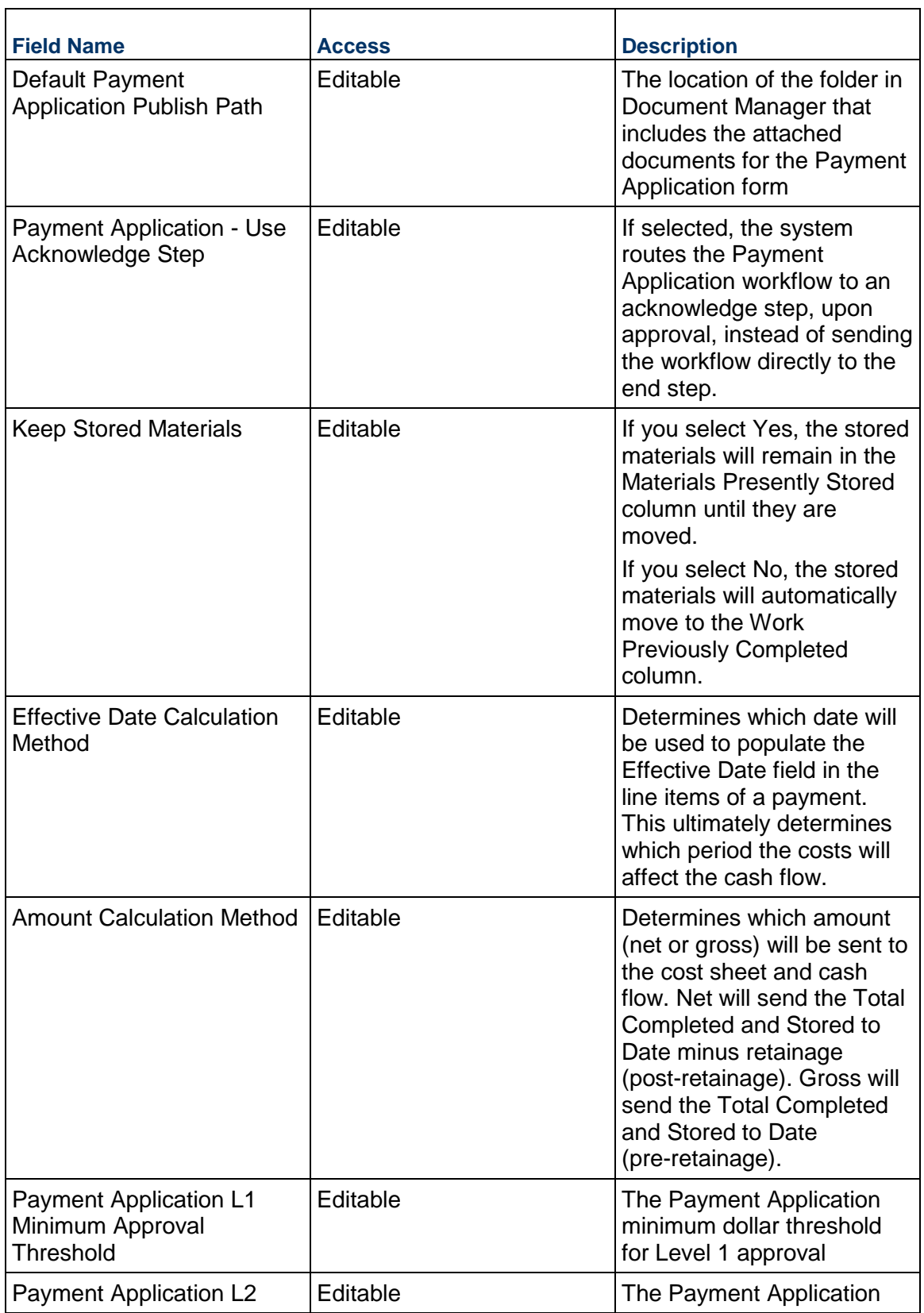

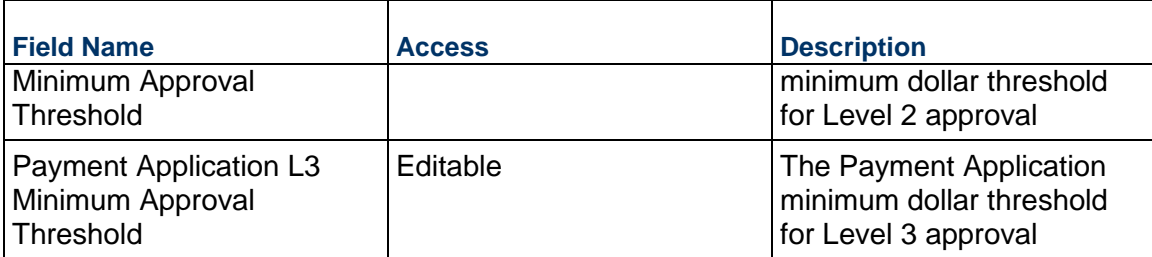

## **PO Amendments**

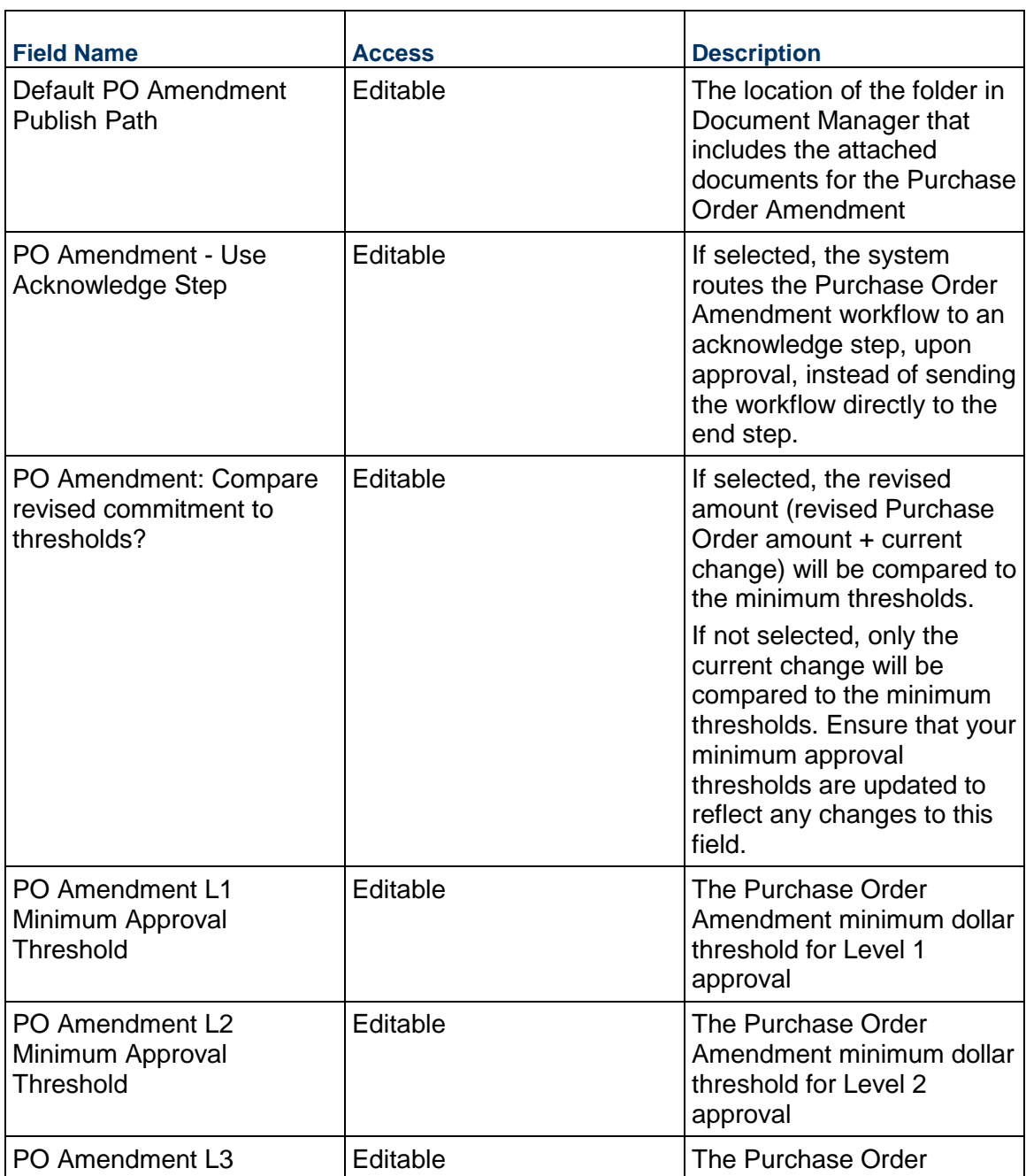

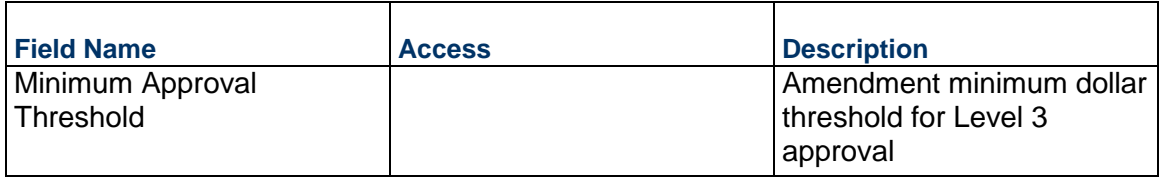

# **Project Closeout**

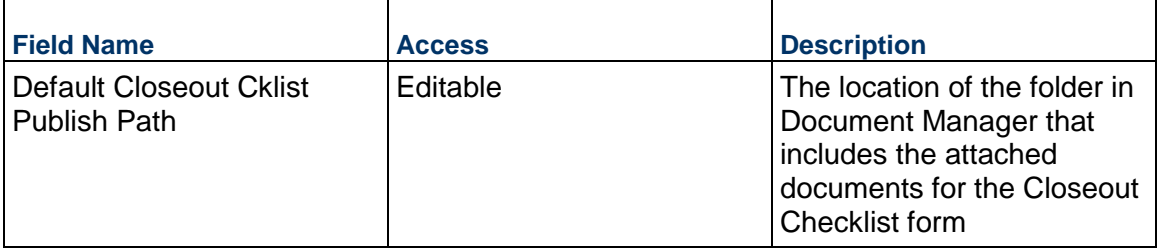

# **Project Notes**

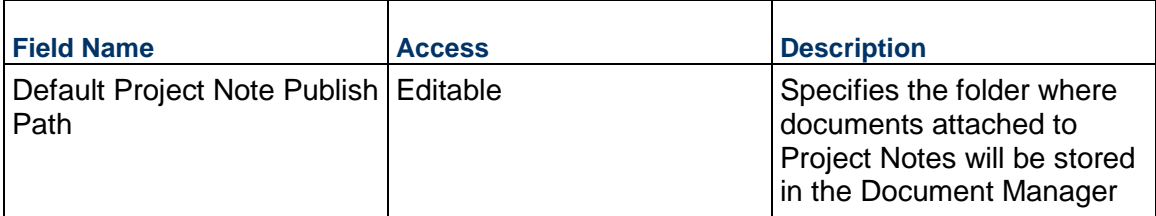

# **Project Status**

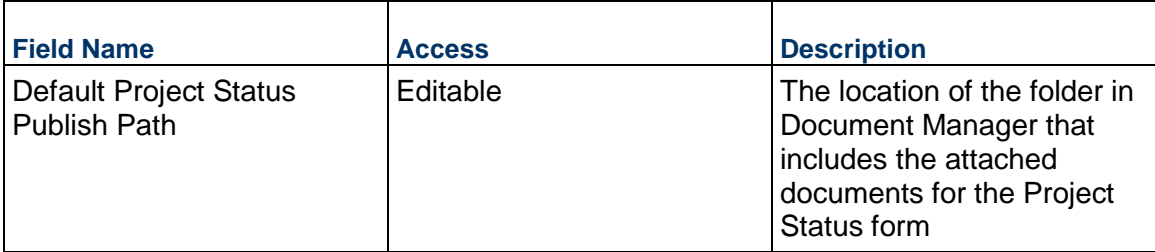

# **Project Timesheet**

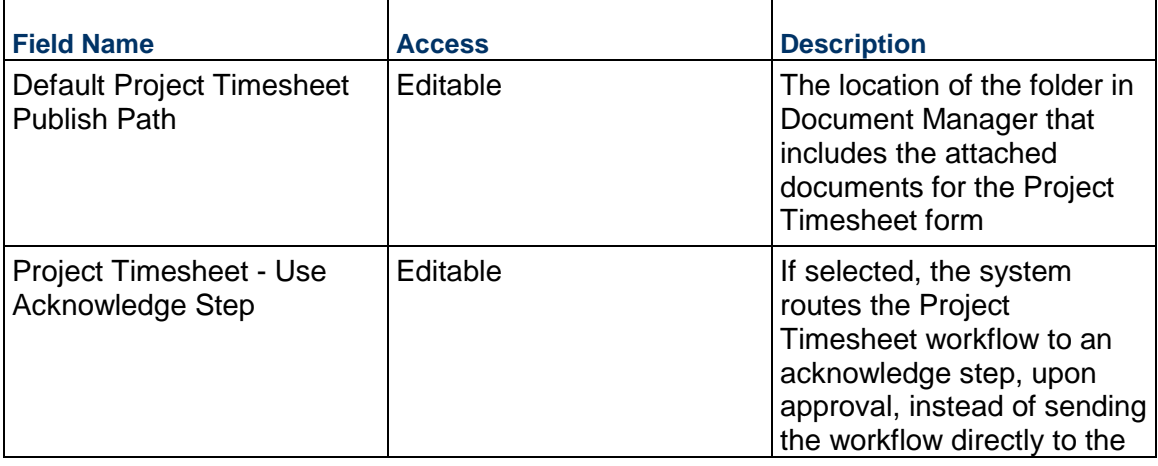

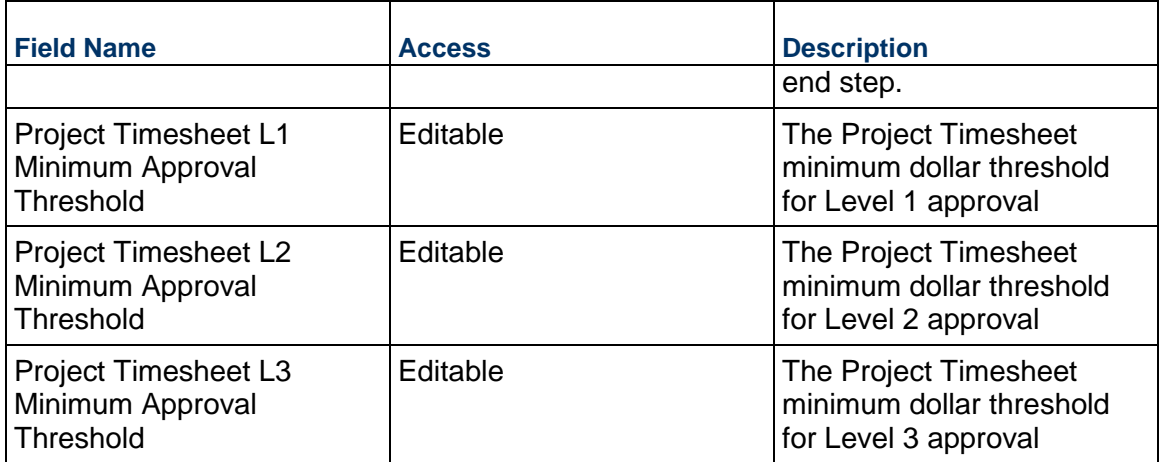

# **Punch Lists**

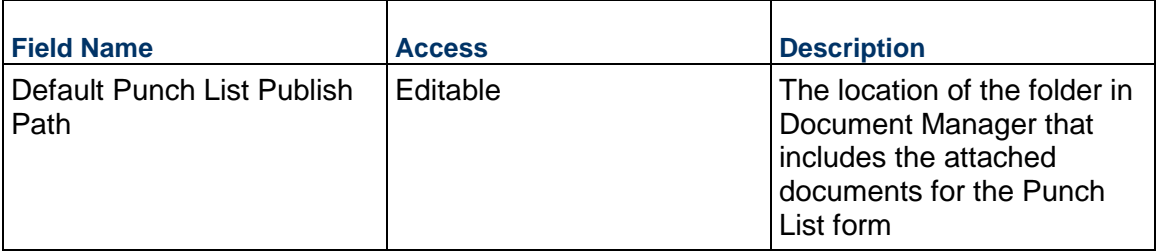

## **Purchase Orders**

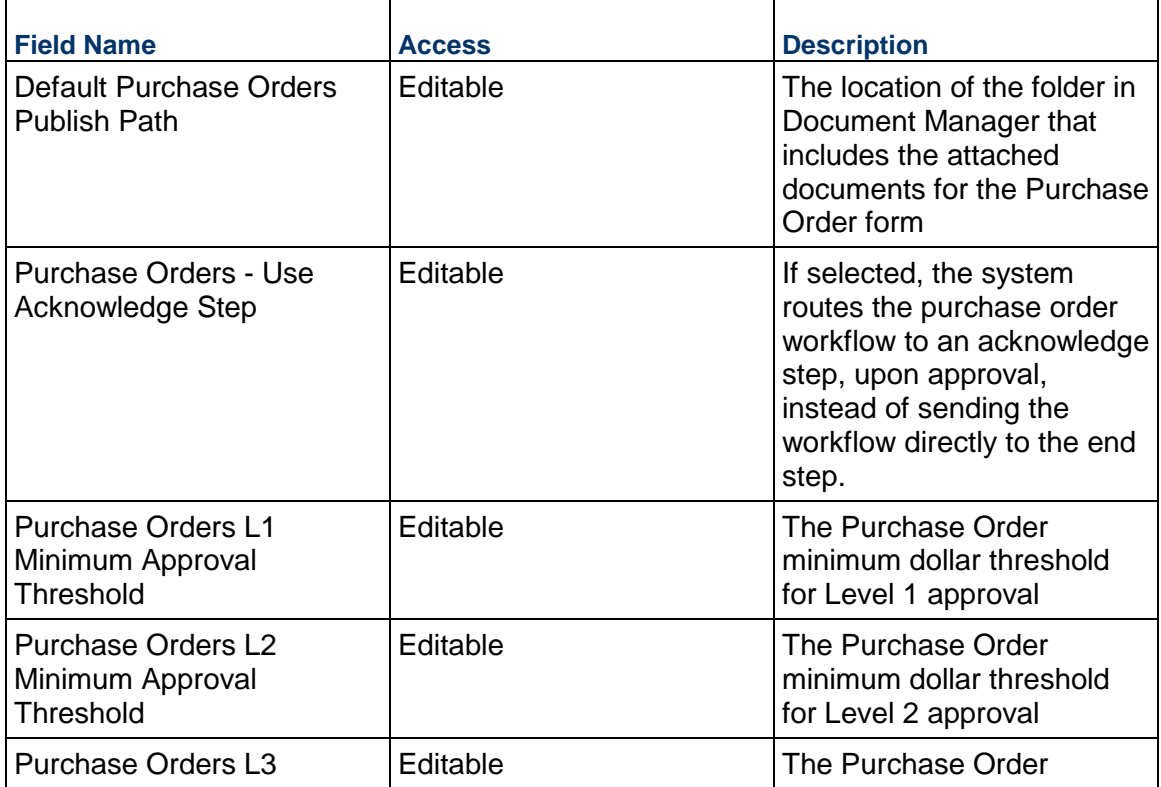

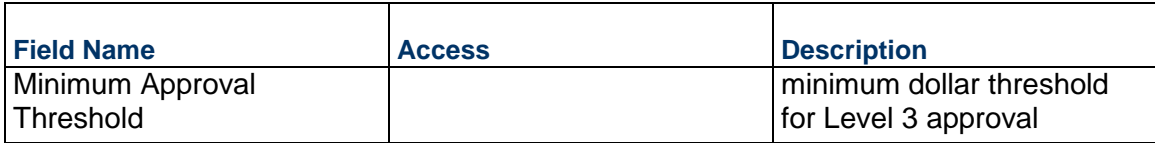

# **Requests for Bid**

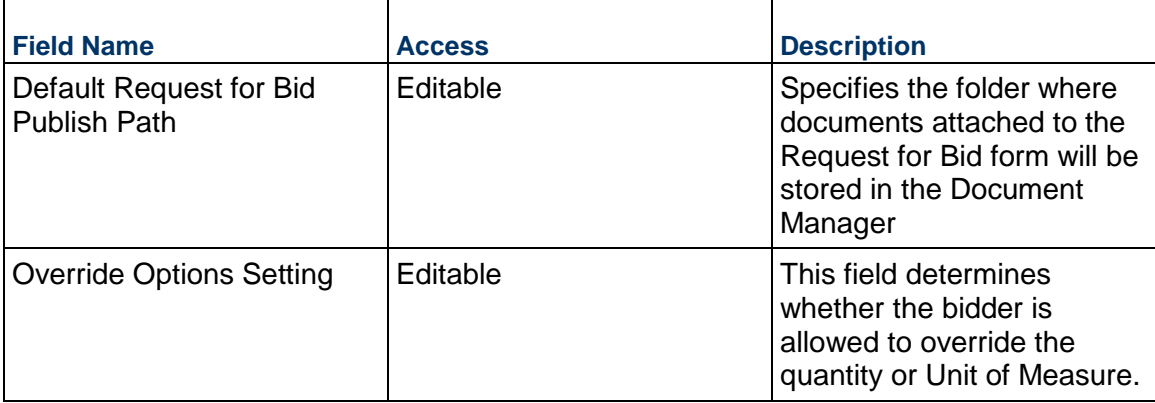

# **Requests for Information**

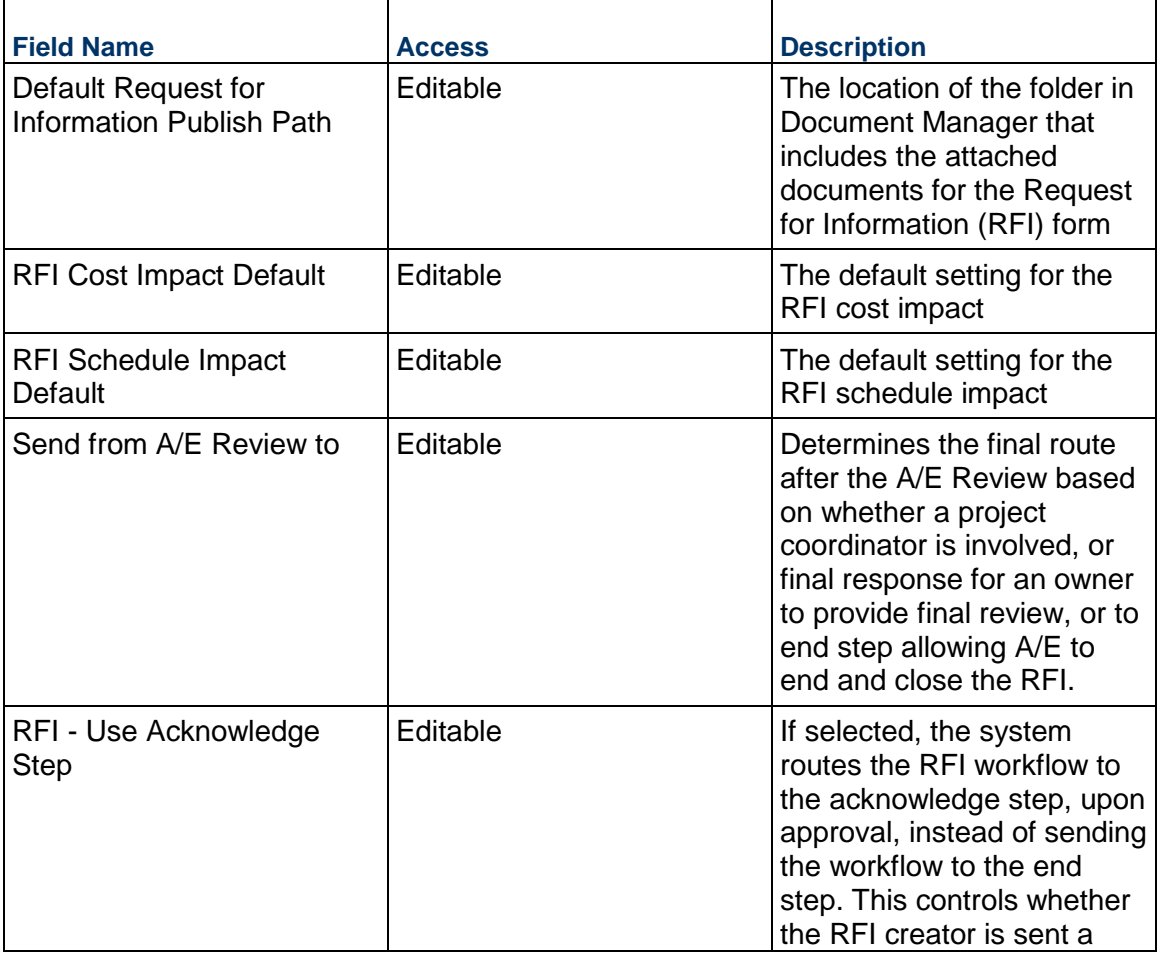

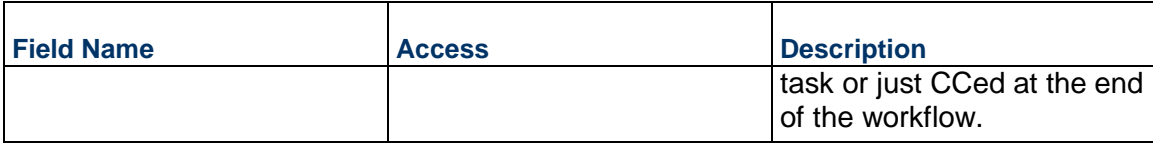

# **Risks**

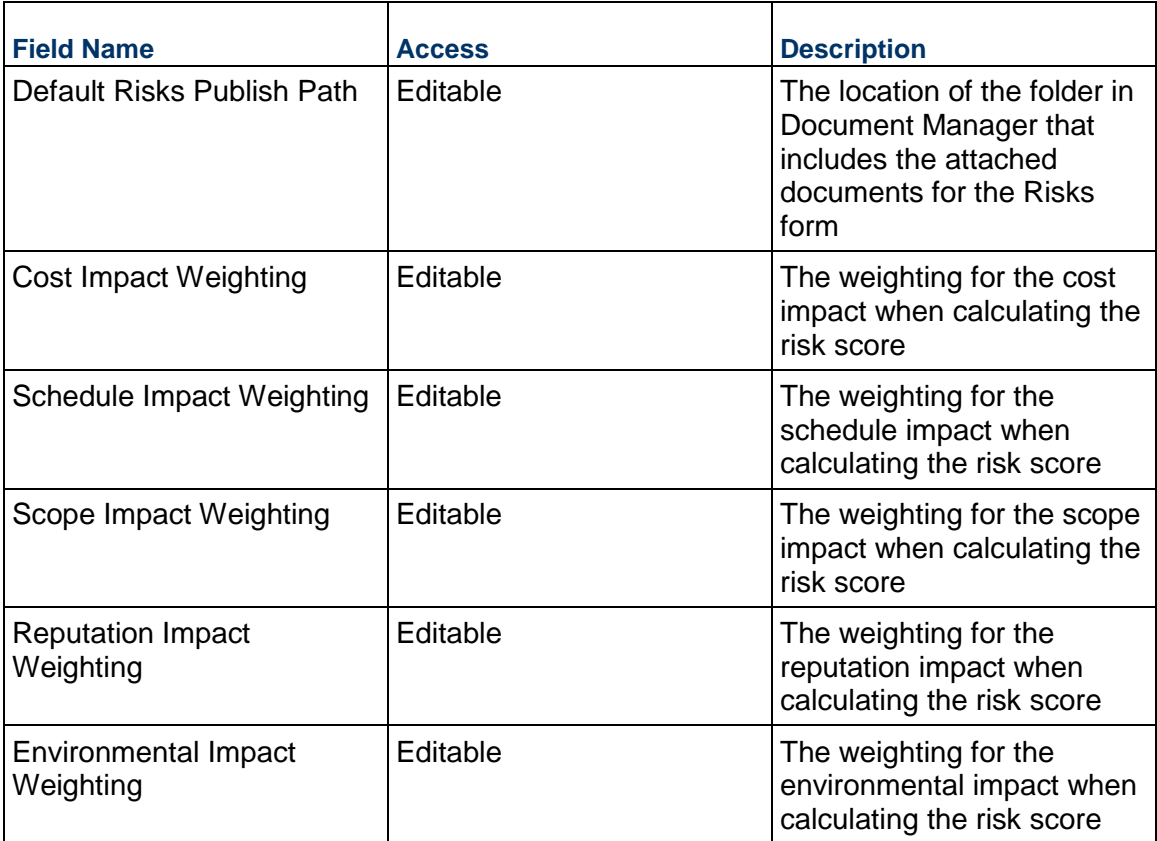

# **Submittal and Submittal Packages**

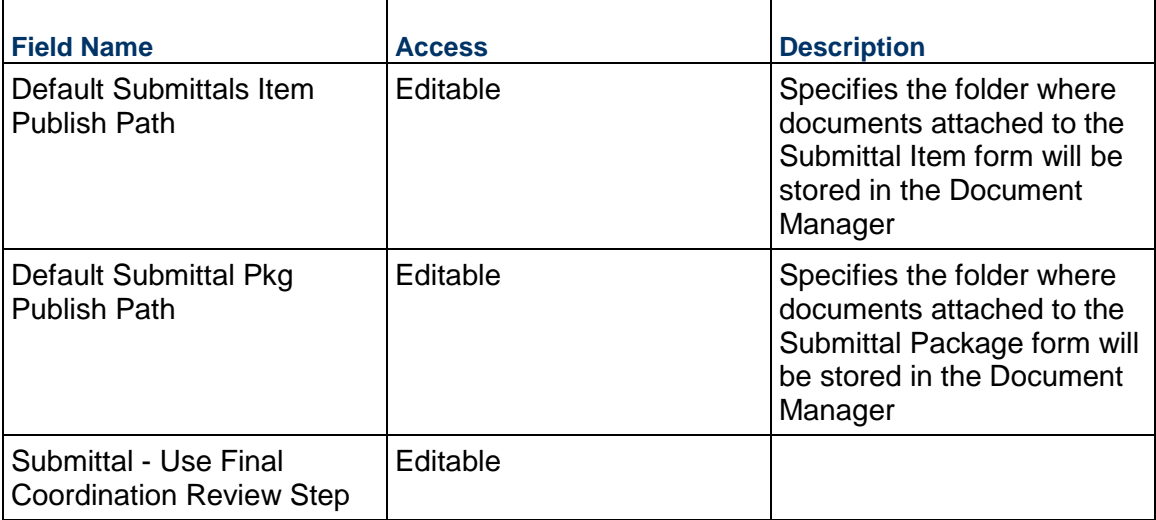

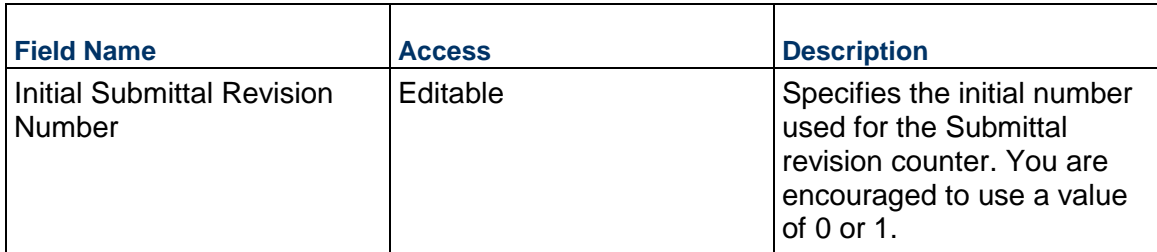

## **Warranties**

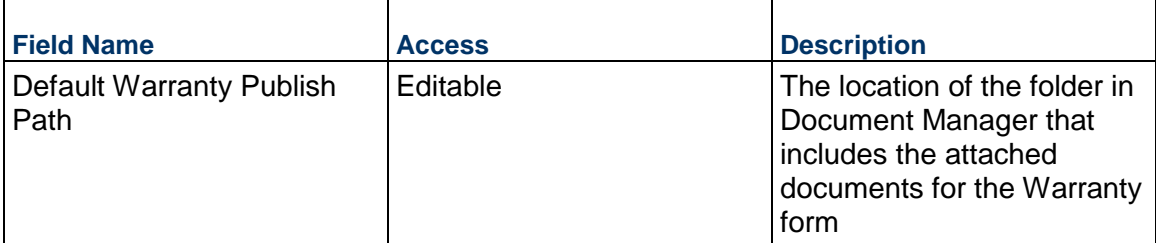

## **Work Releases**

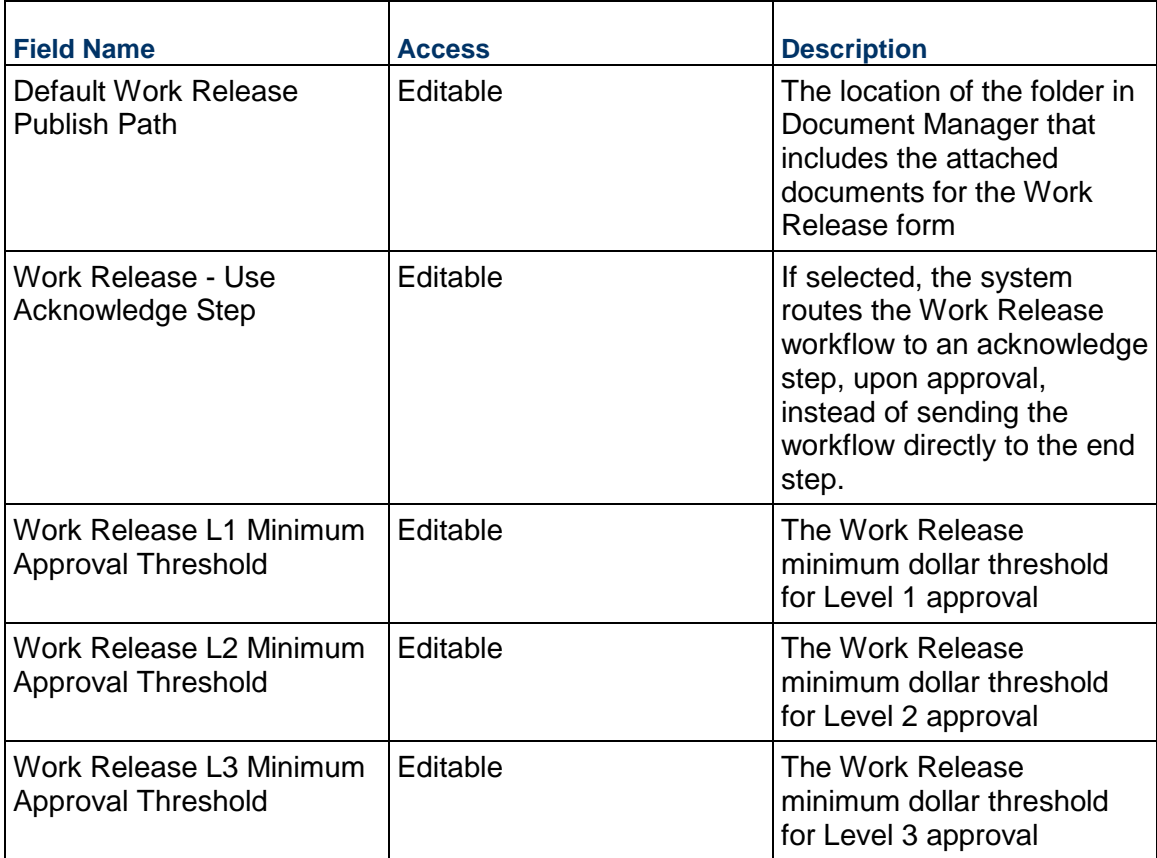

# **Record Information**

System information about this record

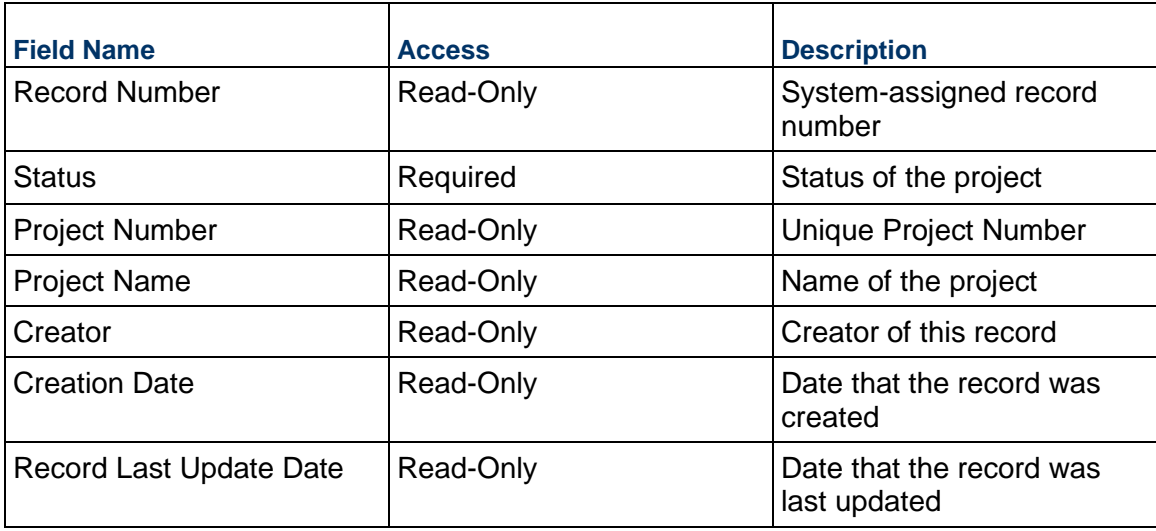

## **BP Data Transfer Business Process**

The BP Data Transfer business process is an administrative business process used as a mechanism to get data from the Shell Creation BP to a Single Record BP. It also assigns users to the applicable Project-level User Admin Group(s) after Project Request approval.

### **Characteristics**

This is a Project-level business process with a workflow, provided in the system template.

#### **Record Statuses**

Completed **terminal status** 

#### **Workflow**

The default workflow for the BP Data Transfer business process is set up in a certain way; however, your organization might use it differently. Typically, a user with the necessary permissions can create the record and either move it directly to the end step, or send it to others for review or approval. The recipients in the second step can take the action of approving or rejecting the record, or send it on to others.

#### **Related Processes**

The BP Data Transfer business process might create the following business processes: Estimate, Project Closeout Checklist

The BP Data Transfer business process might be created by the following business processes: Project Request

## **Creating a BP Data Transfer Record**

Create a BP Data Transfer record by navigating to Information / General / BP Data Transfer on the Project/Shell tab, or from the Tasks log on the Home tab or relevant Project/Shell tab. Take action on an existing BP Data Transfer task that has been assigned to you from the Tasks log.

Complete the BP Data Transfer form and attach related documents, if needed. After completing the form, click Send and select an action in the Workflow Actions list to determine the next step in the workflow. Click Send to route the form to the next assignee.

> **Note:** You must enter a value in all required fields (\*) before you can save the form.

- 1) Go to your Project tab. Ensure that you are in User mode.
- 2) Using the navigator on the left side, navigate to **Information / General / BP Data Transfer**.
- 3) Select **BP Data Transfer.**
- 4) From the BP log page, click **Create**. Refer to the tables below to complete the form. You can click **Save** at any time to save a draft version of the form. Draft versions are stored under **Drafts**.
- 5) To add attachments, click the paper clip button on the **Attachments** tab. The Attachments tab displays an icon if at least one file is attached to the record.
- 6) After completing the form, select **Send** in the top-right corner.
- 7) On the **Workflow Action Details** tab, select who should receive this BP Data Transfer.
- 8) If permitted, you can add users to the CC list. These users will receive a notification about this BP Data Transfer, but are not assigned a task.
- 9) If permitted, you can adjust task due dates for all users, or set individual task due dates for each assignee.
- 10) Click **Send**. When the **Notification** window opens, review the content and click **OK**. The record moves to the next step in the workflow.

#### **Completing the BP Data Transfer Form**

#### **General**

Data flows from Project Requests to BP Data Transfer, and it assigns users to their applicable project-level user groups.

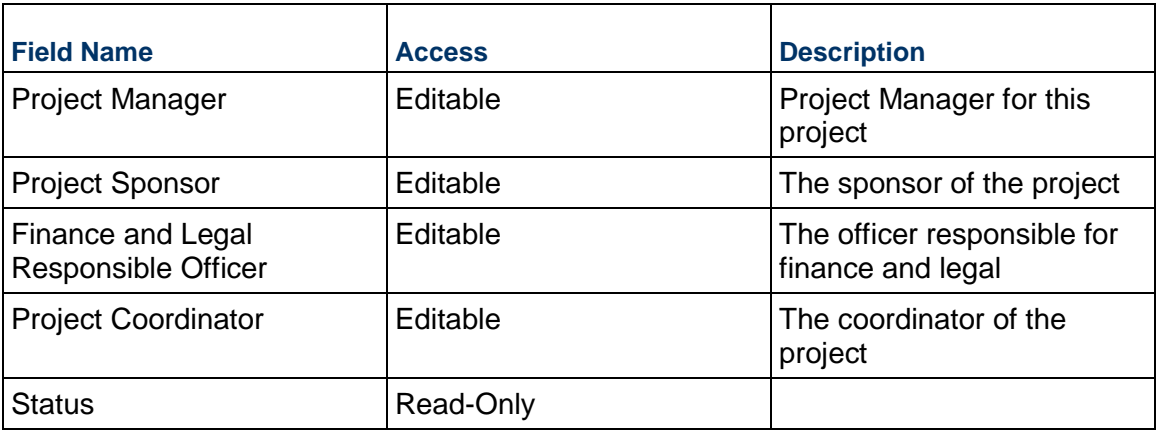

# **System Information**

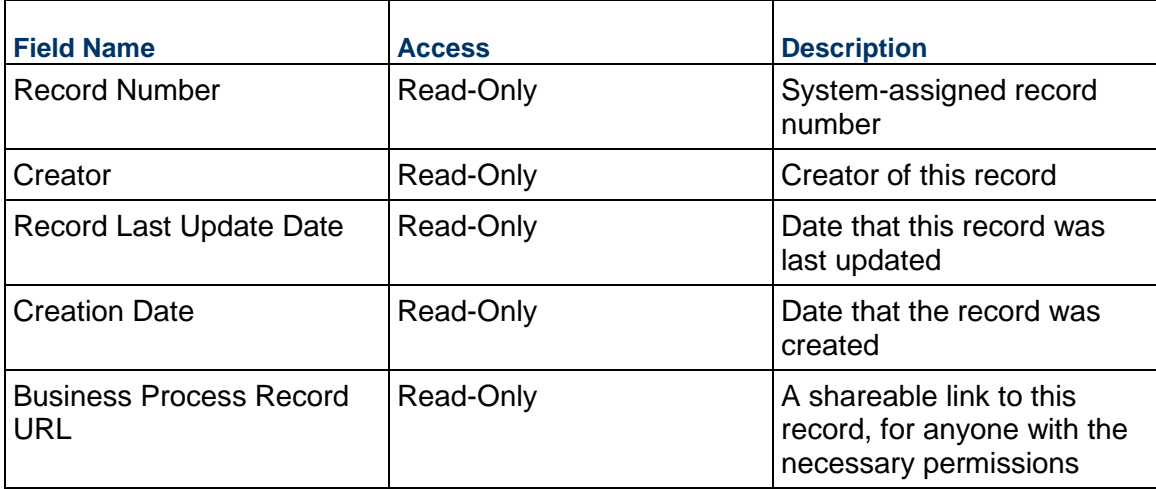

# **Company-Level Business Processes**

This section outlines the Business Processes available at the company level.

## **In This Section**

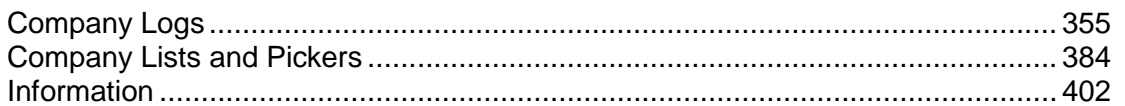

## <span id="page-354-0"></span>**Company Logs**

**Master Service Agreement Business Process** 

Use the Master Service Agreement (MSA) business process to track company-level arrangements that enable agreements with vendors to provide services across multiple projects. By using the Work Release business process, this business process is released on a per-project/per-period basis with work authorizations against a previously determined maximum.

## **Characteristics**

This is a Company-level business process without a workflow, provided in the system template.

#### **Record Statuses**

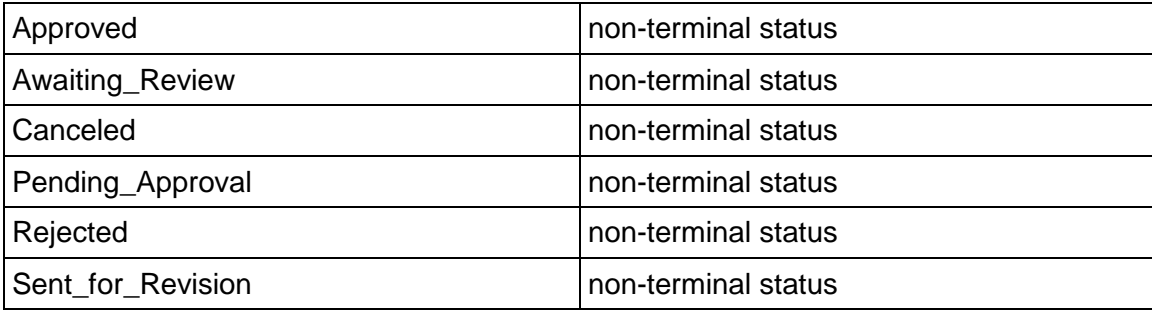

## **Creating a Master Service Agreement Record**

Create a Master Service Agreement record by navigating to Company Logs / Master Service Agreement on the Company Workspace tab, or from the Tasks log on the Company Workspace or Home tab.

Complete the Master Service Agreement form and attach related documents, if needed. After completing the form, click Save to create a new record and keep it in editable mode, or click Submit if you are done and ready to commit the record.

**Note:** You must enter a value in all required fields (\*) before you can save the form.

- 1) Go to your Company Workspace tab. Ensure that you are in User mode.
- 2) Using the navigator on the left side, navigate to **Company Logs / Master Service Agreement.**
- 3) Select **Master Service Agreement**.
- 4) From the BP log page, click **Create.** Refer to the tables below to complete the form. You can click **Save** at any time to create a new record and keep it in editable mode.
- 5) Click **Add Attachment,** select **Unifier Folder**, select a file, and click **OK.** The **Attachments**  link indicates one file is attached to the record.
- 6) After completing the form, select **Submit** in the top-right corner.

## **Completing the Master Service Agreement Form**

#### **Key Information**

Key information about this MSA is provided below.

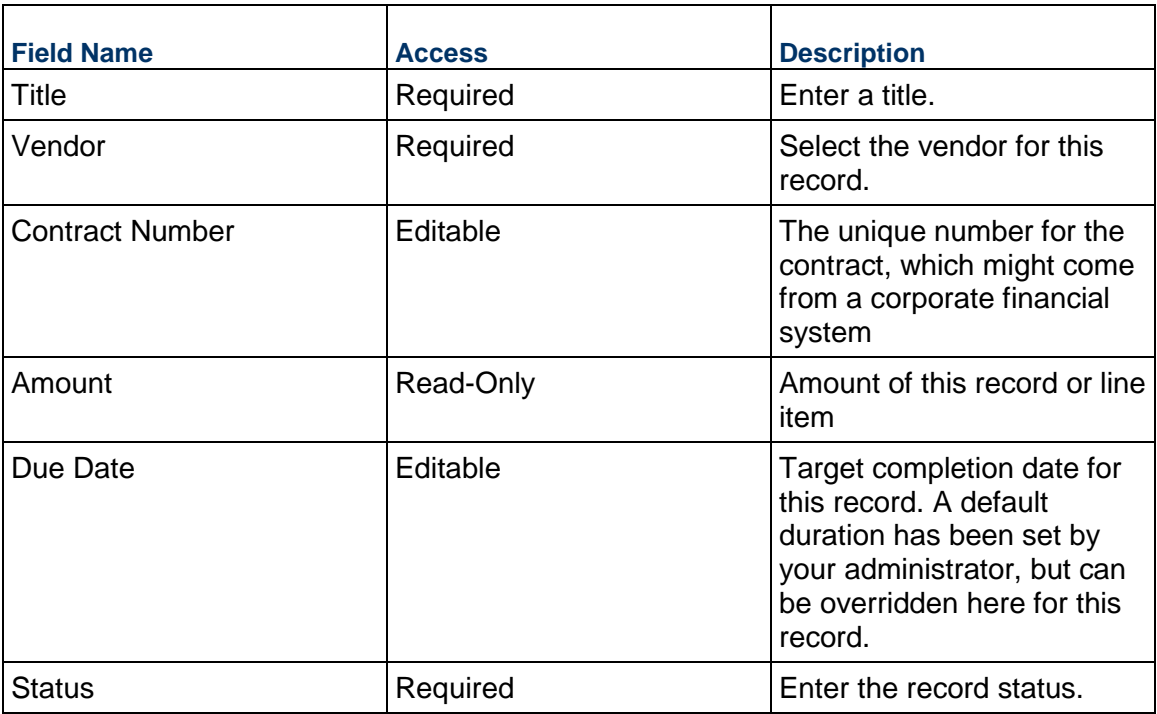

#### **Description**

Enter the description and/or scope of this MSA. This information might appear in any formal printouts of this MSA.

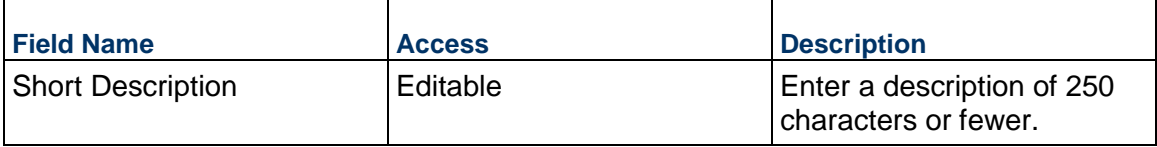

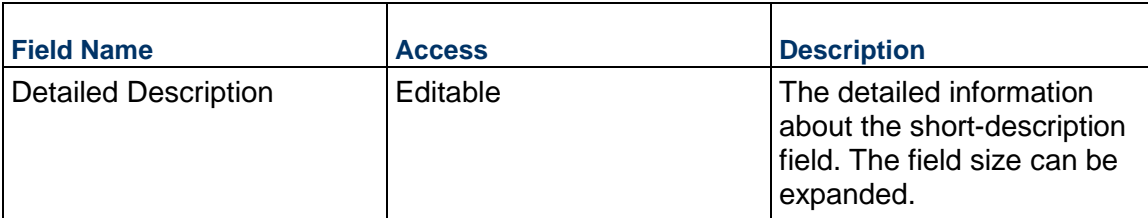

## **MSA Details**

Details about the MSA should be entered below.

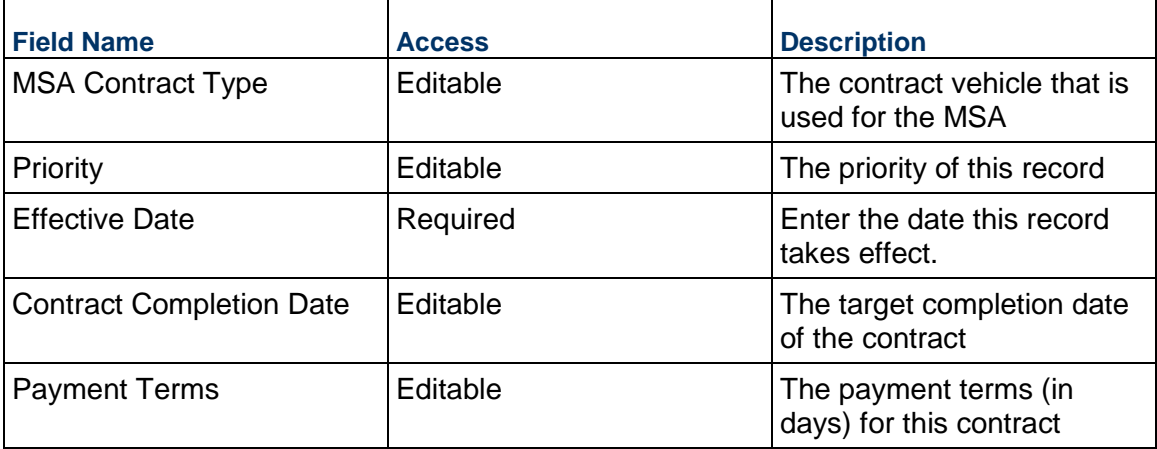

## **Default Units**

Use the fields below to specify how this MSA will be built. The selections here will be used for new line items that are added, but can be changed per line item.

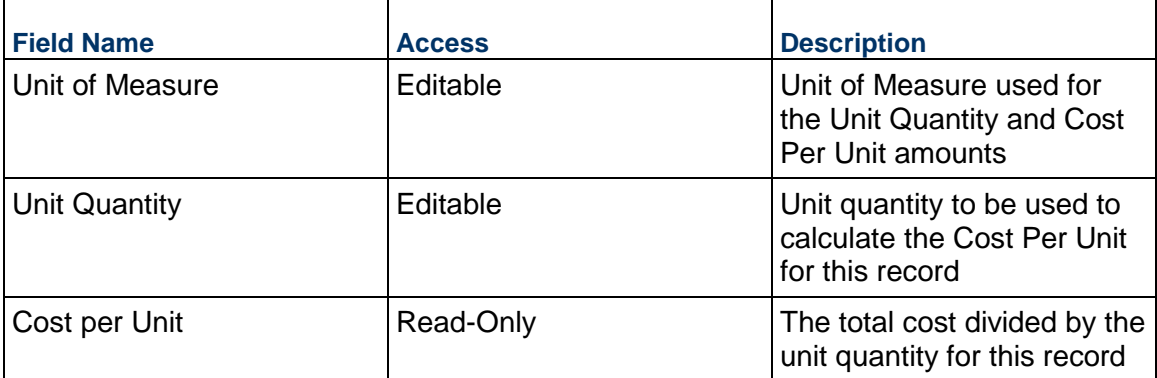

## **Vendor Information**

Details of the Vendor for this MSA

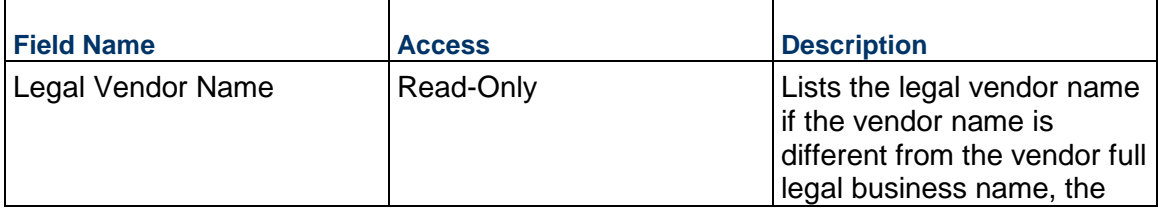

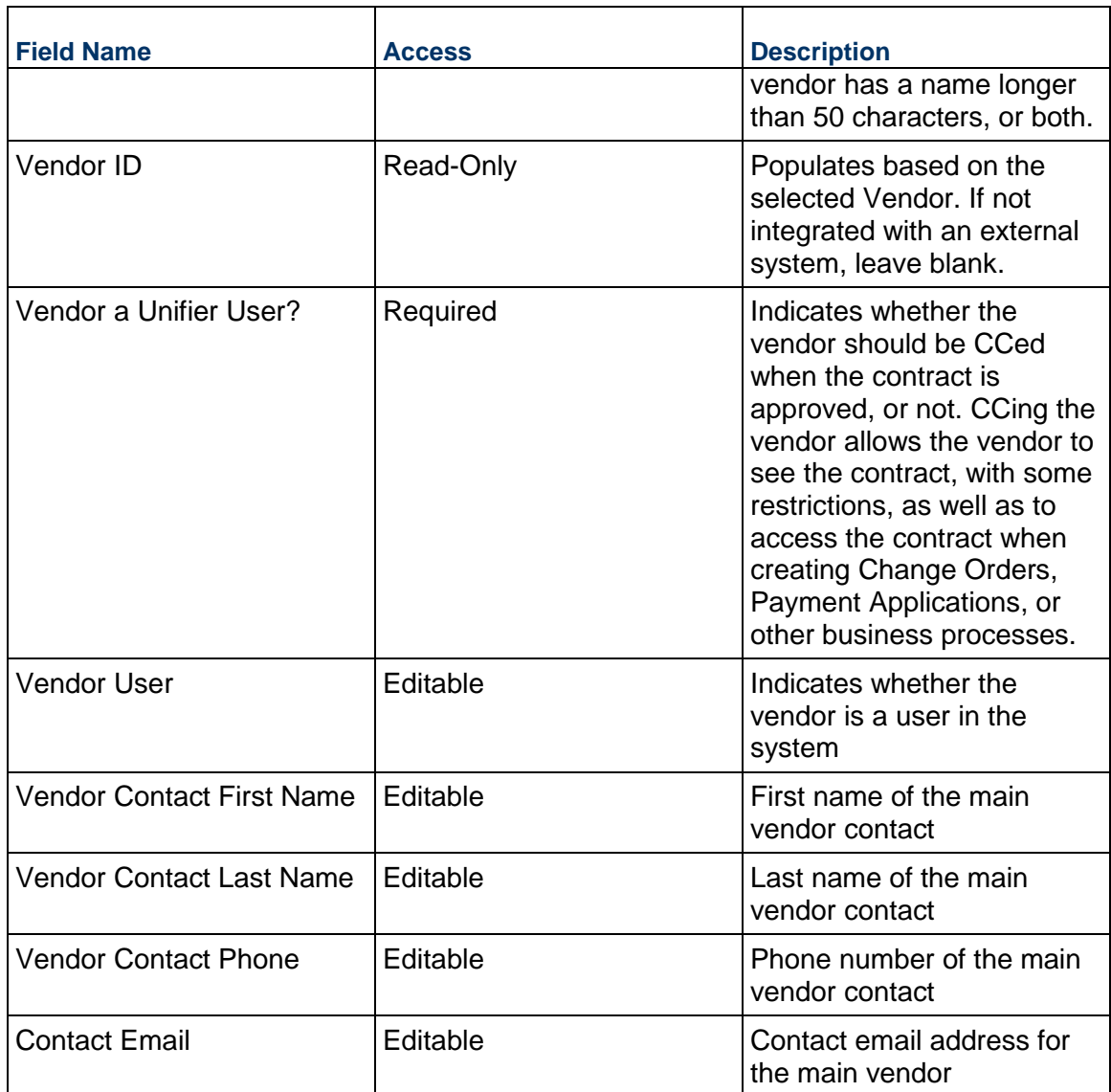

## **Vendor Address**

Vendor address to be used for this MSA

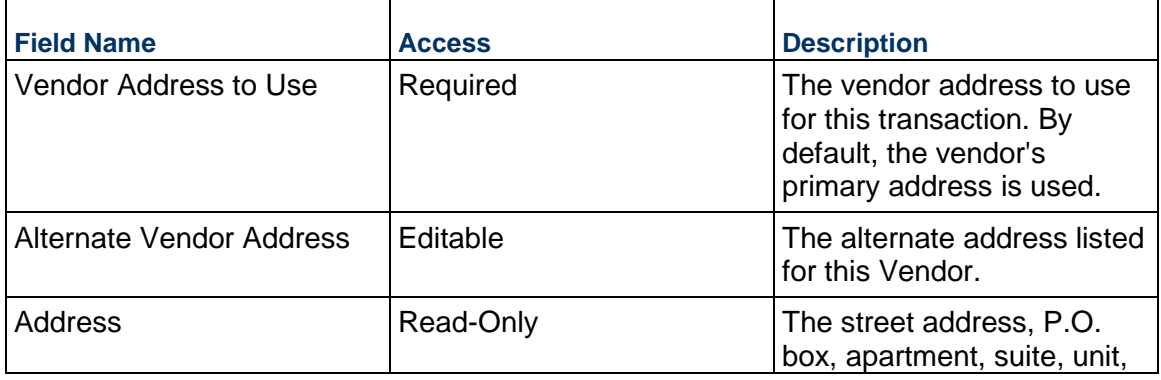

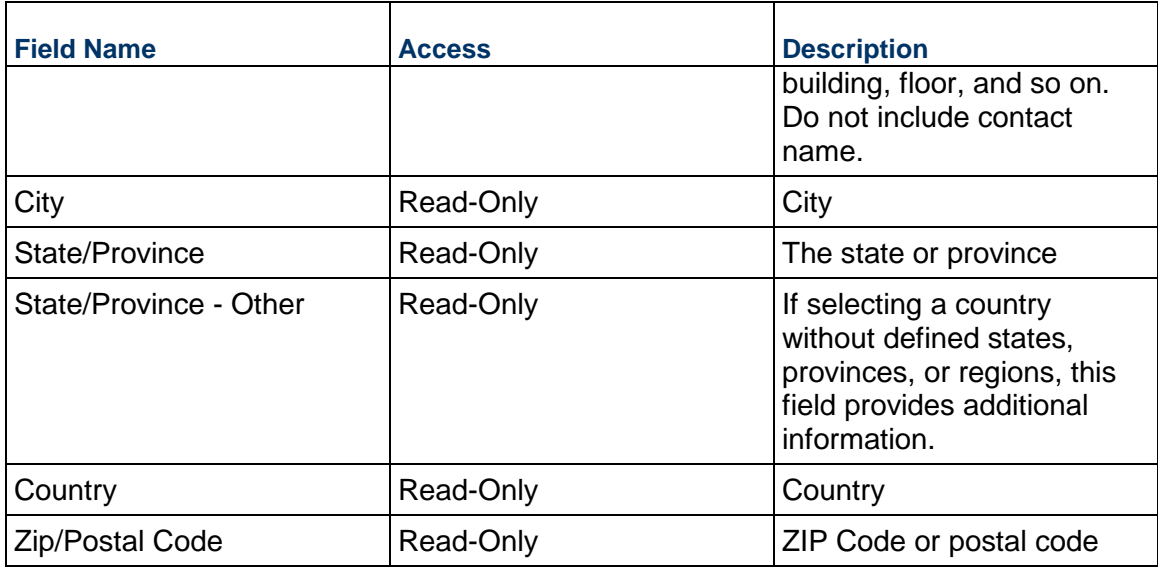

## **MWBE Tracking**

Track the Minority/Women-owned Business Enterprise (MWBE) participation on this MSA.

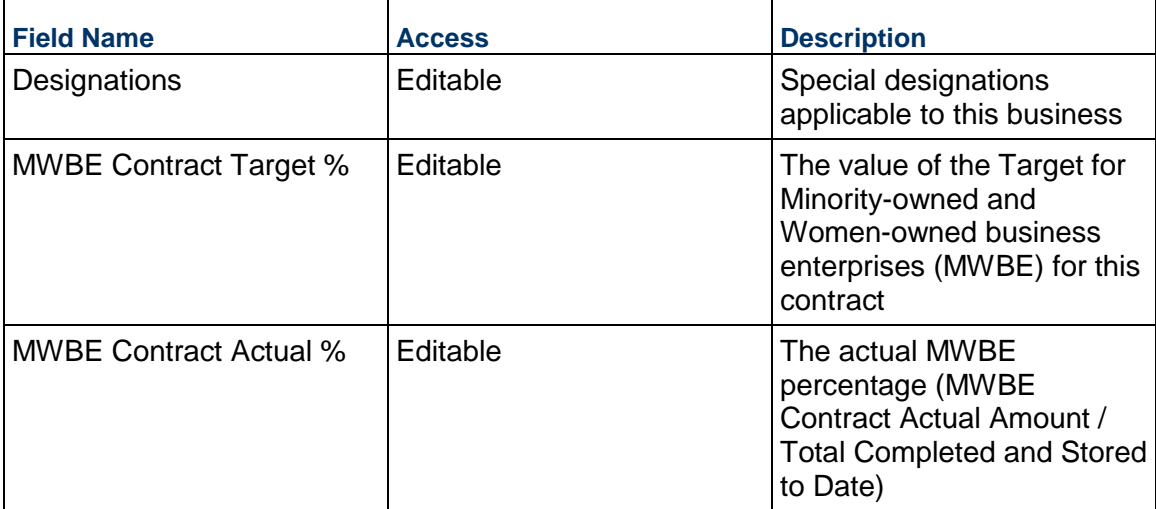

## **(Internal) MSA Primary Contact**

Specify the main internal contact for this MSA. By default, this is set to the record creator. Their contact information will be used to complete the remaining fields.

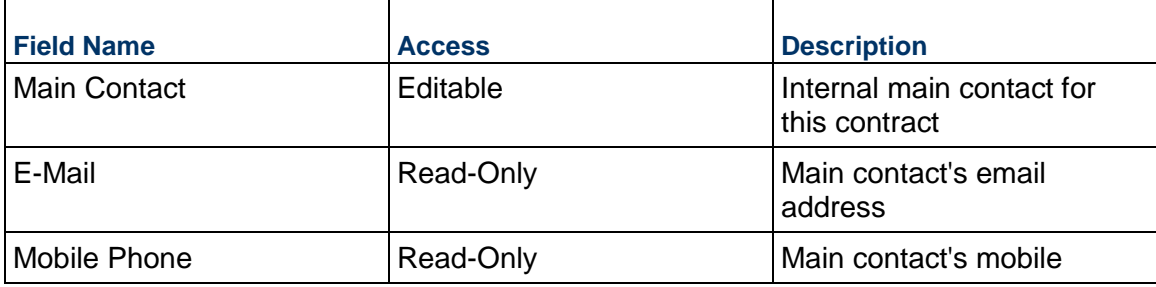

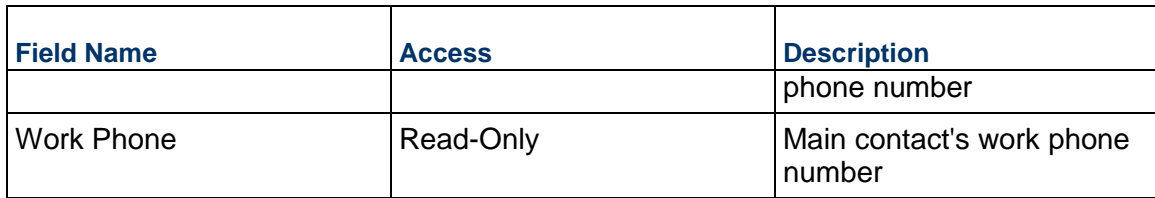

## **Record Information**

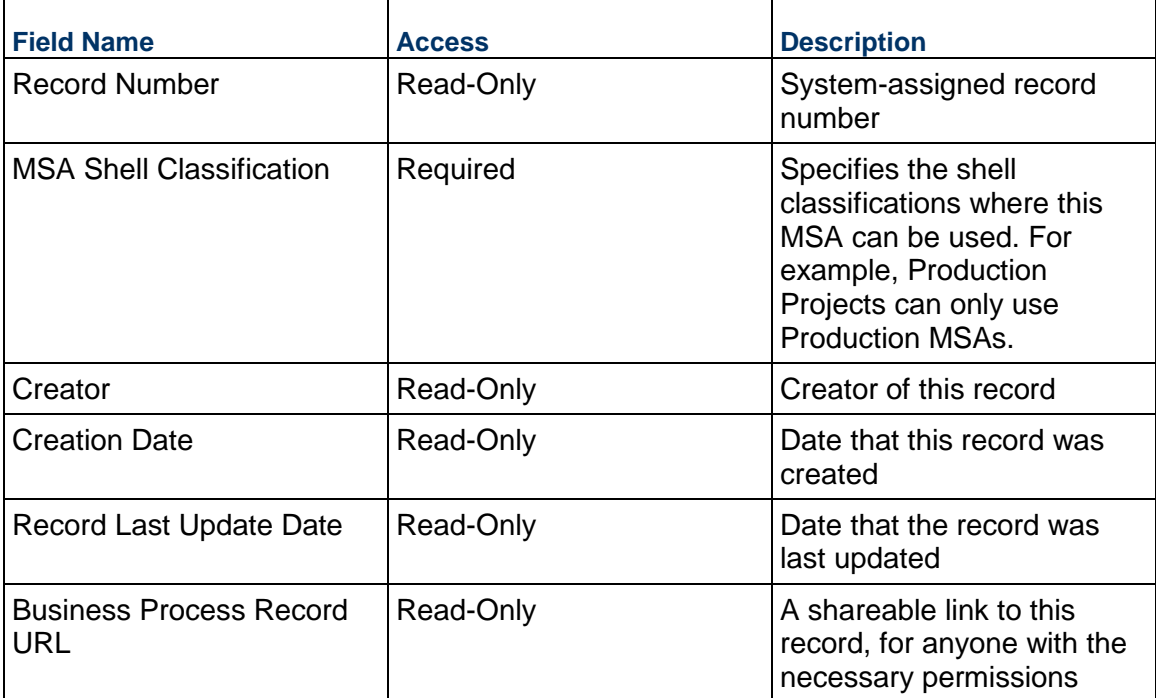

## **Additional Information**

The MSA Additional Information block is reserved for future use by your organization.

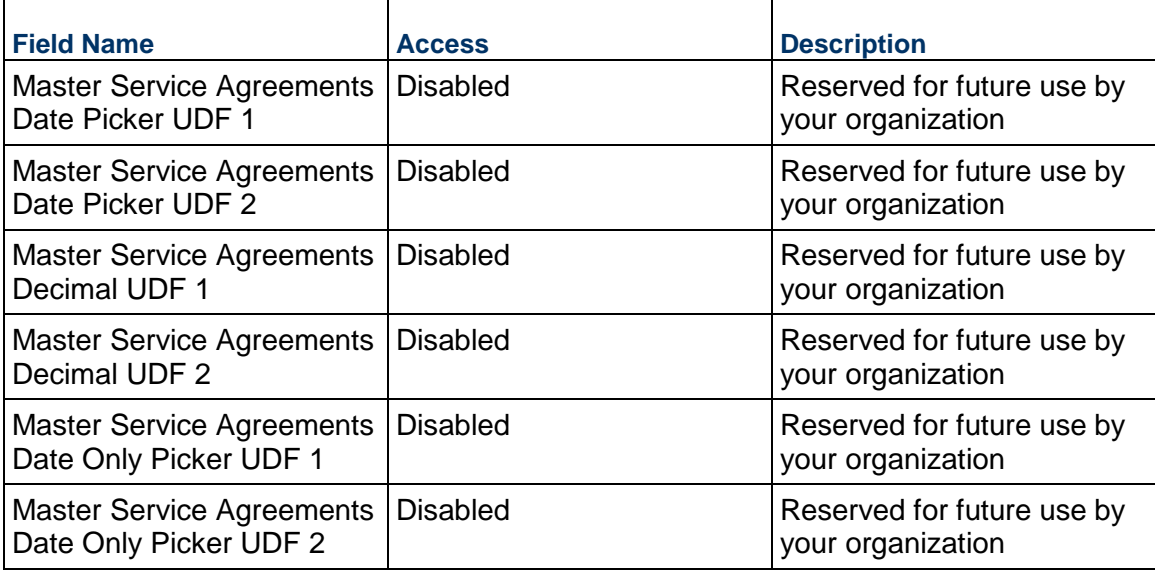
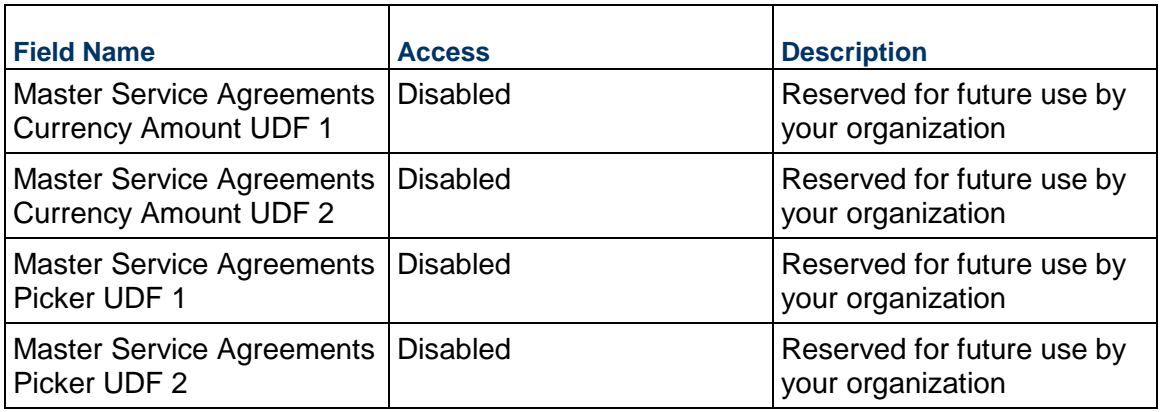

### **Additional Notes**

The MSA Additional Notes block is reserved for future use by your organization.

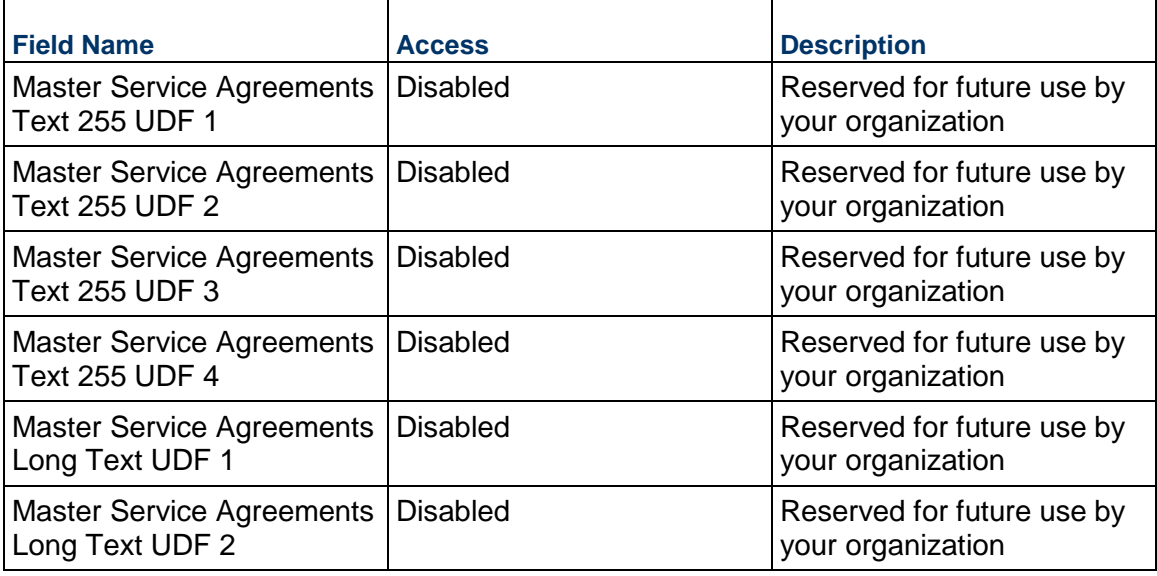

# **Consolidating Line Items**

Master Service Agreement line items can be consolidated from the following business processes: Master Service Agreement

# **Completing the Line Items tab**

## **MSA Line Items**

Cost for this MSA line item. This can be entered either as lump sum or unit rate.

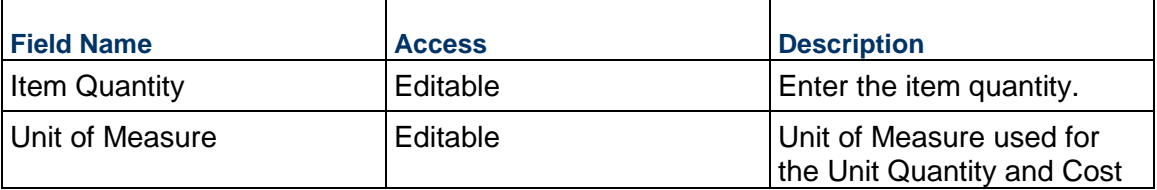

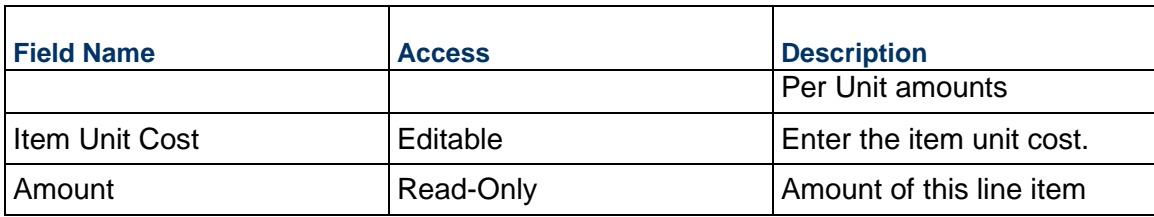

## **Description**

Enter additional information specific to this MSA line item.

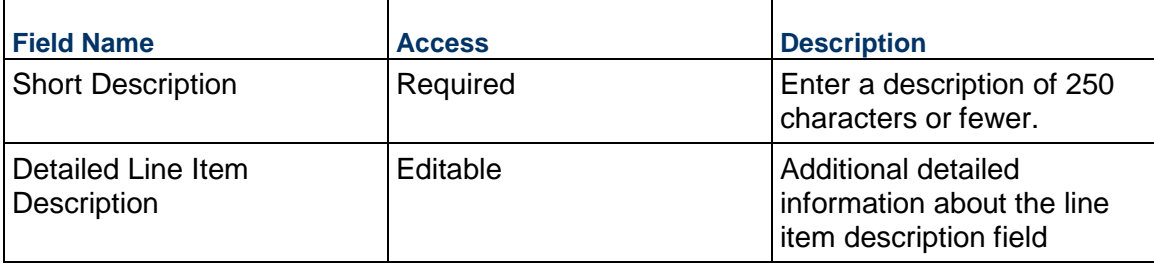

## **Additional Information**

The MSA Line Item Additional Information block is reserved for future use by your organization.

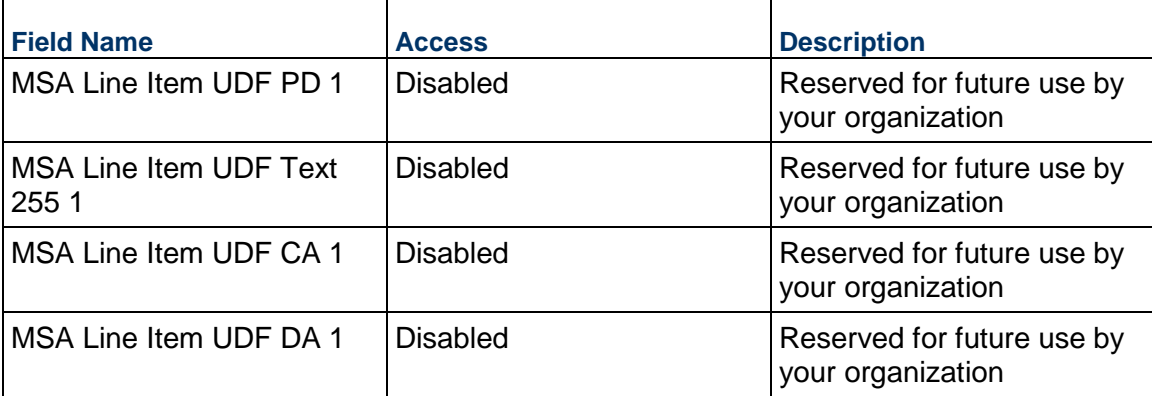

# **Project Request Business Process**

Use the Project Request business process to define basic project information and automatically create a project upon approval.

## **Characteristics**

This is a Company-level business process with a workflow, provided in the system template.

### **Record Statuses**

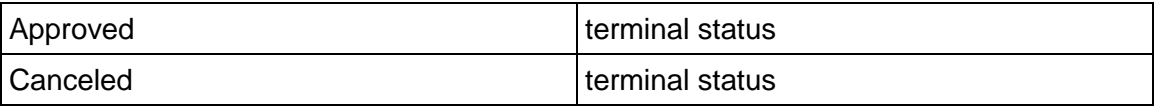

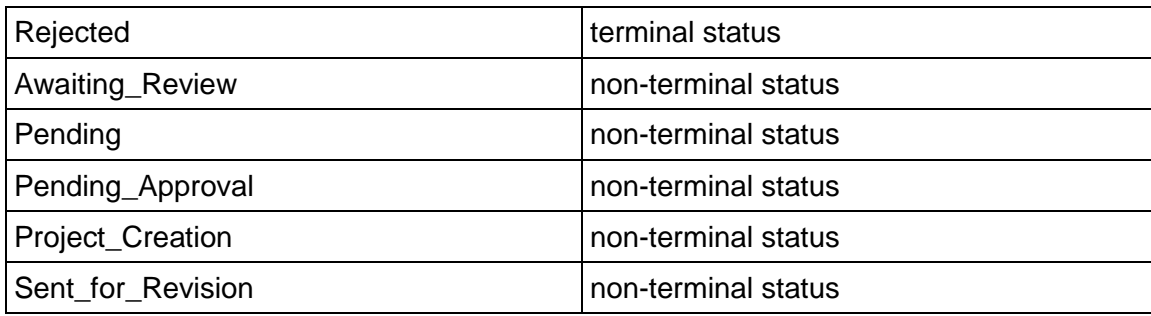

## **Workflow**

The default workflow for the Project Request business process is set up in a certain way; however, it may be used differently by your organization. Typically, a user with the necessary permissions can create the record and either move it directly to the end step or send it to others for review or approval. The recipients in the second step can take the action of approving or rejecting the record or send it on to others.

# **Related Processes**

The Project Request business process might create the following business processes: BP Data Transfer (Note that BP Data Transfer will then automatically create Estimate and Project Closeout Checklist.)

The Project Request business process might be created by the following business processes: Not applicable

# **Creating a Project Request Record**

Create a Project Request record by navigating to Company Logs / Project Request on the Company Workspace tab, or from the Tasks log on the Company Workspace or Home tab. Take action on an existing Project Request task that has been assigned to you from the Tasks log.

Complete the Project Request form and attach related documents, if needed. After completing the form, click Send and select an action in the Workflow Actions list to determine the next step in the workflow. Click Send to route the form to the next assignee.

> **Note:** You must enter a value in all required fields (\*) before you can save the form.

- 1) Go to your Company Workspace tab. Ensure that you are in User mode.
- 2) Using the navigator on the left side, navigate to **Company Logs / Project Reques**t.
- 3) Select **Project Request**.
- 4) From the BP log page, click **Create.** Refer to the tables below to complete the form. You can click **Save** at any time to save a draft version of the form. Draft versions are stored under **Drafts**.
- 5) To add attachments, click the paper clip button on the **Attachments** tab. The Attachments tab displays an icon if at least one file is attached to the record.
- 6) After completing the form, select **Send** in the top-right corner.
- 7) On the **Workflow Action Details** tab, select who should receive this Project Request.
- 8) If permitted, you can add users to the CC list. These users will receive a notification about this Project Request, but are not assigned a task.
- 9) If permitted, you can adjust task due dates for all users, or set individual task due dates for each assignee.
- 10) Click **Send**. When the **Notification** window opens, review the content and click **OK**. The record moves to the next step in the workflow.

# **Completing the Project Request Form**

## **Key Information**

Key Information about this Project Request

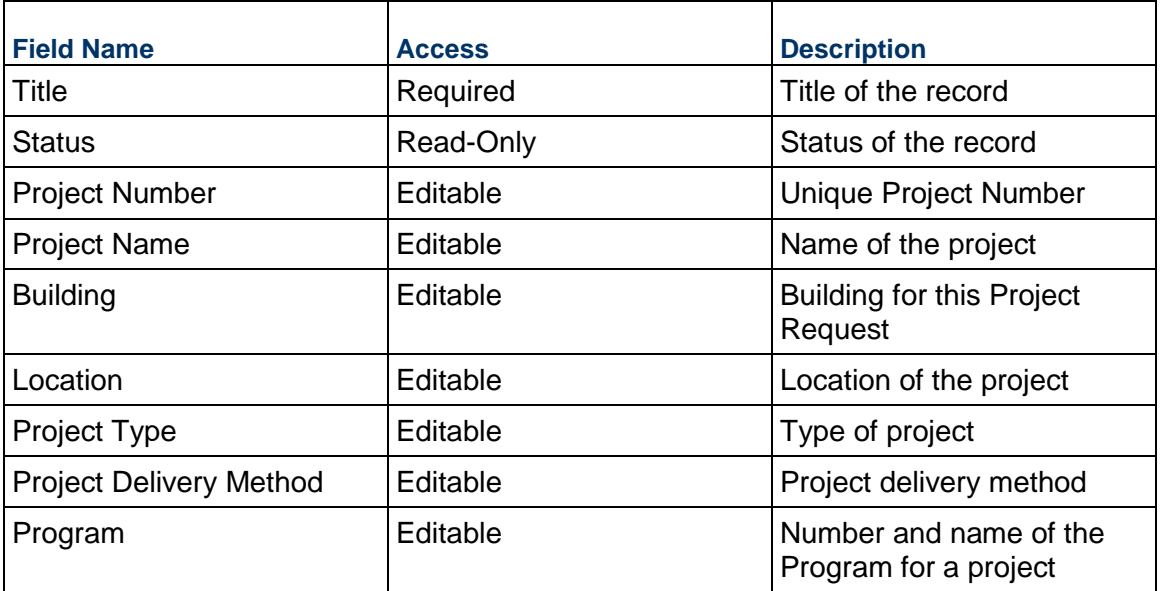

### **Description**

Information relevant to this Project Request. Supplemental information can be added as an attachment.

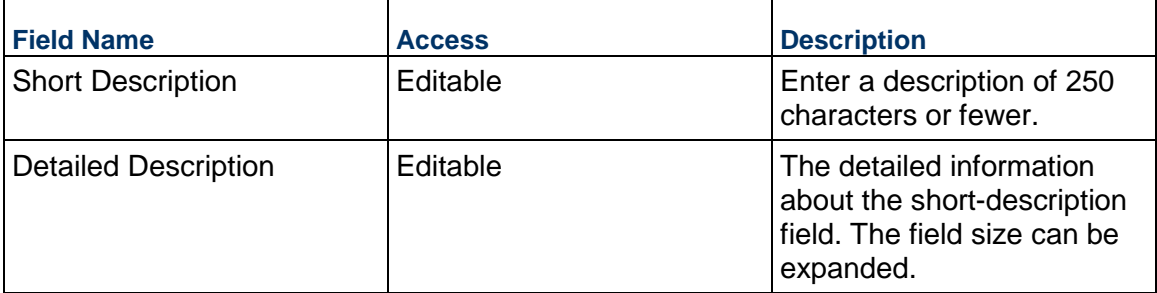

### **Assignments**

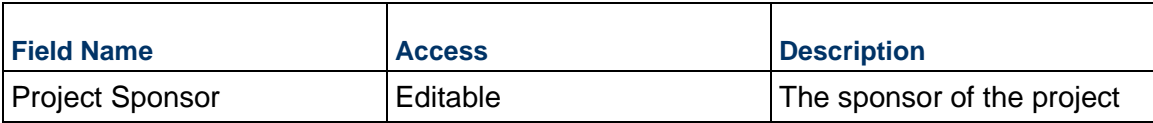

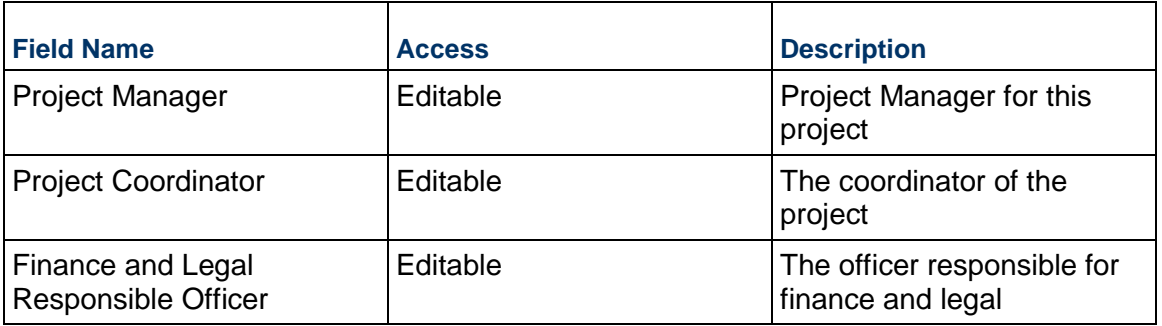

# **Dates**

Specify the key dates for this project, if known.

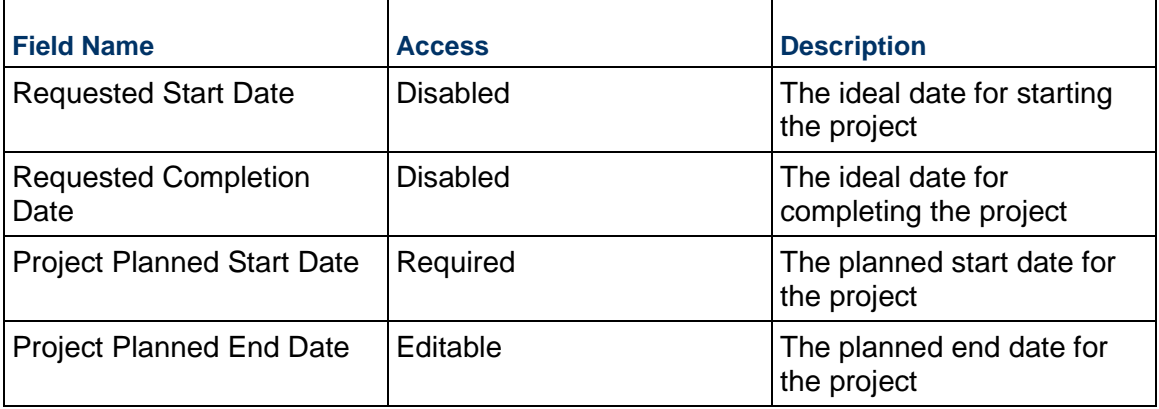

# **Project Scope**

Information on the scope of this project, including any measurement estimates

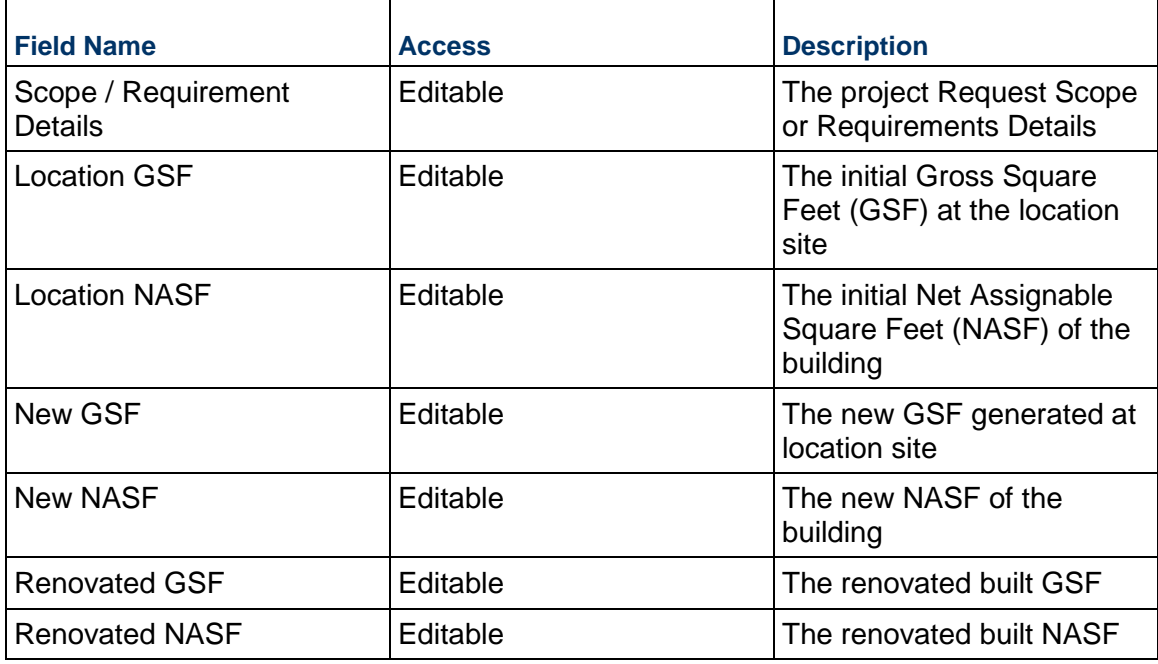

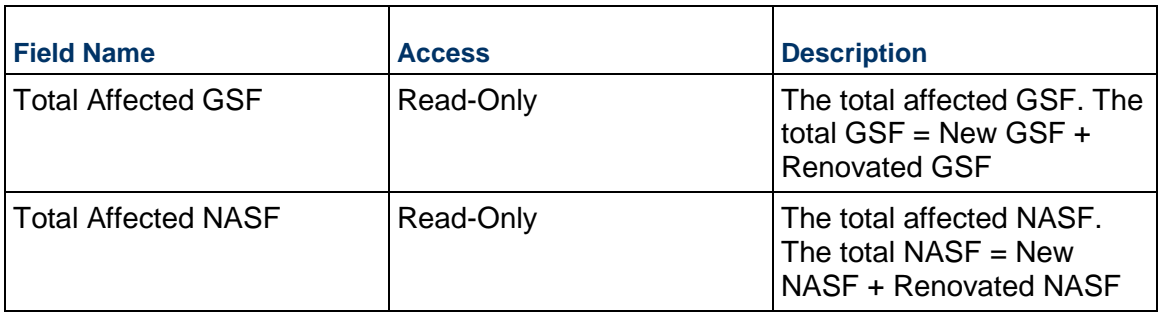

# **Financials**

Financial-related information for the request

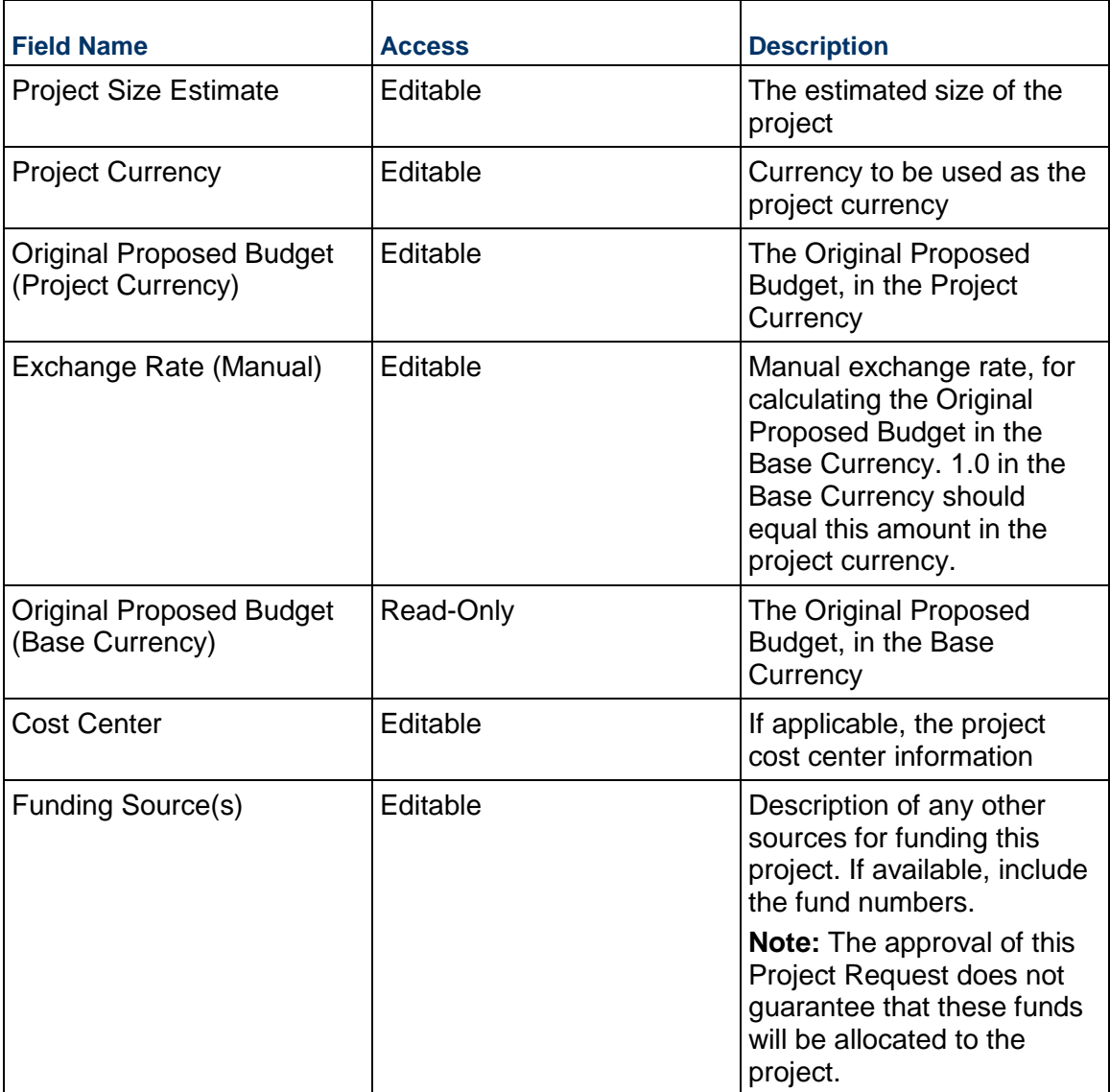

# **Project Evaluation**

Evaluation information about the proposed project

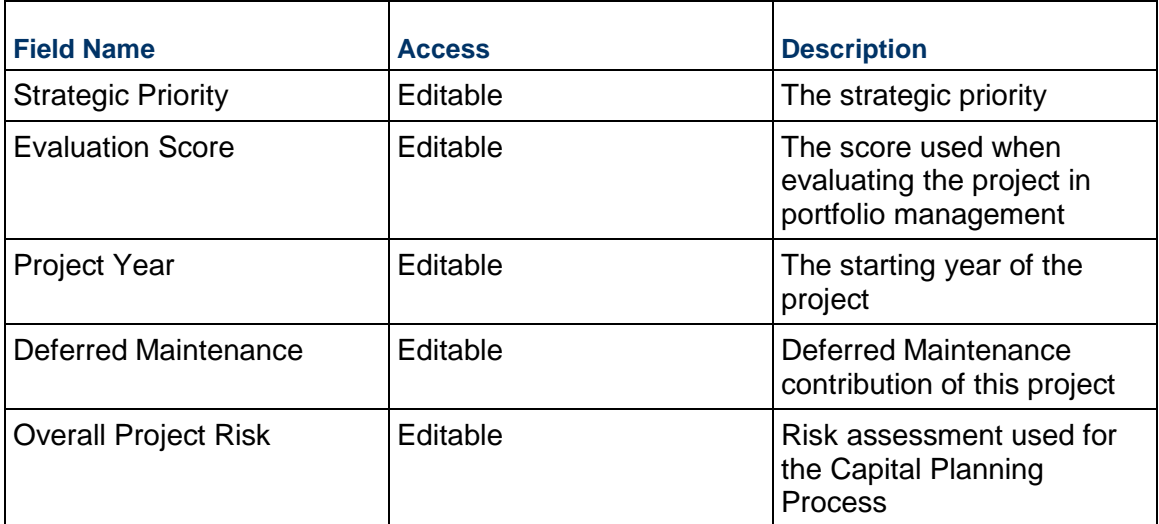

# **Requester Information**

If this request is on behalf of another person (that is, a non-user of this system), the requester details are shown below.

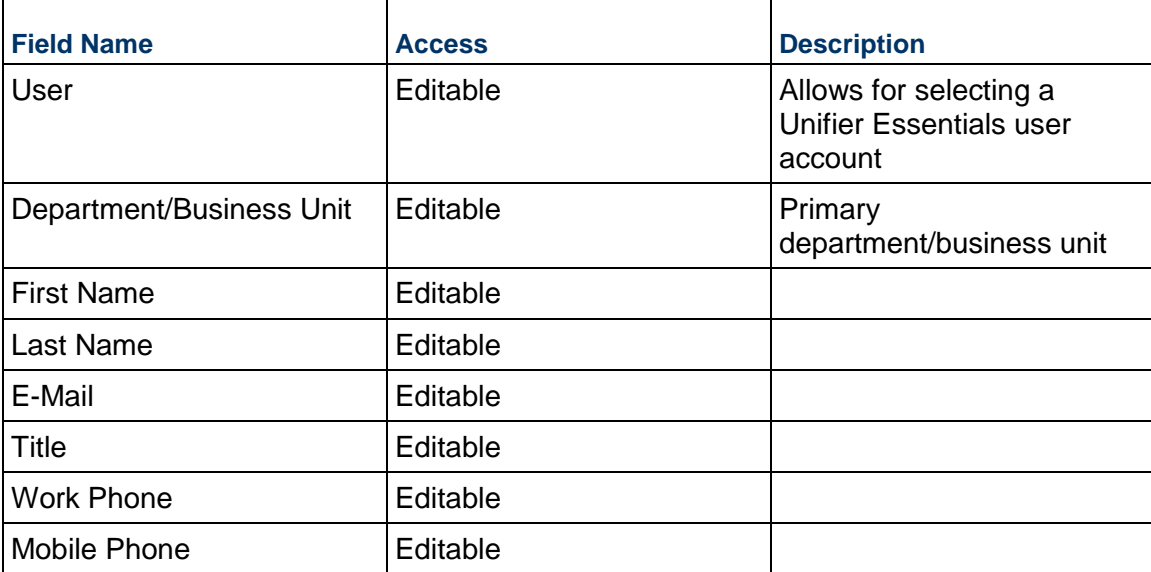

# **Project Shell Information**

For administrative use only

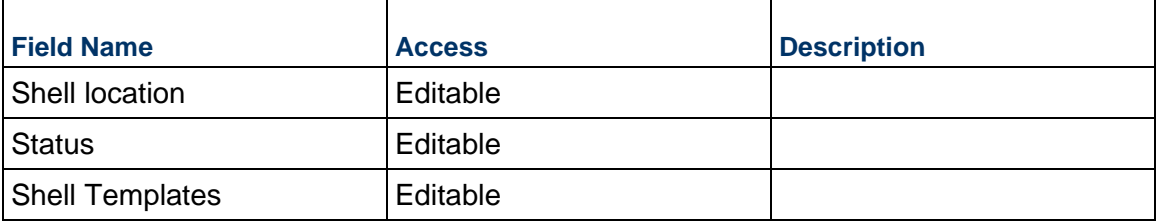

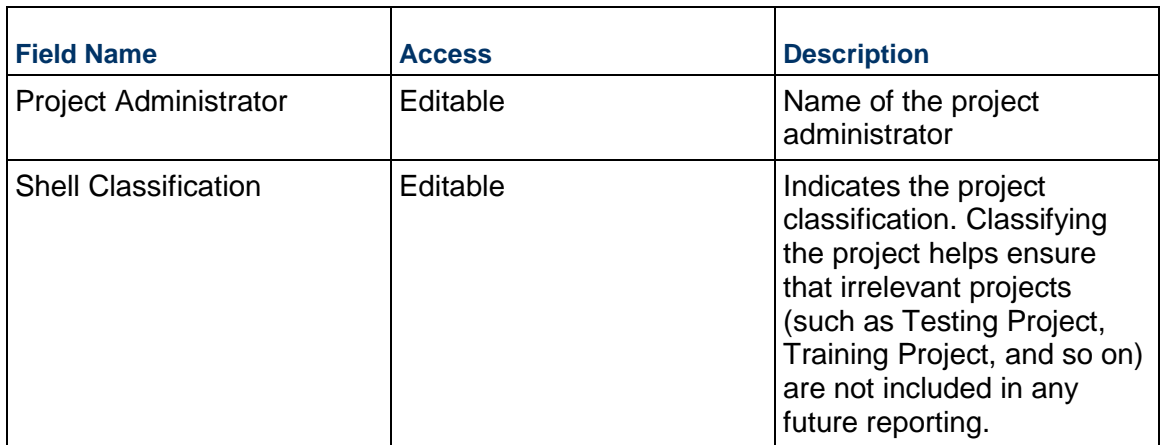

# **Record Information**

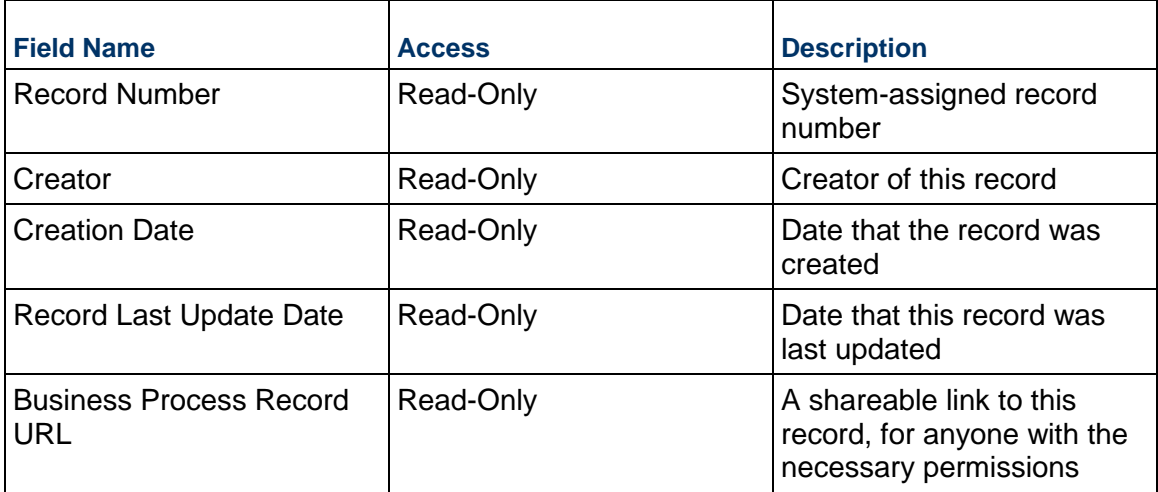

# **Project Additional Information**

The Project Additional Information block is reserved for future use by your organization.

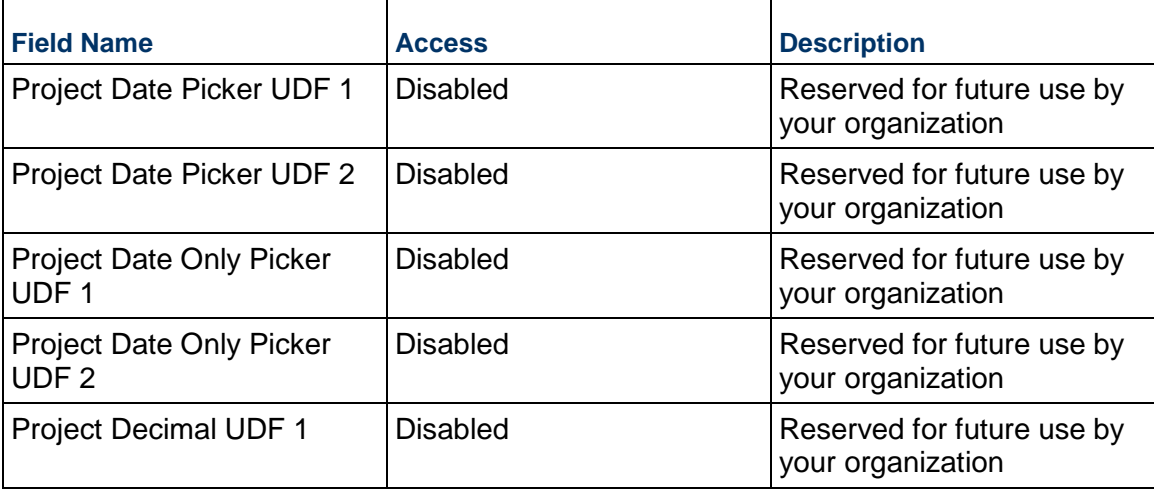

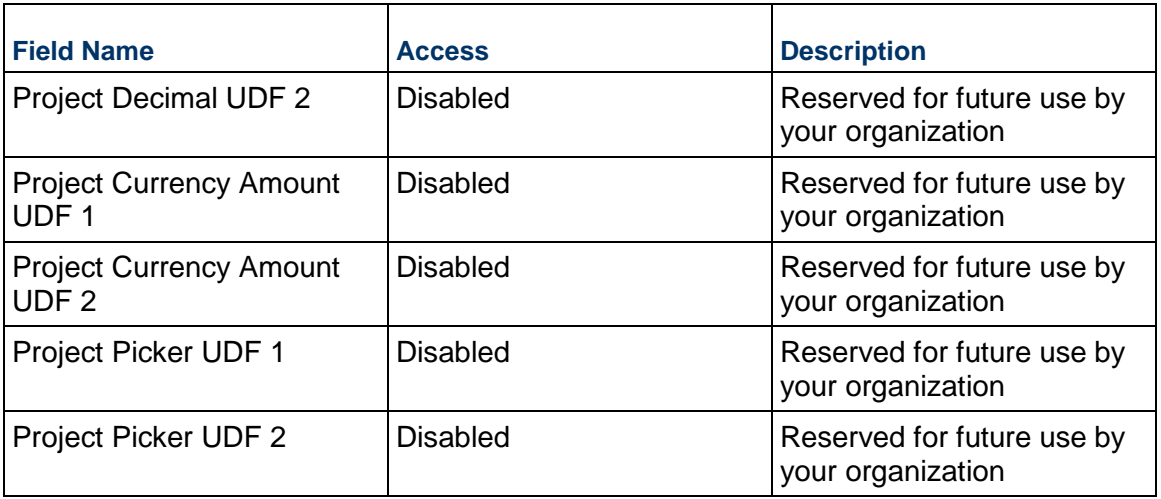

### **Project Additional Notes**

The Project Additional Notes block is reserved for future use by your organization.

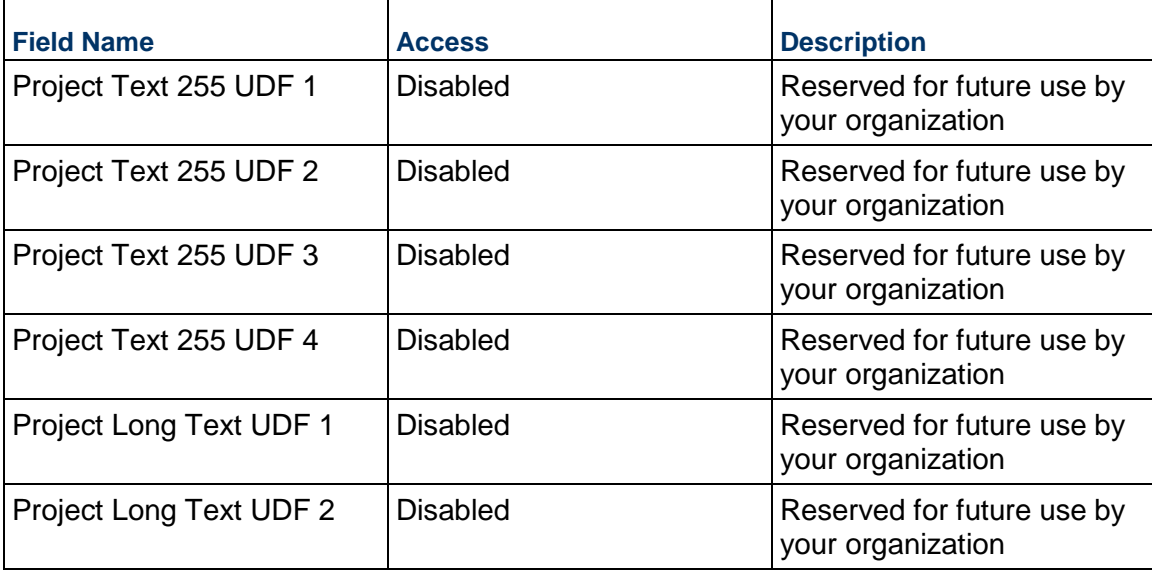

# **User Request Business Process**

Use the User Request business process to track the requests to update, deactivate, or create usersin the system.

# **Characteristics**

This is a Company-level business process with a workflow, provided in the system template.

### **Record Statuses**

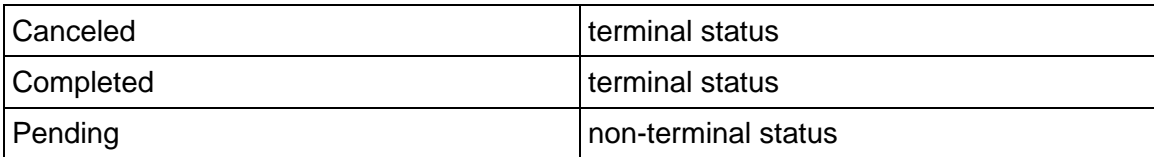

### **Workflow**

The default workflow for the User Request business process is set up in a certain way; however, it may be used differently by your organization. Typically, a user with the necessary permissions can create the record and either move it directly to the end step, or send it to others for review or approval. The recipients in the second step can take the action of approving or rejecting the record, or send it on to others.

## **Creating a User Request Record**

Create a User Request record by navigating to Information / General / User Request on the Company Workspace tab, or from the Tasks log on the Company Workspace or Home tab. Take action on an existing User Request task that has been assigned to you from the Tasks log.

Complete the User Request form and attach related documents, if needed. After completing the form, click Send and select an action in the Workflow Actions list to determine the next step in the workflow. Click Send to route the form to the next assignee.

> **Note:** You must enter a value in all required fields (\*) before you can save the form.

- 1) Go to your Company Workspace tab. Ensure that you are in User mode.
- 2) Using the navigator on the left side, navigate to **Company Logs / User Request.**
- 3) Select **User Request**.
- 4) From the BP log page, click **Create.** Refer to the tables below to complete the form. You can click **Save** at any time to save a draft version of the form. Draft versions are stored under **Drafts**.
- 5) To add attachments, click the paper clip button on the **Attachments** tab. The Attachments tab displays an icon if at least one file is attached to the record.
- 6) After completing the form, select **Send** in the top-right corner.
- 7) On the **Workflow Action Details** tab, select who should receive this **User Request.**
- 8) If permitted, you can add users to the CC list. These users will receive a notification about this User Request, but are not assigned a task.
- 9) If permitted, you can adjust task due dates for all users, or set individual task due dates for each assignee.
- 10) Click **Send.** When the **Notification** window opens, review the content and click **OK.** The record now moves to the next step in the workflow.

### **Completing the User Request Form**

### **Key Information**

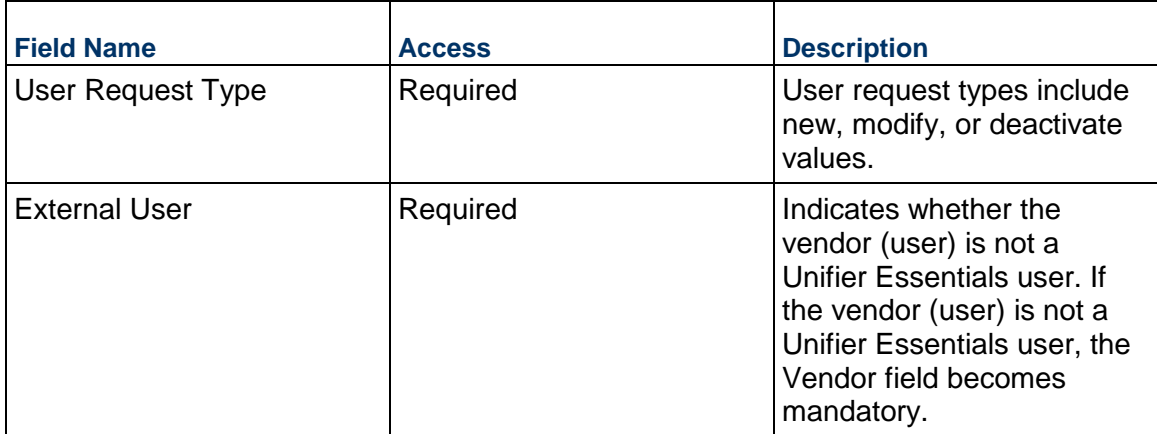

# **Details**

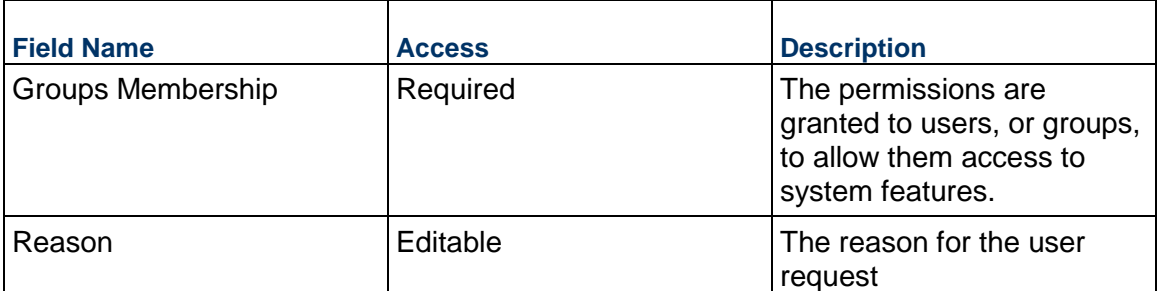

# **User Information**

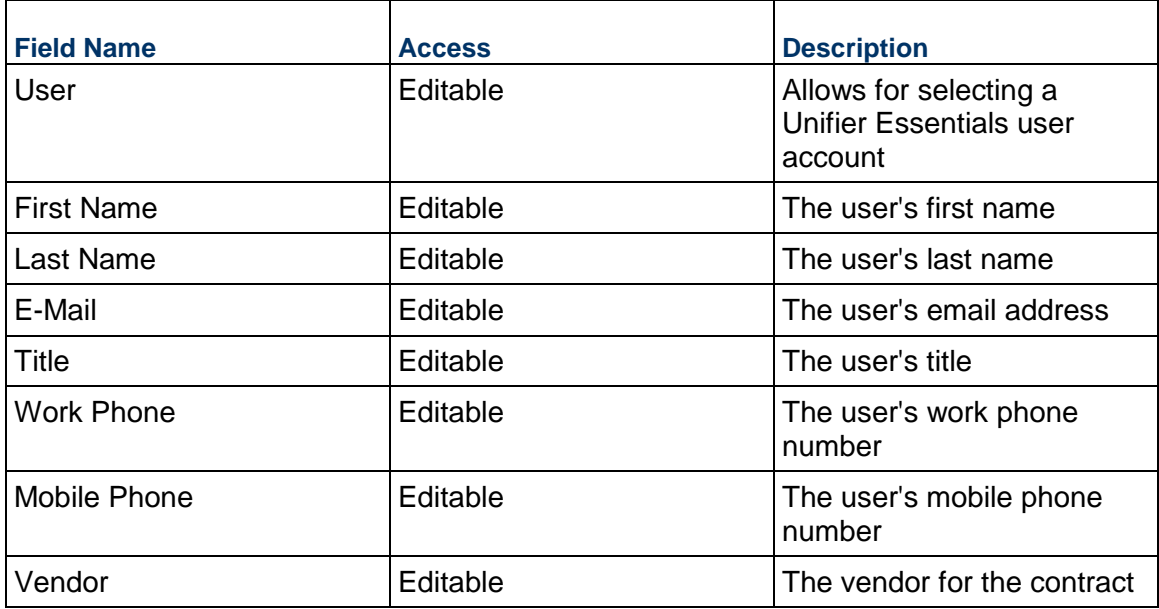

# **Additional Attributes**

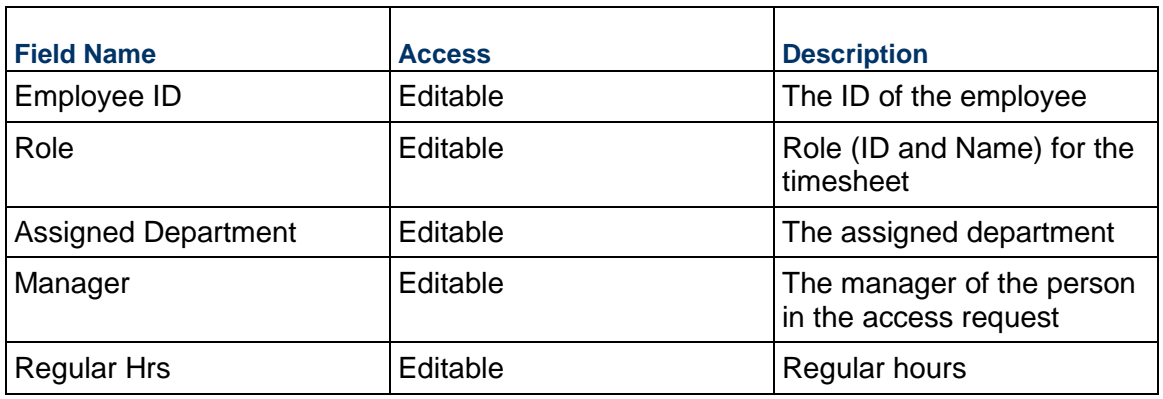

# **Record Information**

System information about this record

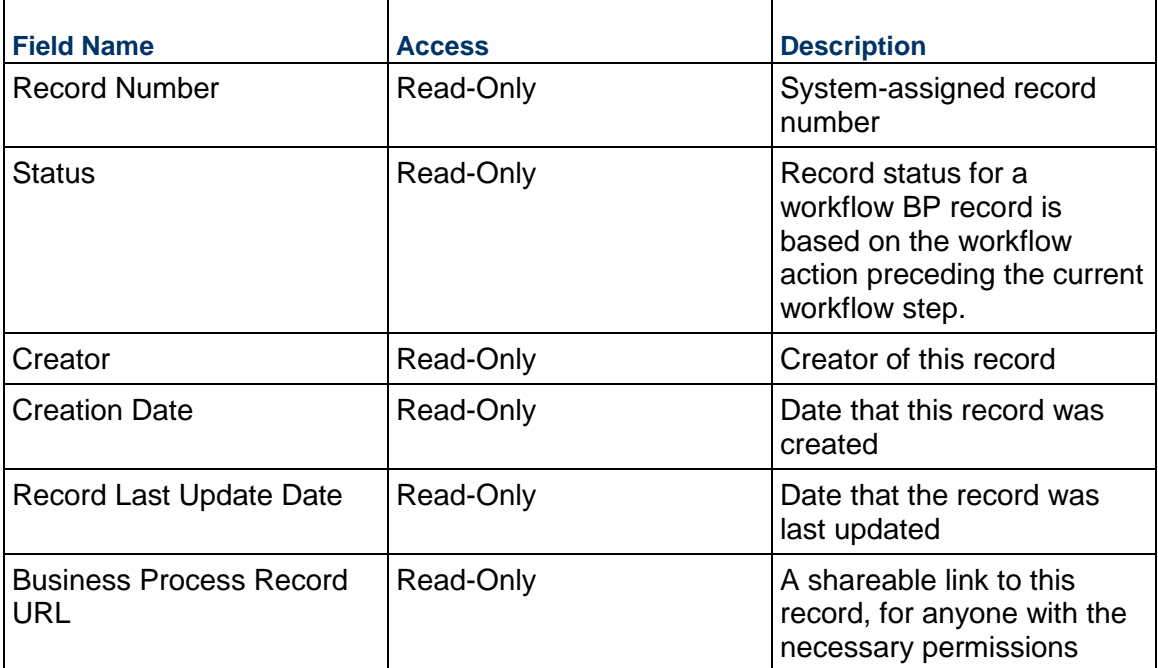

# **Additional Information**

The User Request Additional Information block is reserved for future use by your organization.

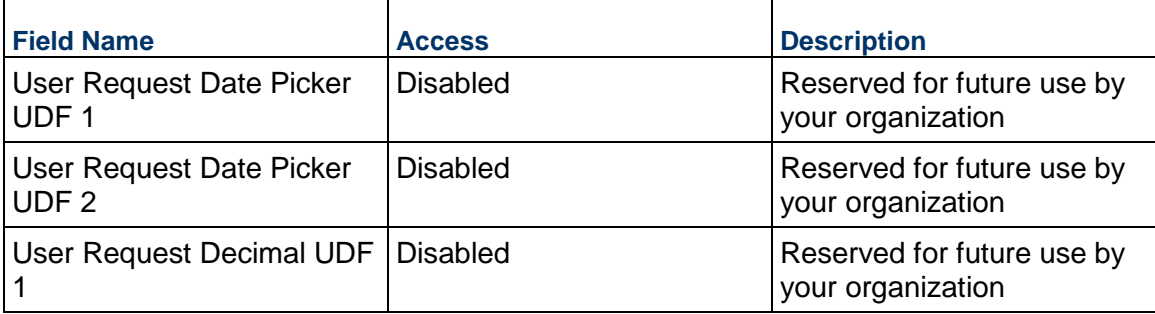

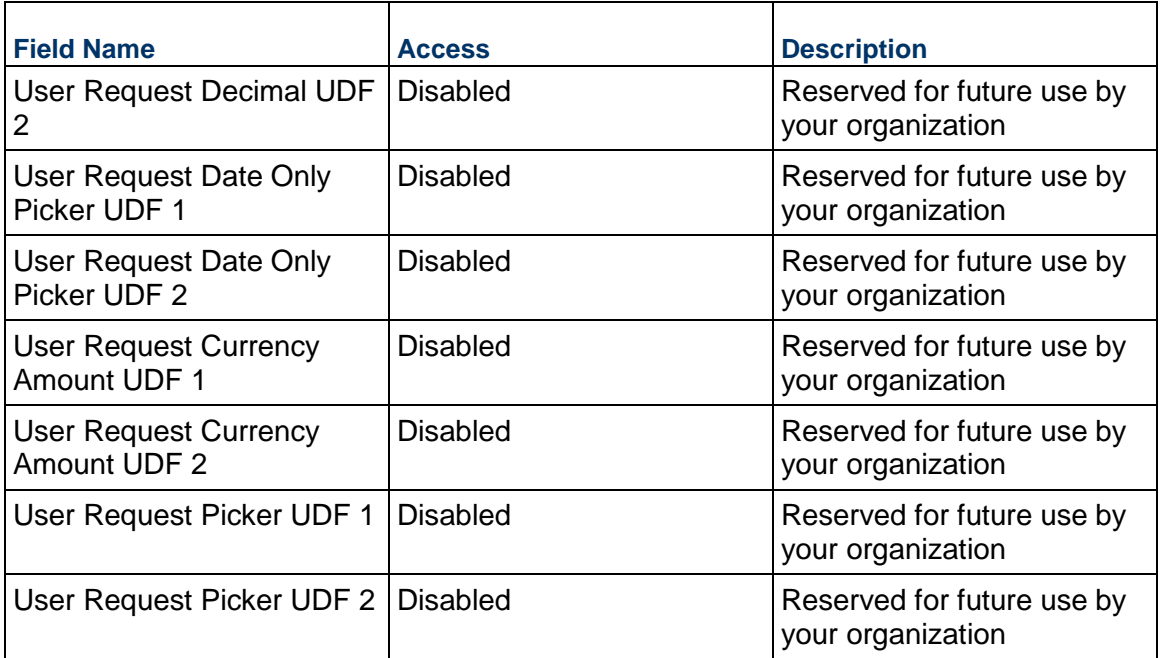

## **Additional Notes**

The User Request Additional Notes block is reserved for future use by your organization.

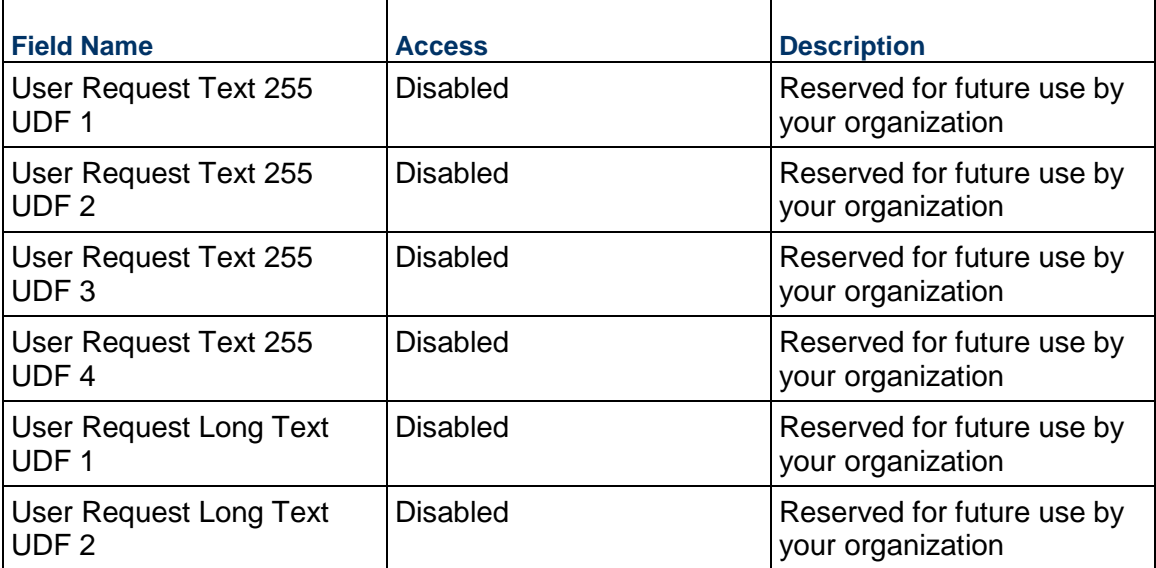

# **Vendor Business Process**

Use the Vendor business process to create and manage the vendor directory, which might include General Contractors, Architects, Engineers, and so on. The Vendor records are used as pickers in many other business processes throughout the system.

### **Characteristics**

This is a Company-level business process without a workflow, provided in the system template.

### **Record Statuses**

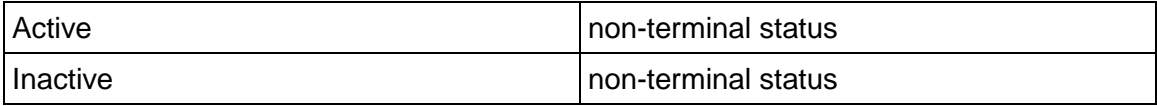

### **Creating a Vendor Record**

Create a Vendor record by navigating to Company Logs / Vendor on the Company Workspace tab, or from the Tasks log on the Company Workspace or Home tab.

Complete the Vendor form and attach related documents, if needed. After completing the form, click Save to create a new record and keep it in editable mode, or click Submit if you are done and ready to commit the record.

> **Note:** You must enter a value in all required fields (\*) before you can save the form.

- 1) Go to your Company Workspace. Ensure that you are in User mode.
- 2) Using the navigator on the left side, navigate to **Company Logs / Vendor.**
- 3) Select **Vendor.**
- 4) From the BP log page, click **Create.** Refer to the tables below to complete the form. You can click **Save** at any time to create a new record and keep it in editable mode.
- 5) To add attachments, click the paper clip button on the **Attachments** tab. The Attachments tab displays an icon if at least one file is attached to the record.
- 6) After completing the form, select **Submit** in the top-right corner.

### **Completing the Vendor Form**

### **Key Information**

Important information about this vendor

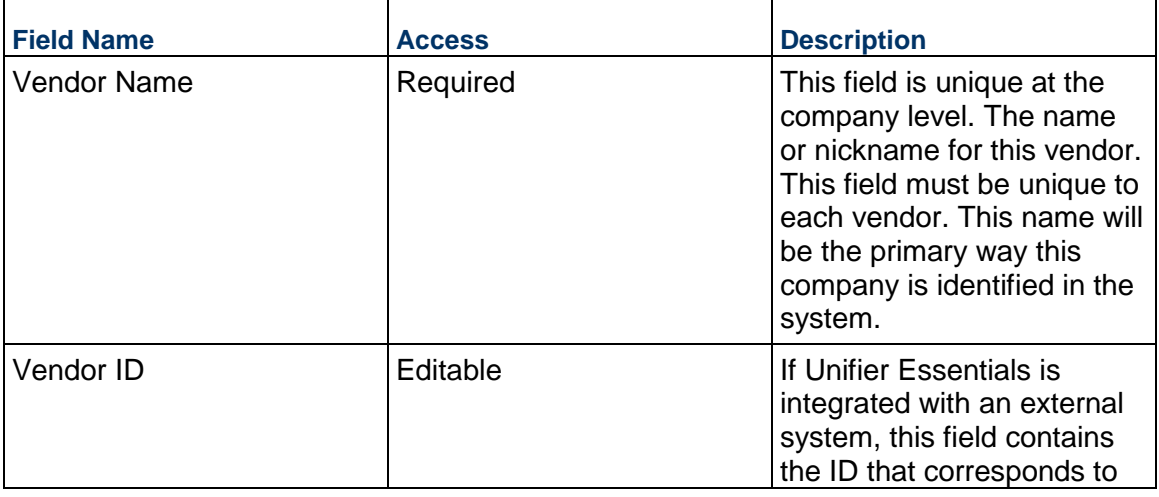

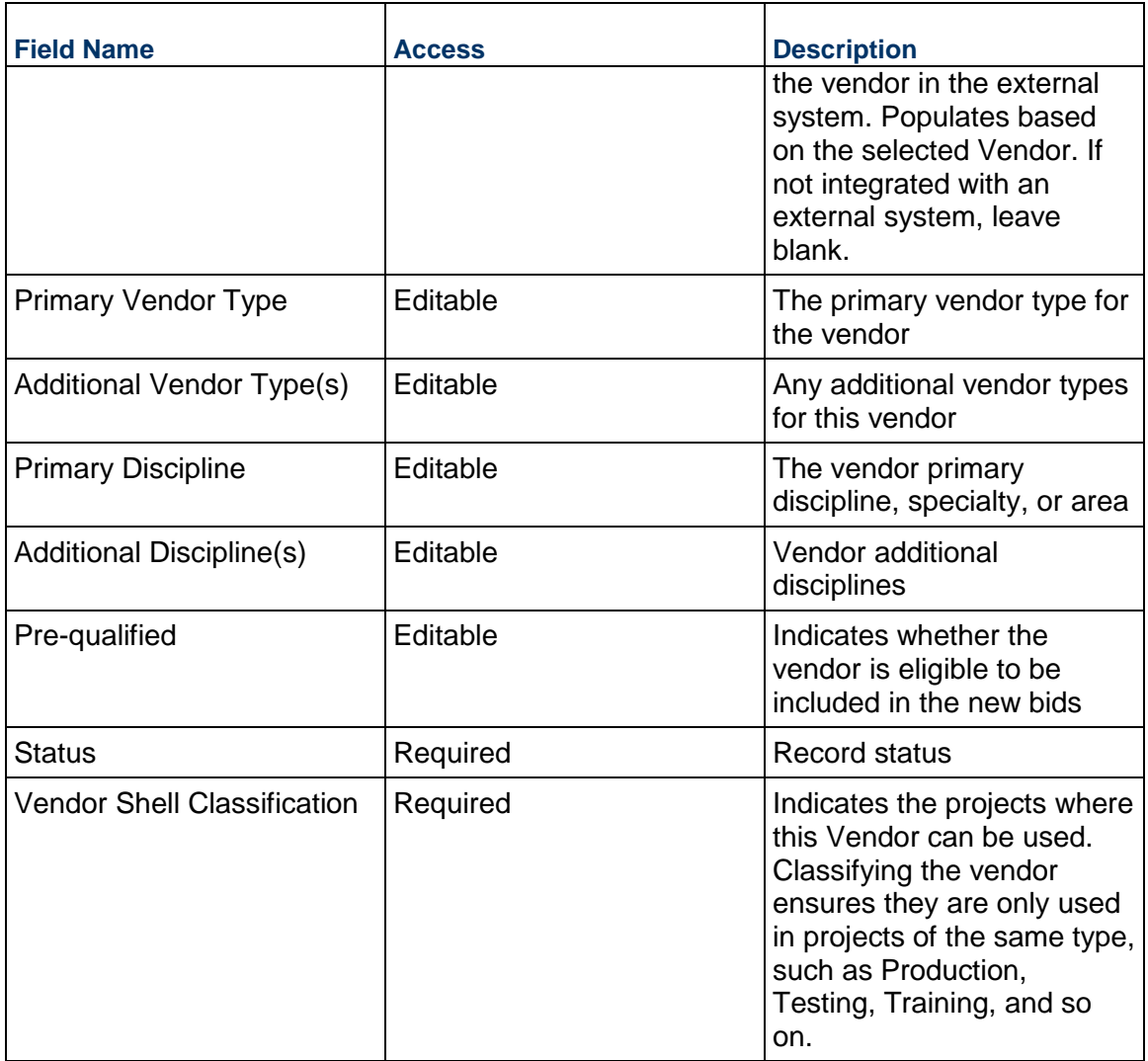

# **Description**

Enter a description of this vendor. Include any terms that might help users search for the vendor in the future.

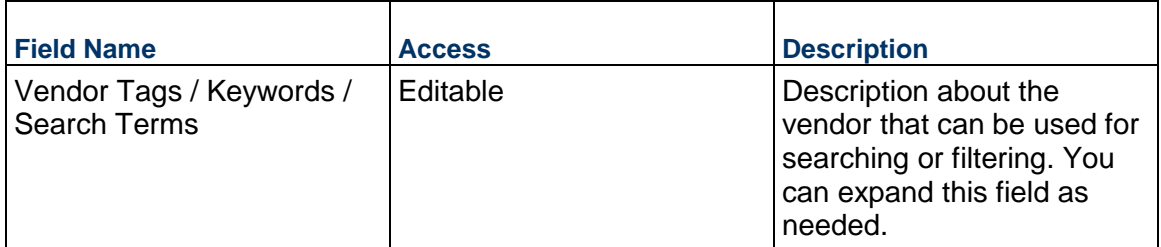

# **Primary Address**

Primary address of the vendor. This address might be used in formal documents, such as contracts or change orders. It will also be used as the default address for any contacts added to the Additional Contacts tab. Additional addresses for this vendor should be added to the Additional Addresses tab.

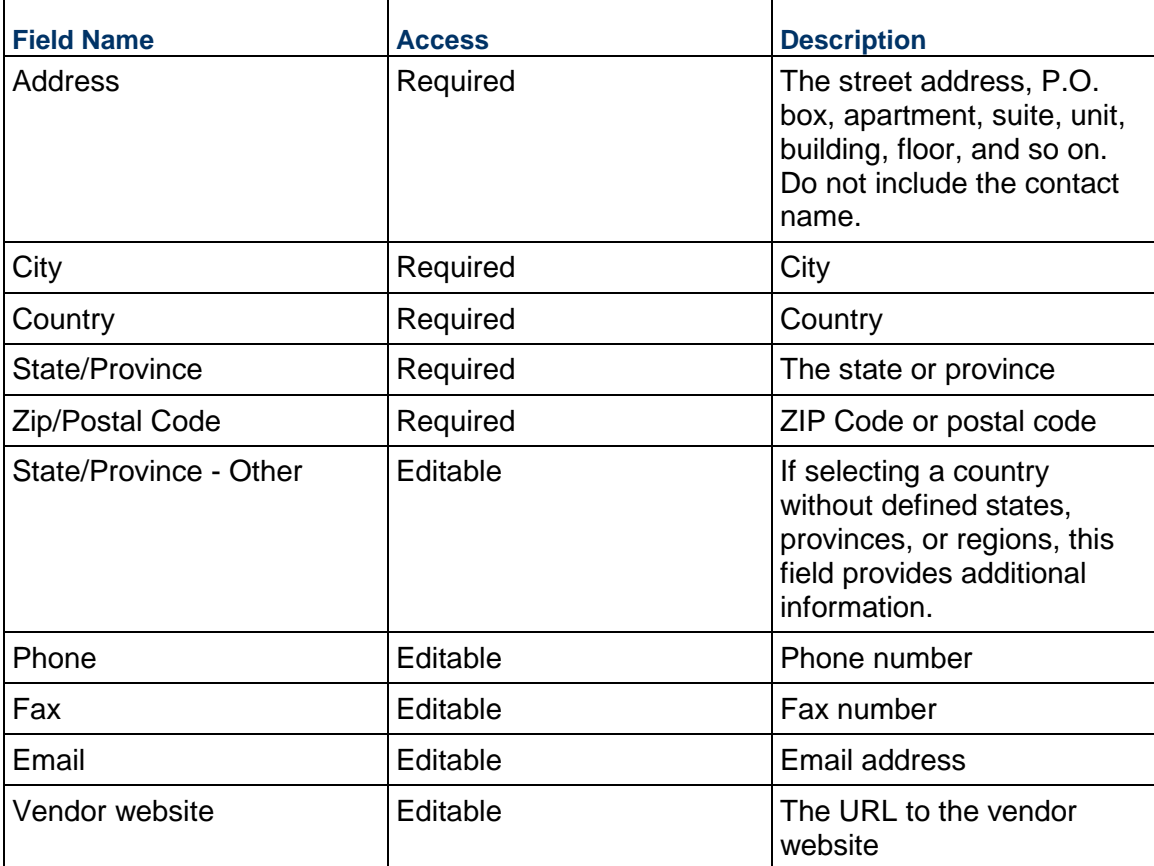

## **Primary Contact**

Primary contact for this vendor. Additional contacts can be added to the Additional Contacts tab.

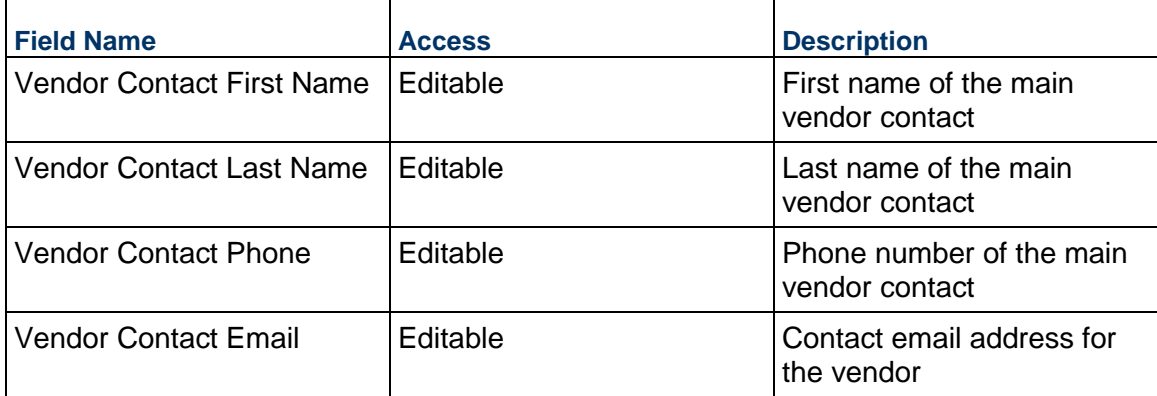

### **Primary Insurance**

Provide information about the vendor's insurance, and attach any relevant documents to this record. For information about multiple insurance policies, use the Additional Insurance tab.

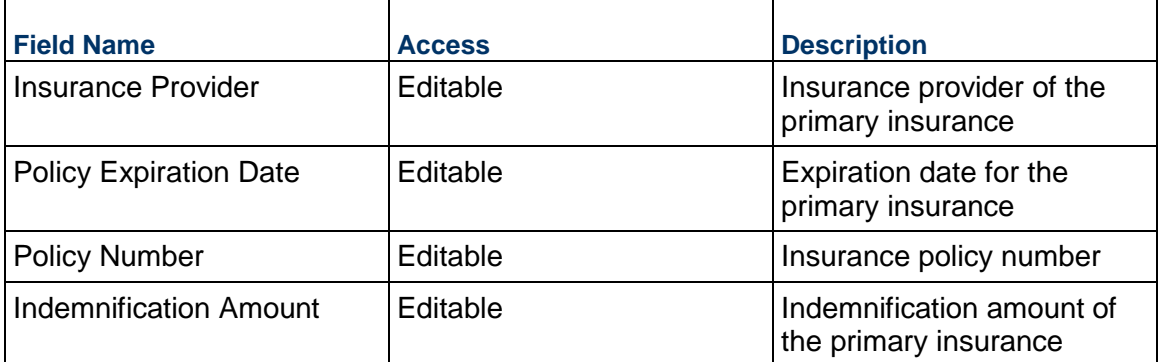

## **Vendor Identification**

Provide information to identify the vendor more extensively (optional). This information might be used for reports, printouts, and integrations.

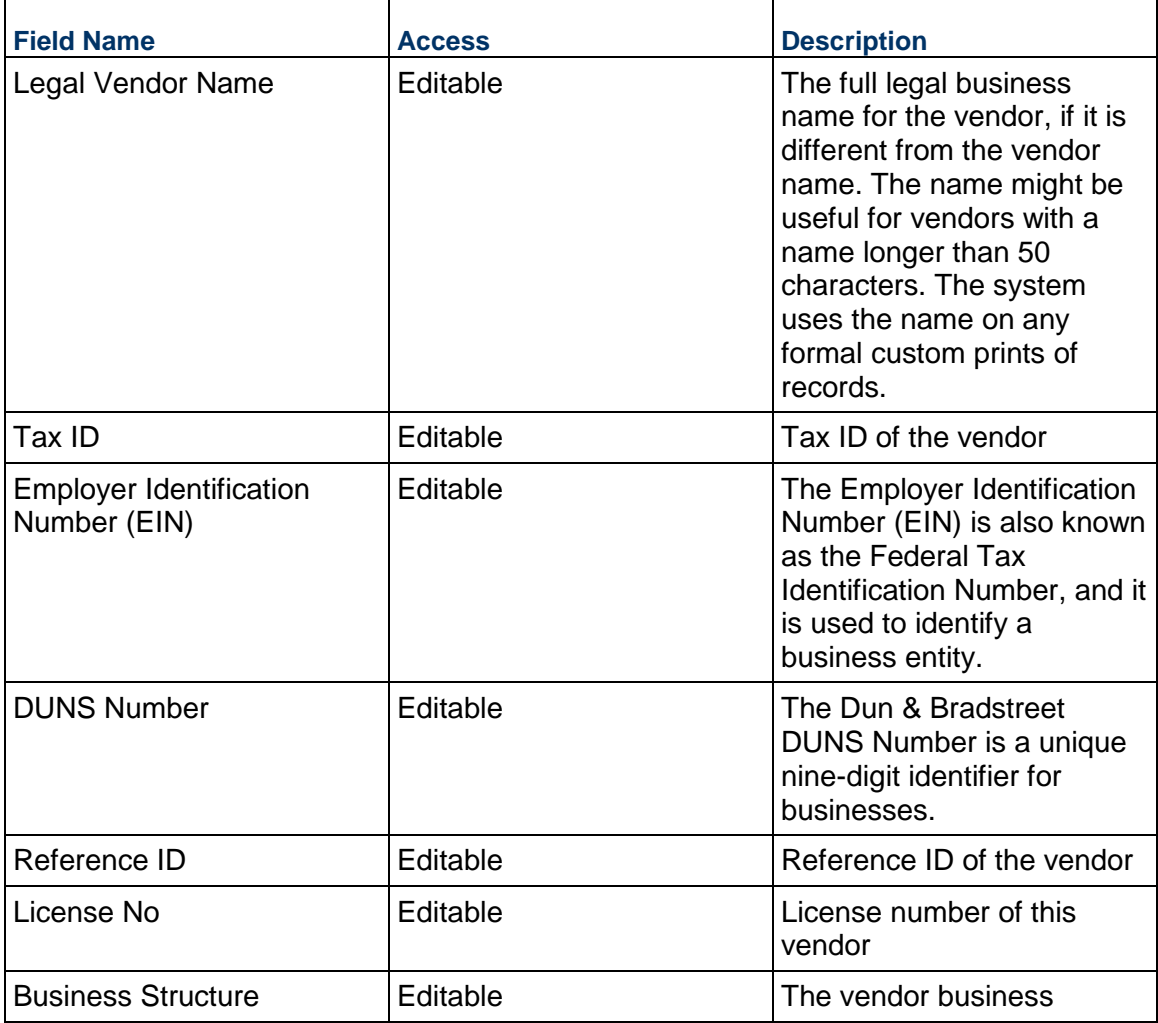

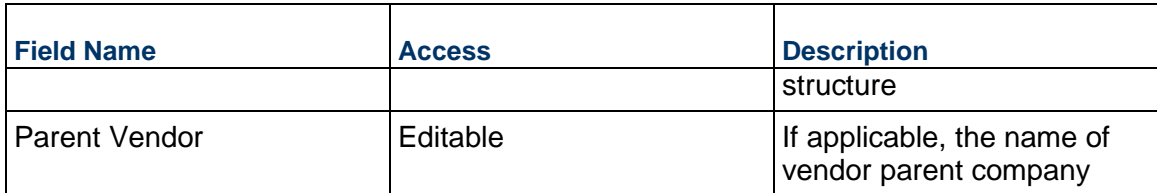

# **Unifier User**

Use this block to specify whether this Vendor is a user of the system.

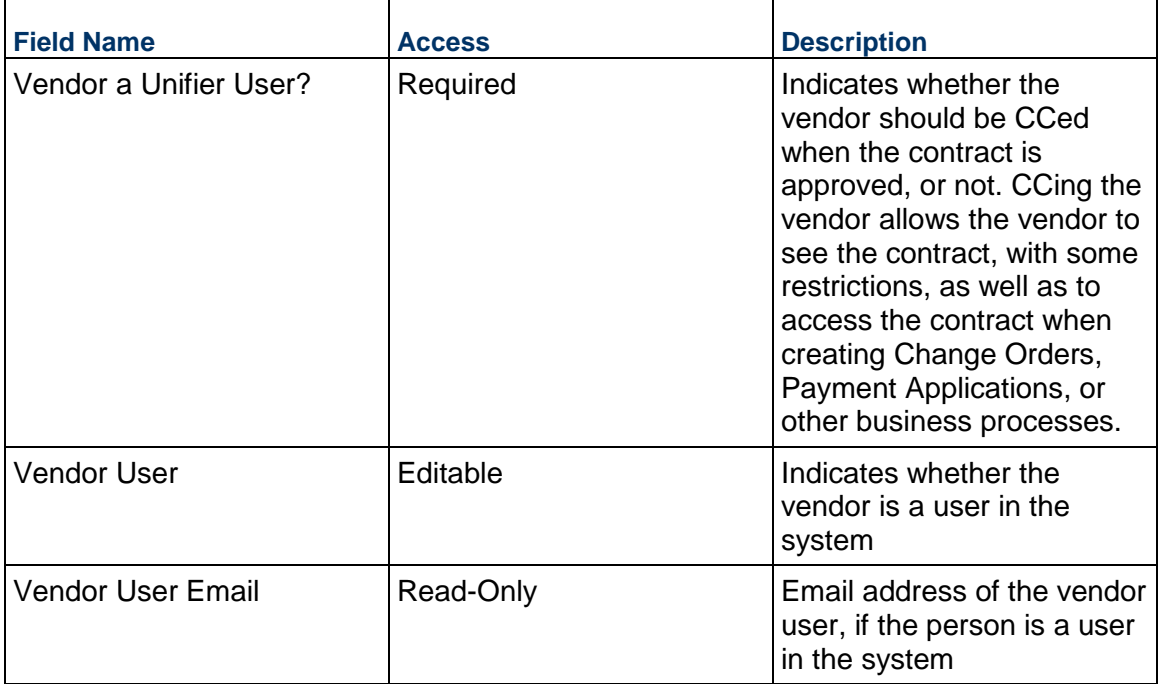

# **Business Classification and Designations**

Business Classification and Designations for this vendor. If you need to add designations that are not listed, contact your administrator.

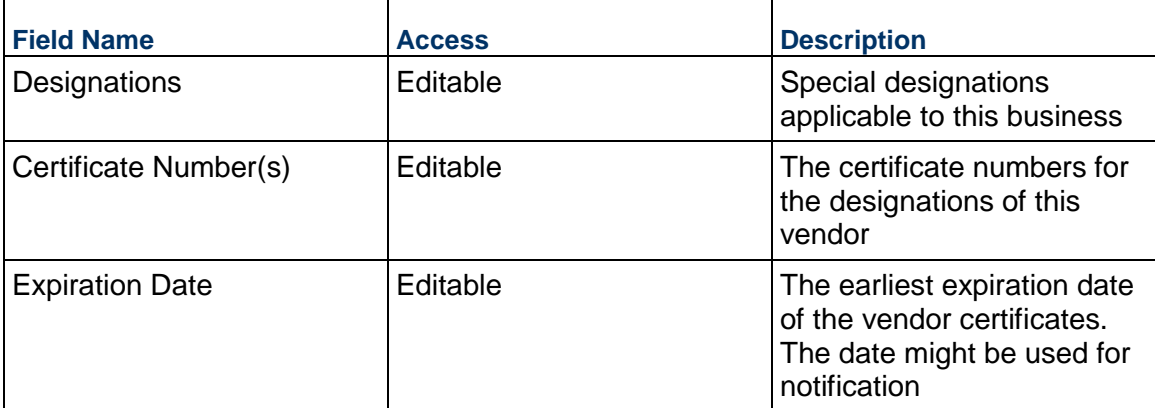

## **Remarks**

Add any additional remarks, comments, or observations that you want to store about this vendor. You can also use comments to track this information.

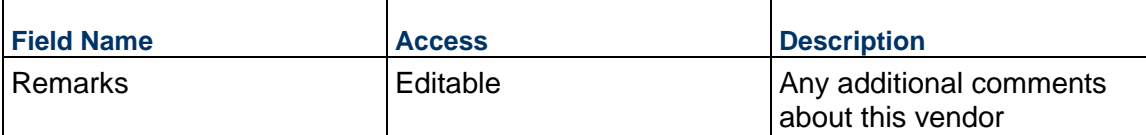

### **Record Information**

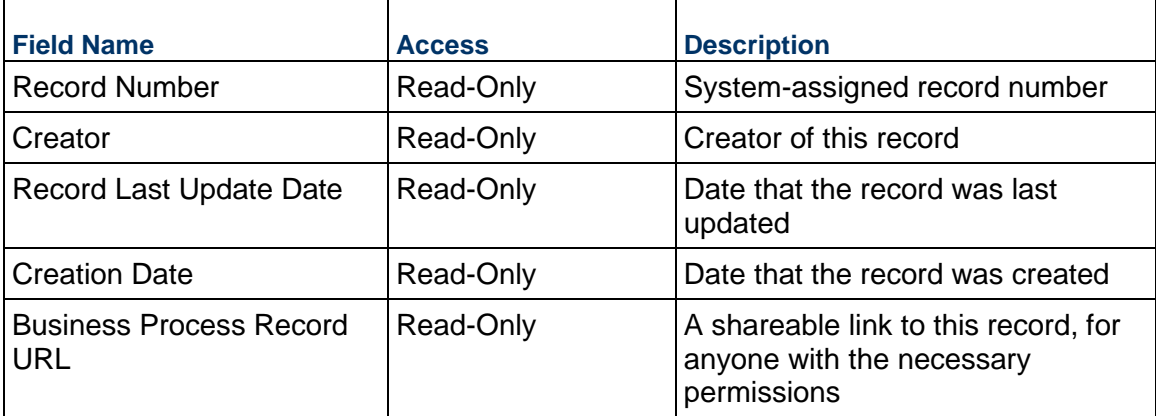

## **Logo**

Vendor's logo image, which can be pulled on to prints and reports if desired.

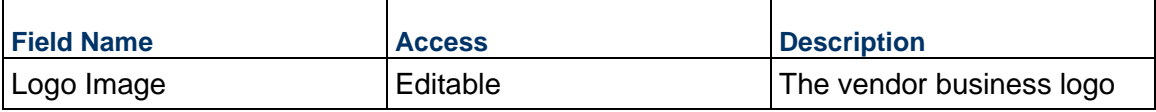

## **Location/Mapping**

Used for viewing vendors on a map by primary address.

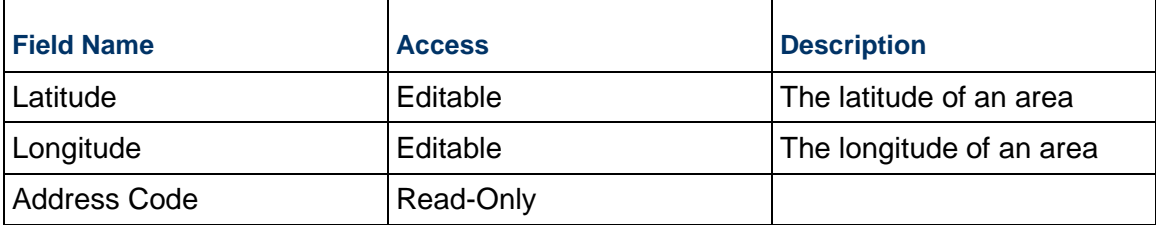

# **Electronic Bidding Information**

The information below is used in the bidding module.

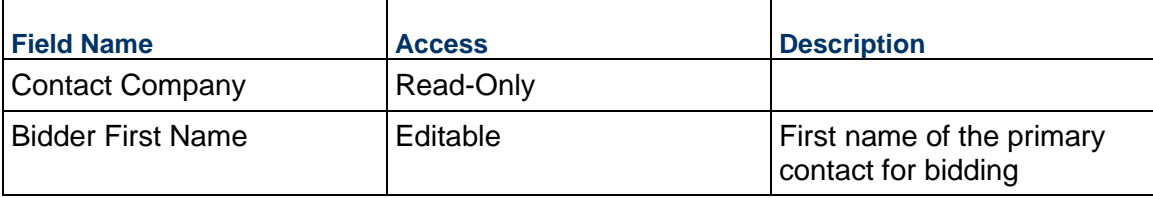

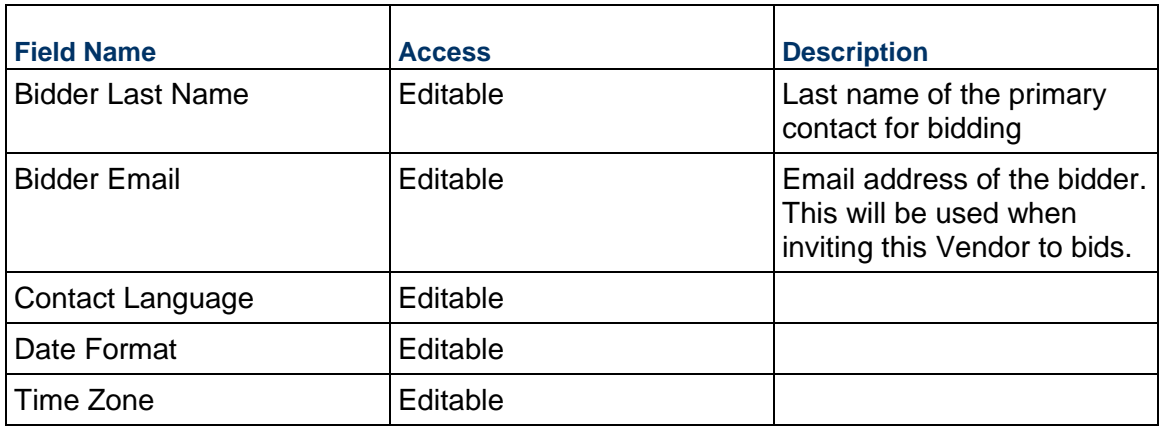

# **Custom Fields**

The Vendor Custom Fields block is reserved for future use for your organization.

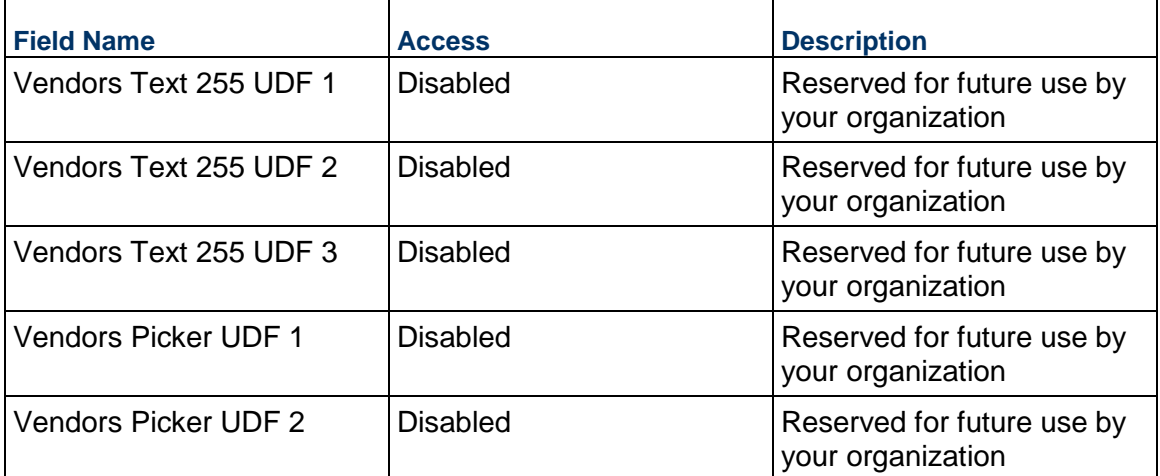

# **Consolidating Line Items**

Vendor line items can be consolidated from the following business processes: Vendors

# **Completing the Additional Addresses tab**

## **Additional Addresses**

Use this form to add additional addresses for this vendor.

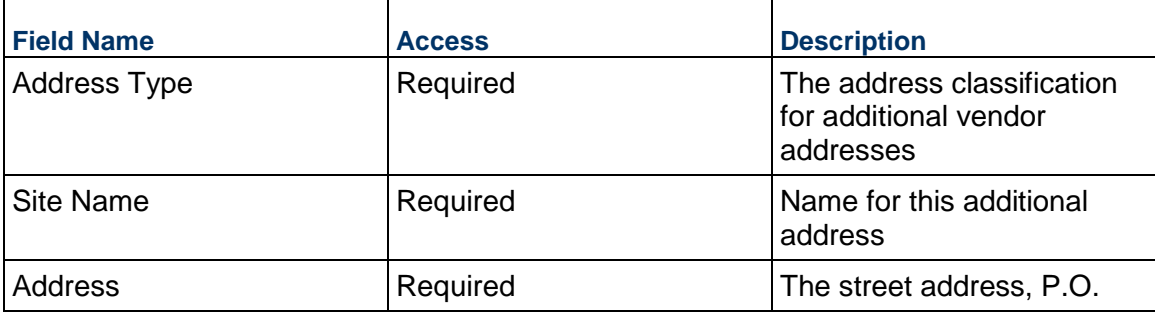

 $\overline{a}$ 

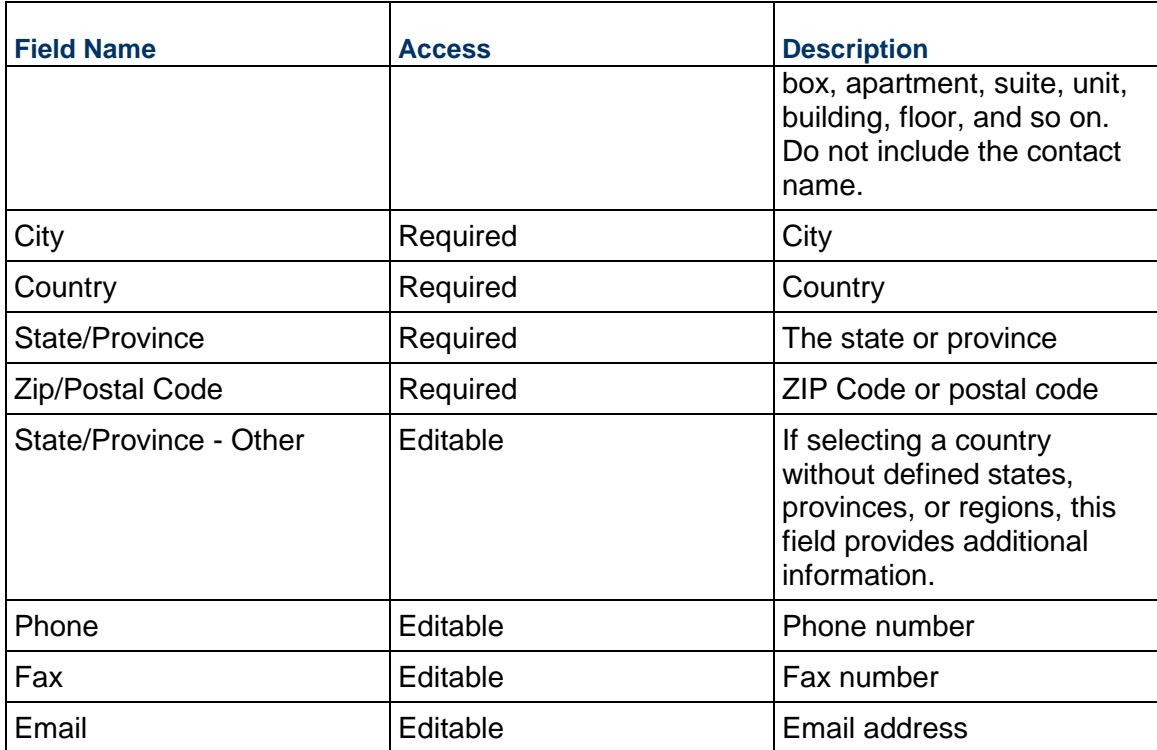

## **Line Item Information**

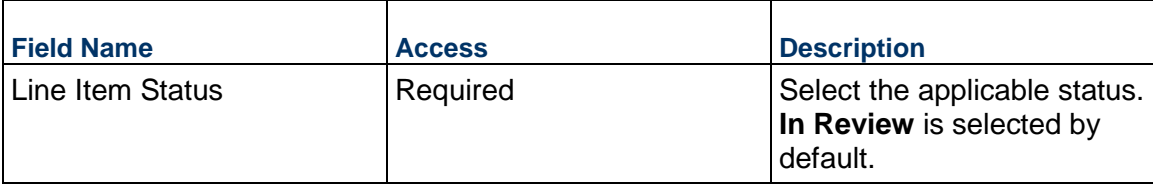

# **Additional Information**

The Vendor Additional Addresses Additional Information block is reserved for future use by your organization.

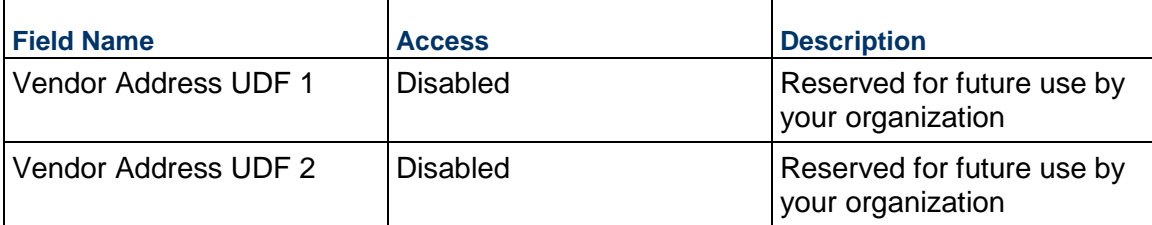

# **Completing the Additional Contacts tab**

# **Key Information**

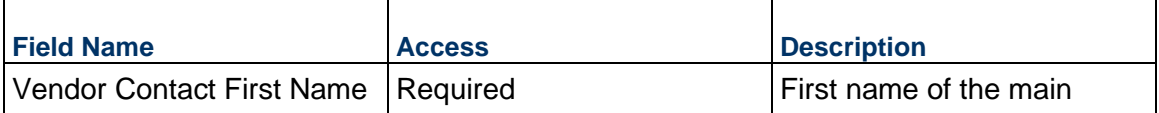

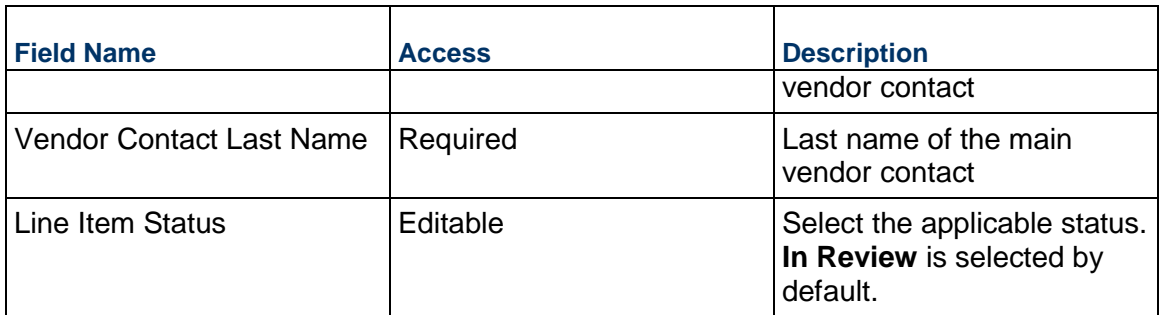

### **Contact Information**

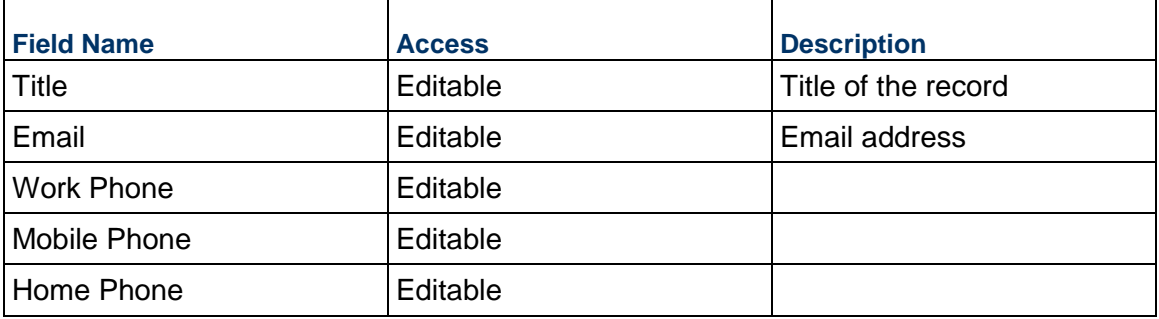

# **Address**

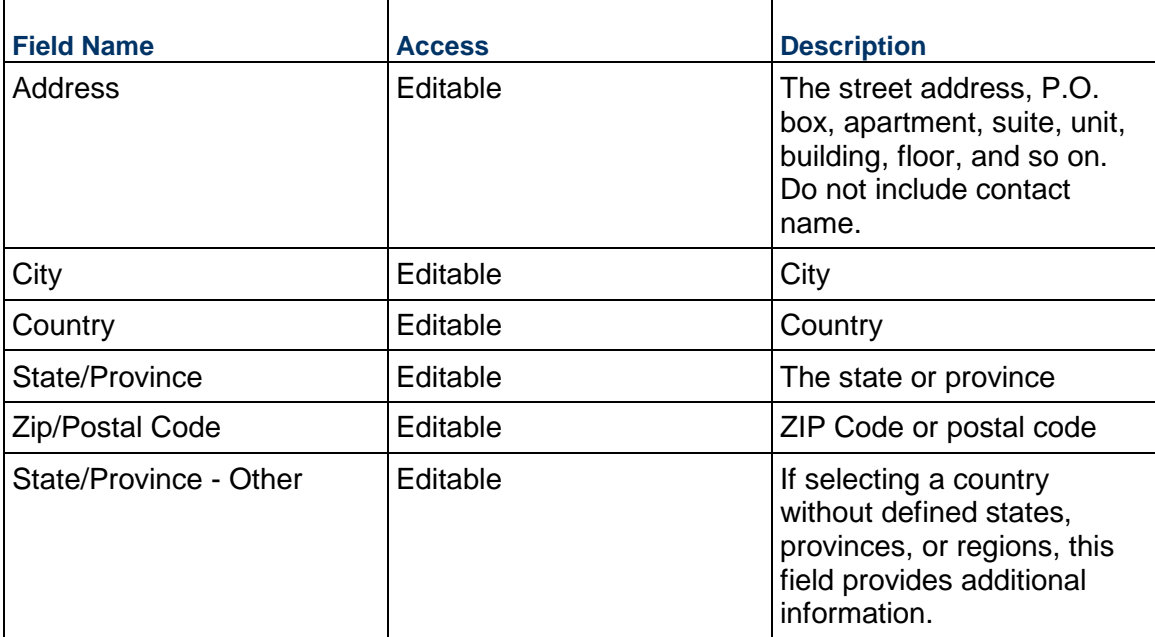

# **Additional Information**

The Vendor Additional Contacts Additional Information block is reserved for future use by your organization.

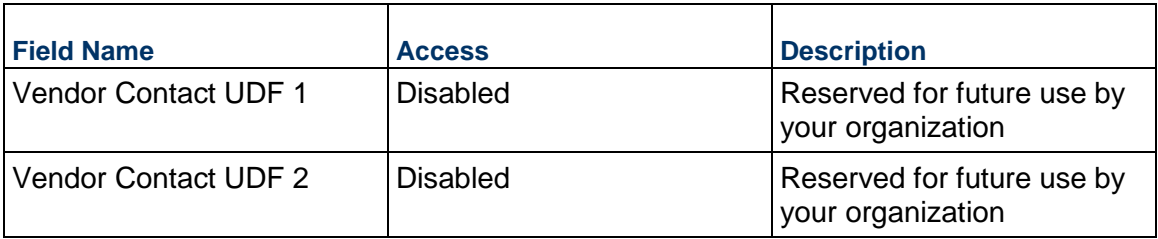

# **Completing the Additional Insurance tab**

# **Key Information**

Additional insurance details below. Attach related documentation related to each item.

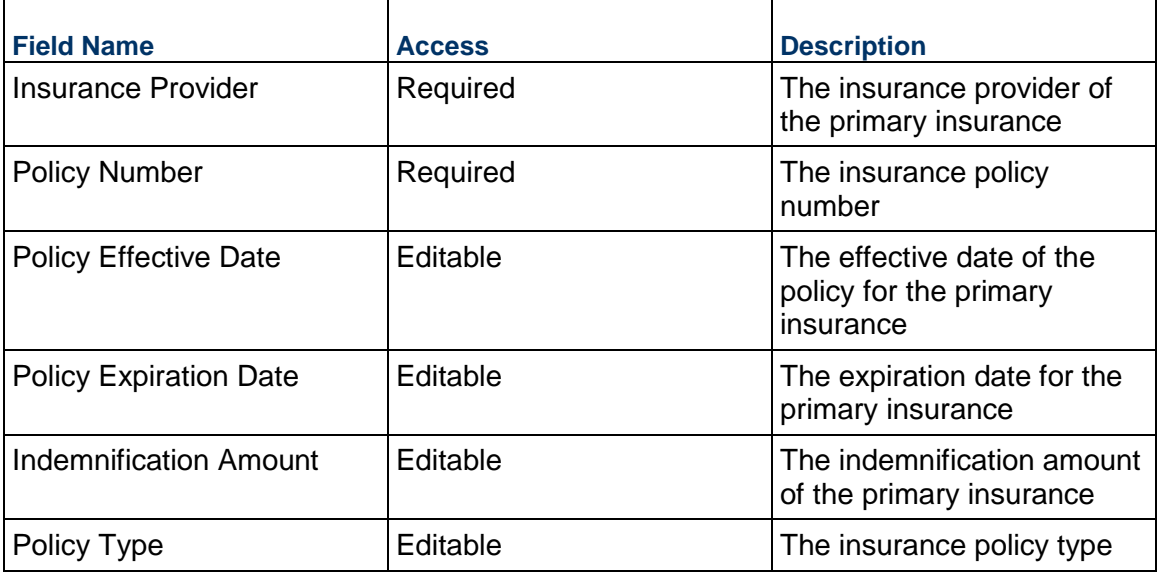

# **Remarks**

Insurance-specific notes

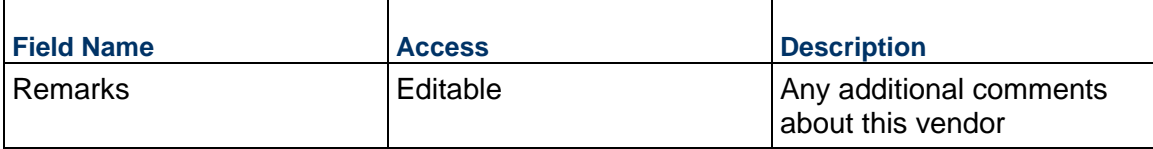

# **Line Item Information**

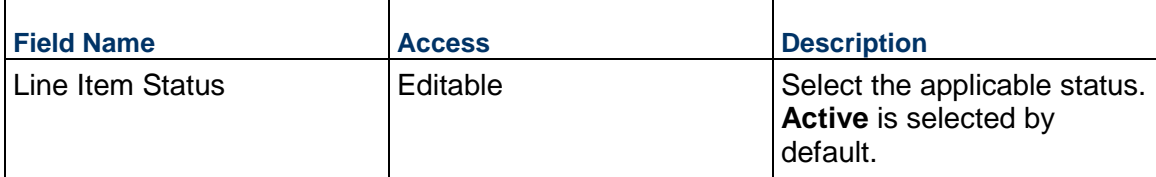

# **Company Lists and Pickers**

### **Folder Template Business Process**

Use the Folder Template business process to define folder templates for use in the Project Configuration business process within each project. Create different Folder Template records to allow different projects to save documents attached to business processes to different folders in that project's document manager.

### **Characteristics**

This is a Company-level business process without a workflow, provided in the system template.

#### **Record Statuses**

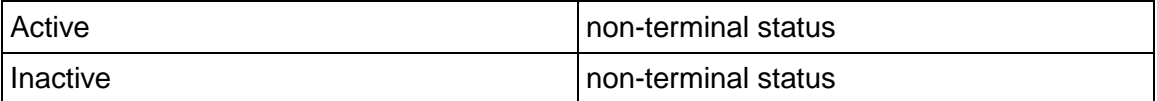

### **Creating a Folder Template Record**

Create a Folder Template record by navigating to Information / General / Folder Template on the Company Workspace tab, or from the Tasks log on the Company Workspace or Home tab.

Complete the Folder Template form and attach related documents, if needed. After completing the form, click Save to create a new record and keep it in editable mode, or click Submit if you are done and ready to commit the record.

> **Note:** You must enter a value in all required fields (\*) before you can save the form.

- 1) Go to your Company Workspace tab. Ensure that you are in User mode.
- 2) Using the navigator on the left side, navigate to **Company Lists and Pickers / Folder Template.**
- 3) Select **Folder Template**.
- 4) From the BP log page, click **Create.** Refer to the tables below to complete the form. You can click **Save** at any time to create a new record and keep it in editable mode.
- 5) To add attachments, click the paper clip button on the **Attachments** tab. The Attachments tab displays an icon if at least one file is attached to the record.
- 6) After completing the form, select **Submit** in the top-right corner.

### **Completing the Folder Template Form**

### **Record Information**

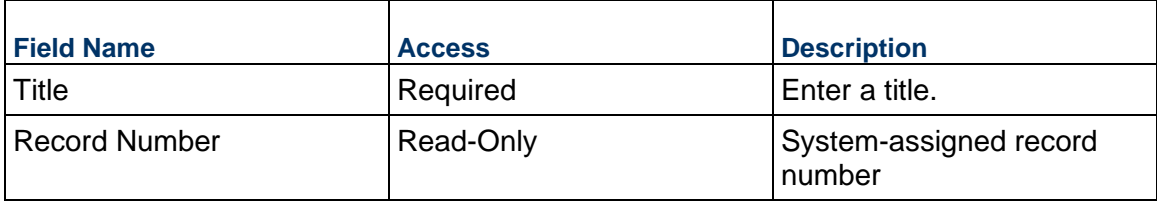

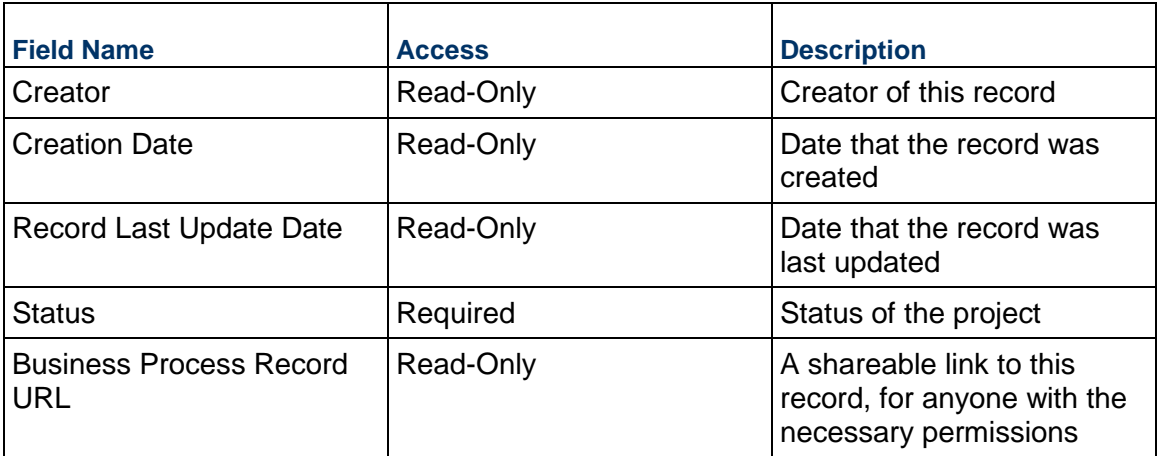

# **DM Publishing Defaults**

These defaults control to which folder each business process publishes documents.

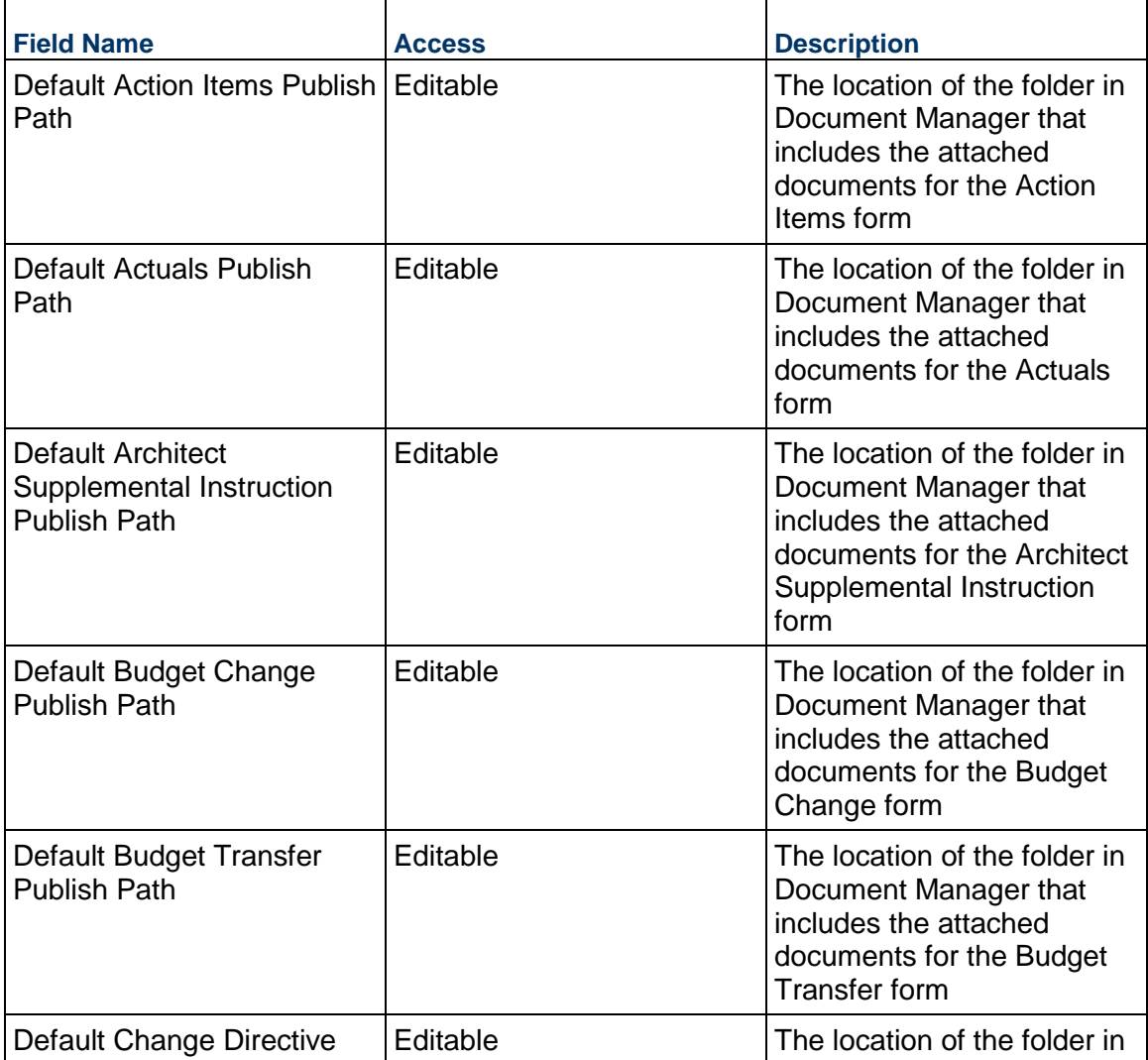

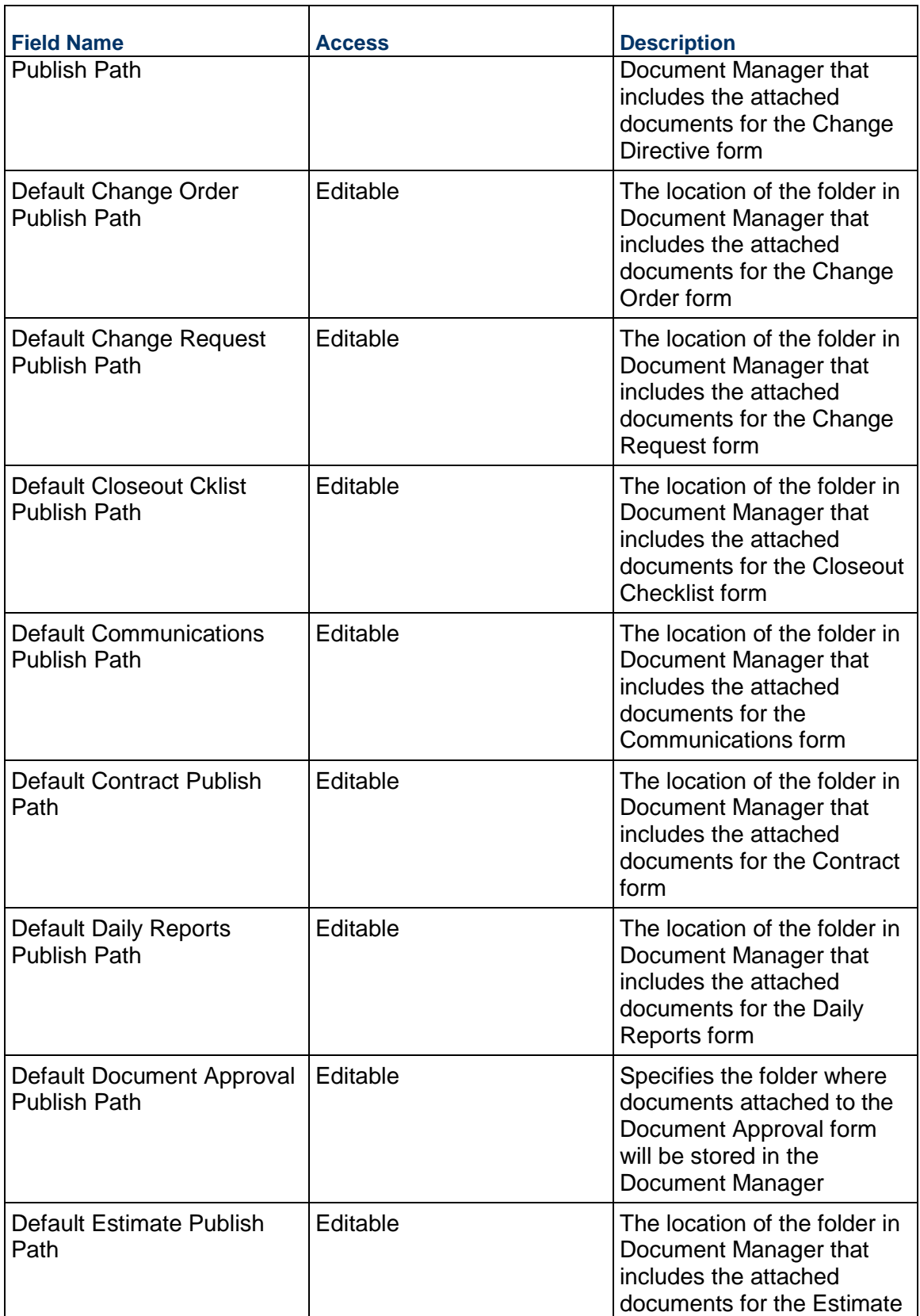

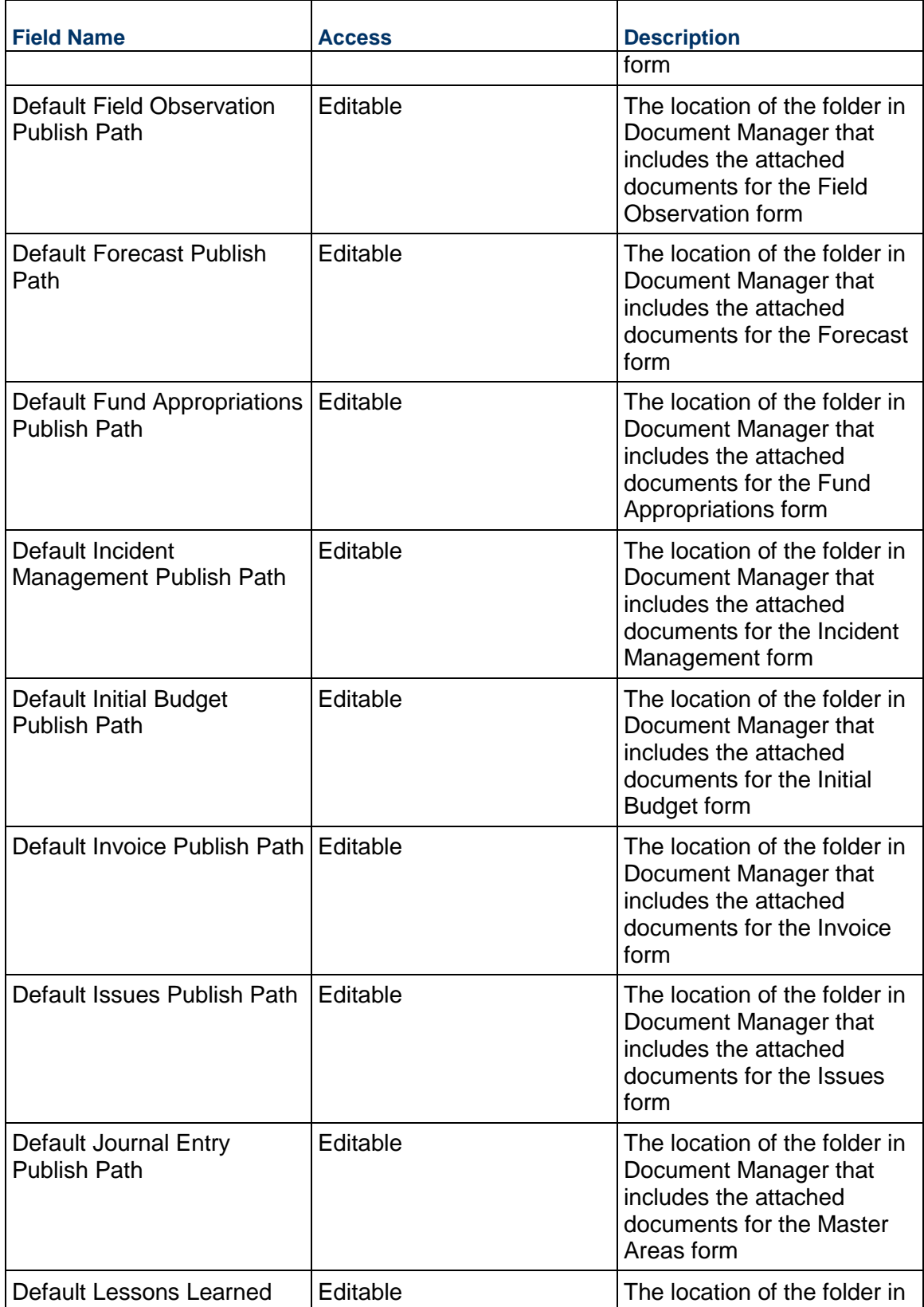

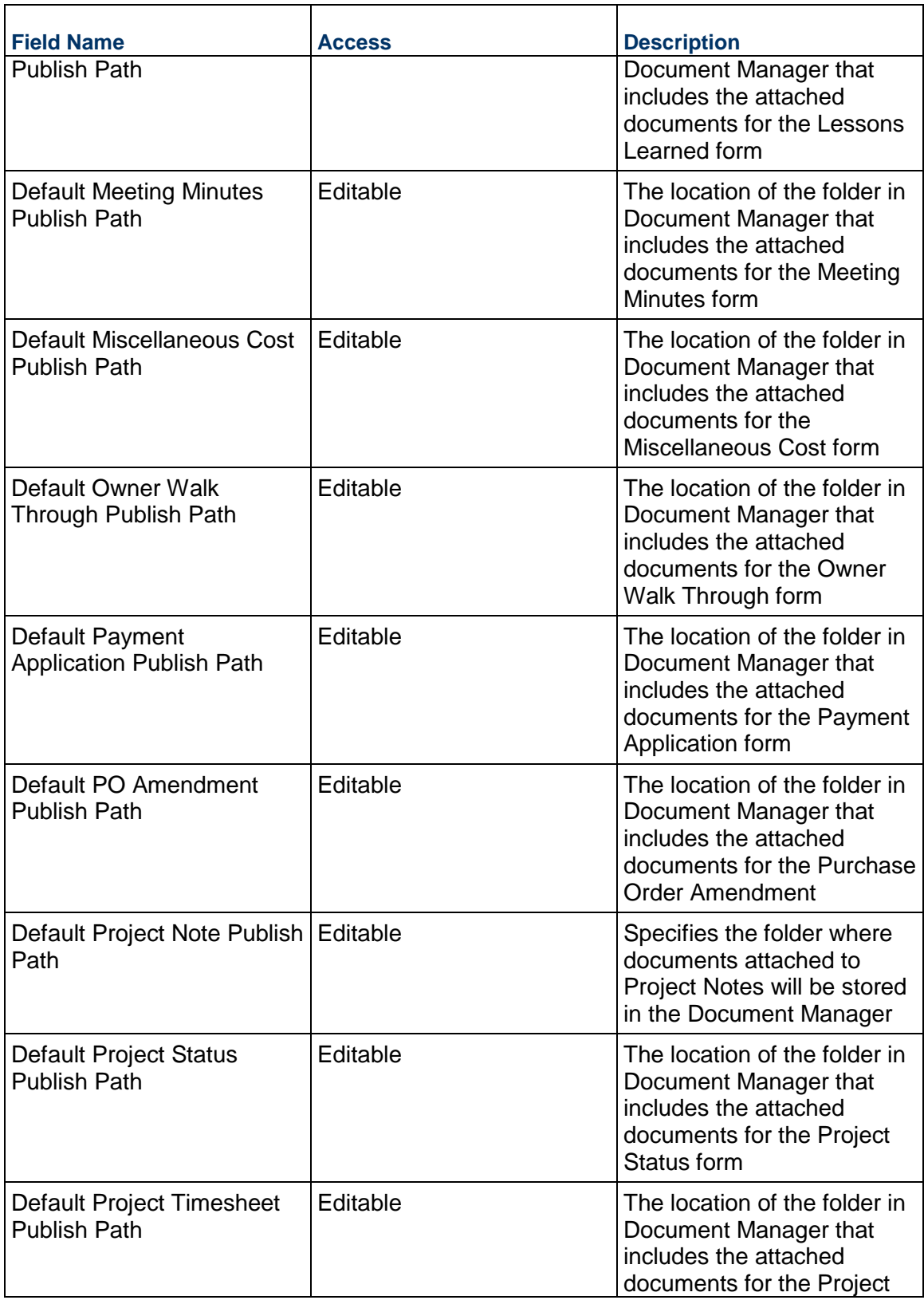

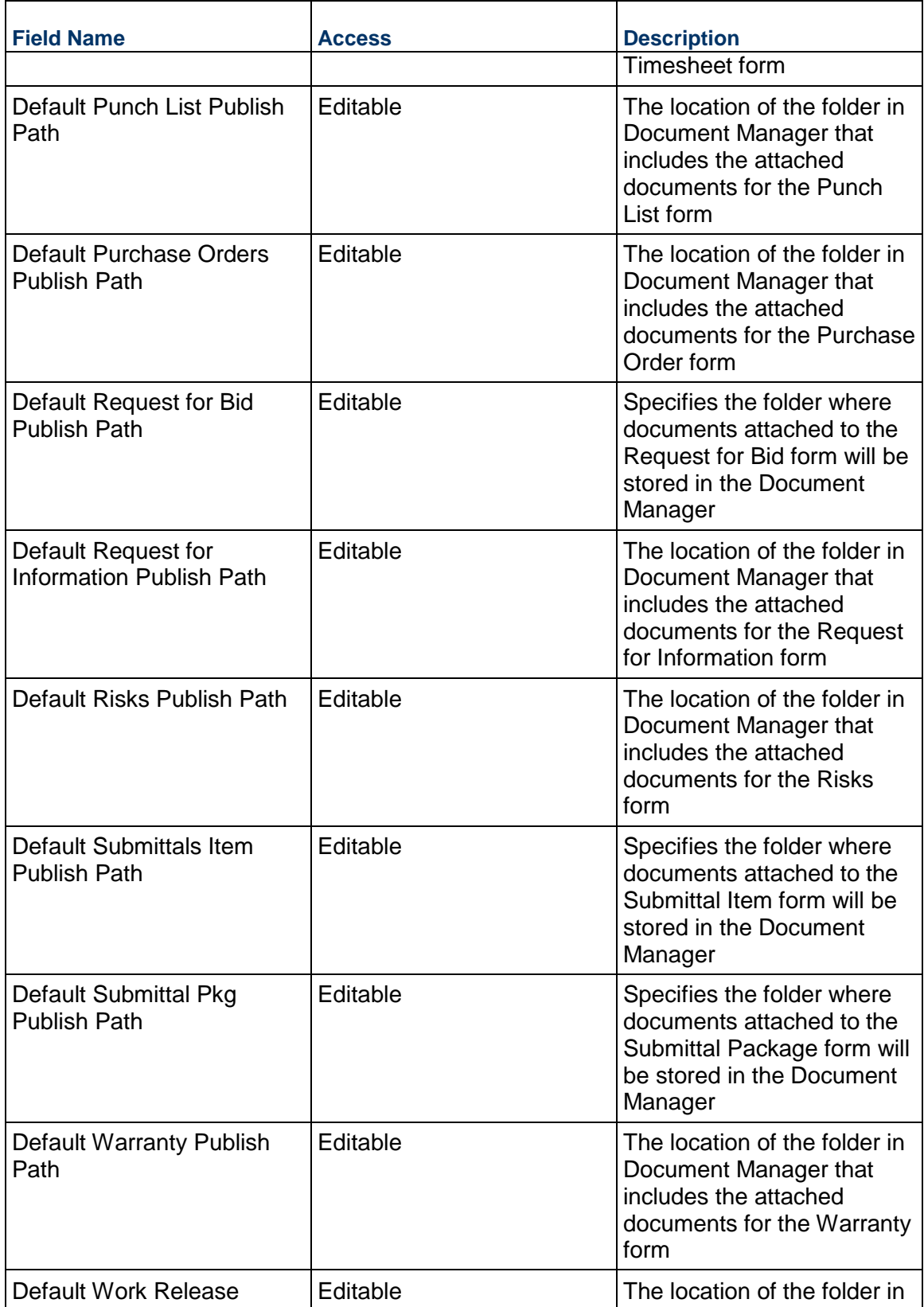

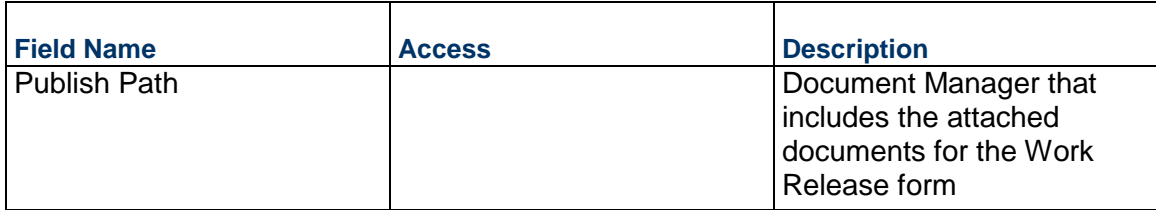

### **Master Area Template Business Process**

Use the Master Area Template to define lists of areas that can be selected from within business processes in a project (examples: Request for Information, Incident Management, and so on). Create multiple Master Area Template records to allow different projects to use different lists or manage a single Master Area Template containing all areas within your portfolio.

### **Characteristics**

This is a Company-level business process without a workflow, provided in the system template.

#### **Record Statuses**

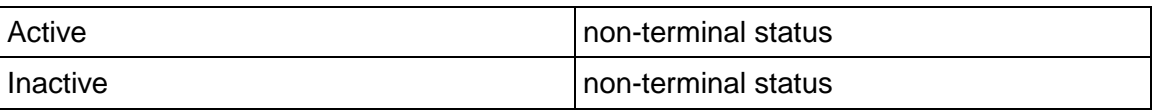

### **Creating a Master Area Template Record**

Create a Master Area Template record by navigating to Information / General / Master Area Template on the Company Workspace tab, or from the Tasks log on the Company Workspace or Home tab.

Complete the Master Area Template form and attach related documents, if needed. After completing the form, click Save to create a new record and keep it in editable mode, or click Submit if you are done and ready to commit the record.

> **Note:** You must enter a value in all required fields (\*) before you can save the form.

- 1) Go to your Company Workspace tab. Ensure that you are in User mode.
- 2) Using the navigator on the left side, navigate to **Company Lists and Pickers / Master Area Template.**
- 3) Select **Master Area Template**.
- 4) From the BP log page, click **Create.** Refer to the tables below to complete the form. You can click **Save** at any time to create a new record and keep it in editable mode.
- 5) To add attachments, click the paper clip button on the **Attachments** tab. The Attachments tab displays an icon if at least one file is attached to the record.
- 6) After completing the form, select **Submit** in the top-right corner.

# **Completing the Master Area Template Form**

### **General**

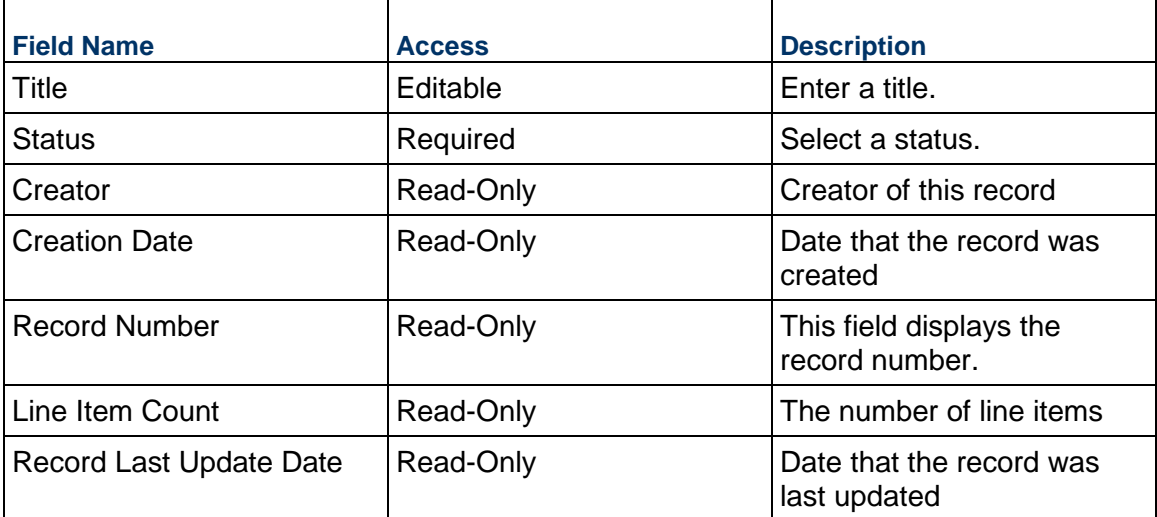

# **Completing the Area List tab**

# **Area Details**

Physical breakdown of the Area location

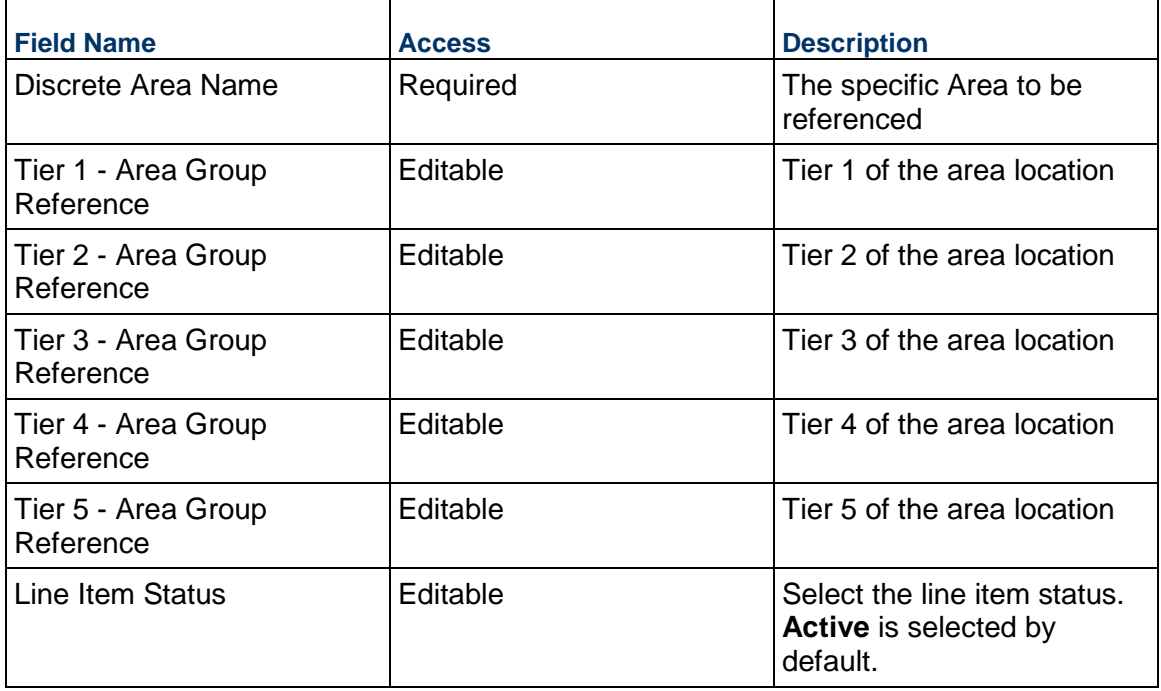

# **Description**

Detailed description of the physical area for this item

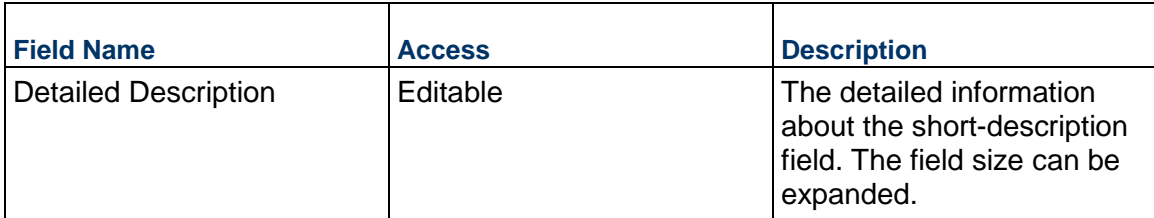

### **Location**

Adding a latitude and longitude to areas will help with the mapping of records.

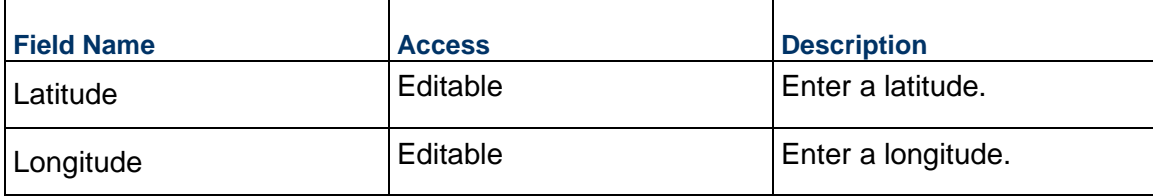

# **Report Configuration Business Process**

Use the Report Configuration business process to store different report settings. This lets users create report/custom print layouts for different business units, store banners, and so on.

### **Characteristics**

This is a Company-level business process without a workflow, provided in the system template.

#### **Record Statuses**

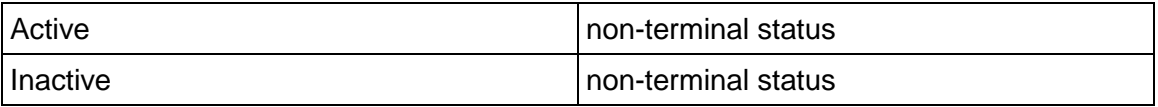

### **Creating a Report Configuration Record**

Create a Report Configuration record by navigating to Company Lists and Pickers / Report Configuration on the Company Workspace tab, or from the Tasks log on the Company Workspace or Home tab.

Complete the Report Configuration form and attach related documents, if needed. After completing the form, click Save to create a new record and keep it in editable mode, or click Submit if you are done and ready to commit the record.

> **Note:** You must enter a value in all required fields (\*) before you can save the form.

- 1) Go to your Company Workspace tab. Ensure that you are in User mode.
- 2) Using the navigator on the left side, navigate to **Company Lists and Pickers / Report Configuration**.
- 3) Select **Report Configuration.**
- 4) From the BP log page, click **Create.** Refer to the tables below to complete the form. You can click **Save** at any time to create a new record and keep it in editable mode.
- 5) To add attachments, click the paper clip button on the **Attachments** tab. The Attachments tab displays an icon if at least one file is attached to the record.
- 6) After completing the form, select **Submit** in the top-right corner.

## **Completing the Report Configuration Form**

### **Key Information**

Key information about this Report Configuration

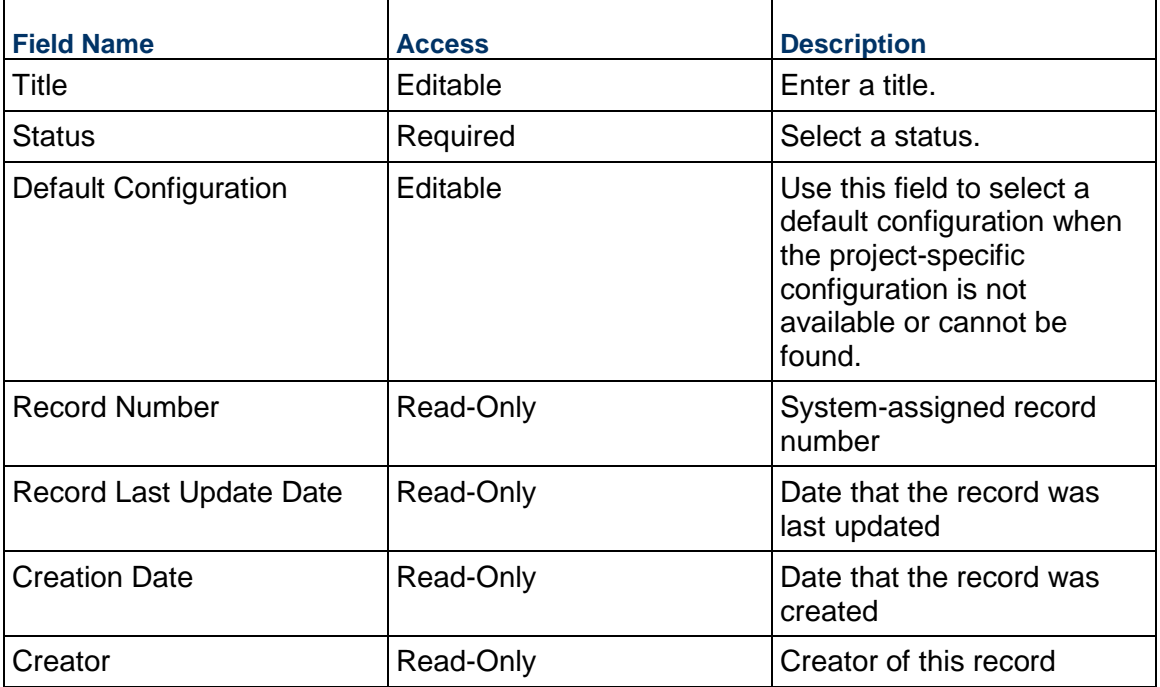

### **Owner Information**

Used to specify how your organization should be represented if different from the primary company name.

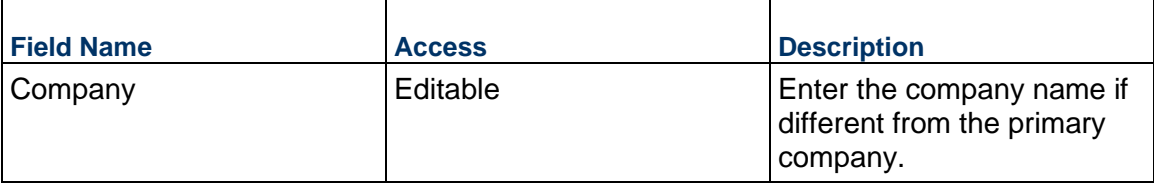

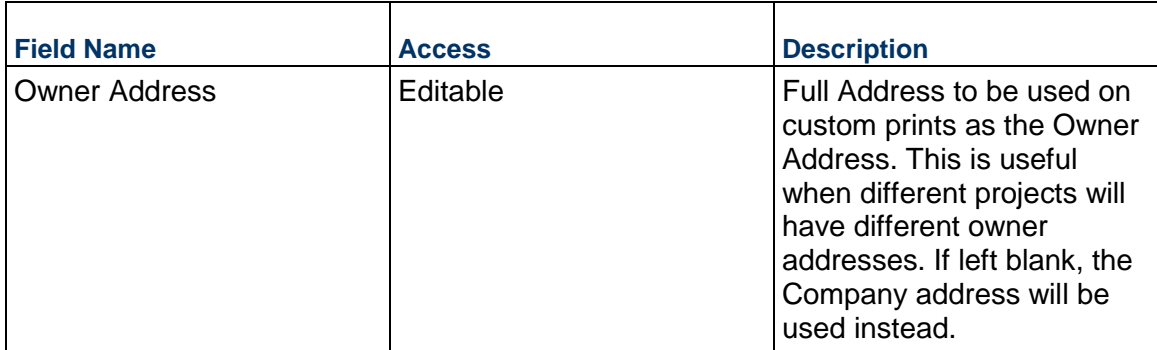

### **Header Colors**

Color and image settings for the report header. Note that colors are listed as six-digit, hexadecimal color codes.

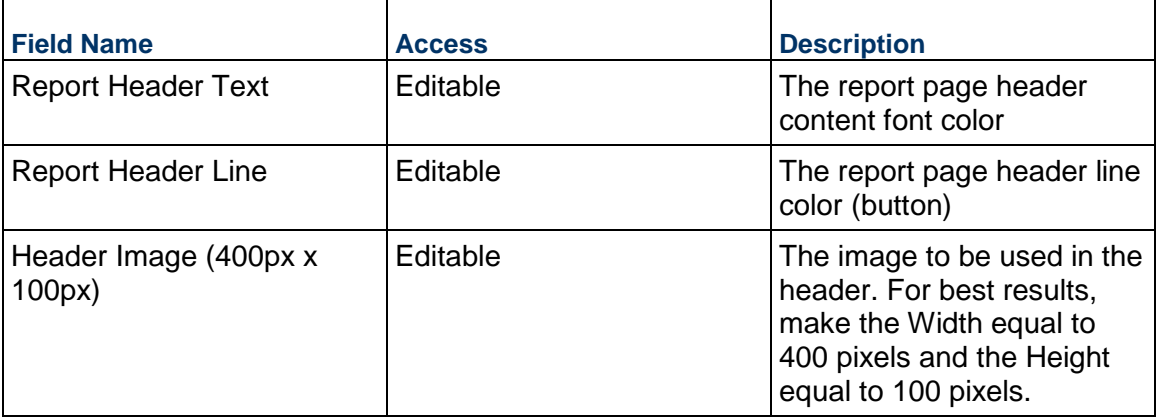

# **Headings**

Color settings for Word Heading formatting.

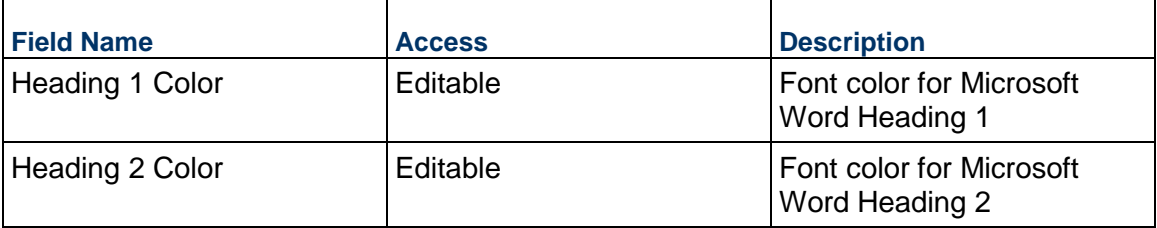

# **Indicator Colors**

Color settings for indicators (red / amber / green)

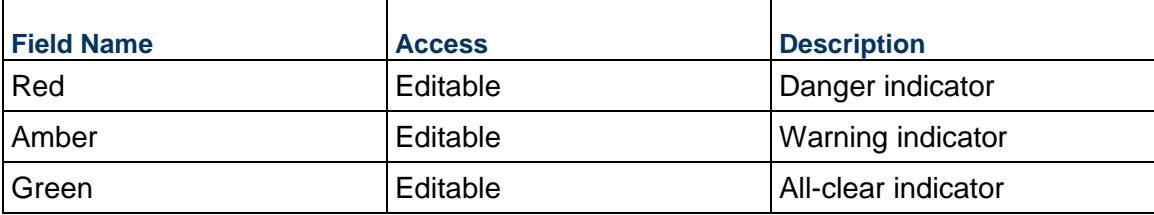

# **Table Colors**

Colors used in tables

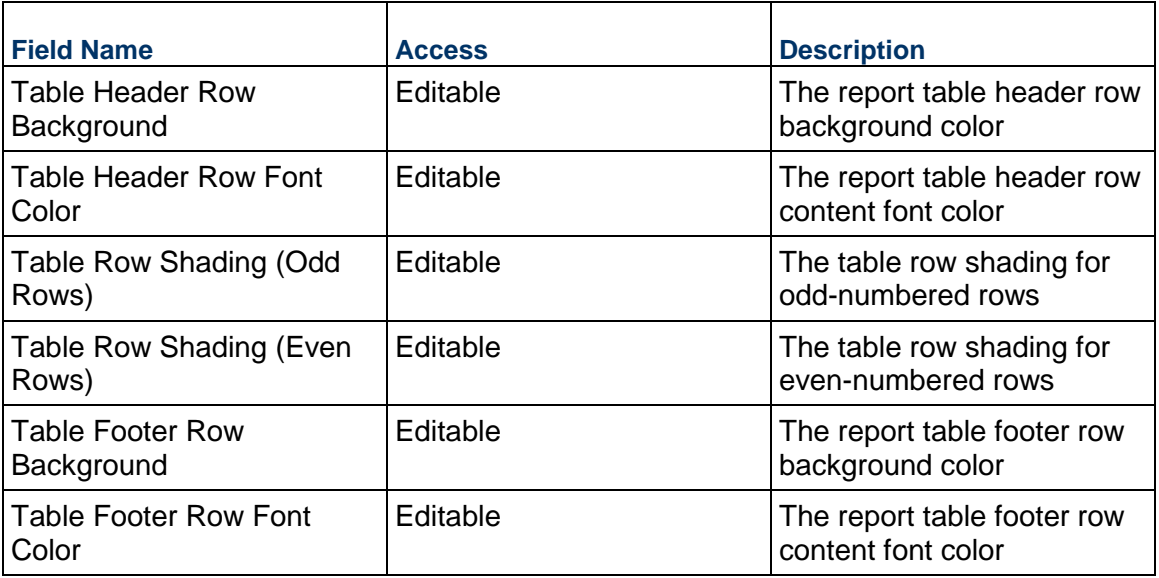

# **Chart Colors**

Specify the chart colors to be used in charts, graphs, and so on.

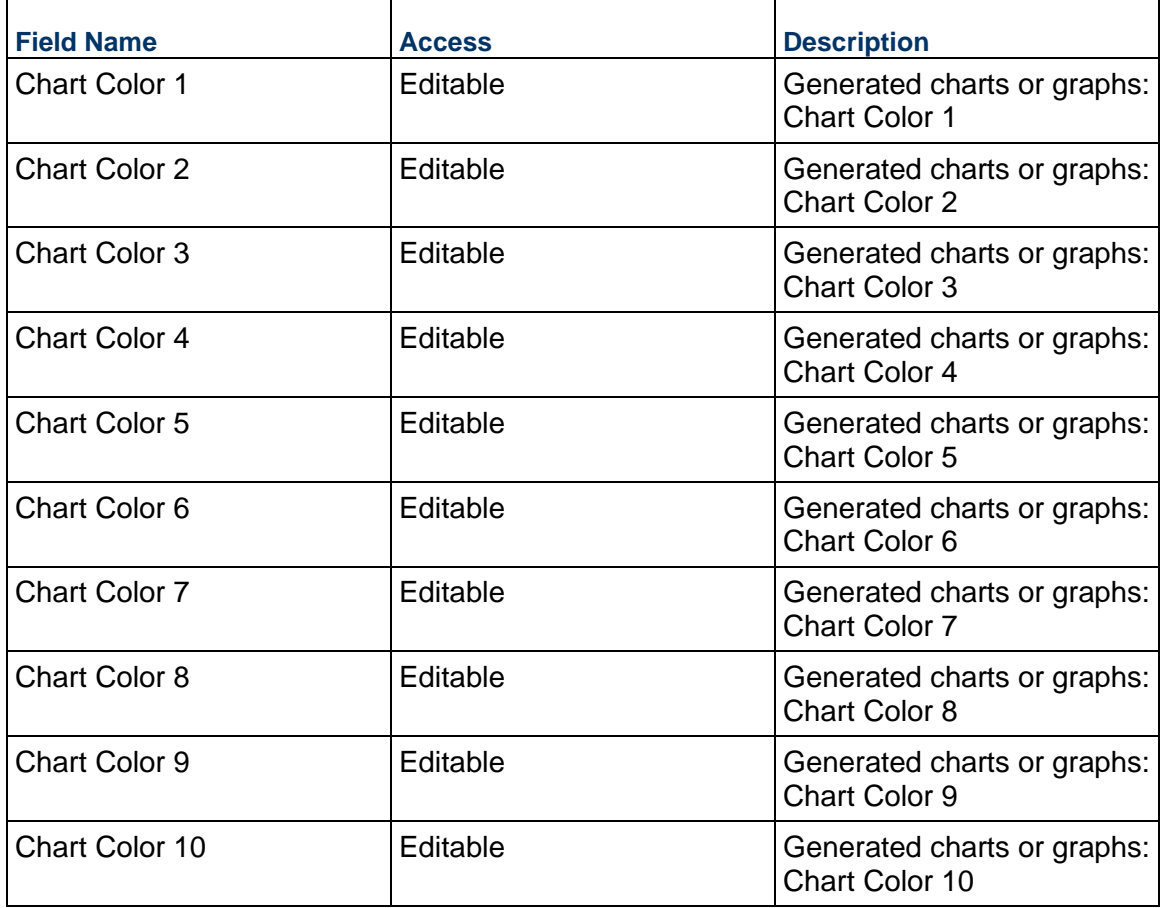

### **Role Business Process**

Use the Role business process to manage roles and rates, which are then used in the Timesheet business process.

#### **Characteristics**

This is a Company-level business process without a workflow, provided in the system template.

#### **Record Statuses**

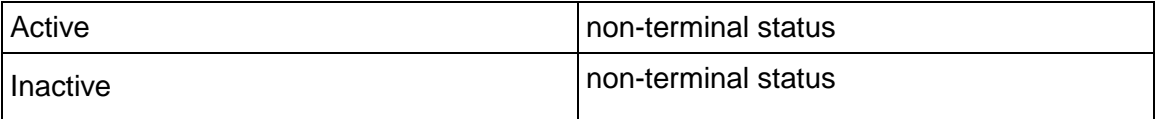

### **Creating a Role Record**

Create a Role record by navigating to Company Lists and Pickers / Role on the Company Workspace tab, or from the Tasks log on the Company Workspace or Home tab.

Complete the Role form and attach related documents, if needed. After completing the form, click Save to create a new record and keep it in editable mode, or click Submit if you are done and ready to commit the record.

> **Note:** You must enter a value in all required fields (\*) before you can save the form.

- 1) Go to your Company Workspace tab. Ensure that you are in User mode.
- 2) Using the navigator on the left side, navigate to **Company Lists and Pickers / Role.**
- 3) Select **Role**.
- 4) From the BP log page, click **Create.** Refer to the tables below to complete the form. You can click **Save** at any time to create a new record and keep it in editable mode.
- 5) To add attachments, click the paper clip button on the **Attachments** tab. The Attachments tab displays an icon if at least one file is attached to the record.
- 6) After completing the form, select **Submit** in the top-right corner.

### **Completing the Role Form**

### **Key Information**

Key Information about this Role record

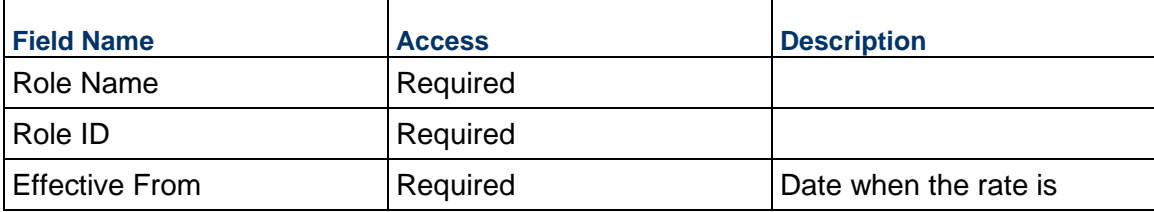
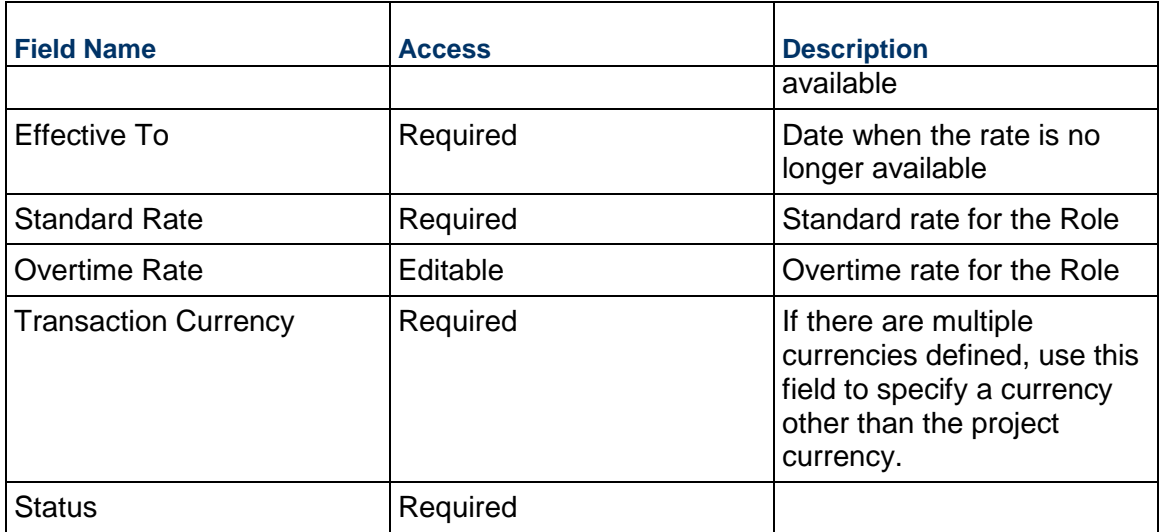

# Description of the Role

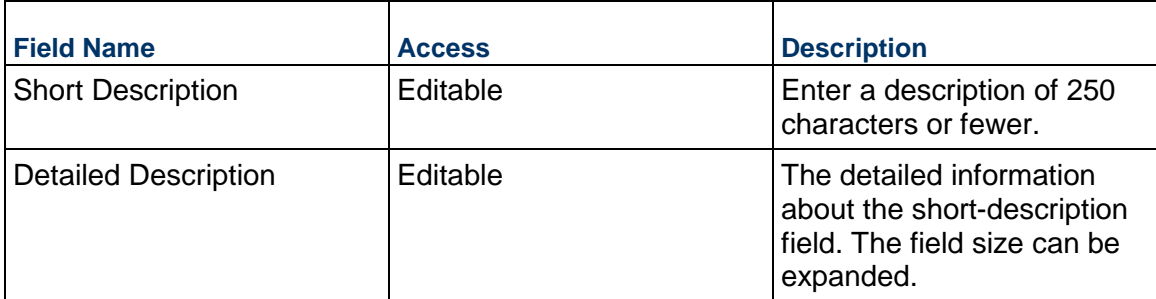

# **Record Information**

System information about this record

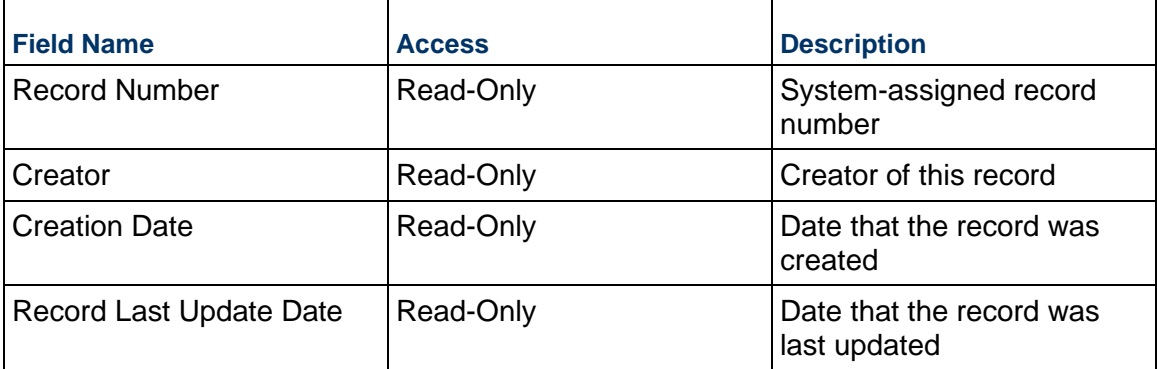

## **Specification Section Template Business Process**

Use the Specification Section Template business process to define lists of Spec Sections that can be selected from within business processes in a project (for example, Request for Information, Submittal Items, and so on). Create multiple Specification Section Template records to allow different projects to use different lists or manage a single Specification Section Template containing a list to be used across all your projects.

#### **Characteristics**

This is a Company-level business process without a workflow, provided in the system template.

#### **Record Statuses**

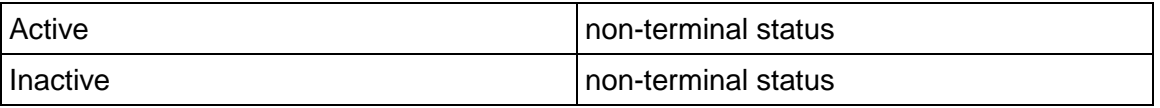

#### **Creating a Specification Section Template Record**

Create a Specification Section Template record by navigating to Company Lists and Pickers / Specification Section Template on the Company Workspace tab, or from the Tasks log on the Company Workspace or Home tab.

Complete the Specification Section Template form and attach related documents, if needed. After completing the form, click Save to create a new record and keep it in editable mode, or click Submit if you are done and ready to commit the record.

> **Note:** You must enter a value in all required fields (\*) before you can save the form.

- 1) Go to your Company Workspace tab. Ensure that you are in User mode.
- 2) Using the navigator on the left side, navigate to **Company Lists and Pickers / Specification Section Template.**
- 3) Select **Specification Section Template.**
- 4) From the BP log page, click **Create.** Refer to the tables below to complete the form. You can click **Save** at any time to create a new record and keep it in editable mode.
- 5) To add attachments, click the paper clip button on the **Attachments** tab. The Attachments tab displays an icon if at least one file is attached to the record.
- 6) After completing the form, select **Submit** in the top-right corner.

#### **Completing the Specification Section Template**

#### **General**

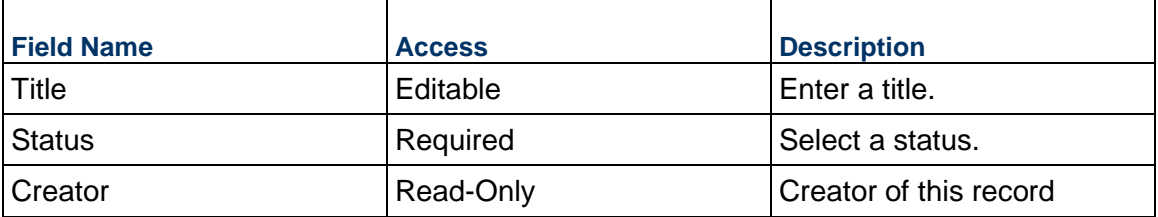

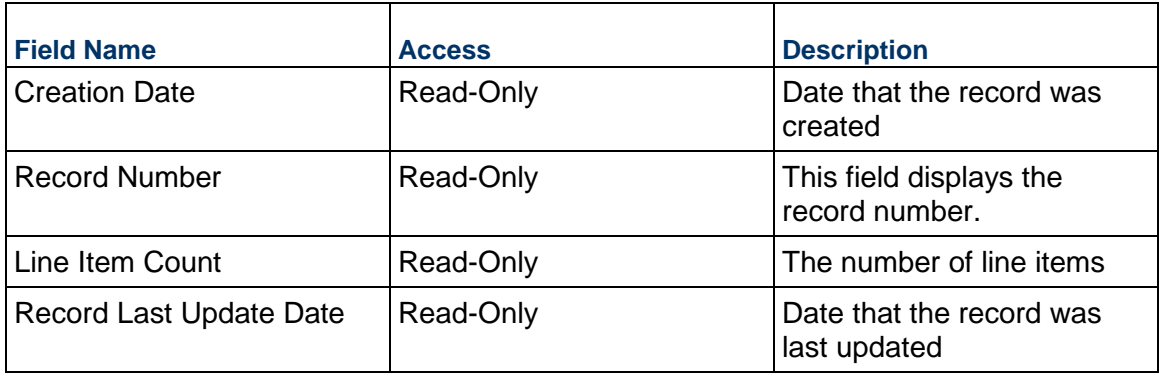

# **Completing the Specifications List tab**

# **Specification Section Details**

Details about the Spec Section Item

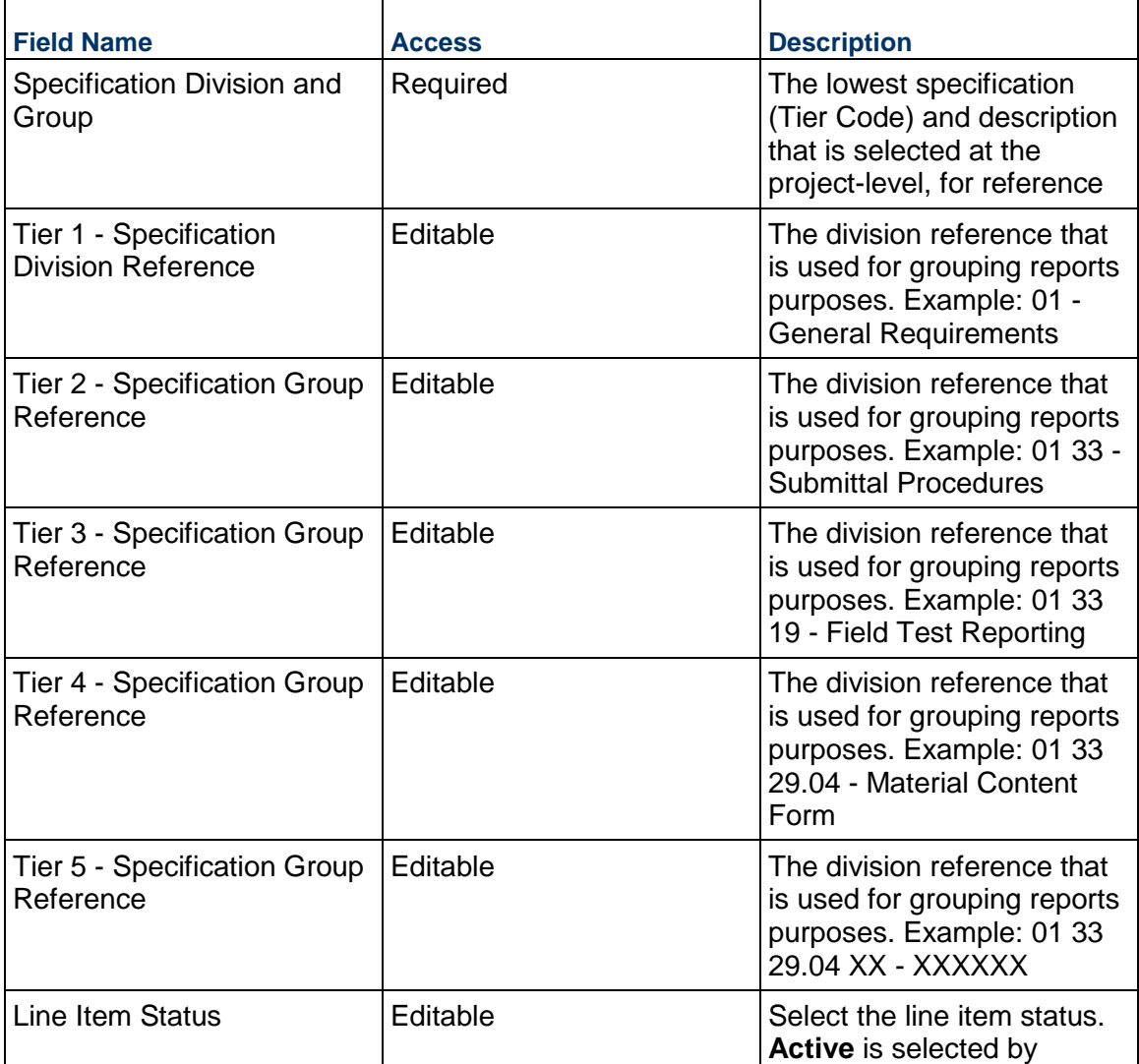

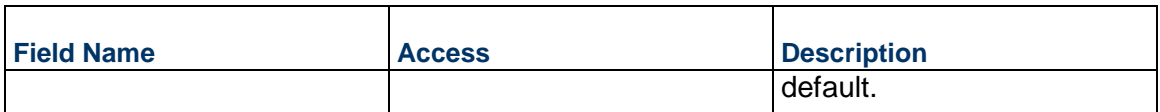

Description of this Specification Section.

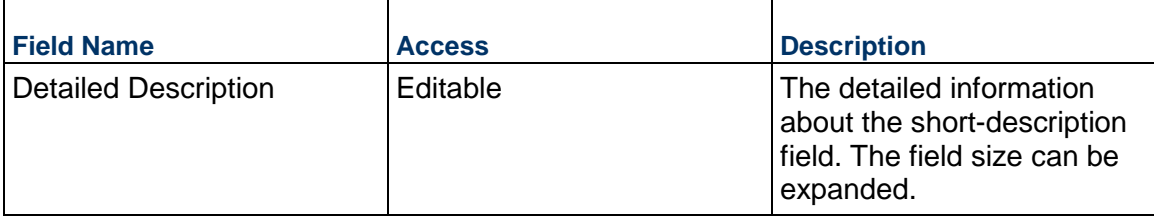

#### **Standard Issues Business Process**

Use the Standard Issues business process to create a list of common (standard) issues that are seen on projects of the type that an owner manages. This list is created at the company level and then becomes available on the Owner Walk Through and Punch List Item business processes.

#### **Characteristics**

This is a Company-level business process without a workflow, provided in the system template.

#### **Record Statuses**

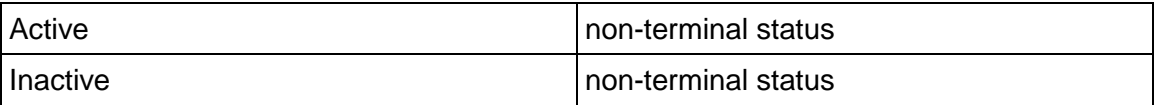

#### **Creating a Standard Issue Record**

Create a Standard Issues record by navigating to Company Lists and Pickers / Standard Issues on the Company Workspace tab, or from the Tasks log on the Company Workspace or Home tab.

Complete the Standard Issues form and attach related documents, if needed. After completing the form, click Save to create a new record and keep it in editable mode, or click Submit if you are done and ready to commit the record.

> **Note:** You must enter a value in all required fields (\*) before you can save the form.

- 1) Go to your Company Workspace tab. Ensure that you are in User mode.
- 2) Using the navigator on the left side, navigate to **Company Lists and Pickers / Standard Issues.**
- 3) Select **Standard Issues**.
- 4) From the BP log page, click **Create**. Refer to the tables below to complete the form. You can click **Save** at any time to create a new record and keep it in editable mode.
- 5) To add attachments, click the paper clip button on the **Attachments** tab. The Attachments tab displays an icon if at least one file is attached to the record.
- 6) After completing the form, select **Submit** in the top-right corner.

# **Completing the Standard Issues Form**

## **Key Information**

Key information related to the Standard Issue or Defect.

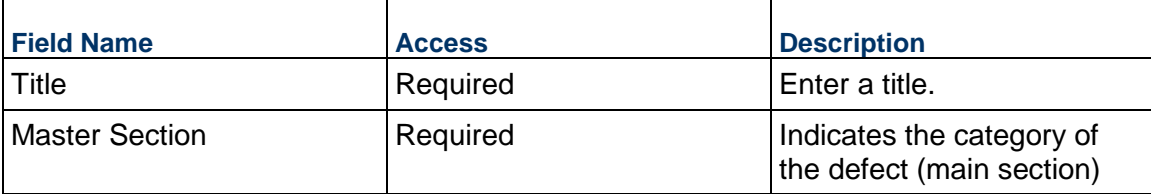

## **Description**

The descriptions entered here are automatically added to Punch List Items when this Standard Issue is selected.

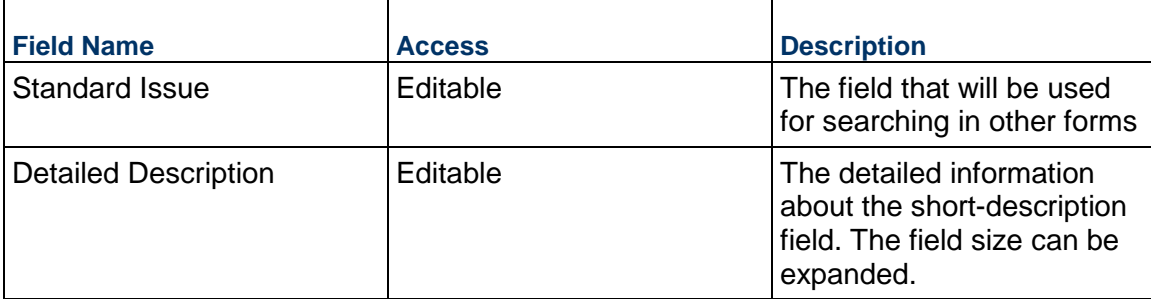

# **Record Information**

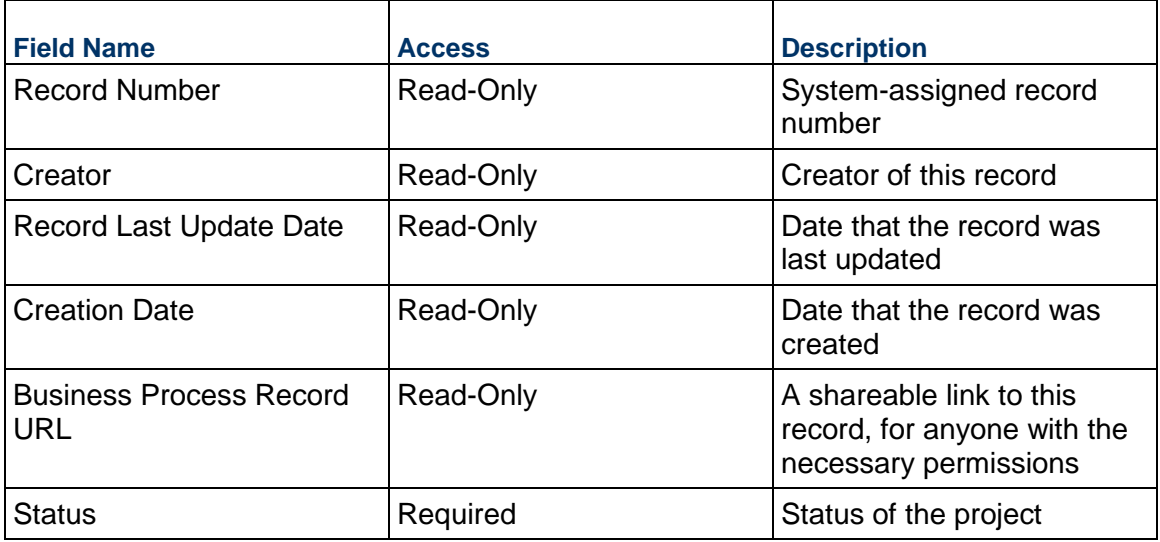

## **Information**

## **Company Configuration Business Process**

Use the Company Configuration business process to configure default values for company-level business processes. Updating default settings will only update new records and will not affect existing records.

## **Characteristics**

This is a Company-level business process without a workflow, provided in the system template.

#### **Record Statuses**

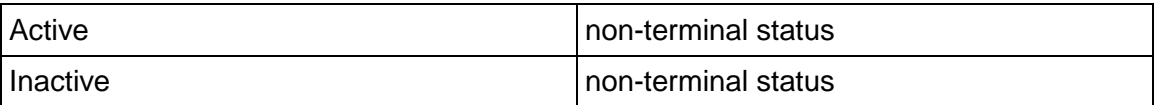

#### **Creating a Company Configuration Record**

Create a Company Configuration record by navigating to Information / General / Company Configuration on the Company Workspace tab, or from the Tasks log on the Company Workspace or Home tab.

Complete the Company Configuration form and attach related documents, if needed. After completing the form, click Save to create a new record and keep it in editable mode, or click Submit if you are done and ready to commit the record.

> **Note:** You must enter a value in all required fields (\*) before you can save the form.

- 1) Go to your Company Workspace tab. Ensure that you are in User mode.
- 2) Using the navigator on the left side, navigate to **General / Company Configuration**.
- 3) Select **Company Configuration**.
- 4) From the BP log page, click **Create**. Refer to the tables below to complete the form. You can click **Save** at any time to create a new record and keep it in editable mode.
- 5) To add attachments, click the paper clip button on the **Attachments** tab. The Attachments tab displays an icon if at least one file is attached to the record.
- 6) After completing the form, select **Submit** in the top-right corner.

# **Completing the Company Configuration Form**

### **General Settings**

Select the templates to use at the company level.

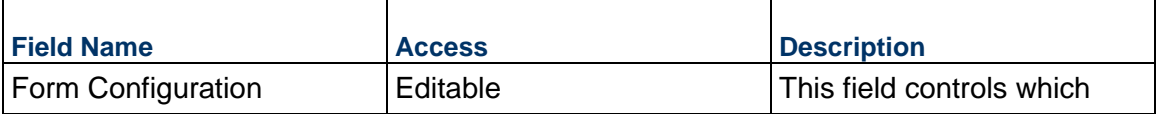

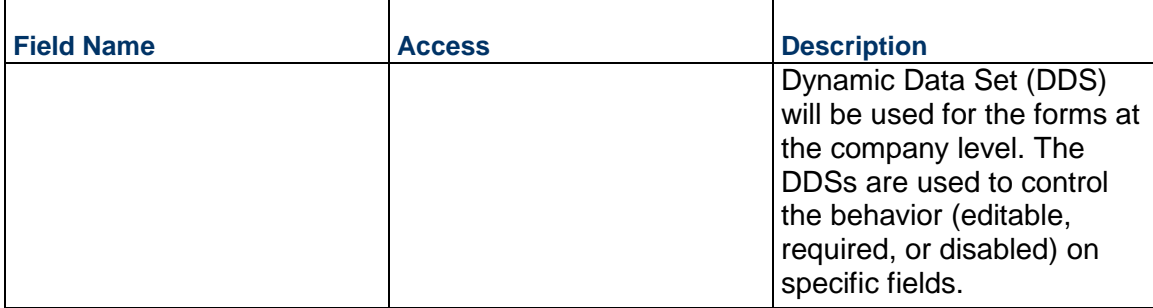

## **Master Areas**

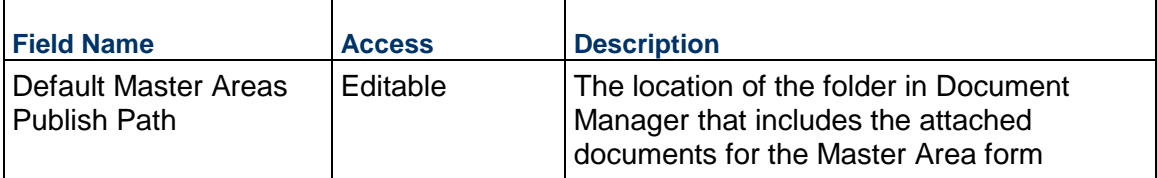

# **Actuals Importer**

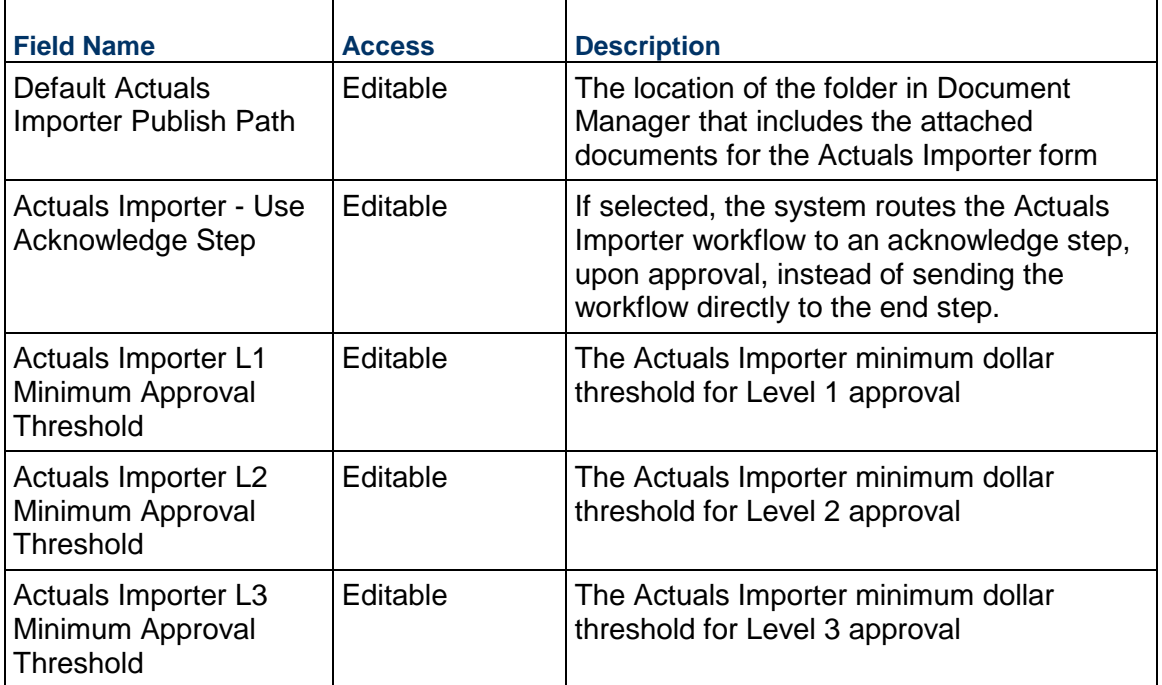

# **Master Service Agreements**

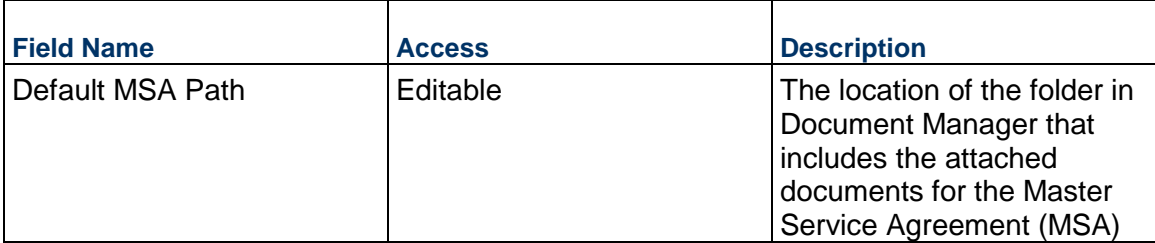

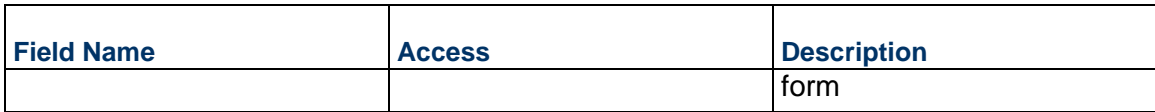

# **Project Requests**

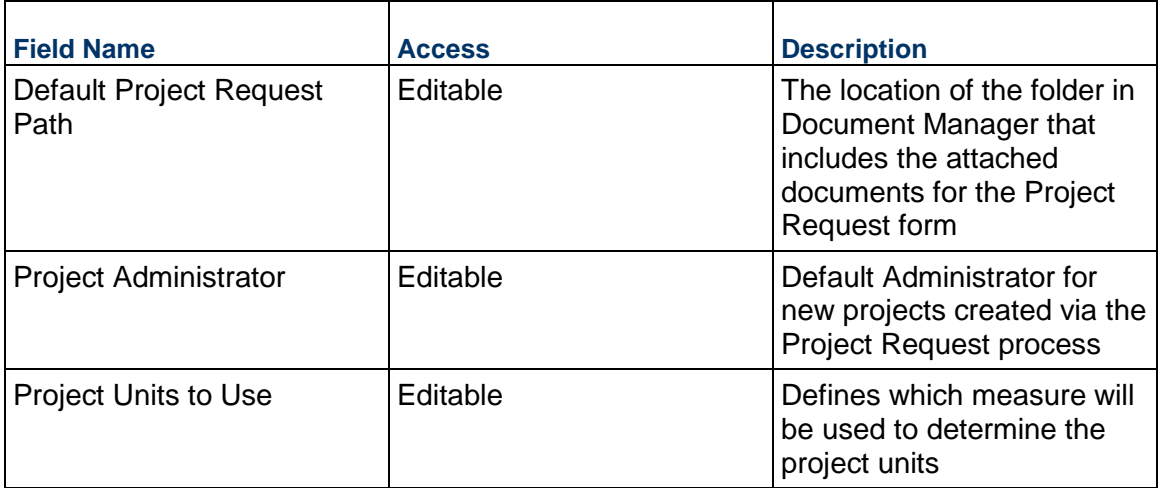

# **Roles**

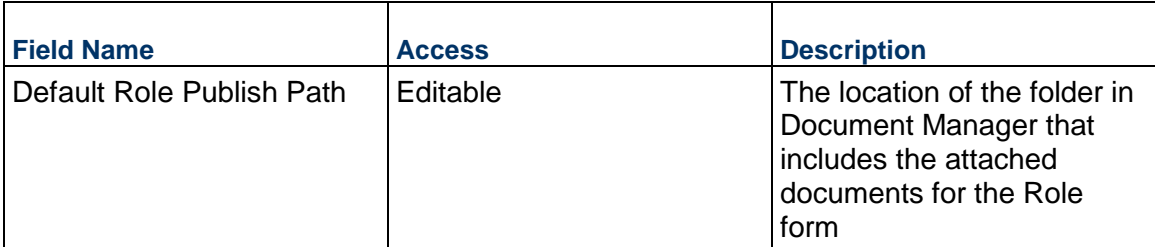

# **Specification Section Template**

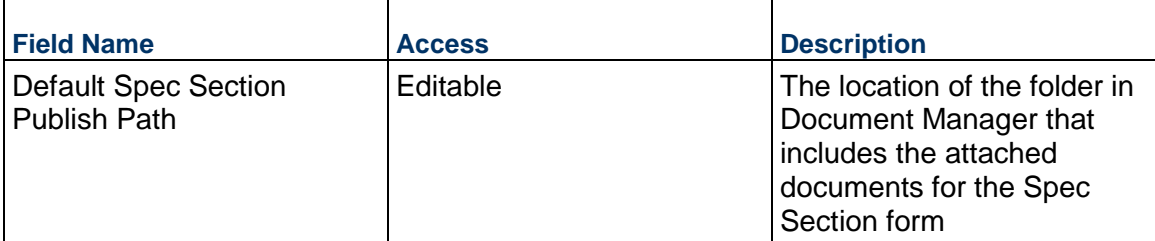

# **Standard Issues**

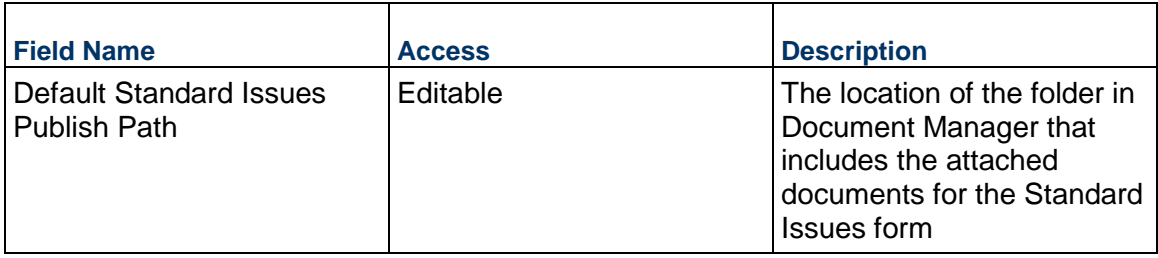

# **Timesheets**

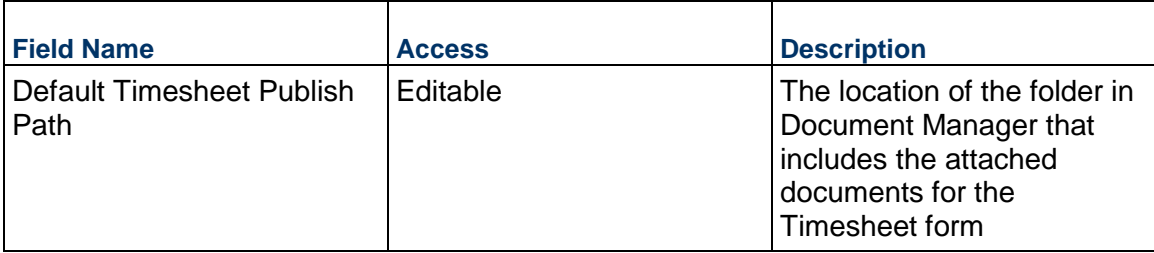

# **User Requests**

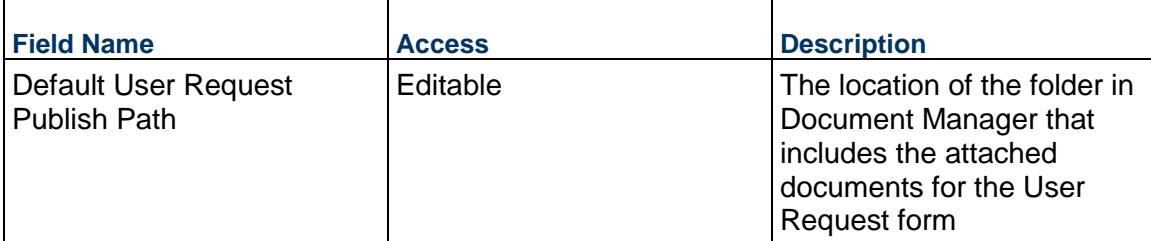

# **Vendors**

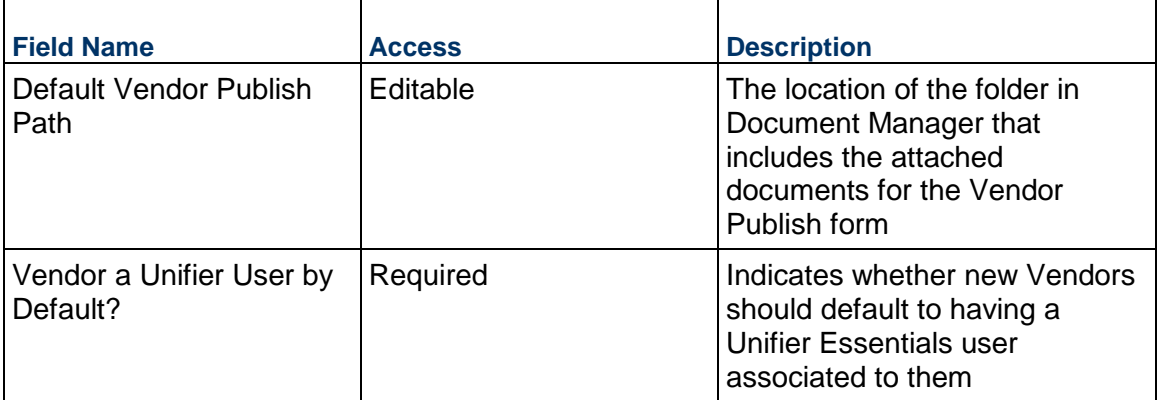

### **Record Information**

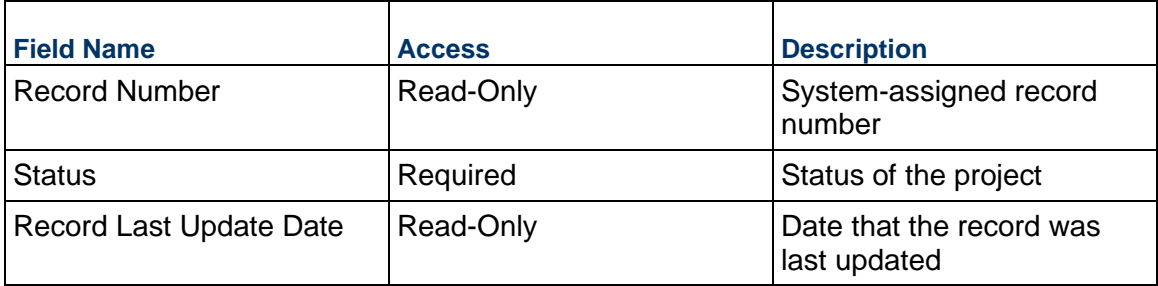

# **Organization-Level Business Processes**

This section outlines the Business Processes available at the organizational level.

# **In This Section**

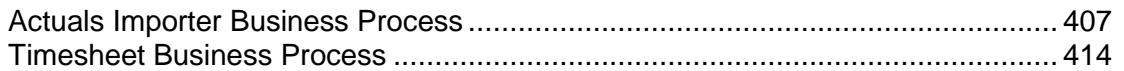

## <span id="page-406-0"></span>**Actuals Importer Business Process**

Use the Actuals Importer business process exclusively for bulk creation of Actual business process records across multiple projects at once.

#### **Characteristics**

This is an Organization-level business process with a workflow, provided in the system template.

#### **Record Statuses**

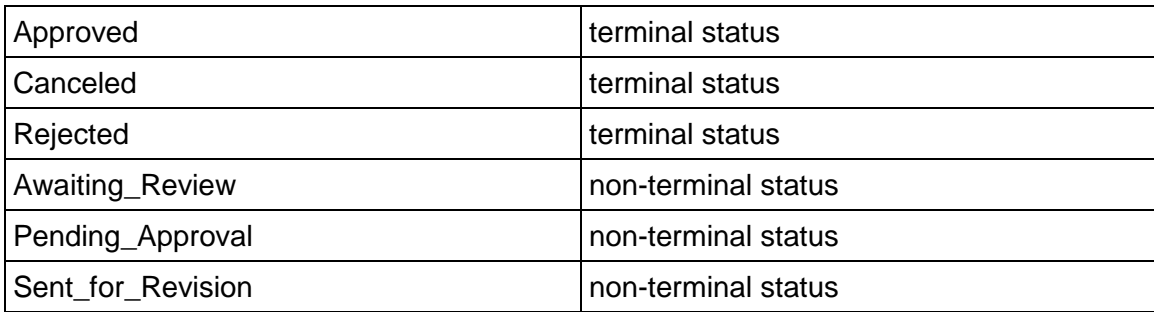

## **Workflow**

The default workflow for the Actuals Importer business process is set up in a certain way; however, it may be used differently by your organization. Typically, a user with the necessary permissions can create the record and either move it directly to the end step, or send it to others for review or approval. The recipients in the second step can take the action of approving or rejecting the record, or send it on to others.

### **Related Processes**

The Actuals Importer business process might create the following business processes: Actual

The Actuals Importer business process might be created by the following business processes: Not applicable

## **Creating an Actuals Importer Record**

Create an Actuals Importer record by navigating to Actuals / Actuals Importer on the Organization tab, or from the Tasks log on the Organization or Home tab. Take action on an existing Actuals Importer task that has been assigned to you from the Tasks log.

Complete the Actuals Importer form and attach related documents, if needed. After completing the form, click Send and select an action in the Workflow Actions list to determine the next step in the workflow. Click Send to route the form to the next assignee.

> **Note:** You must enter a value in all required fields (\*) before you can save the form.

- 1) Go to your Organization tab. Ensure that you are in User mode.
- 2) Using the navigator on the left side, navigate to **Actuals / Actuals Importer**.
- 3) Select **Actuals Importer.**
- 4) From the BP log page, click **Create.** Refer to the tables below to complete the form. You can click **Save** at any time to save a draft version of the form. Draft versions are stored under **Drafts**.
- 5) To add attachments, click the paper clip button on the **Attachments** tab. The Attachments tab displays an icon if at least one file is attached to the record.
- 6) After completing the form, select **Send** in the top-right corner.
- 7) On the **Workflow Action Details** tab, select who should receive this Actuals Importer.
- 8) If permitted, you can add users to the CC list. These users will receive a notification about this Project Status, but are not assigned a task.
- 9) If permitted, you can adjust task due dates for all users, or set individual task due dates for each assignee.
- 10) Click **Send.** When the **Notification** window opens, review the content and click **OK.** The record now moves to the next step in the workflow.

## **Completing the Actuals Importer Form**

## **Key Information**

Key information about this Actuals Importer record

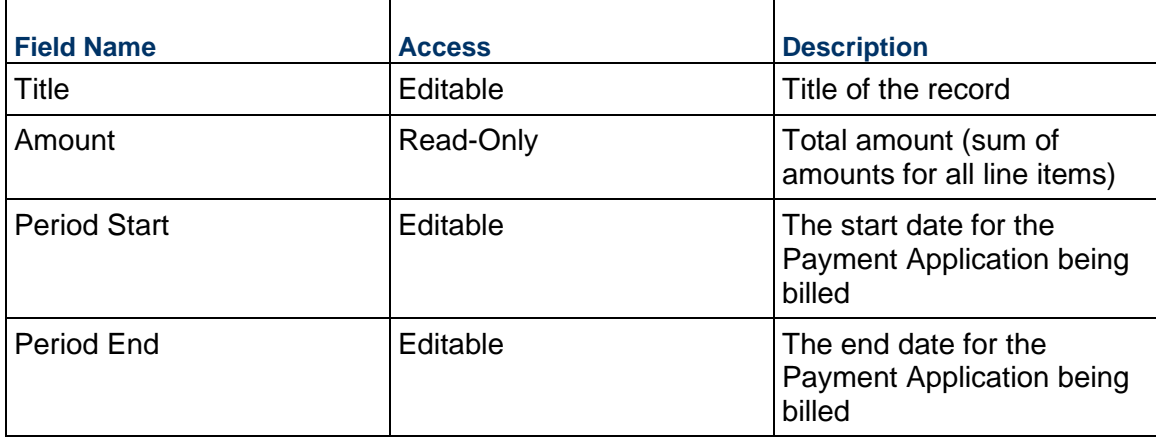

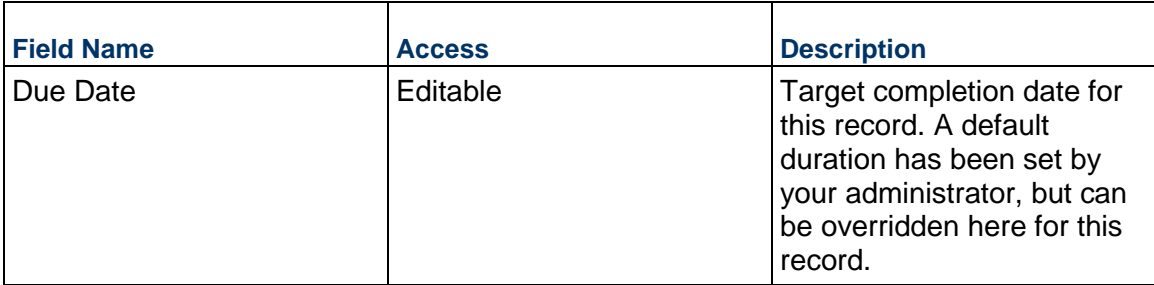

Change description, assumptions, justification, and anything else needed for this Actuals Importer.

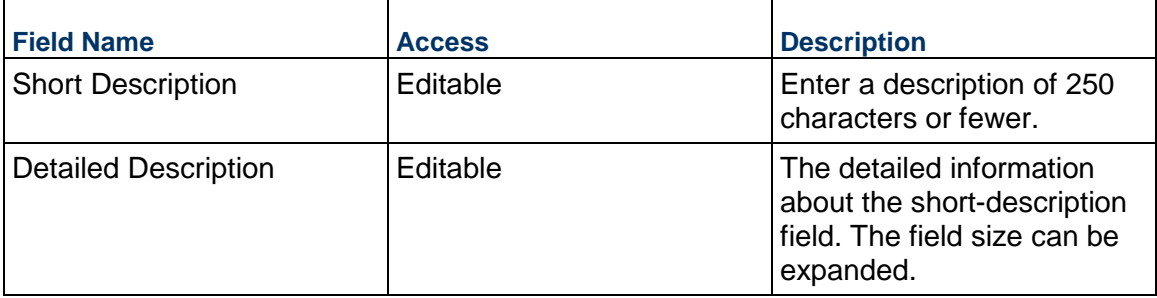

# **Record Information**

System information about this record

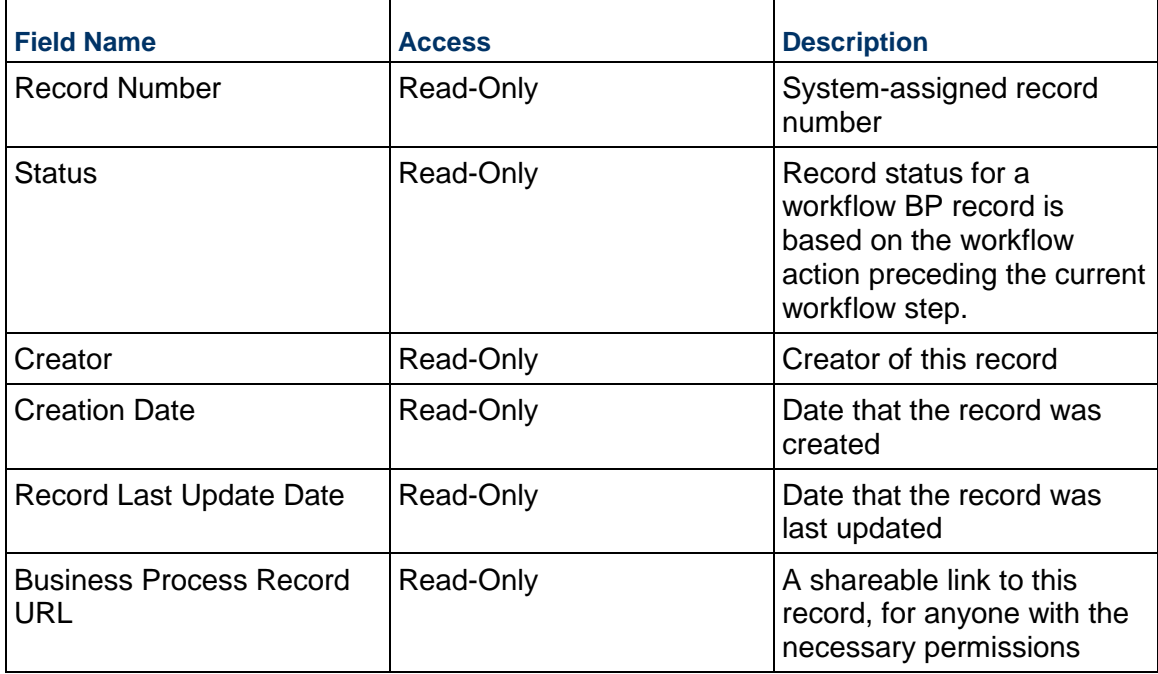

# **Currency**

If the currency of this Actual is different from the project currency, specify it here.

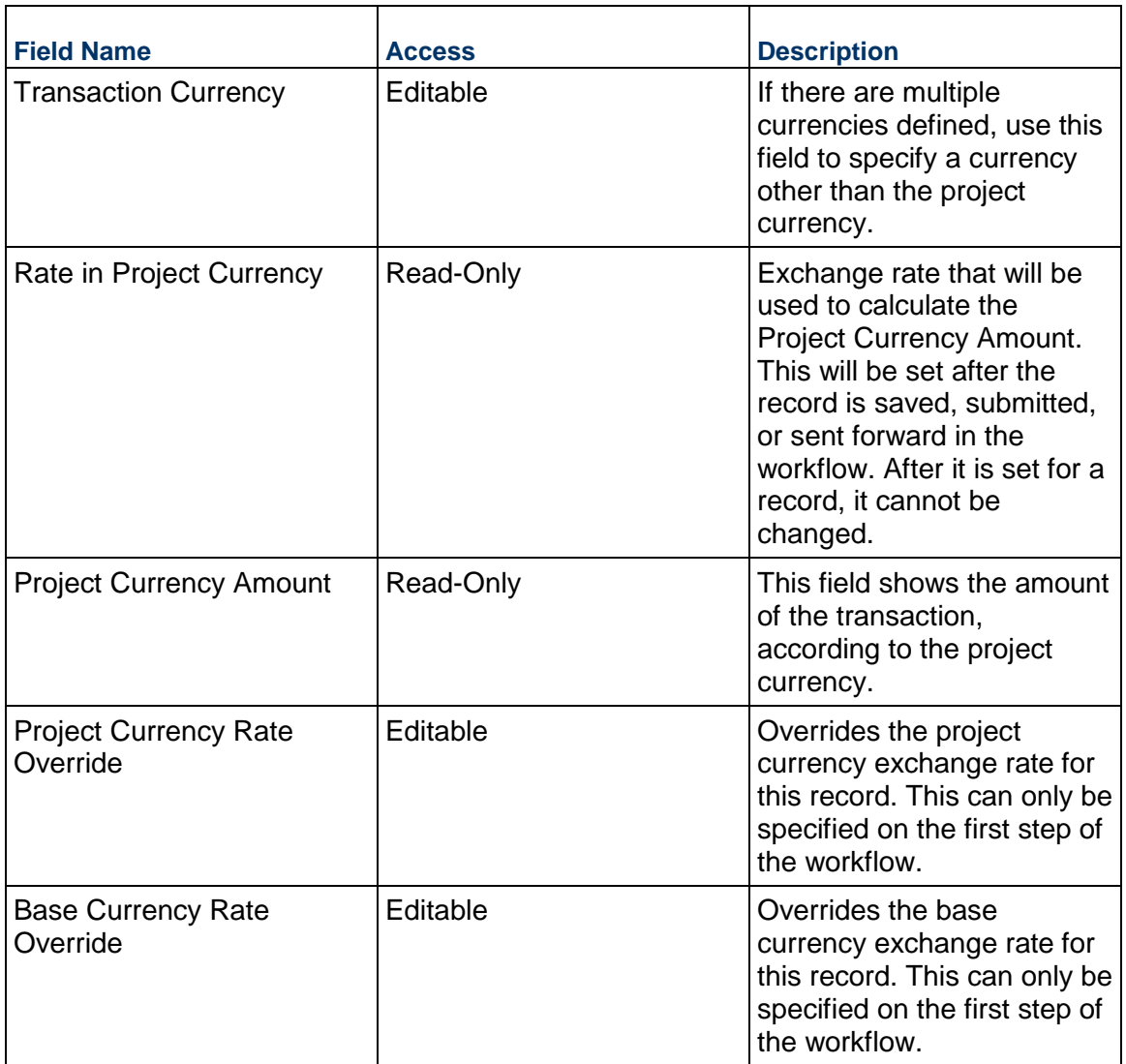

# **Completing the Standard tab**

# **Main Form**

The information here will be used in the main form of the created Actuals records down at the project level. For multiple lines to be created within a single Project Actuals record, the information in this block must be an exact match.

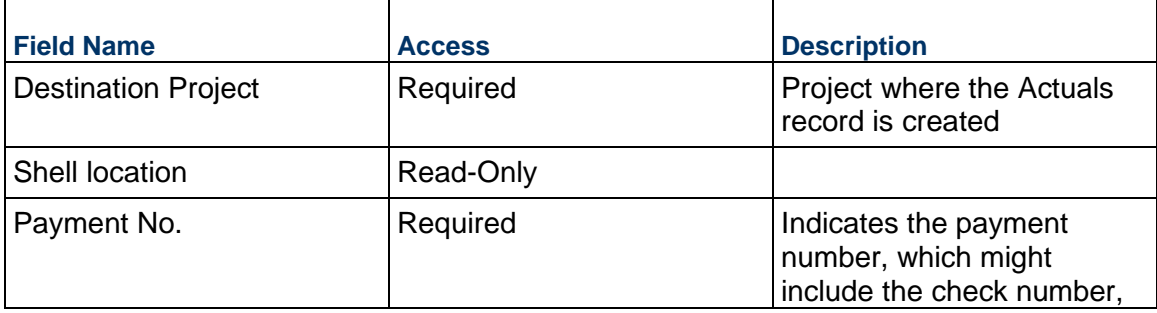

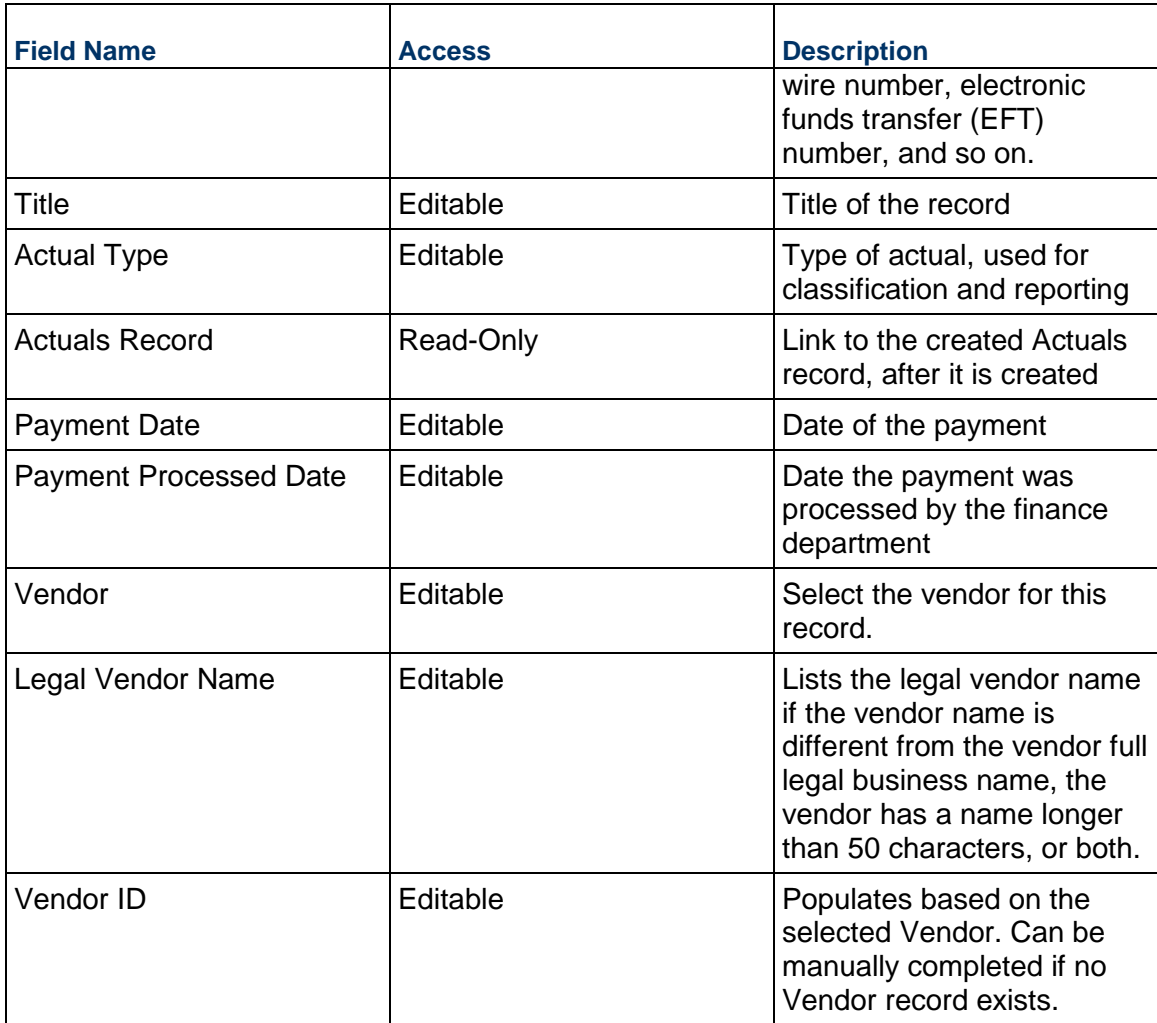

# **General**

Cost Code for this Actuals line item

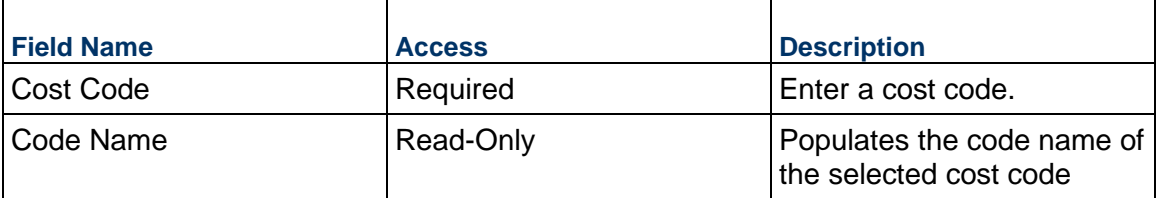

# **Actuals Details**

Cost for this line item. This can be entered as either lump sum or unit rate.

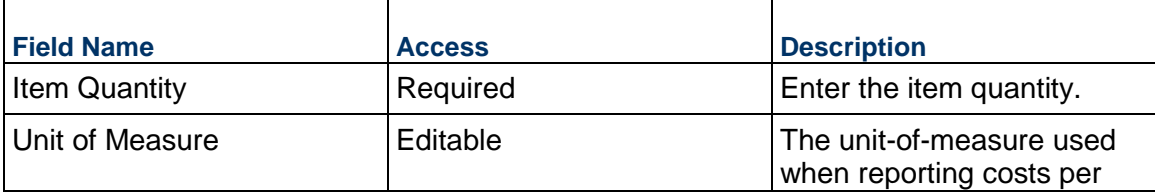

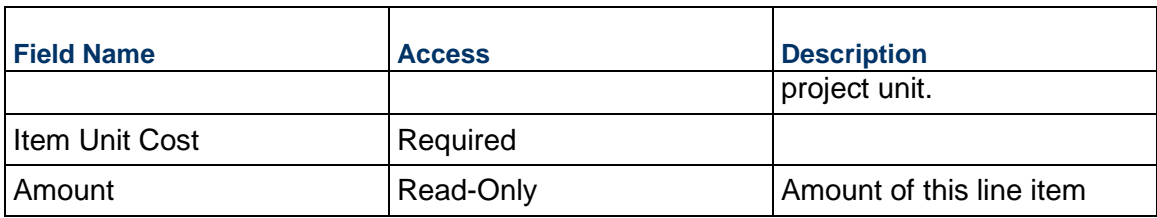

Description for to this Actuals line item.

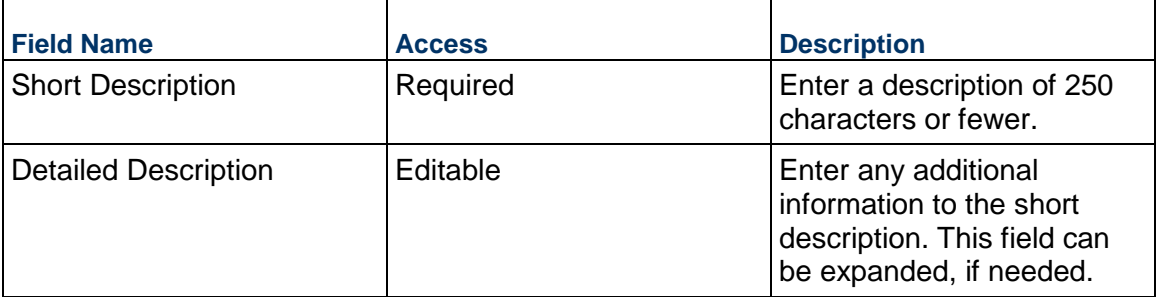

# **Additional Information**

Additional information specific to this Actuals line item.

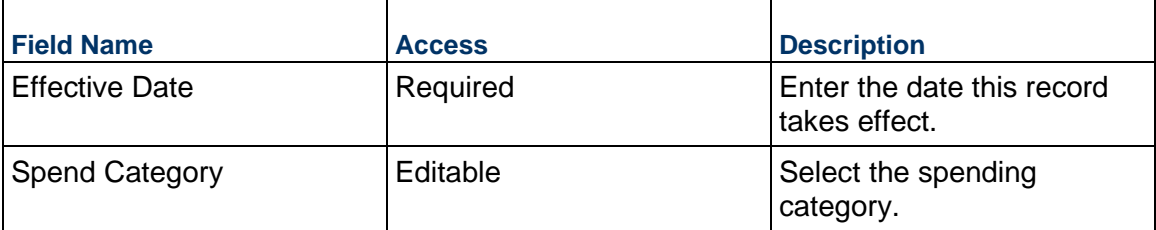

# **Custom Fields**

The Custom Fields block is reserved for future use by your organization.

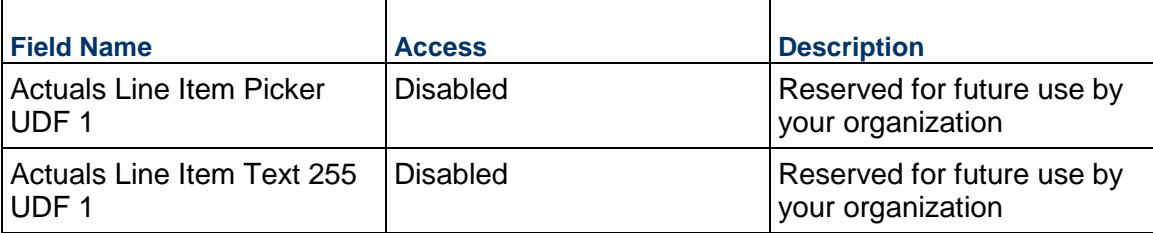

# **Main Form Additional Information**

The Main Form Additional Information block is reserved for future use by your organization.

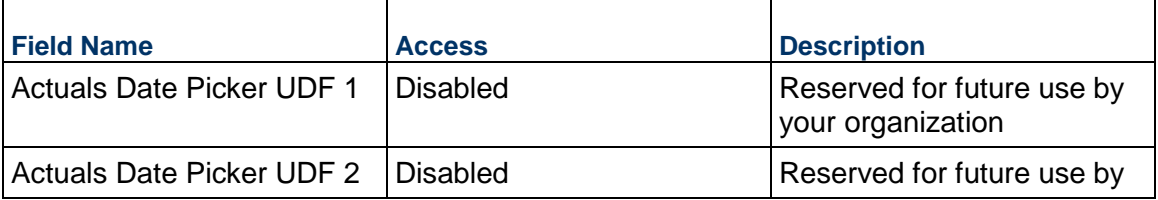

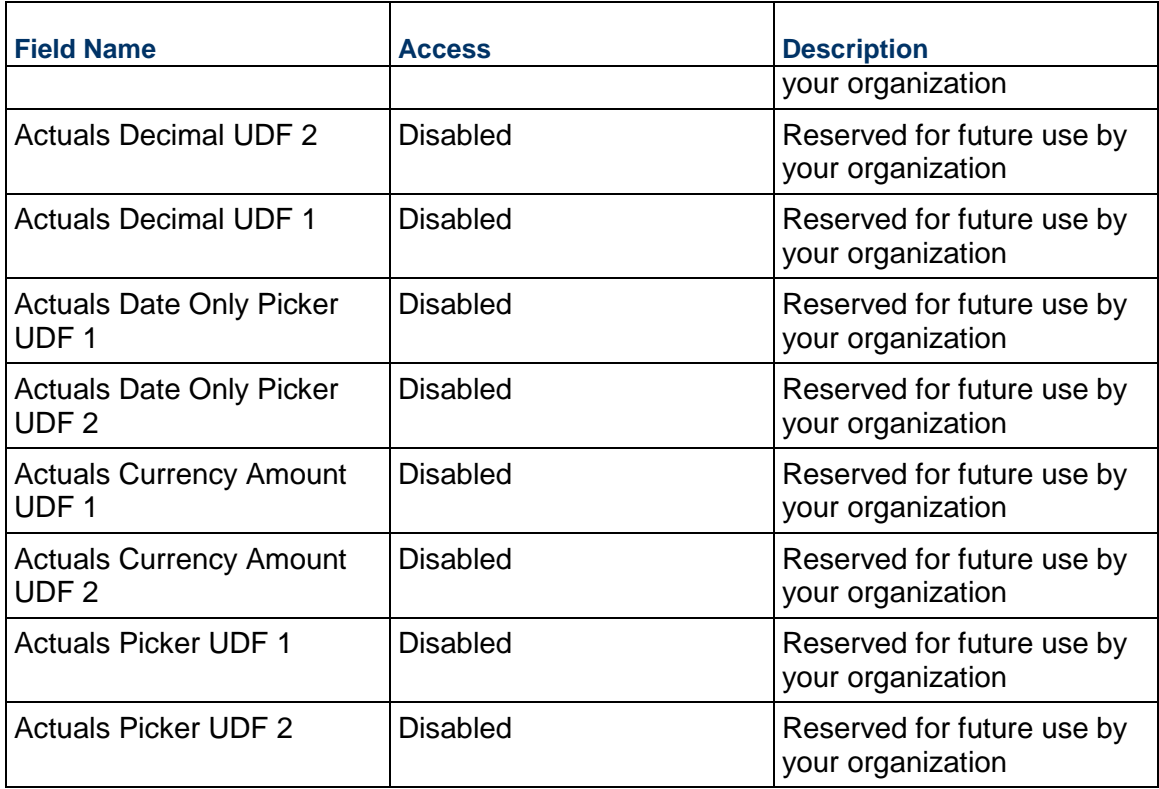

# **Main Form Additional Notes**

The Main Form Additional Notes block is reserved for future use by your organization.

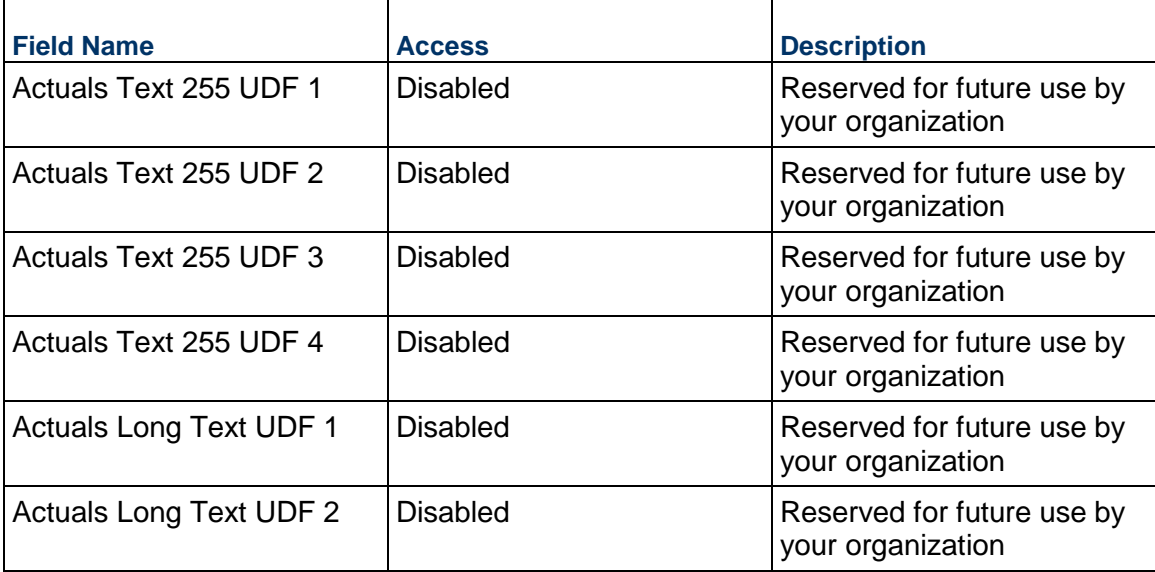

## <span id="page-413-1"></span><span id="page-413-0"></span>**Timesheet Business Process**

On approval, the Timesheet business process automatically creates Timesheet records at the company level.

## **Characteristics**

This is an Organization-level business process with a workflow, provided in the system template.

#### **Record Statuses**

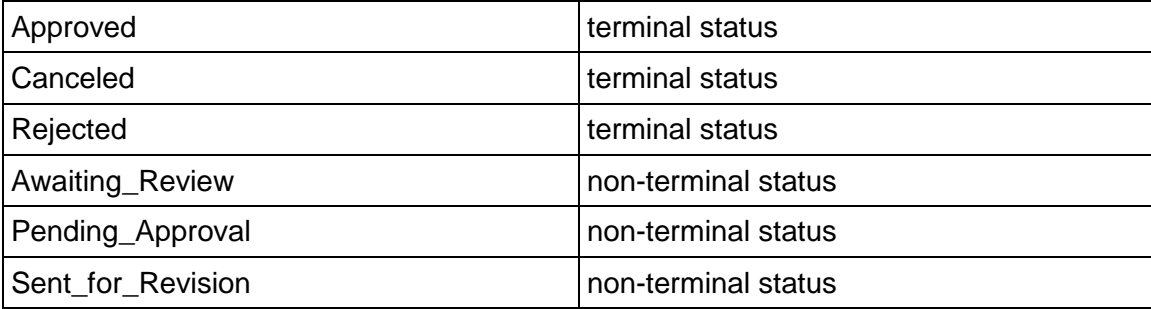

#### **Workflow**

The default workflow for the Timesheet business process is set up in a certain way; however, your organization might use it differently. Typically, a user with the necessary permissions can create the record and either move it directly to the end step, or send it to others for review or approval. The recipients in the second step can take the action of approving or rejecting the record, or send it on to others.

#### **Related Processes**

The Timesheet business process might create the following business processes: Project **Timesheet** 

The Timesheet business process might be created by the following business processes: Not applicable

#### **Creating a Timesheet Record**

Create a Timesheet record by navigating to Project Management / Timesheet on the Organization tab, or from the Tasks log on the Organization or Home tab. Take action on an existing Timesheet task that has been assigned to you from the Tasks log.

Complete the Timesheet form and attach related documents, if needed. After completing the form, click Send and select an action in the Workflow Actions list to determine the next step in the workflow. Click Send to route the form to the next assignee.

> **Note:** You must enter a value in all required fields (\*) before you can save the form.

- 1) Go to your Organization tab. Ensure that you are in User mode.
- 2) Using the navigator on the left side, navigate to **Project Management / Timesheet.**
- 3) Select **Timesheet**.
- 4) From the BP log page, click **Create.** Refer to the tables below to complete the form. You can click **Save** at any time to save a draft version of the form. Draft versions are stored under **Drafts**.
- 5) To add attachments, click the paper clip button on the **Attachments** tab. The Attachments tab displays an icon if at least one file is attached to the record.
- 6) After completing the form, select **Send** in the top-right corner.
- 7) On the **Workflow Action Details** tab, select who should receive this Timesheet.
- 8) If permitted, you can add users to the CC list. These users will receive a notification about this Timesheet, but are not assigned a task.
- 9) If permitted, you can adjust task due dates for all users, or set individual task due dates for each assignee.
- 10) Click **Send**. When the **Notification** window opens, review the content and click **OK**. The record moves to the next step in the workflow.

# **Completing the Timesheet Form**

#### **Key Information**

Key Information about this Timesheet record

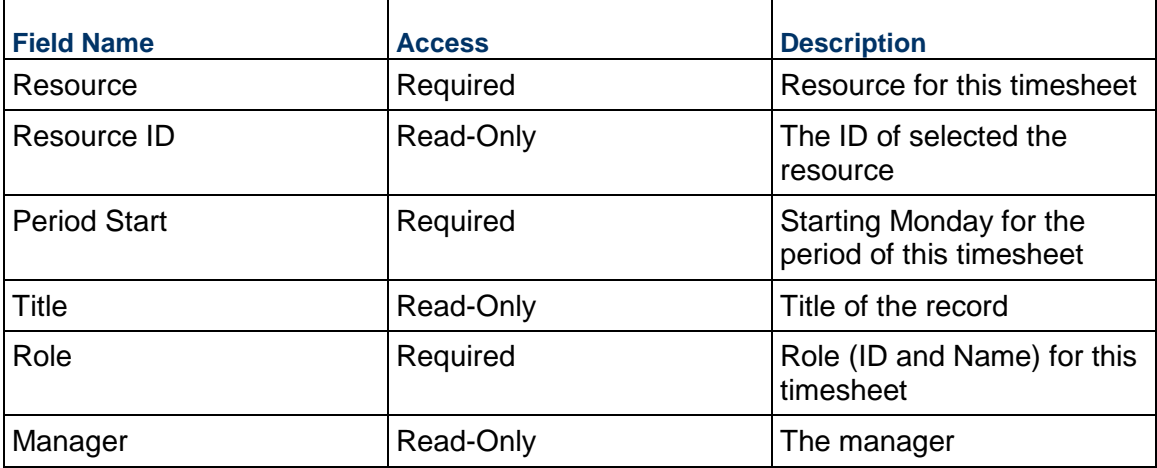

### **Description**

This information might appear in any formal printouts of this Timesheet.

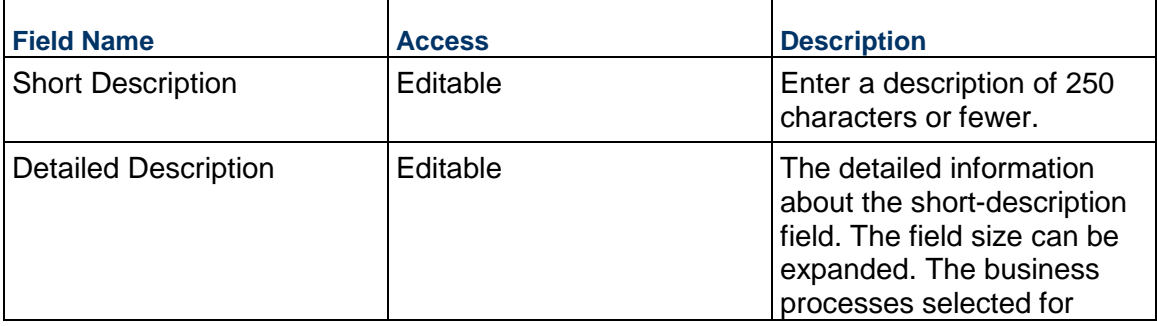

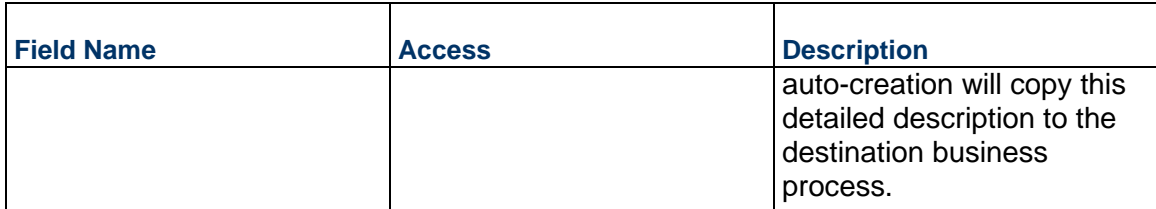

# **Hours Summary**

Summary of the hours entered on the project and non-project tabs

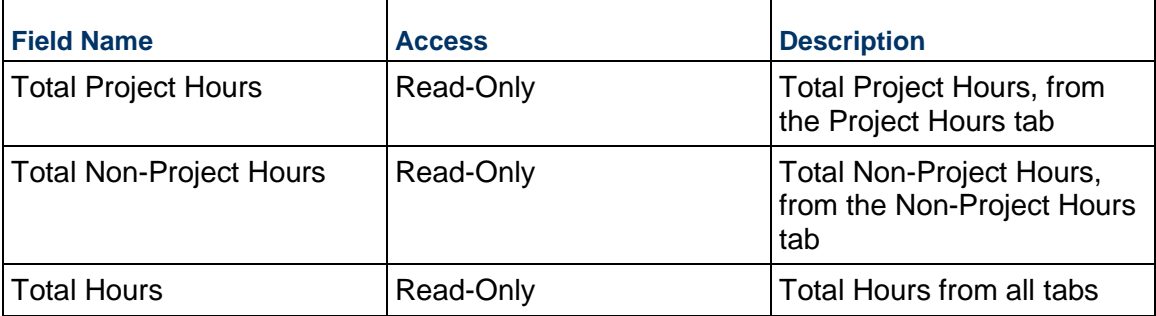

# **Hours Details**

Breakdown of the hours entered on the project and non-project tabs

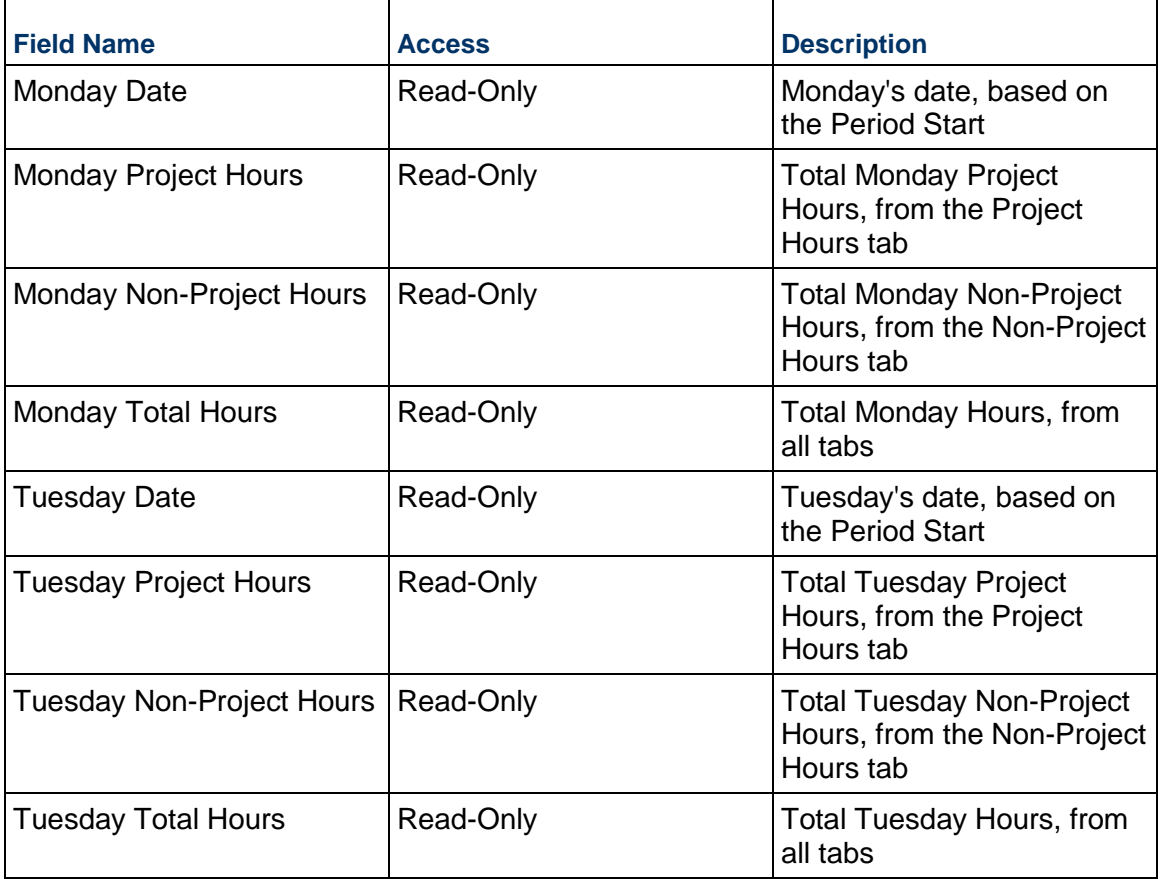

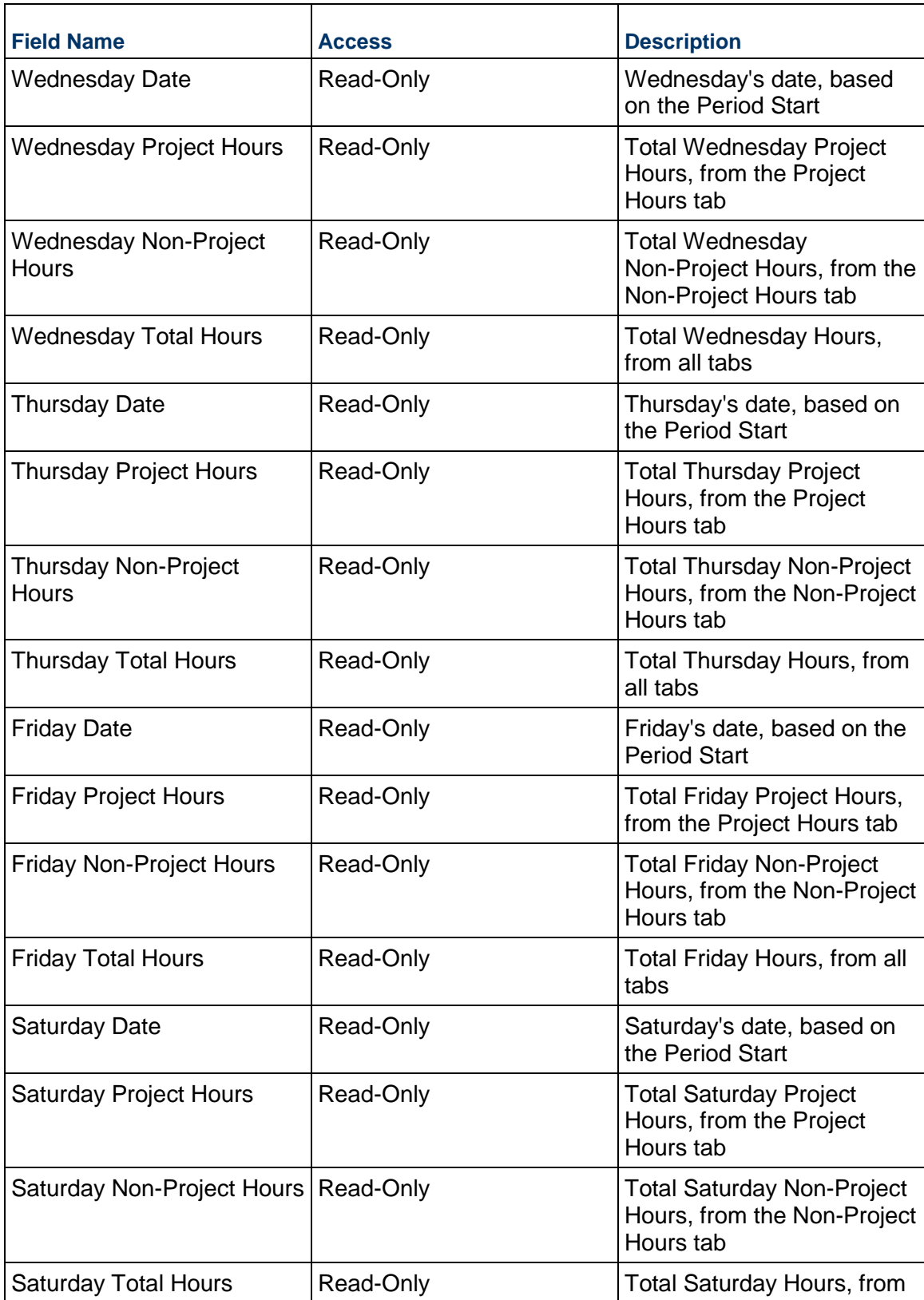

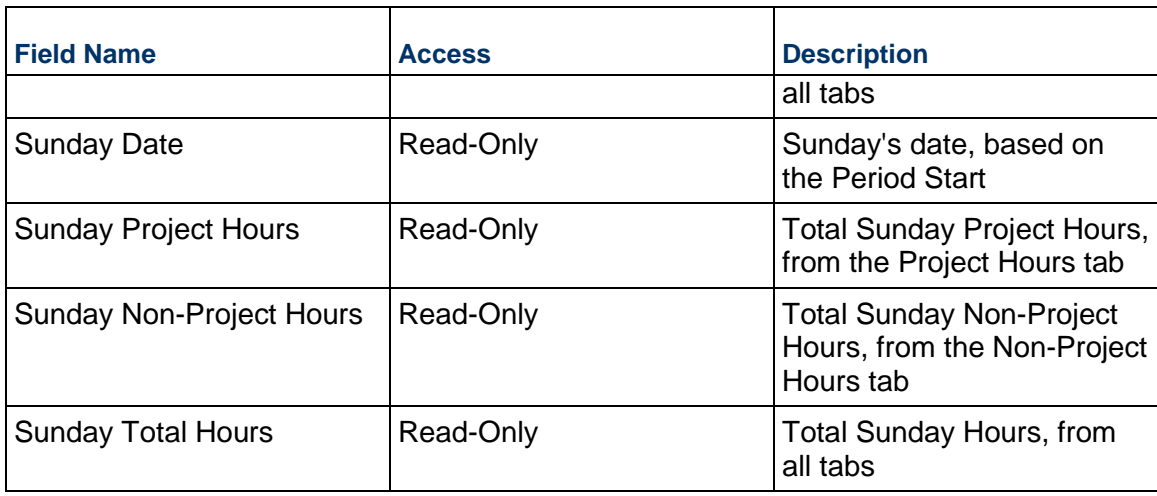

# **Record Information**

System information about this record

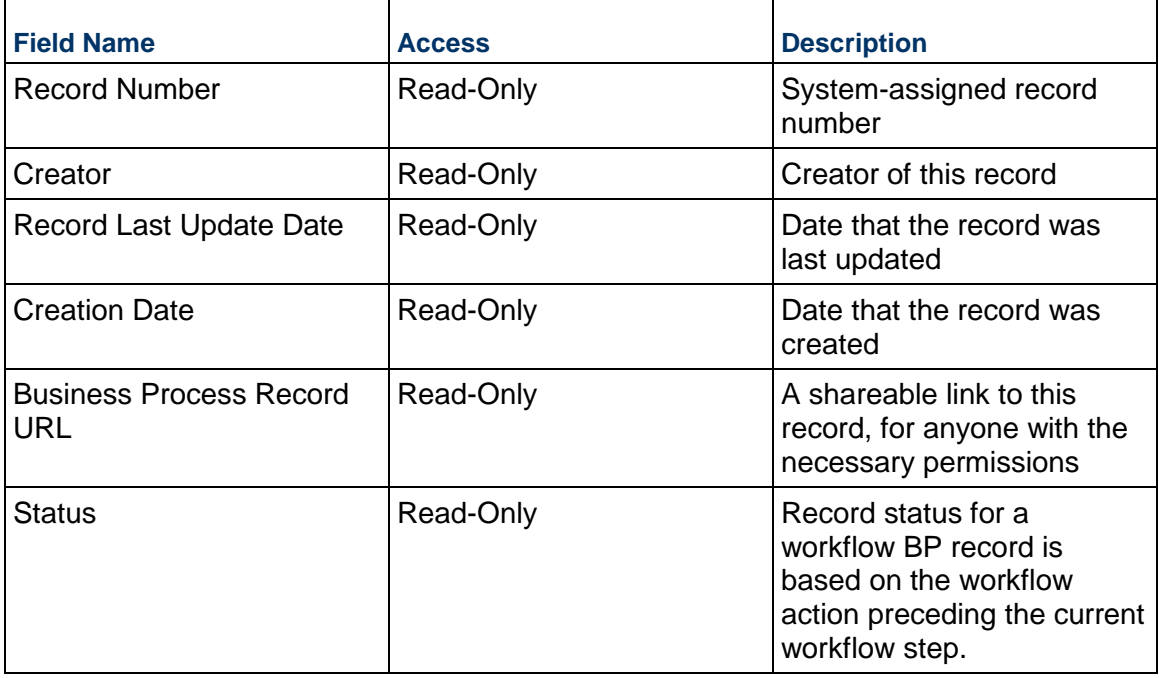

# **Additional Information**

The Timesheet Additional Information block is reserved for future use by your organization.

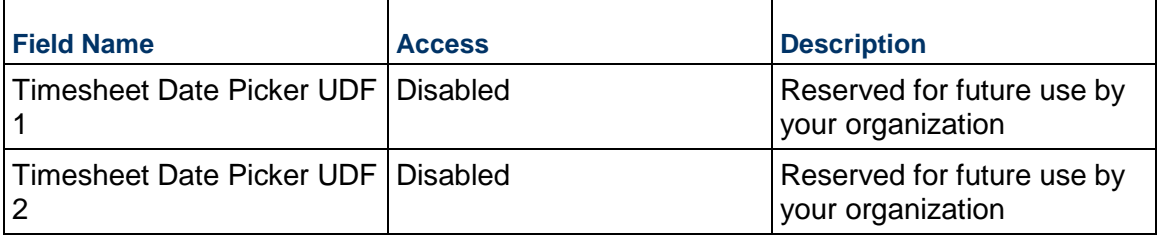

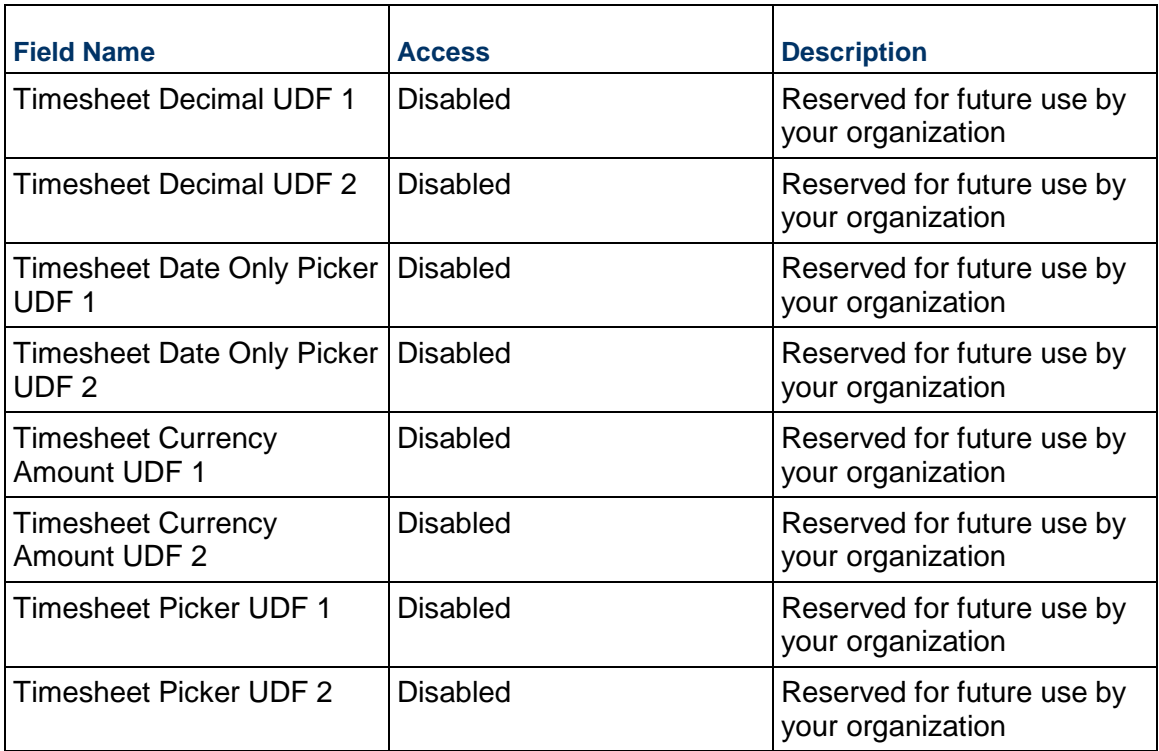

# **Additional Notes**

The Timesheet Additional Notes block is reserved for future use by your organization.

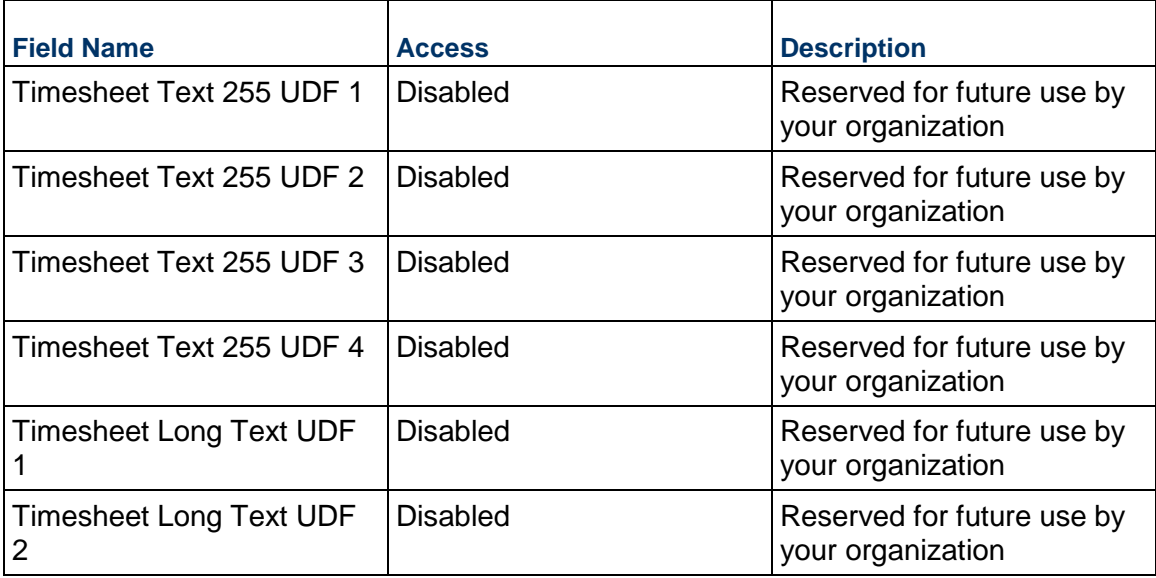

# **Currency**

If the currency of this Timesheet is different from the base currency, specify it here.

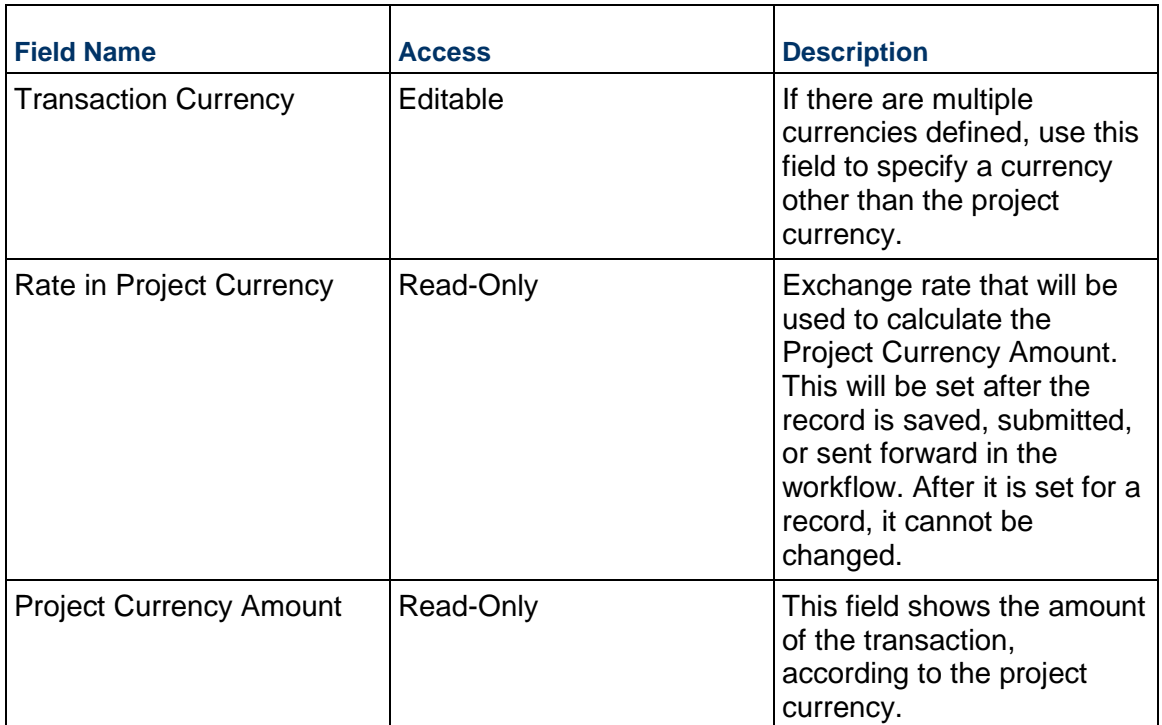

# **Completing the Non-Project Hours tab**

# **General**

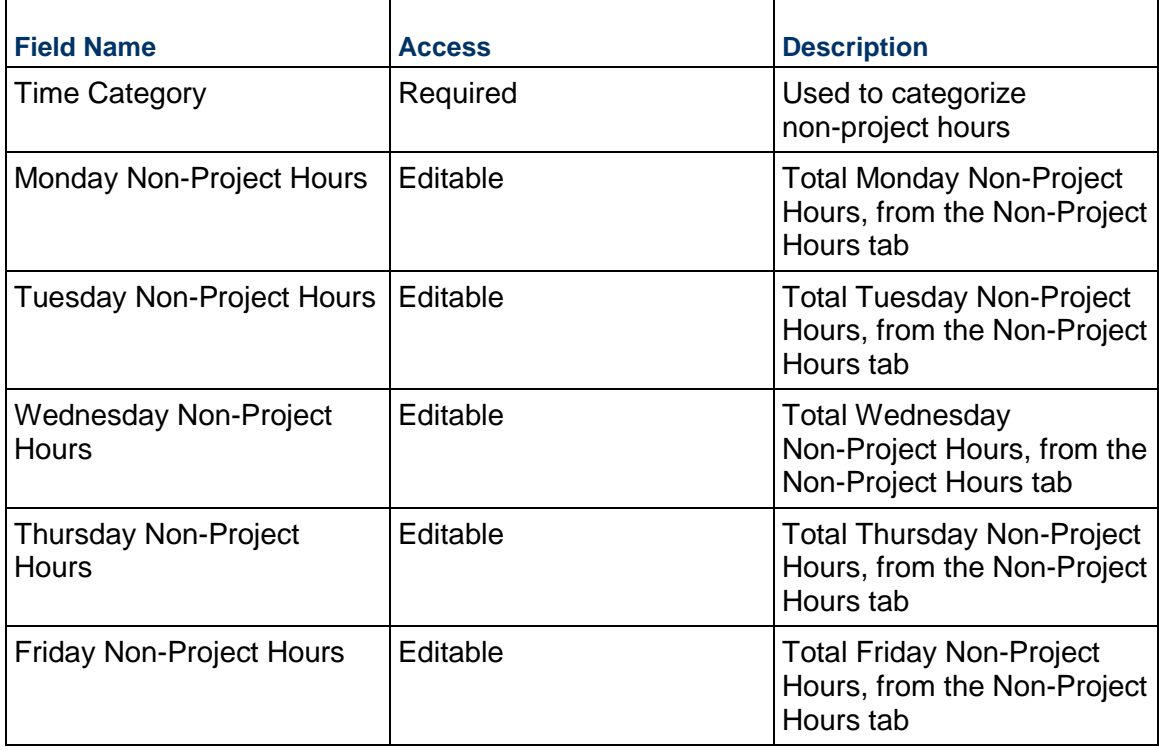

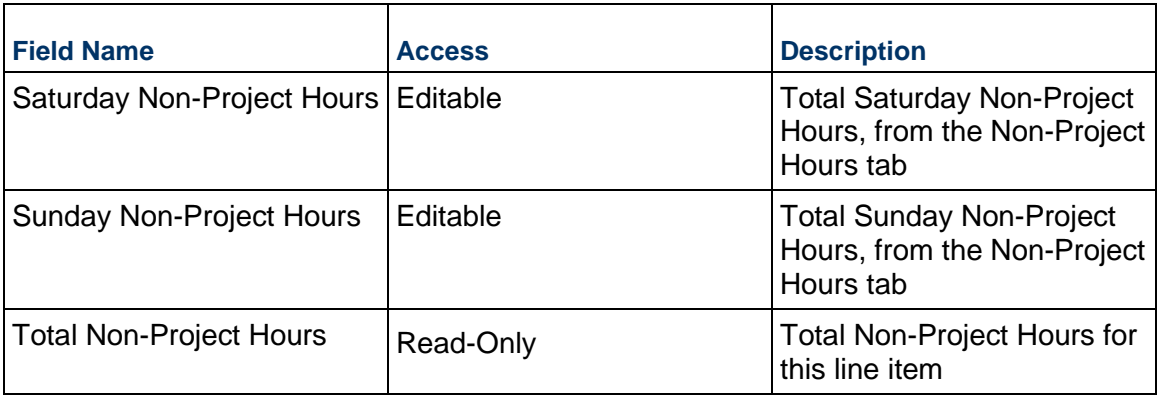

Description of the non-project hours worked

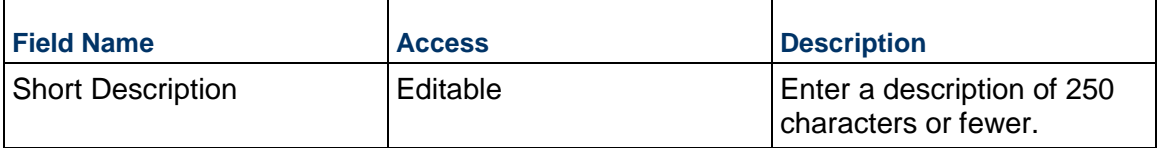

# **Completing the Project Hours tab**

# **General**

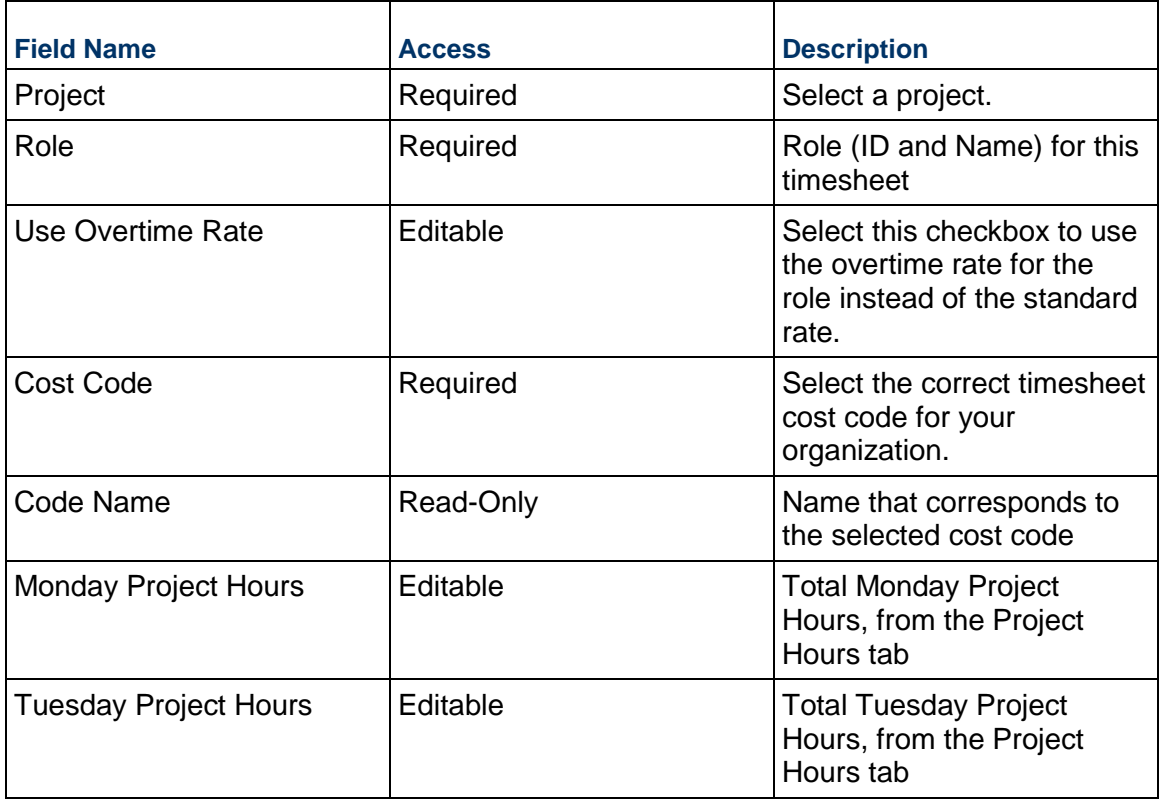

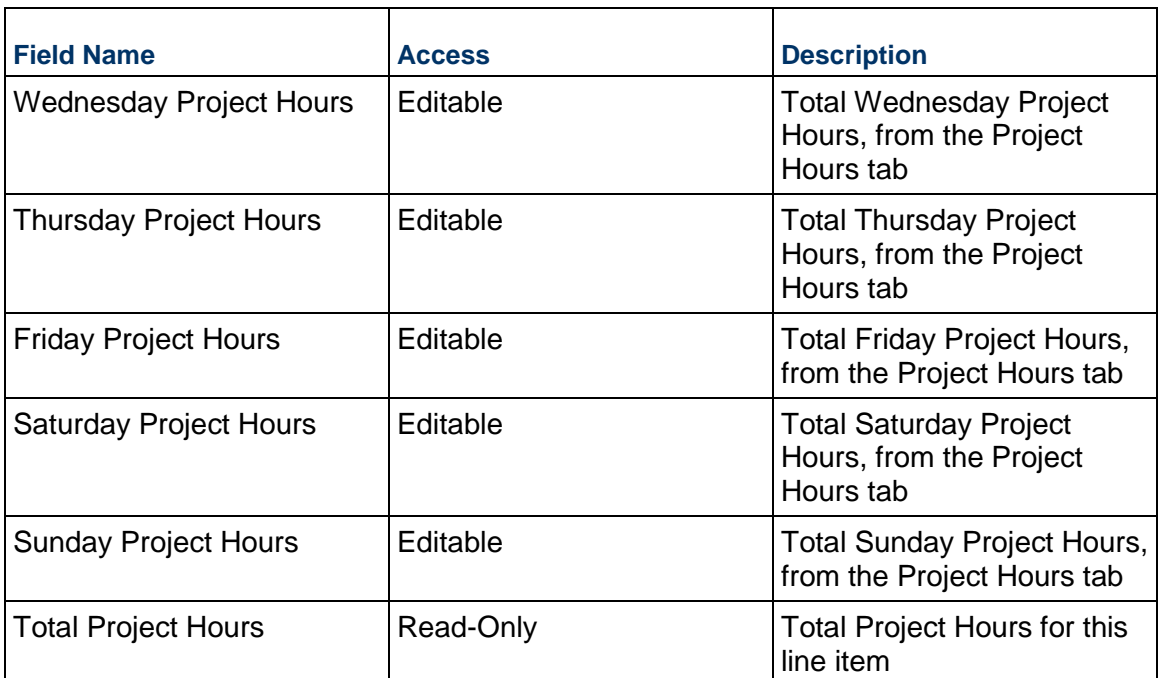

Description of the project hours worked

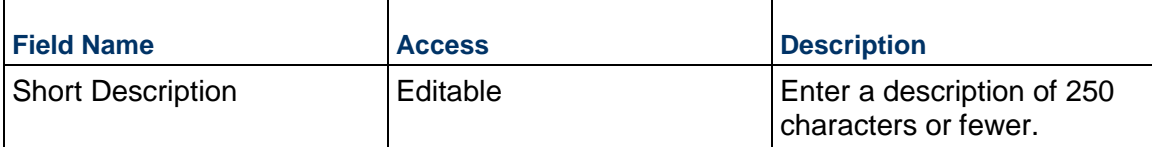

# **Reporting**

# **In This Section**

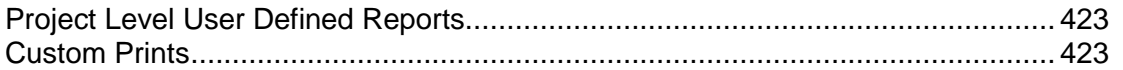

# <span id="page-422-0"></span>**Project Level User Defined Reports**

A user-defined report (UDR) is a customizable report that can be run at the project, shell, program, and company level (user mode). The information that can be included in a UDR can include:

- Any business process data element (that is, fields found on the business process form)
- $\blacktriangleright$  Business process workflow information
- System data elements, including company, project, shell, and user information
- ▶ Column headings from cost and funding sheets
- Cost sheet and work package data elements
- ▶ Shell P6 Summary

The data source for creating a report using the Shell P6 Summary data type are: P6 Summary and Spread.

 $\triangleright$  Data views in published status

You can define as many different reports as you need and save them for other users to access and run.

User-defined reports are defined the same way for the project, shell, program, and company level. Only the query fields will vary from report to report.

You can run reports on cash flow curve values in either transaction or project currencies. The UDR will show the values in the chosen currency and it will display the exchange rate used for the conversion between the transaction and project currency.

You can also run Snapshot reports in both currencies. All changes done in the UDR will be supported for Snapshot reports.

# <span id="page-422-1"></span>**Custom Prints**

#### **Custom Format Print Window for a non-Workflow BP**

The Custom Format Print window, for a *non-Workflow* BP, has two sections:

- $\triangleright$  Select a custom print template
- ▶ Select a template and format to print

Both sections facilitate custom print template and format selections.

#### **Select a custom print template**

Lists all the custom print templates existing for the non-workflow BP, including the custom print templates created in the **Custom Templates** node and the custom print templates created in the configuration of the non-workflow BP. For example, the list may include BI Publisher custom print templates, Word, and PDF custom print templates.

If there are multiple custom print templates for the same non-workflow BP, all the published templates are listed in this section.

The "Select a template and format to print" is populated by the selection made in the "Select a custom print template" section.

## **Select a template and format to print**

- If you select a BI Publisher custom print, then you can select the desired template and format from the drop-down lists.
- **F** Template drop-down displays all the available templates for the selected format.
- $\blacktriangleright$  Format drop-down displays the available formats for the selected template.
- If the custom print template was created using PDF or Word, "Select a template and format to print" is disabled.

#### **Default template and format (non-Workflow)**

- If a BI Publisher print template is selected, the default values in the drop-down lists are set based on the default in the custom print template.
- When a BI Publisher print template is selected in the "Select a custom print template" section, the template and format are populated based on the default value selected at the time of designing the print template.

#### **Custom Format Print Window for a Workflow BP**

If there is only one custom print template, and it happens to be a BI Publisher template, the print template is selected in the "Select a custom print template" section, and the template and format are populated based on the default value selected at the time of designing the print template.

The Custom Format Print window has three sections for a Workflow BP.

- $\triangleright$  Select a custom print template
- $\triangleright$  Select a template and format to print
- ▶ Select options for Workflow Progress

By default, when the Custom Format Print window is launched, all three sections are enabled and the first template is selected. The options seen in the subsequent sections are based on the selection made in the "Select a custom print template" section.

You are able to select options for workflow progress in the 'Select options for Workflow Progress" section of the Custom Format Print window for PDF and Word templates, which are created at the time of configuring the non-workflow BP.

If the selected custom print template is of a BI Publisher type, the "Select options for Workflow Progress" section is disabled. This is because the custom print template designers can always use the system provided Workflow views to include workflow-related information in the template.

## **Default template and format (Workflow)**

- When a BI Publisher print template is selected in the "Select a custom print template" section, the "Select a template and format to print" section is populated based on the default value selected at the time of designing the print template.
- If there is only one custom print template, and it is a BI Publisher template, the print template is selected in the "Select a custom print template" section, and the template and format is populated based on the default value selected at the time of designing the print template.

**Note**: If you custom print a draft business process record, the modified record values will not be displayed in the in the Output of the BI Publisher print.

## **Custom Format Print Window for Shells**

In addition to editing shells that you have permissions for, you can view all Custom Print Templates and define them at the shell level. After you navigate to your system logs, you must select a BP. After you choose an item from the list of available items in the BP, click the **Settings** icon and select the **Print - Custom** option.

When you select **Print - Custom**, a new window is displayed where you can choose a Custom Print Template from the dropdown. Upon choosing one of the available Custom Print Templates, select **Print**.

# **Access Other Smart Construction Platform Applications**

The Oracle Construction and Engineering applications that are included in the Smart Construction Platform are accessible from the product banner to enable you to access your projects across all your applications with ease.

To access the **Smart Construction Application** panel, in the application banner, select **Switch Applications**.

The content that displays in the panel depends on what other applications and projects you have access to.

- **Applications for Current Project**: Lists all the applications that have a link to the project that you currently have open and have access to.
- **Other Available Applications**: Lists all the other applications that you have access to.

If you don't have access to any other applications, you are presented with more information about the applications that you could be using.

To open the **Oracle Construction and Engineering Lobby**, select **View all Projects**.

# **FAQs**

## **What is the Smart Construction Platform?**

Watch this brief *Smart Construction Platform Overview video.* (*[https://players.brightcove.net/2985902027001/default\\_default/index.html?videoId=630099](https://players.brightcove.net/2985902027001/default_default/index.html?videoId=6300994864001) [4864001](https://players.brightcove.net/2985902027001/default_default/index.html?videoId=6300994864001)*)

### **I have access to the same project in multiple products, but I don't see a link to that project in the application switcher?**

A link for the project between the multiple applications must be created in the Construction and Engineering Lobby by a Lobby administrator.

Learn more in the *Construction and Engineering Lobby Help* (*[https://docs.oracle.com/cd/F23711\\_01/help/en/202246.htm](https://docs.oracle.com/cd/F23711_01/help/en/202246.htm)*).

## **Why do I see the same application listed in both my Applications for Current Project list and my Other Available Applications list?**

You have access to the same application but in different instances of that application. For example, one instance may be hosted on a US data center and another may be hosted on an Australian data center.

#### **I have access to other Oracle Construction and Engineering applications. Why don't I see them here?**

Only applications included in the Smart Construction Platform are available through the Switch Applications panel.

To learn more about the Smart Construction Platform applications, visit us on *Oracle Help Center* (*<https://docs.oracle.com/en/industries/construction-engineering/index.html>*).

# **Copyright**

Oracle Primavera Unifier Essentials User Guide

Copyright © 1998, 2022, Oracle and/or its affiliates. All rights reserved. Oracle®, Java, and MySQL are registered trademarks of Oracle and/or its affiliates. Other names may be trademarks of their respective owners.

Intel and Intel Inside are trademarks or registered trademarks of Intel Corporation. All SPARC trademarks are used under license and are trademarks or registered trademarks of SPARC International, Inc. AMD, Epyc, and the AMD logo are trademarks or registered trademarks of Advanced Micro Devices. UNIX is a registered trademark of The Open Group.

This software and related documentation are provided under a license agreement containing restrictions on use and disclosure and are protected by intellectual property laws. Except as expressly permitted in your license agreement or allowed by law, you may not use, copy, reproduce, translate, broadcast, modify, license, transmit, distribute, exhibit, perform, publish or display any part, in any form, or by any means. Reverse engineering, disassembly, or decompilation of this software, unless required by law for interoperability, is prohibited.

The information contained herein is subject to change without notice and is not warranted to be error-free. If you find any errors, please report them to us in writing.

If this is software or related documentation that is delivered to the U.S. Government or anyone licensing it on behalf of the U.S. Government, the following notice is applicable:

U.S. GOVERNMENT END USERS: Oracle programs, including any operating system, integrated software, any programs installed on the hardware, and/or documentation, delivered to U.S. Government end users are "commercial computer software" pursuant to the applicable Federal Acquisition Regulation and agency-specific supplemental regulations. As such, use, duplication, disclosure, modification, and adaptation of the programs, including any operating system, integrated software, any programs installed on the hardware, and/or documentation, shall be subject to license terms and license restrictions applicable to the programs. No other rights are granted to the U.S. Government.

This software or hardware is developed for general use in a variety of information management applications. It is not developed or intended for use in any inherently dangerous applications, including applications that may create a risk of personal injury. If you use this software or hardware in dangerous applications, then you shall be responsible to take all appropriate failsafe, backup, redundancy, and other measures to ensure its safe use. Oracle Corporation and its affiliates disclaim any liability for any damages caused by use of this software or hardware in dangerous applications.

This software or hardware and documentation may provide access to or information on content, products and services from third-parties. Oracle Corporation and its affiliates are not responsible for and expressly disclaim all warranties of any kind with respect to third-party content, products, and services. Oracle Corporation and its affiliates will not be responsible for any loss, costs, or damages incurred due to your access to or use of third-party content, products, or services.